# **Windows NT Systems Management**

July 1997

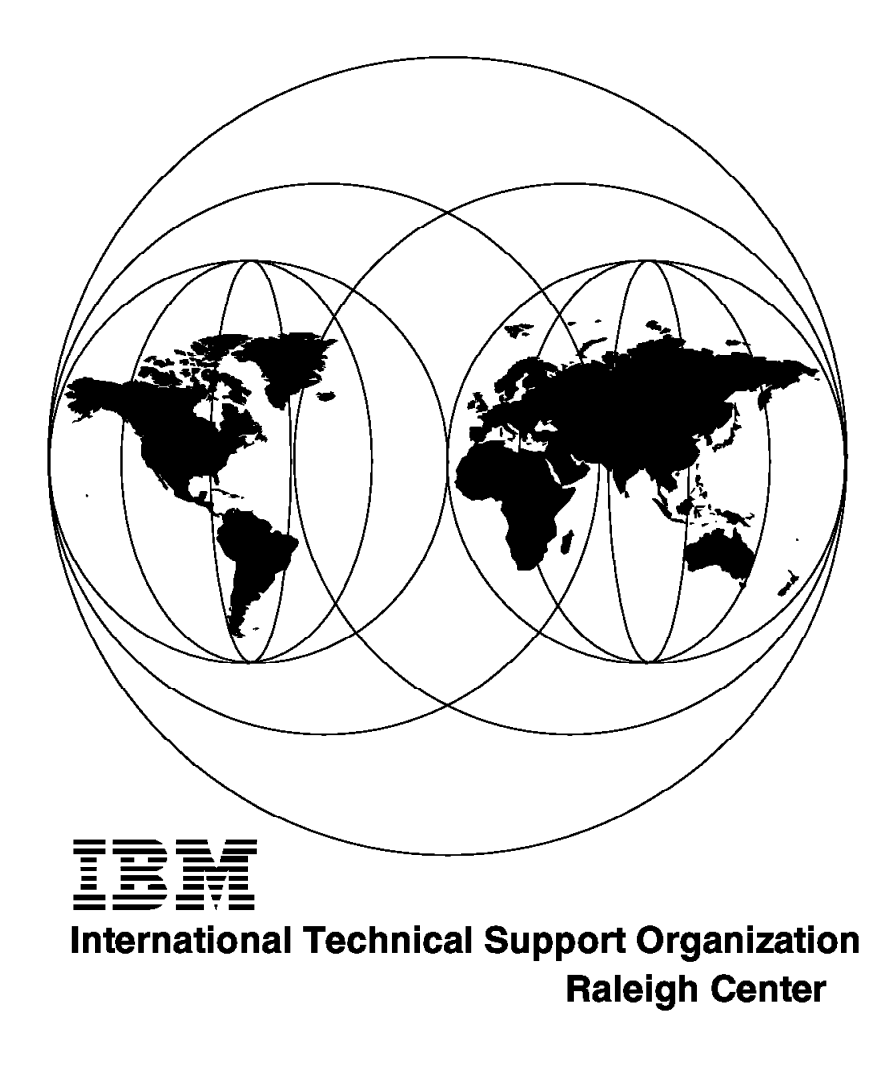

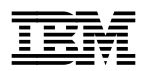

# **Windows NT Systems Management**

July 1997

#### **Take Note!**

Before using this information and the product it supports, be sure to read the general information in Appendix C, "Special Notices" on page 279.

#### **First Edition (July 1997)**

This edition applies to TME 10 Version 3.1 and NT Server Version 4.0 for use with the Windows NT Operating System.

Comments may be addressed to: IBM Corporation, International Technical Support Organization Dept. HZ8 Building 678 P.O. Box 12195 Research Triangle Park, NC 27709-2195

When you send information to IBM, you grant IBM a non-exclusive right to use or distribute the information in any way it believes appropriate without incurring any obligation to you.

### **Copyright International Business Machines Corporation 1997. All rights reserved.**

Note to U.S. Government Users — Documentation related to restricted rights — Use, duplication or disclosure is subject to restrictions set forth in GSA ADP Schedule Contract with IBM Corp.

# **Contents**

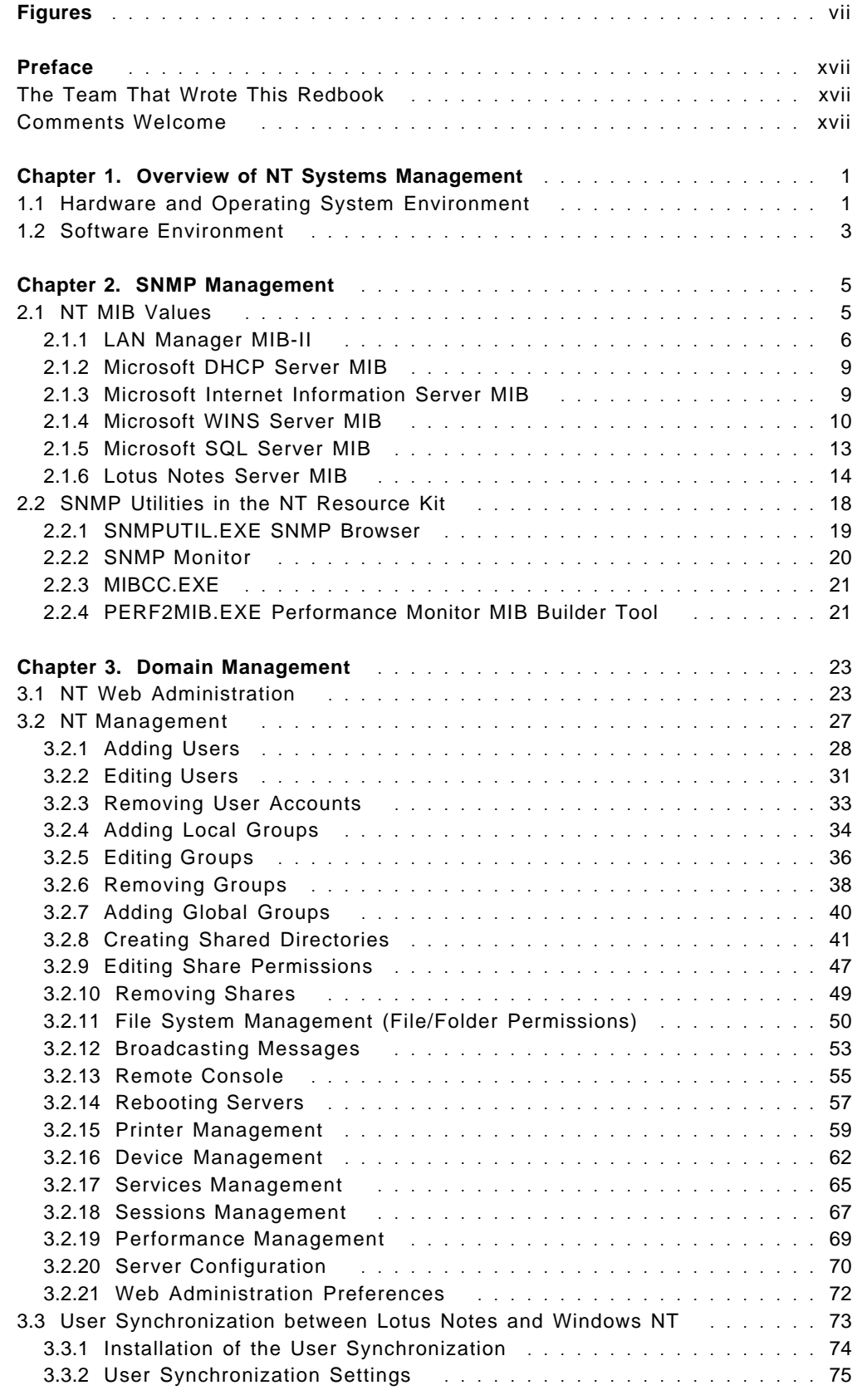

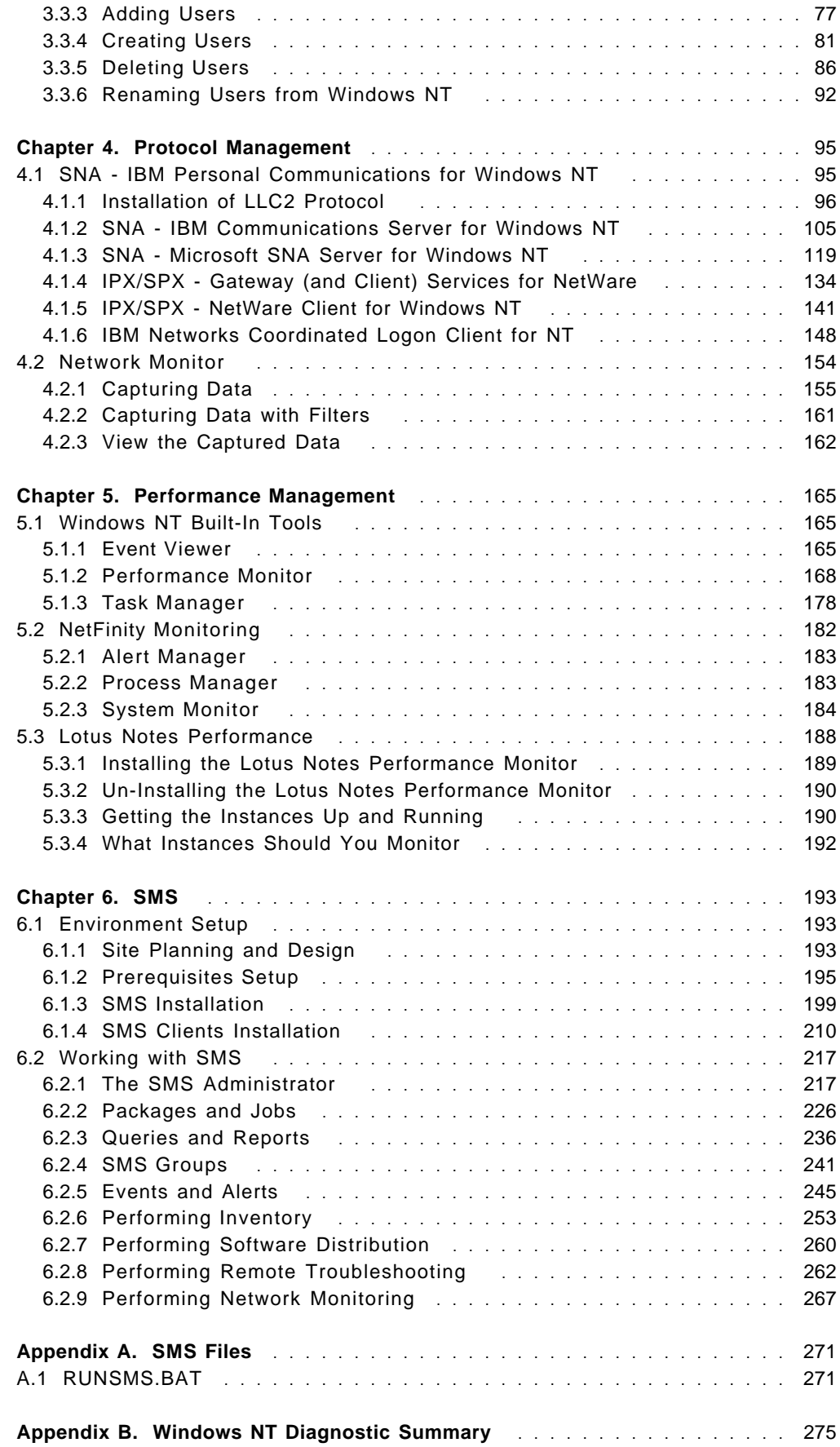

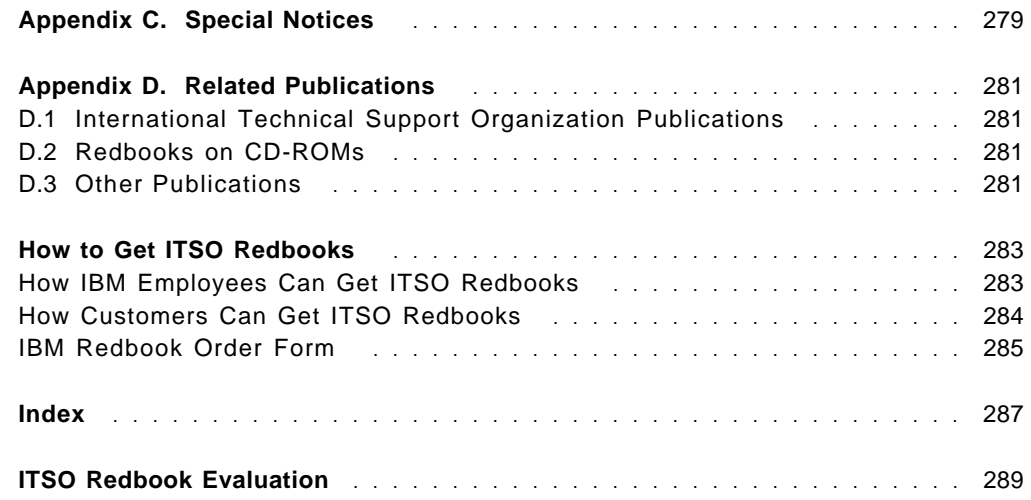

# **Figures**

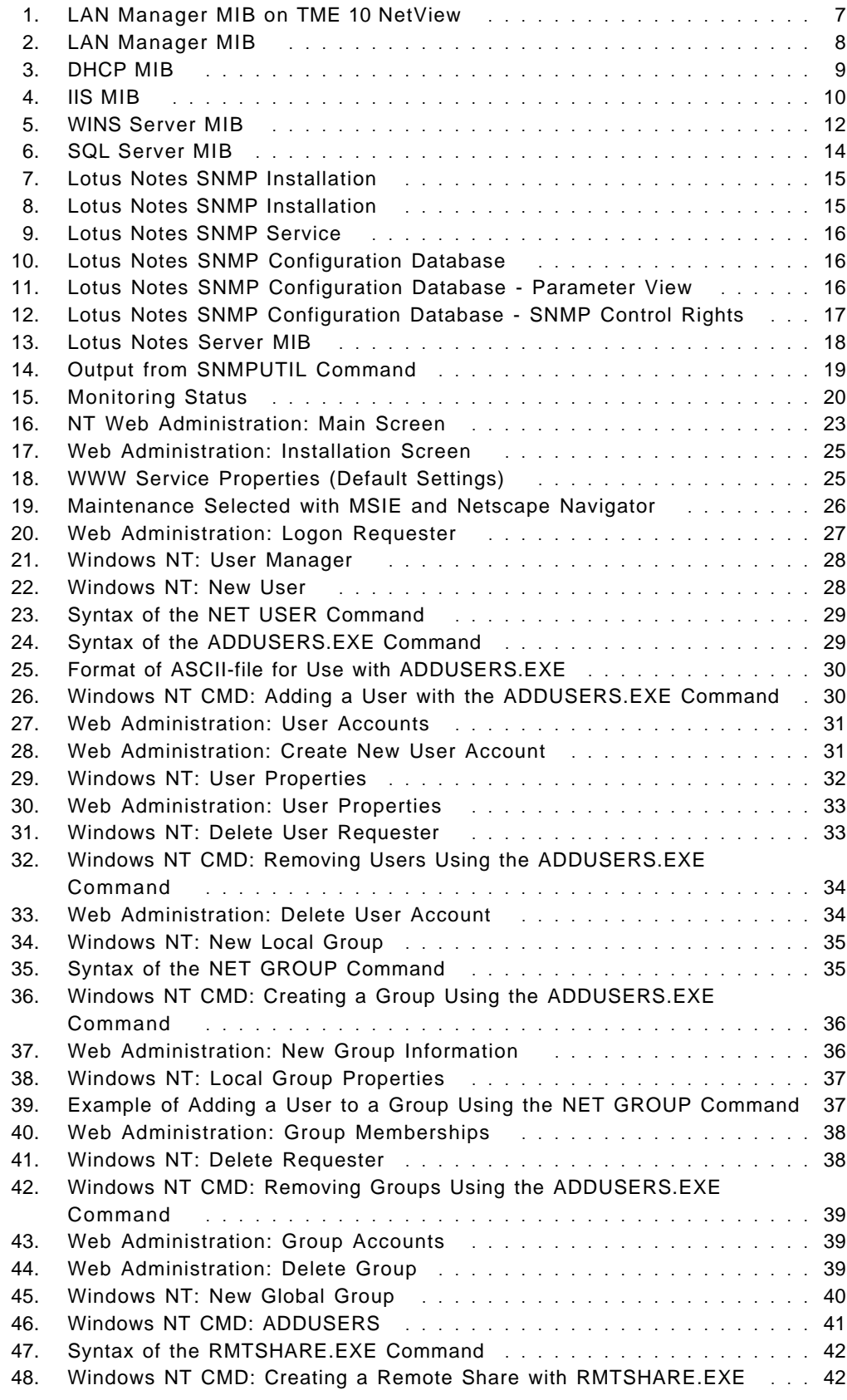

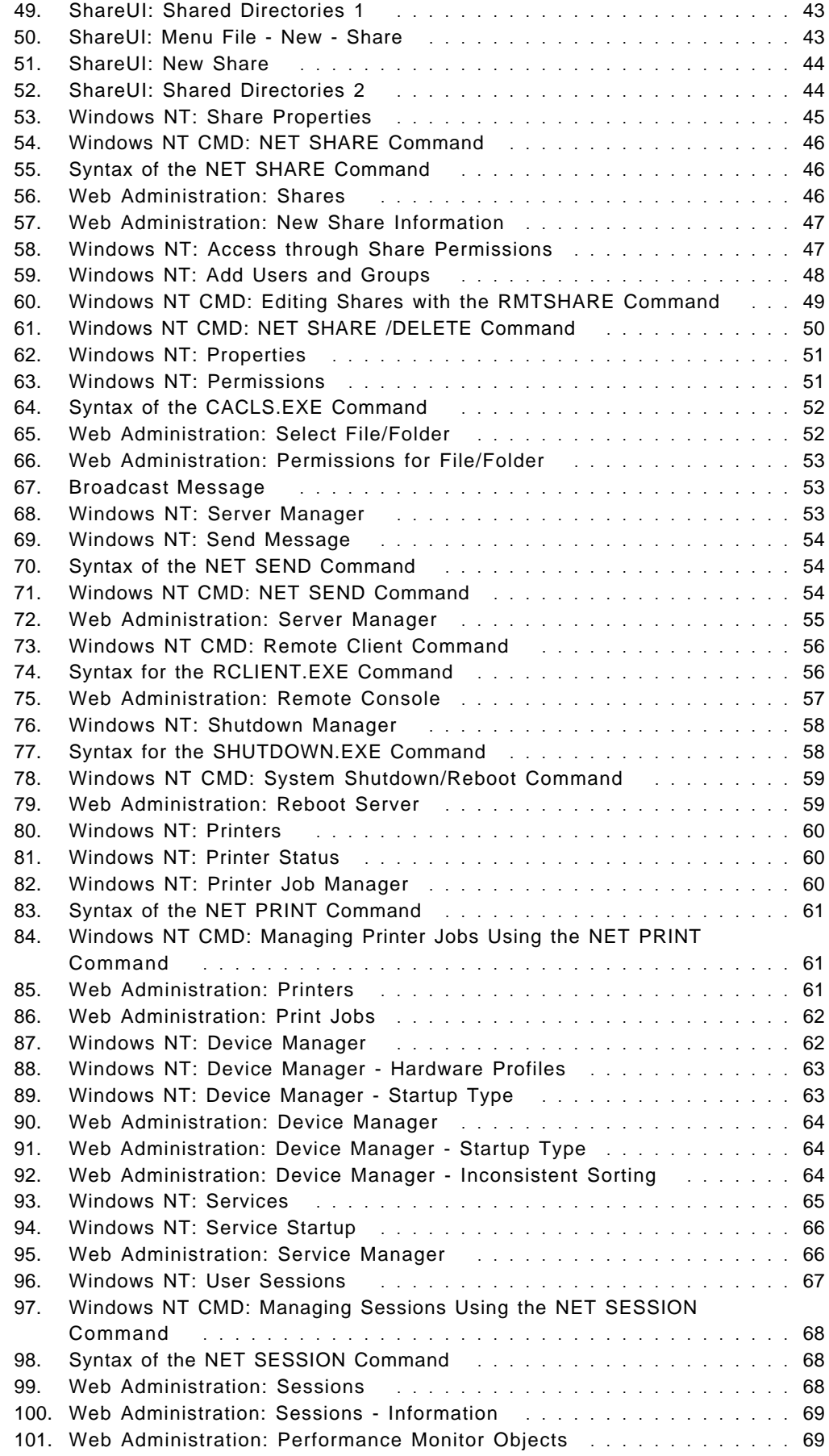

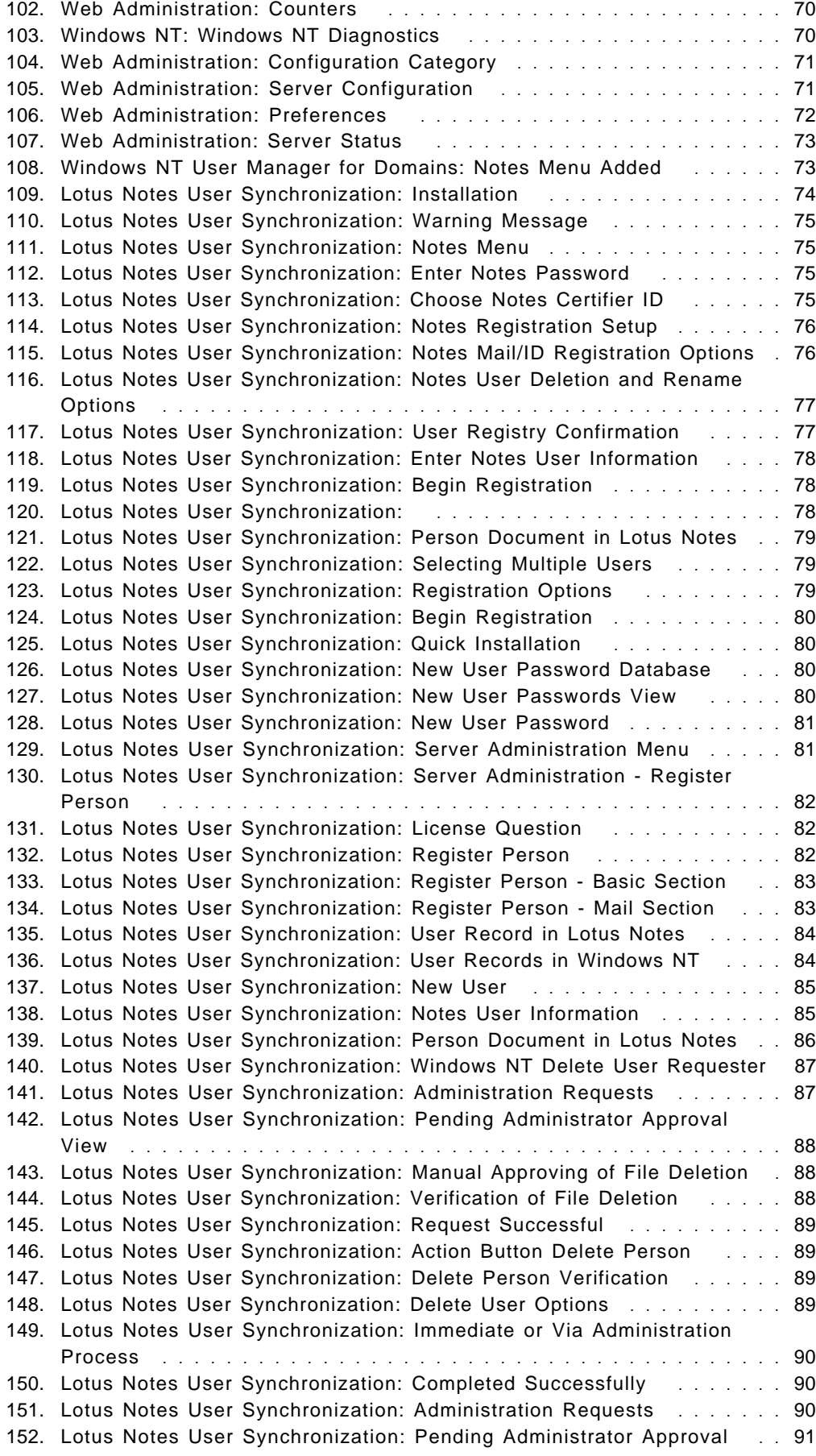

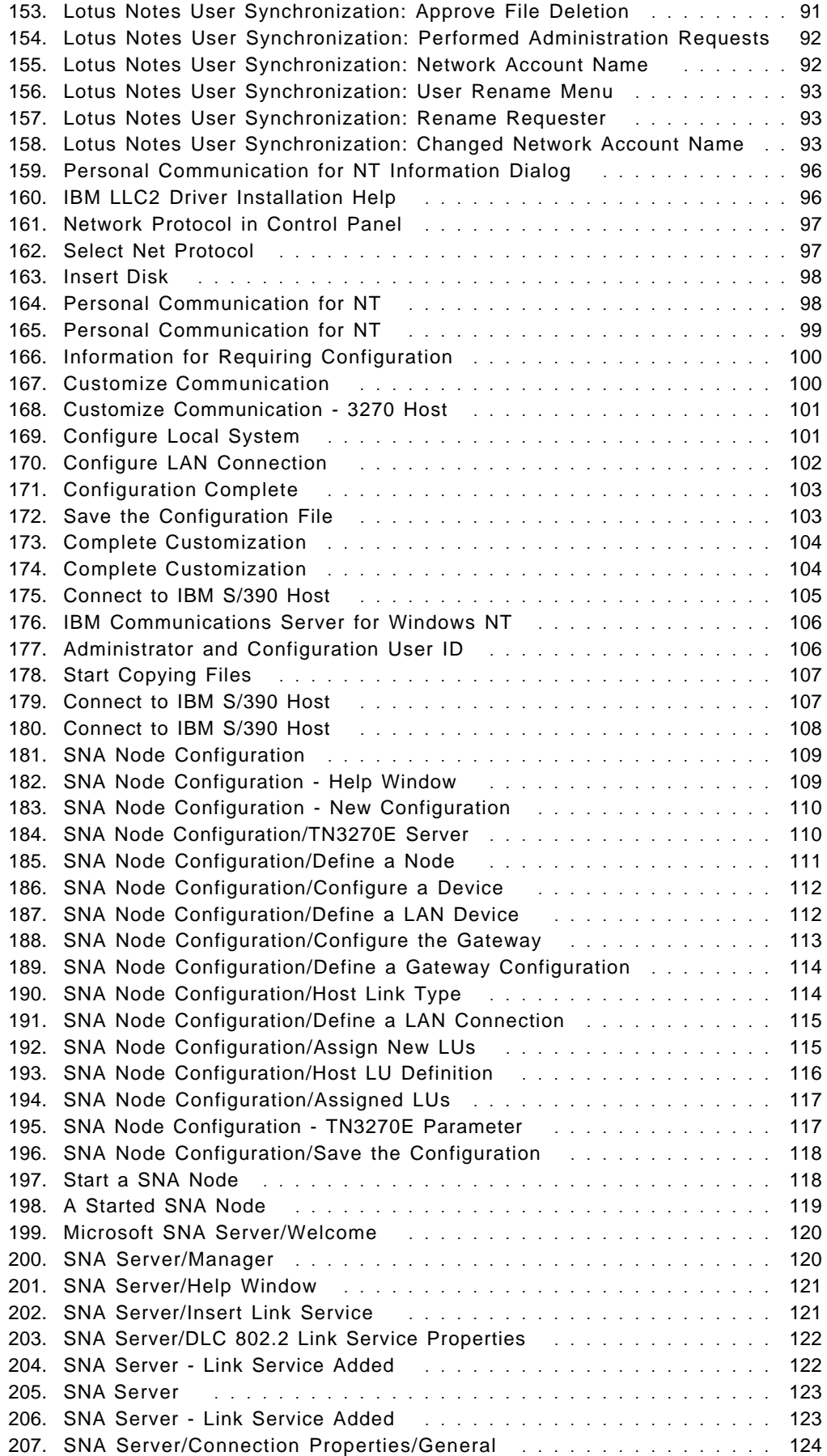

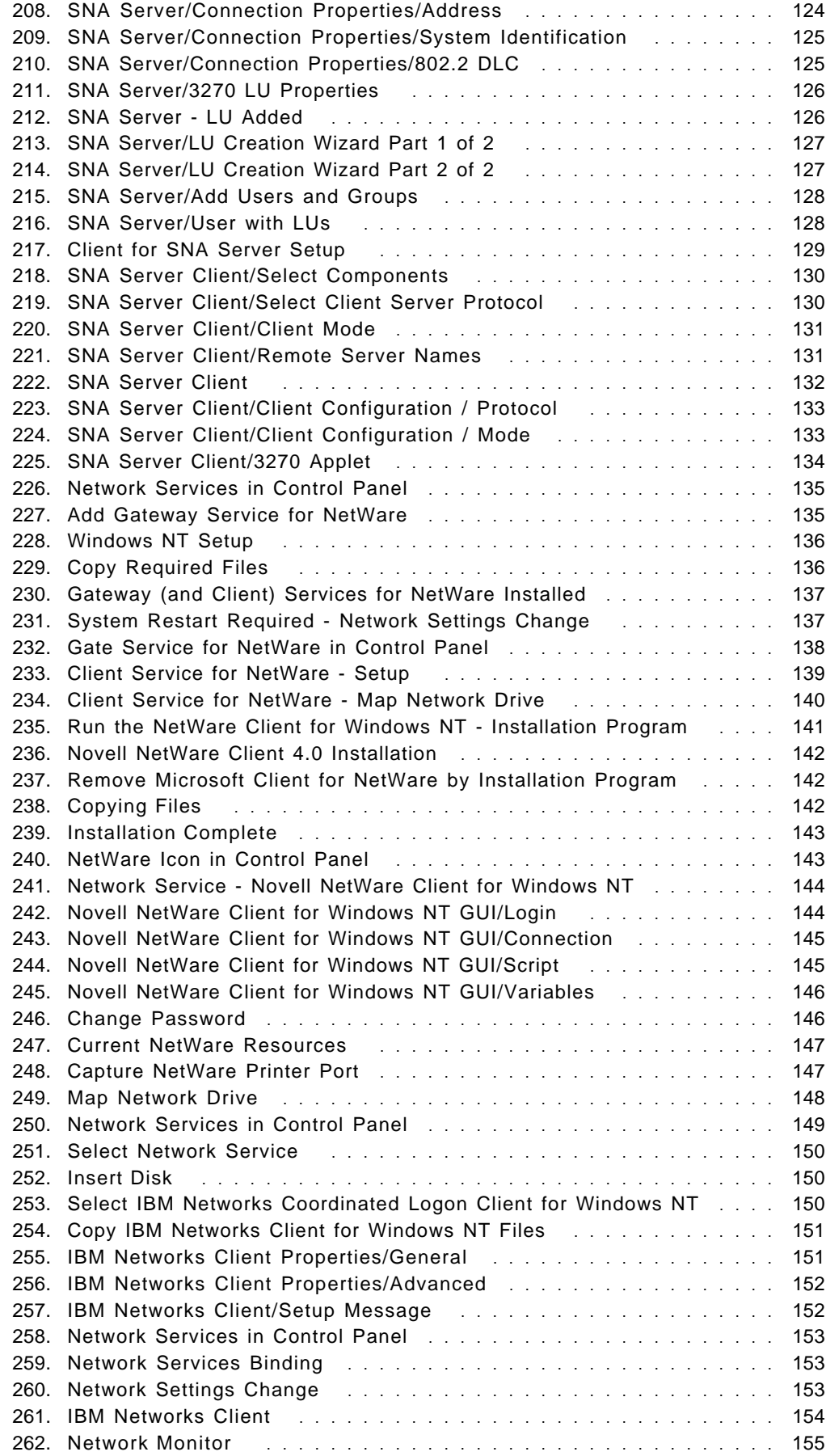

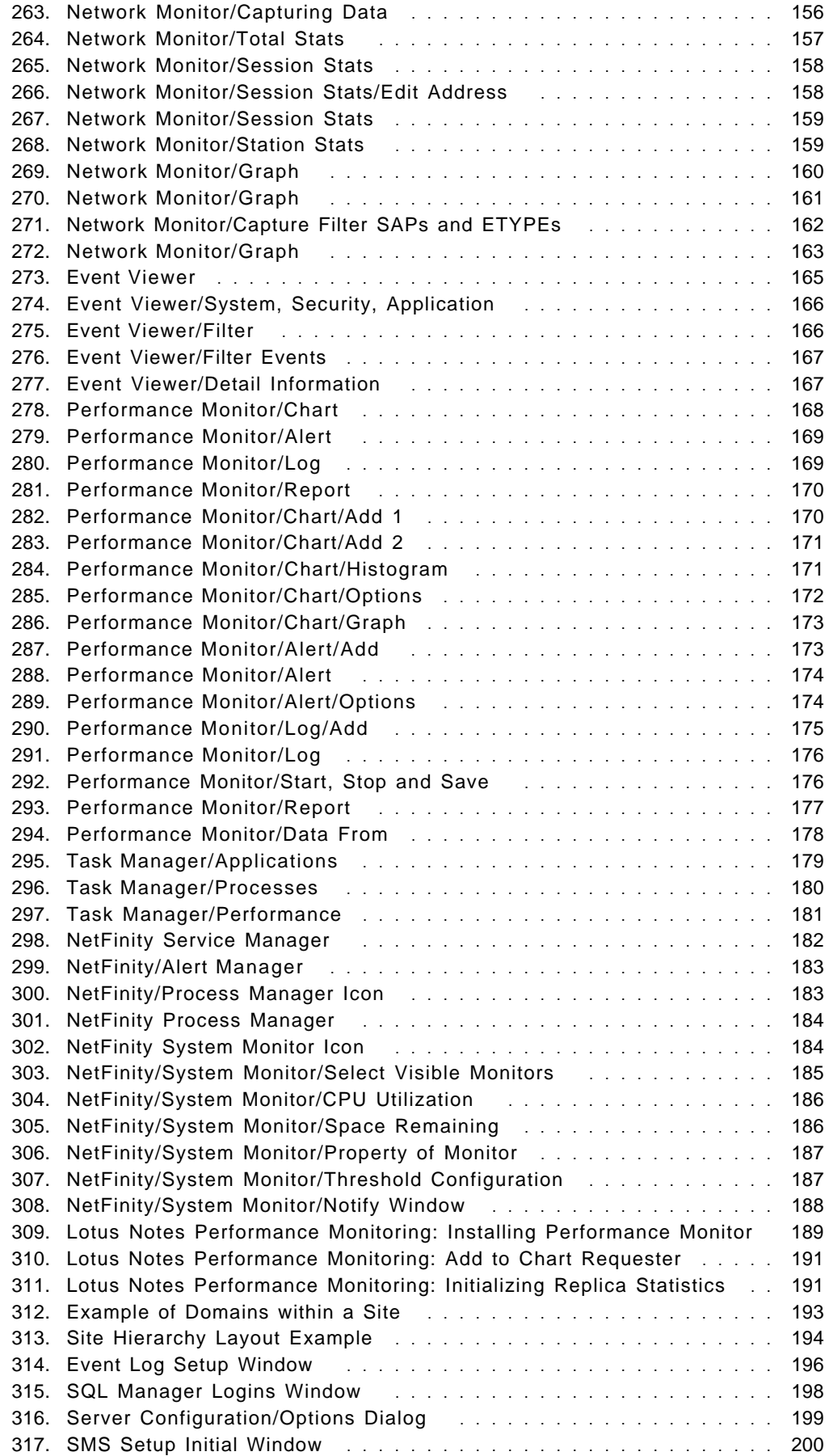

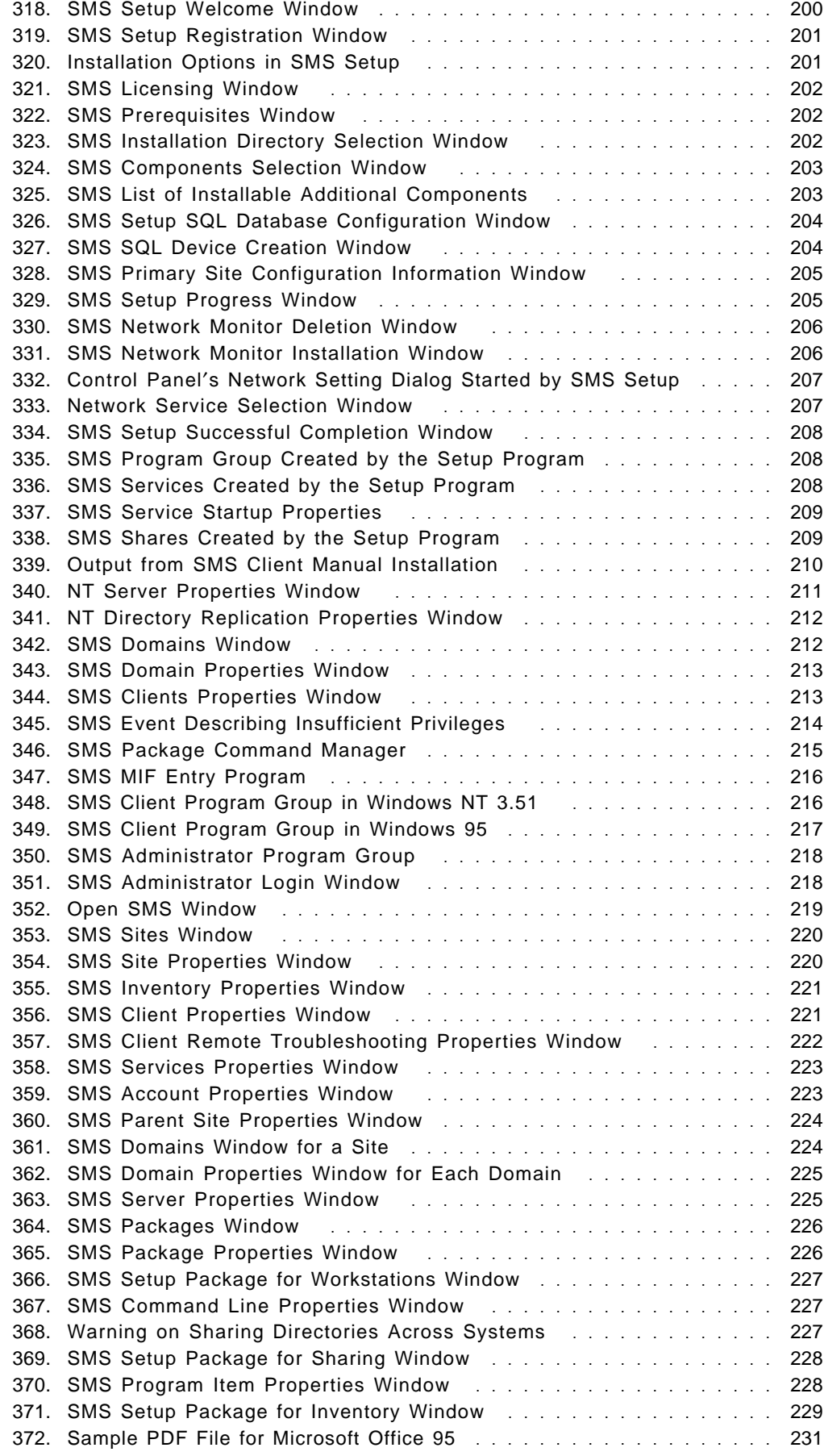

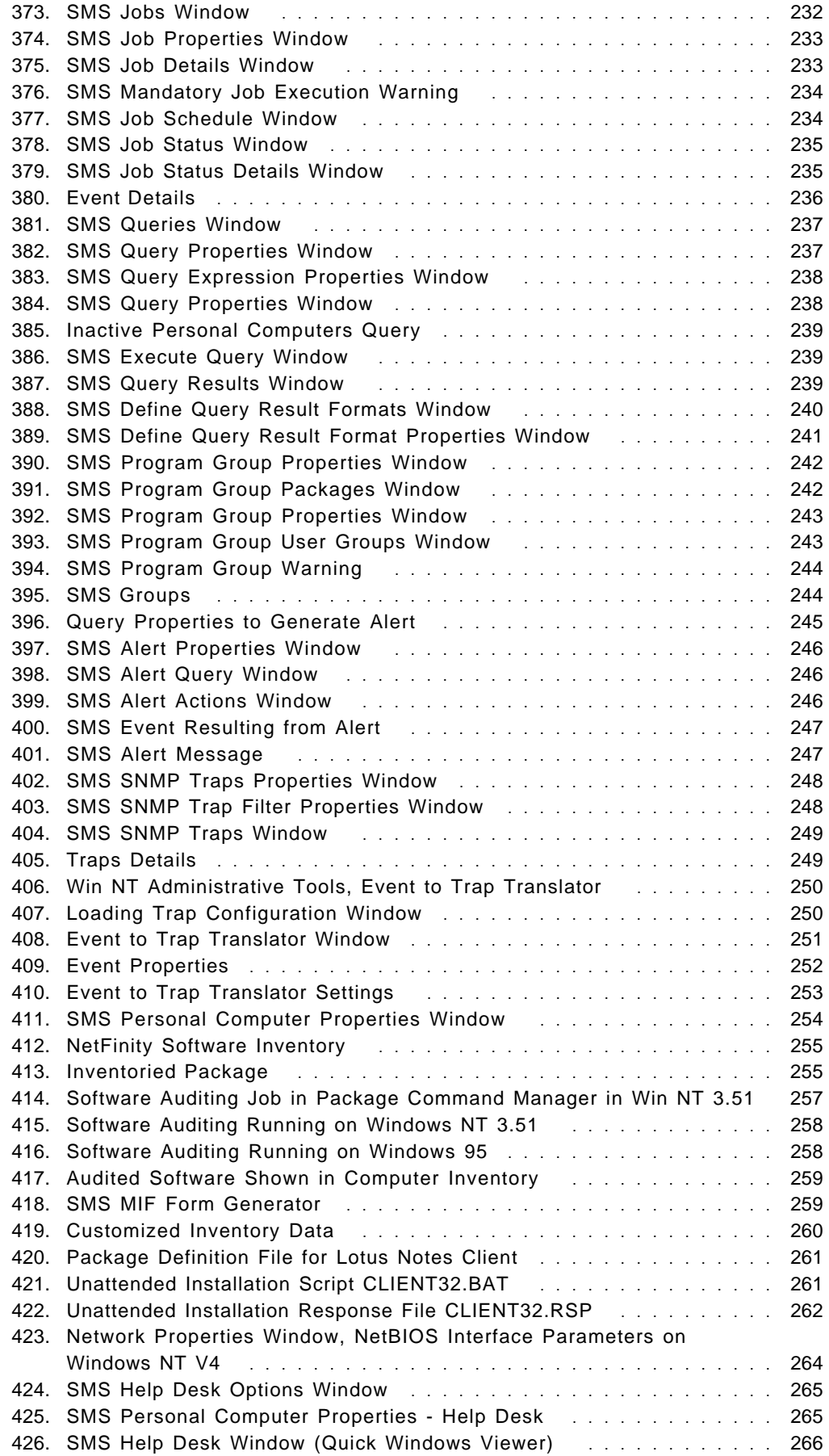

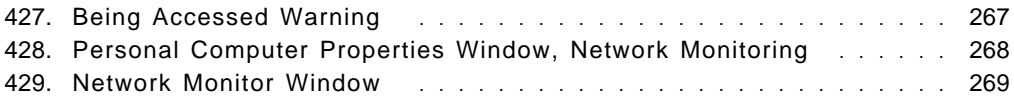

# **Preface**

This redbook describes how to do systems management on the NT Server 4.0 platform using tools from Microsoft and IBM. Setting up IPX and SNA connectivity is also shown in this book. We show different NetWare clients, as well as used Microsoft SNA Version 3.0 to show how to set up SNA connectivity. There are examples of how to use each of the functions, as well as descriptions of the supporting details needed to enable the function. Simple scenarios are provided to show you how to use each of the systems management functions, as well as some complex examples showing how to integrate Lotus Notes user administration with Windows NT. In most cases the examples were done on the Windows platforms, but in some cases clients were OS/2 and NetWare. In addition, we used an AIX system to show some SNMP interaction.

The examples help the reader understand how to use the NT system management tools to manage and administer their environments better.

## **The Team That Wrote This Redbook**

This redbook was produced by a team of specialists from around the world working at the Systems Management and Networking ITSO Center, Raleigh.

**Barry D. Nusbaum** is a Senior International Technical Support representative at the Systems Management and Networking ITSO Center, Raleigh. He writes extensively and teaches IBM classes worldwide on all areas of TME systems management on the NT and AIX platform. Before joining the ITSO four years ago, he worked in Professional Services in the United States as a National Communications Specialist.

**Leonardo Pires Frollini** is a senior product and systems specialist at the IBM Software Division in Brazil. He has six years of experience in systems and network management. His areas of expertise include the Tivoli framework and correlated products in AIX, NT and OS/2.

**Lucas Fang** is an Availability I/T Specialist in Taiwan. He has several years of experience in the UNIX field. He holds a Masters of Computer Science and Information Engineering degree from National Chiao Tung University at Taiwan. He has worked at IBM for two years. His areas of expertise include MVS, OS/2 and LAN.

**Anders Ahl** is a systems specialist in Sweden. He has several years of experience in the Windows NT field. His areas of expertise include Lotus Notes and LAN/WAN design.

## **Comments Welcome**

#### **Your comments are important to us!**

We want our redbooks to be as helpful as possible. Please send us your comments about this or other redbooks in one of the following ways:

• Fax the evaluation form found in "ITSO Redbook Evaluation" on page 289 to the fax number shown on the form.

• Use the electronic evaluation form found on the Redbooks Home Pages at the following URLs:

For Internet users http://www.redbooks.ibm.com

For IBM Intranet users http://w3.itso.ibm.com

• Send us a note at the following address:

redbook@vnet.ibm.com

# **Chapter 1. Overview of NT Systems Management**

This chapter provides an overview of this redbook, as well as provides details on the hardware and software that was used throughout the book to perform the scenarios. Each example only used a subset of the environment.

In this book we cover systems management functions that are used on the NT platform. We used the built-in functions that came with Windows NT Server, as well as products (and supporting products) from Microsoft and IBM. Some of the add-ons follow:

- NT Resource Kit
- System Management Server (SMS)
- SQL as a supporting tool
- TME 10 NetView for AIX
- TME 10 NetView for NT
- NetFinity
- Communications Server for NT
- IBM Network Client
- Lotus Notes

In this book we address the following:

- SNMP management
- Web-based user and domain management
- Protocol management
- Performance management
- Using SMS to assist with management

# **1.1 Hardware and Operating System Environment**

The following table shows the hardware that was used in this residency. We did not add or subtract any hardware in this residency to make a particular example work properly.

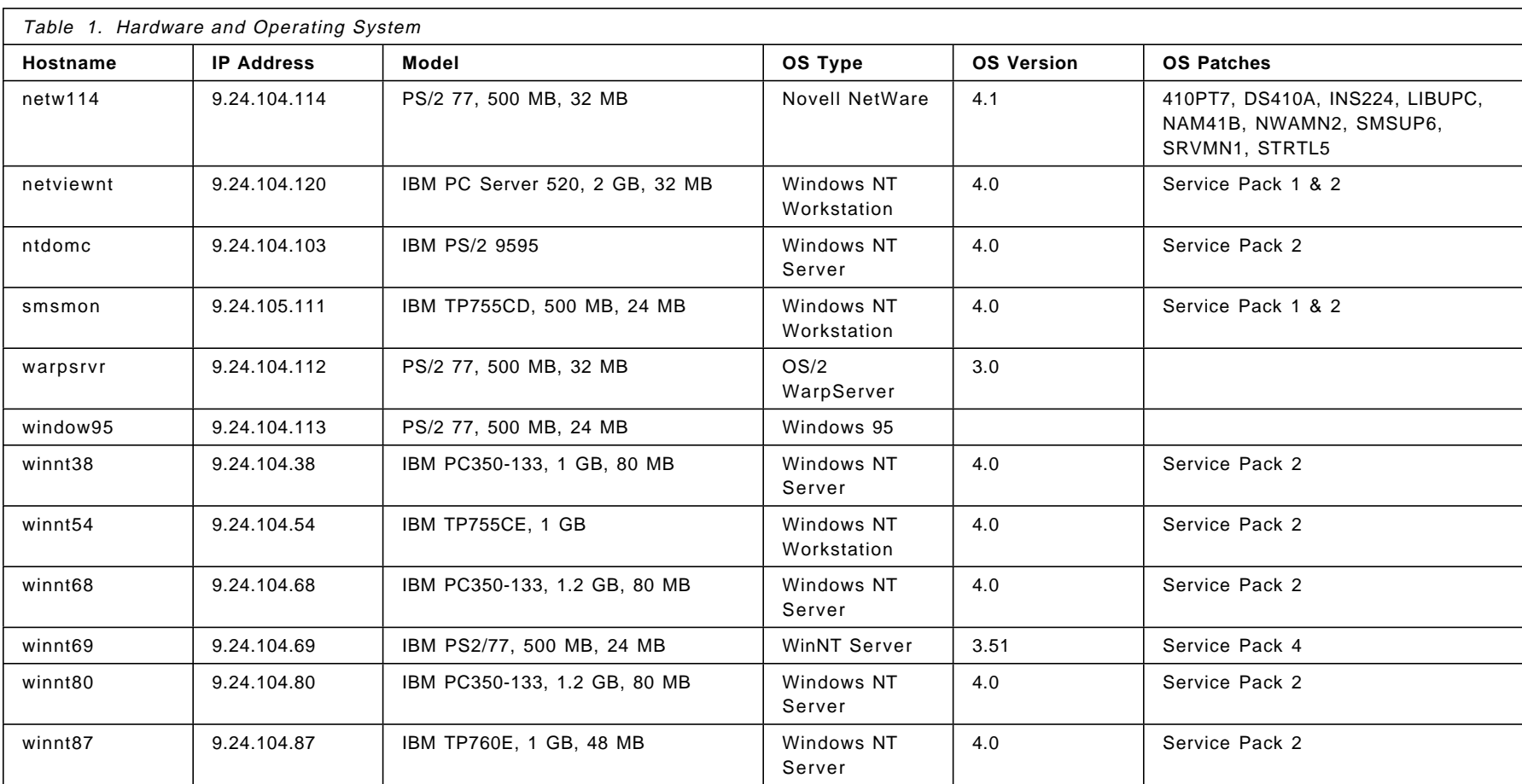

# **1.2 Software Environment**

The following table shows the software that was used in this residency. We did not do any operating system performance tuning to make any example run better. We took all system defaults during the installation process and tailored the systems to our needs, as the examples in the following chapters show.

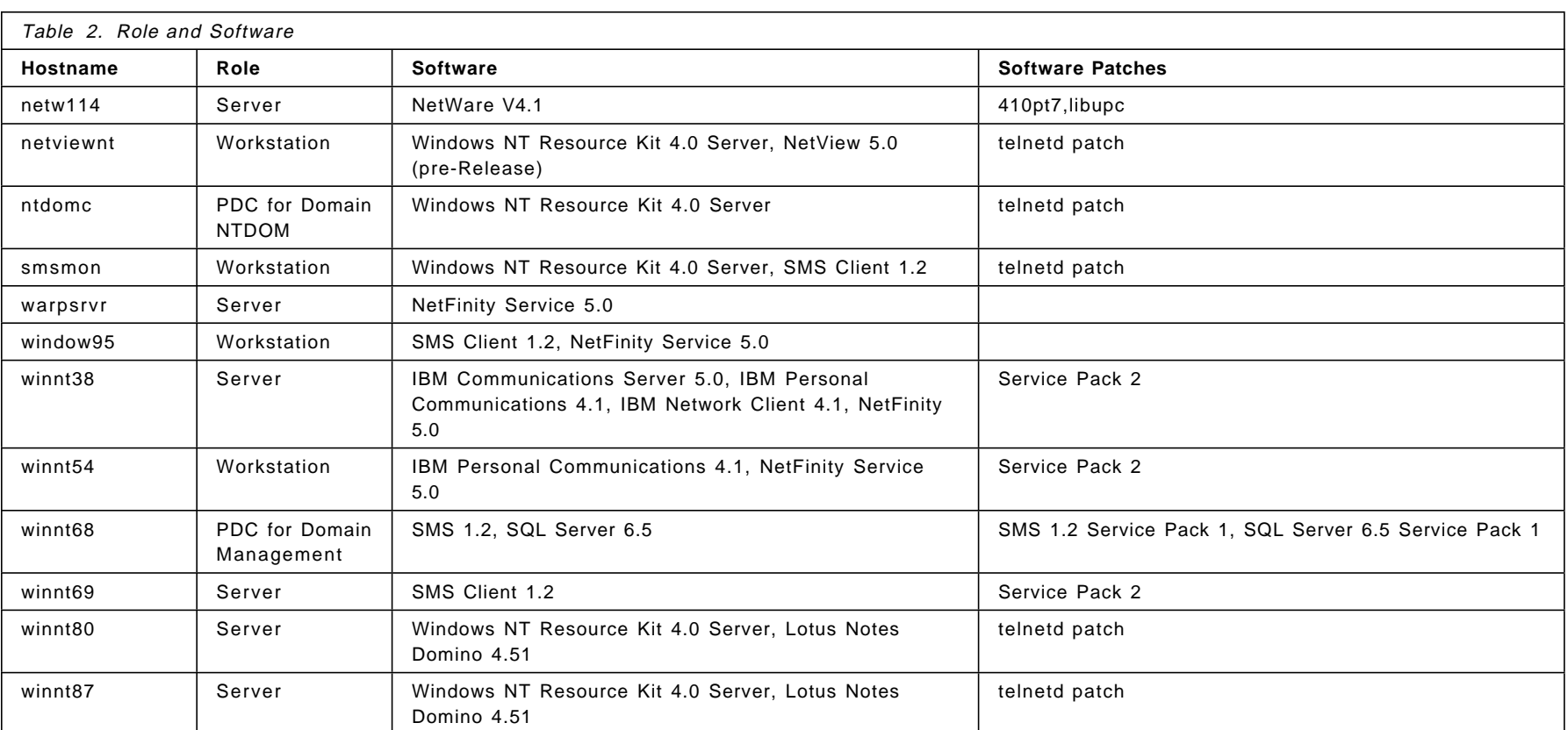

# **Chapter 2. SNMP Management**

This chapter documents the built-in SNMP functions in Windows NT, as well as other SNMP functions that can be added to the base operating system.

Windows NT provides many management functions using SNMP. It is possible, for example, to access management data about components such as the server and the DHCP service. There are tools offered by the NT Resource Kit that allow monitoring and customization of SNMP to suit each environment. We describe these functions and their applicability in the following paragraphs.

The SNMP.EXE program is responsible for the SNMP services in Windows NT. SNMP.EXE runs as an NT service, and must be enabled either during Windows NT installation or through the Services tab in the Network dialog contained in the Control Panel.

The services provided by SNMP.EXE are complemented by DLLs that extend its scope to manage WINS, DHCP, Internet components and LAN Manager functions. These DLLs work as SNMP subagents and communicate with the SNMP service through an agent API. Any DLL or application can use this API to extend the functions of the SNMP service. The following table shows SNMP functions versus DLL names:

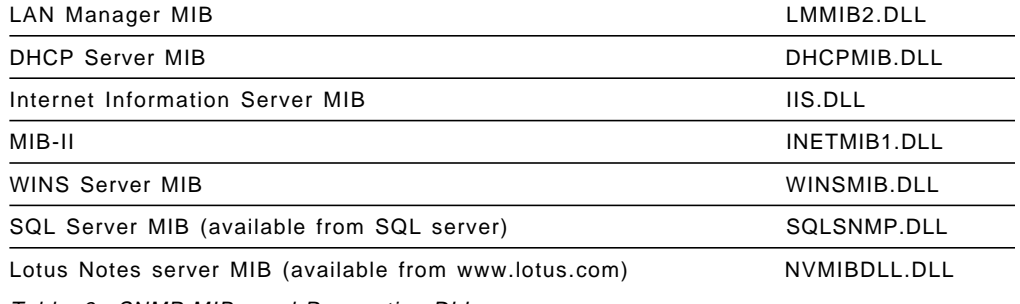

Table 3. SNMP MIBs and Respective DLLs

The following registry key assigns DLLs to the SNMP service: HKEY\_LOCAL\_MACHINE\SYSTEM\CurrentControlSet\Services\SNMP\Parameters\ExtensionAgents

The DLLs are only available if the corresponding software is installed on the machine. (For example, WINS.DLL is only available if the WINS server is installed.)

## **2.1 NT MIB Values**

All the information manipulated by SNMP is stored in the Management Information Base (MIB). The SNMP service provided by NT and the Resource Kit includes MIB-II (based on RFC1213), the LAN Manager MIB and three proprietary MIBs: DHCP, WINS and the Internet Information Server MIB. Additional products such as SQL Server provide an additional MIB tree and SNMP subagent to extend its management capabilities. We describe the following MIBs:

- LAN Manager MIB-II
- Microsoft DHCP Server MIB
- Microsoft Internet Information Server MIB
- Microsoft WINS Server MIB
- Microsoft SQL Server MIB
- Lotus Notes Server MIB

### **2.1.1 LAN Manager MIB-II**

This MIB allows management of file serving parameters in computers running Windows NT′s predecessor LAN Manager. However, it is still supported in Windows NT with LMMIB2.DLL.

The LAN Manager MIB branch is under:

.iso.org.dod.internet.private.enterprises.

A lot of useful management information and statistics may be obtained from the LAN Manager MIB-II. The MIB tree branches into four items: common, server, workstation and domain.

The common branch contains mainly software version information and network I/O information. The comType variable shows the machine role according to the following table:

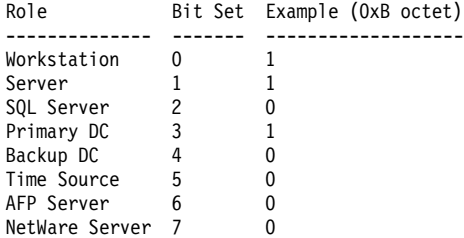

The comType variable is a four-octet string. The above information is stored in the first octet. Each bit of the octet will be set according to the computer role. Refer to the above table for the following example.

A computer with the first octet of comType set to 0xB would have its bits set to 0000 1011; therefore having the roles for workstation, server and primary domain controller (DC). Although there is an option for SQL Server, comType did not report SQL Server V6.5 in our examples.

Network I/O statistics in this branch show the number of submitted operations and failed operations.

The server branch contains most of the important data in the MIB. Tables in this branch list the services running (svSvcTable), client sessions established (svSessTable), defined users (svUserTable), shares (svShareTable) and print queues (svPrintQTable). There are also statistics on the number of opens, bytes sent and received and buffer requests.

Following is what the MIB looks like when using the MIB Browser application on TME 10 NetView:

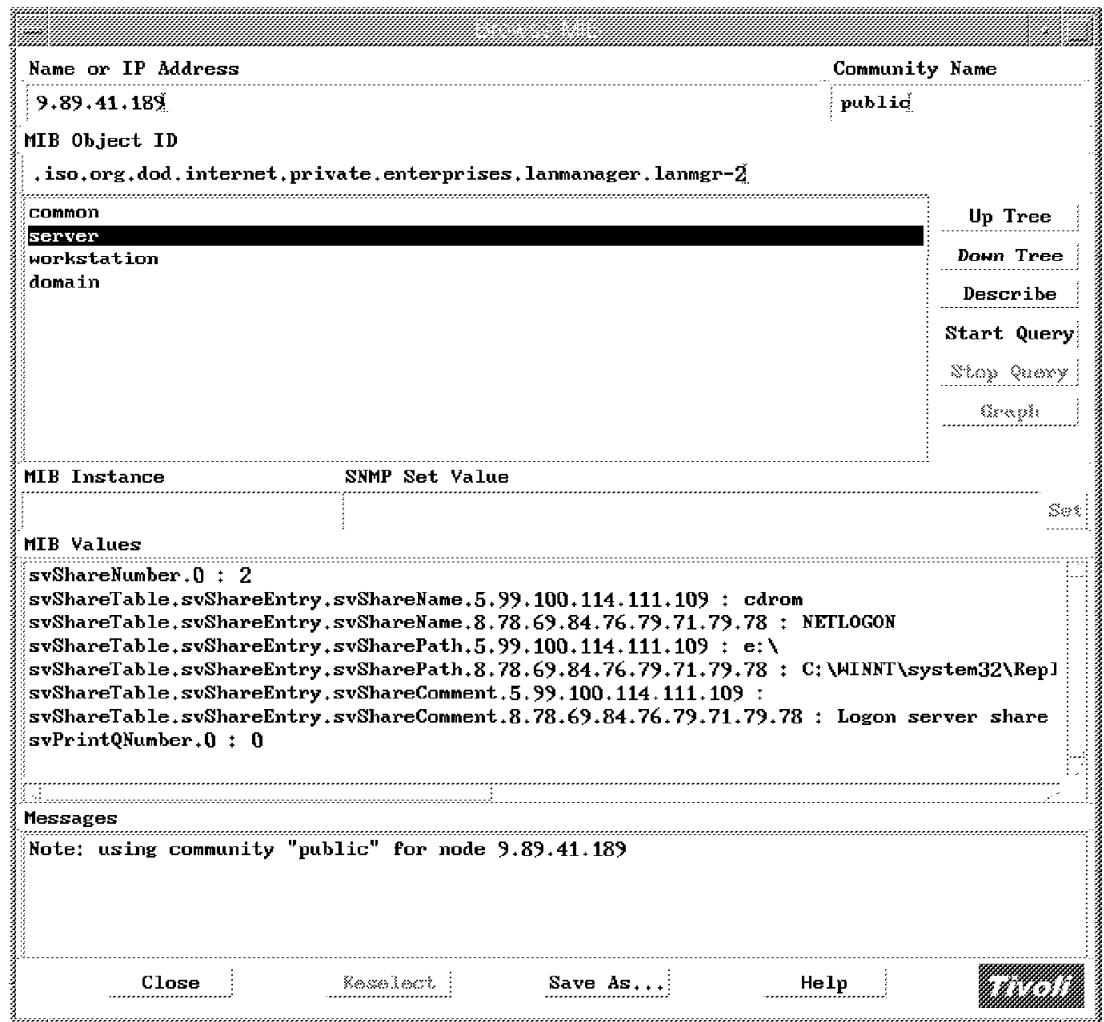

Figure 1. LAN Manager MIB on TME 10 NetView

The workstation branch documents requests that the managed machine makes as a client to other machines. For example, it can show you the LAN connections that you would see if you had issued the net use command (in wkstaUseTable). In addition, it shows you request statistics and connection failures.

The last branch of the LAN Manager MIB shows domain data. The variable domPrimaryDomain displays which domain the machine belongs to, and domLogonDomain shows which domain the machine is currently logged on to. Domain controllers provide information to the domLogonTable, documenting each processed logon.

The structure of the LAN Manager MIB is as follows:

| iso                    |                                                     |  |  |  |  |
|------------------------|-----------------------------------------------------|--|--|--|--|
| 3<br>org               |                                                     |  |  |  |  |
| dod<br>6               |                                                     |  |  |  |  |
| 1<br>internet          |                                                     |  |  |  |  |
| 1                      |                                                     |  |  |  |  |
| 2<br>mgmt              |                                                     |  |  |  |  |
| 3<br>experimental      |                                                     |  |  |  |  |
| private                |                                                     |  |  |  |  |
| enterprises            |                                                     |  |  |  |  |
| lanmanager<br>lanmgr-2 |                                                     |  |  |  |  |
|                        | common                                              |  |  |  |  |
|                        | comVersionMaj<br>1                                  |  |  |  |  |
|                        | 2<br>comVersionMin                                  |  |  |  |  |
|                        | 3<br>comType                                        |  |  |  |  |
|                        | 4<br>comStatStart                                   |  |  |  |  |
|                        | 5<br>comStatNumNetIOs                               |  |  |  |  |
|                        | comStatFiNetIOs<br>6                                |  |  |  |  |
|                        | comStatFcNetIOs<br>7                                |  |  |  |  |
|                        | server                                              |  |  |  |  |
|                        | 1<br>svDescription<br>svSvcNumber<br>2              |  |  |  |  |
|                        | 3<br>svSvcTable                                     |  |  |  |  |
|                        | 4<br>svStatOpens                                    |  |  |  |  |
|                        | 5<br>svStatDevOpens                                 |  |  |  |  |
|                        | 6<br>svStatQueuedJobs                               |  |  |  |  |
|                        | 7<br>svStatSOpens                                   |  |  |  |  |
|                        | 8<br>svStatErrorOuts                                |  |  |  |  |
|                        | 9<br>svStatPwErrors                                 |  |  |  |  |
|                        | 10<br>svStatPermErrors                              |  |  |  |  |
|                        | 11<br>svStatSysErrors                               |  |  |  |  |
|                        | 12<br>svStatSentBytes<br>13                         |  |  |  |  |
|                        | svStatRcvdBytes<br>14<br>svStatAvResponse           |  |  |  |  |
|                        | 15<br>svSecurityMode                                |  |  |  |  |
|                        | 16<br>svUsers                                       |  |  |  |  |
|                        | 17<br>svStatReqBufsNeeded                           |  |  |  |  |
|                        | svStatBigBufsNeeded<br>18                           |  |  |  |  |
|                        | svSessionNumber<br>19                               |  |  |  |  |
|                        | 20<br>svSessionTable                                |  |  |  |  |
|                        | 21<br>svAutoDisconnects                             |  |  |  |  |
|                        | 22<br>svDisConTime                                  |  |  |  |  |
|                        | svAuditLogSize<br>23<br>24<br>svUserNumber          |  |  |  |  |
|                        | 25<br>svUserTable                                   |  |  |  |  |
|                        | 26<br>svShareNumber                                 |  |  |  |  |
|                        | 27<br>svShareTable                                  |  |  |  |  |
|                        | 28<br>svPrintQNumber                                |  |  |  |  |
|                        | svPrintQTable<br>29                                 |  |  |  |  |
| 3                      | workstation                                         |  |  |  |  |
|                        | wkstaStatSessStarts<br>1                            |  |  |  |  |
|                        | $\overline{c}$<br>wkstaStatSessFails                |  |  |  |  |
|                        | 3<br>wkstaStatUses<br>4<br>wkstaStatUseFails        |  |  |  |  |
|                        | 5<br>wkstaStatAutoRecs                              |  |  |  |  |
|                        | 6<br>wkstaErrorLogSize                              |  |  |  |  |
|                        | 7<br>wkstaUseNumber                                 |  |  |  |  |
|                        | 8<br>wkstaUseTable                                  |  |  |  |  |
| 4                      | domain                                              |  |  |  |  |
|                        | domPrimaryDomain<br>1                               |  |  |  |  |
|                        | $\overline{\mathbf{c}}$<br>domLogonDomain           |  |  |  |  |
|                        | 3<br>domOtherDomainNumber                           |  |  |  |  |
|                        | 4<br>domOtherDomainTable                            |  |  |  |  |
|                        | 5<br>domServerNumber                                |  |  |  |  |
|                        | domServerTable<br>6<br>7<br>domLogonNumber          |  |  |  |  |
|                        | 8<br>domLogonTable                                  |  |  |  |  |
|                        |                                                     |  |  |  |  |
|                        | directory<br>4<br>1<br>77<br>$\mathbf{1}$<br>1<br>2 |  |  |  |  |

Figure 2. LAN Manager MIB

## **2.1.2 Microsoft DHCP Server MIB**

The DHCP server MIB allows monitoring of DHCP server parameters using SNMP. The MIB variables that you can get are related to the address ranges and the availability of addresses. Two basic branches make up the DHCP MIB: dhcpPar and dhcpScope.

The dhcpPar branch contains information regarding the DHCP server start time and counters for parameters such as discovery messages, requests, releases and declines.

The dhcpScope branch is a table with address range information. Each entry in the table shows the range of subnet address and utilization within each range (for example, number of addresses in use and the number of free addresses). For example, monitoring of the number of free addresses may trigger automatic notification or action when this value shows that there are no free addresses remaining.

The structure of the DHCP MIB is as follows:

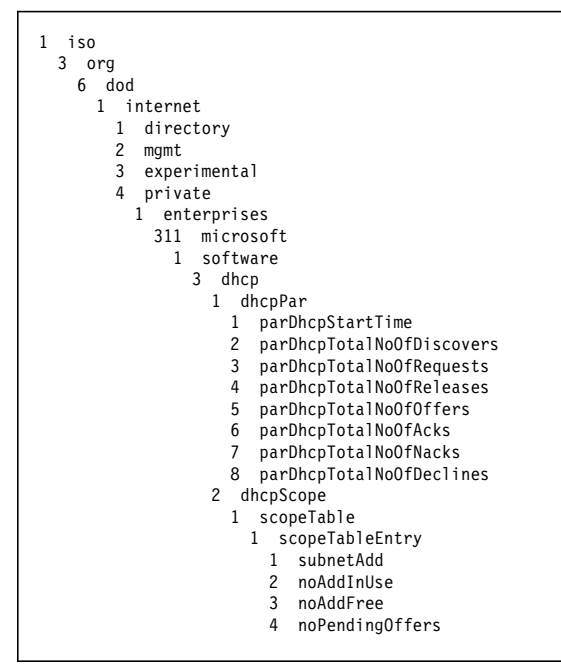

Figure 3. DHCP MIB

## **2.1.3 Microsoft Internet Information Server MIB**

The IIS MIB provides monitoring statistics for gopher, gateway, FTP and http services. This branch starts at

.iso.org.dod.internet.private.enterprises.microsoft.software, with four key pieces of information: ftpStatistics, httpServer, gopherServer and GatewayServer.

FTP and gopher statistics under their respective branches cover bytes and files sent and received, connection counters for anonymous and non-anonymous users and attempts for connections and logons. Variables worth watching could be the current number of users and connections (currentAnonymousUsers, currentNonAnonymousUsers and currentConnecions) instead of the maximum allowed number of users and connections (maxAnonymousUsers,

maxNonAnonymousUsers and maxConnecions). This way access to the FTP/gopher servers can be guaranteed with some capacity planning. Also, for security purposes, logonAttempts should document hacking endeavors.

The httpServer branch reports same statistics at the FTP and gopher branch plus http requests and errors such as totalGets, totalPosts, totalHeads, totalCGIRequests and totalNotFoundErrors. Monitoring not found errors may help detect HTML mistakes, while the total statistics will allow for capacity planning.

Internet gateway statistics also present bytes and files sent and received, as well as user and connection information. Counters are available for FTP, gopher and http requests. Three counters are used to provide summaries for Internet requests, fetches and cache fetches.

A partial structure of the Internet Information Server MIB looks like:

| 1<br>iso                      |
|-------------------------------|
| 3<br>orq                      |
| dod<br>6                      |
|                               |
| internet<br>1                 |
| directory<br>1                |
| 2<br>mgmt                     |
| 3<br>experimental             |
| 4<br>private                  |
| enterprises<br>1              |
| microsoft<br>311              |
| software<br>1                 |
| 7<br>internetServer           |
| inetSrvCommon<br>$\mathbf{1}$ |
| $\mathbf{2}$<br>ftpServer     |
| 3<br>httpServer               |
| 4<br>gopherServer             |
| 5<br>GatewayServer            |

Figure 4. IIS MIB

# **2.1.4 Microsoft WINS Server MIB**

This MIB allows WINS monitoring and management including parameter setup using SNMP. If you are not familiar with WINS, read the Microsoft Windows NT Server Networking Guide in the NT Resource Kit documentation for a detailed description of WINS and its concepts. This MIB is very specific to WINS and requires some understanding of the Windows Internet Naming Service.

The WINS MIB branches into the par, pull, push, datafiles and cmd subtrees.

The par subtree contains WINS server statistics on its address synchronization functions and parameters. There are statistics on when scavenging (database backup and maintenance) and replication takes place, counters for total number of requests and failures and also WINS parameters such as path names and backup options.

The pull and push branches hold tables listing WINS pull and push partners addresses.

The cmd branch allows WINS settings to be modified with SNMP set commands. The following table shows each of the available commands and their functions.

cmdPullTrigger Causes WINS to pull the specified IP address

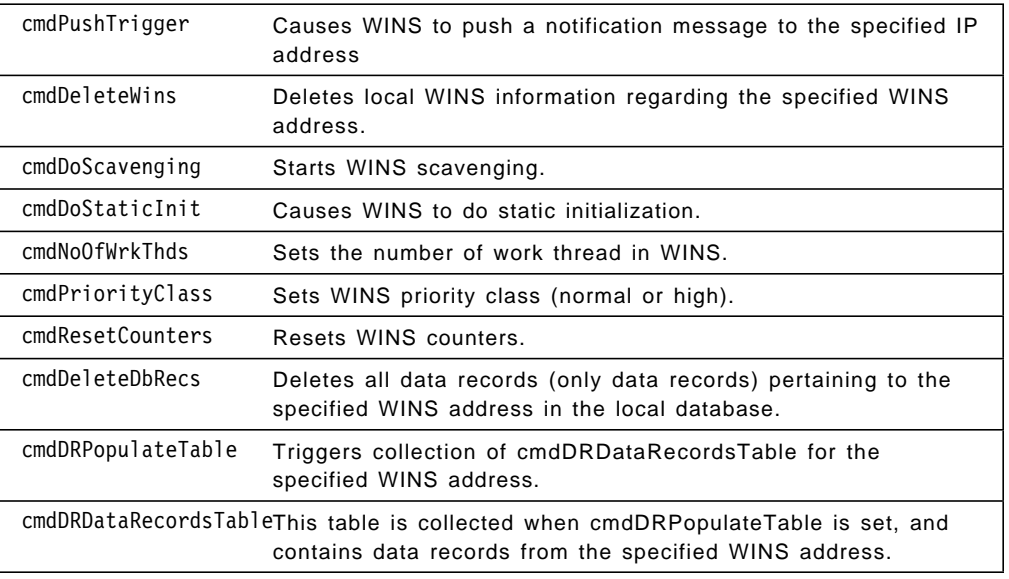

Table 4. WINS Server MIB Variables

The structure of the WINS Server MIB is as follows:

| 1 | iso                                          |
|---|----------------------------------------------|
|   | 3<br>org                                     |
|   | 6<br>dod                                     |
|   | 1<br>internet                                |
|   | 1<br>directory                               |
|   | 2<br>mgmt                                    |
|   | 3<br>experimental                            |
|   | 4<br>private                                 |
|   | 1<br>enterprises                             |
|   | 311<br>microsoft                             |
|   | 1<br>software                                |
|   | 2<br>wins                                    |
|   | 1<br>par                                     |
|   | parWinsStartTime<br>1                        |
|   | parLastPScvTime<br>2                         |
|   | 3<br>parLastATScvTime                        |
|   | parLastTombScvTime<br>4                      |
|   | 5<br>parLastVerifyScvTime                    |
|   | parLastPRplTime<br>6                         |
|   | 7<br>parLastATRplTime                        |
|   | parLastNTRplTime<br>8                        |
|   | 9 parLastACTRplTime                          |
|   | 10 parLastInitDbTime                         |
|   | 11<br>parLastCounterResetTime                |
|   | parWinsTotalNoOfReg<br>12                    |
|   | 13<br>parWinsTotalNoOfQueries                |
|   | 14<br>parWinsTotalNoOfRel                    |
|   | parWinsTotalNoOfSuccRel<br>15                |
|   | 16<br>parWinsTotalNoOfFailRel                |
|   | 17<br>parWinsTotalNoOfSuccQueries            |
|   | 18<br>parWinsTotalNoOfFailQueries            |
|   | parRefreshInterval<br>19                     |
|   | 20<br>parTombstoneInterval                   |
|   | 21<br>parTombstoneTimeout                    |
|   | 22<br>parVerifyInterval                      |
|   | 23<br>parVersCounterStartValLowWord          |
|   | 24<br>parVersCounterStartValHighWord         |
|   | 25<br>parRplOnlyWCnfPnrs                     |
|   | 26 parStaticDataInit                         |
|   | 27<br>parLogFlag                             |
|   | 28<br>parLogFileName                         |
|   | parBackupDirPath<br>29                       |
|   | 30<br>parDoBackupOnTerm                      |
|   | 31<br>parMigrateOn                           |
|   | 2<br>pull                                    |
|   | 1<br>pullInitTime<br>pullCommRetryCount<br>2 |
|   | pullPnrTable<br>3                            |
|   | 3<br>push                                    |
|   | 1<br>pushInitTime                            |
|   | 2<br>pushRp10nAddChg                         |
|   | pushPnrTable<br>3                            |
|   | 4<br>datafiles                               |
|   | dfDatafilesTable<br>1                        |
|   | 5<br>cmd                                     |
|   | 1<br>cmdPullTrigger                          |
|   | 2<br>cmdPushTrigger                          |
|   | 3<br>cmdDeleteWins                           |
|   | 4<br>cmdDoScavenging                         |
|   | 5<br>cmdDoStaticInit                         |
|   | cmdNo0fWrkThds<br>6                          |
|   | 7<br>cmdPriorityClass                        |
|   | cmdResetCounters<br>8                        |
|   | 9<br>cmdDeleteDbRecs                         |
|   | 10<br>cmdDRPopulateTable                     |
|   | 11<br>cmdDRDataRecordsTable                  |
|   | 12<br>cmdWinsVersNoLowWord                   |
|   | 13<br>cmdWinsVersNoHighWord                  |

Figure 5. WINS Server MIB

# **2.1.5 Microsoft SQL Server MIB**

The SQL Server MIB is a read-only MIB containing descriptions and statistics on SQL Server and its resources. It is based on RFC1697, the SNMP Relational Database MS-MIB, with enhancements added by Microsoft. This MIB is made up of eight tables:

• mssqlSrvTable

This table contains SQL product information, such as product name and version number.

• mssqlSrvInfoTable

This table documents server performance statistics, as well as general information such as server name and server startup time.

• mssqlSrvConfigParamTable

This is a table containing SQL Server configuration parameters. Its format stores one table entry for each parameter. It contains the parameter name, maximum and minimum configuration value, current parameter value and current run parameter value.

• mssqlSrvDeviceTable

All devices defined in SQL Server are listed and described in this table, including its logical and physical name, device type, size and media type.

• mssqlDbTable

Lists all databases in SQL Server. Each entry is comprised of a DB ID, DB name and DB state.

• mssqlDbInfoTable

This table details information for each accessible database in SQL Server, such as owner, size and allocated space.

• mssqlDbOptionTable

Possible database options for each database are listed in this table. For each option, mssqlDbOptionSetName indicates whether it is set or not.

• mssqlDbDeviceTable

This table lists device fragments used by each SQL Server database.

The structure of the SQL Server MIB is as follows:

| iso                        |
|----------------------------|
| 3<br>org                   |
| 6<br>dod                   |
| 1 internet                 |
| directory                  |
| $\mathbf{2}$<br>mgmt       |
| 3<br>experimental          |
| private<br>$\overline{4}$  |
| 1 enterprises              |
| 311 microsoft              |
| 1 software                 |
| 4 apps                     |
| 1 SQLServer                |
| 1 SQLServerObjects         |
| 1 mssqlSrvTable            |
| 2 mssqlSrvInfoTable        |
| 3 mssqlSrvConfigParamTable |
| 4 mssqlSrvDeviceTable      |
| 5 mssqlDbTable             |
| mssqlDbInfoTable<br>6      |
|                            |
| mssqlDbOptionTable         |
| mssqlDbDeviceTable<br>8    |
|                            |

Figure 6. SQL Server MIB

## **2.1.6 Lotus Notes Server MIB**

The Lotus Notes Server MIB is provided by the NotesView SNMP Agent. NotesView is a Lotus product used for managing Notes servers. It is based on SNMP managers such as NetView for AIX and OpenView for Windows. Its SNMP agent offers extensive management capabilities, including detailed statistics and a few remote operation functions.

### **2.1.6.1 Installing the Lotus Notes SNMP Agent**

The Lotus Notes SNMP Agent is free of charge and can be downloaded from the Lotus Web site. Use http://www.lotus.com as the starting point for finding the current page. At the time of this project, we used Notes 4.5 and found the agent at: http://www.lotus.com/dir\_mktg/SNMP45.htm. The archive (NTAGNT45.EXE) contains the following files:

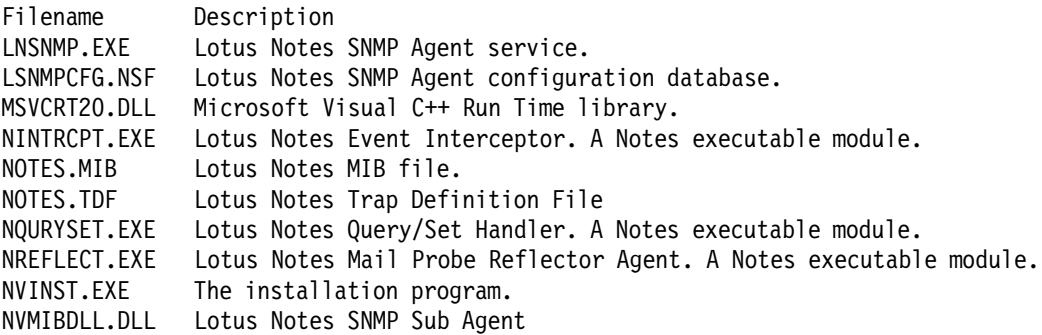

Prior to the installation, you are required to have the SNMP service started and configured. Please see the Windows NT manuals on how to do this.

After you download the agent you will need to take the following steps:

- 1. Unpack the agent to a temporary directory.
- 2. Make sure your Lotus Notes directory is in the search PATH.
- 3. If you have the Notes Server task running, shut it down.
- 4. Execute the installation program (NVINST.EXE).

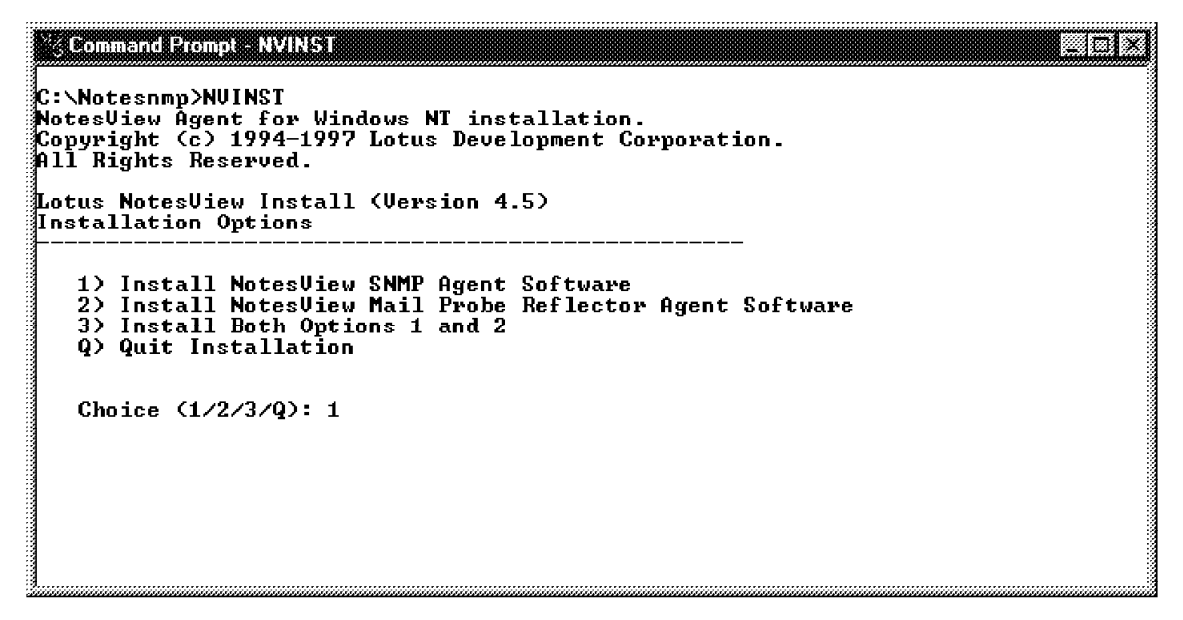

Figure 7. Lotus Notes SNMP Installation

5. If you only want the SNMP agent, select Installation Option 1.

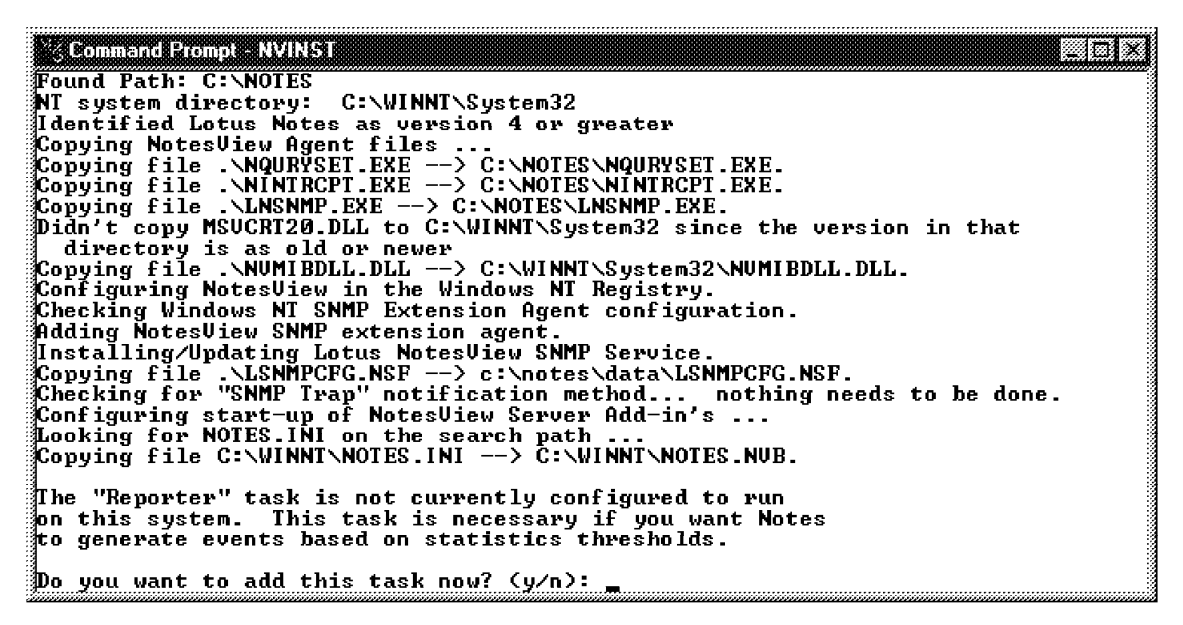

Figure 8. Lotus Notes SNMP Installation

- 6. If you don′t have the Reporter task configured in your NOTES.INI file, the installation program allows you to add it now.
- 7. The installation is now complete.

You need to reboot your server for the SNMP Agent to start correctly.

### **2.1.6.2 Configuring the Lotus Notes SNMP Agent**

The SNMP Agent is installed as a service (LNSNMP) on your server allowing for easy starting and stopping.

| Service                       | Status  | Startup    | Llose        |
|-------------------------------|---------|------------|--------------|
| Gopher Publishing Service     | Started | Automatic  |              |
| ibmavdb                       | Started | Automatic  |              |
| ibmavtim                      | Started | Automatic  |              |
| License Logging Service       | Started | Automatic: | Stop         |
| LNSNMP                        | Started | Automatic: |              |
| Lotus Domino Server           | Started | Automatic  | Pause        |
| Lotus Notes Single Logon      | Started | Automatic: | <b>CAMP</b>  |
| Messenger                     | Started | Automatic: |              |
| Net Logon                     | Started | Automatic  | Startup      |
| NetWare Message PopUp Service | Started | Automatic  |              |
|                               |         |            | HW Profiles… |
| <b>Startup Parameters:</b>    |         |            |              |

Figure 9. Lotus Notes SNMP Service

There are three configuration parameters editable from Lotus Notes in the Lotus Notes SNMP Configuration (LSNMPCFG.NSF) database.

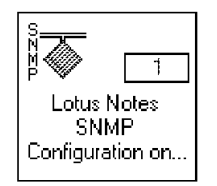

Figure 10. Lotus Notes SNMP Configuration Database

Add this database to your workspace and open it to reveal a single document containing the SNMP Control Rights.

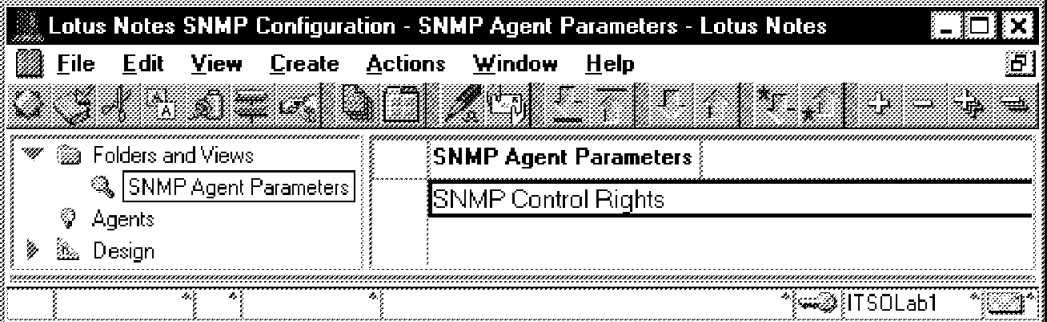

Figure 11. Lotus Notes SNMP Configuration Database - Parameter View

Edit this document to control the way to start, stop and reboot the Notes server.
| (Untitled) - Lotus Notes |      |                      |                              |         |        |      |  |  |
|--------------------------|------|----------------------|------------------------------|---------|--------|------|--|--|
| File                     | Edit | View                 | Create                       | Actions | Window | Help |  |  |
|                          |      |                      |                              |         |        |      |  |  |
|                          |      |                      | <b>SNMP Control Rights</b>   |         |        |      |  |  |
|                          |      |                      | Allow Notes Server Startup:  |         | Nn     |      |  |  |
|                          |      |                      | Allow Notes Server Shutdown: |         | No     |      |  |  |
|                          |      | Allow System Reboot: |                              |         |        |      |  |  |
|                          |      |                      |                              |         |        |      |  |  |

Figure 12. Lotus Notes SNMP Configuration Database - SNMP Control Rights

Five subtrees comprise the Notes MIB: lnInfo, lnControl, lnInterceptor, lnUnix and MPAInfo. LnInfo is the most comprehensive branch, including most of the statistics and performance data. It is divided into 17 branches.

A summary of the structure of the Notes MIB follows:

| 1 iso                                     |
|-------------------------------------------|
| 3<br>org                                  |
| 6 dod                                     |
| 1<br>internet                             |
| directory<br>1                            |
| 2<br>mgmt                                 |
| 3<br>experimental                         |
| 4<br>private                              |
| 1 enterprises                             |
| 334<br>lotus                              |
| 72<br>Notes                               |
| lnInfo<br>$\mathbf{1}$                    |
| 1 InStats                                 |
| 1<br><b>lnAllStatsTable</b>               |
| $\overline{c}$<br><b>lnStatsStartTime</b> |
| 3<br><b>InStatsCurrentTime</b>            |
| $\overline{4}$                            |
| InMail                                    |
| 5 InReplica                               |
| 6<br>lnServer                             |
| $\overline{7}$<br>1 <sub>n</sub> Comm     |
| 8<br>lnDisk                               |
| 9<br>1 <sub>n</sub> Mem                   |
| 10<br>lnDatabase                          |
| 11 InAgentMgr                             |
| 12<br>lnMTAs                              |
| 13 InInternet<br>14 InObject              |
|                                           |
| 15 InDomino                               |
| 16<br><b>InCalSched</b>                   |
| 17<br><i>lnCollector</i>                  |
| <b>InMIBVersion</b><br>3                  |
| 5.<br>1nQSBuildNumber                     |
| $\overline{c}$<br>InControl               |
| 1<br>lnNotesServerSetState                |
| $\overline{2}$<br>lnNotesServerState      |
| 3<br>lnLastTrapSeq                        |
| 4<br>lnRecentTrapsTable                   |
| 5<br>lnRemoteReboot                       |
| 3<br>lnInterceptor                        |
| 1<br>lnEvtServer                          |
| $\overline{c}$<br>lnEvtType               |
| 3<br>lnEvtSeverity                        |
| 4<br>lnEvtWhen                            |
| lnEvtData<br>5                            |
|                                           |
| 6<br>lnEvtSeq                             |
| lnUnix<br>4                               |
| $\mathbf{1}$<br>lnAlarm                   |
| $\overline{c}$<br>lnSignal                |
| 100 MPAInfo                               |
| lnMainProxyAgentVersion<br>1              |
| 73<br>NotesPump                           |
|                                           |

Figure 13. Lotus Notes Server MIB

# **2.2 SNMP Utilities in the NT Resource Kit**

The Windows NT Resource Kit contains SNMP-related tools that help extend SNMP management:

- SNMPUTIL.EXE SNMP Browser
- SNMP Monitor SNMP Monitor
- MIBCC.EXE MIB Compiler
- PERF2MIB.EXE Performance Monitor MIB Builder Tool

# **2.2.1 SNMPUTIL.EXE SNMP Browser**

This command line utility allows you to send SNMP requests and to listen to traps. SNMP requests under SNMPUTIL are get, getnext or walk.

Use the following syntax for SNMP requests:

snmputil command agent community oidlist

Where command is:

- get (to obtain the specified MIB variables)
- getnext (to obtain the next MIB variable in the MIB tree)
- walk (to obtain all variables in the specified MIB tree)

agent is the target workstation name or IP address; community is the SNMP community name; oidlist is a blank separated list of MIB variables. This list may use the numeric or textual variable name. Each variable must start with a period (.). The following example lists the system subtree of a workstation:

snmputil walk winnt69 public .iso.org.dod.internet.mgmt.mib-2.system

The following output is generated:

```
Variable = system.sysDescr.0<br>Value = OCTET STRING - Hay
        Value = OCTET STRING - Hardware: 80486-D0 PS2/PS2 COMPATIBLE - Software: Windows NT Version 3.51
(Build Number: 1057 Uniprocessor Free )
Variable = system.sysObjectID.0
Value = OBJECT IDENTIFIER - .1.3.6.1.4.1.311.1.1.3.1
Variable = system.sysUpTime.0
Value = TimeTicks - 2971480
Variable = system.sysContact.0
Value = OCTET STRING - Contact: Leonardo P Frollini - Registered Owner: Barry D. Nusbaum
Variable = system.sysName.0
Value = OCTET STRING - WINNT69
Variable = system.sysLocation.0
Value = OCTET STRING - ITSO Raleigh
Variable = system.sysServices.0
Value = INTEGER - 76
End of MIB subtree.
```
Figure 14. Output from SNMPUTIL Command

Use the following syntax to listen to SNMP traps:

snmputil trap

 **Note** 

We tried to get the snmputil trap function to work, but we were not successful. There is a Microsoft write up on it at http://www.microsoft.com/articles/q130/5/64.htm.

### **2.2.2 SNMP Monitor**

SNMPMON.EXE is a utility to monitor specific MIB variables. You use a configuration file to specify which MIB variables to monitor and what actions to take when specified conditions are met. SNMPMON will periodically query these MIB variables and execute the specified actions according to the configuration file.

The following file sets SNMPMON to monitor the number of sessions established with one Windows NT server. This parameter is found in the MIB variable (1.3.6.1.4.1.77.1.2.19.0):

.iso.org.dod.internet.private.enterprise.lanmanager.lanmgr-2.server.svSessionNumber

When the number of sessions exceeds ten, SNMPMON sends a message to the administrator′s machine.

//Sample file monitoring the number of sessions in Windows NT // // If number of sessions is greater than 10, a warning message // is sent to the administrator machine

NTDOMC 1.3.6.1.4.1.77.1.2.19.0 20 0 >10 0 0 10000 net send winnt80 The number of sessions to NTDOMC has exceeded 10.

Three types of statements make up a configuration file: comments, scope definitions and conditional statements.

Lines starting with // are comments.

A scope definition contains the machine name to be monitored, the MIB variable to be monitored, the polling interval (how often SNMPMON will query this variable, in seconds) and whether or not to log transactions (0: do not log, 1 : log). The scope definition for the example above sets NTDOMC as the machine to be monitored, 1.3.6.1.4.1.77.1.2.19.0 the MIB variable to be queried every 20 seconds and to not log the transactions.

A conditional statement determines when to execute an action. It contains a condition (>10 in the above example), a log trigger (0: do not log), a command trigger (0: execute command if condition is met), a command timeout (10000 milliseconds) and finally the command line command to be executed.

Invoke SNMPMON.EXE with the following command, using the configuration file as a parameter, to start monitoring:

snmpmon cfg.txt

The following window will show the monitoring status:

| <b>SNMP Monitor</b>       |  |
|---------------------------|--|
| Monitored nodes:          |  |
| Queries made:             |  |
| Command lines executed:   |  |
| Database records written: |  |

Figure 15. Monitoring Status

SNMPMON may also direct its output to a database via the ODBC interface. Refer to the Windows NT Resource Kit for details on using a database with SNMPMON.

# **2.2.3 MIBCC.EXE**

The MIBCC command comes with the NT Server 4.0 Resource Kit and is used to compile MIBs. As indicated earlier in this chapter there are several MIBs that are distributed with the NT Server 4.0 Resource Kit.

## **2.2.4 PERF2MIB.EXE Performance Monitor MIB Builder Tool**

PERF2MIB is another tool that comes with the Resource Kit. It is typically used by developers and it helps create new MIBs using ASN.1 syntax. It is designed for things that use the Performance Monitor counters.

# **Chapter 3. Domain Management**

This chapter documents the built-in administrator capabilities of Windows NT, the Windows NT Resource Kit and IBM add-on functions.

The administration tasks are done with various applications within Windows NT rather than one centralized administration program. File management is done with the File Manager (the Explorer in NT 4.0), printer management from the Print Manager, user management from the User Manager and so on.

# **3.1 NT Web Administration**

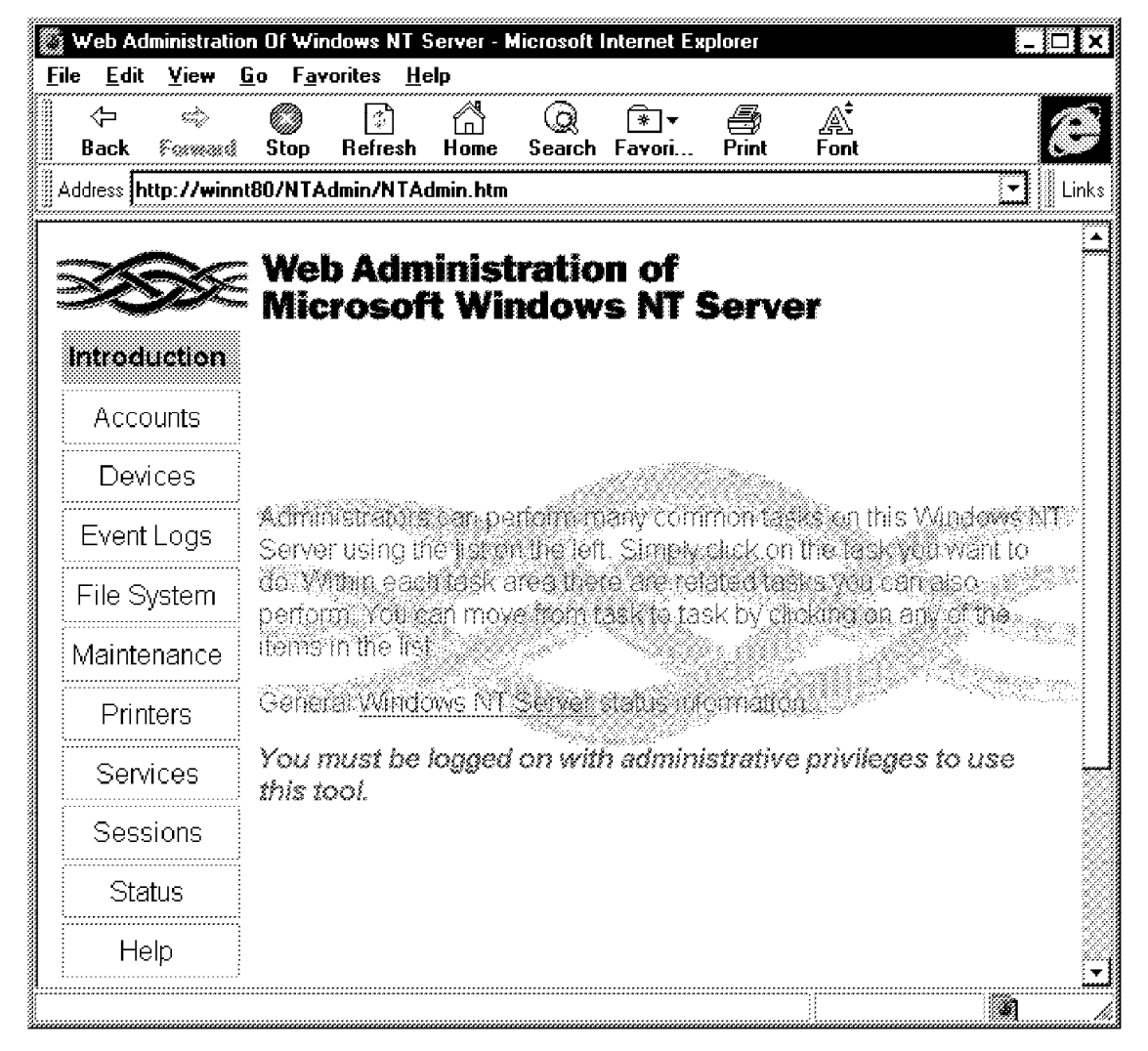

Figure 16. NT Web Administration: Main Screen

The NT Web Administration is a part of the Resource Kit for Windows NT 4.0 Server. (It can also be found on Microsoft′s Web page www.microsoft.com at ntserver/webadmin/webadmindl.htm.) It allows you to administer your Windows NT servers remotely from virtually any HTML browser. It is not in any way intended to replace the standard administration tools that are available, but

merely an additional way of keeping your system up and running, even if you are remotely attached over the network.

Some of the tasks you can perform with NT Web Administration are:

- **Account Management**
	- − Create/remove user accounts
	- − View/change user information
	- − Change user passwords
	- − Disable user accounts
	- − Create/remove groups
	- − Add/remove users to and from groups
	- − Add workstations to the domain
- **Share Management**
	- − View/create shares for all installed file services (Microsoft, Macintosh and NetWare)
	- − Change permissions on shares
- **Session Management**
	- − View/delete sessions
	- − Send messages to current users of the server
- **Server Management**
	- − Shut down/reboot server
	- − Change services/driver configuration
	- − View system, application and security log events
	- − Server configuration data dump
- **Printer Management**
	- − List print queues and jobs in each queue
	- − Pause/flush queue or specific print job

You are required to have the Internet Information Server 2.0+ (IIS) installed and configured before you attempt to install the NT Web Administration. Since it requires IIS 2.0, NT 3.51 users are unable to use this feature. Clients could still be using NT 3.51, as long as you are using a compatible browser. Even though Web Administration doesn′t get installed when you install the Resource Kit, installation procedures are very straight forward. Just run the setup.exe file from the /Apps/WebAdmin folder. After that, there is very little customization required. Web Administration needs to be installed on all servers you wish to manage. Installing it only on the primary domain controller (PDC) doesn′t help you if you have shares or other manageable resources on other servers.

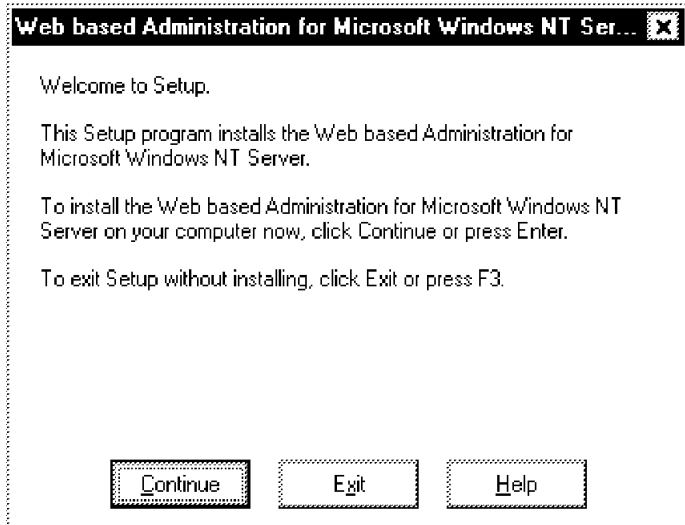

Figure 17. Web Administration: Installation Screen

Before you start your browser after the installation, please make sure that you enable a suitable type of password authentication on the IIS server before you try to connect to it. By default, the Basic (Clear Text) method is turned off, making it impossible to connect with any other browser than the Microsoft Internet Explorer (MSIE).

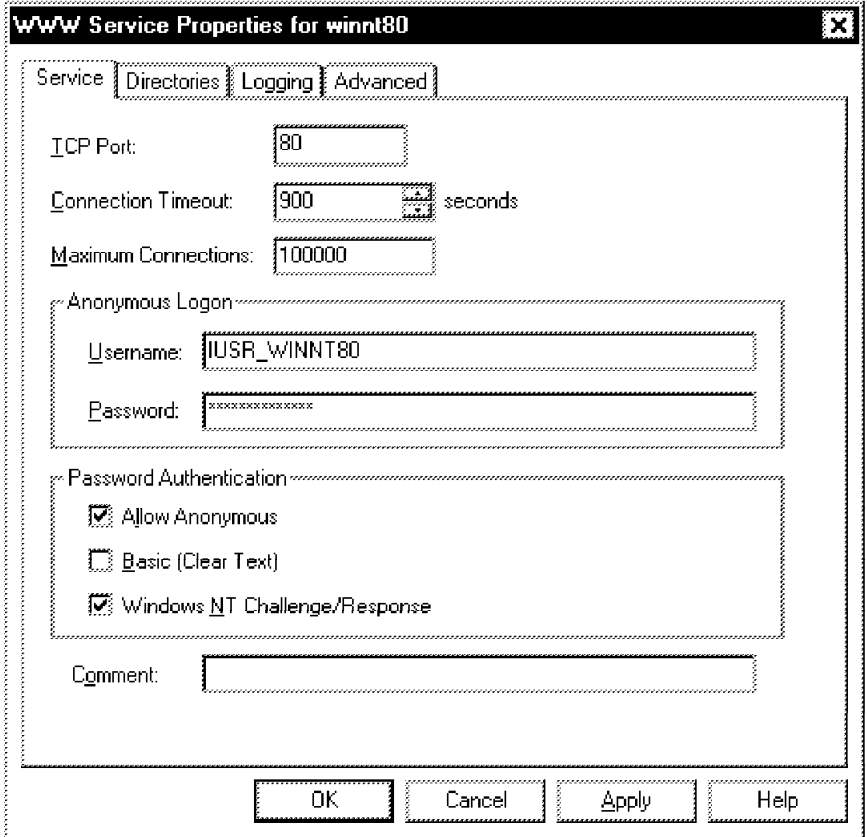

Figure 18. WWW Service Properties (Default Settings)

We noticed some inconsistencies between the MSIE and Netscape Navigator when selecting the right-hand side menu links. The HTML table is different in height when you compare the two, rendering the .gif arrows out of sync. Everything works as it should though; it′s just a visual flaw.

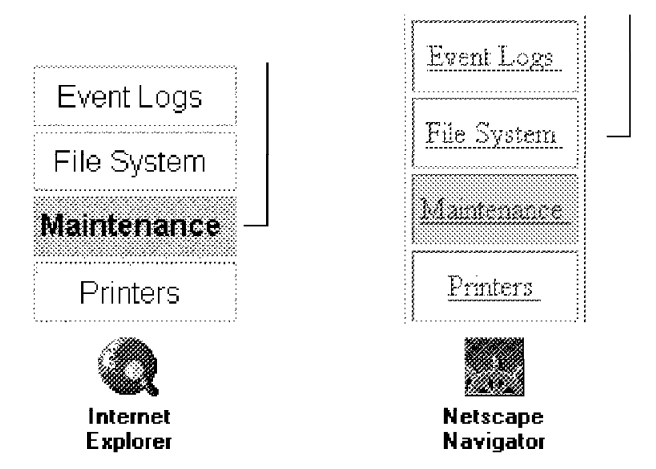

Figure 19. Maintenance Selected with MSIE and Netscape Navigator

Please see the following table about browser/password support for some common versions of MSIE and Netscape Navigator.

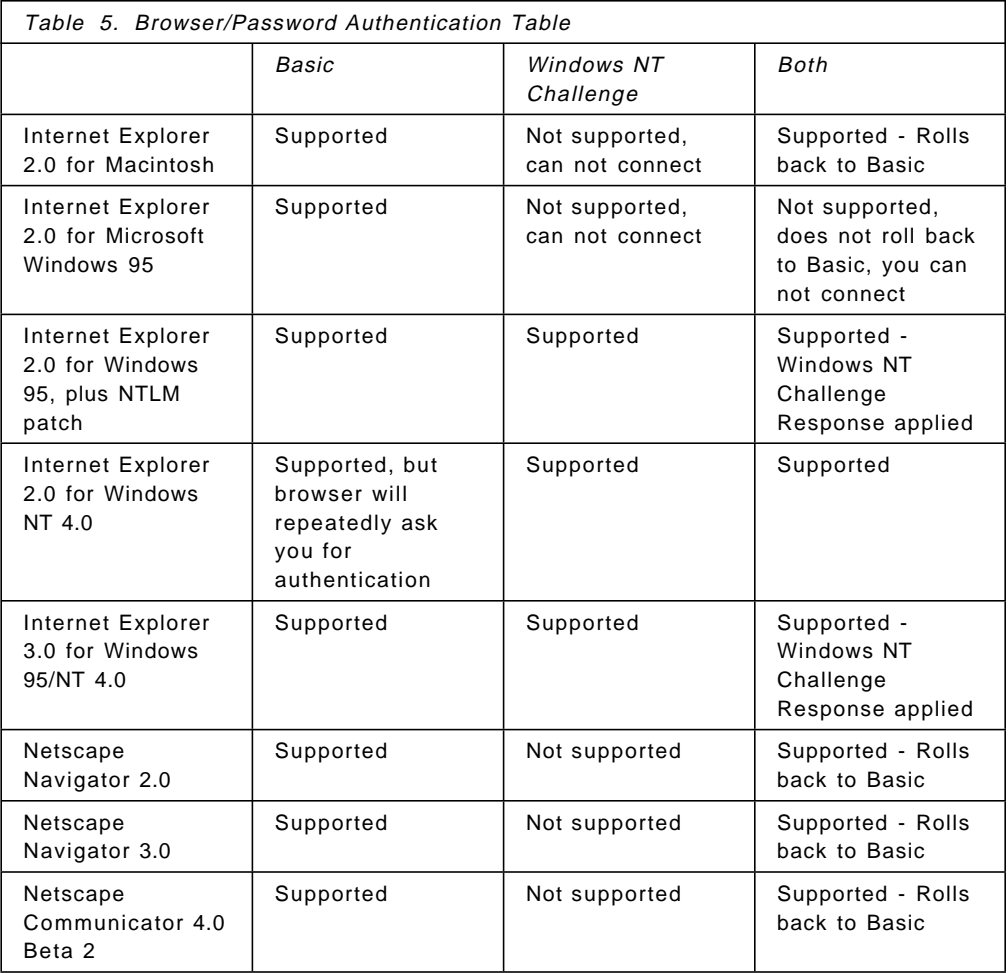

If you have the Windows NT Challenge/Response turned off or if you are using a browser other than MSIE, you will get a window that requests you to log on as soon as you try to select any of the menu links, except for Help.

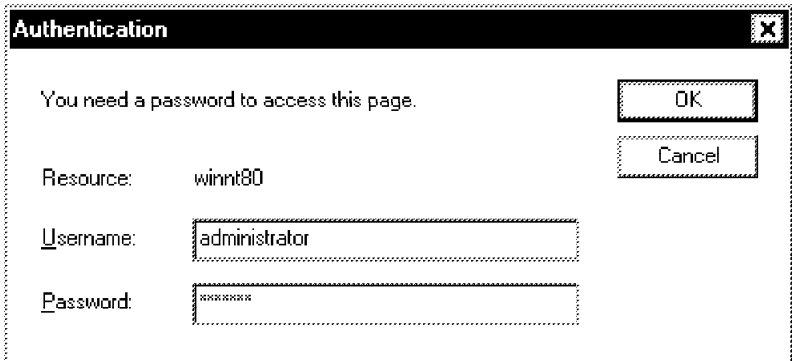

Figure 20. Web Administration: Logon Requester

For MSIE users, the best choice is the Windows NT Challenge/Response. This method is the most sophisticated and doesn′t transmit the password over the connection at all, compared to the Basic authentication which sends the password in clear text. Either way, the user name provided is checked against the members of the administrators group on the machine you are connecting to and you need to be a member of this group to gain access to the server.

Some pros and cons of the NT Web Administration are:

- **Pros**
	- − Access is operating system-independent (requires a compatible browser).
	- − Easy installation.
	- − Free of charge.
- **Cons**
	- − Server needs to be accessible over the Internet (if managed from the LAN/WAN).
	- − IIS and Web Administration need to be installed on all servers that you want to administer.
	- − The server needs to be NT 4.0 to be manageable.

The following sections discuss the similarities and drawbacks when comparing NT Web Administration with the native management tools in Windows NT and those included in the Resource Kit.

# **3.2 NT Management**

Windows NT comes with a variety of management tools for different management tasks. Most of them are GUI versions. With the NT Resource Kits you get a set of handy command line (CMD) tools as well as quite a few GUI tools. We only used the NT Resource Kit for NT Server 4.0, but there is also a Resource Kit for NT Workstation 4.0 which is a subset of the server version as well as a new resource kit called the Microsoft Windows NT Server Version 4.0 supplement 1.

Normally, one would prefer to use the GUI-based tools since they tend to be more intuitive and easily manageable. Sometimes though, you learn to appreciate the flexibility of a CMD program, its ability to run batch jobs and the possibility to run it over a text-based connection such as a TELNET session or a remote console.

# **3.2.1 Adding Users**

This section shows how to perform the user administration function of adding user IDs using the GUI, the command line and the Web Management interface.

### **3.2.1.1 Adding a User with the Windows NT GUI**

1. Start the Windows NT User Manager (for Domains).

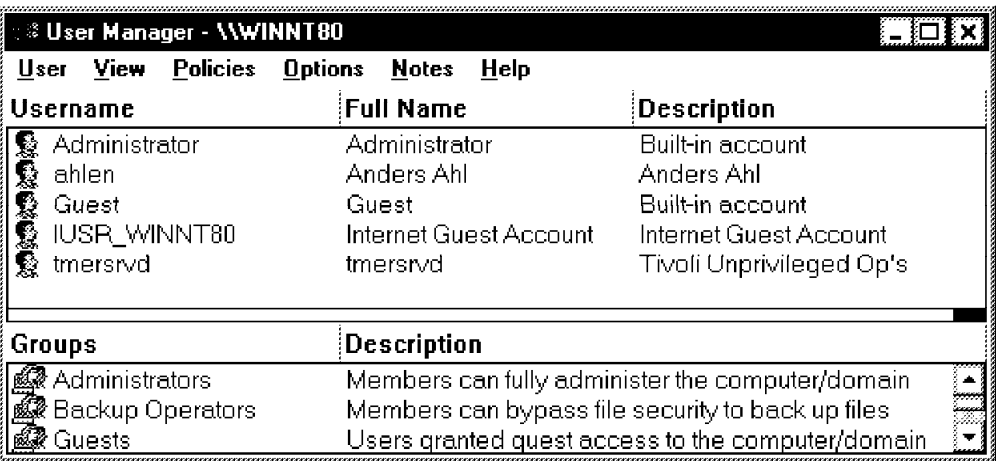

Figure 21. Windows NT: User Manager

2. Choose the **User - New User** menu items.

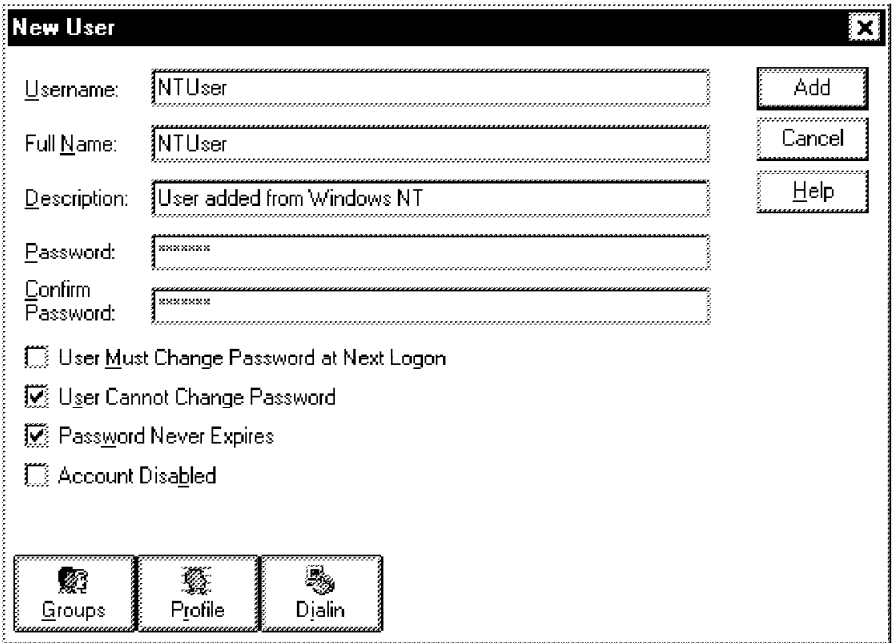

Figure 22. Windows NT: New User

- 3. Fill in the appropriate information in the empty fields.
- 4. Click on the **Add** button.

### **3.2.1.2 Adding a User from the Windows NT Command Line**

You could use the NET USER command to do this if you don′t have the Resource Kit installed or if you only want to add a few users. See Figure 23 for the complete syntax of the NET USER command. As you probably already know your way with the NET commands, we try to use them as little as possible leaving more room for alternative solutions.

```
  NET USER [username [password | *] [options]] [/DOMAIN]
         username {password | *} /ADD [options] [/DOMAIN]
         username [/DELETE] [/DOMAIN]
 The [options] are:
 /active:{no | yes}
 /comment:″Text″
 /countrycode:nnn
 /expires:{Date | Never}
 /fullname:″Name″
 /homedir:Path
 /homedirreq:{Yes | No}
 /passwordchg:{Yes | No}
 /passwordreq:{Yes | No}
 /profilepath:[Path]
 /scriptpath:Path
 /times:{Times | All}
 /usercomment:″Text″
/workstations:{Computername[,...] | *} -
```
Figure 23. Syntax of the NET USER Command

The ADDUSERS.EXE command that comes with the Resource Kit is a very useful command when you want to add many users and groups to an NT server at the same time. Since it reads its input from a text file, you could easily machine-generate this file by exporting an employee record or a list of users to an ASCII-file with the format described in Figure 25 on page 30. For the complete syntax of the ADDUSERS.EXE command, see Figure 24.

```
  Adds, Writes, or Erases accounts as specified by a delimited file.
 ADDUSERS [/?] [\\computername [[/c | /d | /e] filename]] [/s:?]
   /? Display this help screen.
   /c Create accounts specified in the file.
         Write current accounts to the specified file.
   /e Erase user accounts specified in the file.
    /s:? Sets the separator character for the input/output file. Replace the
         ? with the character to be used for separating fields. (eg /s:˜)
         Note: The separator character is a comma ′,′ by default.
For detailed information please refer to the Resource Kit Help file. -
```
Figure 24. Syntax of the ADDUSERS.EXE Command

```
  [Users]
 <Username>,<Full Name>,<Password>,<Description>,<Home Drive>,<Home
 Path>,<Profile>,<Logon Script>
 [Global]
 <Global Group Name>,<Comment>,<Username1>,<Username2>, ...
 [Local]
<Local Group Name>,<Comment>,<Username1>,<Username2>, ... -
```
Figure 25. Format of ASCII-file for Use with ADDUSERS.EXE

 **Note** 

The syntax mentioned in the Windows NT Resource Kit help file differs from the actual ADDUSERS.EXE syntax regarding the <Description> parameter.

Windows NT Resource Kit help file format:

[Users] <User Name>,<Full Name>,<Password>,<Home Drive>,<Home Path>,<Profile>, <Script>

ADDUSERS.EXE format:

[Users] <User Name>,<Full Name>,<Password>,<Description>,<Home Drive>, <Home Path>,<Profile>,<Script>

The <Description> parameter is left out in the help file. Trying to add users from a file based on this syntax will not generate any error messages (except if the fields you specify contain illegal information) but will generate user accounts with invalid values in the fields after <Password>.

1. Create a text file (users.txt) containing the user(s) you want to add.

2. Issue the ADDUSERS \\<Servername> /c users.txt command.

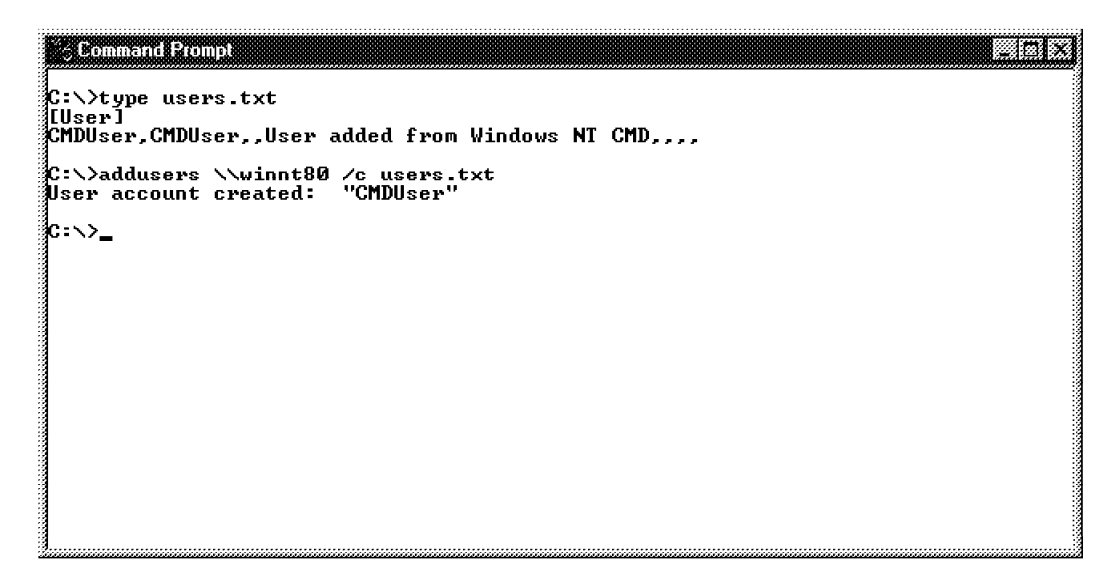

Figure 26. Windows NT CMD: Adding <sup>a</sup> User with the ADDUSERS.EXE Command

## **3.2.1.3 Adding a User with the Web Management Interface**

- 1. Connect to the server with your browser
- (http://<Servername>/NTAdmin/NTAdmin.htm).
- 2. Click on the **Accounts** link.
- 3. Click on the **Users** link.

This will bring you to the following window:

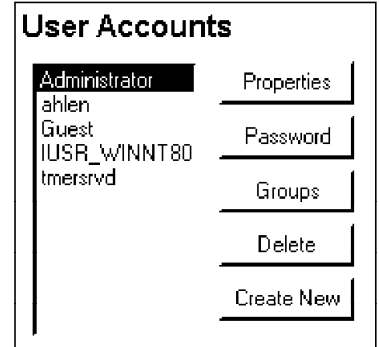

Figure 27. Web Administration: User Accounts

4. Click on the **Create New** button.

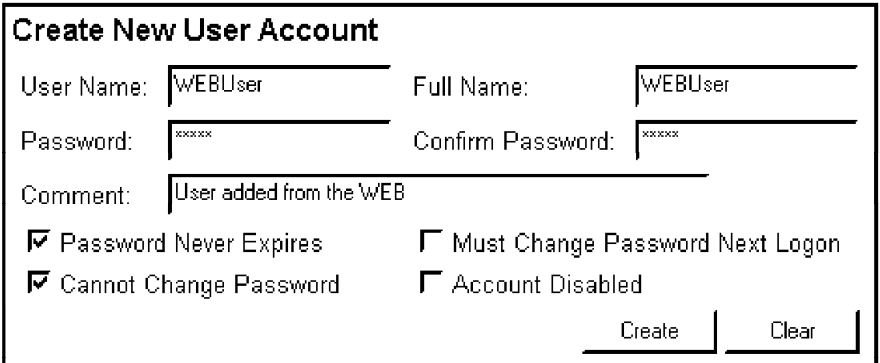

Figure 28. Web Administration: Create New User Account

- 5. Fill in the appropriate information in the empty fields.
- 6. Click on the **Create** button.

### **3.2.2 Editing Users**

This section shows how to perform the user administration function of editing user IDs using the GUI, the command line and the Web Management interface.

#### **3.2.2.1 Editing User IDs with the Windows NT GUI**

- 1. Start the Windows NT User Manager (for Domains).
- 2. Select the user you wish to edit.
- 3. Either double-click, press Enter or choose the **User Properties** menu items.

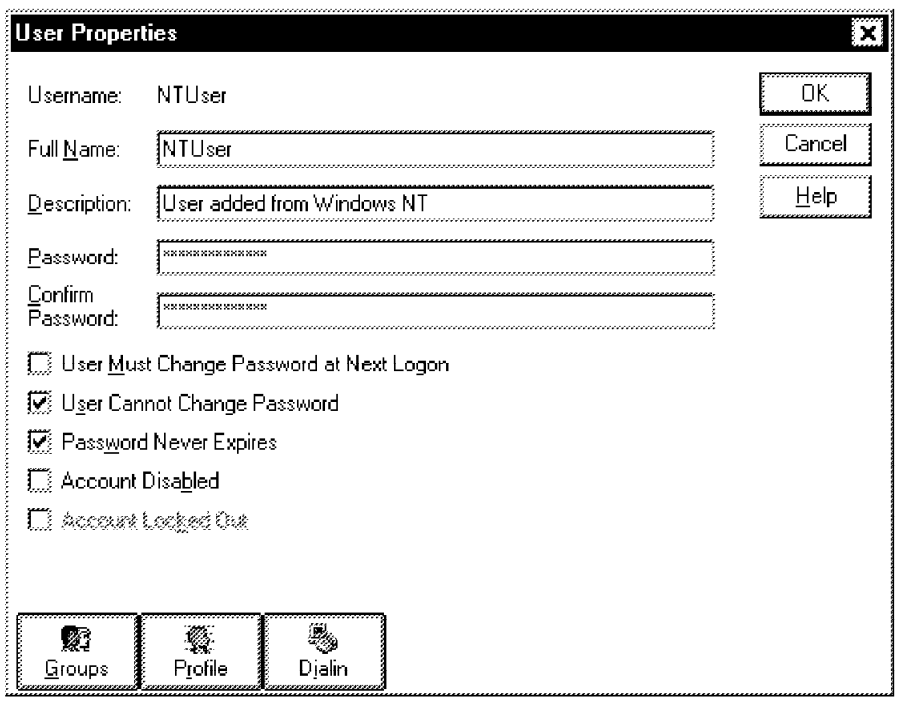

Figure 29. Windows NT: User Properties

- 4. Edit the desired fields.
- 5. Click on the **OK** button.

## **3.2.2.2 Editing User IDs from the Windows NT Command Line**

Editing users from the Windows NT command line using the NET USER command is very tedious work, especially if you want to change more than one parameter at a time. See Figure 23 on page 29 for the complete syntax of the NET USER command. The Windows NT ADDUSERS.EXE command doesn′t let you change users properties.

#### **3.2.2.3 Editing User IDs with the Web Management Interface**

- 1. Connect to the server with your browser (http://<Servername>/NTAdmin/NTAdmin.htm).
- 2. Click on the **Accounts** link.
- 3. Click on the **Users** link.
- 4. Select the user you wish to edit.
- 5. Click on the **Properties** button.

This will bring you to the following window:

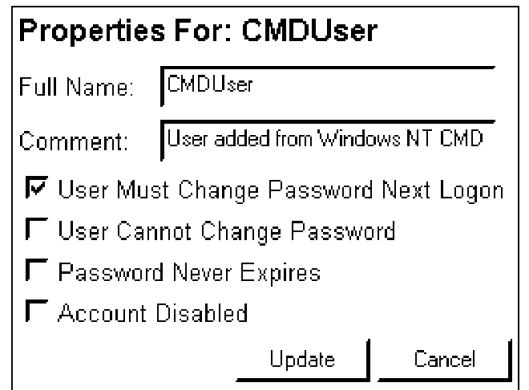

Figure 30. Web Administration: User Properties

- 6. Edit the desired fields.
- 7. Click on the **Update** button.

## **3.2.3 Removing User Accounts**

This section shows how to perform the user administration function of removing user IDs using the GUI, the command line and the Web Management interface.

```
 Note
```
If you remove a user account and create a new one with the same name, it will not restore access to resources that currently reference this user account in the access control list.

### **3.2.3.1 Removing a User with the Windows NT GUI**

- 1. Start the Windows NT User Manager (for Domains).
- 2. Select the user you wish to delete.
- 3. Click on the **Delete** button or choose the **User Delete** menu items.

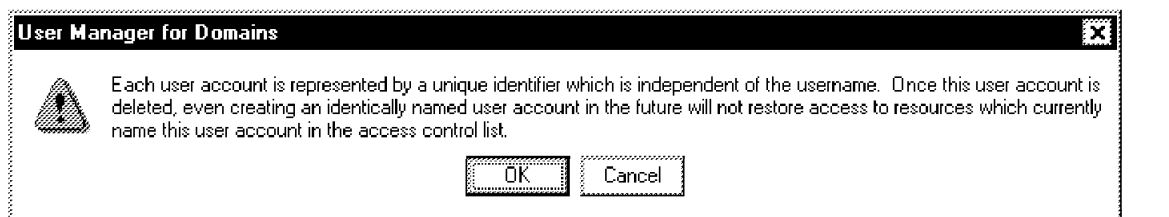

Figure 31. Windows NT: Delete User Requester

4. Select **OK**.

#### **3.2.3.2 Removing a User ID from the Windows NT Command Line**

You could use the NET USER command to do this if you don′t have the Resource Kit installed or if you only want to remove a few users. See Figure 23 on page 29 for the complete syntax of the NET USER command. The fastest way to remove many users from a server using the Windows NT command line is to export the user data to a file, edit the file and then use the ADDUSERS.EXE command to remove them.

 1. Dump the user data to a text file (users.txt) by issuing the ADDUSERS \\<servername> /d users.txt command.

Chapter 3. Domain Management **33**

 2. Edit the file in a text editor of your choice, removing all the group sections and the users you want to keep.

When you′re done, the file should only contain the users you want to remove.

3. Issue the ADDUSERS \\<Servername> /e users.txt command.

| <b>A Complete Propin</b>                                                             |
|--------------------------------------------------------------------------------------|
| 沁:∖>type users.txt<br> {User]<br>CMDUser,CMDUser,,User added from Windows NT CMD,,,, |
| 沈:\>addusers \\winnt80 /e users.txt<br>Wser account deleted: "CMDUser"               |
|                                                                                      |
|                                                                                      |
|                                                                                      |
|                                                                                      |
|                                                                                      |
|                                                                                      |
|                                                                                      |

Figure 32. Windows NT CMD: Removing Users Using the ADDUSERS.EXE Command

#### **3.2.3.3 Removing a User ID with the Web Management Interface**

- 1. Connect to the server with your browser (http://<Servername>/NTAdmin/NTAdmin.htm).
- 2. Click on the **Accounts** link.
- 3. Click on the **Users** link.
- 4. Select the user you wish to delete.
- 5. Click on the **Delete** button.

You will get the following window:

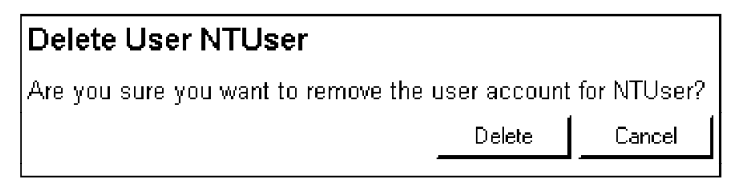

Figure 33. Web Administration: Delete User Account

6. Click on the **Delete** button.

## **3.2.4 Adding Local Groups**

The concept of groups in Windows NT greatly simplifies the assignment of permissions and rights in your NT environment. There are two types of groups available in Windows NT, local and global, and they differ considerably from each other.

On a Windows NT Server, a local group can only be granted permissions and rights for the domain controllers of its own domain but it can contain user accounts and global groups both from its own domain and from trusted domains.

A global group on the other hand can be used in its own domain (on member servers and workstations) and on trusted domains. It can become a member of a local group but only contain user accounts from its own domain.

### **3.2.4.1 Adding a Local Group with the Windows NT GUI**

- 1. Start the Windows NT User Manager (for Domains).
- 2. Choose the **User New Local Group** menu items.

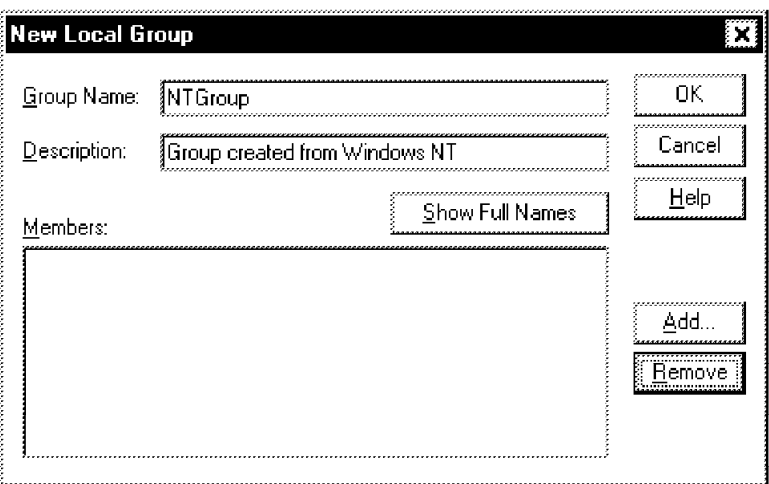

Figure 34. Windows NT: New Local Group

- 3. Fill in the appropriate information in the empty fields.
- 4. Click on the **OK** button.

## **3.2.4.2 Adding a Local Group from the Windows NT Command Line**

The NET GROUP command doesn′t support adding local groups to a server. It can only operate on global groups when in a domain. See Figure 35 for the complete syntax of the NET GROUP command.

 NET GROUP [groupname [/COMMENT:″text″]] [/DOMAIN] groupname {/ADD [/COMMENT:″text″] | / DELETE} [/DOMAIN] groupname username [...] {/ADD | /DELETE} [/DOMAIN] -

Figure 35. Syntax of the NET GROUP Command

Instead, we used the ADDUSERS.EXE command from the Windows NT Resource Kit.

- 1. Create a text file (users.txt) containing the local group(s) you want to add. See Figure 25 on page 30 for the correct format.
- 2. Issue the ADDUSERS \\<servername> /c users.txt command.

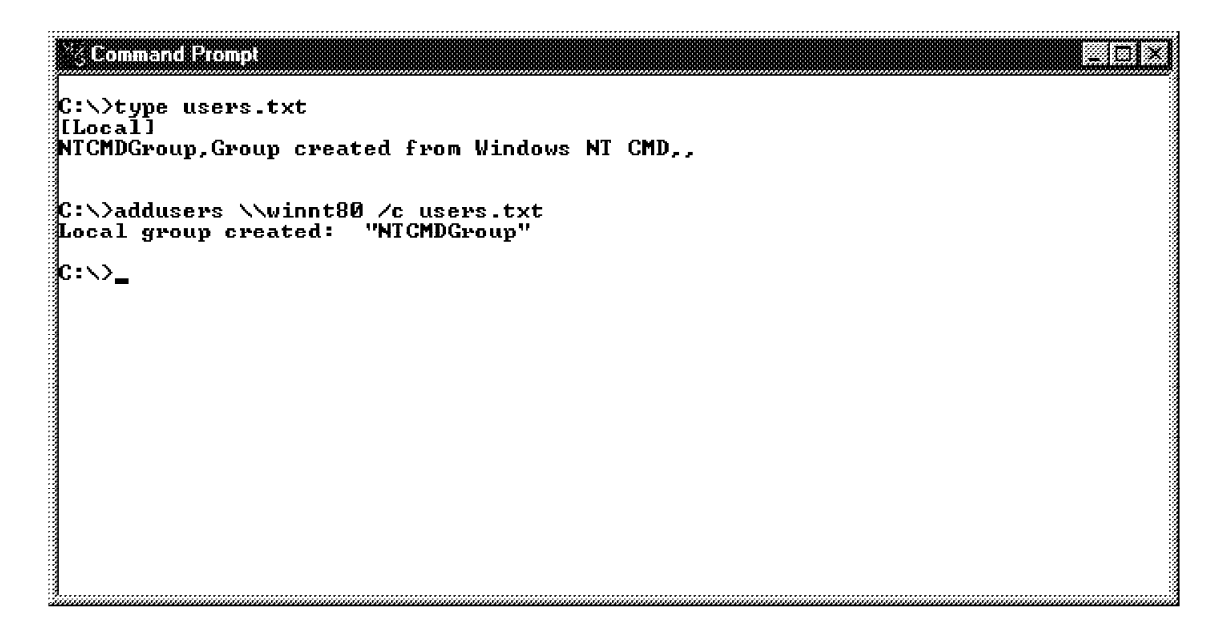

Figure 36. Windows NT CMD: Creating <sup>a</sup> Group Using the ADDUSERS.EXE Command

# **3.2.4.3 Adding a Local Group with the Web Management Interface**

- 1. Connect to the server with your browser
- (http://<Servername>/NTAdmin/NTAdmin.htm).
- 2. Click on the **Accounts** link.
- 3. Click on the **Groups** link.
- 4. Click on the **Create** button.

You will get the following window:

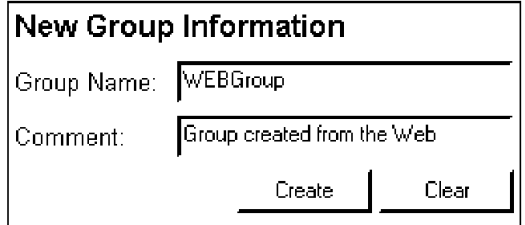

Figure 37. Web Administration: New Group Information

- 5. Fill in the appropriate information in the empty fields.
- 6. Click on the **Create** button.

## **3.2.5 Editing Groups**

- Web Management doesn′t let you populate a group with members. Instead you have to assign groups to users.
- Web Management doesn′t let you change the description of a group.

## **3.2.5.1 Editing Groups with the Windows NT GUI**

- 1. Start the Windows NT User Manager (for Domains).
- 2. Select the group you wish to edit.
- 3. Either double-click, press Enter or choose the **User Properties** menu items.

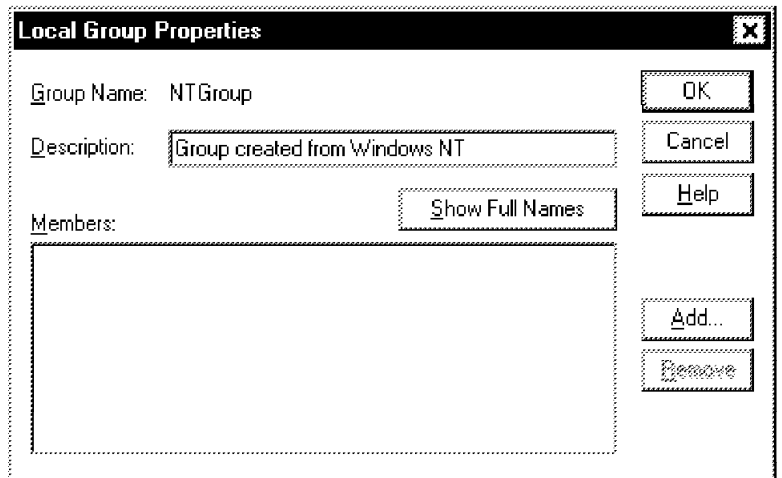

Figure 38. Windows NT: Local Group Properties

- 4. Add/Remove users and/or change the description.
- 5. Click on the **OK** button.

## **3.2.5.2 Editing Groups from the Windows NT Command Line**

The Windows NT Resource Kit ADDUSERS.EXE command doesn′t let you edit groups. Instead you have to use the NET GROUP command. See Figure 35 on page 35 for the complete syntax of the NET GROUP command.

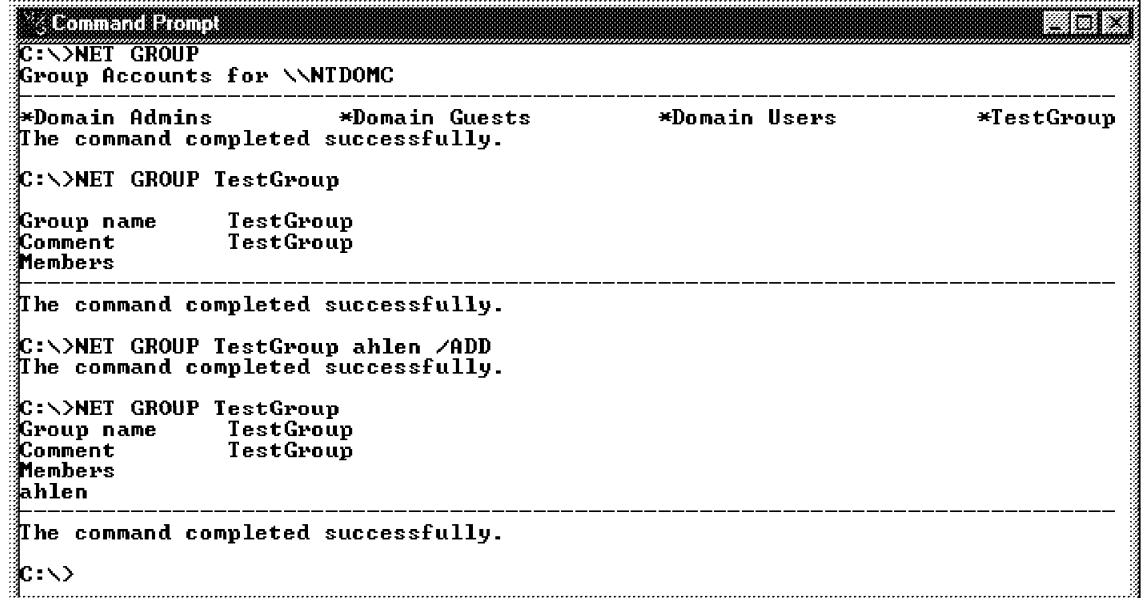

Figure 39. Example of Adding <sup>a</sup> User to <sup>a</sup> Group Using the NET GROUP Command

### **3.2.5.3 Editing Groups with the Web Management Interface**

- 1. Connect to the server with your browser (http://<Servername>/NTAdmin/NTAdmin.htm).
- 2. Click on the **Accounts** link.
- 3. Click on the **Users** link.
- 4. Select the user you wish to edit group memberships for.
- 5. Click on the **Groups** button and you will get the following window:

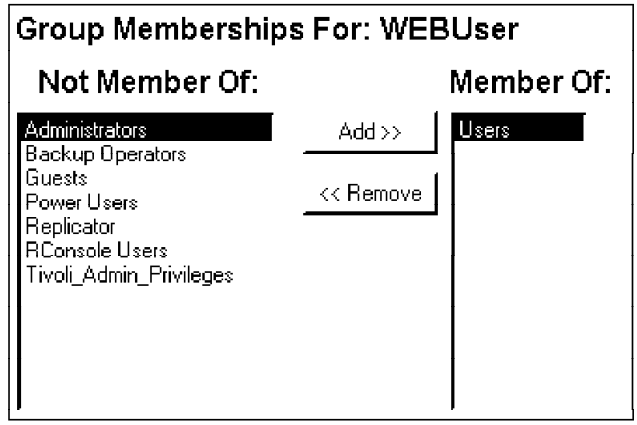

Figure 40. Web Administration: Group Memberships

# **3.2.6 Removing Groups**

When removing groups, be sure you are aware of all the resources that use the group for permission control. If you′re not the only one using the group, removing it could be fatal for access elsewhere in your system. Write descriptive comments for the groups to help avoid unnecessary work recreating the structure. If you delete a group and create a new one with the same name, it will not restore the access to your resources.

## **3.2.6.1 Removing Groups with the Windows NT GUI**

- 1. Start the Windows NT User Manager (for Domains).
- 2. Select the group you wish to delete.
- 3. Click on the **Delete** button or choose the **User Delete** menu items.

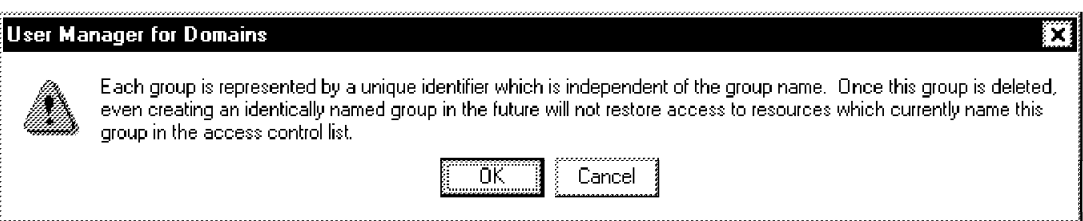

Figure 41. Windows NT: Delete Requester

4. Select **OK**.

## **3.2.6.2 Removing Groups from the Windows NT Command Line**

The fastest way to remove many groups from a server using the Windows NT command line is to export the group data to a file, edit the file and then use the ADDUSERS.EXE command to remove them.

- 1. Dump the group data to a text file (users.txt) by issuing the ADDUSERS \\<servername> /d users.txt command.
- 2. Edit the file in a text editor of your choice, removing the user section and all the group sections that you want to keep.

When you′re done, the file should only contain the groups you want to remove.

3. Issue the ADDUSERS \\<servername> /e users.txt command.

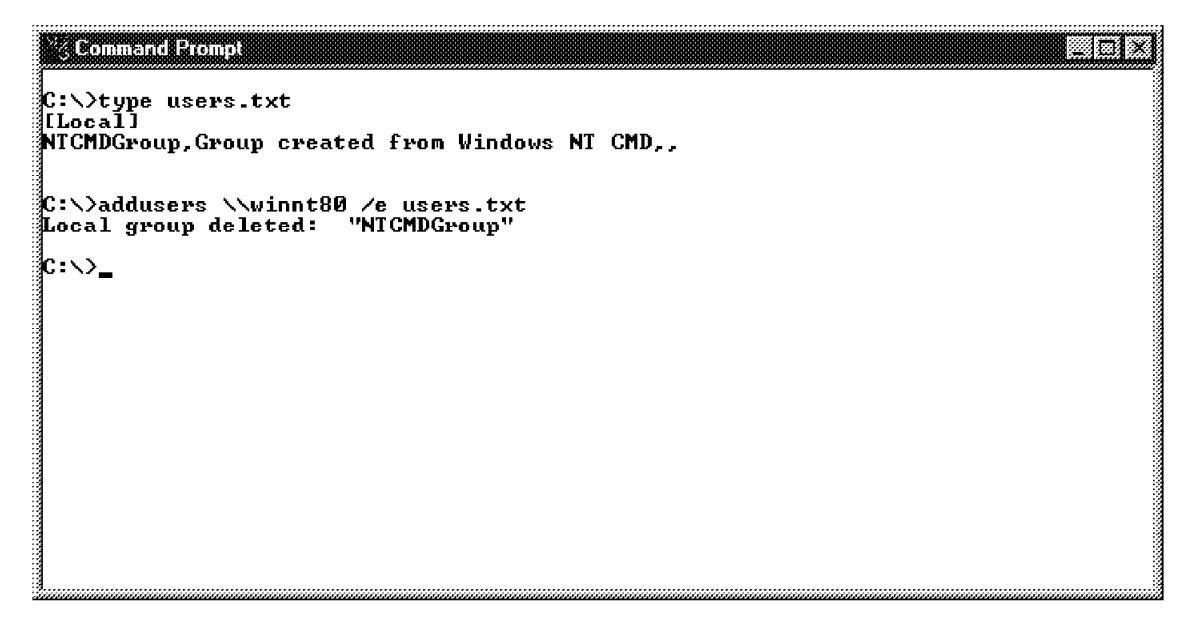

Figure 42. Windows NT CMD: Removing Groups Using the ADDUSERS.EXE Command

## **3.2.6.3 Removing Groups with the Web Management Interface**

- 1. Connect to the server with your browser
- (http://<Servername>/NTAdmin/NTAdmin.htm).
- 2. Click on the **Accounts** link.
- 3. Click on the **Groups** link.

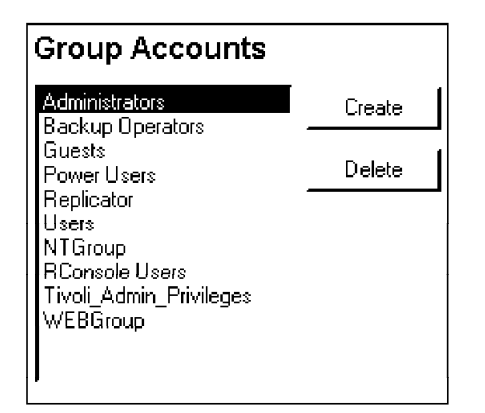

Figure 43. Web Administration: Group Accounts

- 4. Select the group you wish to delete.
- 5. Click on the **Delete** button.

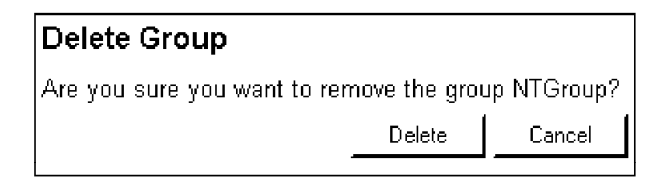

Figure 44. Web Administration: Delete Group

6. Click on the **Delete** button.

# **3.2.7 Adding Global Groups**

For an explanation of global and local groups, see 3.2.4, "Adding Local Groups" on page 34.

#### **3.2.7.1 Adding Global Groups with the Windows NT GUI**

- 1. Start the Windows NT User Manager (for Domains).
- 2. Choose the **User New Global Group** menu items.

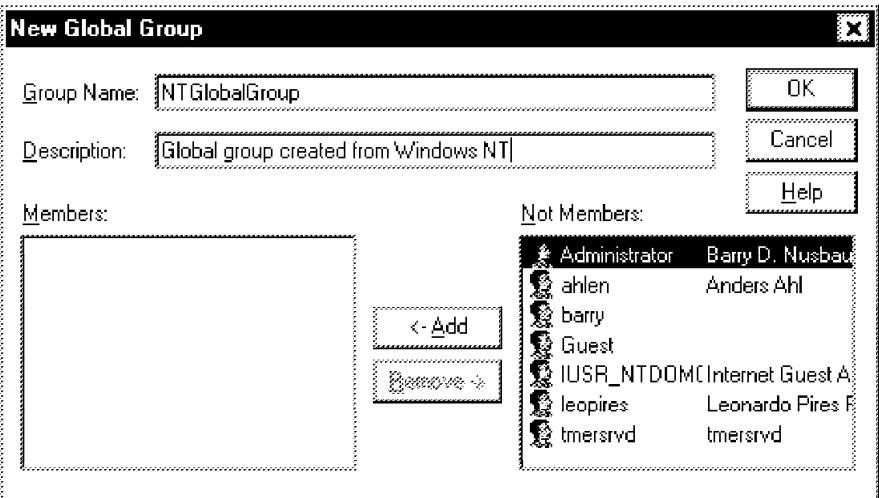

Figure 45. Windows NT: New Global Group

- 3. Fill in the appropriate information in the empty fields.
- 4. Click on the **OK** button.

## **3.2.7.2 Adding Global Groups from the Windows NT Command Line**

You could use the NET GROUP command to do this if you don′t have the Resource Kit installed or if you only want to add a few global groups. See Figure 35 on page 35 for the complete syntax of the NET GROUP command.

- 1. Create a text file (users.txt) containing the group(s) you want to add.
- 2. Issue the ADDUSERS \\<servername> /c users.txt command.

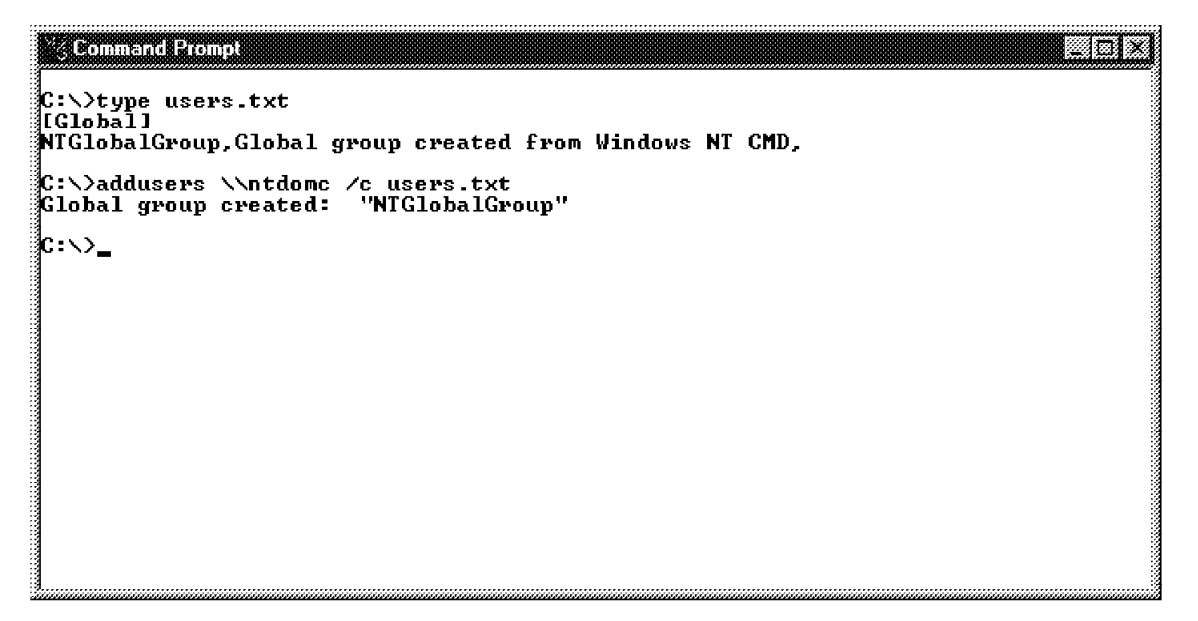

Figure 46. Windows NT CMD: ADDUSERS

# **3.2.7.3 Adding Global Groups with the Web Management Interface**

You can not add global groups using the Web Management interface.

# **3.2.8 Creating Shared Directories**

The easiest way to access a resource from another computer is to share the resource. This way, the resource owner has full control over who can use the resource and for what.

The folder to be shared needs to be physically present in the machine on which the share is done. This means that you can′t share a folder that you have connected to from another machine. However, with the Resource Kit there are two useful tools to handle remote sharing of folders. The first is a command line tool called rmtshare.exe and the other is a DLL that lets you share a folder that doesn′t reside on the machine you are running on.

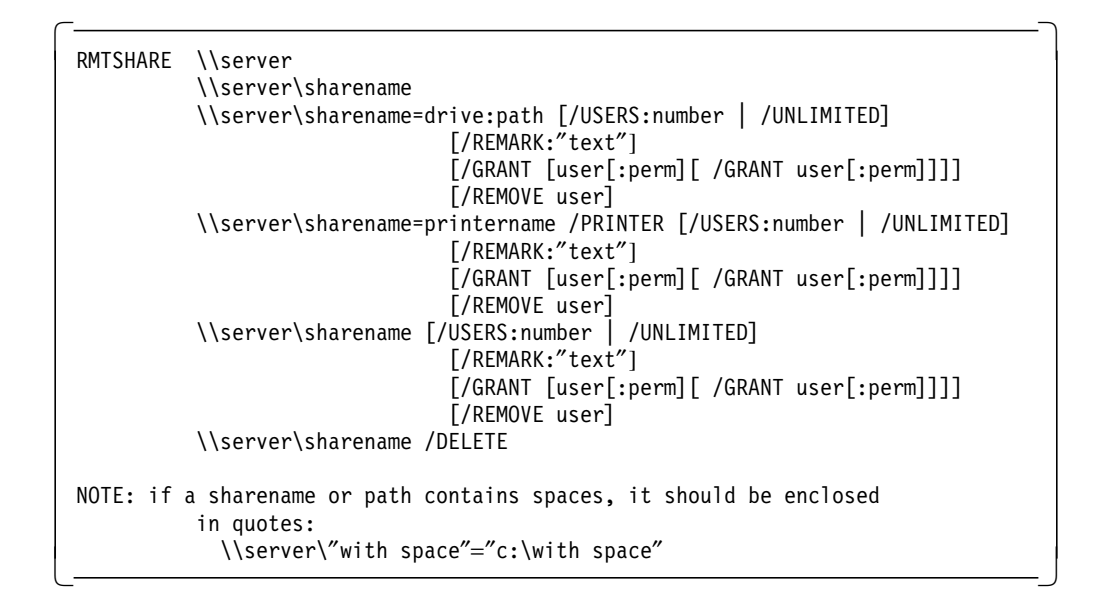

Figure 47. Syntax of the RMTSHARE.EXE Command

| <b>Mediana de Promot</b>                                                               |      |                                                 |                              |  |  |  |
|----------------------------------------------------------------------------------------|------|-------------------------------------------------|------------------------------|--|--|--|
| ≵:\>net view \\winnt87                                                                 |      |                                                 |                              |  |  |  |
| 恣hared resources at \\winnt87                                                          |      |                                                 |                              |  |  |  |
|                                                                                        |      | <b>添hare name   Type       Used as  Comment</b> |                              |  |  |  |
| 打EMP                                                                                   | Disk |                                                 | Share of remote TEMP catalog |  |  |  |
|                                                                                        |      | <b>∏he command completed successfully.</b>      |                              |  |  |  |
| <b>犯:\&gt;rmtshare \\winnt87\Notes=c:\Notes</b><br>犴he command completed successfully. |      |                                                 |                              |  |  |  |
| ≵:\>net view \\winnt87                                                                 |      |                                                 |                              |  |  |  |
| 恣hared resources at \\winnt87                                                          |      |                                                 |                              |  |  |  |
| \$hare name                                                                            | Type | Used as  Comment                                |                              |  |  |  |
| <b>Motes</b>                                                                           | Disk |                                                 | Shared by remote command.    |  |  |  |
| 打EMP                                                                                   | Disk |                                                 | Share of remote TEMP catalog |  |  |  |
|                                                                                        |      | 犷he command completed successfullu.             |                              |  |  |  |

Figure 48. Windows NT CMD: Creating <sup>a</sup> Remote Share with RMTSHARE.EXE

To install the .DLL, right-click on the ShareUI.inf file in your /RESKIT folder and choose **Install**. To see what it can do, connect to a host of your choice in the Explorer.

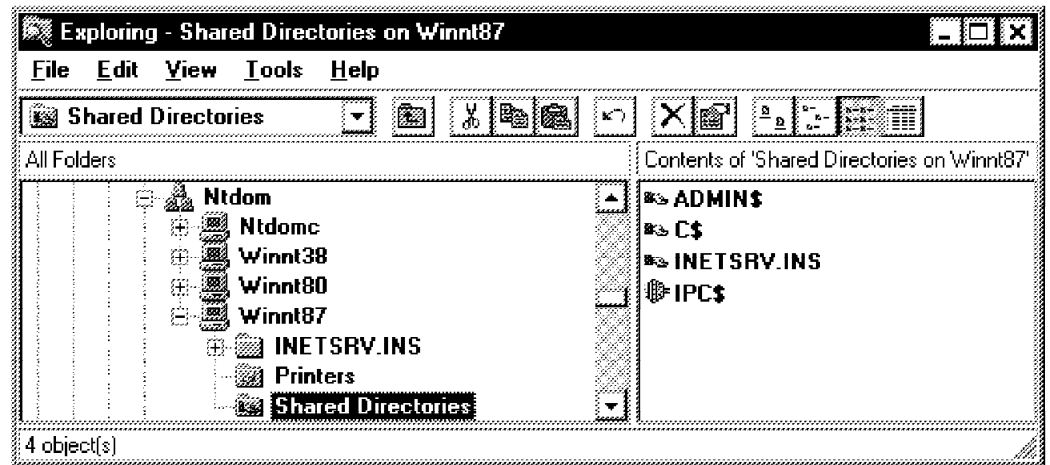

Figure 49. ShareUI: Shared Directories 1

As you can see, there′s a new drawer on each host called Shared Directories that contains all available shares on each particular host.

Select **New - Share** from the File menu as shown in Figure 50.

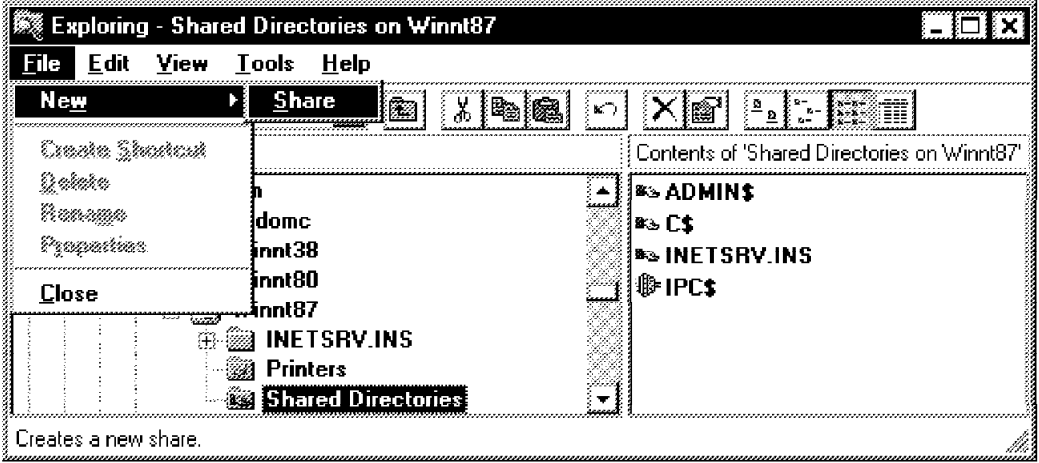

Figure 50. ShareUI: Menu File - New - Share

Fill in the fields with the appropriate information. Unfortunately you need to know the exact path to where you want the share to be, so a Browse button might be a useful addition in future versions .

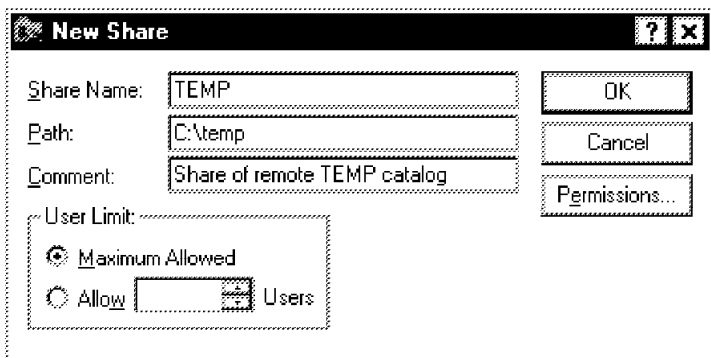

Figure 51. ShareUI: New Share

The share is created on the remote host (provided you have permission to do so) and you can now access the information using this share or map it to a drive on your machine.

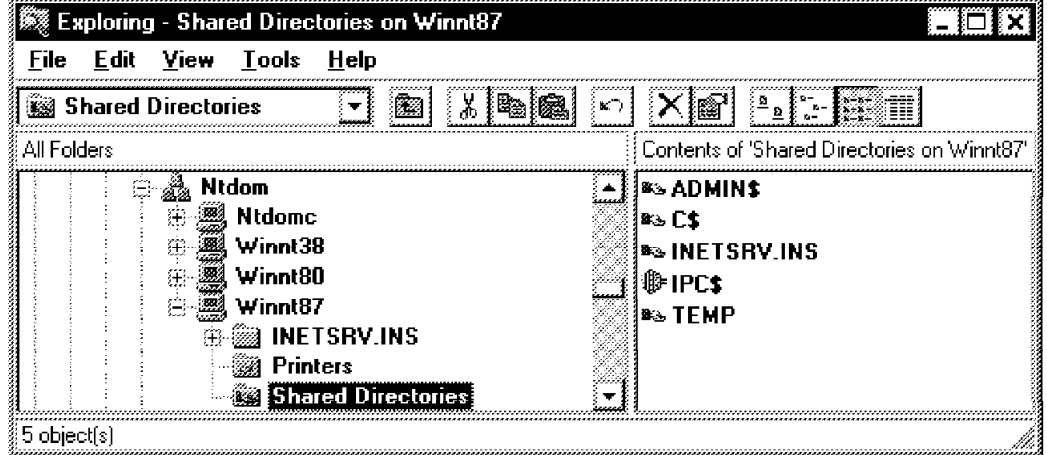

Figure 52. ShareUI: Shared Directories 2

## **3.2.8.1 Creating Shared Directories with the Windows NT GUI**

- 1. Using the Windows Explorer, select the folder you wish to share and click the right mouse button.
- 2. Select **Sharing**.
- 3. Change the radio button from Not Shared to Shared As.
- 4. Change or accept the default share name and optionally enter a comment.

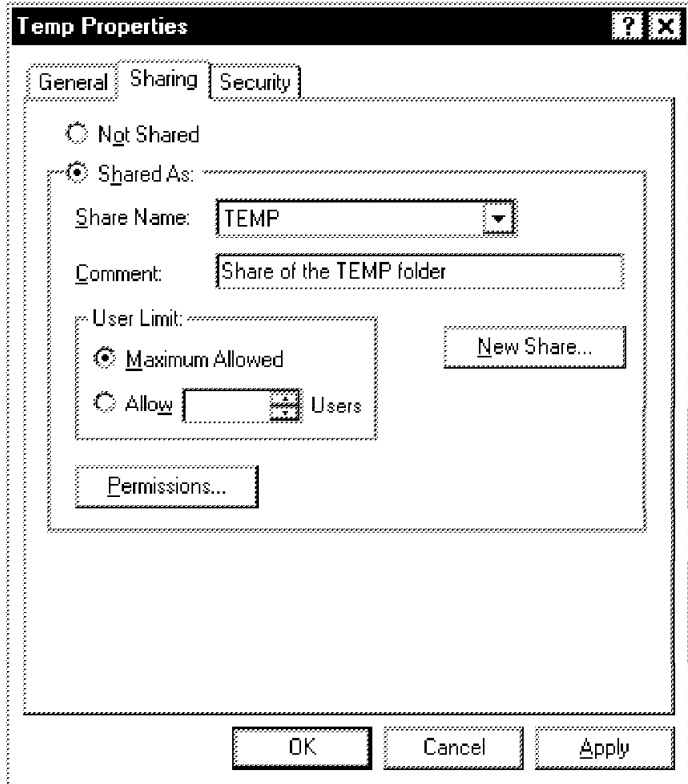

Figure 53. Windows NT: Share Properties

5. Select **OK**.

# **3.2.8.2 Creating Shared Folders from the Windows NT Command Line**

- 1. Make sure you know the path to the folder you wish to share.
- 2. Issue the NET SHARE sharename=drive:path /REMARK:″Optional Remark″ command. See Figure 55 on page 46 for the complete syntax of the NET SHARE command.

```
Command Prompt
                                                                                                                        p di
C:∖>dir c:\MS*
 University of the Communism Column<br>University of the Communism Column<br>University of the University Denignalism Column
  Directory of c:\
04/03/97 11:39a
                                      \langle DIR \rangleMSOffice
                        i File(s)
                                                              0 bytes
                                               45,112,832 bytes free
。<br>C:\>net share MSOffice=C:\MSOffice /REMARK:"MSOffice share made from CMD"<br>MSOffice was shared successfully.
≹:∖>_
```
Figure 54. Windows NT CMD: NET SHARE Command

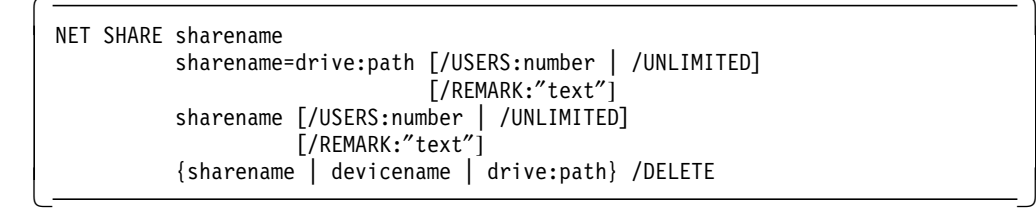

Figure 55. Syntax of the NET SHARE Command

## **3.2.8.3 Creating Shared Folders with the Web Management Interface**

- 1. Connect to the server with your browser
- (http://<Servername>/NTAdmin/NTAdmin.htm).
- 2. Click on the **File System** link.
- 3. Click on the **Shared Directories** link.

| <b>Shares</b>            |                    |           |             |
|--------------------------|--------------------|-----------|-------------|
| Name                     | Type               | Path      | Properties  |
| G ADMIN\$<br>$\cap$ IPCS | Windows<br>Windows | C:WWINNT  | Permissions |
| $\mathsf{c}\text{~cs}$   | Windows<br>Windows | CA.<br>F۹ | Delete      |
| 7 F\$                    |                    |           | Create New  |

Figure 56. Web Administration: Shares

4. Click on the **Create New** button.

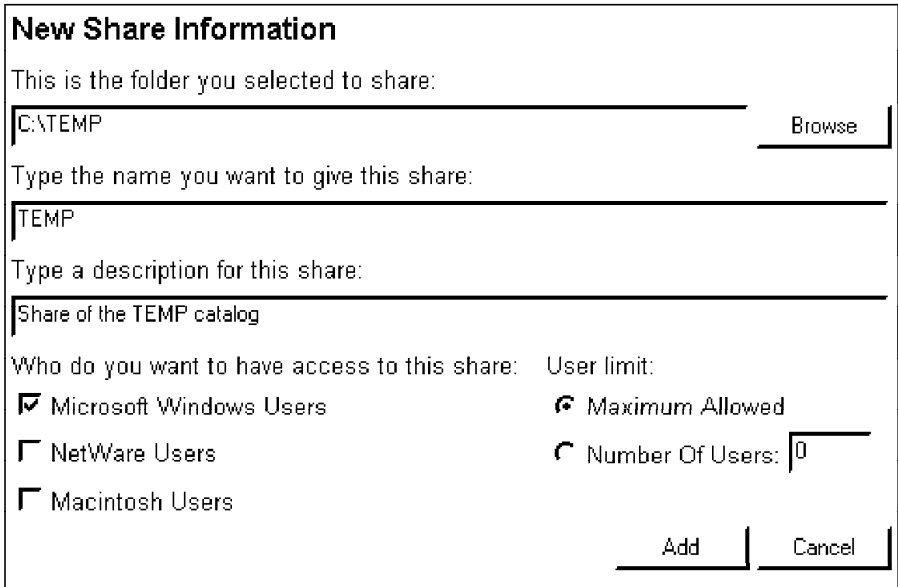

Figure 57. Web Administration: New Share Information

- 5. Fill in the appropriate information in the empty fields.
- 6. Click on the **Add** button.

# **3.2.9 Editing Share Permissions**

This section shows how to perform the user administration function of editing share permissions using the GUI and the command line.

### **3.2.9.1 Edit Share Permissions with the Windows NT GUI**

- 1. Using the Explorer, select the share you wish to edit and click the right mouse button.
- 2. Select **Sharing**.
- 3. Click on the **Permissions** button.

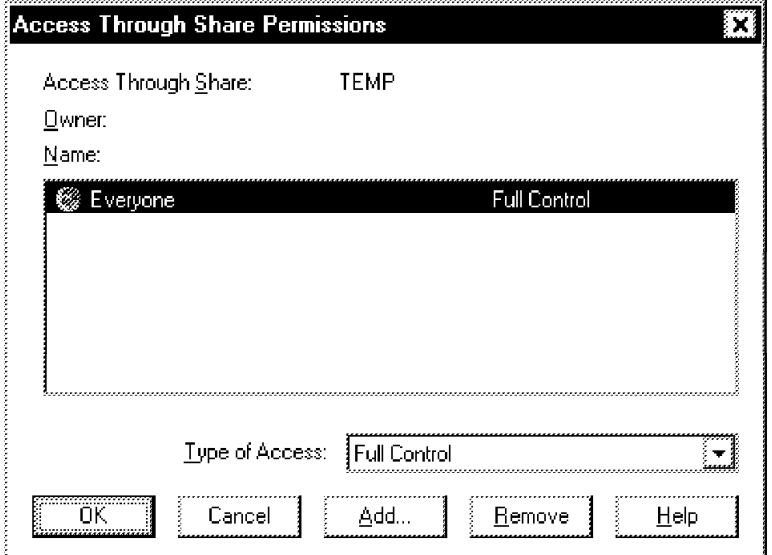

Figure 58. Windows NT: Access through Share Permissions

 4. If the user/group already exists, use Type of Access to edit it. If not, select **Remove** or **Add**.

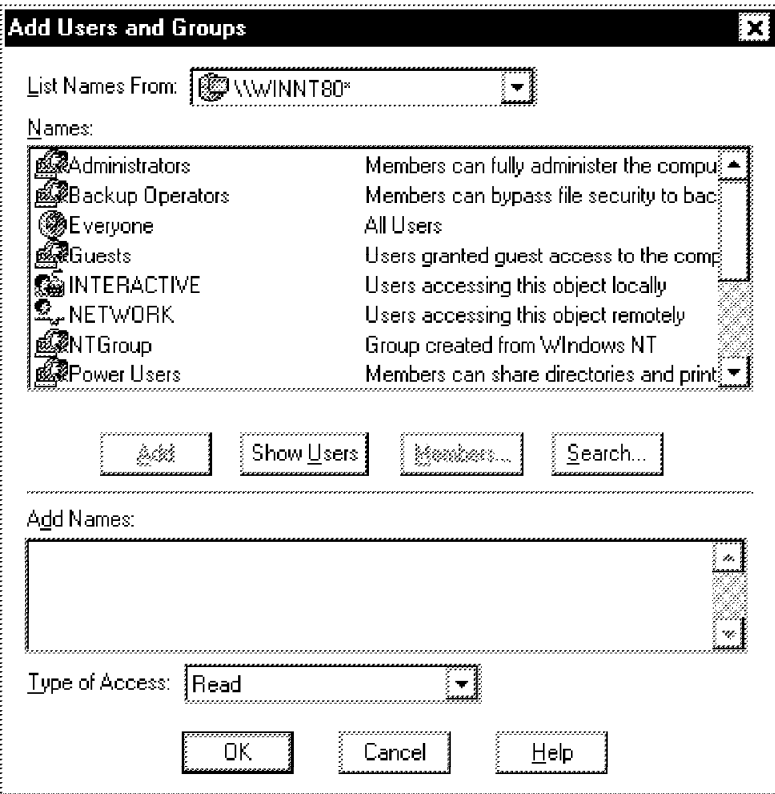

Figure 59. Windows NT: Add Users and Groups

- 5. Select the users/groups you want to add and set the access permissions in the Type of Access field.
- 6. Click on the **OK** button.

## **3.2.9.2 Edit Share Permissions from the Windows NT Command Line**

- 1. If you want to check the permissions before you edit them, issue the RMTSHARE \\<servername>\<sharename> command.
- 2. Use the /GRANT switch to specify the rights. See Figure 47 on page 42 for the complete syntax of the RMTSHARE command.

```
The Communication
                                                                                                           adx
\\ntdomc\cdrom
.....<br>Permissions:
            NEveryone
                          ∴.
                             FULL CONTROL
The command completed successfully.
  :\>rmtshare \\ntdomc\cdrom /GRANT ahlen:R
c:\>rmtshare \\ntdomc\cdrom /GRANT<br>The command completed successfully.<br>|
ary<br>|c:\>rmtshare \\ntdomc\cdrom<br>|Share name             \\ntdomc\d<br>|Path                            e:\
                          \\ntdomc\cdrom
Remark
.<br>Maximum users<br>Users
                          No limit
                          Й
Permissions:
                           \mathbb{E}^{\mathbb{I}}FULL CONTROL
            \Everyone
    NTDOM\ahlen
                            \bulletREAD
The command completed successfully.
1. :∖>...
```
Figure 60. Windows NT CMD: Editing Shares with the RMTSHARE Command

### **3.2.9.3 Edit Share Permissions with the Web Management Interface**

You can′t edit shares using Web Administration. Work around this by deleting the person/group you wish to edit from the Access Control List and then adding them again.

### **3.2.10 Removing Shares**

This section shows how to perform the user administration function of removing shares using the GUI, the command line and the Web Management interface.

#### **3.2.10.1 Removing a Share with the Windows NT GUI**

- 1. Using the Explorer, select the shared folder you wish to remove the share attribute from and click the right mouse button.
- 2. Select **Sharing**.
- 3. Change the radio button from Shared As to Not Shared.
- 4. Select **OK**.

### **3.2.10.2 Removing a Share from the Windows NT Command Line**

- 1. Find out the share name by issuing the NET SHARE command.
- 2. Issue the NET SHARE sharename /DELETE command. See Figure 55 on page 46 for the complete syntax of the NET SHARE command.

| <b>A Bomnand Bromna</b>                  |                                                                                                    |                                                                                           |  |  |  |
|------------------------------------------|----------------------------------------------------------------------------------------------------|-------------------------------------------------------------------------------------------|--|--|--|
| 犯:\>net share                            |                                                                                                    |                                                                                           |  |  |  |
| 恣hare name                               | Resource                                                                                                    | <b>Barbara</b><br>Remark                                                                  |  |  |  |
| 扣PC\$<br>汇\$<br>]ए\$<br>ADMIN\$<br>∦IEMP | c:<br>$F : \setminus$<br><b>C: NINNT</b><br><b>C:NTEMP</b><br>狂he command completed successfully.<br>沈:\>net share TEMP /DELETE<br>江EMP was deleted successfully. | Remote IPC<br>Default share<br>Default share<br>Remote Admin<br>Share of the TEMP catalog |  |  |  |
| 犯: ヽ>_                                   |                                                                                                    |                                                                                           |  |  |  |

Figure 61. Windows NT CMD: NET SHARE /DELETE Command

### **3.2.10.3 Removing a Share with the Web Management Interface**

- 1. Connect to the server with your browser
- (http://<Servername>/NTAdmin/NTAdmin.htm).
- 2. Click on the **File System** link.
- 3. Click on the **Shared Directories** link (see Figure 56 on page 46).
- 4. Click on the **Delete** button.

## **3.2.11 File System Management (File/Folder Permissions)**

This section shows how to perform the user administration function of managing file systems using the GUI, the command line and the Web Management interface.

### **3.2.11.1 Managing Permissions with the Windows NT GUI**

- 1. Using the Explorer, select the file/folder you wish to alter permissions for and click the right mouse button.
- 2. Select **Properties**.

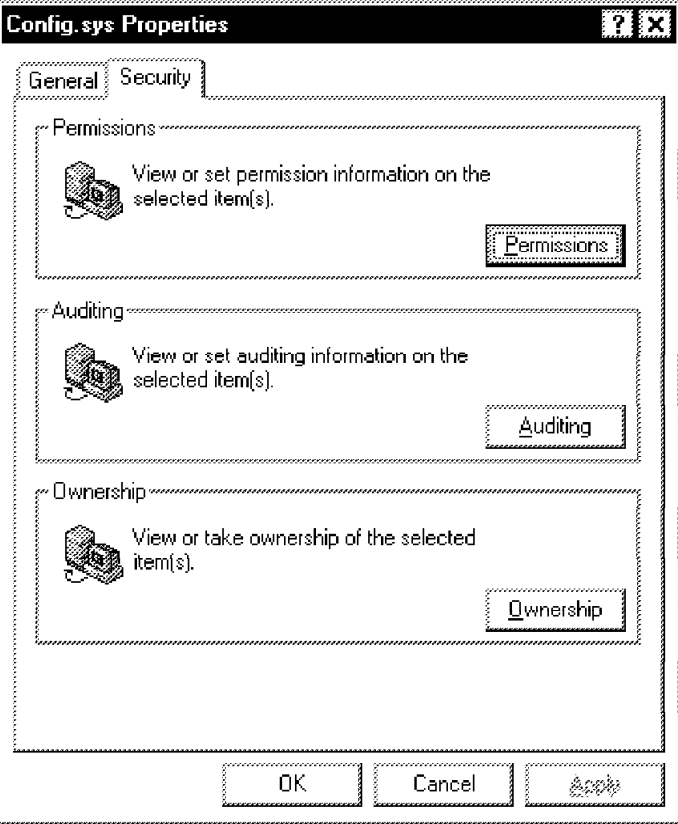

Figure 62. Windows NT: Properties

3. Select the **Security** tab.

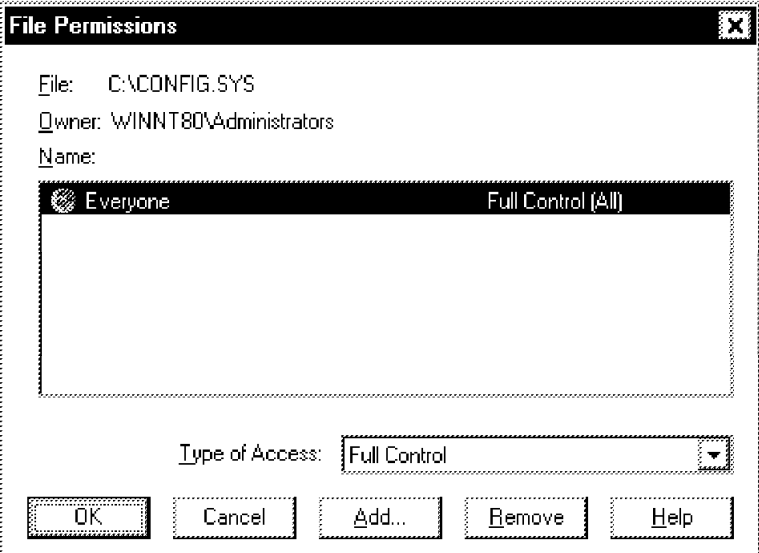

Figure 63. Windows NT: Permissions

- 4. If the user/group already exists, use Type of Access to edit it. If not, select **Remove** or **Add**.
- 5. Select the users/groups you want to add and set the access with Type of Access.
- 6. Click on the **OK** button.

# **3.2.11.2 Managing Permissions from the Windows NT Command Line**

Permission management from the Windows NT command line is done with the cacls.exe command. See Figure 64 for the complete syntax of the cacls.exe command.

```
  Displays or modifies access control lists (ACLs) of files
 CACLS filename [/T] [/E] [/C] [/G user:perm] [/R user [...]]
              [/P user:perm [...]] [/D user [...]]
    filename Displays ACLs.
    /T Changes ACLs of specified files in
                the current directory and all subdirectories.
    /E Edit ACL instead of replacing it.
    /C Continue on access denied errors.
    /G user:perm Grant specified user access rights.
                Perm can be: R Read
                            C Change (write)
                            F Full control
    /R user Revoke specified user's access rights (only valid with /E).
    /P user:perm Replace specified user′ s access rights.
                Perm can be: N None
                            R Read
                            C Change (write)
                            F Full control
    /D user Deny specified user access.
 Wildcards can be used to specify more that one file in a command.
You can specify more than one user in a command. -
```
Figure 64. Syntax of the CACLS.EXE Command

## **3.2.11.3 Managing Permissions with the Web Management Interface**

- 1. Connect to the server with your browser
- (http://<Servername>/NTAdmin/NTAdmin.htm).
- 2. Click on the **File System** link.
- 3. Click on the **File and Folder Access for NTFS partitions** link.

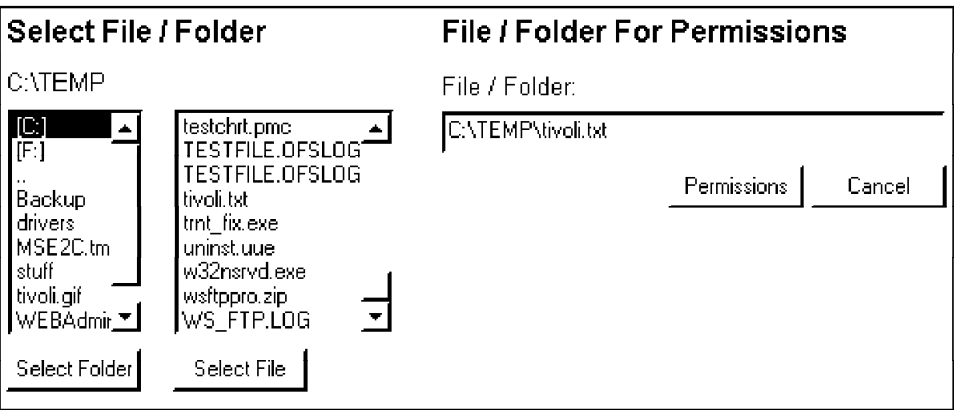

Figure 65. Web Administration: Select File/Folder

- 4. Select the folder and file you wish to edit.
- 5. Click on the **Permissions** button.
| Permissions for: C:\TEMP\tivoli.txt                |                     |              |  |  |  |  |
|----------------------------------------------------|---------------------|--------------|--|--|--|--|
| Name                                               | Permission          | Add Group    |  |  |  |  |
| G Administrators Full Control<br>$\Gamma$ Everyone | Change              | Add User     |  |  |  |  |
| C SYSTEM                                           | <b>Full Control</b> | Add Specific |  |  |  |  |
|                                                    |                     | Bemove       |  |  |  |  |

Figure 66. Web Administration: Permissions for File/Folder

6. Edit the permissions as you like.

#### **3.2.12 Broadcasting Messages**

Broadcasting a message will pop up a box on the connected users screens (provided they have the Messenger service started). Any user logged on can send a message to or from any workstation or server on the network that they can connect to.

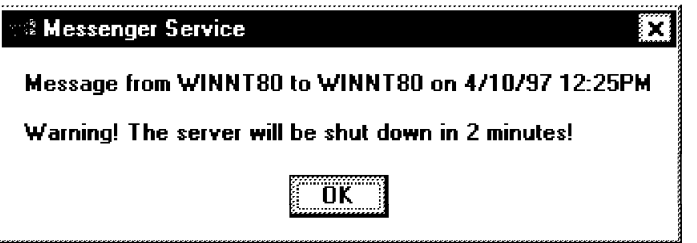

Figure 67. Broadcast Message

#### **3.2.12.1 Broadcasting a Message with the Windows NT GUI**

1. Start the Windows NT Server Manager.

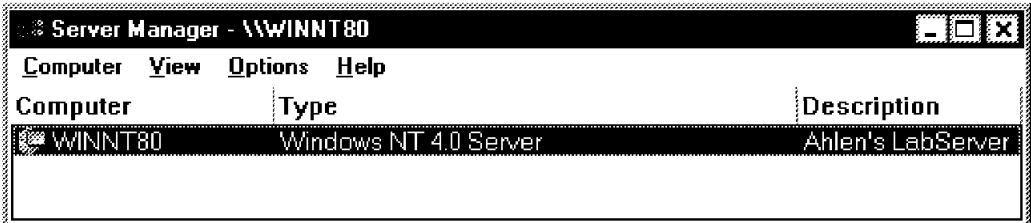

Figure 68. Windows NT: Server Manager

- 2. Select the desired computer to broadcast message to.
- 3. Choose the **Computer Send Message** menu items.

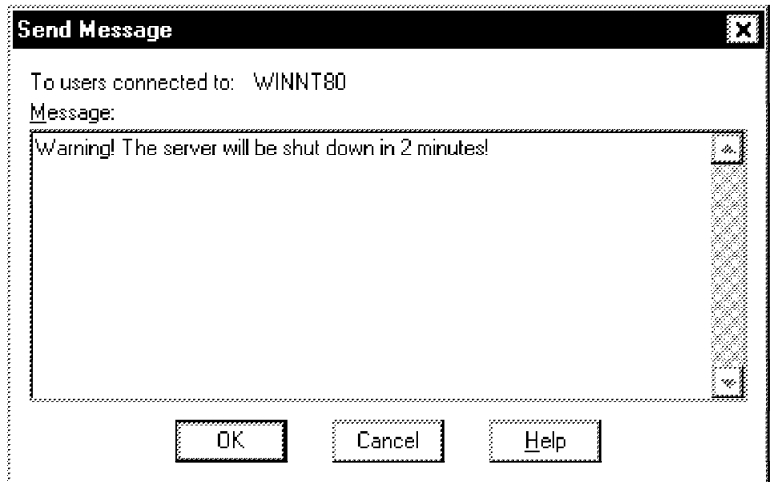

Figure 69. Windows NT: Send Message

- 4. Type the message you wish to broadcast.
- 5. Click on the **OK** button.

## **3.2.12.2 Broadcasting a Message from the Windows NT Command Line**

Broadcasting a message from the Windows NT command line is done with the NET SEND command. See Figure 70 for the complete syntax of the NET SEND command.

NET SEND {name | \* | /DOMAIN[:name] | /USERS} message -

Figure 70. Syntax of the NET SEND Command

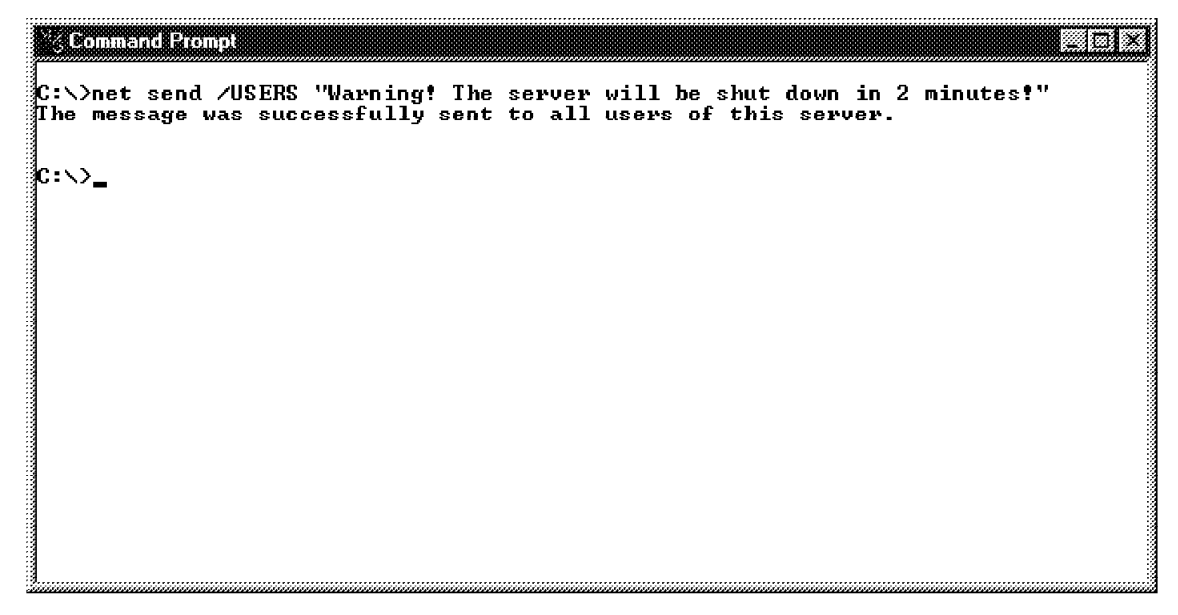

Figure 71. Windows NT CMD: NET SEND Command

## **3.2.12.3 Broadcasting a Message with the Web Management Interface**

- 1. Connect to the server with your browser (http://<Servername>/NTAdmin/NTAdmin.htm).
- 2. Click on the **Maintenance** link.
- 3. Click on the **Broadcast Message** link.

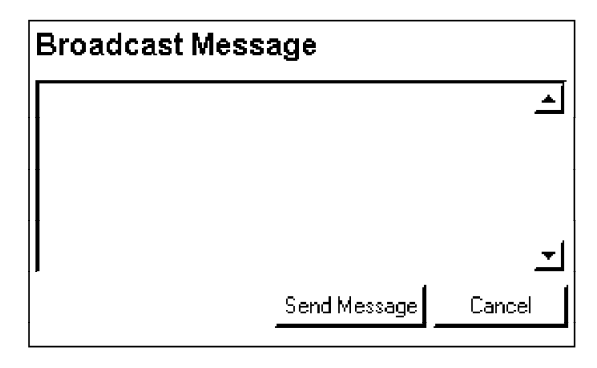

Figure 72. Web Administration: Server Manager

- 4. Type the message you wish to broadcast.
- 5. Click on the **Send Message** button.

## **3.2.13 Remote Console**

The Remote Console Server is a part of the Windows NT Resource Kit and needs to be installed on the machines you wish to be able to connect to in order to use the remote client (rclient). The Remote Console Client is provided both with the Windows NT Resource Kit and with the Windows NT Web Administration. We have found this connection method to be a better alternative for remote sessions than the telnetd service. Both services are still in beta and you may experience some problems. At times we lost the connection between the systems without any apparent reason. Since the rclient requires you to connect from an NT workstation, the telnetd service is still a good way to connect from other operating systems.

#### **3.2.13.1 Using Remote Console with the Windows NT GUI**

You can not use the remote console with the Windows NT GUI.

#### **3.2.13.2 Using Remote Console from the Windows NT Command Line**

- 1. Make sure the Remote Console Server is running on the machine you′re connecting to.
- 2. Issue the RCLIENT \\COMPUTERNAME command. See Figure 74 on page 56 for the complete syntax of the rclient.exe command.

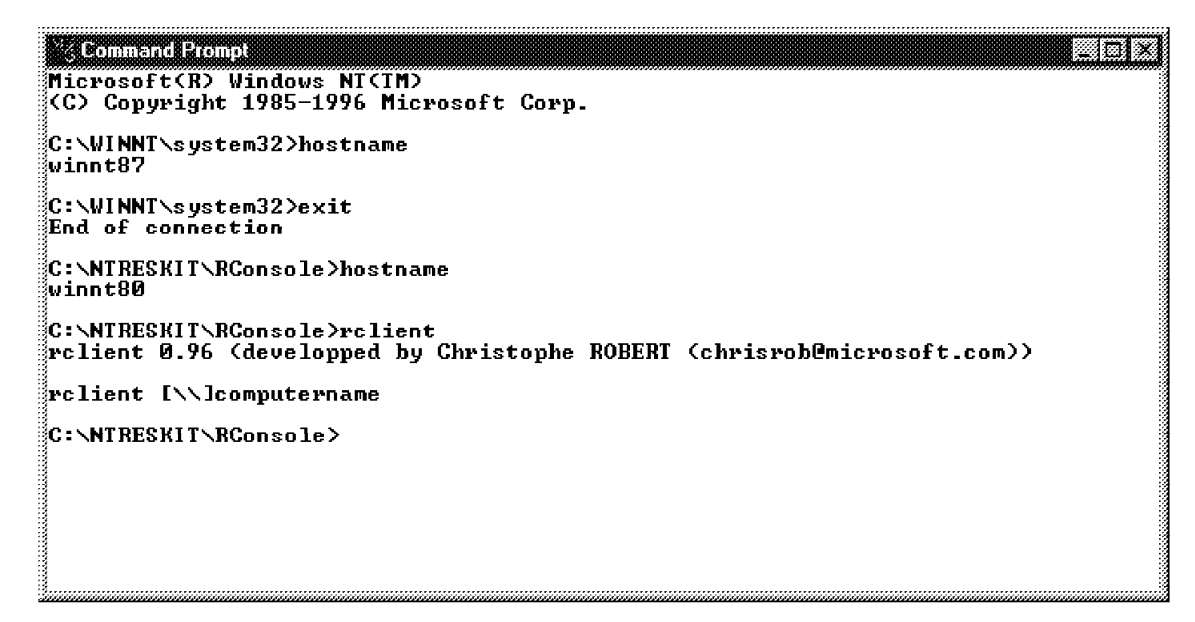

Figure 73. Windows NT CMD: Remote Client Command

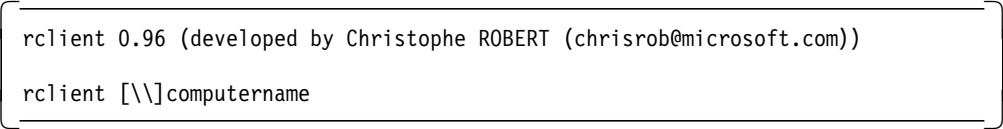

Figure 74. Syntax for the RCLIENT.EXE Command

3. When you are finished working on the remote machine, type exit.

# **3.2.13.3 Using the Remote Console with the Web Management Interface**

The Remote Console isn′t really a Web Administration function. The browser merely provides you with the executable if you should end up on a workstation that doesn′t have it installed; be aware that it needs to be a Windows NT workstation though.

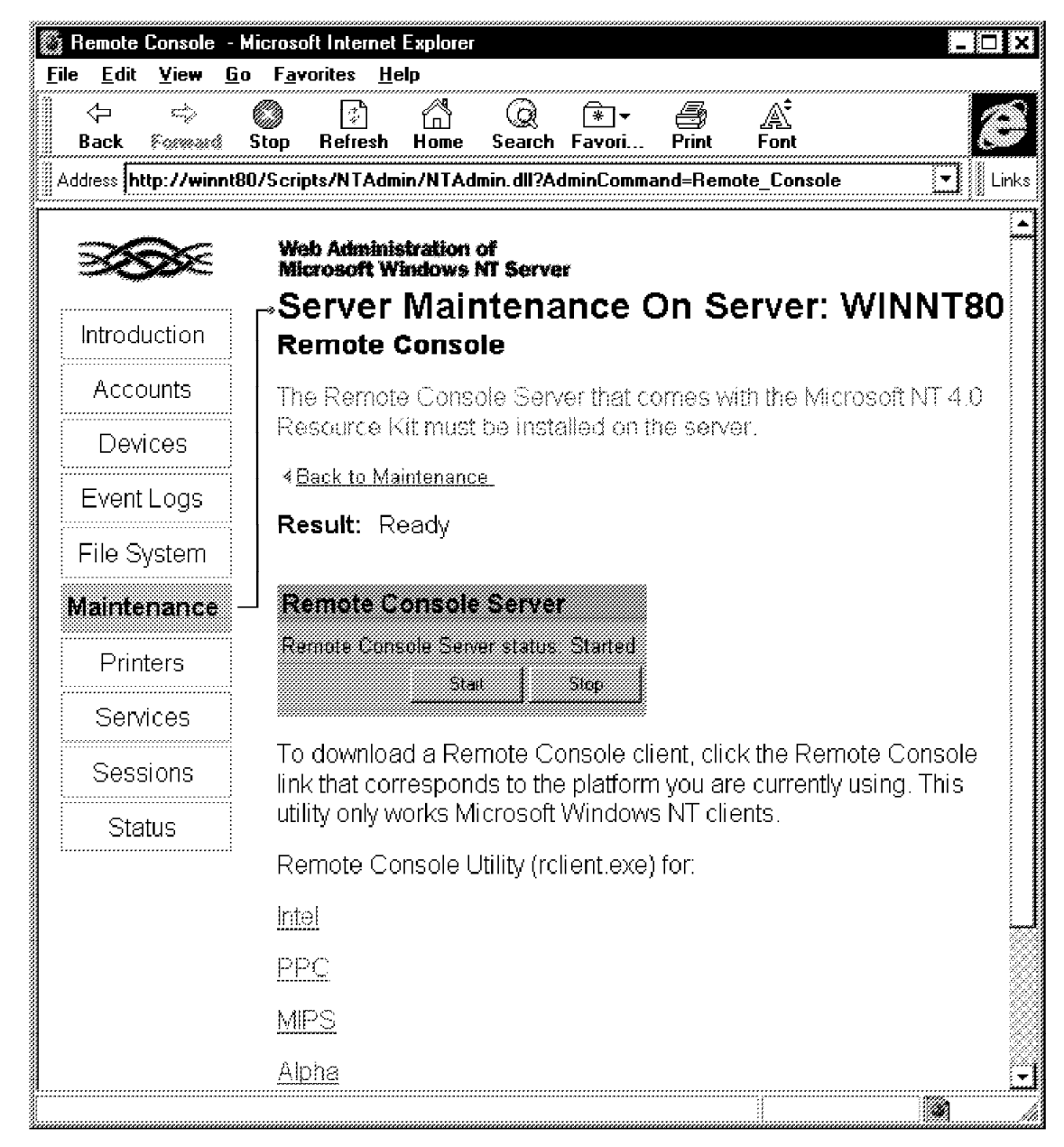

Figure 75. Web Administration: Remote Console

# **3.2.14 Rebooting Servers**

This section shows how to perform the user administrator function of rebooting servers. The server can be local or remote.

#### **3.2.14.1 Rebooting Server with the Windows NT GUI**

1. Start the Windows NT Shutdown Manager.

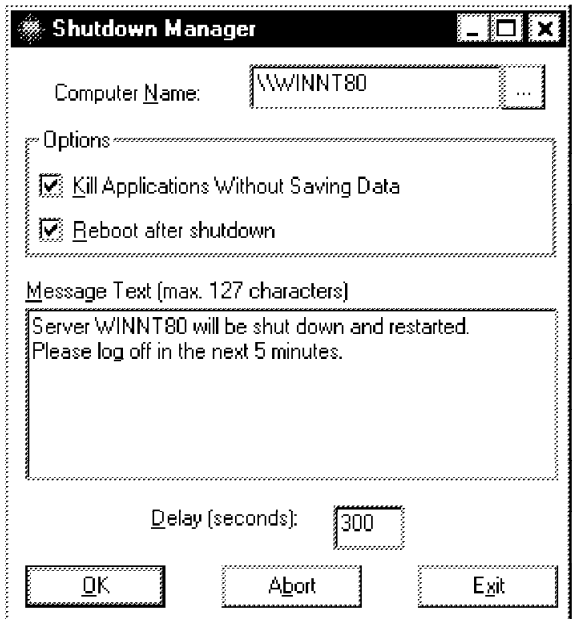

Figure 76. Windows NT: Shutdown Manager

- 2. Select the desired computer to shut down.
- 3. Edit the message text or accept the default.
- 4. Click on the **OK** button.

## **3.2.14.2 Rebooting Server from the Windows NT Command Line**

Shutting down or rebooting a machine from the Windows NT command line requires the SHUTDOWN.EXE command from the Windows NT Resource Kit.

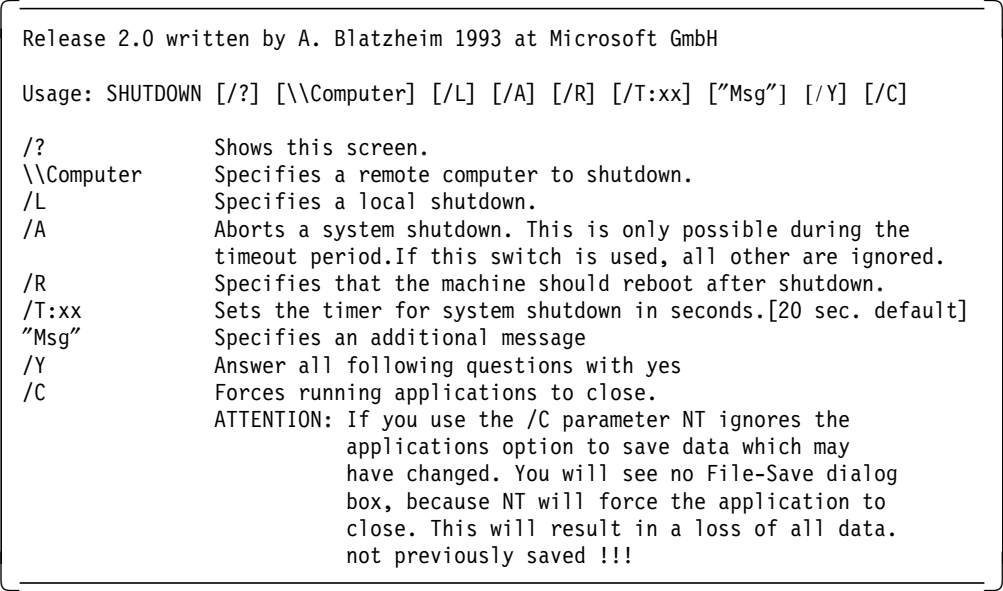

Figure 77. Syntax for the SHUTDOWN.EXE Command

Issue the shutdown /L /T:200 /Y /R ″This machine is being rebooted for maintenance!″ command.

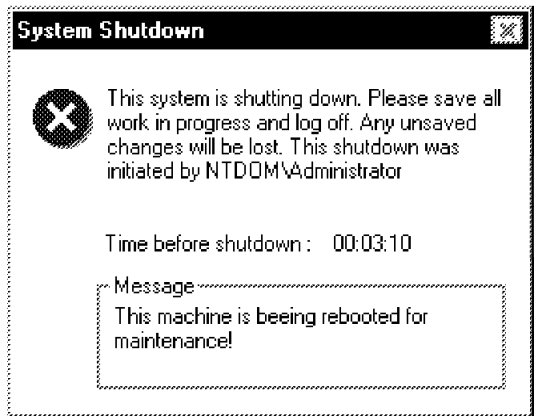

Figure 78. Windows NT CMD: System Shutdown/Reboot Command

## **3.2.14.3 Rebooting Server with the Web Management Interface**

- 1. Connect to the server with your browser (http://<Servername>/NTAdmin/NTAdmin.htm).
- 2. Click on the **Maintenance** link.
- 3. Click on the **Reboot Server** link.

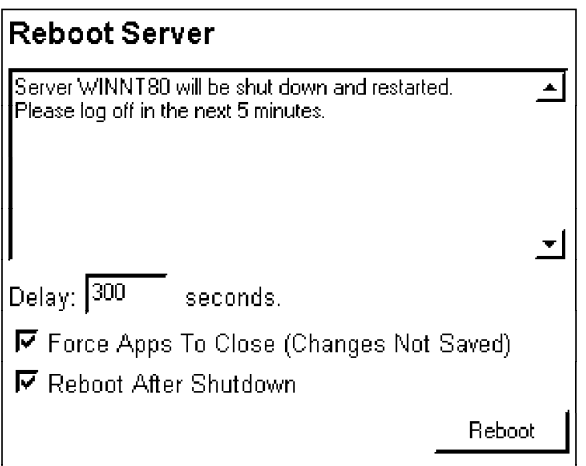

Figure 79. Web Administration: Reboot Server

- 4. Edit the message text or accept the default.
- 5. Click on the **Reboot** button.

#### **3.2.15 Printer Management**

This section shows how to perform the user administrator function of managing printers. We show how to do that from the GUI, the command line and from the Web Management interface.

#### **3.2.15.1 Managing Printers with the Windows NT GUI**

1. Start the Printer Manager.

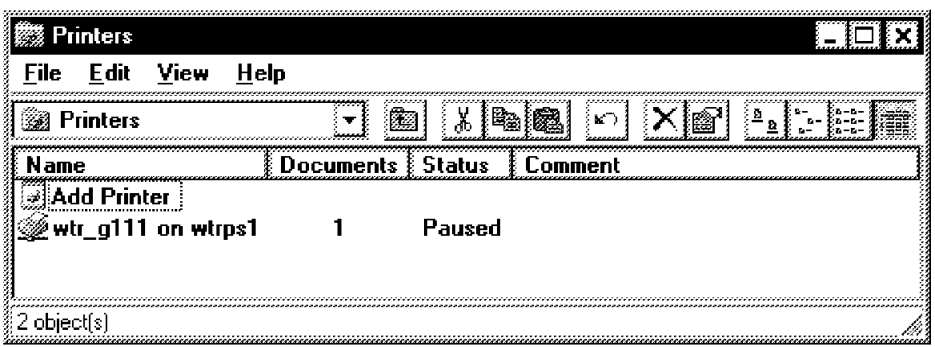

Figure 80. Windows NT: Printers

2. Double-click on the printer you want to manage.

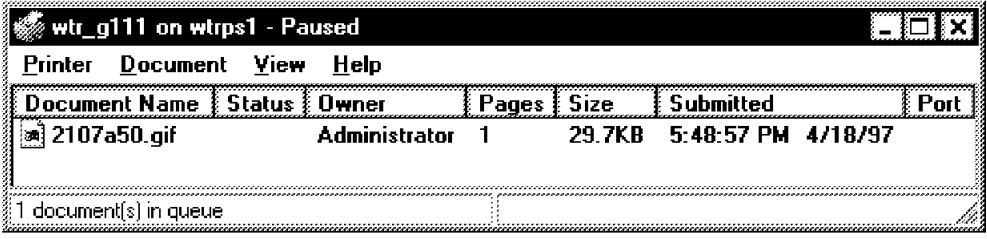

Figure 81. Windows NT: Printer Status

3. Double-click on the job you want to manage.

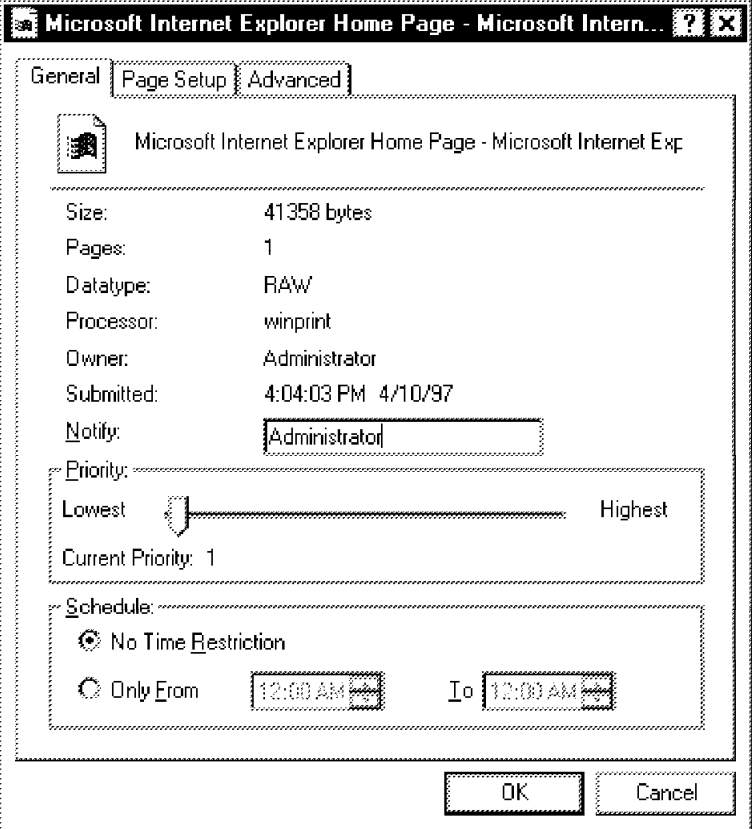

Figure 82. Windows NT: Printer Job Manager

# **3.2.15.2 Managing Printers from the Windows NT Command Line**

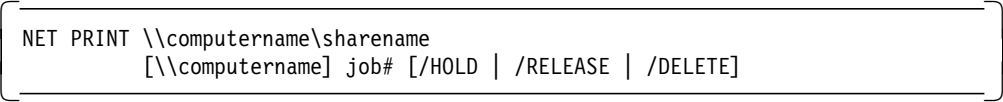

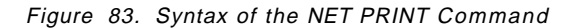

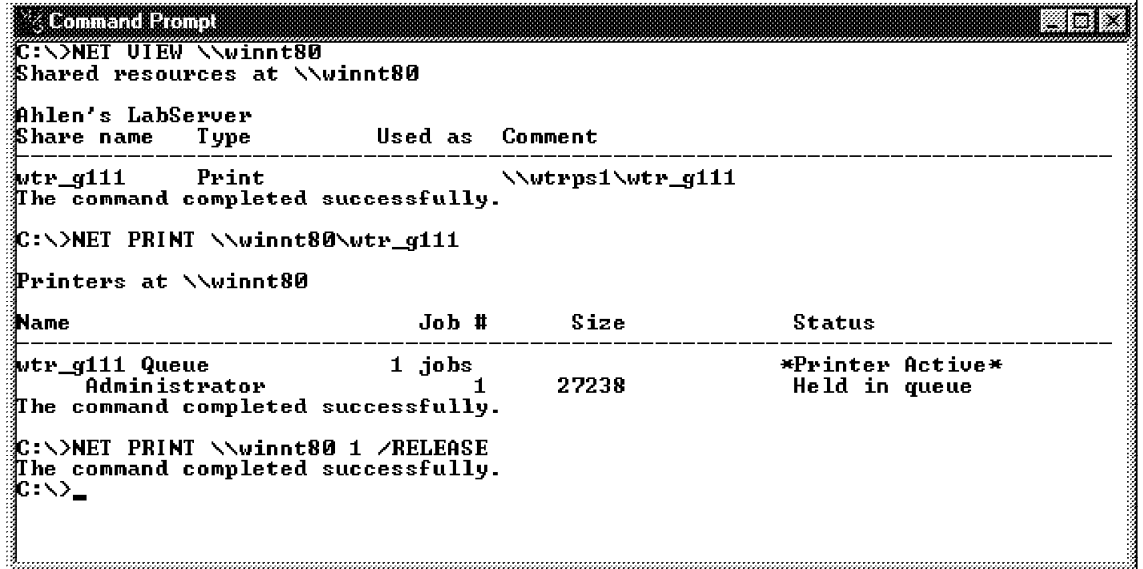

Figure 84. Windows NT CMD: Managing Printer Jobs Using the NET PRINT Command

#### **3.2.15.3 Managing Printers with the Web Management Interface**

1. Connect to the server with your browser

(http://<Servername>/NTAdmin/NTAdmin.htm).

2. Click on the **Printers** link.

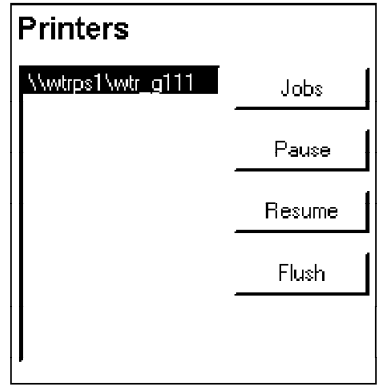

Figure 85. Web Administration: Printers

- 3. Select the printer you want to manage.
- 4. Click on the **Jobs** button.
- 5. Select the job you want to manage.

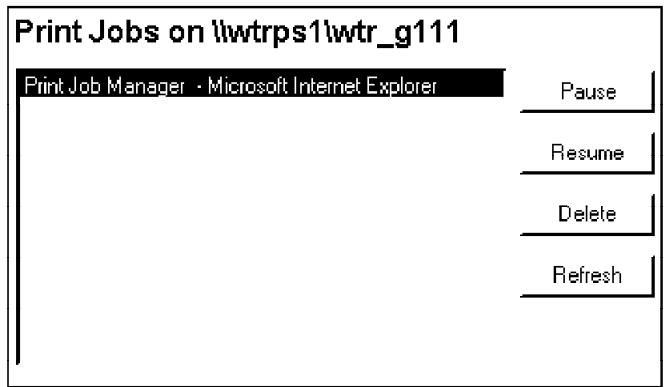

Figure 86. Web Administration: Print Jobs

6. Pause, Resume or Delete the job.

## **3.2.16 Device Management**

In Windows NT 4.0 a new feature was added that helped with the management of hardware profiles. It lets you start different components depending on your current configuration. If you are using a laptop for instance, you might not want to start your SCSI drivers when you aren′t docked since your SCSI interface is located in your docking station.

#### **3.2.16.1 Managing Devices with the Windows NT GUI**

Devices are managed with the Device Manager (Devices) located in the Control Panel.

| <b>Devices</b>                            |         |                  |             |
|-------------------------------------------|---------|------------------|-------------|
| Device                                    | Status  | Startup          |             |
| 3270 Coax Driver                          | Started | <b>Automatic</b> | Close       |
| Abiosdsk                                  |         | Disabled         |             |
| AFD Networking Support Environmer Started |         | Automatic        |             |
| Aha154x                                   |         | Disabled         |             |
| Aha174x                                   |         | Disabled         | Stop        |
| aic78xx                                   |         | Disabled         |             |
| Always                                    |         | Disabled         | Startup     |
| amiOnt                                    |         | Disabled         | HW Profiles |
| amsint                                    |         | Disabled         |             |
| Anydic                                    | Started | Manual           | Help        |
|                                           |         |                  |             |

Figure 87. Windows NT: Device Manager

Here you can start and stop devices installed on your system, change hardware profile settings and change the startup type.

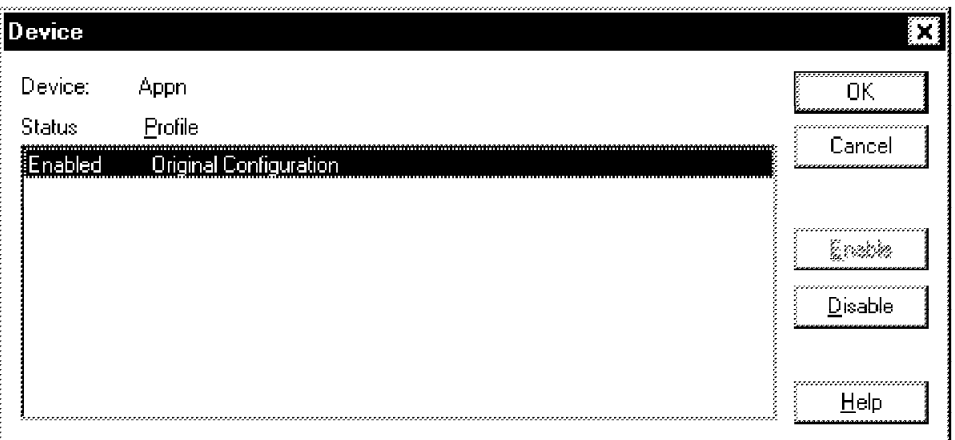

Figure 88. Windows NT: Device Manager - Hardware Profiles

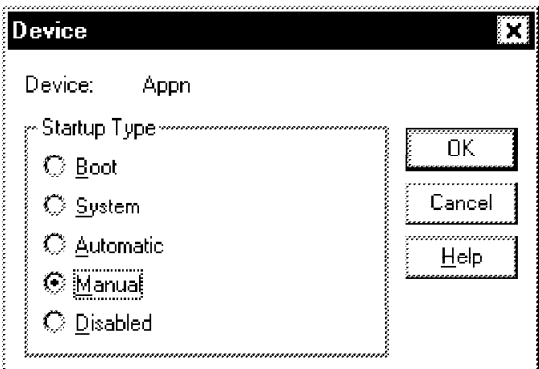

Figure 89. Windows NT: Device Manager - Startup Type

**3.2.16.2 Managing Devices from the Windows NT Command Line**

You can not manage devices using the command line interface.

#### **3.2.16.3 Managing Devices with the Web Management Interface**

Management of the hardware profiles through the Web Management interface is done as follows:

- 1. Connect to the server with your browser (http://<Servername>/NTAdmin/NTAdmin.htm).
- 2. Click on the **Devices** link.

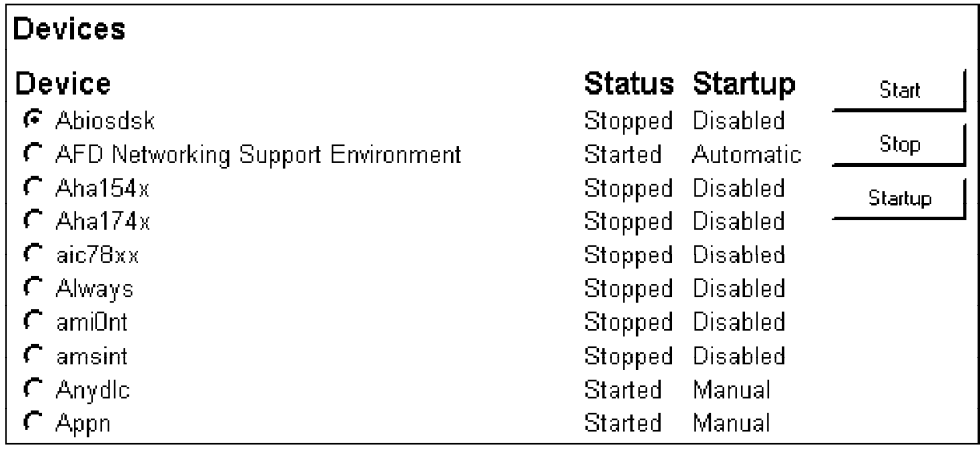

Figure 90. Web Administration: Device Manager

Here you can start and stop devices installed on your system and change the startup type.

| <b>Change Startup For: Appn</b> |        |  |  |  |  |  |
|---------------------------------|--------|--|--|--|--|--|
| Boot                            |        |  |  |  |  |  |
| $\mathsf{\Gamma}$ System        |        |  |  |  |  |  |
| $\subset$ Automatic             |        |  |  |  |  |  |
| Manual                          |        |  |  |  |  |  |
| $\cap$ Disabled                 |        |  |  |  |  |  |
| Update                          | Cancel |  |  |  |  |  |
|                                 |        |  |  |  |  |  |

Figure 91. Web Administration: Device Manager - Startup Type

One odd thing we discovered while testing the Device Manager with Web Administration was that the list of devices isn′t consistently sorted.

| $\Gamma$ Pemeia                         | Stopped        | Disabled  |
|-----------------------------------------|----------------|-----------|
| C 3270 Coax Driver                      | Started        | Automatic |
| C PDLC Adapter -- COM                   | Started        | Manual    |
| C PDLC Adapter Factory                  | Started        | Manual    |
| C PDLC Adapter -- MultiProtocol Adapter | Started        | Manual    |
| <b>C</b> Twinax Adapter Common          | Started        | Manual    |
| C Twinax Adapter                        | Started        | Manual    |
| <b>C</b> Twinax Adapter Namakan         | Started        | Manual    |
| <b>C</b> Twinax Adapter Snow            | <b>Started</b> | Manual    |
| $\cap$ PDLC Adapter -- WACType          | Started        | Manual    |
| $\cap$ PDLC CxM Classes                 | Started        | Manual    |
| C PDLC Connection Manager               | Started        | Manual    |
| C PDLC DLC Classes                      | Started        | Manual    |
| $\cap$ PDLC SDLC                        | <b>Started</b> | Manual    |
| $\Gamma$ Twinax DLC                     | Started:       | Manual    |
| <b>C</b> PDLC Environment               | Started        | Manual    |

Figure 92. Web Administration: Device Manager - Inconsistent Sorting

We have no explanation for this phenomenon but the error is consistent across all servers that we worked on.

## **3.2.17 Services Management**

This section shows how to manage the startup of NT Services using the GUI, command line, and Web Management interface.

#### **3.2.17.1 Managing Services with the Windows NT GUI**

1. Start the Service Manager (Services) from the Control Panel.

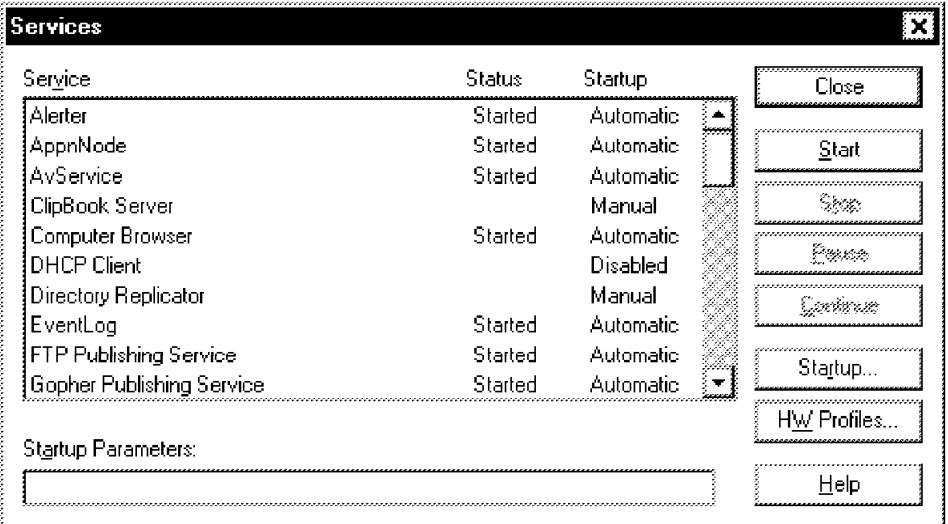

Figure 93. Windows NT: Services

Here you can start, stop, pause and change the startup type and hardware profile settings (see 3.2.16, "Device Management" on page 62) for services installed on your system.

2. Click on the **Startup** button.

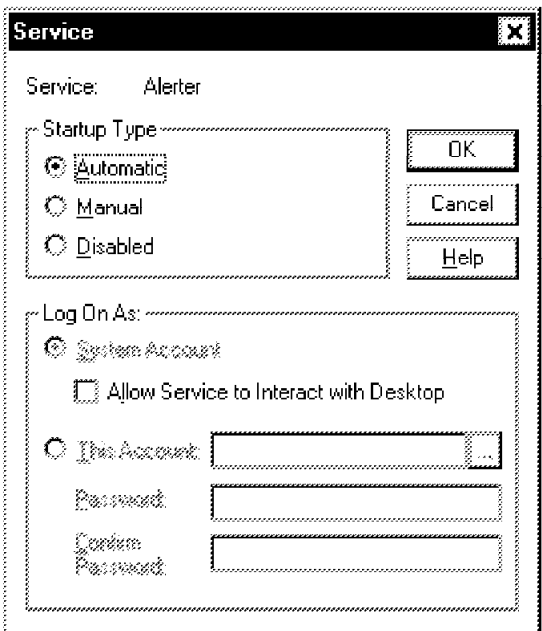

Figure 94. Windows NT: Service Startup

**3.2.17.2 Managing Services from the Windows NT Command Line** Managing services from the Windows NT command line is an inefficient task using the NET [START | STOP | PAUSE | CONTINUE] command. Installed but stopped services are not visible at all and paused services show up in the started list.

To list started services, issue the NET START without any switches.

#### **3.2.17.3 Managing Services with the Web Management Interface**

- 1. Connect to the server with your browser
	- (http://<Servername>/NTAdmin/NTAdmin.htm).
- 2. Click on the **Services** link.

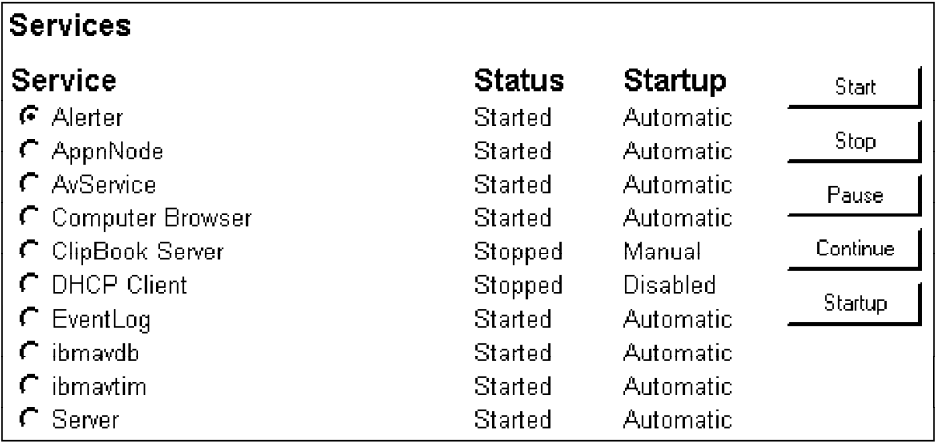

Figure 95. Web Administration: Service Manager

Here you can start, stop, pause and change the startup type for services installed on your system.

3. Click on the **Startup** button and edit the settings.

4. Click on the **Update** button.

The same problem with inconsistent sorting as in the Device Management with the Web Management Interface (please see 3.2.16.3, "Managing Devices with the Web Management Interface" on page 63) occurs in the Services list.

## **3.2.18 Sessions Management**

This section shows how to manage sessions using the GUI, command line, and Web Management interface.

#### **3.2.18.1 Managing Sessions with the Windows NT GUI**

- 1. Start the Windows NT Server Manager (Figure 68 on page 53).
- 2. Select the desired computer to manage sessions on.
- 3. Double-click on the selected server and click on the **Users** button.

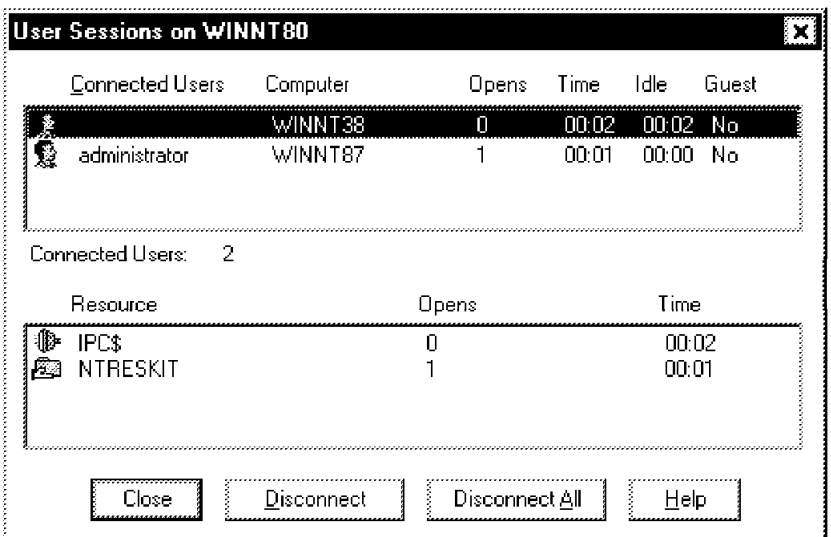

Figure 96. Windows NT: User Sessions

- 4. Disconnect the connection(s).
- 5. Click on the **Close** button.

**3.2.18.2 Managing Sessions from the Windows NT Command Line** Use the NET SESSION command to list all sessions on your machine. See Figure 98 on page 68 for complete syntax of the NET SESSION command.

| <b>A Comment From US</b>                                                                                                    |                                                                                                    |                            |  |  |
|----------------------------------------------------------------------------------------------------|----------------------------------------------------------------------------------------------------|----------------------------|--|--|
| C:\>NET SESSION<br>∦Computer                                                                                                    | User_name      Client_Type   Opens_Idle_time                                                                                                    |                            |  |  |
| ҈木ヽWI NNT 38                                                                                                    | 江he command completed successfully.                                                                                                    | Vindows NT 1381 0 00:05:03 |  |  |
| 沈:\>NET SESSION \\WINNT38<br>Wser name<br><b>Computer</b><br>Cuest logon<br>Client type Windows NT 1381<br>Sess time 00:05:47<br>Idle time 00:05:21<br>恣hare name   Iype   # Opens | WINNT38                                                                                                    |                            |  |  |
| 肛 PC\$<br>— ТРС<br>沈:\>NET SESSION<br>$\mathbf{C}:\sum_{m}$                                                                                                    | <b>江he command completed successfully.</b><br>淀:ヽ>NET SESSION ヽヽWINNT38 /DELETE<br>汇he command completed successfully.<br>There are no entries in the list. |                            |  |  |

Figure 97. Windows NT CMD: Managing Sessions Using the NET SESSION Command

 The syntax of this command is: NET SESSION [\\computername] [/DELETE] -

Figure 98. Syntax of the NET SESSION Command

# **3.2.18.3 Managing Sessions with the Web Management Interface**

- 1. Connect to the server with your browser (http://<Servername>/NTAdmin/NTAdmin.htm).
- 2. Click on the **Sessions** link.

| <b>Sessions</b>                  |                                |                       |                          |                                                        |
|----------------------------------|--------------------------------|-----------------------|--------------------------|--------------------------------------------------------|
| User<br>$\epsilon$ administrator | Computer<br>WINNT87<br>WINNTB7 | Opens Time<br>46<br>n | 00:00 hrs<br>$00:00$ hrs | Information<br>Disconnect<br>Disconnect All<br>Refresh |

Figure 99. Web Administration: Sessions

3. Select the session you would like to get information on.

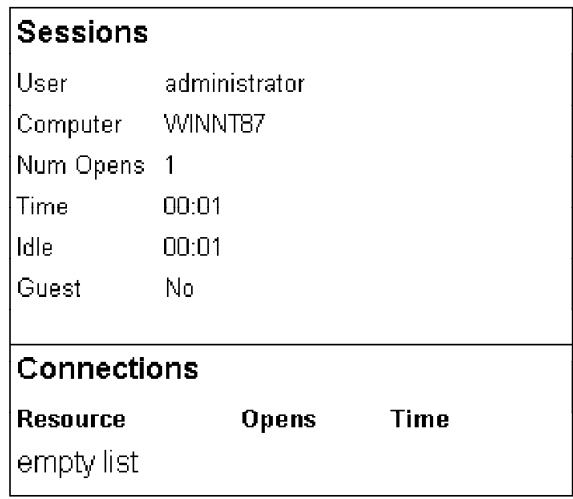

Figure 100. Web Administration: Sessions - Information

## **3.2.19 Performance Management**

This section provides a brief overview of how to use the Web Management interface to get performance data.

#### **3.2.19.1 Managing Performance with the Windows NT GUI**

See Chapter 5, "Performance Management" on page 165 for a complete review of Performance Management.

#### **3.2.19.2 Managing Performance from the Windows NT Command Line**

It′s not possible to do any performance management from the command prompt.

## **3.2.19.3 Managing Performance with the Web Management Interface**

- 1. Connect to the server with your browser (http://<Servername>/NTAdmin/NTAdmin.htm).
- 2. Click on the **Status** link.
- 3. Click on the **Performance Statistics** link.

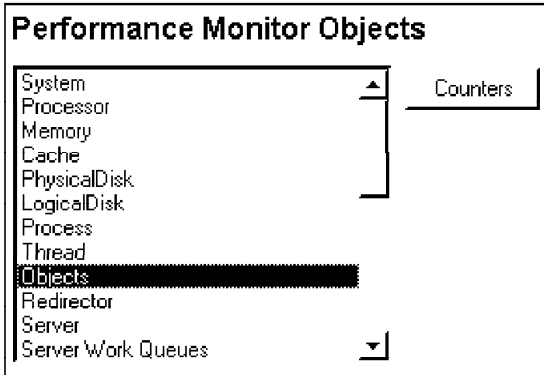

Figure 101. Web Administration: Performance Monitor Objects

4. Select the object of interest and click on the **Counters** button.

| Objects        |     |
|----------------|-----|
| Processes      | 28  |
| <b>Threads</b> | 207 |
| Events         | 422 |
| Semaphores     | 152 |
| Mutexes        | 30  |
| Sections       | 221 |

Figure 102. Web Administration: Counters

## **3.2.20 Server Configuration**

Configuring the server is done using different tools for different parts of the server. This section shows how to display the various settings using the three different approaches: GUI, command line and Web.

# **3.2.20.1 Managing Server Configuration with the Windows NT GUI**

 1. Start the Windows NT Diagnostics Program from the Administrative Tools Group.

You can also start it from the command line. The executable is located at \\winnt\winmsd.exe.

|                                      | Windows NT Diagnostics - \\WINNT80                          |                                          |         |             |        |         |
|--------------------------------------|-------------------------------------------------------------|------------------------------------------|---------|-------------|--------|---------|
| Help<br>File                         |                                                             |                                          |         |             |        |         |
| Services                             |                                                             | Hesources                                |         | Environment |        | Network |
| Version                              |                                                             | System                                   | Display |             | Drives | Memory  |
| Microsoft (R) Windows NT (TM) Server | ,,,,,,,<br>x86 Uniprocessor Free<br>51220-425-0052266-52562 | Version 4.0 (Build 1381: Service Pack 3) |         |             |        |         |
| Registered to:                       |                                                             |                                          |         |             |        |         |
| Anders Ahl                           |                                                             |                                          |         |             |        |         |
| ITSO                                 |                                                             |                                          |         |             |        |         |

Figure 103. Windows NT: Windows NT Diagnostics

2. Navigate your way through the application using the available tabs.

## **3.2.20.2 Managing Server Configuration from the Windows NT Command Line**

There isn′t much hardware information available from the command line. Using the NET CONFIG [SERVER | WORKSTATION] will give you some information about OS level and NICs.

If you use the command line interface for winsmd /? you will find there are a few things that you can do. You can get the following reports:

- A complete system report
- A summary system report

For a sample of the summary report, see Appendix B, "Windows NT Diagnostic Summary" on page 275.

## **3.2.20.3 Managing Server Configuration with the Web Management Interface**

- 1. Connect to the server with your browser
	- (http://<Servername>/NTAdmin/NTAdmin.htm).
- 2. Click on the **Status** link.
- 3. Click on the **Server Configuration** link.

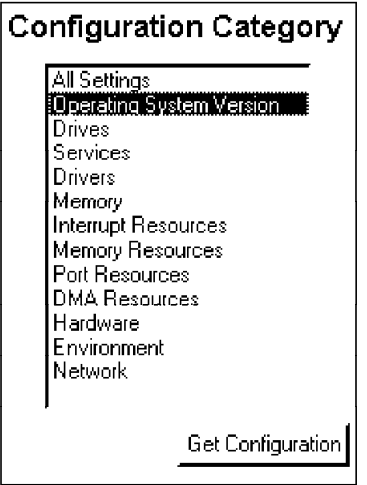

Figure 104. Web Administration: Configuration Category

4. Select a category of interest and click on the **Get Configuration** button.

**Server Configuration** OS Version Registered Owner: Anders Ahl Registered Organization: **ITSO** Version Number: 4.0 Build Number: 1381 Build Type: Uniprocessor Free System Root:  $C: \forall WIMNT$ Service Pack: л.

Figure 105. Web Administration: Server Configuration

When displaying the operating system version, we discovered an inability for the Web Administration Interface to correctly display the Service Pack level of the queried machine. When using the GUI application the correct information was displayed. This error was consistent on all machines we tested the Web administration on.

# **3.2.21 Web Administration Preferences**

Under the Web administration menu maintenance is a selection called Web Administration Preferences.

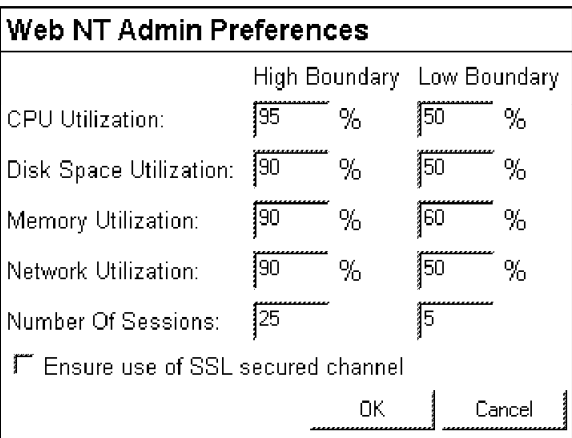

Note:

- Low Boundry the text "Low" and a sunny sky bitmap will be displayed.
- High Boundry the text "High" and a stormy sky bitmap will be displayed.
- Between Low and High the text "Medium" and a cloudy sky bitmap will be displayed.

Figure 106. Web Administration: Preferences

This applies to the General Windows NT Server status information reachable from the Welcome screen of Web administration (see Figure 16 on page 23).

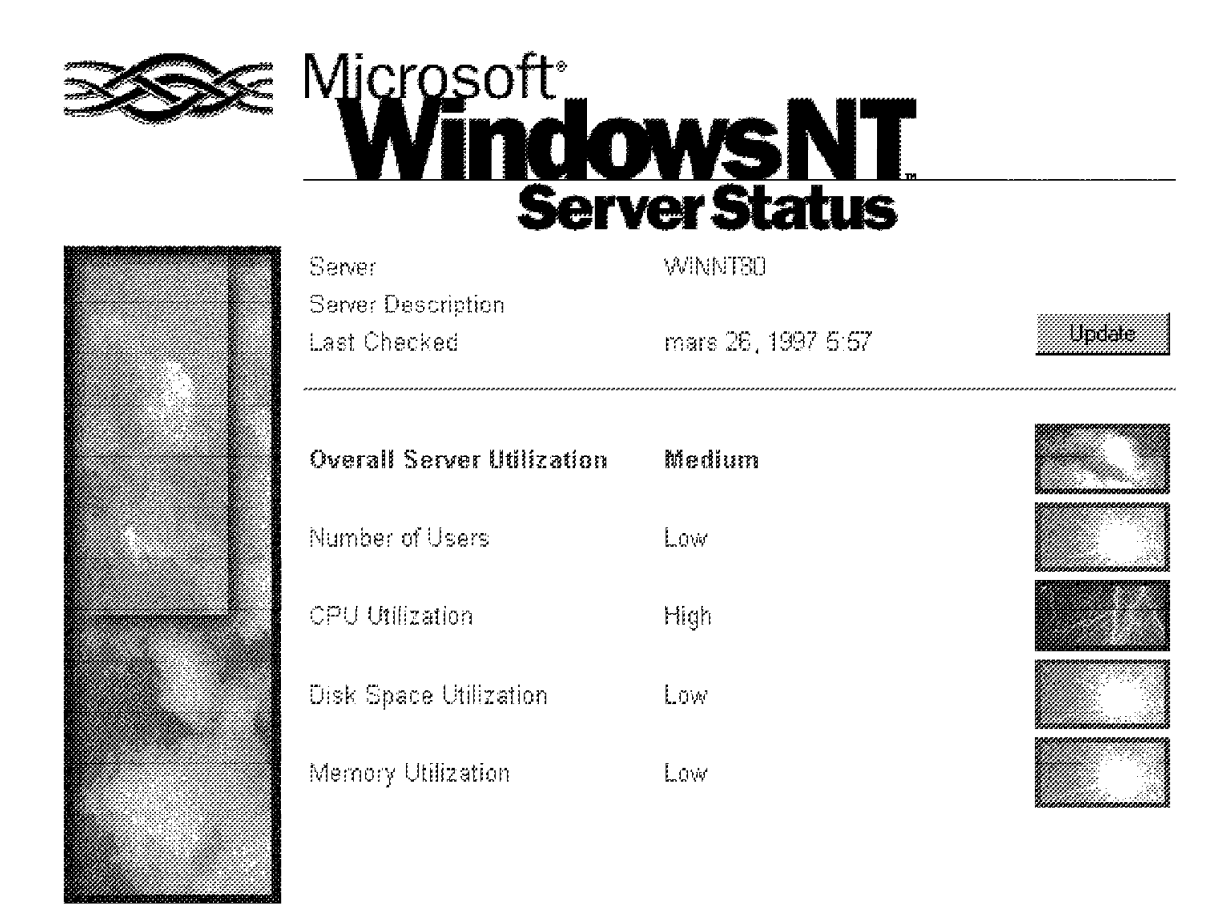

Figure 107. Web Administration: Server Status

Depending on the workload of your server, you should change these to fit your server.

# **3.3 User Synchronization between Lotus Notes and Windows NT**

Lotus Notes Domino provides a way to tightly integrate user administration and authentication between Lotus Notes and Windows NT. With just a few exceptions, the administrator can now synchronize Person documents in the Notes Name & Address Book (NAB) and user accounts on the Windows NT server. This synchronization works both ways, allowing the administrator to either have Lotus Notes generating or deleting Windows NT users or vice versa.

After installing User synchronization, a new menu item, Notes, is added to the Windows NT User Manager for Domains. This menu contains several options that effect how synchronization is performed.

|            |      | ै ः User Manager - NTDOM |                  |                    |  |
|------------|------|--------------------------|------------------|--------------------|--|
| User       | View | Policies Options Notes   |                  | Help               |  |
| 郯Username. |      |                          | <b>Full Name</b> | <b>Description</b> |  |

Figure 108. Windows NT User Manager for Domains: Notes Menu Added

All of the settings are on a per session basis and don′t get saved for future use. If the User Manager is closed and re-opened, the settings are lost.

User synchronization lets you keep both the NAB and User Manager current, without having to update both when either changes. Also, you can manage user information in the NAB and User Manager through the interface of your choice, either Lotus Notes or Windows NT. Not all fields are synchronized though. For example, changes to the users full names on one system do not cause an update on the other.

You are required to have a Notes user ID with appropriate access to make any changes to a Lotus Notes server′s public address book, even when using Windows NT to do this. To add users you also need access to the certifier with which you wish to certify the users. On the NT side, you must be a member of the administrator group or account operator group to add user accounts to User Manager.

# **3.3.1 Installation of the User Synchronization**

The easiest way to install the Lotus Notes User synchronization is to do it while installing the Lotus Notes server. By default, this option is not checked when you choose the customized install and you have to make sure you select it manually.

If you already have installed the Lotus Notes server but didn′t install the Lotus Notes User synchronization, run the installation program again and select only the Lotus Notes User synchronization using the customized installation.

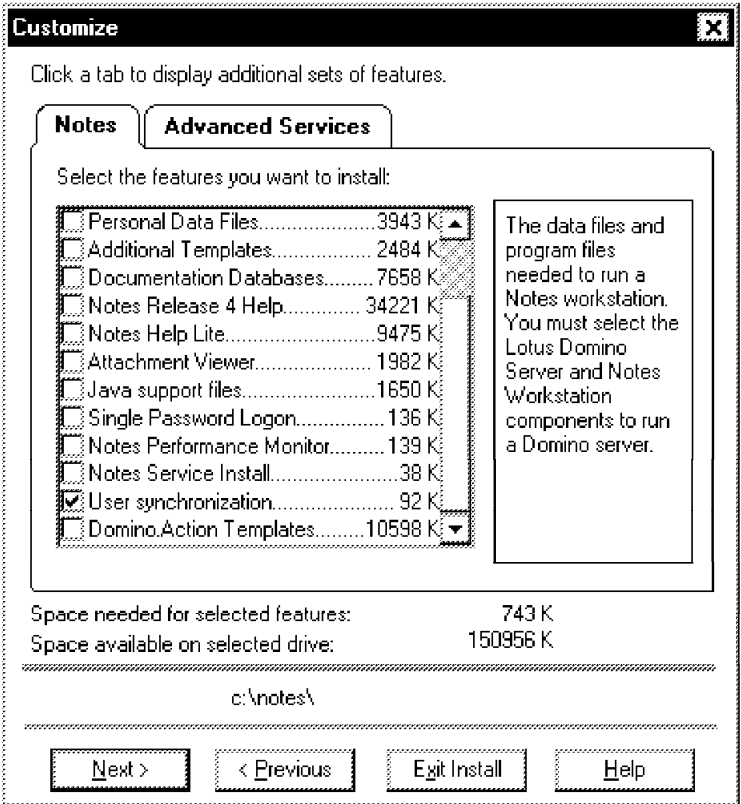

Figure 109. Lotus Notes User Synchronization: Installation

You will get a warning message as you try to check the User synchronization box, informing you of the requirement to have administrator rights to install the product. Make sure you are an administrator or equivalent before you proceed.

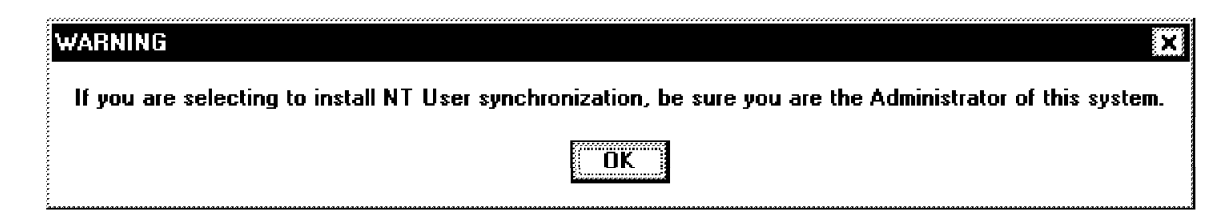

Figure 110. Lotus Notes User Synchronization: Warning Message

When the installation is done, start the User Manager to see the new options.

# **3.3.2 User Synchronization Settings**

The first thing you need to do is to enable the User synchronization from the Notes menu in the User Manager.

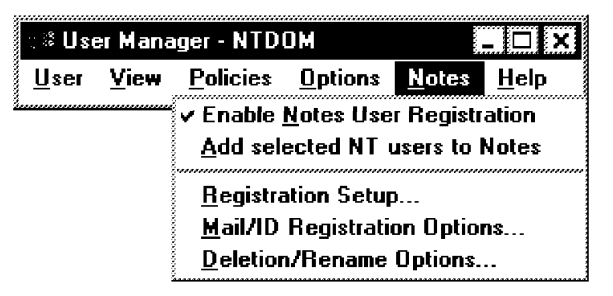

Figure 111. Lotus Notes User Synchronization: Notes Menu

## **3.3.2.1 Registration Setup**

When choosing this menu item, the User Manager looks in your notes.ini file for a valid Notes user ID. If Lotus Notes Single Logon isn′t enabled or if you haven′t already authenticated it in this session, a Notes Password requester will pop up asking you for the appropriate password.

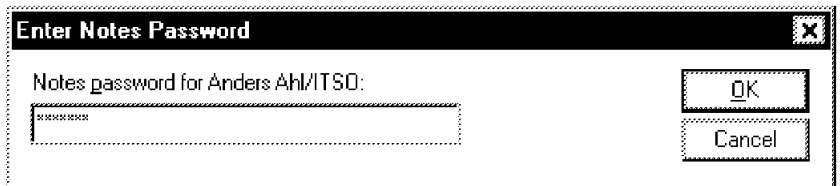

Figure 112. Lotus Notes User Synchronization: Enter Notes Password

After authentication you will get prompted for the certifier ID to use.

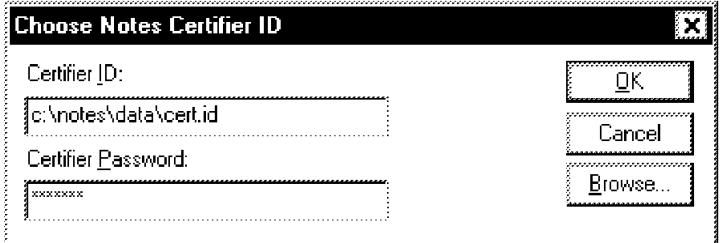

Figure 113. Lotus Notes User Synchronization: Choose Notes Certifier ID

The following screen resembles the Register Person screen (Figure 132 on page 82) that you have to fill in when registering users in Notes. Fill in the appropriate information regarding server and license information. If you plan on using the Lotus Notes Single Logon service, make sure Use common Notes/NT password is checked. At registration time you have the option to change this for individual users providing you don′t use the quick registration.

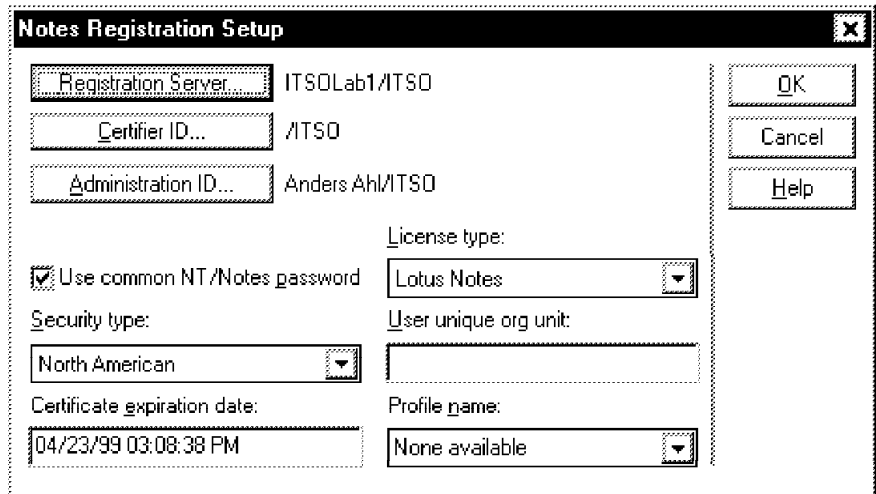

Figure 114. Lotus Notes User Synchronization: Notes Registration Setup

- Note. –

Selecting the **Use common Notes/NT password** option will cause the existing NT password for the NT user to be replaced with the common NT/Notes password. Make sure you inform the user about this if the account is active when synchronizing with Notes.

## **3.3.2.2 Mail/ID Registration Options**

Selecting the mail server to be used when registering the users is done in the same manner as registering the users from Lotus Notes (see Figure 134 on page 83).

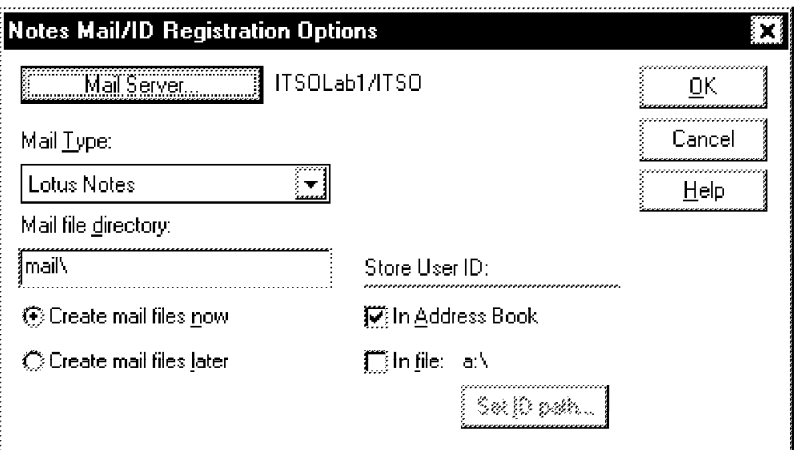

Figure 115. Lotus Notes User Synchronization: Notes Mail/ID Registration Options

## **3.3.2.3 Deletion/Rename Options**

When deleting a user, Lotus Notes uses the Administration Process (Service Task ADMINP) on the server to remove the necessary files and references. If you choose to delete a user′s mail file when deleting a user, an Approve File Deletion request is generated in the Administration Requests database. See 3.3.5.2, "Deleting Users from Lotus Notes" on page 89 for how this is done.

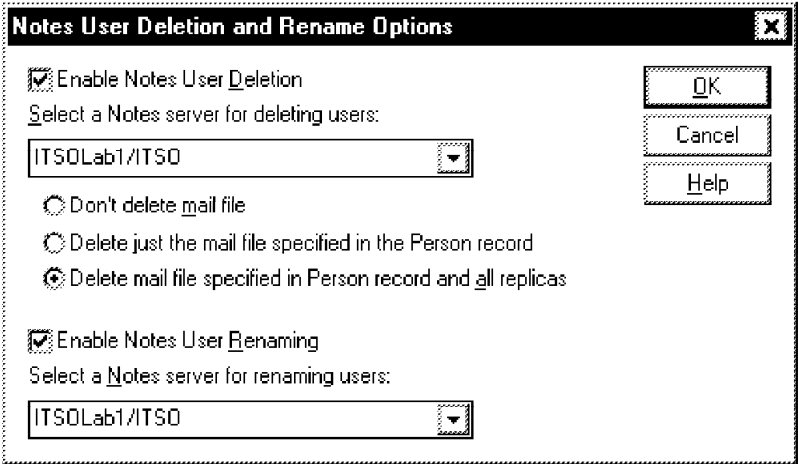

Figure 116. Lotus Notes User Synchronization: Notes User Deletion and Rename Options

# **3.3.3 Adding Users**

The administrator has the ability to add users to the system either from Lotus Notes or from Windows NT. Even though the accounts get synchronized there′s still information that has to be edited manually after the registration is done. Both approaches will be demonstrated in this chapter but there′s always additional refinements that can be done, such as using user templates or flat file registering of users.

## **3.3.3.1 Adding One User to Lotus Notes from Windows NT**

- 1. Start the User Manager for Domains.
- 2. Select the user you wish to add as a Lotus Notes user.
- 3. From the Notes menu, select **Add selected NT users to Notes**.

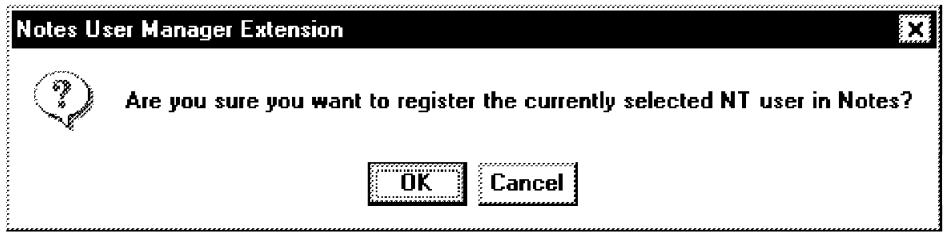

Figure 117. Lotus Notes User Synchronization: User Registry Confirmation

- 4. Select **OK**.
- 5. Assuming you want to use a common NT/Notes password, enter a password that will be used for the user to verify both Windows NT logins and Lotus Notes ID file access.

Make sure that the password meets the security requirements of both systems in terms of its naming convention.

6. Click on the **OK** button.

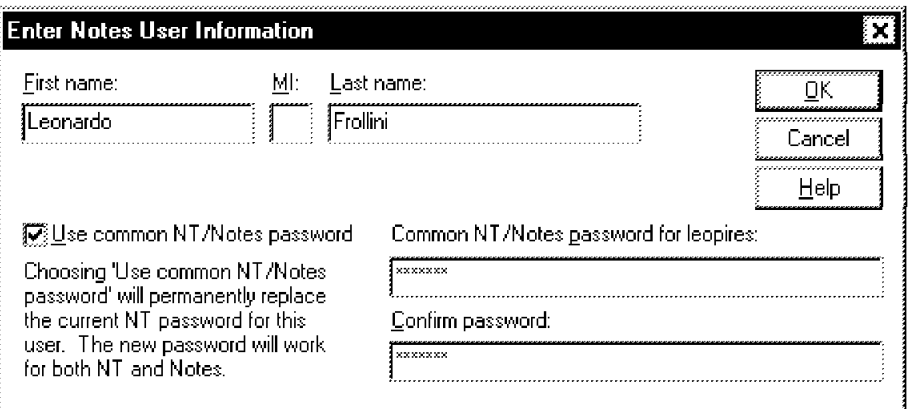

Figure 118. Lotus Notes User Synchronization: Enter Notes User Information

7. Click on **OK**.

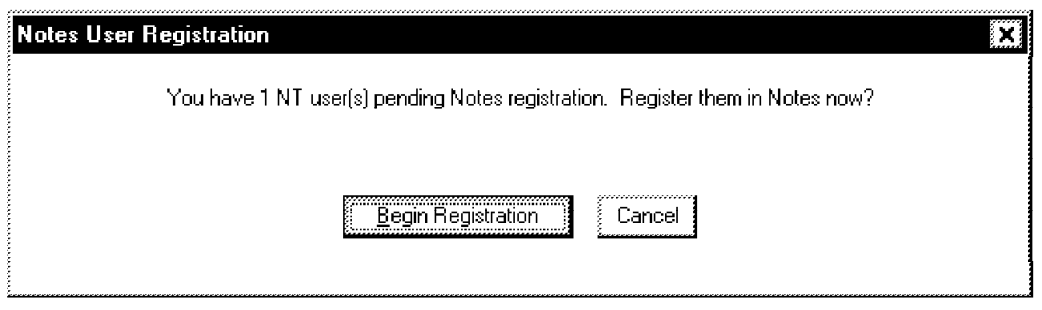

Figure 119. Lotus Notes User Synchronization: Begin Registration

8. To start the registration process, select the **Begin Registration** button.

The system will create an ID file for the user, certify it with the certification ID specified and create the user′s mail file.

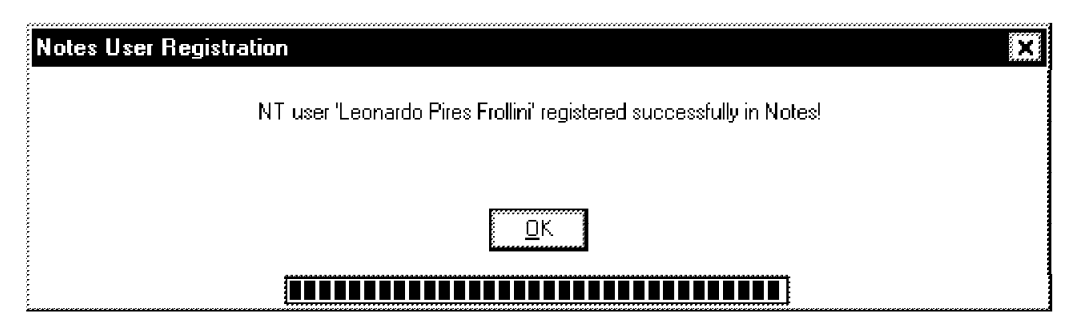

Figure 120. Lotus Notes User Synchronization:

9. Click on the **OK** button.

To look at the user, open the Notes Address Book on the server and select the **People** view.

# PERSON: Leonardo Frollini/ITSO

Leonardo Frollini/ITSO @ ITSODOM

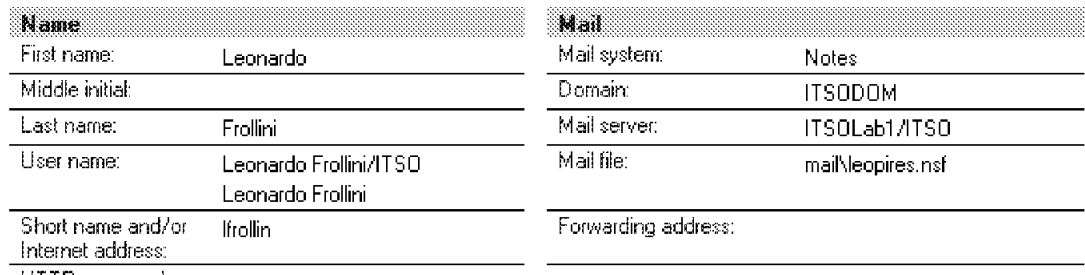

HTTP password:

Figure 121. Lotus Notes User Synchronization: Person Document in Lotus Notes

As you can see in Figure 121, the fields for the Notes user ID were filled in from the NT user account.

# **3.3.3.2 Adding Multiple Users from Windows NT to Lotus Notes**

To add multiple user IDs at the same time:

- 1. Start the User Manager for Domains.
- 2. Select the users you wish to add as Lotus Notes users.

| ः User Manager - NTDOM       |                         |                                                         |  |  |  |
|------------------------------|-------------------------|---------------------------------------------------------|--|--|--|
| User View<br><b>Policies</b> | Options Notes<br>Help   |                                                         |  |  |  |
| Username                     | <b>Full Name</b>        | Description                                             |  |  |  |
| R.<br>AAhl                   | Anders Ahl              | Account created from Lotus Notes                        |  |  |  |
| Administrator<br>髲           | Barry D. Nusbaum        | Built-in account for administering the computer/domain  |  |  |  |
| 髮<br>ahlen                   | Anders Ahl              | Anders Ahl                                              |  |  |  |
| 卖<br>barry                   | Barry Nusbaum           | Barry Nusbaum                                           |  |  |  |
| cifang                       | Lucas Fang              | Group: CM4205R                                          |  |  |  |
| Guest                        | Guest account           | Built-in account for quest access to the computer/domal |  |  |  |
| <b>IUSR NTDOMC</b>           | Internet Guest Account  | Internet Server Anonymous Access                        |  |  |  |
| koop                         | Felix Koop              | Group: CM5203R                                          |  |  |  |
| leopires                     | Leonardo Pires Frollini | Group: CM4205R                                          |  |  |  |
| maschne                      | Manfred Schneider       | Group: CM5203R                                          |  |  |  |
| tmersrvd                     | tmersrvd                | Tivoli Unprivileged Operations Account (required)       |  |  |  |
| Groups                       | Description             |                                                         |  |  |  |

Figure 122. Lotus Notes User Synchronization: Selecting Multiple Users

3. From the Notes menu, select **Add selected NT users to Notes**.

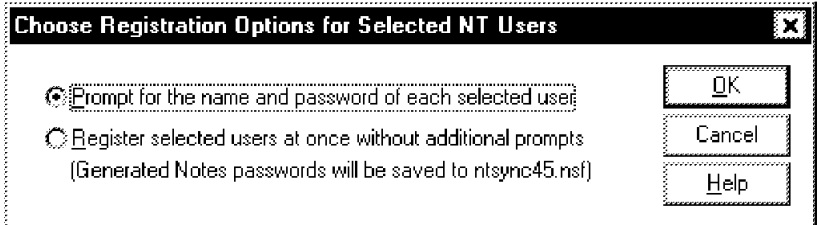

Figure 123. Lotus Notes User Synchronization: Registration Options

4. To start the registration process, select the **Begin Registration** button.

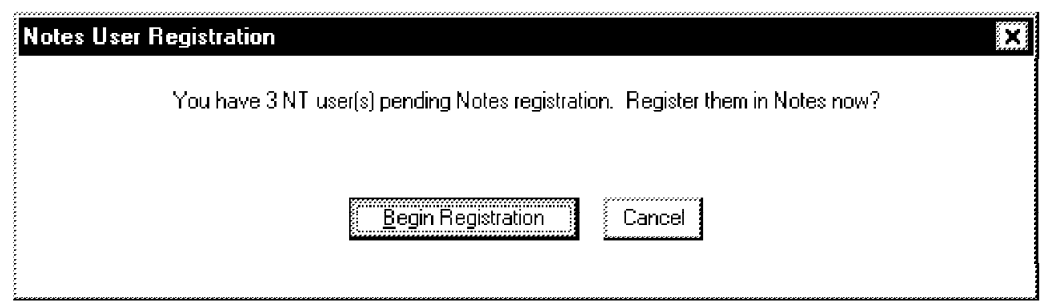

Figure 124. Lotus Notes User Synchronization: Begin Registration

The system will create all of the ID files for the users, certify them with the certification ID specified and finally create all of the user′s mail files.

You can choose to register the users without specifying any passwords (quick installation).

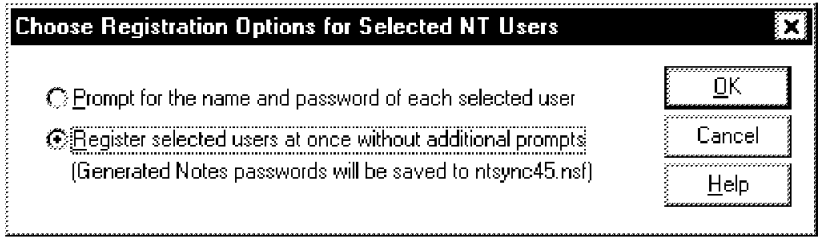

Figure 125. Lotus Notes User Synchronization: Quick Installation

The system will generate random numbers for passwords and store them on the Lotus Notes server in a database called NTSYNC45.NSF. If this database isn′t present on the server, one will be created for you.

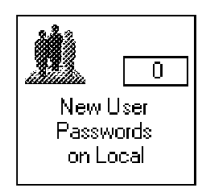

Figure 126. Lotus Notes User Synchronization: New User Password Database

This newly created database contains only one view listing the user names and the creation date.

| New User Passwords - New User Passwords - Lotus Notes |                  |      |                    |                |  |       |                                      |      |                |  |
|-------------------------------------------------------|------------------|------|--------------------|----------------|--|-------|--------------------------------------|------|----------------|--|
| File                                                  |                  | Edit | View               | Create Actions |  |       | Window                               | Help |                |  |
|                                                       |                  |      |                    |                |  |       |                                      |      |                |  |
|                                                       |                  |      | Folders and Views  |                |  | :Date |                                      |      | ▼Mew User Name |  |
|                                                       |                  |      | New User Passwords |                |  |       | 04/23/97 06:25:35 PM Ulrika Sandberg |      |                |  |
|                                                       | Agents<br>Design |      |                    |                |  |       |                                      |      |                |  |
|                                                       |                  |      |                    |                |  |       |                                      |      |                |  |
|                                                       |                  |      |                    |                |  |       |                                      |      | SOLab1         |  |

Figure 127. Lotus Notes User Synchronization: New User Passwords View

Select a document and open it to see the user password.

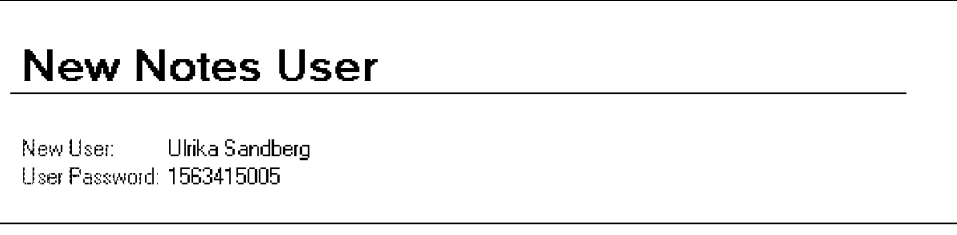

Figure 128. Lotus Notes User Synchronization: New User Password

# **3.3.4 Creating Users**

In addition to adding users that are already registered in Windows NT, the administrator can choose to register new users and create them in both environments at the same time.

#### **3.3.4.1 Creating Users from Lotus Notes**

- 1. Start the Lotus Notes Client.
- 2. Select the **File Tools - Server Administration** menu items.

|              |                   |                     | Start the server administration control panel |                |                           |         | ×  |
|--------------|-------------------|---------------------|-----------------------------------------------|----------------|---------------------------|---------|----|
| <u>File</u>  | Edit              | View                | <b>Create</b>                                 | Window         | HeIp                      |         | ₩  |
| Queen        |                   |                     |                                               | Enten          |                           |         |    |
|              | <b>Open URL</b>   |                     |                                               | <b>Ctrl+L</b>  |                           |         |    |
| Çana         |                   |                     |                                               | Calebrid       |                           |         |    |
| Sana         |                   |                     |                                               | Cuba S.        |                           |         |    |
|              |                   | Tara ku Uma Yunian  |                                               |                |                           |         |    |
|              |                   | Documeyi Propertina |                                               |                |                           |         |    |
|              | <b>Database</b>   |                     |                                               |                |                           |         |    |
|              | Replication       |                     |                                               |                |                           |         |    |
| Mobile       |                   |                     |                                               |                |                           |         |    |
|              | Efternitasse      |                     |                                               |                |                           |         |    |
|              | gumit             |                     |                                               |                |                           |         |    |
|              | Capaloris.        |                     |                                               |                |                           |         |    |
| Pint         |                   |                     |                                               | <b>Calenti</b> |                           |         |    |
|              | Vanya Satempoo    |                     |                                               |                |                           |         |    |
| <b>Tools</b> |                   |                     |                                               |                | User Preferences          |         |    |
|              | <b>Exit Notes</b> |                     |                                               |                | Smarticons                |         |    |
|              |                   |                     |                                               |                | User ID                   |         |    |
|              |                   |                     |                                               |                | Switch ID                 |         |    |
|              |                   |                     |                                               |                | Lock ID                   |         | F5 |
|              |                   |                     |                                               |                | Server Administration     |         |    |
|              |                   |                     |                                               |                | <b>Debug LotusScript</b>  |         |    |
|              |                   |                     |                                               |                | Show <u>J</u> ava Console |         |    |
|              |                   |                     |                                               |                |                           |         |    |
|              |                   | 磅                   |                                               | 残              |                           | 打SOLab1 |    |

Figure 129. Lotus Notes User Synchronization: Server Administration Menu

 3. Click on the **People** button and choose **Register Person** from the menu that appears.

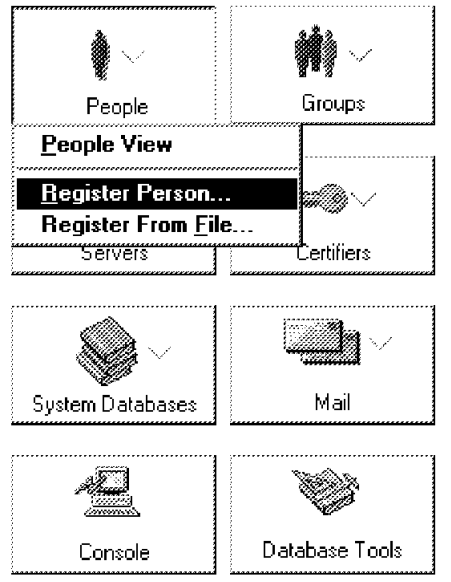

Figure 130. Lotus Notes User Synchronization: Server Administration - Register Person

 4. Lotus Notes will prompt you with a license question. Make sure you have enough licenses and click on the **Yes** button.

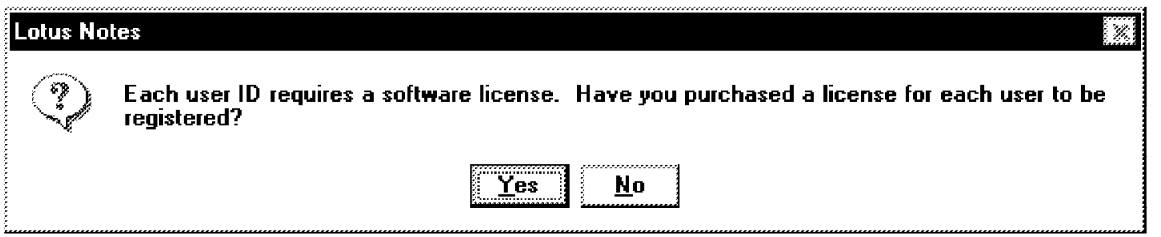

Figure 131. Lotus Notes User Synchronization: License Question

 5. Edit all the fields to reflect your server policies. Don′t forget to check the **Add NT User Account(s)** and select an initial Windows NT group for the user.

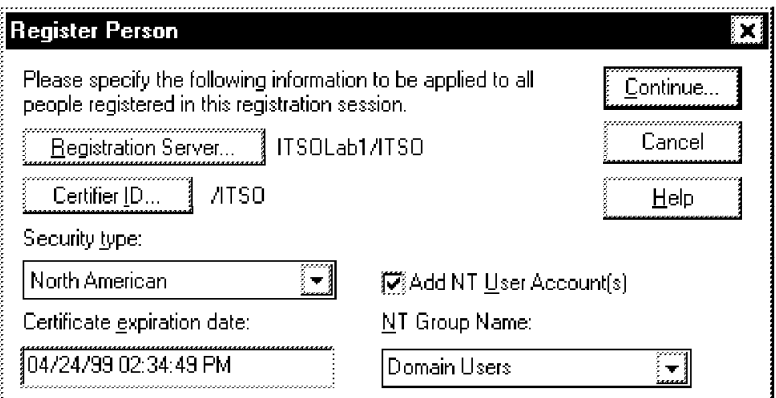

Figure 132. Lotus Notes User Synchronization: Register Person

 6. In the Basic section of the Register Person request form there is a new field for specifying the NT User Name. Change this to fit your Windows NT naming conventions if you have any.

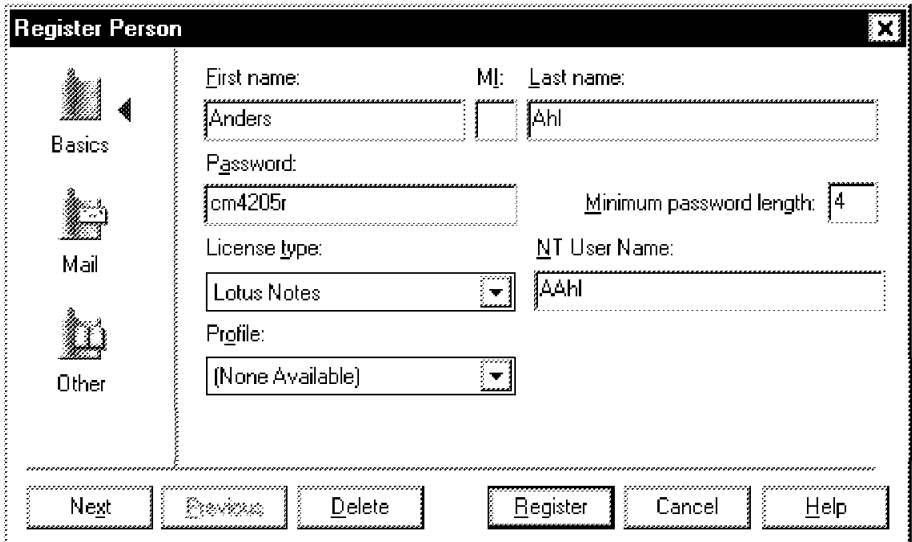

Figure 133. Lotus Notes User Synchronization: Register Person - Basic Section

7. The Mail section should also be edited to match your server policies.

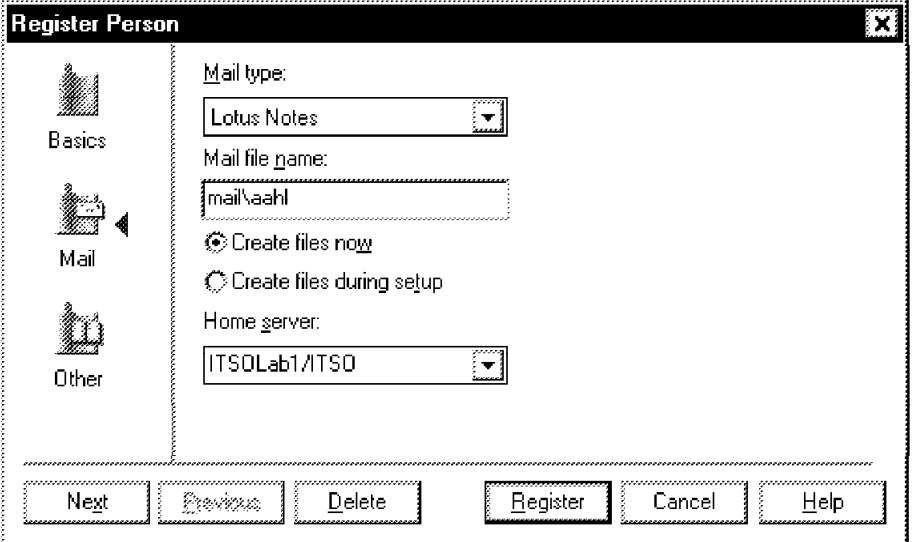

Figure 134. Lotus Notes User Synchronization: Register Person - Mail Section

- 8. Click on the **Register** button to start the registration process.
- 9. The user has now been registered both in Lotus Notes (Figure 135 on page 84) and in Windows NT (Figure 136 on page 84).

# **PERSON: Anders Ahl/ITSO**

Anders Ahl/ITSO @ ITSODOM

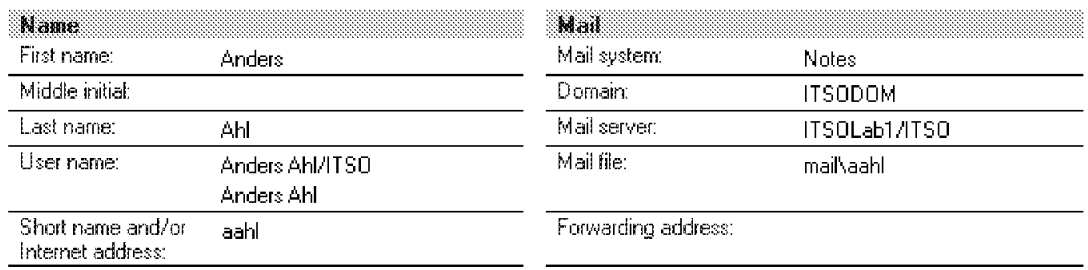

HTTP password:

Figure 135. Lotus Notes User Synchronization: User Record in Lotus Notes

| ः अधि ser Manager - NTDOM |                                        |                                                          |  |  |  |
|---------------------------|----------------------------------------|----------------------------------------------------------|--|--|--|
| Policies<br>View.<br>User | <b>Options</b><br><b>Notes</b><br>Help |                                                          |  |  |  |
| Username                  | Full Name                              | Description                                              |  |  |  |
| £.<br>AAhl                | Anders Ahl                             |                                                          |  |  |  |
| Administrator<br>髮        | Barry D. Nusbaum                       | Built-in account for administering the computer/domain   |  |  |  |
| ç<br>ahlen                | Anders Ahl                             | Anders Ahl                                               |  |  |  |
| £.<br>barry               | Barry Nusbaum                          | Barry Nusbaum                                            |  |  |  |
| ç.<br>clfang              | Lucas Fang                             | Group: CM4205R                                           |  |  |  |
| ç<br>Guest                | Guest account                          | Built-in account for quest access to the computer/domain |  |  |  |
| <b>IUSR NTDOMC</b>        | Internet Guest Account                 | Internet Server Anonymous Access                         |  |  |  |
| ē<br>koop                 | Felix Koop                             | Group: CM5203R                                           |  |  |  |
| Q<br>leopires             | Leonardo Pires Frollini                | Group: CM4205R                                           |  |  |  |
| 豎<br>maschne              | Manfred Schneider                      | Group: CM5203R                                           |  |  |  |
| 髲<br>tmersrvd             | tmersrvd                               | Tivoli Unprivileged Operations Account (required)        |  |  |  |
| Groups                    | Description                            |                                                          |  |  |  |

Figure 136. Lotus Notes User Synchronization: User Records in Windows NT

#### **3.3.4.2 Creating Users from Windows NT**

- 1. Start the User Manager (for Domains).
- 2. In order to synchronize the new user with Lotus Notes, check **Enable Notes User Registration** in the Notes menu (Figure 111 on page 75).
- 3. Select **User New User** and fill in the fields as you normally would. There′s no need to give the user a password though, as you will have to reenter it anyway in the next screen.

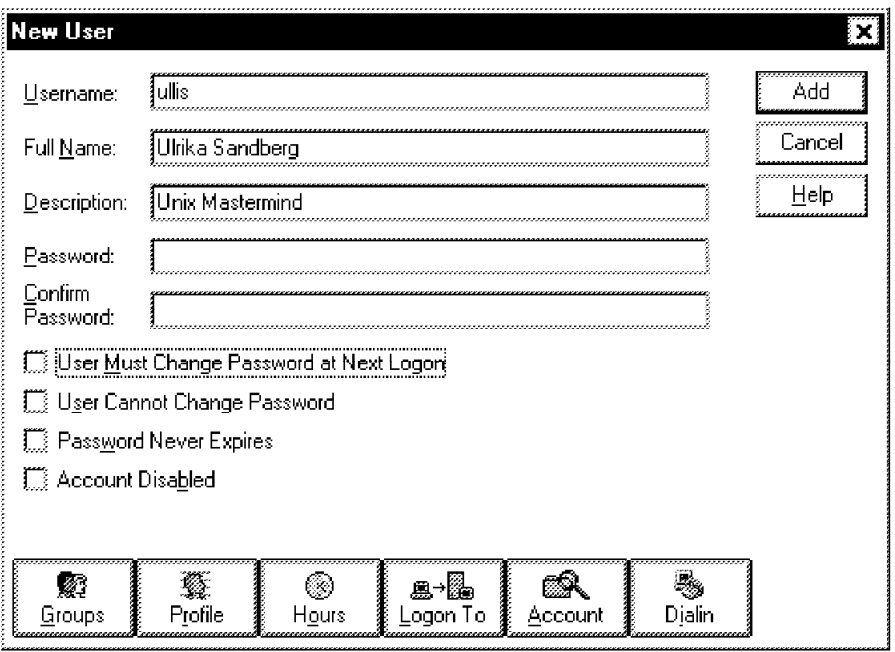

Figure 137. Lotus Notes User Synchronization: New User

 4. When that is completed select the **Add** button and a Notes User request form will pop up asking you for confirmation of the user name and to enter a password common to Windows NT and Lotus Notes.

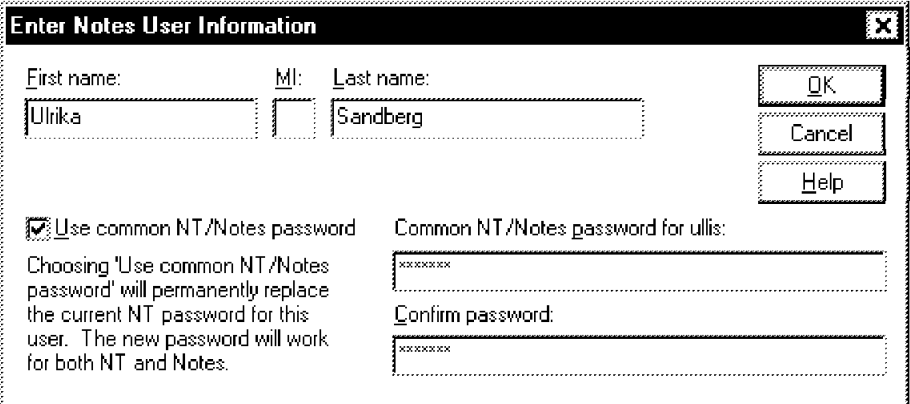

Figure 138. Lotus Notes User Synchronization: Notes User Information

- 5. Select the **Close** button if you don′t want to add more users.
- 6. To start the registration process, click on the **Begin Registration** button (see Figure 119 on page 78).
- 7. Click on the **OK** button to finish the registration process.
- 8. The newly added user shows up in Windows NT and in Lotus Notes. Figure 139 on page 86 shows the fields from the Person document on the Lotus Notes server.

# PERSON: Ulrika Sandberg/ITSO

Ulrika Sandberg/ITSO @ ITSODOM

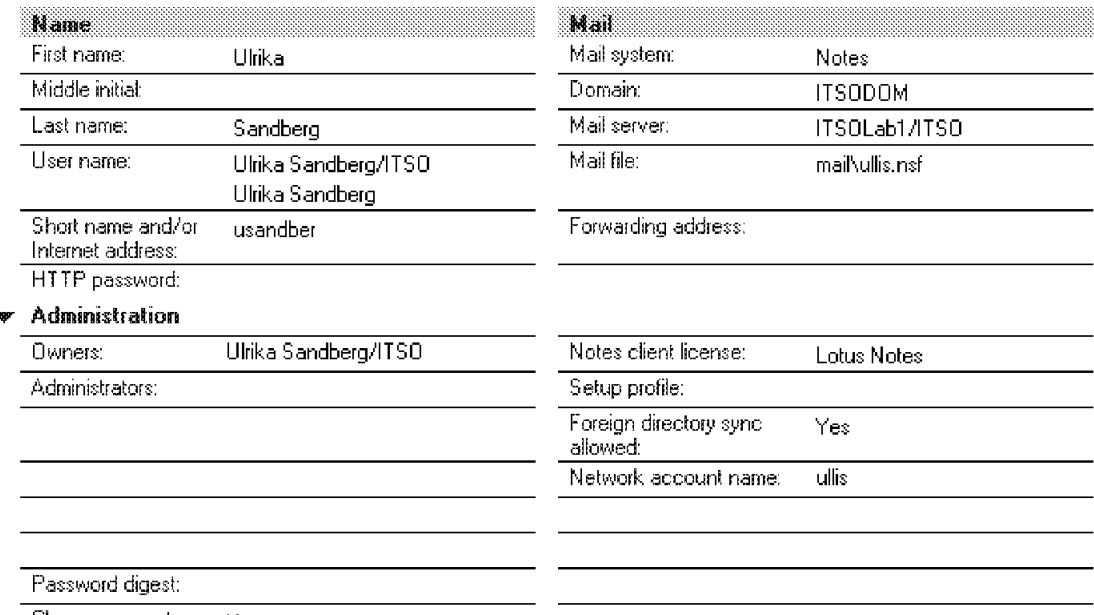

Change request: None

Figure 139. Lotus Notes User Synchronization: Person Document in Lotus Notes

## **3.3.5 Deleting Users**

Deleting users from either system requires consideration as re-creation of users doesn′t restore the previous access levels or database assignments. However, if a user document is deleted from the NAB using the Delete key instead of the Delete User Action, all user entry′s will still be left in the server(s) Access Control Lists (ACLs). Creating a new user with the exact same name and organization will grant that user the current rights in the databases as Lotus Notes verifies the user′s access to a database by comparing the user name with the entry in the ACL.

#### **3.3.5.1 Deleting Users from Windows NT**

When deleting users from Windows NT, nothing will be synchronized with Lotus Notes unless you have the Enable Notes User Deletion box checked in the Notes User Deletion and Rename options (see Figure 116 on page 77).

- 1. Start the User Manager (for Domains).
- 2. Mark the selected user that you wish to remove from both Windows NT and Lotus Notes.
- 3. Select **User Delete** to remove the user. Don′t use the Delete key on the keyboard.

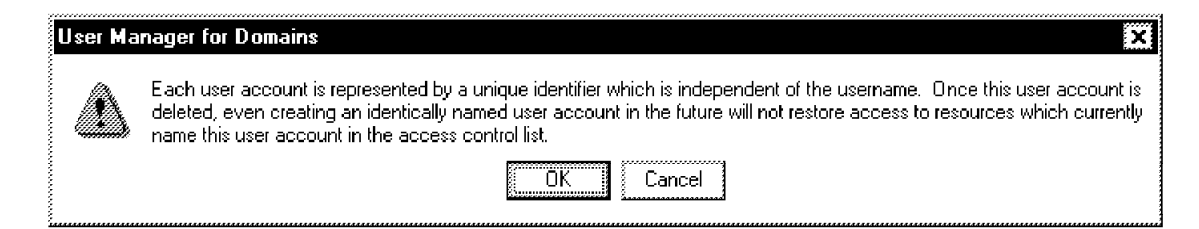

Figure 140. Lotus Notes User Synchronization: Windows NT Delete User Requester

4. Click on the **OK** button.

In Lotus Notes, a series of administration requests will get generated and put in the Administration Requests database on your Lotus Notes server.

| Administration Requests (R4.5) - All Requests by Action - Lotus Notes |                                             |                   |            |                                        |  |
|-----------------------------------------------------------------------|---------------------------------------------|-------------------|------------|----------------------------------------|--|
| Edit<br>View<br>Create<br><b>Actions</b><br>File                      | Window                                      | Help              | Tim        |                                        |  |
|                                                                       |                                             |                   |            |                                        |  |
| @a Folders and Views<br>3. All Activity by Server                     | ंAction⊱                                    | Server            | ∛Requestor | Action performed on                    |  |
| Q All Errors by Date                                                  | ™ Approve File Deletion                     |                   |            |                                        |  |
| @ All Errors by Server                                                |                                             | ITSOLab1/ITSO     |            | ITSOLab1/ITSO Lucas Fang/ITSO          |  |
| Q   All Requests by Action                                            |                                             | ITSOLab17ITSO     |            | ITSOLab17FSO Manfred Schneider/ITSO    |  |
| Q All Requests by Name                                                |                                             | ITSOLab1/ITSO     |            | ITSOLab1/4TSO Felix Koop/1TSO          |  |
| All Requests by Server                                                | ™ Delete in Access Control List             |                   |            |                                        |  |
| Q Name Move Requests                                                  |                                             | ≽ → All servers - |            | Anders Ahl/ITSO Lucas Fang/ITSO        |  |
| <sup>3</sup> , Pending Administrator Approval<br>Agents               |                                             | » - All servers - |            | Anders Ahl/ITSO Felix Koop/ITSO        |  |
| Design                                                                |                                             | 》 - All servers - |            | Anders Ahl/ITSO Manfred Schneider/ITSO |  |
|                                                                       | <sup>™</sup> Delete in Reader/Author fields |                   |            |                                        |  |
|                                                                       |                                             | - All servers -   |            | ITSOLab17ITSO Fallx Koop/ITSO          |  |
|                                                                       |                                             | - All servers -   |            | ITSOLab1/ITSO Manfred Schneider/ITSO   |  |
|                                                                       |                                             | - All servers -   |            | ITSOLab1/ITSO Lucas Fang/ITSO          |  |
|                                                                       | ™ Get Information for Deletion              |                   |            |                                        |  |
|                                                                       |                                             | > ITSOLab17ITSO   |            | ITSOLab1/ITSO Felix Koop/ITSO          |  |
|                                                                       |                                             | ⊁ ITSOLab1/ITSO   |            | ITSOLab1/ITSO Lucas Fano/ITSO          |  |
|                                                                       |                                             | ⊁ ITSOLab17ITSO   |            | ITSOLab17FSO Manfred Schneider/ITSO    |  |
|                                                                       |                                             |                   |            |                                        |  |
|                                                                       |                                             |                   |            | {ြကားကြံ့}}}}<br>{}                    |  |

Figure 141. Lotus Notes User Synchronization: Administration Requests

If you choose to delete a user′s mail file, the administration process generates an Approve File Deletion request that shows up in the Pending Administrators Approval View of the Administration Requests database.

| Administration Requests (R4.5) - Pending Administrator Approval - Lotus Notes |                                                     |                              |                                                            |
|-------------------------------------------------------------------------------|-----------------------------------------------------|------------------------------|------------------------------------------------------------|
| View Create<br><b>Actions</b><br>Edit<br>File                                 | Window<br>Help                                      |                              |                                                            |
|                                                                               |                                                     | Talia ya Kasance ya Tanzania |                                                            |
| : இa Folders and Views                                                        | <b>Action</b>                                       | <b>Requestor</b>             | Action performed on                                        |
| 3. All Activity by Server                                                     | ≫ iTSOLab17iTSO                                     |                              |                                                            |
| Q All Errors by Date                                                          | Approve File Deletion 1750Lab1/ITSO Lucas Fang/ITSO |                              |                                                            |
| Q All Errors by Server                                                        |                                                     |                              | Approve File Deletion ITSOLab17ITSO Manfred Schneider/ITSO |
| <sup>8</sup> All Requests by Action                                           |                                                     |                              |                                                            |
| Q All Requests by Name                                                        | Approve File Deletion ITSOLab1/ITSO Felix Koop/ITSO |                              |                                                            |
| All Requests by Server                                                        |                                                     |                              |                                                            |
| 9.<br>Name Move Requests                                                      |                                                     |                              |                                                            |
| 微<br>.   Pending Administrator Approval                                       |                                                     |                              |                                                            |
| Agents                                                                        |                                                     |                              |                                                            |
| Desian                                                                        |                                                     |                              |                                                            |
|                                                                               |                                                     |                              |                                                            |
|                                                                               |                                                     |                              |                                                            |

Figure 142. Lotus Notes User Synchronization: Pending Administrator Approval View

To confirm that the mail file should be deleted, you have to open the request in edit mode and click on **Approve File Deletion** for ADMINP to process the request.

Approve File Deletion Reject File Deletion

# **Administration Process Request**

| Action:                               | $\mathbb{F}^2$ Approve File Deletion                                 |
|---------------------------------------|----------------------------------------------------------------------|
| Server(s) to perform the<br>action:   | ITSOLab1/ITSO                                                        |
| Replica ID                            | 05256482:0070C636                                                    |
| Name(s) to perform the<br>action on:  | Felix Koop/ITSO                                                      |
| Action requested by:                  | ITSOLab1/ITSO                                                        |
| Name of process to<br>perform action: | Adminp                                                               |
| Database name:                        | mail\koop.nsf                                                        |
| Database title:                       | Felix Koop                                                           |
| Database ACL:                         | The following have Manager access to this database:<br>ITSOLab1/ITSO |
| Database design template.<br>name:    | StdR45Mail                                                           |

Figure 143. Lotus Notes User Synchronization: Manual Approving of File Deletion

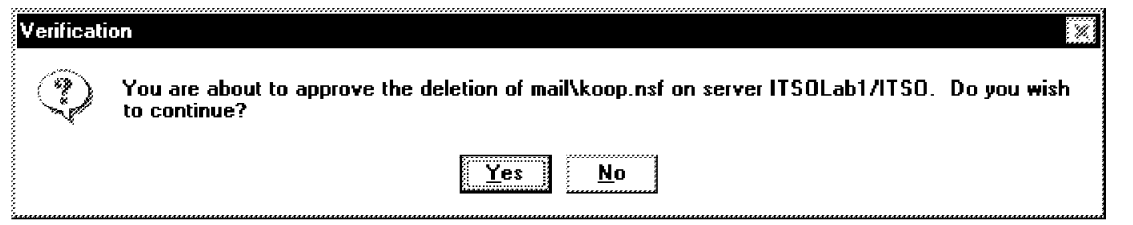

Figure 144. Lotus Notes User Synchronization: Verification of File Deletion
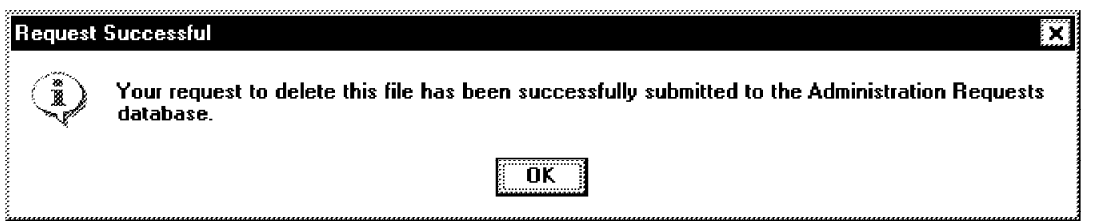

Figure 145. Lotus Notes User Synchronization: Request Successful

### **3.3.5.2 Deleting Users from Lotus Notes**

When working locally from the Notes Desktop, make sure you have all the databases of interest opened from the server rather than having them opened locally. Locally opened databases don′t trigger the synchronization process and nothing will get propagated to Windows NT.

- 1. Open the NAB from the server.
- 2. Choose the **Person** view.
- 3. Select the user you wish to delete from both Lotus Notes and Windows NT.
- 4. Select the action button **Delete Person**. Don′t use the Delete button on the keyboard.

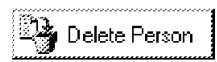

Figure 146. Lotus Notes User Synchronization: Action Button Delete Person

 5. Lotus Notes will prompt you for verification for deleting the selected person. Click on **Yes**.

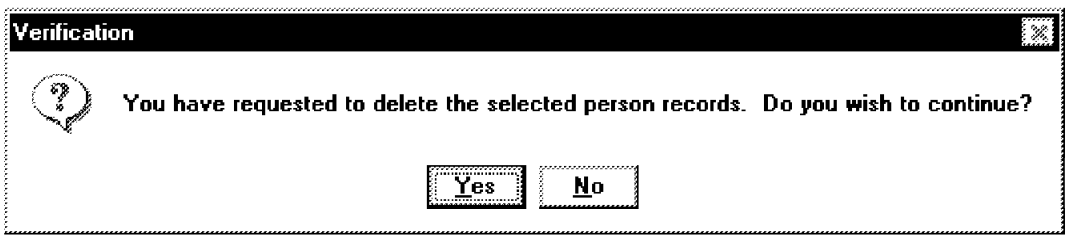

Figure 147. Lotus Notes User Synchronization: Delete Person Verification

 6. You then have to specify how you want the mail file to be deleted and if this should remove the users Windows NT account. In this example we want this to happen.

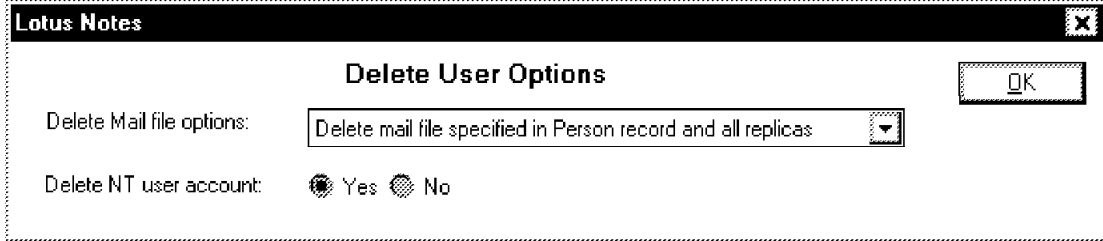

Figure 148. Lotus Notes User Synchronization: Delete User Options

7. Click on the **OK** button.

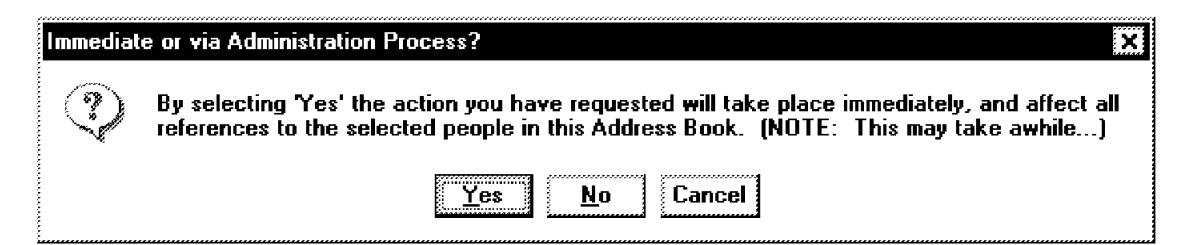

Figure 149. Lotus Notes User Synchronization: Immediate or Via Administration Process

8. We want to remove the user immediately so we click on the **Yes** button.

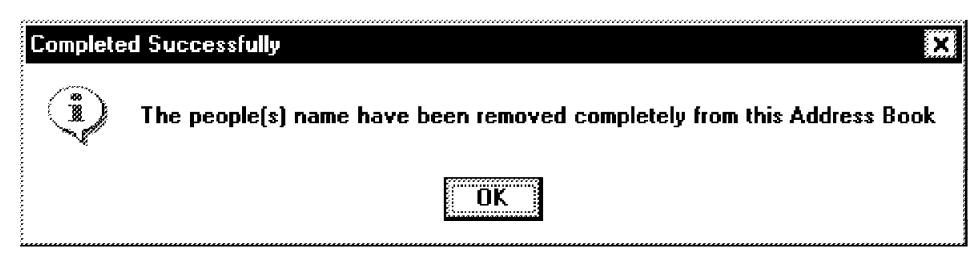

Figure 150. Lotus Notes User Synchronization: Completed Successfully

 9. A series of administration requests have been generated and put in the Administration Requests database.

| Administration Requests (R4.5) - All Requests by Name - Lotus Notes |                        |                                                   |  |  |  |  |  |
|---------------------------------------------------------------------|------------------------|---------------------------------------------------|--|--|--|--|--|
| Edit View Create Actions<br>File                                    | <b>Window</b><br>Help  |                                                   |  |  |  |  |  |
|                                                                     |                        |                                                   |  |  |  |  |  |
| :38 Folders and Views<br>w                                          | :Date                  | Action                                            |  |  |  |  |  |
| & All Activity by Server                                            | * Ulrika Sandberg/ITS0 |                                                   |  |  |  |  |  |
| Q All Errors by Date                                                | 04/24 08:09 PM         | ™ Delete in Access Control List                   |  |  |  |  |  |
| 3. All Errors by Server<br>All Requests by Action<br>惢              | 04/24 08:11 PM (SA     | ITSOLab1/ITSO performed action on: 04/24 08:11 PM |  |  |  |  |  |
| Q   All Requests by Name                                            | 104724 08:11 PM        | Delete in Beader/Author fields                    |  |  |  |  |  |
| Q All Requests by Server                                            | 04724 08:11 PM         | ™ Get Information for Deletion                    |  |  |  |  |  |
| Q Name Move Requests                                                | 04/24 08:12 PM (CA     | ITSOLab1/ITSO performed action on: 04/24 08:12 PM |  |  |  |  |  |
| Q、Pending Administrator Approval                                    | 04/24 08:12 PM         | Approve File Deletion                             |  |  |  |  |  |
| Agents<br>多<br>Design<br>55.                                        |                        |                                                   |  |  |  |  |  |
|                                                                     |                        |                                                   |  |  |  |  |  |
|                                                                     |                        |                                                   |  |  |  |  |  |

Figure 151. Lotus Notes User Synchronization: Administration Requests

10. Since deleting a user in this case involves removing a mail file, one of the administration tasks is pending your approval.

| Administration Requests (R4.5) - Pending Administrator Approval - Lotus Notes |                       |            |                                                            |  |  |  |  |
|-------------------------------------------------------------------------------|-----------------------|------------|------------------------------------------------------------|--|--|--|--|
| View Create<br>Actions<br>File.<br>Edit                                       | <b>Window</b><br>Help |            |                                                            |  |  |  |  |
| a a mata                                                                      |                       | 20 a sh    |                                                            |  |  |  |  |
| : Sa Folders and Views                                                        | Action                | Requestor) | Action performed on:                                       |  |  |  |  |
| Q All Activity by Server                                                      | :ISOLab1/ITSO<br>w    |            |                                                            |  |  |  |  |
| Q All Errors by Date                                                          |                       |            | Approve File Deletion (TSOLab1/4TSO, Ulrika Sandberg/1TSO) |  |  |  |  |
| Q All Errors by Server                                                        |                       |            |                                                            |  |  |  |  |
| <sup>8</sup> All Requests by Action                                           |                       |            |                                                            |  |  |  |  |
| Q All Requests by Name                                                        |                       |            |                                                            |  |  |  |  |
| All Requests by Server                                                        |                       |            |                                                            |  |  |  |  |
| Q Name Move Requests                                                          |                       |            |                                                            |  |  |  |  |
| .   Pending Administrator Approval                                            |                       |            |                                                            |  |  |  |  |
| Agents                                                                        |                       |            |                                                            |  |  |  |  |
| Design                                                                        |                       |            |                                                            |  |  |  |  |
|                                                                               |                       |            |                                                            |  |  |  |  |

Figure 152. Lotus Notes User Synchronization: Pending Administrator Approval

11. Open the document in edit mode and click on the **Approve File Deletion** button.

| <b>Administration Process Request - Lotus Notes</b> |                                                                      |
|-----------------------------------------------------|----------------------------------------------------------------------|
| Edit<br>File<br>View<br>Create                      | <b>Actions</b><br>Text<br>Window<br>Help                             |
|                                                     | B                                                                    |
| Approve File Deletion                               | Reject File Deletion<br>186                                          |
|                                                     |                                                                      |
|                                                     |                                                                      |
|                                                     | <b>Administration Process Request</b>                                |
|                                                     |                                                                      |
| Action:                                             | <sup>இ</sup> Approve File Deletion <sub>ூ</sub> ணு                   |
| Server(s) to perform the<br>action:                 | ITSOLab1/ITSO                                                        |
| Replica ID                                          | 05256484:00063FA7                                                    |
| Name(s) to perform the<br>action on:                | Ulrika Sandberg/ITSO                                                 |
| Action requested by:                                | ITSOLab1/ITSO                                                        |
| Name of process to<br>perform action:               | Adminp                                                               |
| Database name:                                      | mail/ullis.nsf                                                       |
| Database title:                                     | Ulrika Sandberg                                                      |
| Database ACL:                                       | The following have Manager access to this database:<br>ITSOLah1/ITSO |
| Database design template<br>name:                   | StdR45Mail                                                           |
|                                                     |                                                                      |
|                                                     | Signed by ITSOLab1/ITSO on was iTSOLab1                              |

Figure 153. Lotus Notes User Synchronization: Approve File Deletion

12. The user is now completely wiped off your systems. The ADMINP may take a while to perform its chores depending on the ADMINP interval you have specified in the server document.

When the requests are done, they will be prefixed with a check mark in the Administration Requests database.

| dministration Requests (R4.5) - All Requests by Name - Lotus Notes.                                                                                                    |                                                                                                    |                                                                                                    |  |  |  |  |
|----------------------------------------------------------------------------------------------------|----------------------------------------------------------------------------------------------------|----------------------------------------------------------------------------------------------------|--|--|--|--|
| <b>Create Actions</b><br>Edit<br>View<br>File.<br><u>Arthur March (1988)</u>                                                                                                    | Window<br>Help                                                                                                    | v t<br>Maria ya Tanzania                                                                                                    |  |  |  |  |
| :38 Folders and Views<br>& All Activity by Server                                                                                                    | :Date<br>* Ulrika Sandberg/ITS0                                                                                       | Action                                                                                                    |  |  |  |  |
| 《 All Errors by Date<br>3. All Errors by Server<br>All Requests by Action<br>12.<br>③  All Requests by Name  <br>Q All Requests by Server<br>Name Move Requests<br>稳。<br>& Pending Administrator Approval<br>Agents | 04/24 08:09 PM<br>04/24 08:11 PM (25)<br>04/24 08:11 PM<br>84/24.88:11.PM<br>04/24 08:12 PM (25)<br>04/24 08:12 PM x% | ** Delete in Access Control List<br>ITSOLab1/ITSO performed action on: 04/24 08:11 PM<br>Delete in Reader/Author fields<br>- ** Get Information for Deletion<br>ITSOLab1/ITSO performed action on: 04/24 08:12 PM<br>Approve File Deletion |  |  |  |  |
| Design<br>Ж.                                                                                                    | 04/24 08:16 PM<br>04/24 08:17 PM 325<br>04/24 08:17 PM                                                                | ** Request File Deletion<br>TTSOLab1/ITSO performed action on: 04/24 08:17 PM<br>Delete Mailfile                                                                                                    |  |  |  |  |
|                                                                                                    |                                                                                                    |                                                                                                    |  |  |  |  |

Figure 154. Lotus Notes User Synchronization: Performed Administration Requests

# **3.3.6 Renaming Users from Windows NT**

The renaming of users doesn′t really rename the person in Lotus Notes; what gets renamed is the user′s Network account name. To rename a Lotus Notes person you still have to use the renaming steps described in the Lotus Notes Administrator's Guide and then update the full name in Windows NT accordingly. We still show how the renaming procedure is done using the Lotus Notes User Synchronization as this affects the user′s ability to utilize the Lotus Notes Single Logon Service.

When examining a person document in Lotus Notes the only important field in this example is the Network account name.

#### w Administration

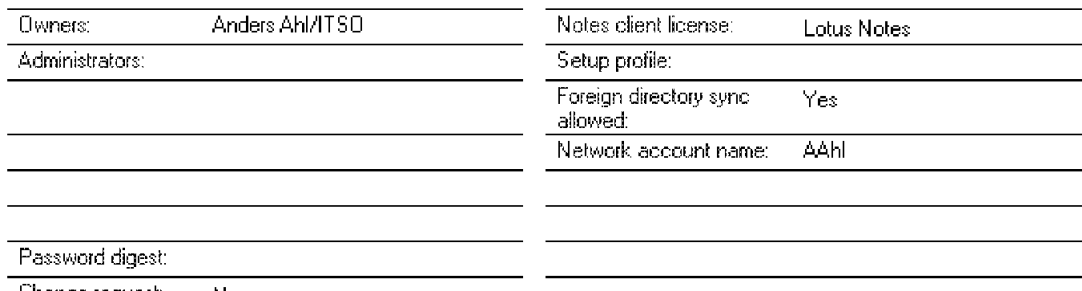

Change request: None

Figure 155. Lotus Notes User Synchronization: Network Account Name

- 1. Start the User Manager (for Domains).
- 2. Select **User Rename**.

| <b><i>S</i></b> User Manager - NTDOM       |              |                            |                    |
|--------------------------------------------|--------------|----------------------------|--------------------|
| <u>View Policies Options</u><br>User       |              | Notes                      | Help               |
| New User                                   |              | l Name                     |                    |
| New Global Group                           |              | ders Ahl                   |                    |
| New Local Group                            |              | ∤ny D. Nusbaum<br>ders Ahl |                    |
| Copy                                       | F8           | ≹ry Nusbaum                |                    |
| Delete                                     | Del          | ‡as Fanq                   |                    |
| Rename<br>Properties                       | <b>Enter</b> | ≹est account               |                    |
| Select Users                               |              |                            | ≱rnet Guest Accol  |
| Select Domain                              |              | јх Коор                    | þnardo Pires Froli |
|                                            |              |                            | Infred Schneiderl  |
| Exit                                       | Alt+F4       | ≵rsr∨d                     |                    |
| Groups<br>,,,,,,,,,,,,,,,,,,,,,,,,,,,,,,,, |              | <b>Description</b>         |                    |

Figure 156. Lotus Notes User Synchronization: User Rename Menu

3. Enter the person′s new Network account name.

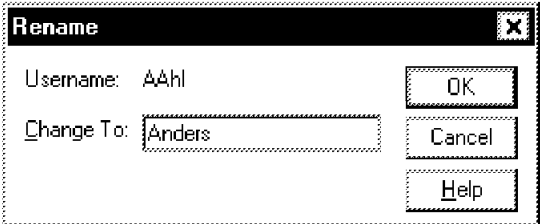

Figure 157. Lotus Notes User Synchronization: Rename Requester

 4. Examine the user′s person document in the NAB and notice how the Network account name has changed but the user′s full name remains unchanged.

#### v Administration

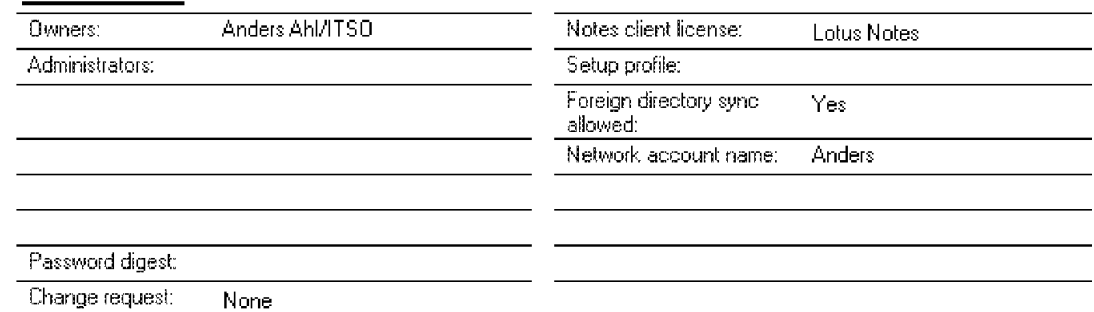

Figure 158. Lotus Notes User Synchronization: Changed Network Account Name

# **Chapter 4. Protocol Management**

This chapter documents how to set up transport protocols for connectivity between Windows and other environments. Some of the other environments to be addressed are:

- NetWare
- OS/2
- MVS
- AIX

The transport protocols that we used were:

- TCP/IP
- NetBEUI (NetBIOS)
- NWLink (IPX/SPX)
- SNA

The components used for this are:

- Windows NT and Windows 95
- OS/2 Warp Server V4.0
- NetWare V4.1
- AIX Connections on AIX V4.2
- MVS OpenEdition R3

Some of the products used for this are:

- Communications Server for NT
- Microsoft SNA 3.0
- PCOMM for NT and OS/2
- NetWare Client for Microsoft
- Microsoft NetWare Client

# **4.1 SNA - IBM Personal Communications for Windows NT**

To connect to an IBM mainframe you can install IBM Personal Communications for NT on your Windows NT system. There are several ways to connect to IBM mainframes using IBM Personal Communications for NT. We only show how to connect to an IBM host using IBM Personal Communications IEEE 802.2 LAN interfaces since the TCP/IP customization just requires an IP address and a few other minor parameters. PCOMM can also be installed on the same system as Communications Server for NT from IBM if Communications Server is installed first.

To connect to an IBM host using the IBM Personal Communications IEEE 802.2 LAN Interfaces, we had to install the LLC2 driver. When you install IBM Personal Communications for NT, you will be asked whether you want to install the IBM Personal Communications IEEE 802.2 LAN Interface.

#### **Personal Communications**

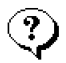

Personal Communications provides its own IEEE 802.2 interface for the Local Area Network (LAN).

x

If you know that you will use Personal Communications directly with this interface, or if you are not sure, choose Yes. If you know that you will not use Personal Communications with this interface, choose No.

Do you want to install the IBM Personal Communications IEEE 802.2 LAN interface?

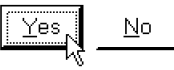

Figure 159. Personal Communication for NT Information Dialog

Selecting **Yes** to install the 802.2 interface will also get you the LLC2 Driver Installation Help window.

|          | シ Windows Help                                                                                                    |  |
|----------|----------------------------------------------------------------------------------------------------|--|
| File     | Bookmark<br>$E$ dit<br>Options<br>Help                                                                                                    |  |
| Contents | <b>Back</b><br>Print<br>Index                                                                                                    |  |
|          | <b>LLC2 Driver Installation</b>                                                                                                    |  |
|          | Windows NT 4.0                                                                                                    |  |
|          | In the Network window, which is displayed now:                                                                                                    |  |
| 1.       | Click the <b>Protocols</b> tab.                                                                                                    |  |
| 2.       | Click <b>Add</b> .                                                                                                    |  |
| З.       | In the Select Network Protocols window, click Have Disk                                                                                                    |  |
| 4.       | In the Insert Disk window, type the path to the Personal<br>Communications program files (for example, C:\Personal<br>Communications). If your workstation is a client (you chose<br>Run from a server), type the path to the Personal<br>Communications files on the server. Click OK. |  |
| 5.       | In the Select OEM Option window, select IBM LLC2 Protocol,<br>then click OK.                                                                                                    |  |
| 6.       | In the Network window, click Close.                                                                                                    |  |
| 7.       | Close all open applications, then shut down and restart your<br>workstation.                                                                                                    |  |

Figure 160. IBM LLC2 Driver Installation Help

### **4.1.1 Installation of LLC2 Protocol**

To install the IBM LLC2 Protocol, you should add the network protocol onto NT Server:

- 1. Click on **Start,** point to **Settings,** and then click on the **Control Panel**.
- 2. Double-click on the **Network** icon.
- 3. Click on the **Protocols** tab.

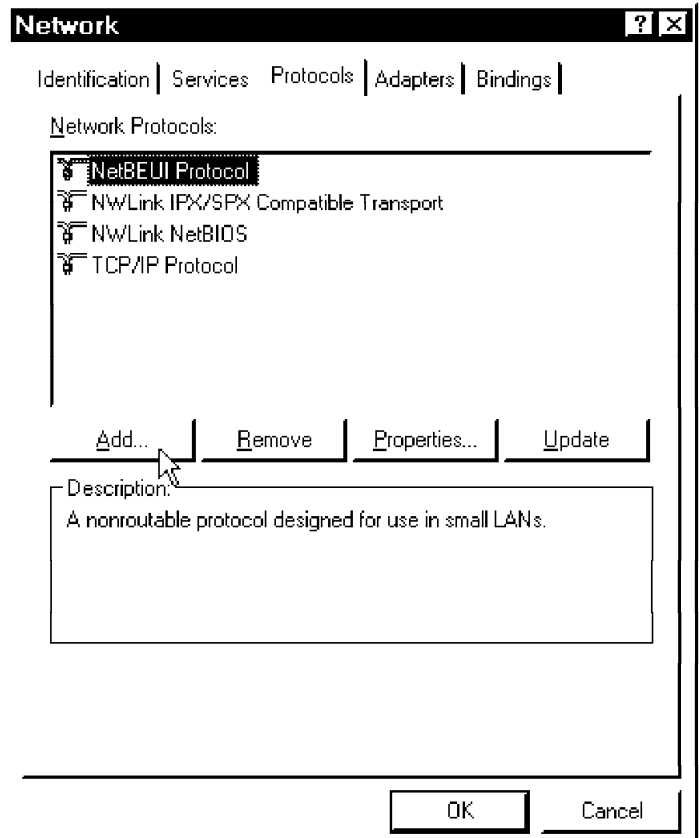

Figure 161. Network Protocol in Control Panel

4. Click on **Add**.

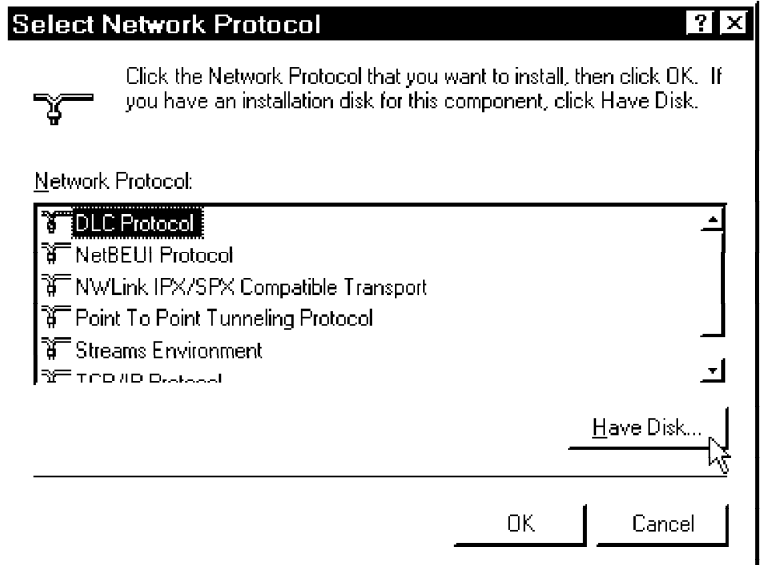

Figure 162. Select Net Protocol

5. Click on **Have Disk**. The Insert Disk Window is displayed next.

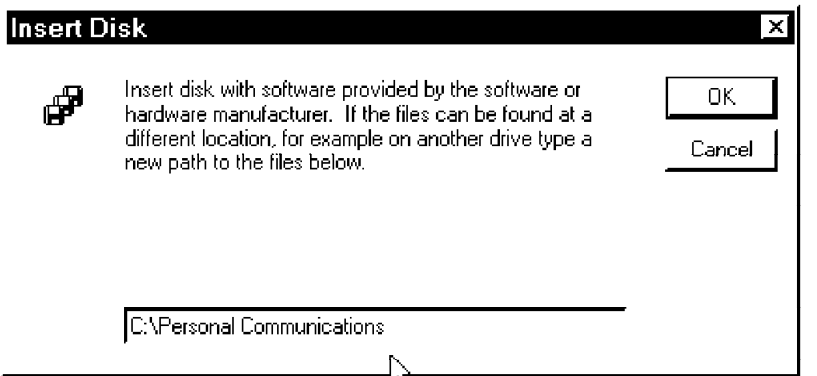

Figure 163. Insert Disk

 6. Type C:\Personal Communications., if that is the location where you installed PCOMM.

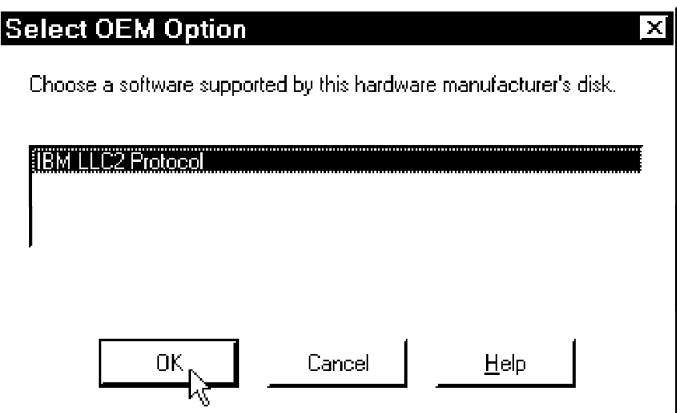

Figure 164. Personal Communication for NT

7. Select **IBM LLC2 Protocol** and click on **OK.**

You should see the network protocol show up in the Network window.

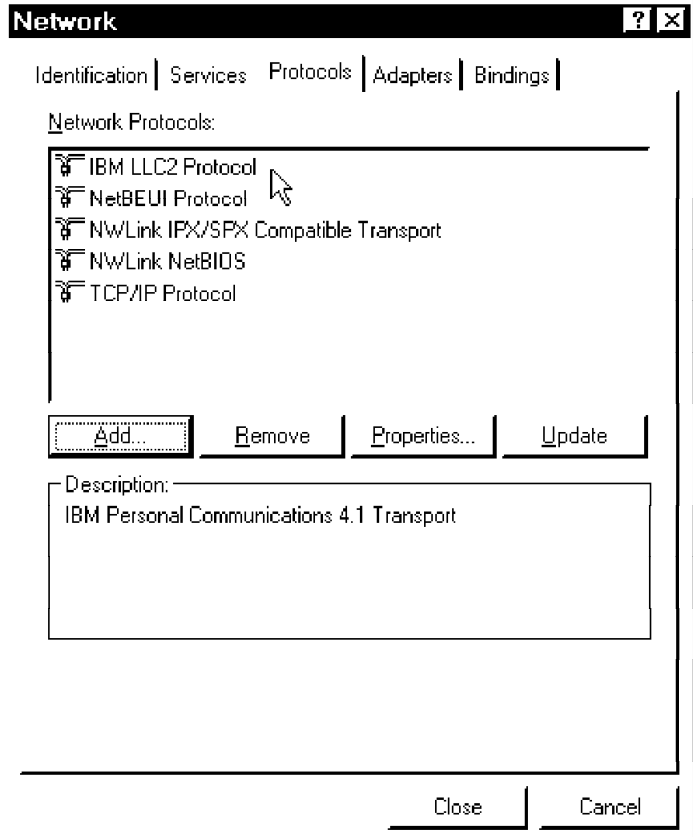

Figure 165. Personal Communication for NT

- 8. Click on **Close.** The Network Settings window is displayed.
- 9. Click on **Yes** to restart the NT system.

### **4.1.1.1 Configuring IBM PCOMM for NT with IEEE 802.2 Protocol**

To use IBM Personal Communications for NT with IEEE 802.2 protocol, we had to configure it with the following steps:

 1. Click on **Start**, **Programs,** and **IBM Personal Communications**. Then click on **Start or Configure Session** to start IBM Personal Communications.

You will get the following information dialog box that will have to be configured before using it:

#### **Emulator**

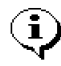

Welcome to the IBM Personal Communications WorkStation (host session) Window.

Before you can connect to the host system, you must configure some options. In the next panel, choose the host system, the interface and the type of connection you will use, then choose Configure...

If you are in doubt or encounter a problem during the steps that follow, push the Help button to get assistance.

 $\vert x \vert$ 

Thank you for choosing IBM Personal Communications.

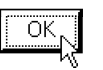

Figure 166. Information for Requiring Configuration

2. Click on **OK** to continue.

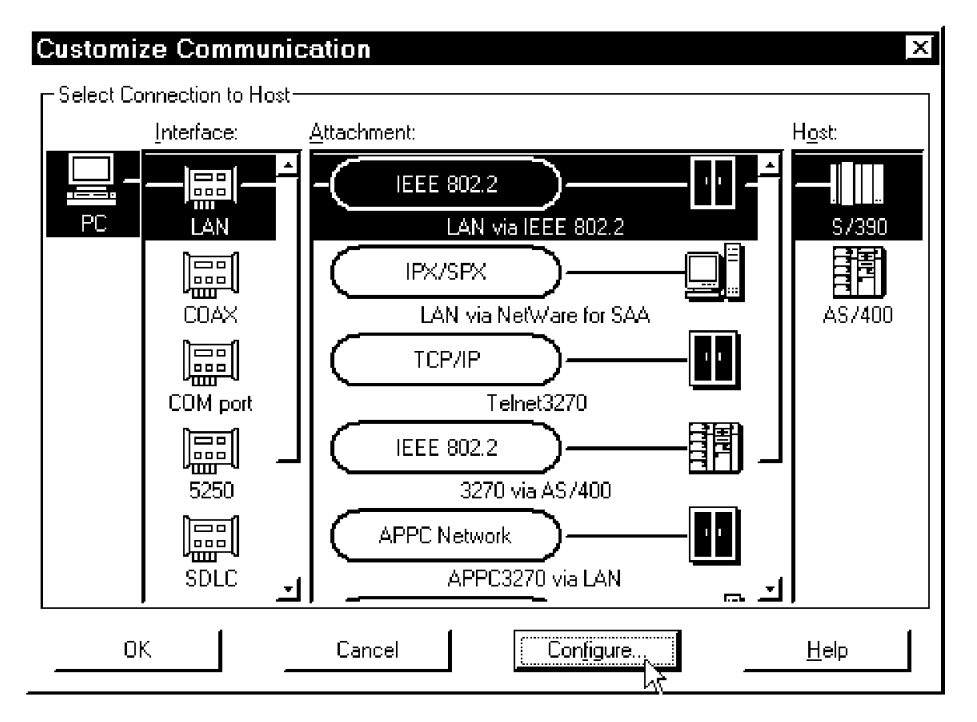

Figure 167. Customize Communication

- 3. Select:
	- Interface **LAN**
	- Attachment **LAN via IEEE802.2**
	- Host **S/390**

Click on **Configure...** to customize.

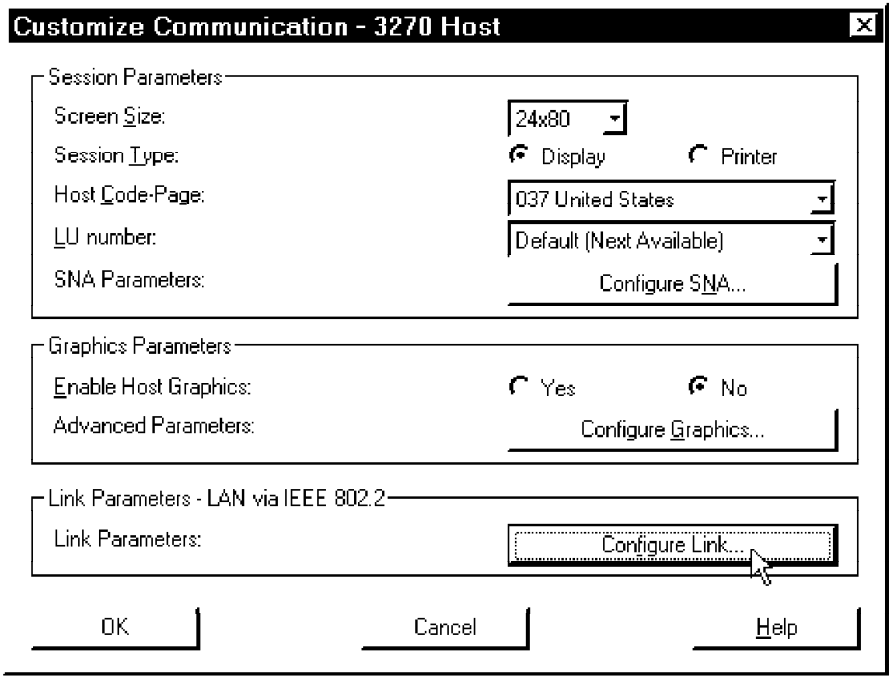

Figure 168. Customize Communication - 3270 Host

- 4. Even though it is not needed for connectivity, if you will need to use graphics on your 3270 session, you should click on **Yes** in the Graphics Parameters section.
- 5. Click on **Configure Link...** to configure link parameters.

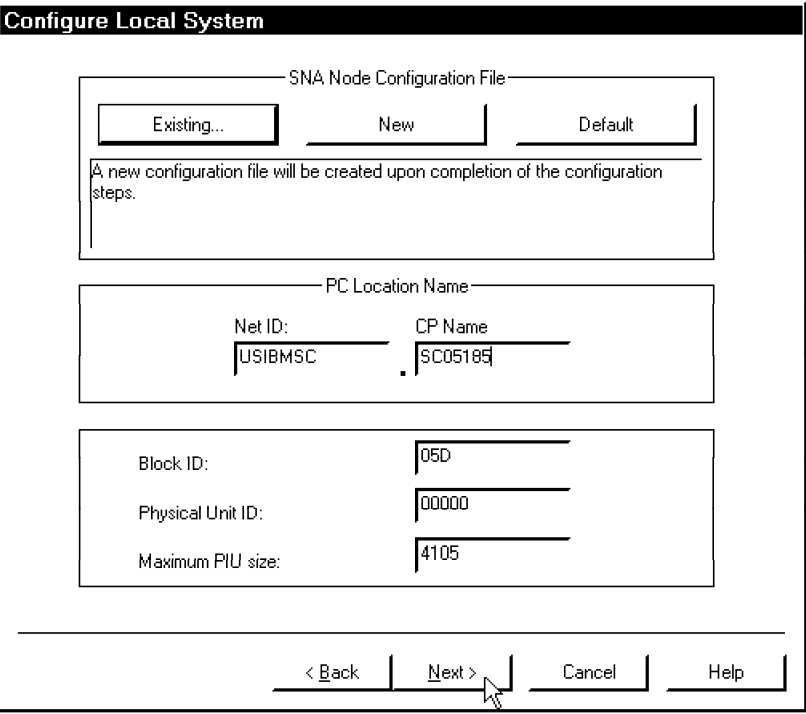

Figure 169. Configure Local System

6. Fill in the Net ID and CP Name of the local PC for PC Location Name.

The value depend on your SNA network configuration, ask your host administrator for these information. It is possible that some of these values are dynamically created at run time.

7. Click on **Next** to continue.

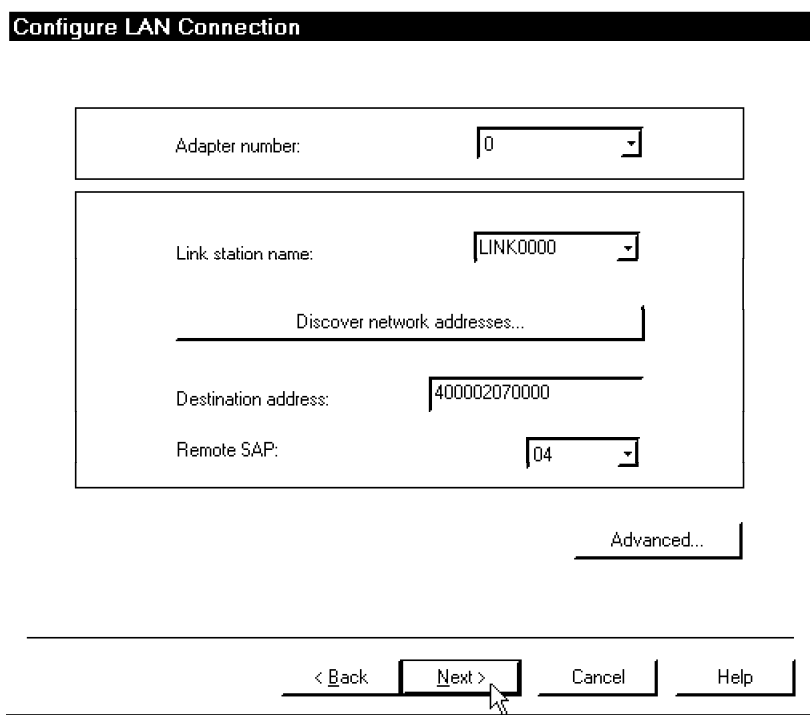

Figure 170. Configure LAN Connection

- 8. Fill in the Destination address: for the network address of the NCP (3745). Ask your host administrator for that information.
- 9. Click on **Next** to continue.

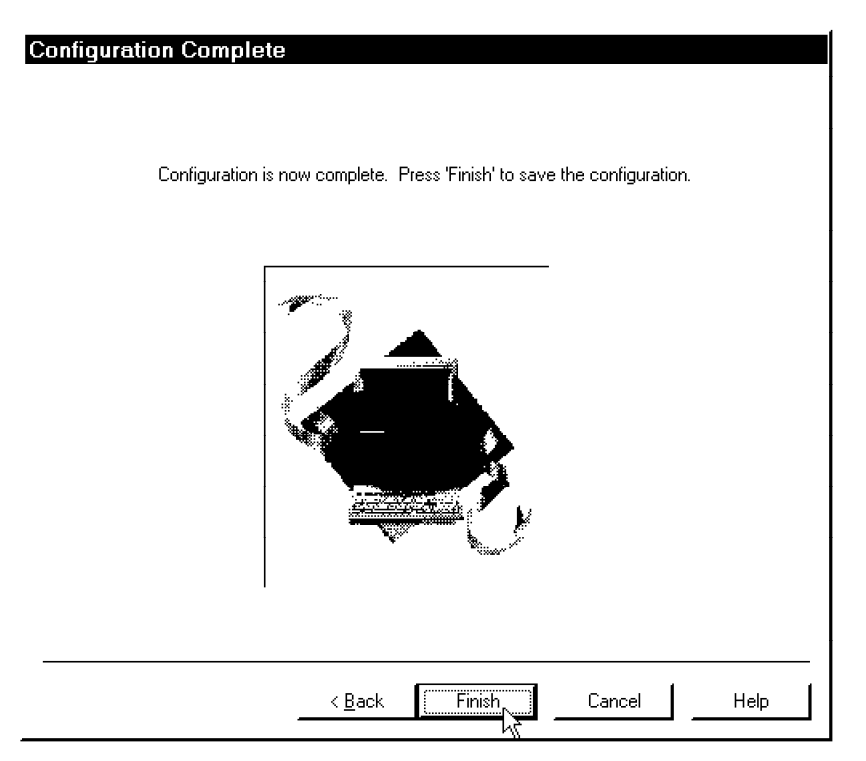

Figure 171. Configuration Complete

10. Click on **Finish** to complete configuration.

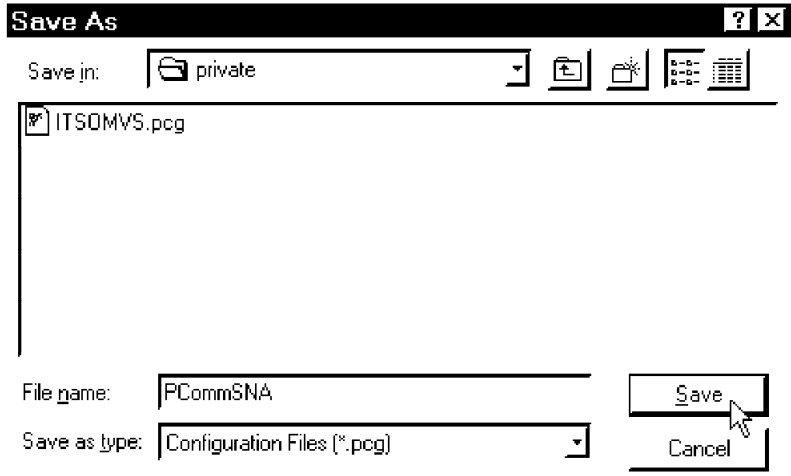

Figure 172. Save the Configuration File

 **Note** 

The PCG file is an SNA node configuration file. It can only be read by the SNA node control utility.

11. Specify a file name for this configuration and then click on **Save** to save it.

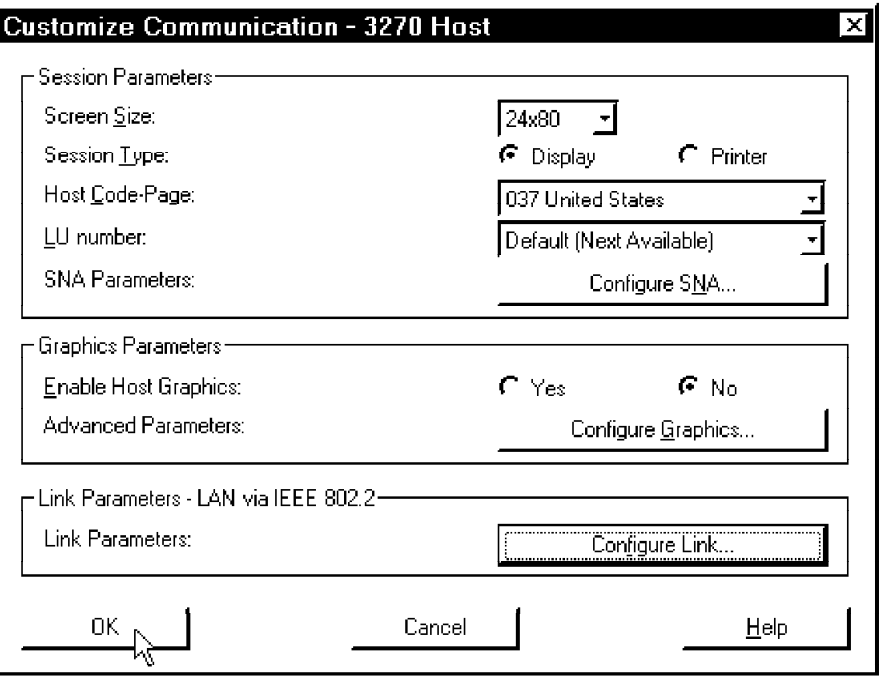

Figure 173. Complete Customization

12. Click on **OK** to continue.

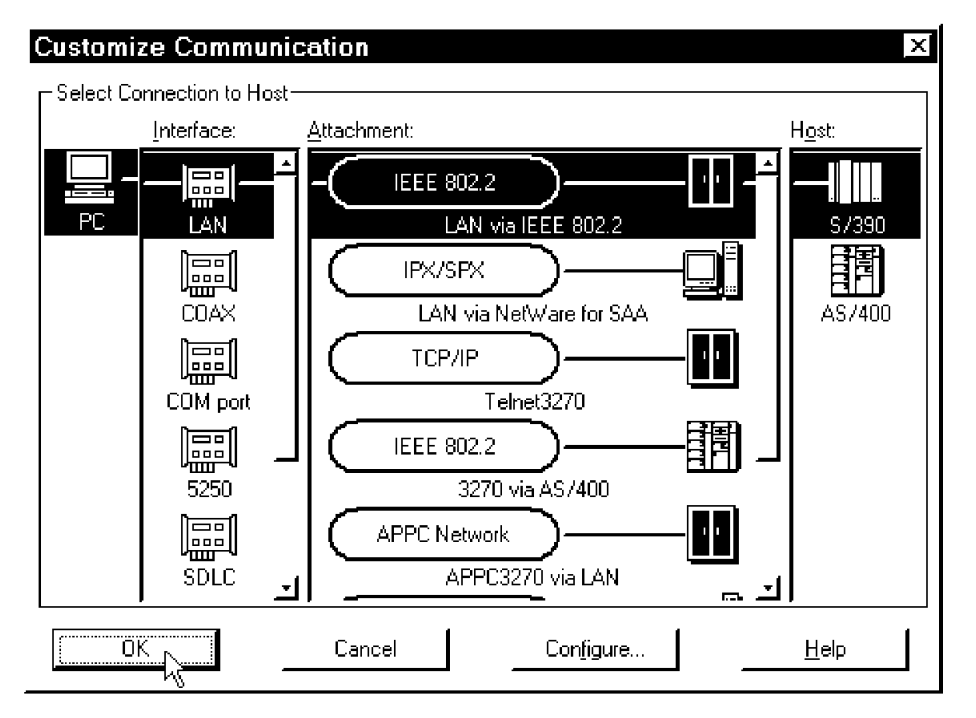

Figure 174. Complete Customization

13. Click on **OK** to continue and it will connect you to the host automatically.

| L⊡ ⊻<br>* ` Session D - [24 x 80]     |                    |                  |                    |              |               |                                        |                                                             |             |          |                |         |
|---------------------------------------|--------------------|------------------|--------------------|--------------|---------------|----------------------------------------|-------------------------------------------------------------|-------------|----------|----------------|---------|
| File                                  |                    |                  |                    |              |               |                                        | <b>Edit Transfer Appearance Communication Assist Window</b> |             |          |                |         |
| Help                                  |                    |                  |                    |              |               |                                        |                                                             |             |          |                |         |
| Œ<br>▅<br>PrtScrn                     |                    | 睁                | Copy               | 睢<br>Paste   | ●<br>Send     | 非<br>Recy                              | 畱<br><b>Display</b>                                         | εē<br>Color | r<br>Map | lool<br>Record | Ŀк<br>s |
| MSG10 SNA                             |                    |                  |                    |              |               |                                        |                                                             |             |          |                |         |
| For logon command suntax, press enter |                    |                  |                    |              |               | INTERNATIONAL TECHNICAL SUPPORT CENTER |                                                             |             |          |                |         |
| ******                                |                    |                  | *****              | ******       |               | *********                              |                                                             |             |          |                |         |
| **                                    | ж.                 | **               | **                 | *            | **            | **                                     |                                                             |             |          |                |         |
| skak                                  |                    | <b>Skok</b>      | **                 |              | <b>SK 361</b> | **                                     |                                                             |             |          |                |         |
| *****                                 |                    |                  | *******            |              | ******        | *******                                |                                                             |             |          |                |         |
|                                       | :k:k               | **               | **                 | **           |               | ***                                    |                                                             |             |          |                |         |
|                                       | :k*                | **               | **                 | :k*          |               | :k:k                                   |                                                             |             |          |                |         |
| ******                                |                    | 来来               | **                 |              | ********      | ********                               |                                                             |             |          |                |         |
|                                       | skak<br>*<br>skok. | <b>***</b><br>ж, | 水<br>水<br>ж.<br>ж. | skokok<br>38 |               |                                        |                                                             |             |          |                |         |
|                                       | зk                 | ak.              | * *                | ***          |               | ITSC25                                 |                                                             |             |          |                |         |
|                                       | *                  | *                | ***                | *            |               | SA25                                   |                                                             |             |          |                |         |
|                                       | *                  | ж.               | ж.                 | ***          |               | <b>MAAAAAA?</b>                        |                                                             |             |          |                |         |
|                                       |                    |                  |                    |              |               |                                        |                                                             |             |          |                | 24/001  |

Figure 175. Connect to IBM S/390 Host

 **Note** 

If you have problems connecting to your host system:

- Check your physical connection between your NT system and your communication controller (3174, 3745) using one of the following: Network Monitor or Net Watch in the NT Resource Kit.
- Check the system definitions in VTAM on your host system.

# **4.1.2 SNA - IBM Communications Server for Windows NT**

In this section we show how to share the SNA LU on the workstation without IBM′s LLC2 protocol, and connect to MVS using the TCP/IP protocol.

### **4.1.2.1 Installation of IBM Communications Server for Windows NT**

When installing IBM Communications Server for Windows NT, you will automatically get the following window after you put the CD into the drive.

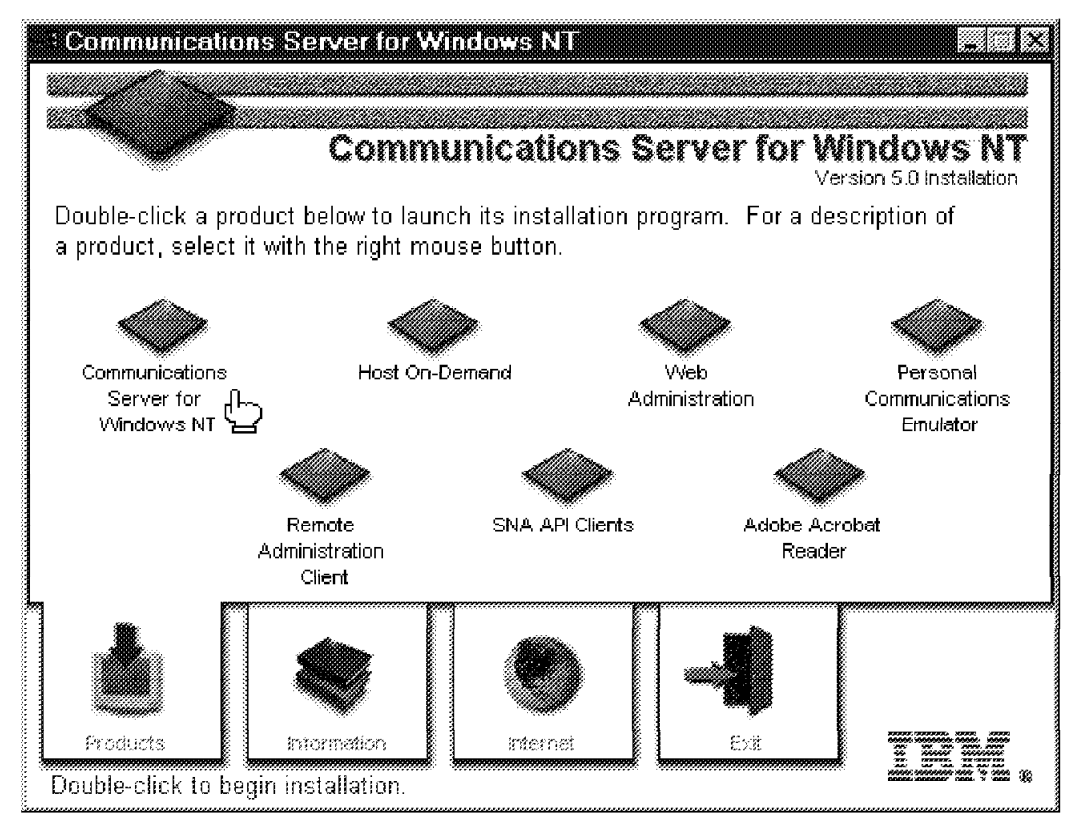

Figure 176. IBM Communications Server for Windows NT

 1. Double-click on the **Communications Server for Windows NT** icon to run the Installation Program.

After copying the temporary files to Windows NT Server system, you will get the welcome window and then you will be able to configure it.

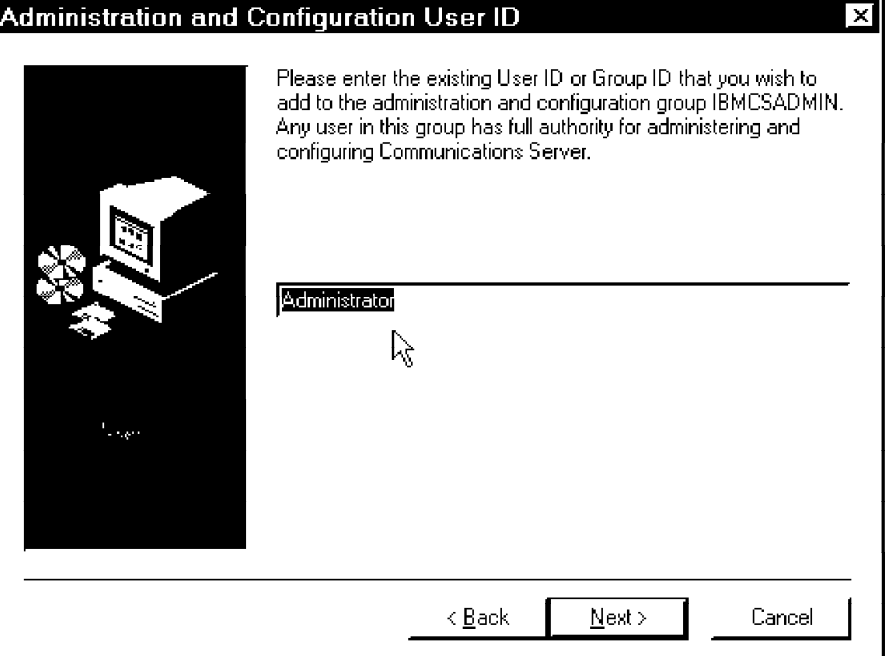

Figure 177. Administrator and Configuration User ID

- 2. Fill in the administrator ID for Communications Server. This ID must be in the administrator group.
- 3. Click on **Next** to continue the installation.

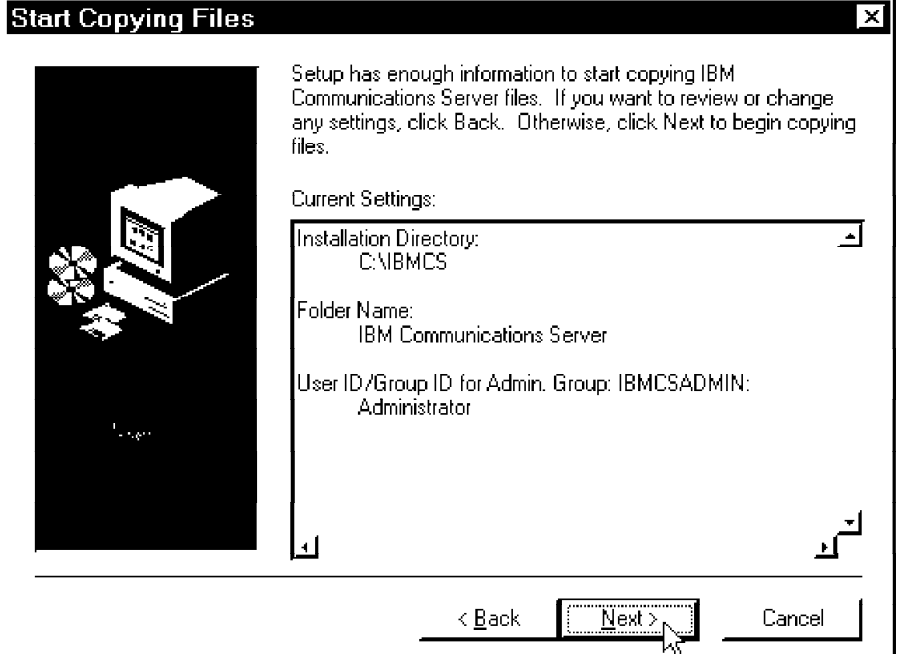

Figure 178. Start Copying Files

4. Click on **Next** to copy the files.

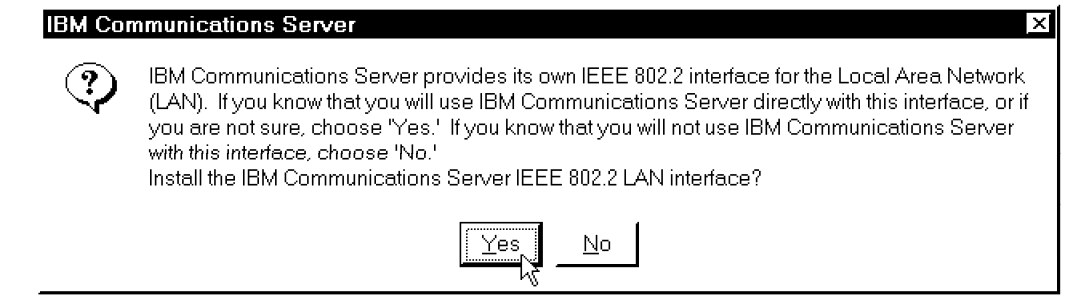

Figure 179. Connect to IBM S/390 Host

 5. If you want to use the IBM Communications Server IEEE 802.2 LAN interface, click on **Yes** to install it; otherwise, click on **No**.

We recommend that you install this interface if you think there is a chance that you will use it at all. The installation method is the same as the one to install the IEEE 802.2 interface in IBM Personal Communications. See 4.1, "SNA - IBM Personal Communications for Windows NT" on page 95 for details on that.

| <sup>瞳</sup> IBM Communications Server |                               |                              |                                |                              |  |
|----------------------------------------|-------------------------------|------------------------------|--------------------------------|------------------------------|--|
| Edit<br>File                           | Help<br>View                  |                              |                                |                              |  |
|                                        |                               |                              |                                |                              |  |
| SNA Node<br>Configuration              | Check<br>Connecti             | Display SNA<br>Sense Data    | <b>Transfer File</b><br>(AFTP) | <b>Trace Facility</b>        |  |
| Log Viewer                             | Configuration<br>Verification | Tutorial                     | Read Me                        | Uninstall IBM<br>Communicati |  |
| Documentation                          | <b>RAS Utilities</b>          | 83<br>SNA Node<br>Operations | Ķ                              |                              |  |
| 13 object(s)                           |                               | 4.10KB                       |                                |                              |  |

Figure 180. Connect to IBM S/390 Host

After the installation is complete, you will see a new program group named IBM Communications Server. You will find it in the Windows NT Start task bar.

### **4.1.2.2 Configure IBM Communications Server for Windows NT**

To connect to an IBM host (MVS or OS/390) as a TN3270 Server, a Windows NT Server running Communications Server needs some information about the SNA configuration.

- Fully qualified CP Name
- CP Alias
- Network Destination Address of Communication Controller (3745, 3174)

To configure IBM Communications Server for Windows NT:

 1. Click on **Start**, **Programs**, **IBM Communications Server** and then click on **SNA Node Configuration** to configure the SNA node.

You will get the blank SNA Node Configuration window shown in the following window:

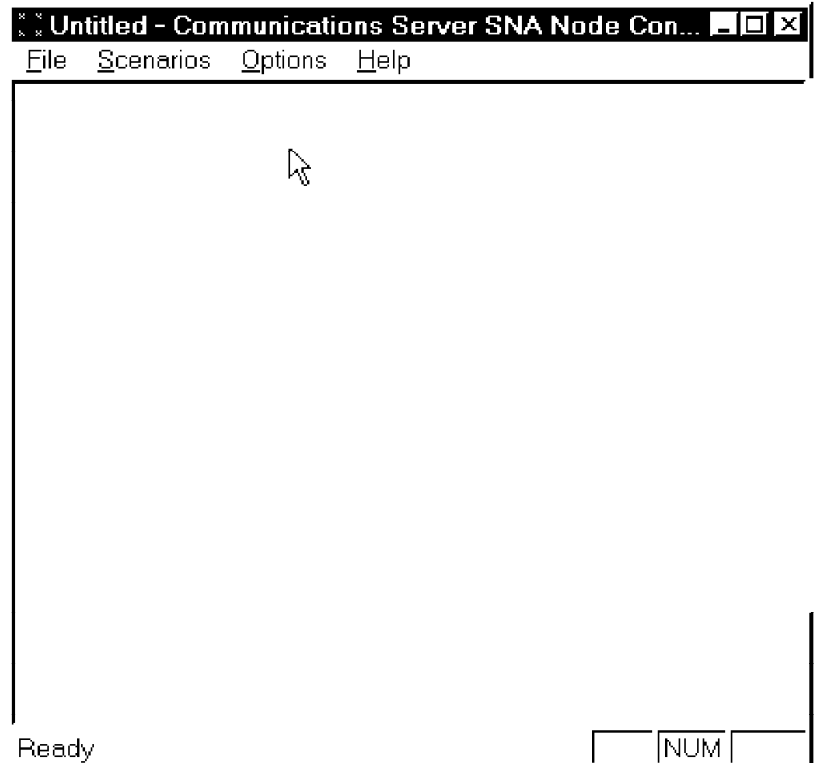

Figure 181. SNA Node Configuration

Use the Help window for hints on how to configure it.

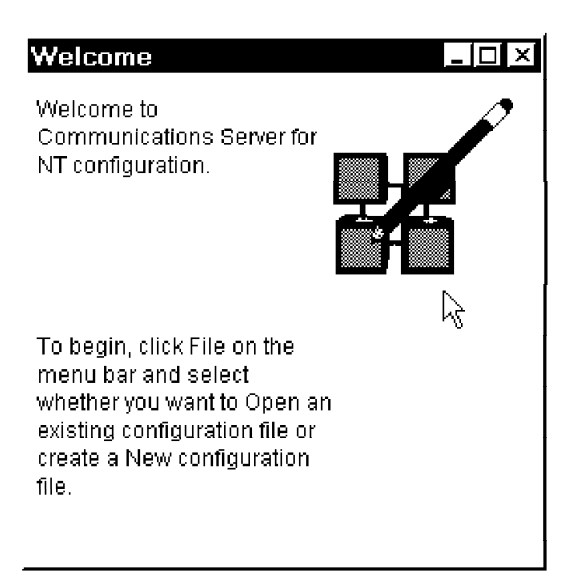

Figure 182. SNA Node Configuration - Help Window

2. Use the pull-down menu under **File** and click on **New**.

It will automatically switch to the following window, which lists all possible scenarios.

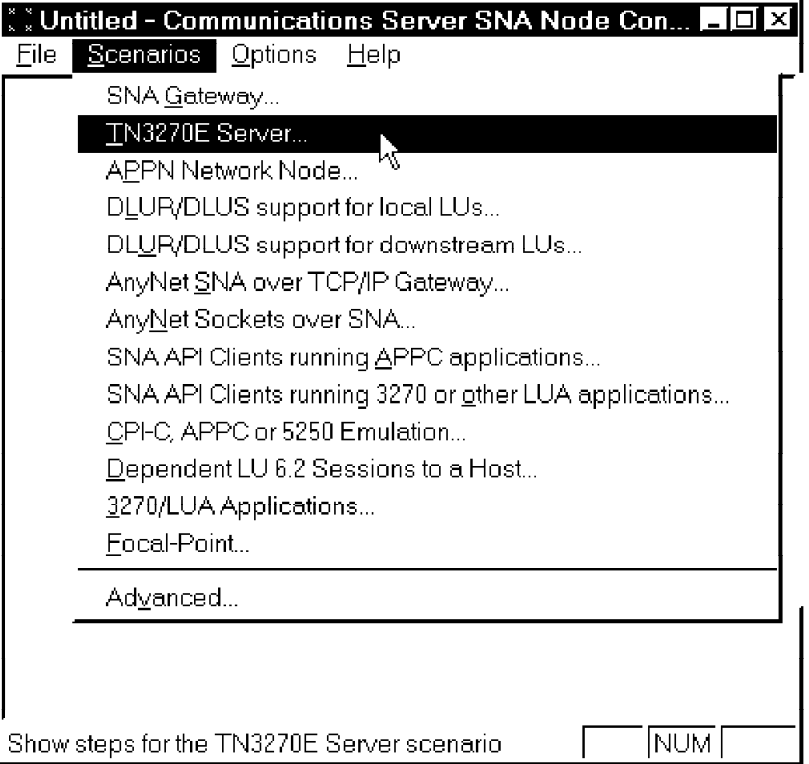

 $\ddot{\phantom{a}}$ 

Figure 183. SNA Node Configuration - New Configuration

3. In this case, select **TN3270E Server**.

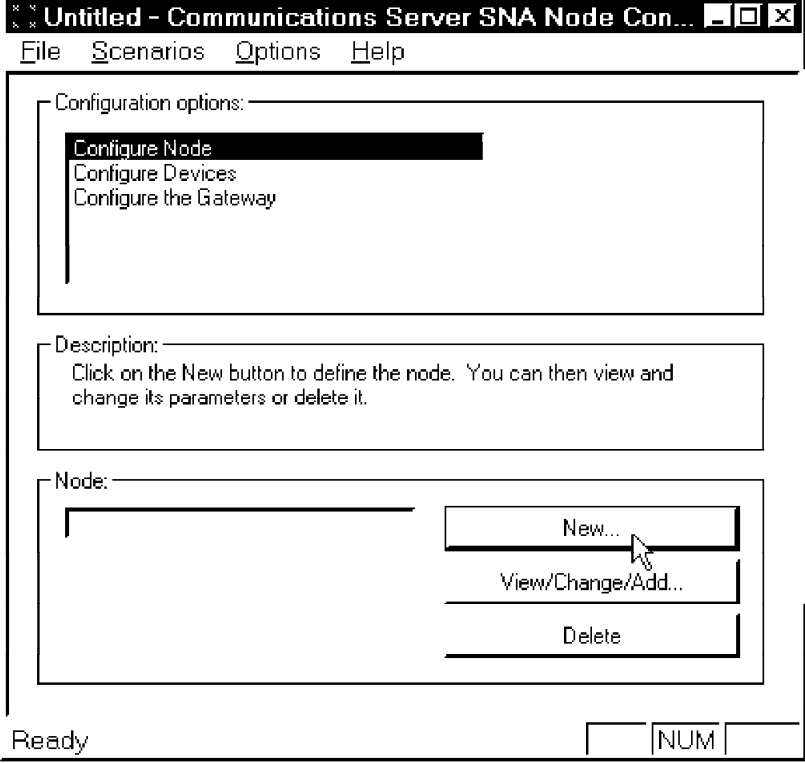

Figure 184. SNA Node Configuration/TN3270E Server

4. Select **Configure Node** and click on **New** to create a new node configuration.

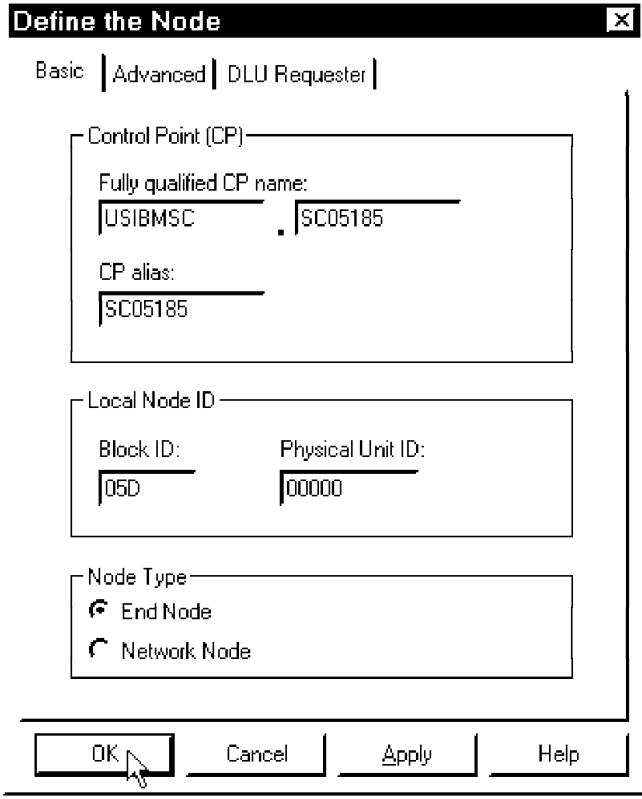

Figure 185. SNA Node Configuration/Define <sup>a</sup> Node

- 5. Fill in the following information:
	- Fully qualified CP name
	- CP alias (not required)

Ask your MVS SNA coordinator to get this information for you. Click on **OK** to complete this configuration.

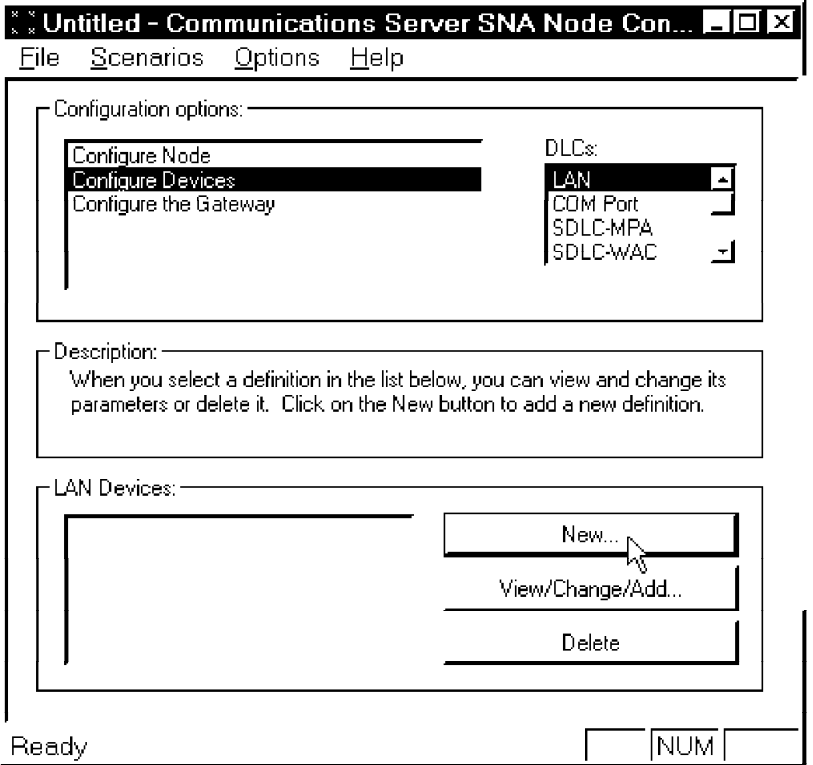

Figure 186. SNA Node Configuration/Configure <sup>a</sup> Device

- 6. Select **Configure Devices** for Configuration options and select **LAN** for DLCs (data link control).
- 7. Click on **New...** to create a new configuration.

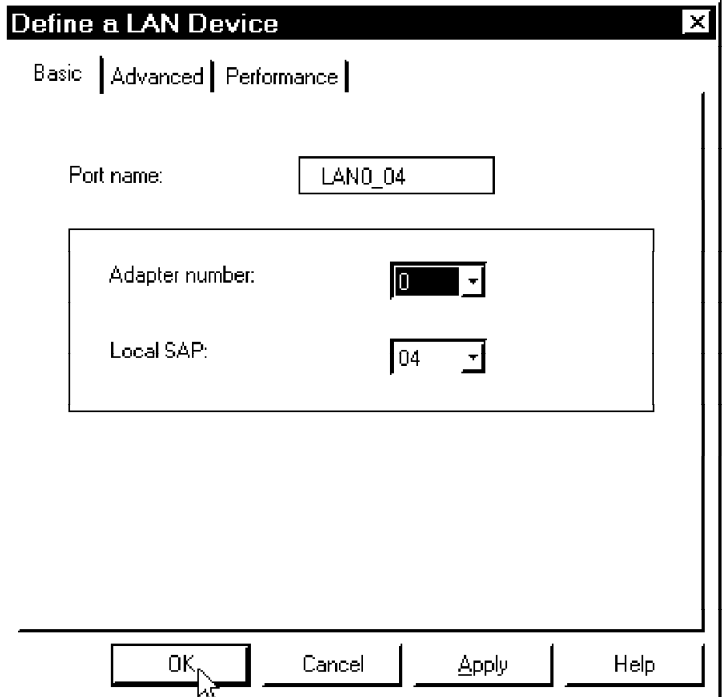

Figure 187. SNA Node Configuration/Define <sup>a</sup> LAN Device

As a TN3270E server, you don′t have to change any of the parameters here.

8. Click on **OK** to complete the definition.

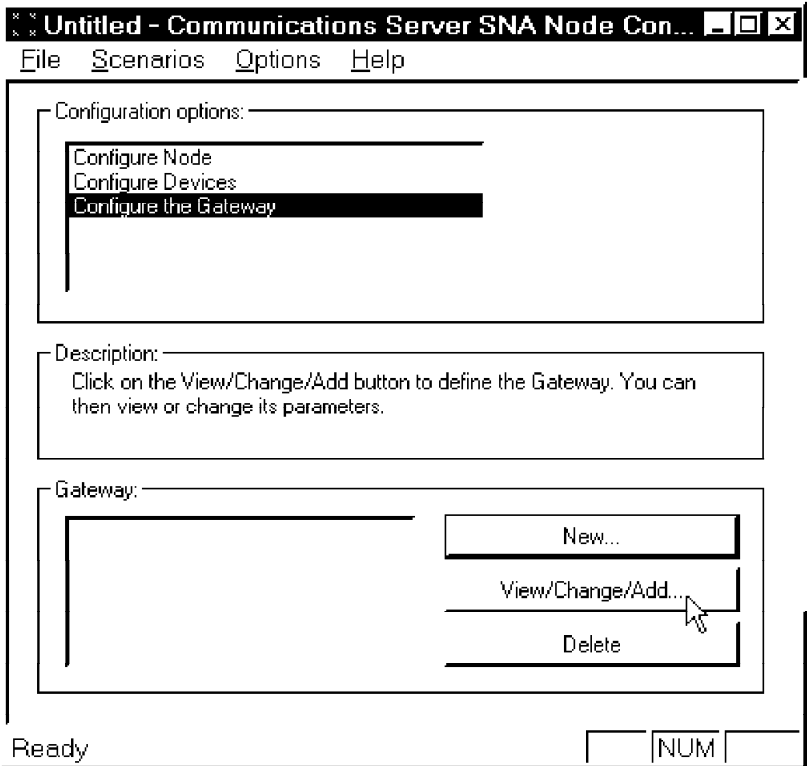

Figure 188. SNA Node Configuration/Configure the Gateway

 9. Select **Configure the Gateway** for Configuration options and click on **View/Change/Add** to create a new configuration.

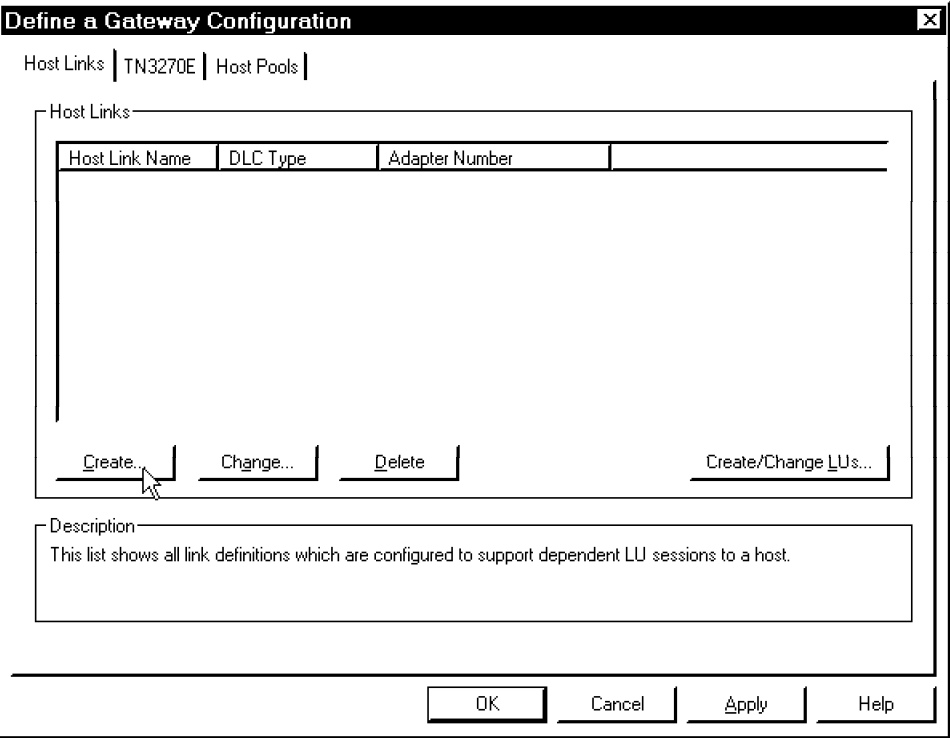

Figure 189. SNA Node Configuration/Define <sup>a</sup> Gateway Configuration

10. Click on **Create...** to create a host link.

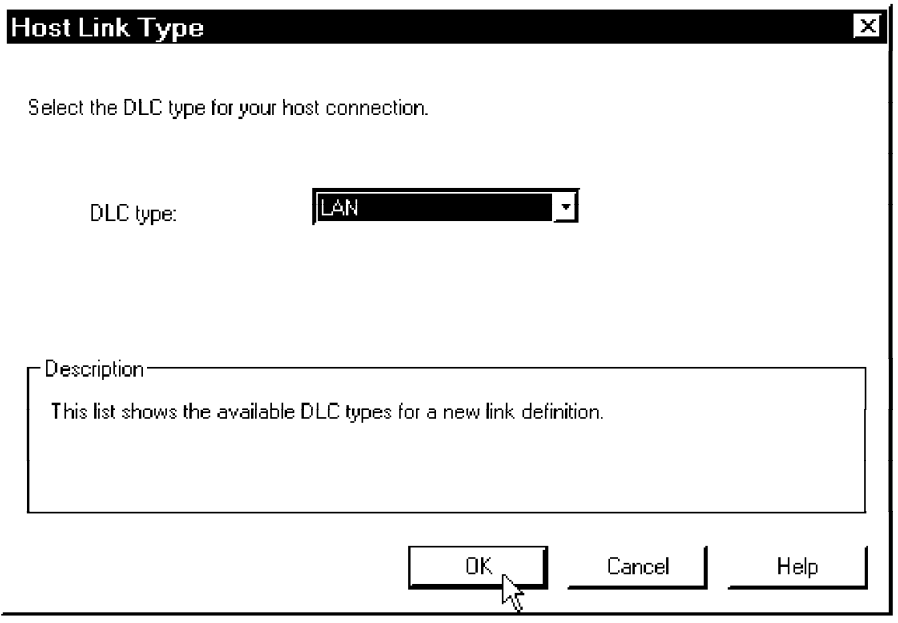

Figure 190. SNA Node Configuration/Host Link Type

11. Select **LAN** for the DLC type for your host connection. Click on **OK** to continue.

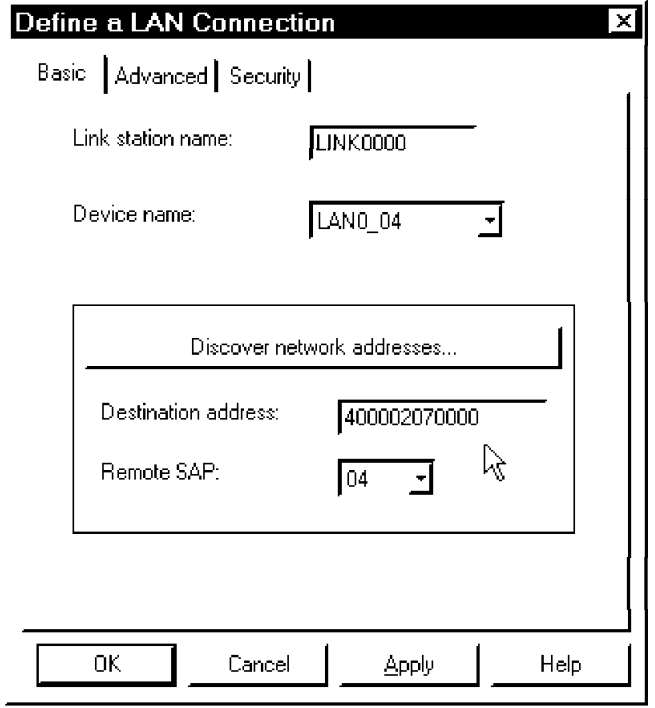

Figure 191. SNA Node Configuration/Define <sup>a</sup> LAN Connection

12. Fill in the network address of the NCP (3745) or 3174 in the Destination address field and click on **OK** to continue.

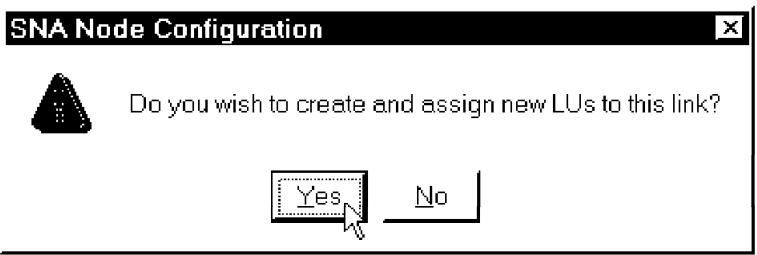

Figure 192. SNA Node Configuration/Assign New LUs

You have to create/assign LUs (logical units) to this link.

13. Click on **Yes** to continue.

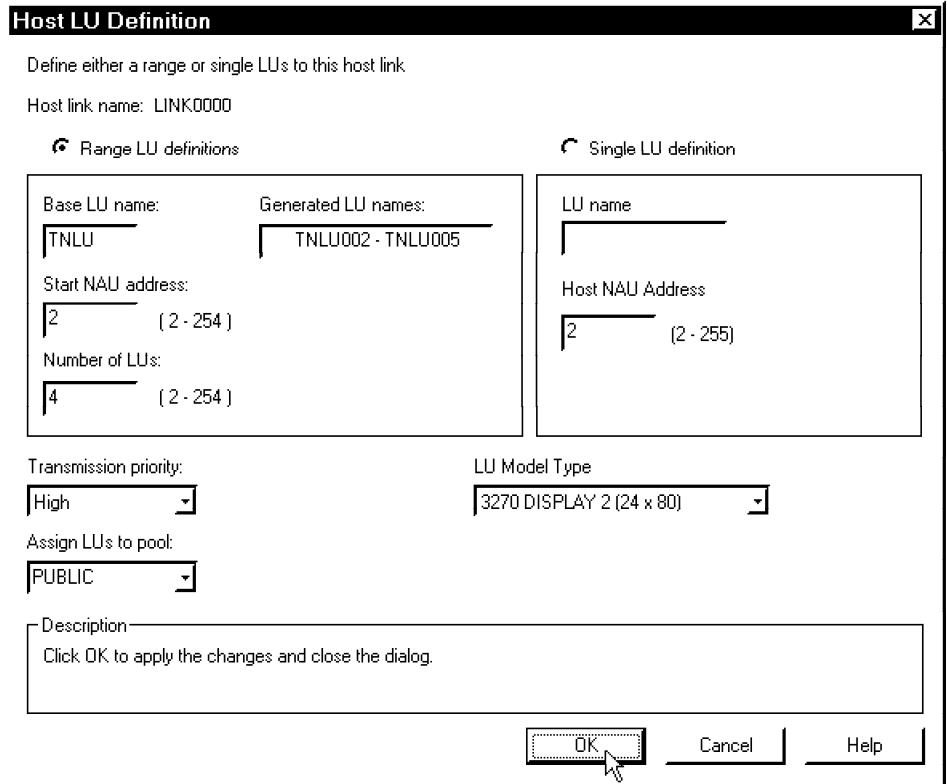

Figure 193. SNA Node Configuration/Host LU Definition

14. Fill in the Base LU name, Start NAU address and the Number of LUs fields.

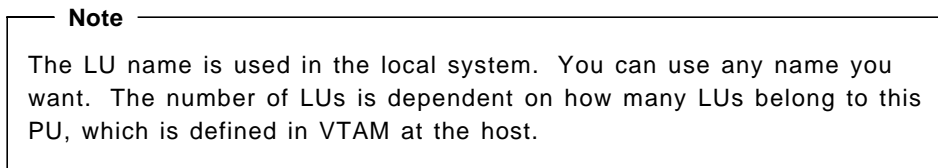

15. Click on **OK** and you will get an LU list.

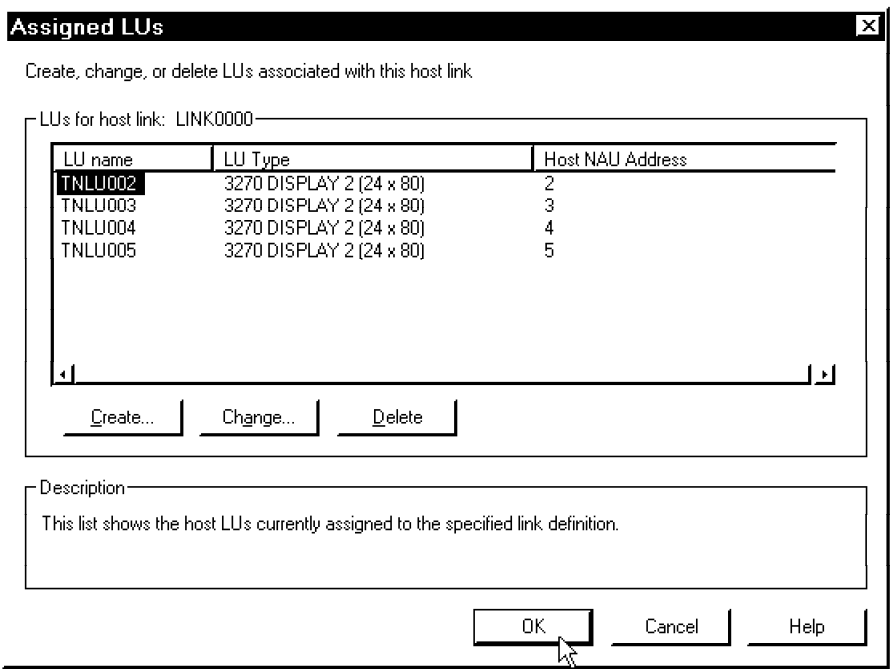

Figure 194. SNA Node Configuration/Assigned LUs

16. Click on **OK** to continue and it will take you back to the following window:

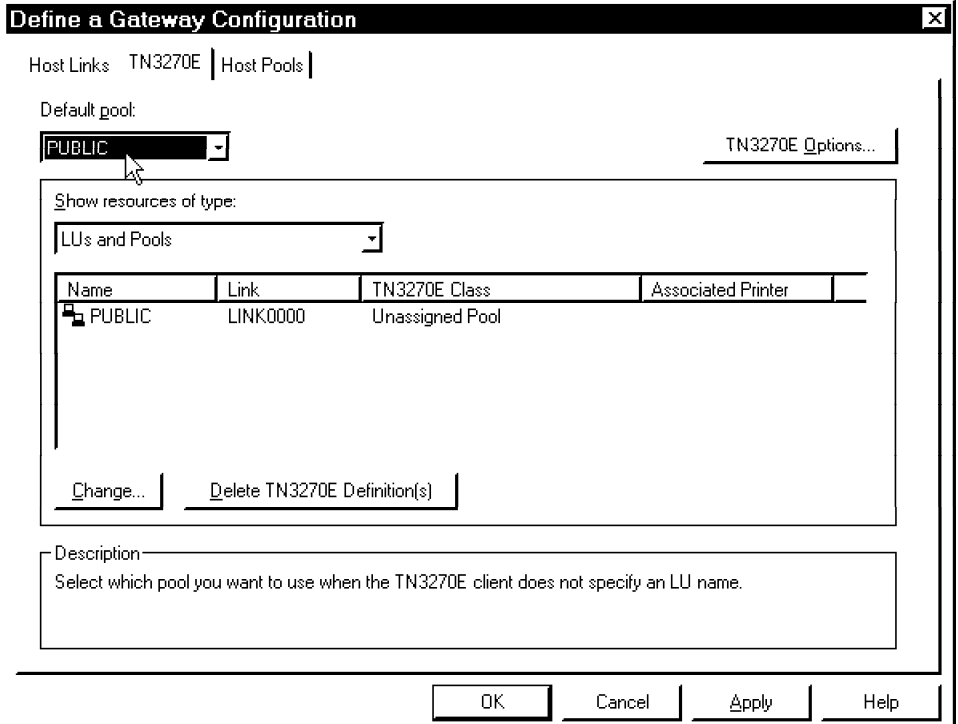

Figure 195. SNA Node Configuration - TN3270E Parameter

- 17. Select the **TN3270E** tab.
- 18. Select **PUBLIC** as the Default pool and click on **OK** to complete.
- 19. Save this configuration and give it a name that you want it to be known as.

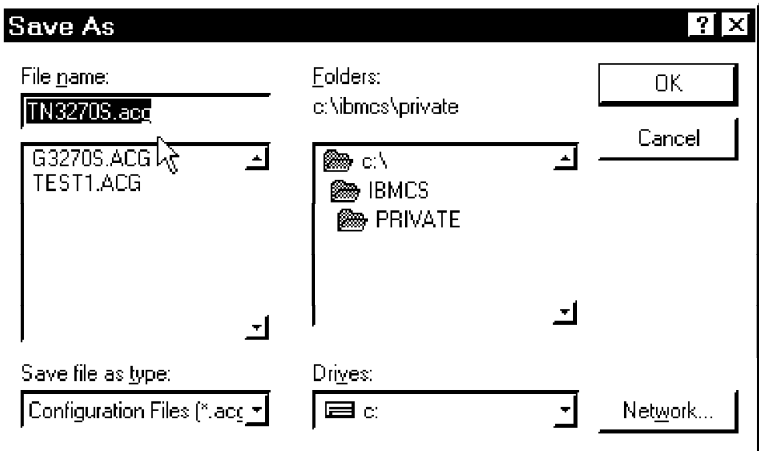

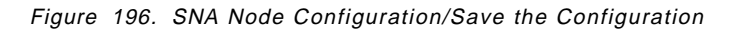

The SNA Node Configuration is now complete.

# **4.1.2.3 Start the TN3270E Server**

To start the TN3270E Server:

 1. Click on **Start**, **Programs**, **IBM Communications Server** and then **SNA Node Operations**.

You will get the SNA Node Operations window.

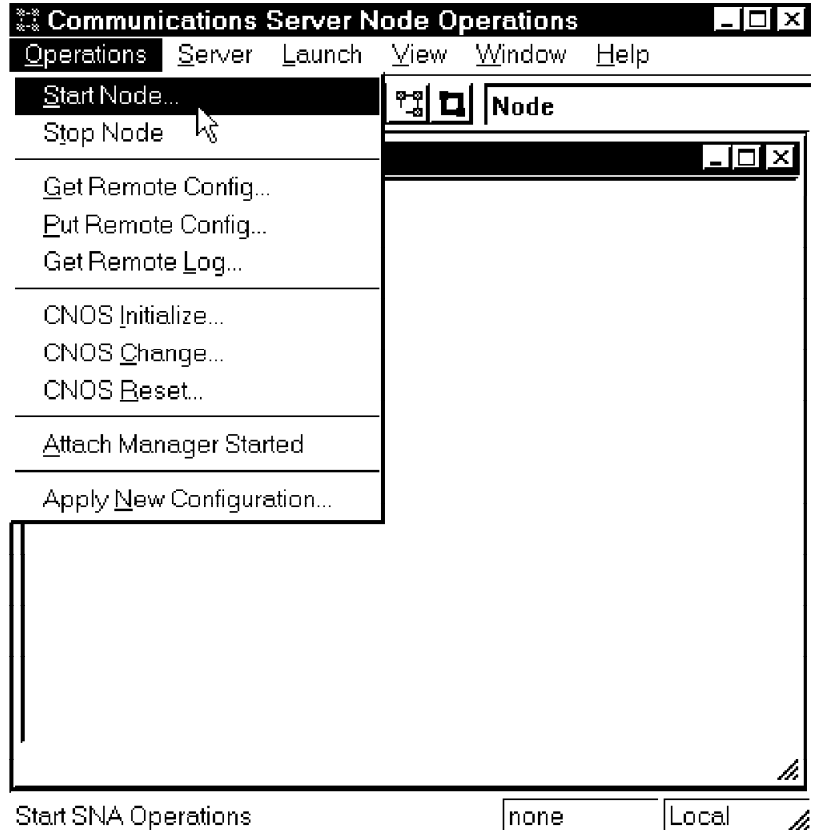

Figure 197. Start <sup>a</sup> SNA Node

2. Select **Operations** and click on **Start Node...**.

3. Select a configuration and click on **Open**.

After a short period of time you will see the following:

| <b>Communications Server Node Operations - TRIAL</b>        |                                                           |
|-------------------------------------------------------------|-----------------------------------------------------------|
| <u>Operations</u><br>Launch<br>Server                       | Window<br>View<br>Help                                    |
| :ବାଞ୍ଝା<br>요<br>≎                                           | 먹<br><b>Node</b>                                          |
| ▓▓ Node                                                     |                                                           |
| Name                                                        | Value                                                     |
| Alias                                                       | SC05185                                                   |
| AnyNet SNA/IP Enabled                                       | No                                                        |
| AnvNet Sockets/SNA Enabled                                  | No                                                        |
| COS Database weights cache size                             | 8<br>Yes                                                  |
| COS mapping support<br>Correct XIDs for defined connections | 1                                                         |
| Correct XIDs for dynamic connections                        | Ū                                                         |
| DHIB release                                                |                                                           |
| <b>DLUR</b> support                                         | Yes                                                       |
| Default Routing Preference                                  | Native Only                                               |
| Directory cache size                                        | 32                                                        |
| <b>EN</b> functions<br>FOCP Name                            | Segment generation, Mode to COS name m<br>USIBMSC.SC05185 |
| Functions                                                   | Negotiable, Segment reassembly, Bind reas                 |
| HPR path switch controller                                  | No                                                        |
| HPR support                                                 | <b>BTP</b>                                                |
| Hours Up                                                    | በ በበ2                                                     |
| ISR receive pacing window size                              | n                                                         |
| Incorrect XIDs for defined connections                      | Ū                                                         |
|                                                             |                                                           |
| 55 resource(s)                                              |                                                           |
| Press F1 for Help                                           | q3270s.acg<br>lLocal                                      |

Figure 198. A Started SNA Node

Now that you have defined a gateway you can use the TN3270 emulation program, running on the same system or another system, to TELNET to this gateway server and connect to MVS.

# **4.1.3 SNA - Microsoft SNA Server for Windows NT**

In this section we show how to share the SNA LU on a workstation without the DLC protocol, and connect to MVS using the TCP/IP protocol using Microsoft SNA Server.

#### **4.1.3.1 Installation and Configuration of SNA Server**

In this session, we assume that your NT system will use the DLC protocol to connect to the MVS host. Therefore, you will have to install the DLC protocol first.

The installation of Microsoft SNA Server for Windows NT is similar to other software, so we do not document the installation procedure in this section.

To run the SNA Server program, simply:

 1. Click on **Start**, **Programs**, **Microsoft SNA Server (Common)** and then **Manager** to open the SNA Server Manager program. You will get the following window:

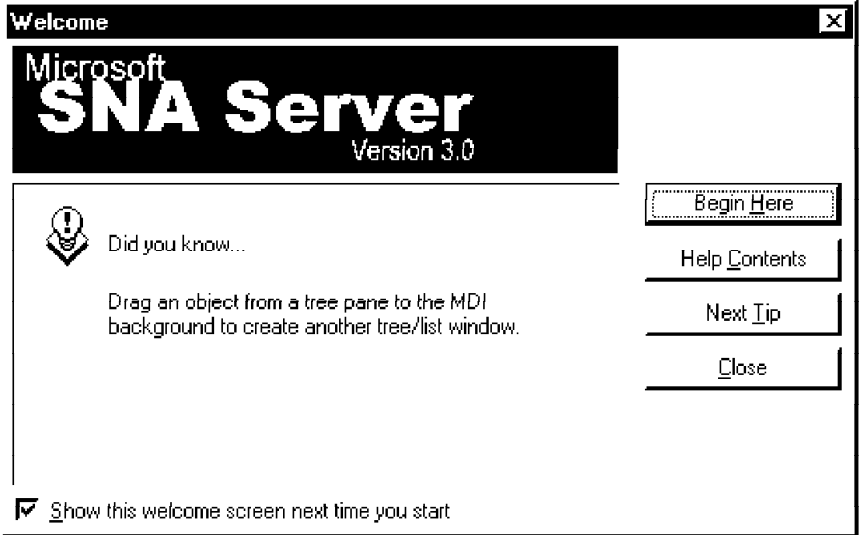

Figure 199. Microsoft SNA Server/Welcome

After the initial window you will get the following:

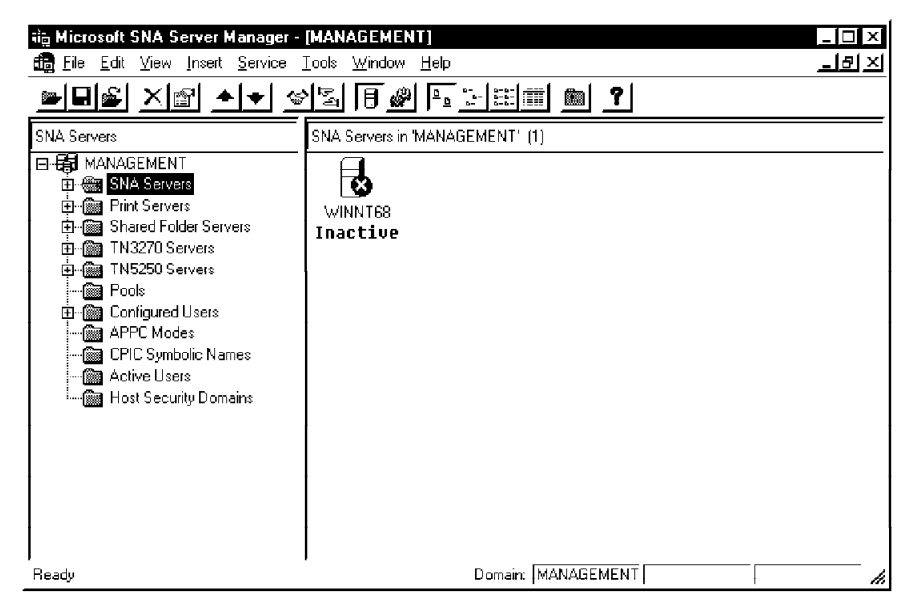

Figure 200. SNA Server/Manager

If this is the first time that you are using SNA Server, you can click on **Begin Here** (Figure 199) to get to the Help window.

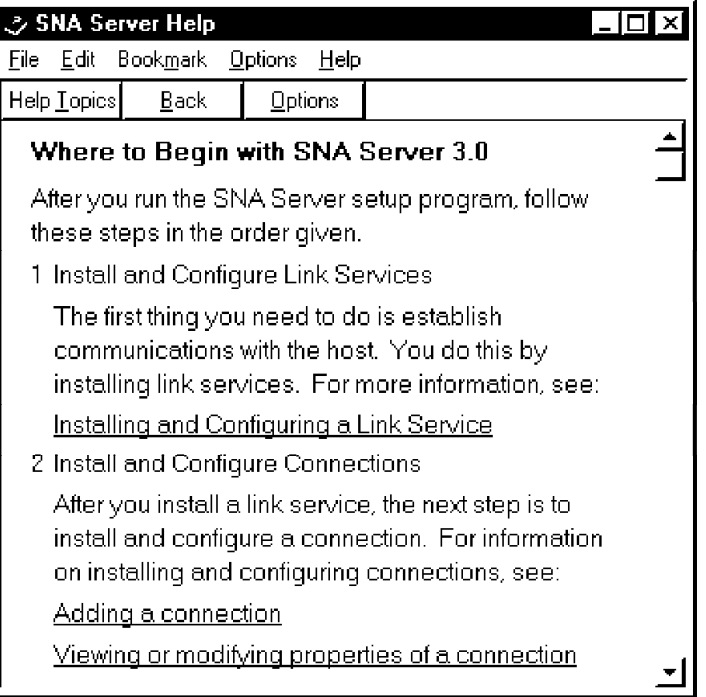

Figure 201. SNA Server/Help Window

- 2. From the Windows NT Control Panel window, select **Network**.
- 3. Click on the DLC protocol.

Now you have to insert a link service.

4. In the Insert menu, click on the **Link Service** to add a new link service.

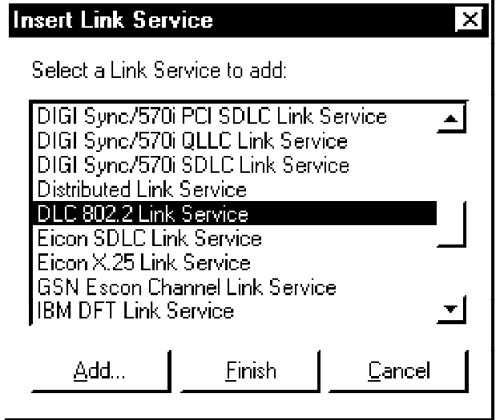

Figure 202. SNA Server/Insert Link Service

5. Select **DLC 802.2 Link Service** and click on **Add**.

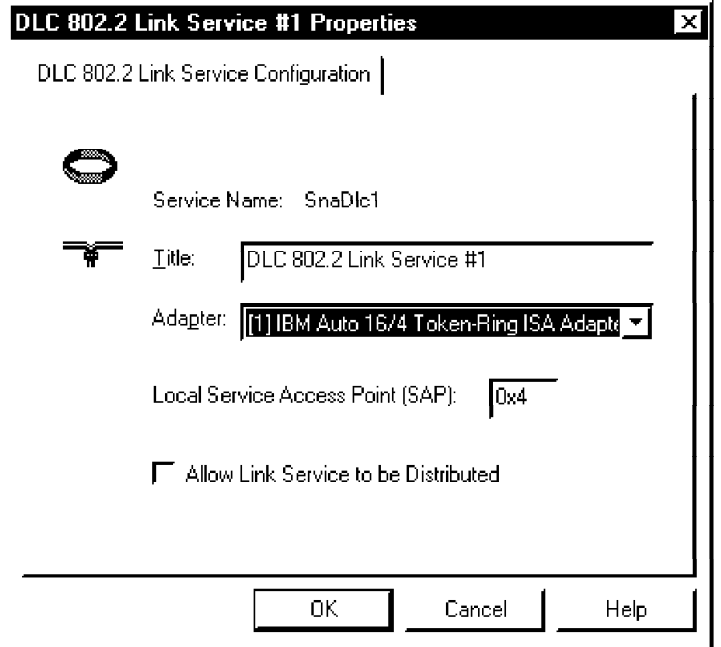

Figure 203. SNA Server/DLC 802.2 Link Service Properties

- 6. Change the Title if you want.
- 7. Select an adapter.
- 8. Set up the Local Service Access Point (SAP) and then click on **OK**.

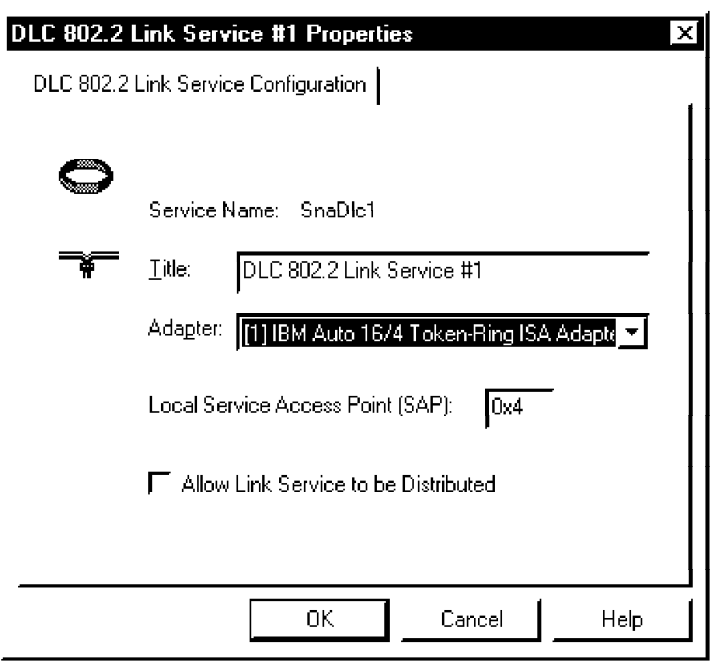

Figure 204. SNA Server - Link Service Added

Clicking on **OK** will bring you back to the following window:

| <b>Insert Link Service</b>                                                                                                    |  |
|----------------------------------------------------------------------------------------------------|--|
| Select a Link Service to add:                                                                                                    |  |
| DIGI Sync/570i PCI SDLC Link Service<br>DIGI Sync/570i QLLC Link Service<br>DIGI Sync/570i SDLC Link Service<br>Distributed Link Service |  |
| DLC 802.2 Link Service<br>Eicon SDLC Link Service<br>Eicon X.25 Link Service                                                             |  |
| GSN Escon Channel Link Service<br>IBM DFT Link Service                                                                                   |  |
| Finish<br>Cancel<br>Add                                                                                                    |  |

Figure 205. SNA Server

9. Click on **Finish** to complete.

Then you should see that there is one adapter in the SNA Server called SNADLC1.

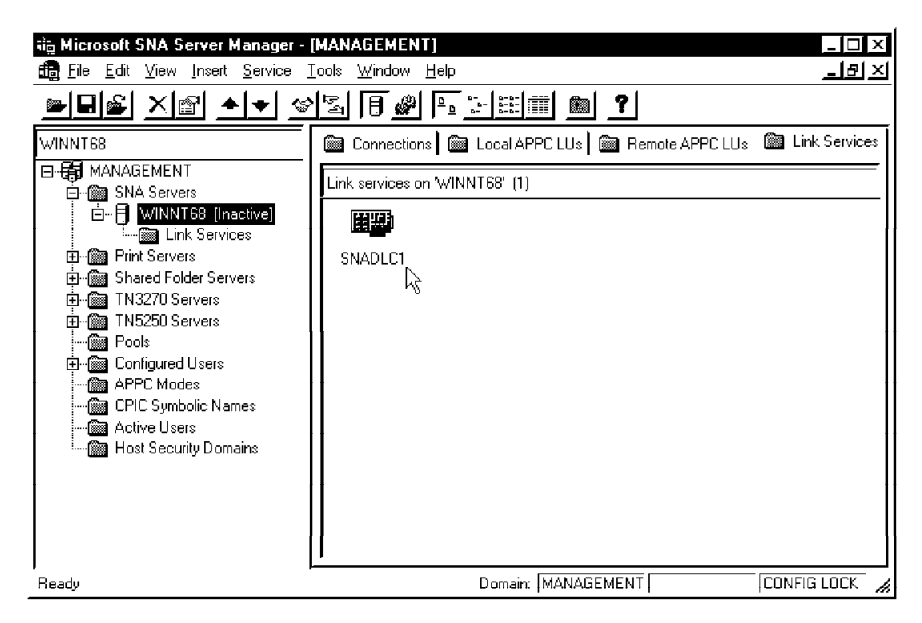

Figure 206. SNA Server - Link Service Added

10. In the Insert pull-down menu, click on **Connection** to add a new connection.

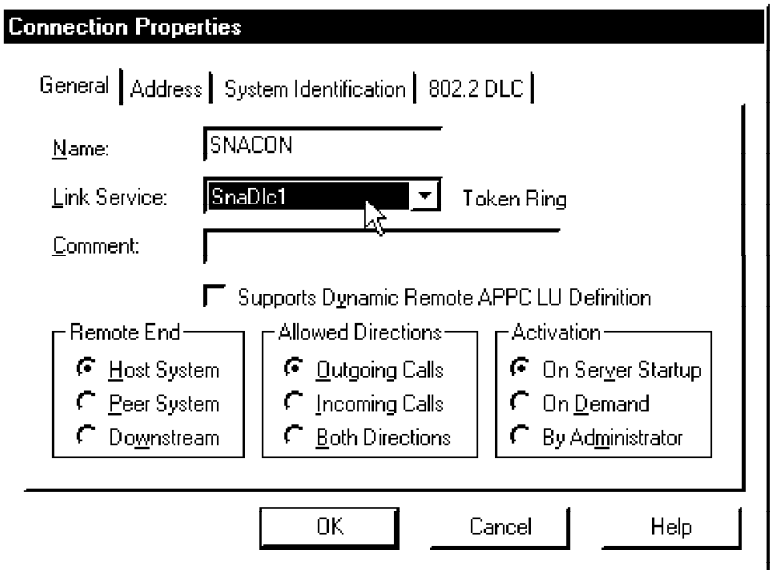

Figure 207. SNA Server/Connection Properties/General

- 11. Give it a connection name.
- 12. Select one link service.
- 13. Click on the **Address** tab.

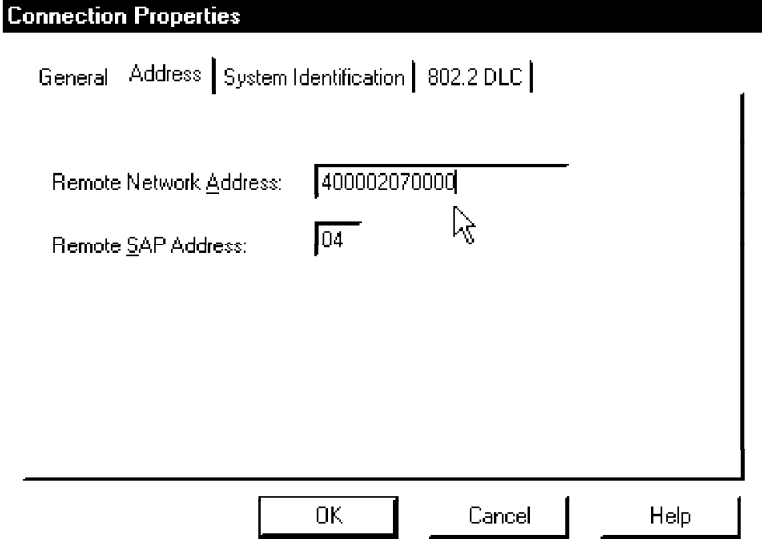

Figure 208. SNA Server/Connection Properties/Address

- 14. Fill in the Remote Network Address with the network address of the 3745 or 3174 (see your SNA network administrator).
- 15. Click on the **System Identification** tab.
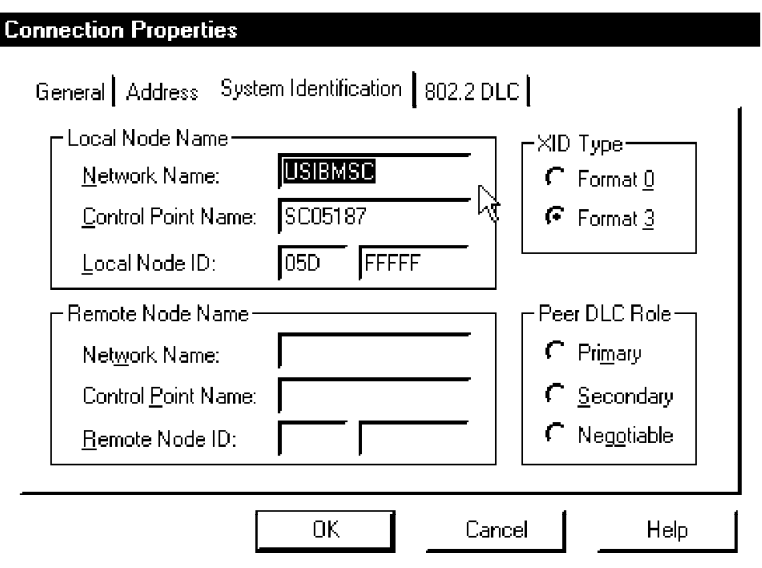

Figure 209. SNA Server/Connection Properties/System Identification

- 16. Fill in the net ID in the Network Name field.
- 17. Fill in the CP name for the Control Point Name.
- 18. Click on the **802.2 DLC** tab.

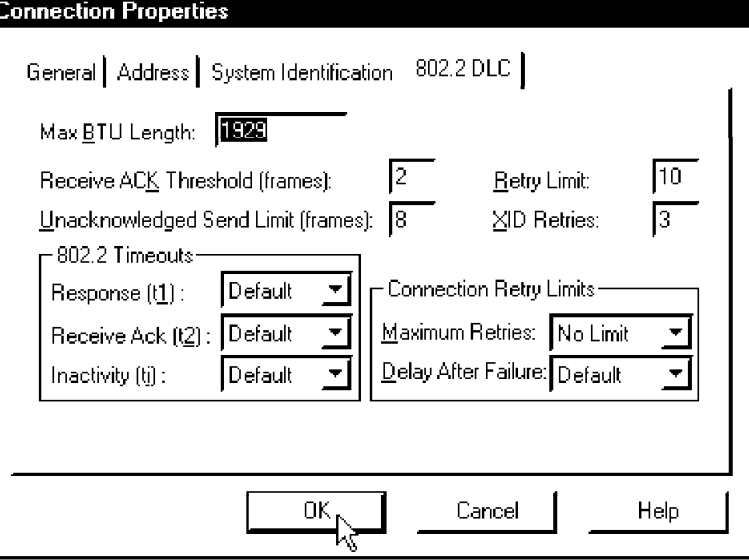

Figure 210. SNA Server/Connection Properties/802.2 DLC

The default values in Figure 210 worked for us.

19. Click on **OK**.

Then you will have to configure 3270 access. First, you have to add some LUs for the connection.

20. In the Insert menu, point to 3270 and then click on **Display LU**.

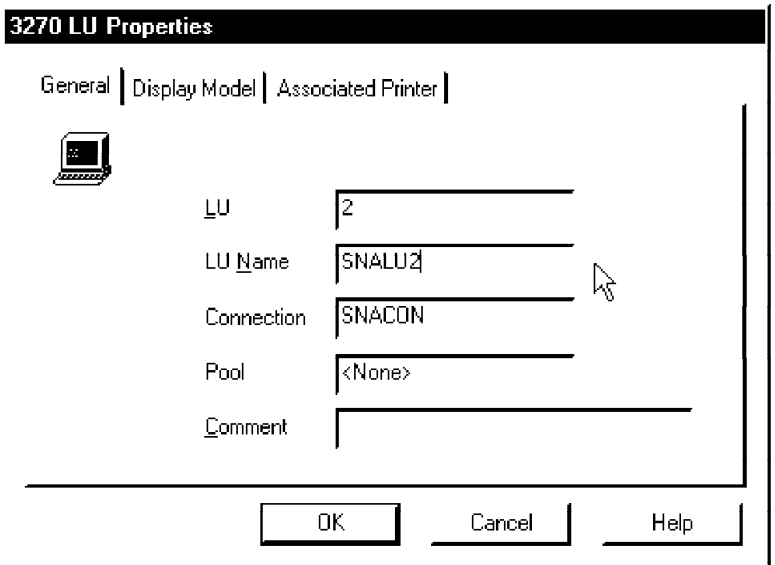

Figure 211. SNA Server/3270 LU Properties

21. Fill in the LU Name.

In addition, click on the **Display Model** and **Associated Printer** tabs to change their parameters. Then click on **OK**.

After adding three LUs called SNALU002, SNALU003 and SNALU004, you will get the following window.

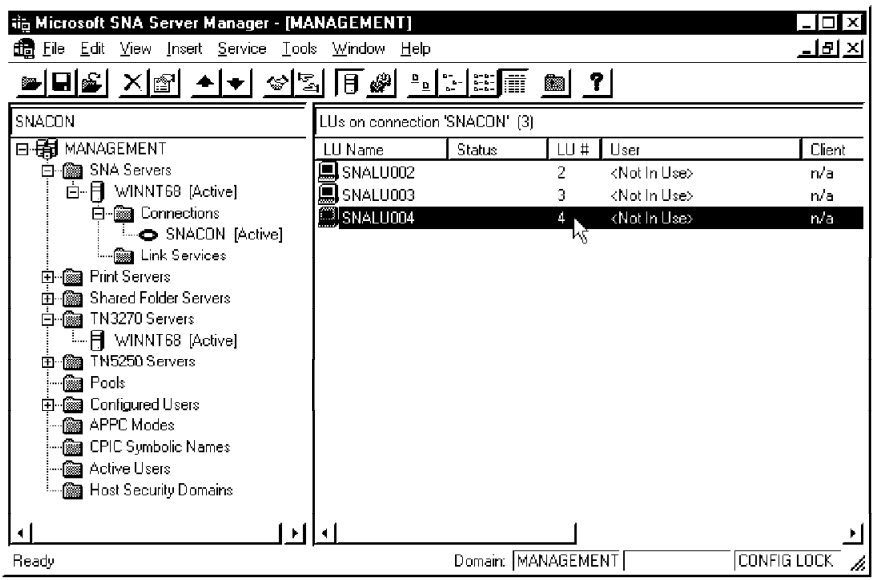

Figure 212. SNA Server - LU Added

You can either add the LUs one at a time or all three at once.

22. In the Insert pull-down menu, point to 3270 and then click on the **Range of LUs**.

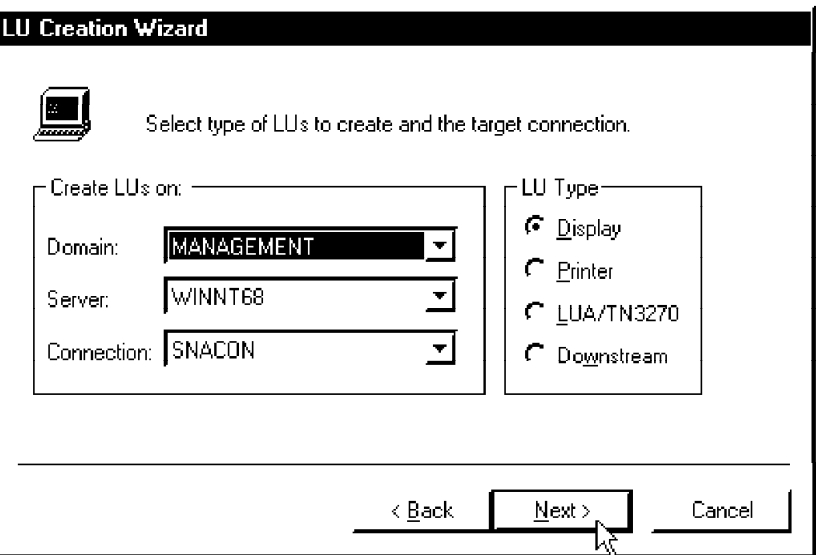

Figure 213. SNA Server/LU Creation Wizard Part 1 of 2

23. Specify the Domain, Server, Connection and LU Type and click on **Next**.

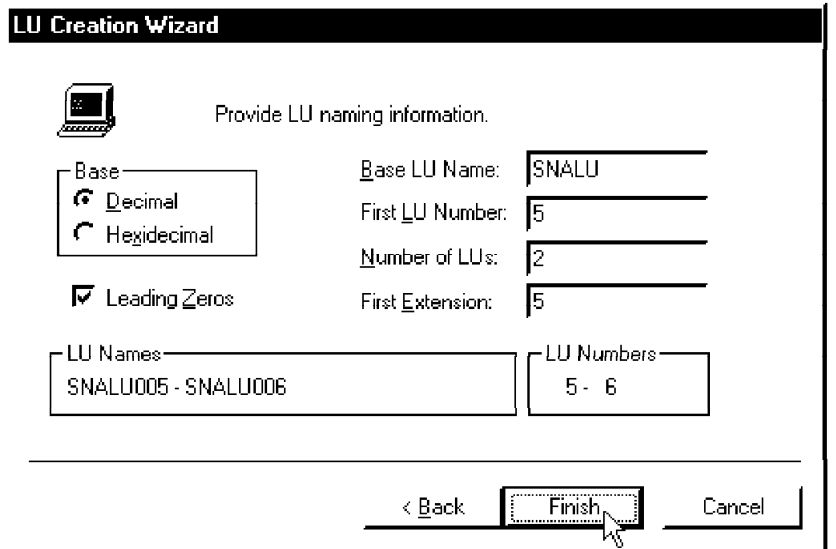

Figure 214. SNA Server/LU Creation Wizard Part 2 of 2

- 24. Enter the Base LU Name.
- 25. Enter the First LU Number.
- 26. Enter the Number of LUs.
- 27. Enter the First Extension.
- 28. Click on **Finish** to create the LUs.

After the link service, connection and LUs have been created, you have to assign a user, group or workstation to SNA Server.

29. In the Insert menu, click on **User**.

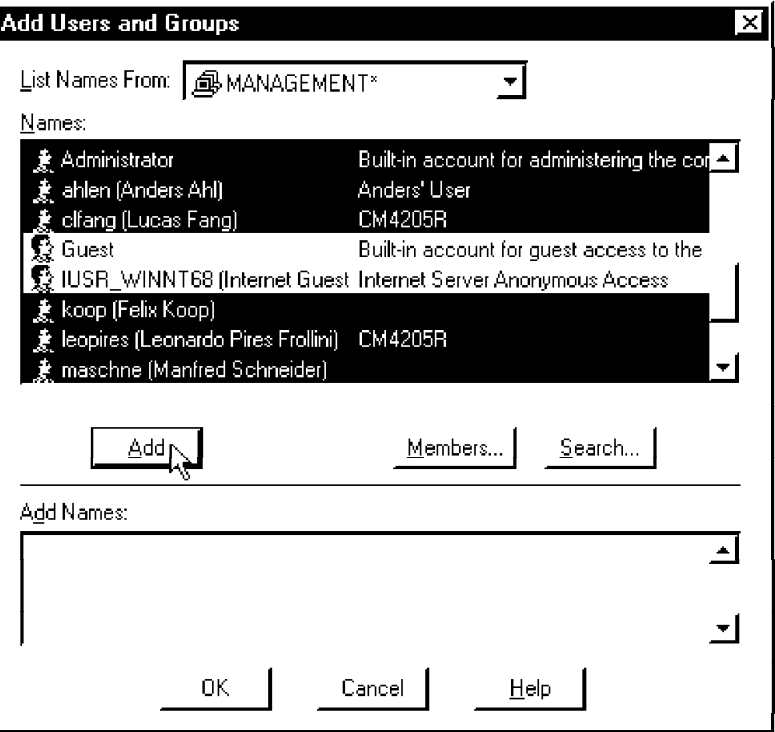

Figure 215. SNA Server/Add Users and Groups

- 30. Select the users or groups you want to add and click on **Add**.
- 31. Click on **OK** to finish.

You then have to assign the LUs to these users, groups or workstations.

- 32. Select the LUs and drag them on top of the desired user or workstation.
- 33. From the **File** pull-down menu, click on **Save** to save these settings.

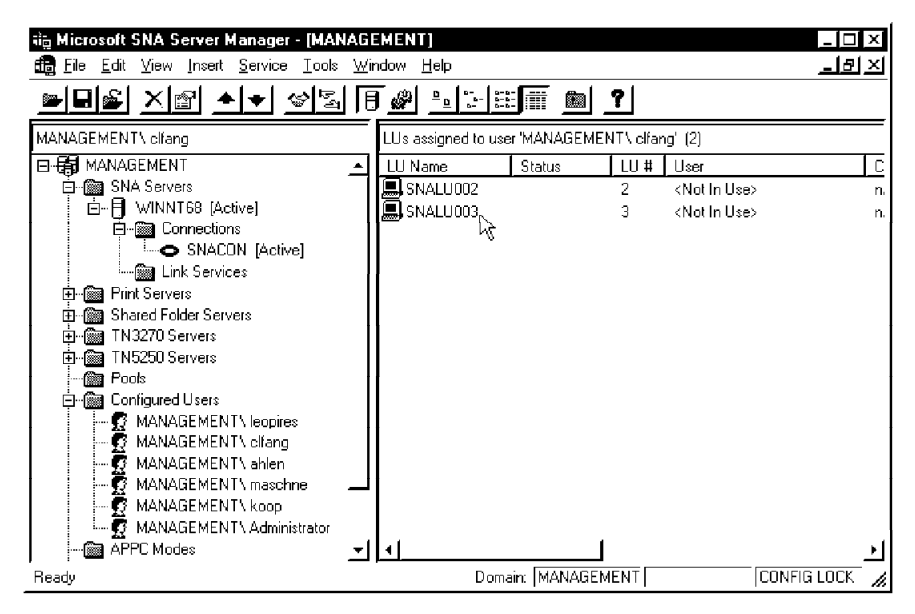

Figure 216. SNA Server/User with LUs

After you have installed and configured SNA Server you can use the 3270 applet provided by SNA Server (or Client) to connect to SNA Server over TCP/IP and then connect to the host.

## **4.1.3.2 Installation and Configuration of SNA Server Client**

For other workstations to access the host system, you don′t have to install the SNA Server, you only install the SNA Servers client code. You use the client code to connect to SNA Server to get to the host system. In order to install the SNA Server client code, you will need to do the following:

- 1. Run the program \CLIENT\WINNT\I386\SETUP.EXE from the installation CD or code drive.
- 名 Windows NT Client for SNA Server  $\overline{\mathsf{L}}$   $\overline{\mathsf{L}}$   $\overline{\mathsf{L}}$ **Windows NT Client for SNA Server** Windows NT Client for SNA Server Setup ⊡ xl To start installation, click the large button. Select Components Select the components you wish to install for the Windows. NT Client for SNA Server. Folder: C:\SNA Exit Setup
- 2. Step through the initial windows until you get to:

Figure 217. Client for SNA Server Setup

3. Click on **Select Components**.

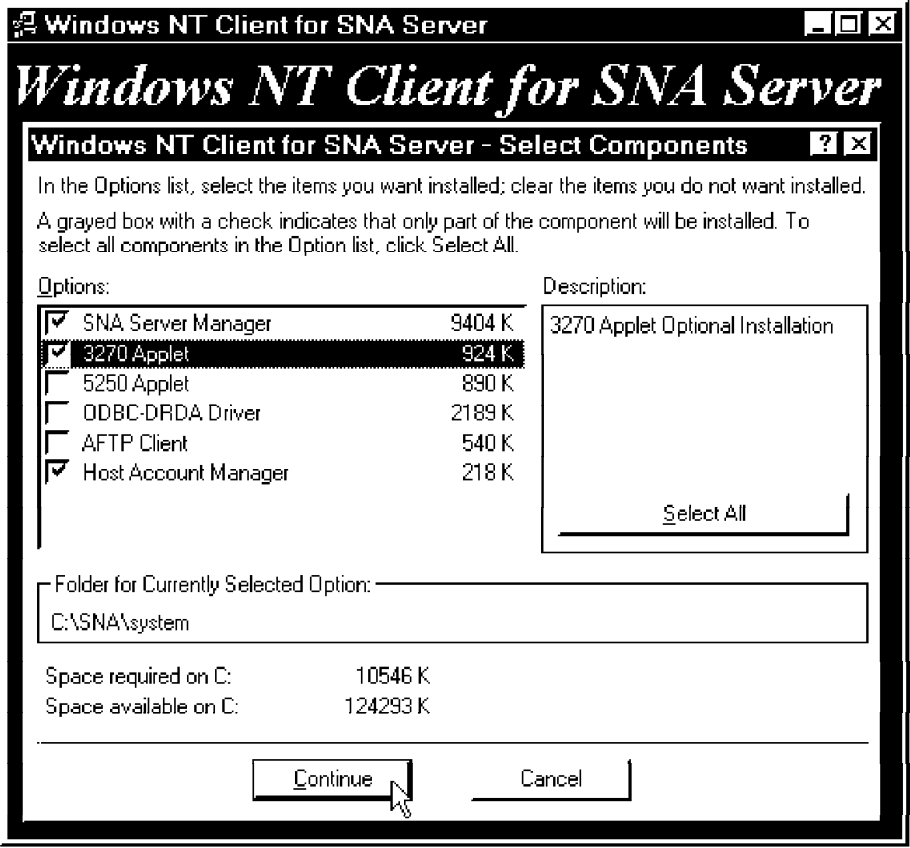

Figure 218. SNA Server Client/Select Components

- 4. Select the options you want to use.
- 5. Click on **Continue**.

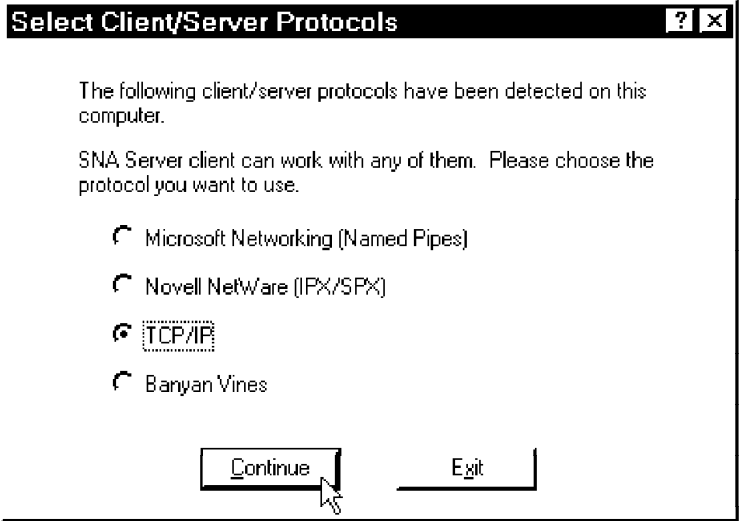

Figure 219. SNA Server Client/Select Client Server Protocol

6. Choose the protocol you want to use and click on **Continue**.

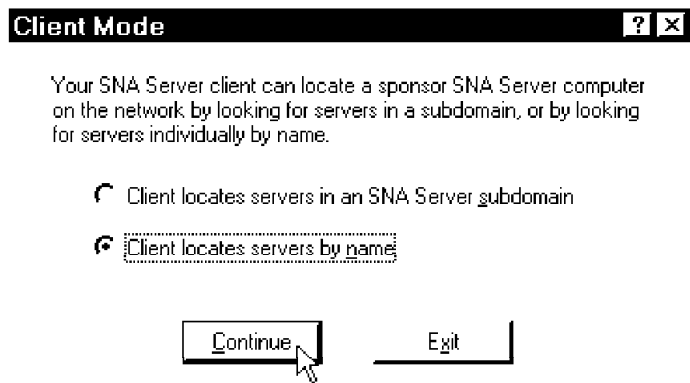

Figure 220. SNA Server Client/Client Mode

- 7. Select the method your client will use to search for the SNA Server. There are two ways to look for the SNA Server:
	- a. Client locates servers in an SNA Server subdomain.
	- b. Client locates servers by name.

We chose **Client locates servers by name**.

8. Click on **Continue**.

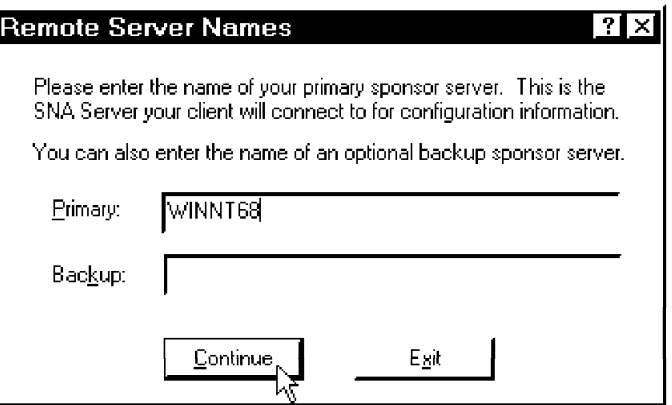

Figure 221. SNA Server Client/Remote Server Names

- 9. Fill in the primary SNA server name and the backup SNA server name if you have set one up.
- 10. Click on **Continue**.

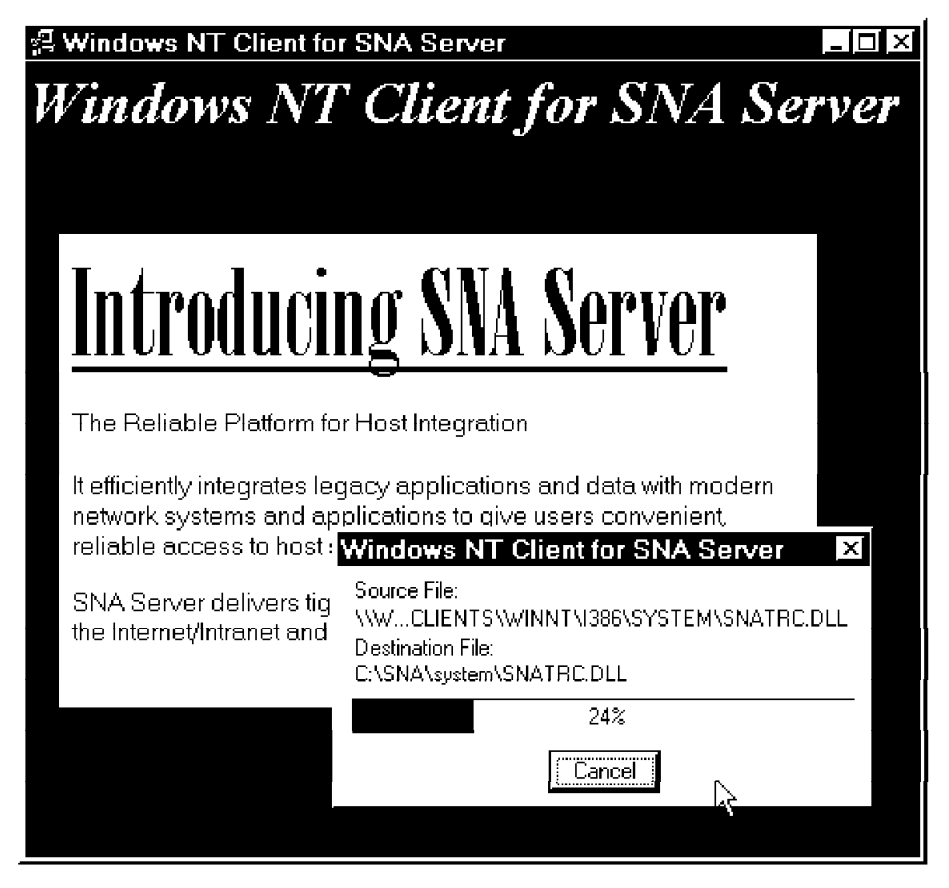

Figure 222. SNA Server Client

You will get a window showing you that it is copying the files.

After the files have been copied the installation is done and you have to reboot your system. Before you use the Client for SNA Server you will still have to configure it.

 1. Click on **Start**, **Programs**, **Microsoft SNA Server Client** and then **Config Client**. You will get the following window:

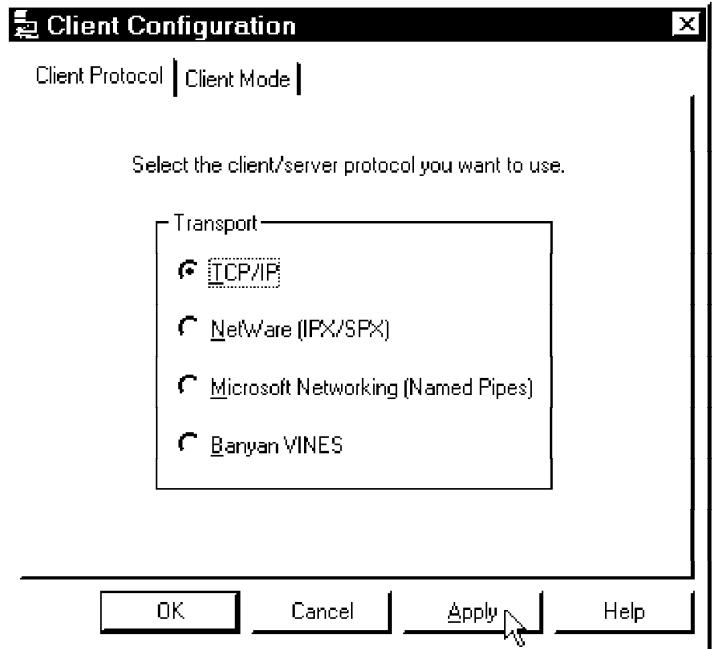

Figure 223. SNA Server Client/Client Configuration / Protocol

- 2. Select the protocol you want to use.
- 3. Click on the **Client Mode** tab.

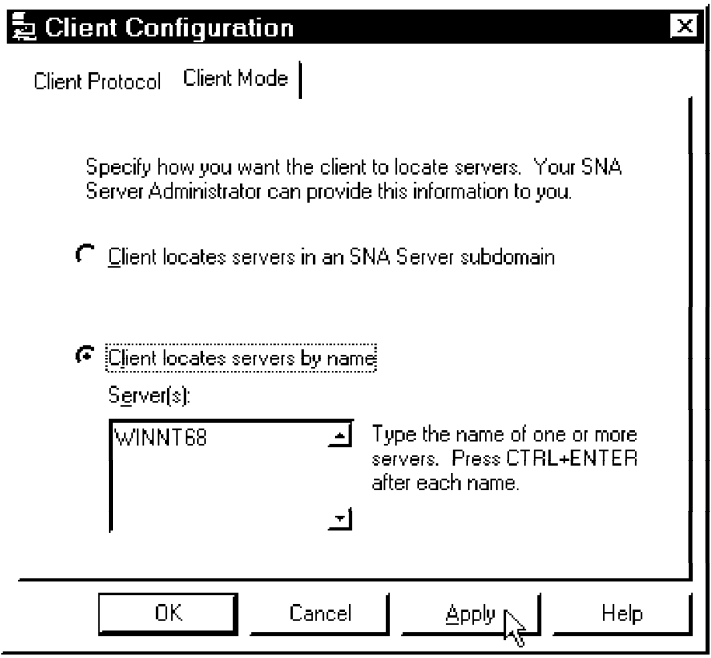

Figure 224. SNA Server Client/Client Configuration / Mode

4. Select the method that the client should use to locate the server.

If you use the Client locates server by name, you have to fill in the server name.

- 5. Click on **OK** to complete.
- 6. Click on **Start**, **Programs**, **Microsoft SNA Server Client** and then **3270 Applet**.

It will automatically connect you to SNA Server and get the logical unit you need to connect to the host with.

|             |           |      |     |                |    | 鳳SNA Server 3270 Applet - (Untitled)                                                   |        |      |          |
|-------------|-----------|------|-----|----------------|----|----------------------------------------------------------------------------------------|--------|------|----------|
| <b>File</b> |           | Edit |     |                |    | Session Transfer Macro                                                                 |        | Help |          |
|             | MSG1D SNA |      |     |                |    |                                                                                        |        |      |          |
|             |           |      |     |                |    | <b>INTERNATIONAL TECHNICAL SUPPORT CENTER</b><br>For logon command syntax, press enter |        |      |          |
|             |           |      |     |                |    | ********                                                                               |        |      |          |
|             |           |      | **  |                | 66 | 66                                                                                     |        |      |          |
|             |           | **   | 44  |                | 44 | AA                                                                                     |        |      |          |
|             |           |      |     | ******         |    | *******                                                                                |        |      |          |
|             |           | 44   | 44  | **             |    | **                                                                                     |        |      |          |
|             | 44        | 44   | 人人  | $\overline{A}$ |    | 44                                                                                     |        |      |          |
|             |           | 44   | 44  |                |    | *******                                                                                |        |      |          |
|             |           |      |     | ***            |    |                                                                                        |        |      |          |
|             |           |      |     |                |    |                                                                                        |        |      |          |
|             | ۸         | A.   | 6 A | 666            |    | ITX25                                                                                  |        |      |          |
|             | ۸         | ٨    | *** |                |    | 5425                                                                                   |        |      |          |
|             | A.        | ٠    | ۸   | ***            |    | WFFFFF02                                                                               |        |      |          |
|             |           |      |     |                |    |                                                                                        |        |      |          |
| 2B+SCR1     |           |      |     |                |    |                                                                                        | R24 C1 |      | 02       |
|             |           |      |     |                |    |                                                                                        |        |      | SNALU002 |

Figure 225. SNA Server Client/3270 Applet

# **4.1.4 IPX/SPX - Gateway (and Client) Services for NetWare**

To access files or printers on a NetWare server, a service must be used, such as the Client Service for NetWare (CSNW) on Windows NT Workstation or the Gateway Service for NetWare (GSNW) on Windows NT Server.

#### **4.1.4.1 Client Service for NetWare**

To access files or printers on a NetWare server you only have to install the Client Service for NetWare.

#### **4.1.4.2 Installation**

To install the Gateway Service for NetWare, you need to add a network service to the NT Server.

- 1. Log on to the system as a user with administrator rights.
- 2. Click on **Start,** point to **Settings** and click on **Control Panel.**
- 3. Double-click on **Network.**
- 4. Click on the **Services** tab.

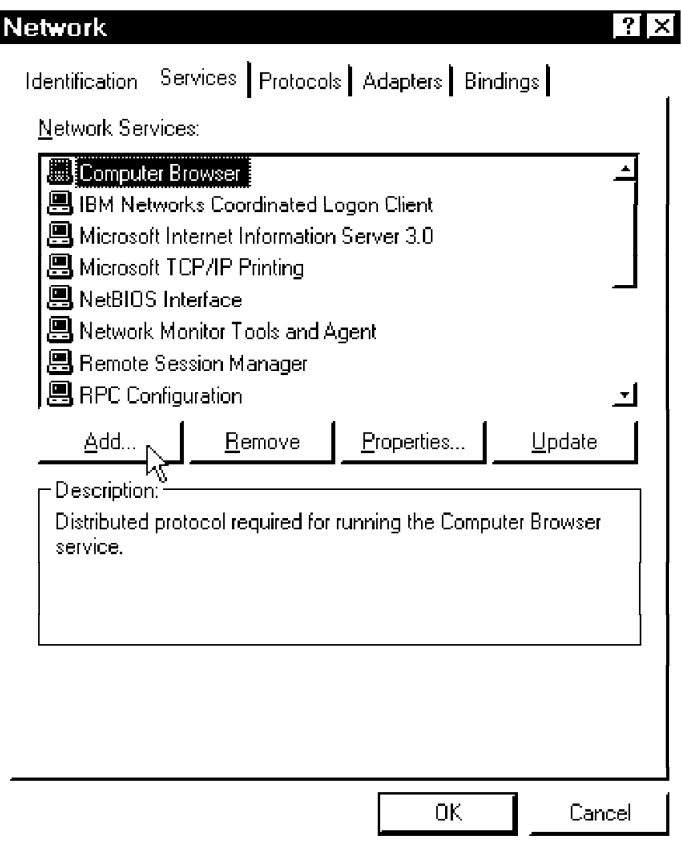

Figure 226. Network Services in Control Panel

5. Click on **Add...**.

The Select Network Service dialog box appears.

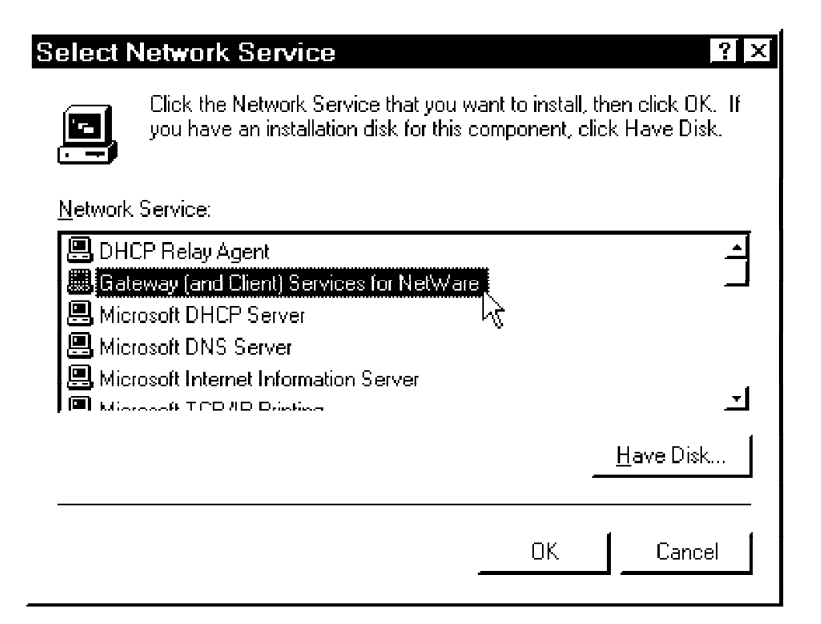

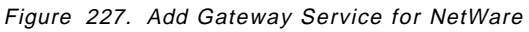

6. Click on **Gateway (and Client) Services for NetWare** and click on **OK.**

Since it needs some additional files for Windows NT Server, point to either your NT Server CD-ROM or your LAN drive that has an image of the CD-ROM on it.

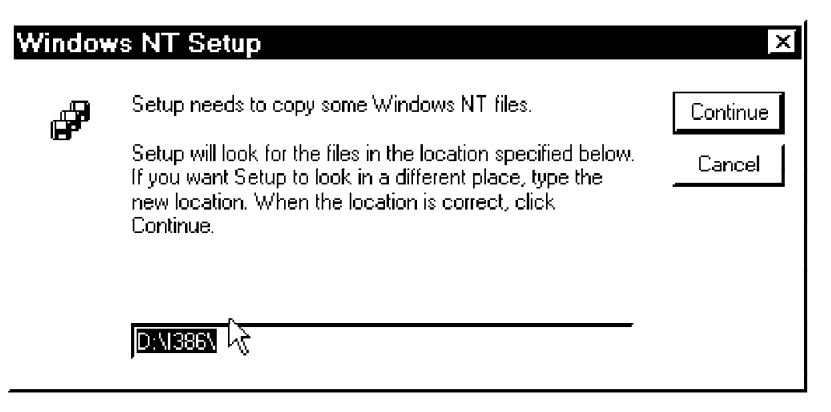

Figure 228. Windows NT Setup

7. Click on **Continue** to copy the required files.

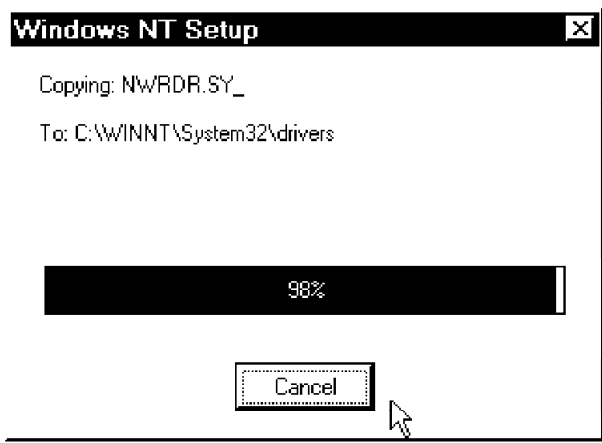

Figure 229. Copy Required Files

You should notice that there is now a Network Service - Gateway (and Client) Service for NetWare installed.

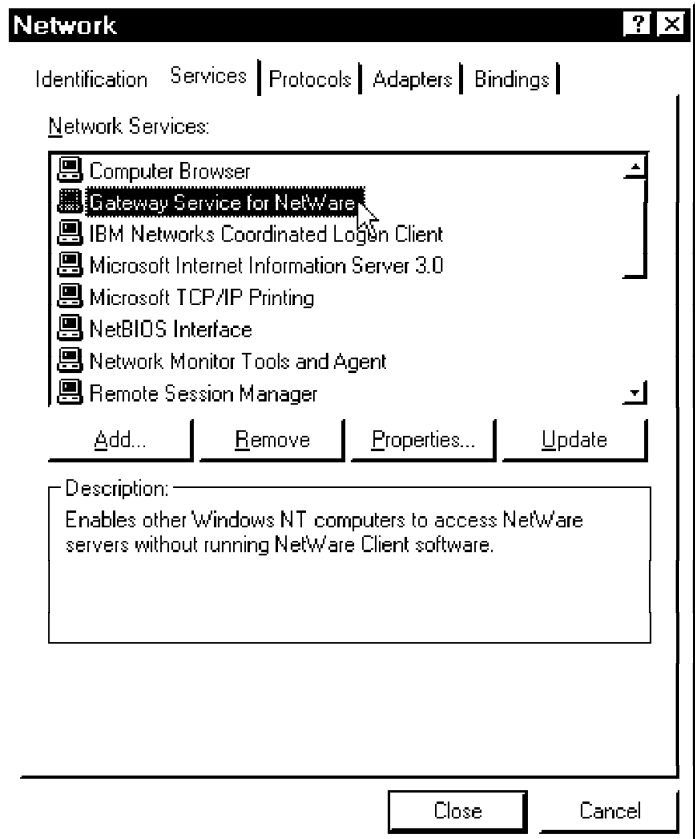

Figure 230. Gateway (and Client) Services for NetWare Installed

8. Click on **Close** to complete the network change.

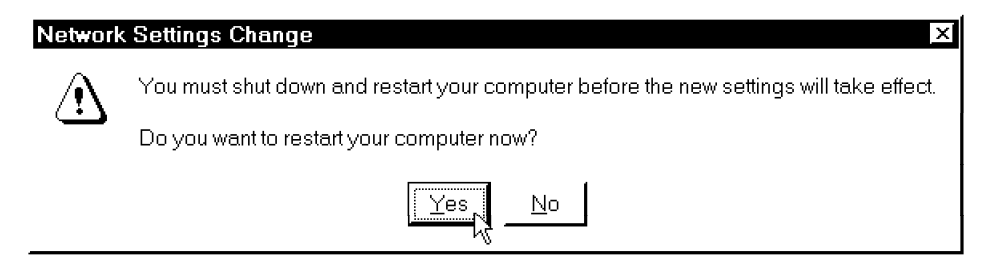

Figure 231. System Restart Required - Network Settings Change

9. Click on **Yes** to restart system.

After the system has been rebooted, you will find a new icon GSNW in the Control Panel.

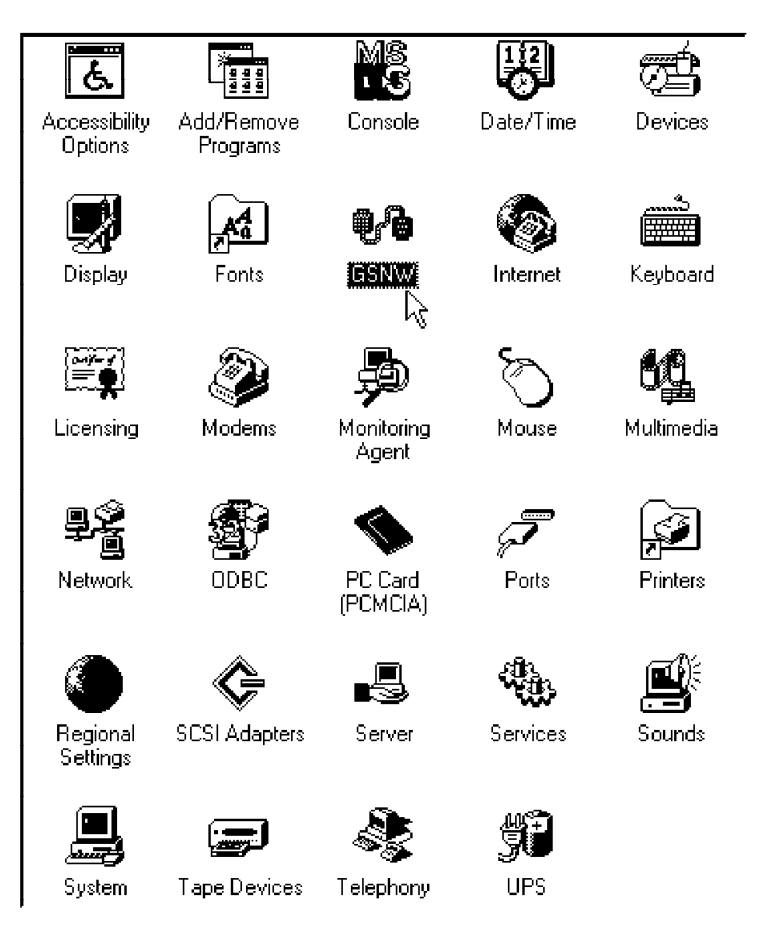

Figure 232. Gate Service for NetWare in Control Panel

10. Double-click on **GSNW** and you will get the Gateway Service for NetWare setup dialog box.

Select a preferred server and then you can access that NetWare server.

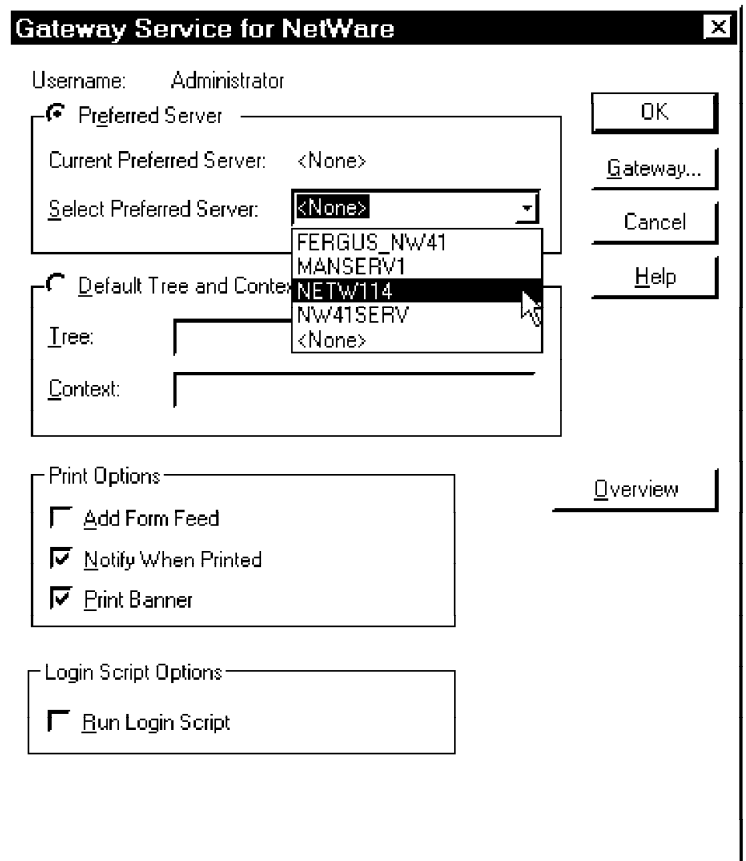

Figure 233. Client Service for NetWare - Setup

To map a NetWare resource as a Network drive:

- Right-click on the **Network Neighborhood**.
- Click on **Map Network Drive...**.

You should get a window similar to the one that follows:

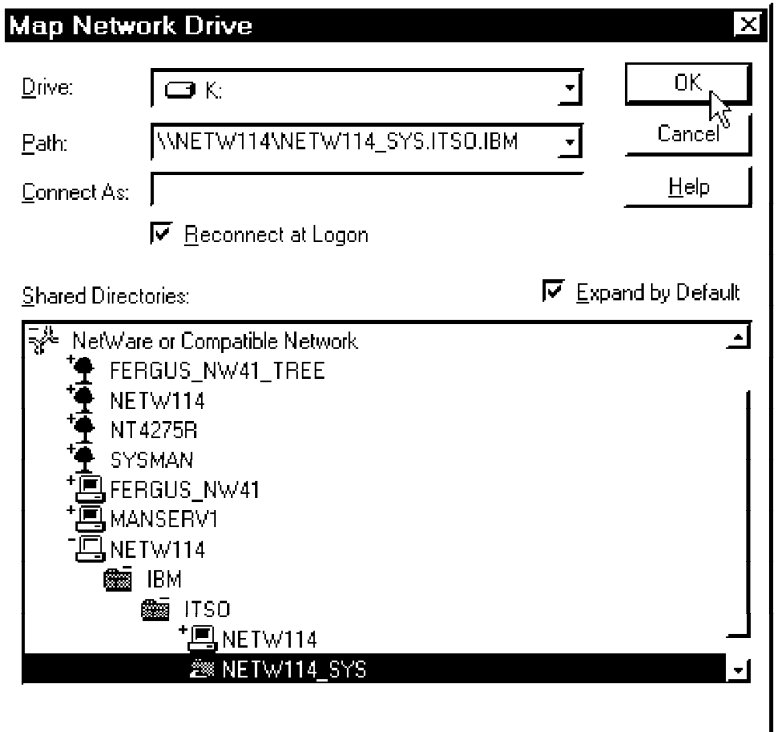

Figure 234. Client Service for NetWare - Map Network Drive

Select a Drive, Path and whether to Reconnect at Login and then click on **OK**. You can now access the new network drive. You may need to fill in the field Connect As if the user ID that you will be authenticating the ID with is different from the one that you are currently logged on as.

## **4.1.4.3 Gateway Service for NetWare**

To use the disk or printer from a NetWare server and share them with other clients, you have to install the Gateway Service for NetWare on the Windows NT Server.

The Gateway Service for NetWare (GSNW) provides Windows NT Server connections to NetWare servers, and shares the network connections, for example, a gateway, from a NetWare server. This service allows the Windows NT Server to access the NetWare server as just another client and allows the network clients to access files on the NetWare server without having to have a NetWare client re-director (service) over an IPX/SPX protocol.

The Gateway Service for NetWare depends on two protocols being installed on Windows NT Server. You need to have the NWLink protocol and the NWLink NetBIOS installed. NWLink is an implementation of the internetworking packet exchange (IPX) and sequenced packet exchange (SPX) transport protocols used by the NetWare network. NWLink NetBIOS is a Microsoft-enhanced implementation of Novell NetBIOS, and transmits Novell NetBIOS packets between a NetWare server running Novell NetBIOS and a Windows NT computer, or between two Windows NT computers.

NWLink and NWLink NetBIOS can coexist with other protocols on the same network adapter card. The Windows NT Server establishes a network connection to the NetWare server similar to any network client connection.

**Note:** Before you install the Gateway Service for NetWare, you have to remove any existing NetWare redirector, such as NetWare Services for Windows NT from Novell, and then restart your computer.

## **4.1.4.4 Enable a Gateway**

Before enabling the gateway server for NetWare on Windows NT Server, you have to check that:

- A user account has been created on the NetWare server with necessary rights for the resources you want to access.
- The NetWare server must have a group named NTGATEWAY with necessary rights for the resources you want to access.
- The NetWare user account you use must be a member of the NTGATEWAY group.

# **4.1.5 IPX/SPX - NetWare Client for Windows NT**

The other way to access NetWare Server Resources from Windows NT Server is to install the Novell NetWare Client for Windows NT.

#### **4.1.5.1 Installation**

To install the NetWare Client for Windows NT you need to add a network service to the NT Server. Unlike the installation of the Gateway Service for NetWare, we used the standard type or installation process to install the NetWare Client for Windows NT.

- 1. Log on to the system as a user with administrator privileges.
- 2. Click on **Start** and **Run**.

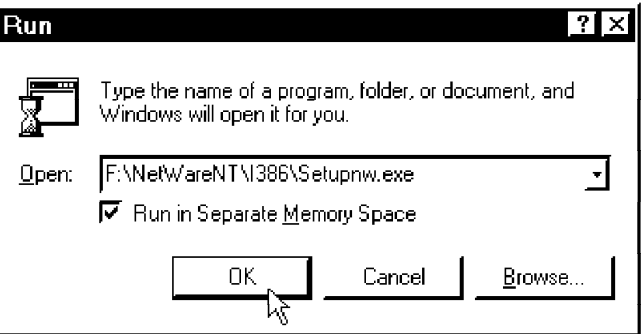

Figure 235. Run the NetWare Client for Windows NT - Installation Program

 3. Enter the location of the NetWare Client for Windows NT, and click on **OK.** The Novell NetWare Client 4.0 Installation dialog will be displayed.

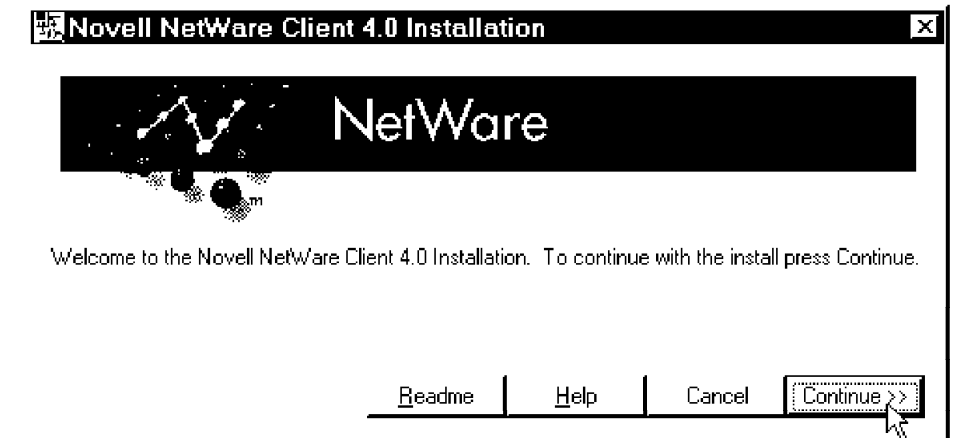

Figure 236. Novell NetWare Client 4.0 Installation

4. Click on **Continue**.

If your Windows NT Server already has the Gateway Service for NetWare installed (Microsoft Client Service for NetWare), the NetWare Client for Windows NT Installation Program will remove it.

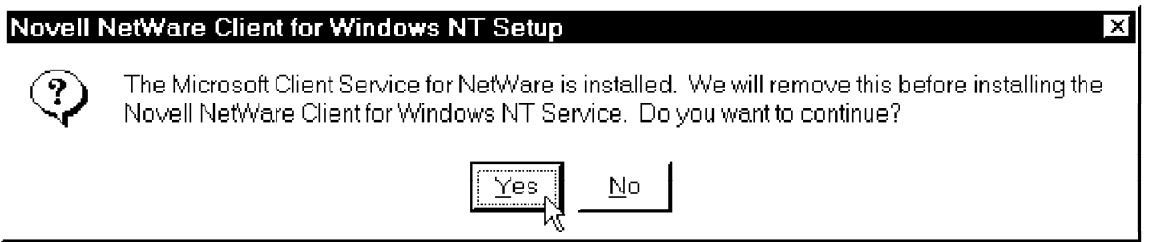

Figure 237. Remove Microsoft Client for NetWare by Installation Program

5. Click on **Yes** to continue.

The installation program will copy the files to your hard drive.

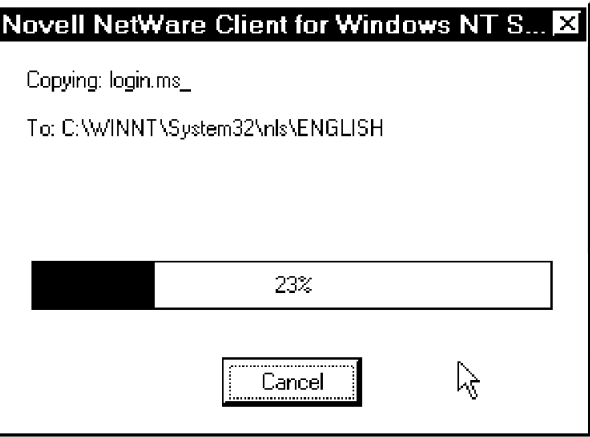

Figure 238. Copying Files

After the installation is complete, the Windows NT system will need to be rebooted.

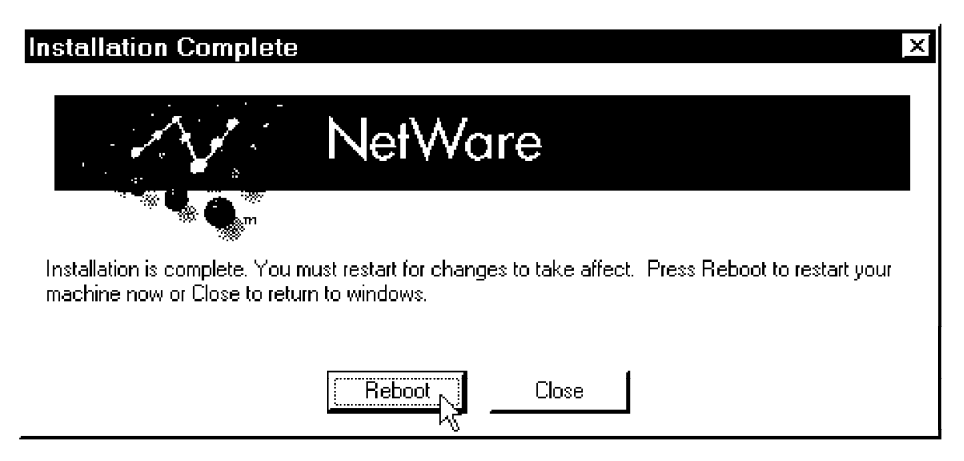

Figure 239. Installation Complete

6. Click on **Reboot** to reboot your Windows NT system.

After Windows NT is rebooted you will find a new item in the task bar. Under Programs a group named NetWare (Common) will be created. In addition, a new icon will appear in the Control Panel in place of the GSNW icon.

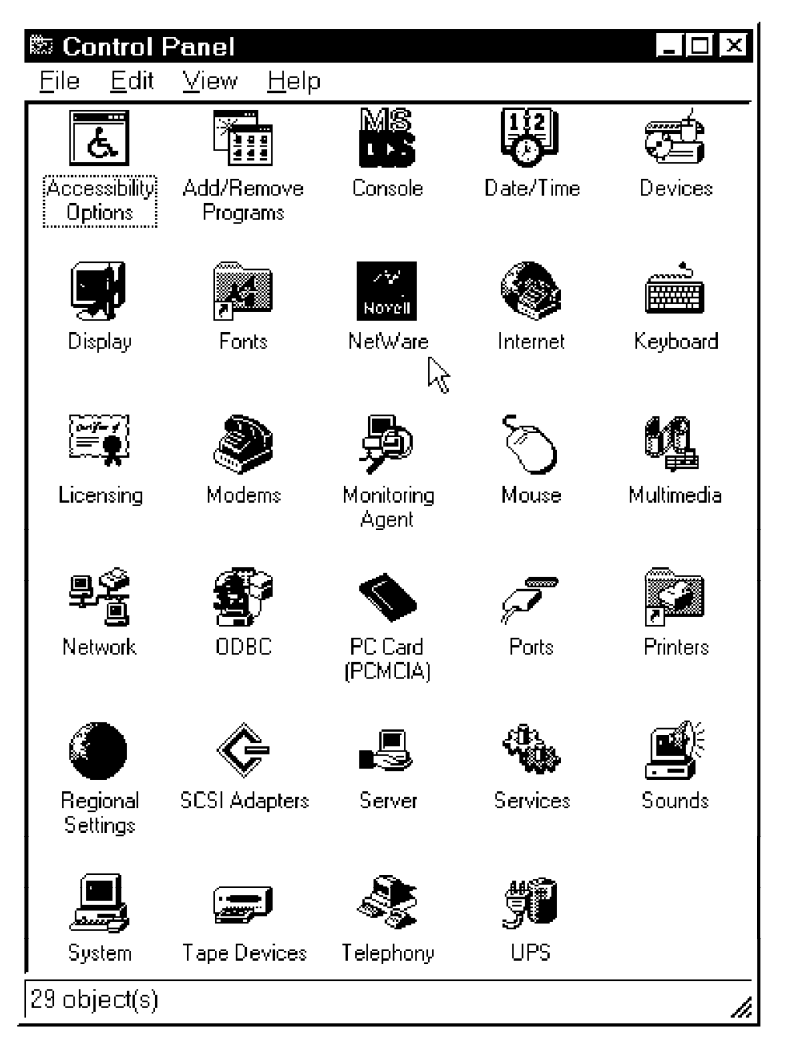

Figure 240. NetWare Icon in Control Panel

You will also find the new Network Service - Novell NetWare Client for Windows NT.

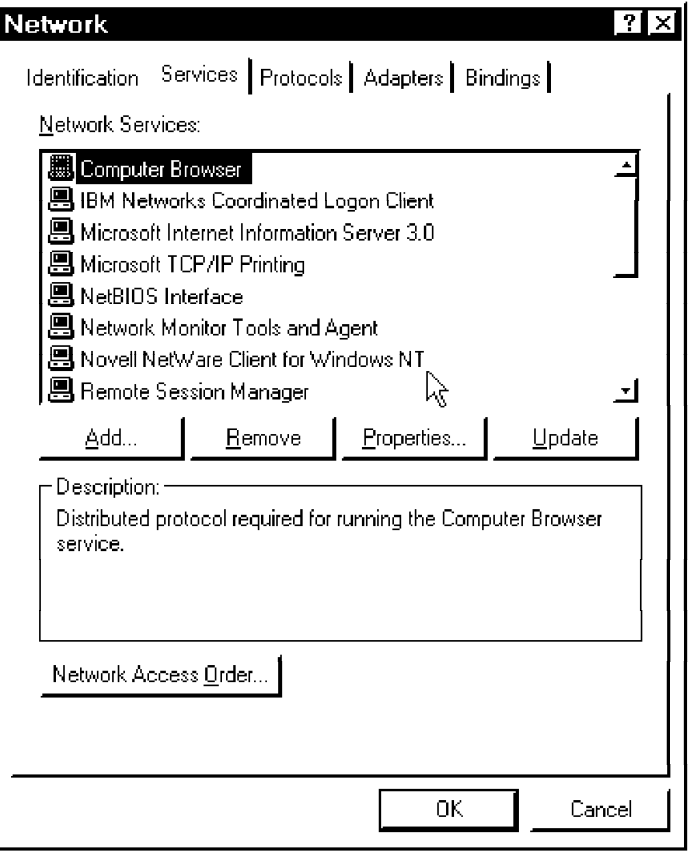

Figure 241. Network Service - Novell NetWare Client for Windows NT

# **4.1.5.2 Using the NetWare Client for Windows NT**

The NetWare Client for Windows NT provides a graphical user interface. You can click on **Start** and point to **Programs**. Then click on **NetWare (Common)** and click on **NetWare GUI Login** to use this GUI application.

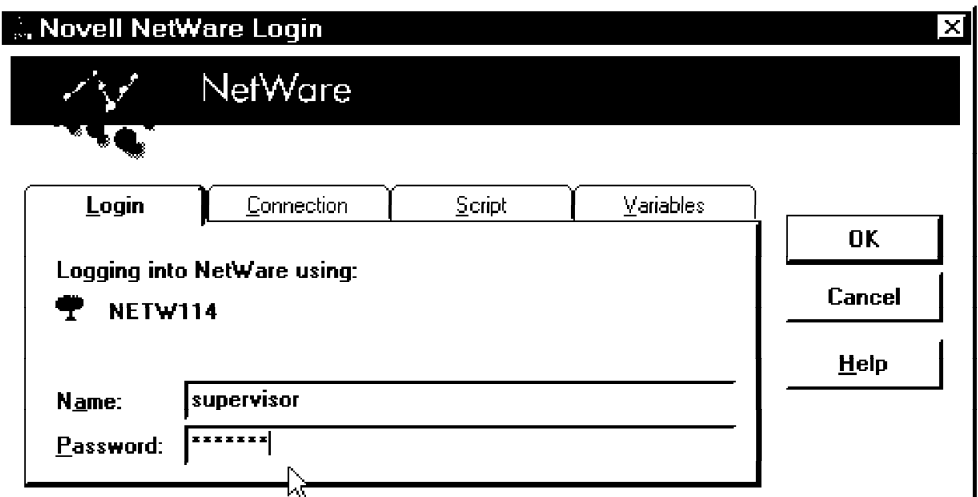

Figure 242. Novell NetWare Client for Windows NT GUI/Login

1. Using this GUI application you can log in to the NetWare server.

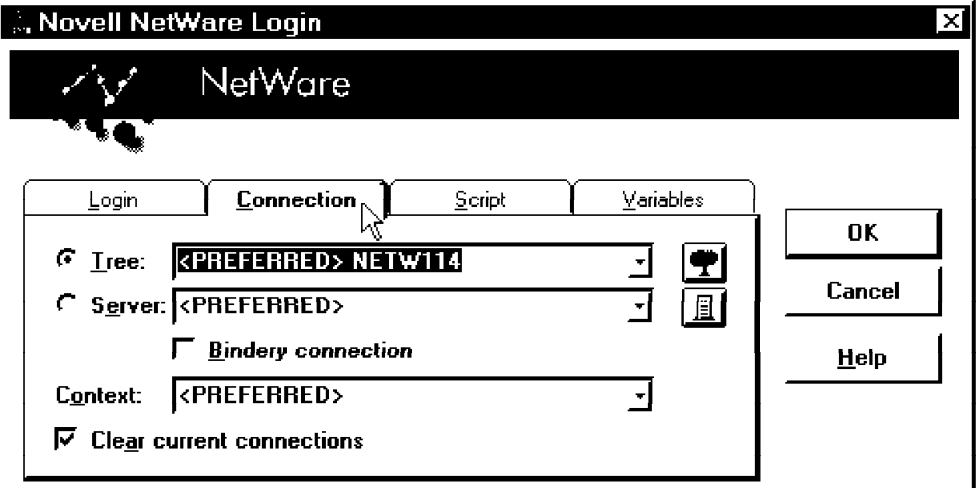

Figure 243. Novell NetWare Client for Windows NT GUI/Connection

2. Specify which tree or server you want to connect to.

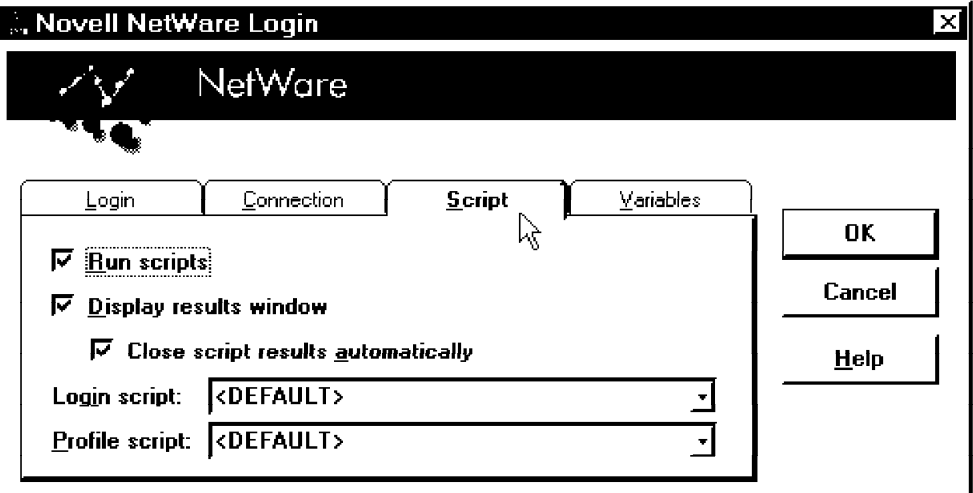

Figure 244. Novell NetWare Client for Windows NT GUI/Script

3. Specify the login and profile script.

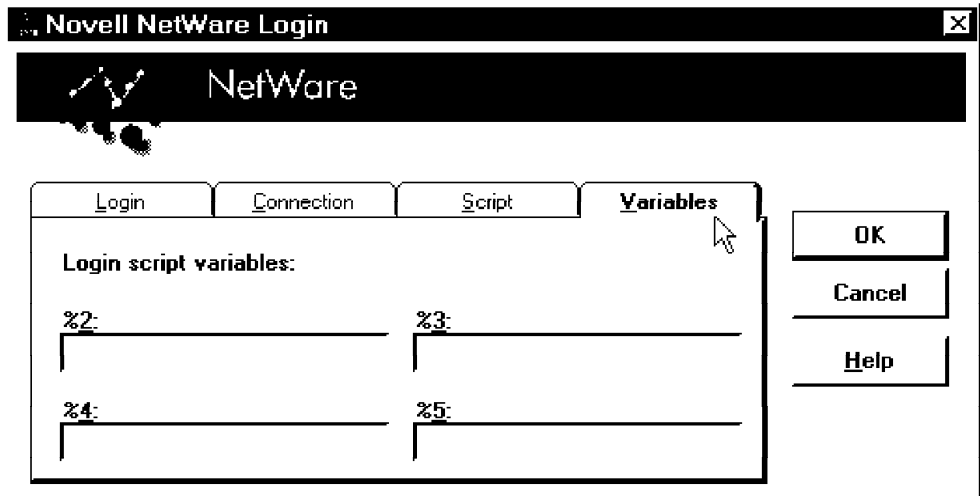

Figure 245. Novell NetWare Client for Windows NT GUI/Variables

- 4. Specify the variables for the login script. You will find there are four new items when you click on **Network Neighborhood**:
	- Change NetWare Password Changes the password on the NetWare server.

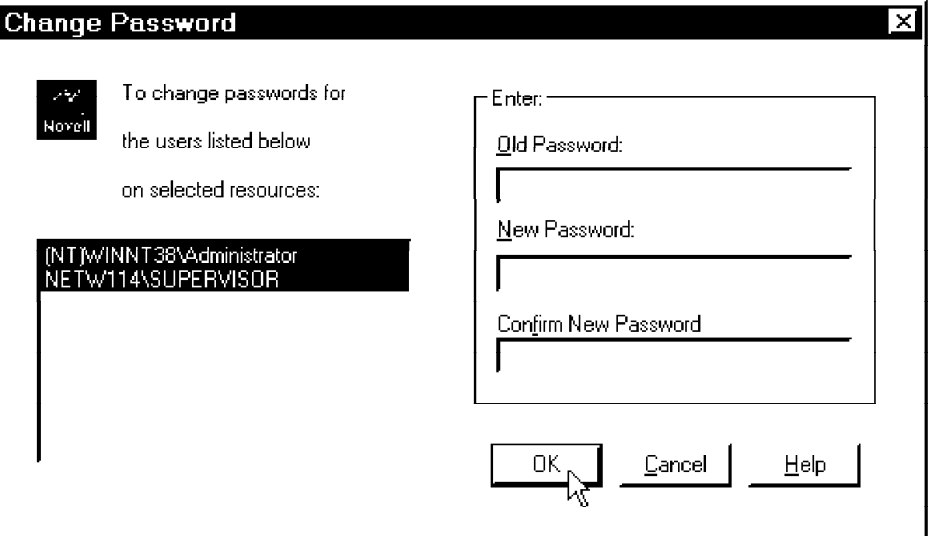

Figure 246. Change Password

| <b>Current NetWare Resources</b><br>$\mathcal{L}^{\rm{max}}$<br>Novell | You are attached to the following: |               |                 |                     | $\frac{1}{2}$  |
|------------------------------------------------------------------------|------------------------------------|---------------|-----------------|---------------------|----------------|
| Resource<br>*NETW114                                                   | User Name<br><b>SUPERVISOR</b>     | Conn No.<br>3 | Type<br>Bindery | NDS Tree<br>NETW114 |                |
|                                                                        |                                    |               |                 |                     |                |
|                                                                        |                                    |               |                 |                     | $\overline{a}$ |
|                                                                        | OK.                                | Detach        | Set Current     |                     |                |

Figure 247. Current NetWare Resources

• NetWare Connections - Gets the current NetWare resources for this connection.

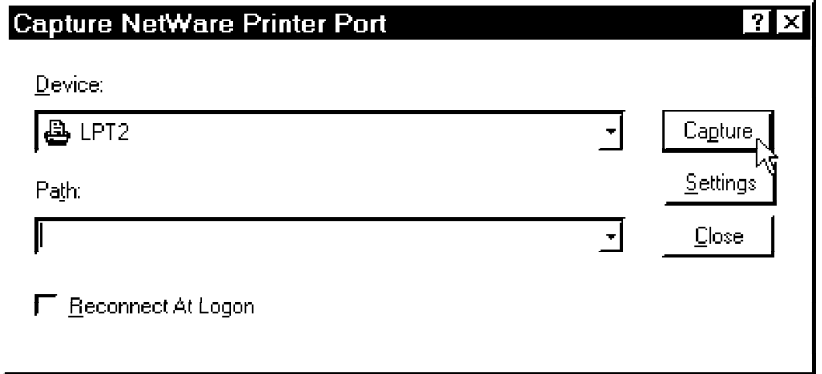

Figure 248. Capture NetWare Printer Port

• Capture Printer Port - Adds a network printer or to assign this connection to a network print server defined in NetWare Server.

÷.

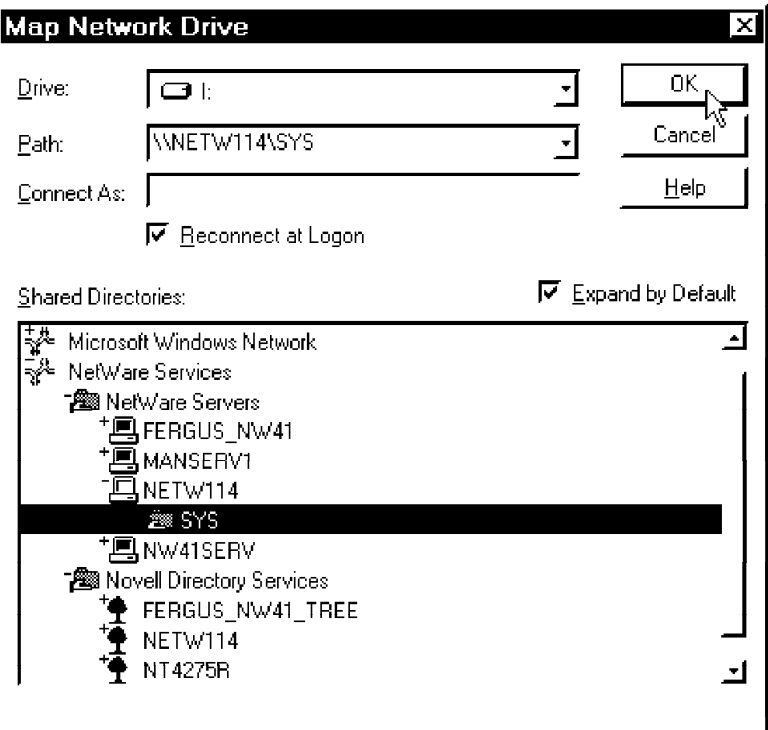

Figure 249. Map Network Drive

• End Capture - Disables the network printer on the NetWare server.

## **4.1.6 IBM Networks Coordinated Logon Client for NT**

To log on to OS/2 Warp Server or LAN Server, you will need to install the IBM Networks Coordinated Logon Client for NT. It provides your Windows NT system with all of the IBM OS/2 Warp Server functions, such as:

- Connecting to home directories
- Setting up and connecting to logon assignments
- Running shared applications
- Connecting to aliases
- Checking DASD limits

#### **4.1.6.1 Prerequisites**

The following prerequisite components need to be installed on your NT system before you can install the IBM Networks Client:

- Microsoft Workstation Service
- An appropriate network adapter device driver
- NetBEUI or TCP/IP

## **4.1.6.2 Installation**

To install the IBM Networks Client, you must add a network service into your NT server.

- 1. Log on to the system as a user with administrator rights.
- 2. Click on **Start,** point to **Settings,** and click on the **Control Panel.**
- 3. Double-click on **Network.**
- 4. Click on the **Services** tab.

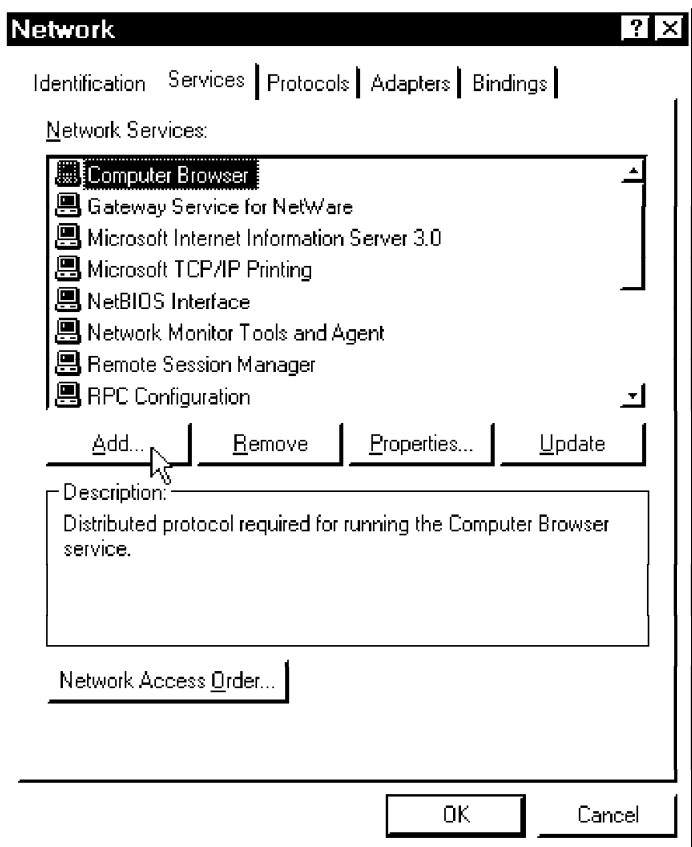

Figure 250. Network Services in Control Panel

5. Click on **Add...**.

The Select Network Service dialog box appears.

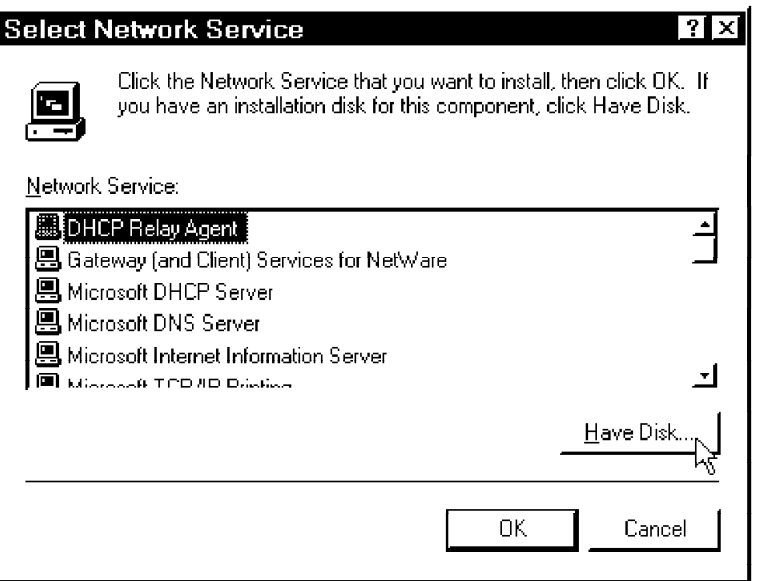

Figure 251. Select Network Service

6. Click on **Have Disk...**. The Insert Disk Window is displayed.

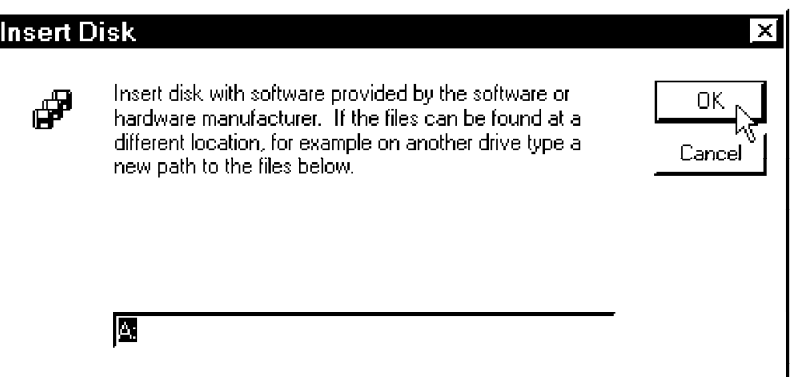

Figure 252. Insert Disk

 7. Insert the IBM Networks Coordinated Logon Client for Windows NT diskette into the A: drive, and then click on **OK**. Of course, you can also install the code from a CD or a LAN drive.

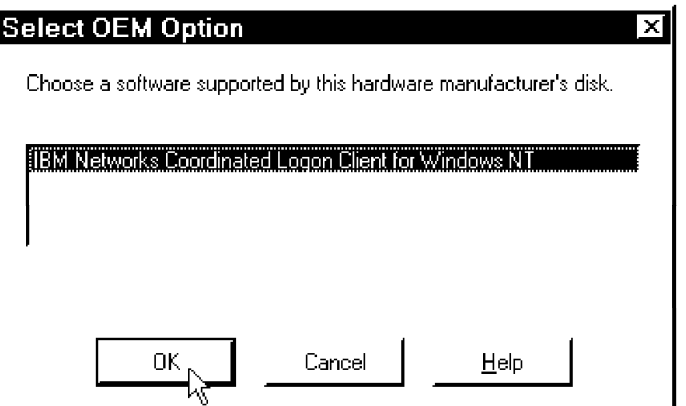

Figure 253. Select IBM Networks Coordinated Logon Client for Windows NT

 8. Select **IBM Networks Coordinated Logon Client for Windows NT,** and then click on **OK** to copy the files.

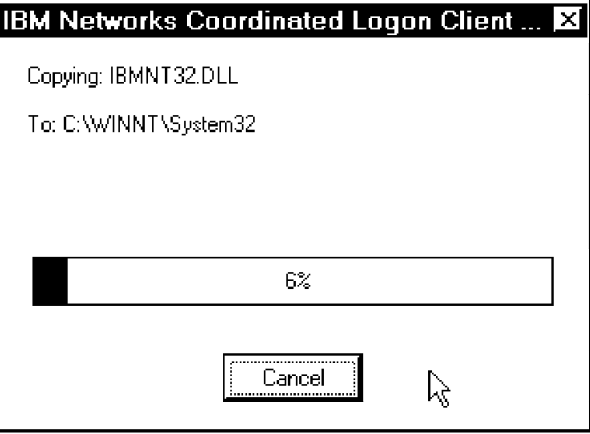

Figure 254. Copy IBM Networks Client for Windows NT Files

The IBM Networks Client Properties notebook is displayed after the files are copied.

9. Click on the **General** tab.

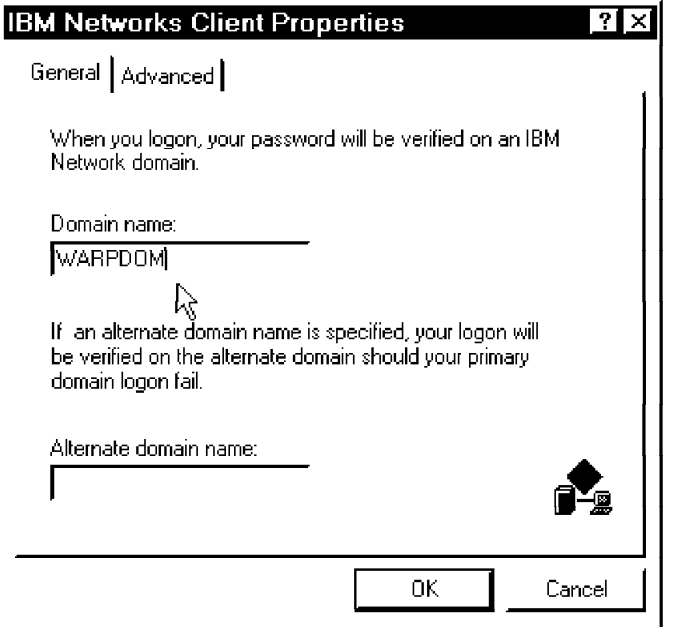

Figure 255. IBM Networks Client Properties/General

- 10. In the Domain name box, type the name of the default logon IBM OS/2 Warp Server domain.
- 11. In the Alternate domain name box, if you want to use an alternative domain, type the name of the alternative domain.
- 12. Click on the **Advanced** tab.

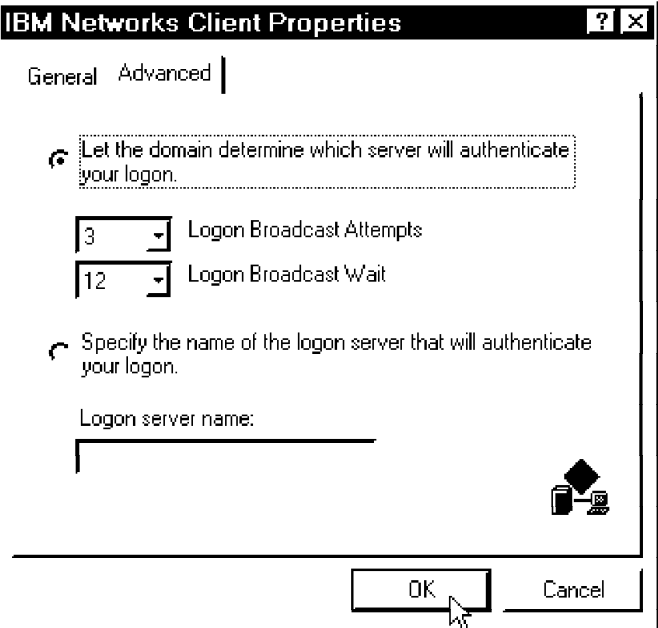

Figure 256. IBM Networks Client Properties/Advanced

- 13. If you select the button to specify the name of your logon server, you must enter the name of the logon server.
- 14. Click on **OK** to complete.

At this time you will get the following message:

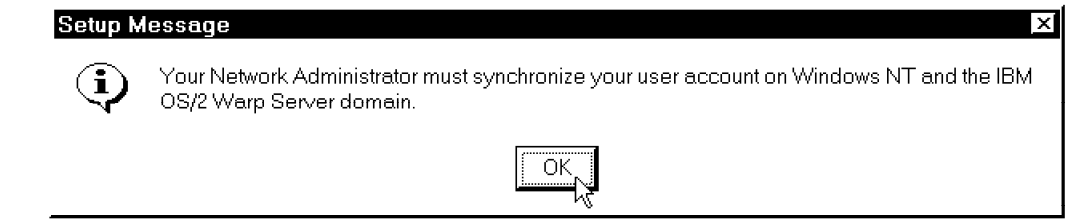

Figure 257. IBM Networks Client/Setup Message

See 4.1.6.3, "Coordinating the User Accounts" on page 154 for more information.

15. Click on **OK.** The Network notebook will be displayed.

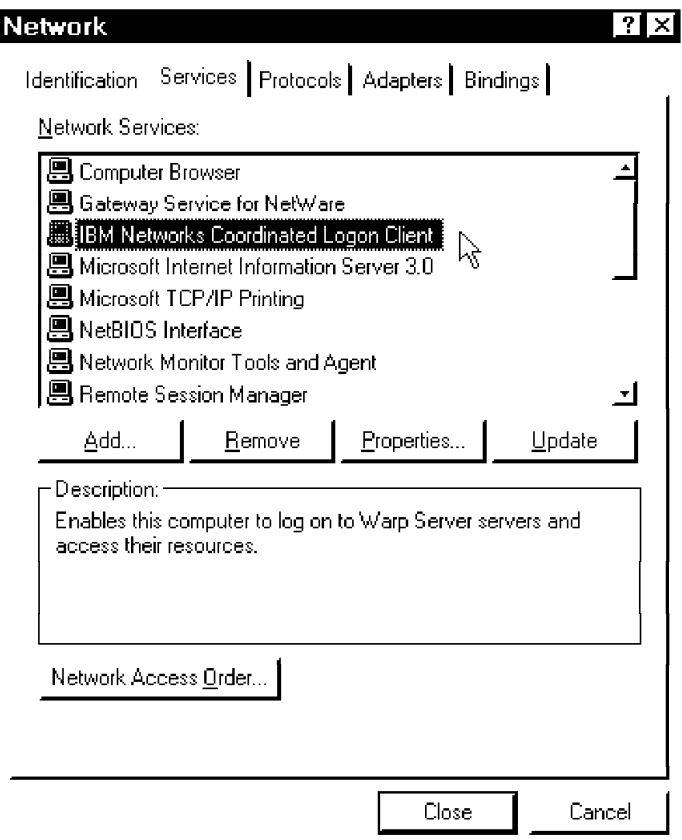

Figure 258. Network Services in Control Panel

16. Click on **Close**. The network bindings for the various protocols you have selected will get configured.

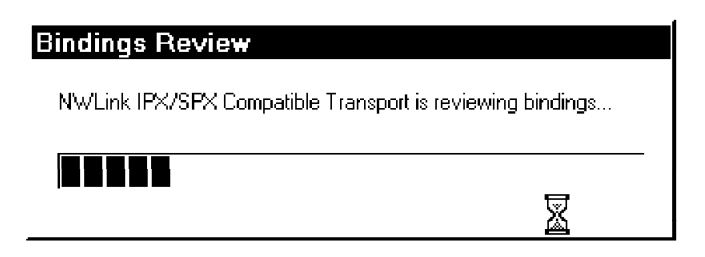

Figure 259. Network Services Binding

The Network Settings Change window is displayed.

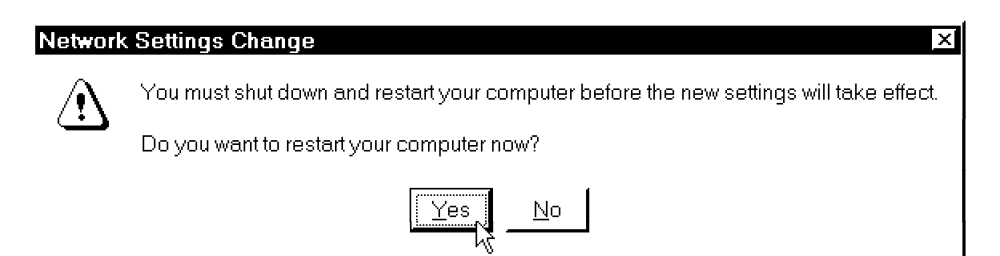

Figure 260. Network Settings Change

17. Click on **Yes** to restart the NT system.

## **4.1.6.3 Coordinating the User Accounts**

The Windows NT user account and IBM OS/2 Warp Server domain user account must be synchronized. You have to have a Windows NT user account whose user name and password also exists in an IBM OS/2 Warp Server domain. To coordinate the user accounts do one of the following:

- If you have a Windows NT user account with a user name that is the same as our IBM OS/2 Warp Server domain account user name, then you must change the password on your Windows NT account to be the same as our password on the IBM OS/2 Warp Server domain user account.
- If you do not have a Windows NT user account with a user name that is the same as our IBM OS/2 Warp Server domain account user name, then you must create one. Use the Windows NT User Manager utility to create a Windows NT account.

#### **4.1.6.4 Using IBM Networks Client**

Click on **Start**, **Programs**, **IBM Networks Client (Common)** and then click on **IBM Networks Client** to start the IBM Networks Client. The following window will be displayed:

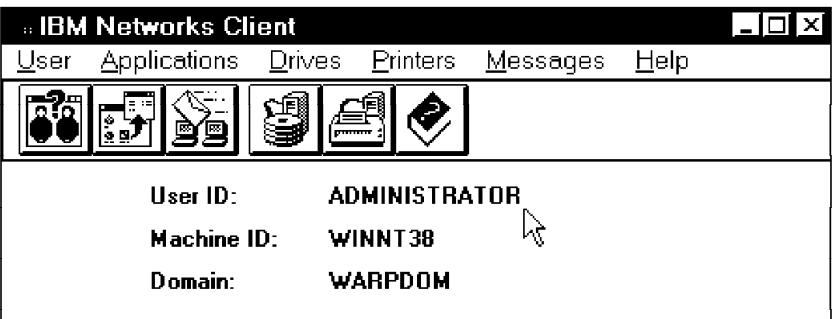

Figure 261. IBM Networks Client

From the IBM Networks Client, you can do the following functions:

- List logged on users
- List shared applications
- Send messages
- Connect a network disk
- Connect a network printer
- Change the logon assignments

# **4.2 Network Monitor**

Windows NT Server provides a built-in tool for monitoring the network activity. It is called the Network Monitor. With the Network Monitor, you can capture the activity of systems connected to your Windows NT Server system. It provides four status views:

- Total Stats
- Session Stats
- Station Stats

• Graph

You can also restrict the data that is to be captured with a filter. It appears that this monitoring function came from the SMS component of BackOffice. View these traces frame by frame.

# **4.2.1 Capturing Data**

To start the capture of network data, click on **Start**, **Programs**, **Administrative Tools (Common)** and **Network Monitor**. The following window will be displayed.

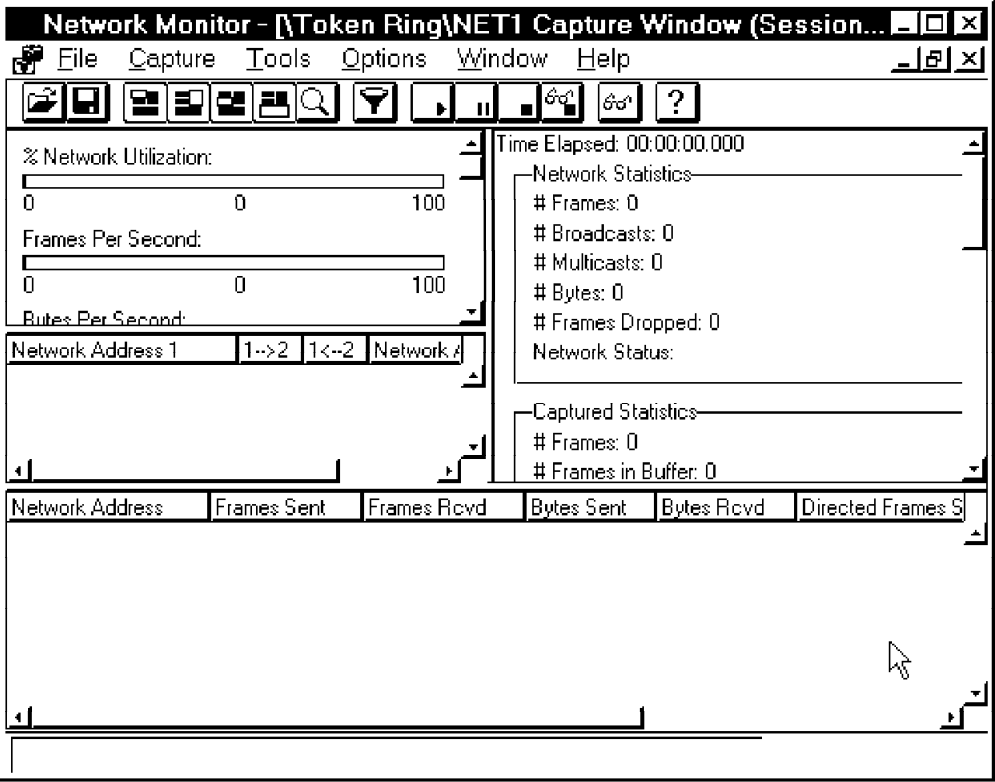

Figure 262. Network Monitor

Click on **Capture** and **Start** to start capturing data.

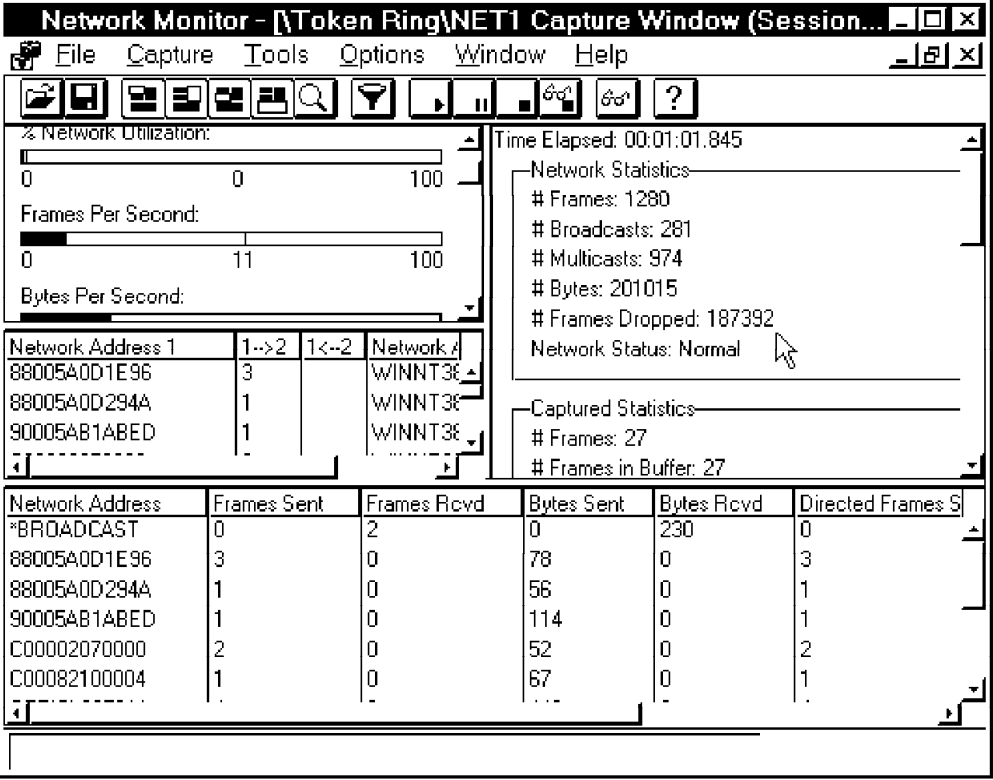

Figure 263. Network Monitor/Capturing Data

There are four windows that provide statistics in Network Monitor:

- Total Stats
- Session Stats
- Station Stats
- Graph

# **4.2.1.1 Total Stats**

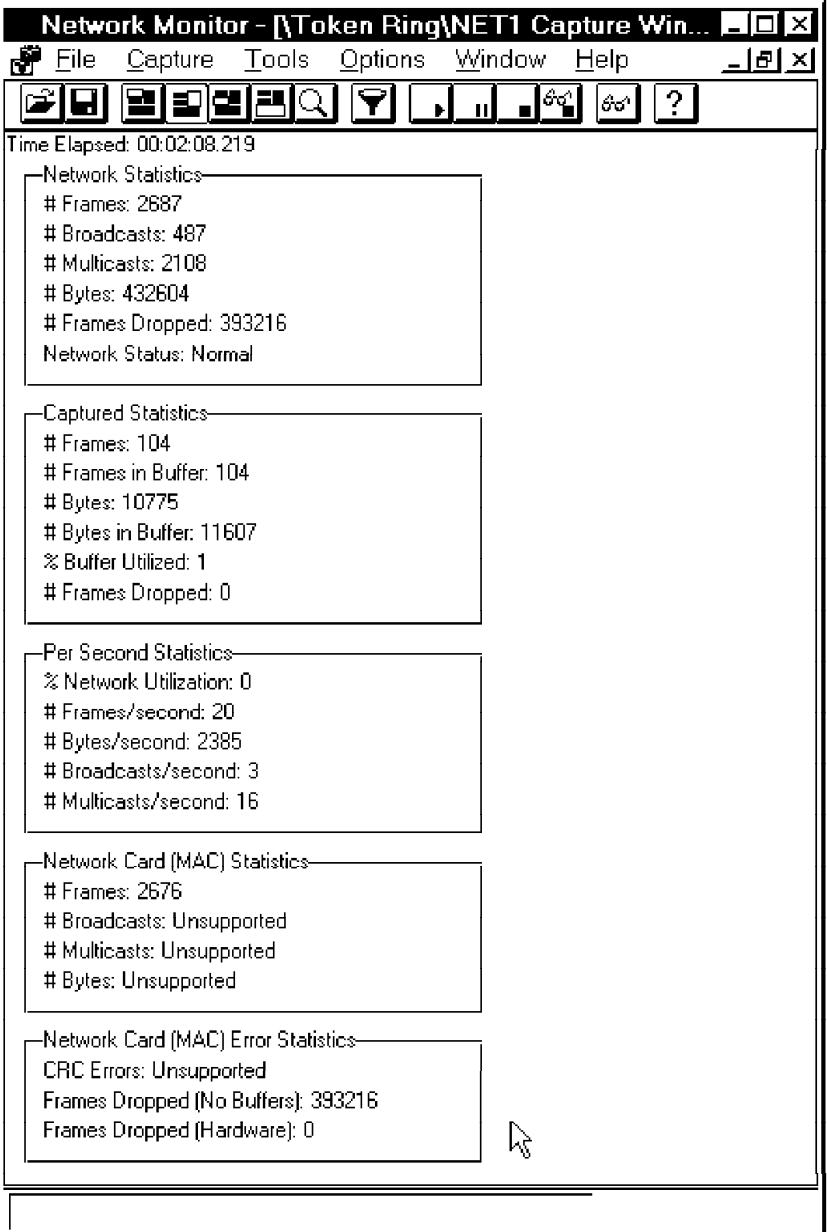

Figure 264. Network Monitor/Total Stats

There is a lot of information available in this window, including:

- Network Statistics
- Captured Statistics
- Per Second Statistics
- Network Card(MAC) Statistics
- Network Card(MAC) Error Statistics

# **4.2.1.2 Session Stats**

| Network Monitor - [\Token Ring\NET1 Capture Window (Ses |                               |         |            |                     |         |                        |    |  | $\overline{\Box}$ $\overline{\Box}$ $\times$ |  |
|---------------------------------------------------------|-------------------------------|---------|------------|---------------------|---------|------------------------|----|--|----------------------------------------------|--|
| $\ddot{\bullet}$<br>Eile<br>Capture                     | $\mathbf{\underline{T}}$ ools |         | Options    | <b>Window</b>       | $He$ lp |                        |    |  | 그피지                                          |  |
| e i<br>EI<br>el<br>۳                                    | 昌                             |         |            | Ш<br>п              | 64      | (စ် $\sigma_{\perp}^0$ | ?. |  |                                              |  |
| Network Address 1                                       | $1 - 2$                       | $1 - 2$ |            | Network Address 2   |         |                        |    |  |                                              |  |
| 400052005109                                            | 3                             |         | WINNT38    |                     |         |                        |    |  |                                              |  |
| 88005A0D1F96                                            | 10                            |         | WINNT38    |                     |         |                        |    |  |                                              |  |
| 88005A0D294A                                            | з                             |         | WINNT38    |                     |         |                        |    |  |                                              |  |
| 88005A5530E7                                            |                               |         | WINNT38    |                     |         |                        |    |  |                                              |  |
| 90005AB1ABED                                            | 3                             |         | WINNT38    |                     |         |                        |    |  |                                              |  |
| <b>RALNCP4</b>                                          | 17                            |         | WINNT38    |                     |         |                        |    |  |                                              |  |
| C00052005011                                            | 6                             |         | WINNT38    |                     |         |                        |    |  |                                              |  |
| C00052005052                                            | 8                             |         | WINNT38    |                     |         |                        |    |  |                                              |  |
| C00052005064                                            | 8                             |         | WINNT38    |                     |         |                        |    |  |                                              |  |
| C00052005186                                            | 12                            |         | WINNT38    |                     |         |                        |    |  |                                              |  |
| C00082100004                                            | 3                             |         | WINNT38    |                     |         |                        |    |  |                                              |  |
| WINNT38                                                 | 3                             |         | WINNT38    |                     |         |                        |    |  |                                              |  |
| WINNT38                                                 |                               |         |            | *NETBIOS Functional |         |                        |    |  |                                              |  |
| WINNT38                                                 | 15                            |         | *BROADCAST |                     |         |                        |    |  |                                              |  |
|                                                         |                               |         |            |                     |         | r,                     |    |  |                                              |  |
|                                                         |                               |         |            |                     |         |                        |    |  |                                              |  |
| $\blacksquare$                                          |                               |         |            |                     |         |                        |    |  |                                              |  |
|                                                         |                               |         |            |                     |         |                        |    |  |                                              |  |

Figure 265. Network Monitor/Session Stats

In this window, you can determine how many sessions have been established between your Windows NT Server and other machines. It includes the network address of the sender and receiver. You can change the network address to a name, a computer name or a user name. You can select any network address of session you want to change, click the right button and select **Edit Address**.

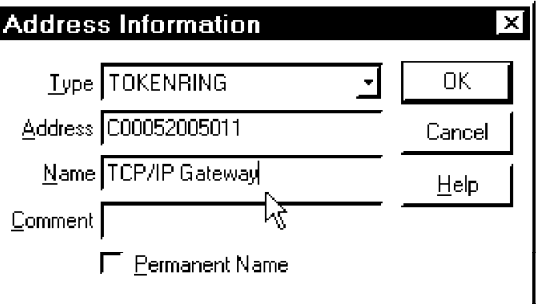

Figure 266. Network Monitor/Session Stats/Edit Address

Fill in the name of the machine and click on **OK**. You will then get a new session list.

|                       |                 | Network Monitor - [\Token Ring\<br>ום ו | l×l |
|-----------------------|-----------------|-----------------------------------------|-----|
| ď<br>Eile<br>Capture  | Tools           | Options<br>Window                       |     |
| Help                  |                 | 151 x1                                  |     |
| п                     | [ 22   24       | ବ୍ୟ<br>ΙQ<br>П                          |     |
| Network Address 1     | $1< -2$<br>1->2 | Network Address 2                       |     |
| WINNT38               | 33              | WINNT38                                 |     |
| WINNT38               | 6               | *NETBIOS Functional                     |     |
| WINNT38               | 346             | <b>"BROADCAST</b>                       |     |
| RAI NCP4              | 178             | WINNT38                                 |     |
| OPTICL005186          | 309             | WINNT38                                 |     |
| NPTICI NO5110         | 15              | WINNT38                                 |     |
| OPTICL005109          | 40.             | WINNT38                                 |     |
| OPTICL005064          | 251             | WINNT38                                 |     |
| OPTICLOO5052          | 250             | WINNT38                                 |     |
|                       |                 |                                         |     |
| <b>TCP/IP Gateway</b> | 1916            | WINNT38                                 |     |
| v,<br>Lucas Fang      | 29              | WINNT38                                 |     |
| C00082100004          | 63              | WINNT38                                 |     |
| 90005AC92CEB          | 25              | WINNT38                                 |     |
| 90005AB1B0FE          | 40              | WINNT38                                 |     |
| 90005AB1ABED          | 60              | WINNT38                                 |     |
| 88005A5530E7          | 18              | WINNT38                                 |     |
| 88005A0D294A          | 67              | WINNT38                                 |     |
| 88005A0D1E96          | 412             | WINNT38                                 |     |
| 8004AC6213E4          | 33              | WINNT38                                 |     |
| 8004AC62107E          | 6               | WINNT38                                 |     |
| 0004AC33DBE6          | 15              | WINNT38                                 |     |
|                       |                 |                                         |     |
| ٠I                    |                 |                                         |     |

Figure 267. Network Monitor/Session Stats

Now it is easier to identify the resource you want to analyze.

# **4.2.1.3 Station Stats**

|                       |             |         |        |             | Network Monitor - [\Token Rinq\NET1 Capture Window (Station Stats)]                          | ⊥I⊡I×I                   |
|-----------------------|-------------|---------|--------|-------------|----------------------------------------------------------------------------------------------|--------------------------|
| €<br>File.<br>Capture | Tools       | Options | Window | Help        |                                                                                              | 그피지                      |
| ЧΙ                    | <b>BEER</b> |         |        | ଟ୍ଟୋ<br> 6ර | 2                                                                                            |                          |
| Network Address       |             |         |        |             | Frames Sent   Frames Royd   Bytes Sent   Bytes Royd   Directed Frames Sent   Multicasts Sent | <b>Broadcasts Sent I</b> |
| *BROADCAST            |             |         |        | 332         |                                                                                              |                          |
| *NETBIOS Functiol 0   |             |         |        | 63          |                                                                                              |                          |
| 88005A0D1E96          | 10          |         | 2657   | n           | 10                                                                                           |                          |
| 90005AB1ABED          | 3           |         | 286    | 0           |                                                                                              |                          |
| C00052005011          | 2           |         | 224    | n           |                                                                                              | Н                        |
| C00052005052          | 2           |         | 62     | n           |                                                                                              |                          |
| C00052005186          | 2           |         | 146    | n           |                                                                                              |                          |
| C00052005186          | 2           |         | 146    | n           |                                                                                              |                          |
| Lucas Fang            |             |         | 785    | 0           |                                                                                              | O                        |
| <b>RALNCP4</b><br>١ŕ  | 20          |         | 2256   | 0           | 20                                                                                           | П                        |
| WINNT38               | 5           | 49      | 395    | 6516        | 0                                                                                            | 4                        |
|                       |             |         |        |             |                                                                                              |                          |
|                       |             |         |        |             |                                                                                              |                          |

Figure 268. Network Monitor/Station Stats

In this window, you can see detailed data about the station communicating with your Windows NT Server system. You have the following information provided to you here:

- Network Address
- Frames Sent
- Frames Received
- Bytes Sent
- Bytes Received
- Directed Frames Sent
- Multicasts Sent
- Broadcasts Sent

You can also change the network address to be a name just like you did with Session Stats.

## **4.2.1.4 Graph**

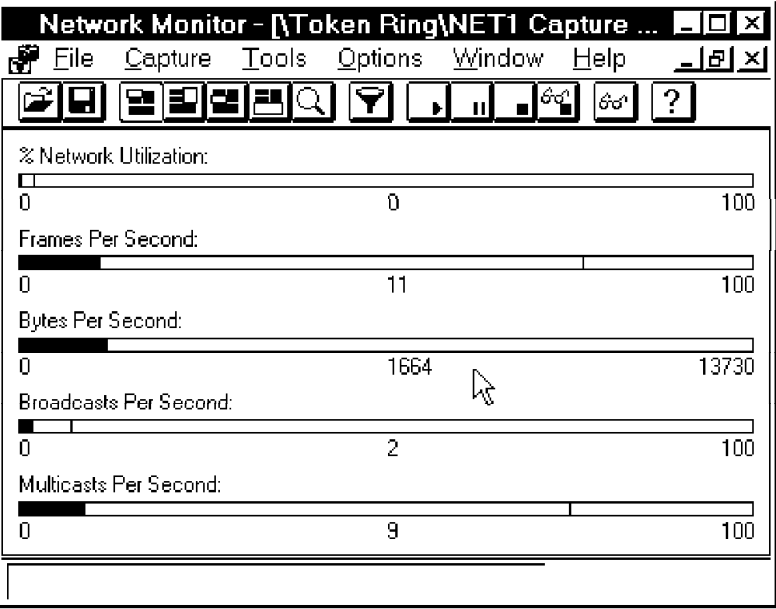

Figure 269. Network Monitor/Graph

This window graphically presents the network statistics. It includes the following information:

- % Network Utilization
- Frames Per Second
- Bytes Per Second
- Broadcasts Per Second
- Multicasts Per Second
### **4.2.2 Capturing Data with Filters**

In general, when the network is stable, you don′t need to capture all of the network data on your NT system. In some cases, you just want to capture specific data for a specific session. In that case you would set up a filter.

#### **4.2.2.1 Capture Filter**

To create a filter in the Network Monitor, you can press F8 or click on **Capture** in the menu bar of the main window of Network Monitor. Then click on **Filter**.

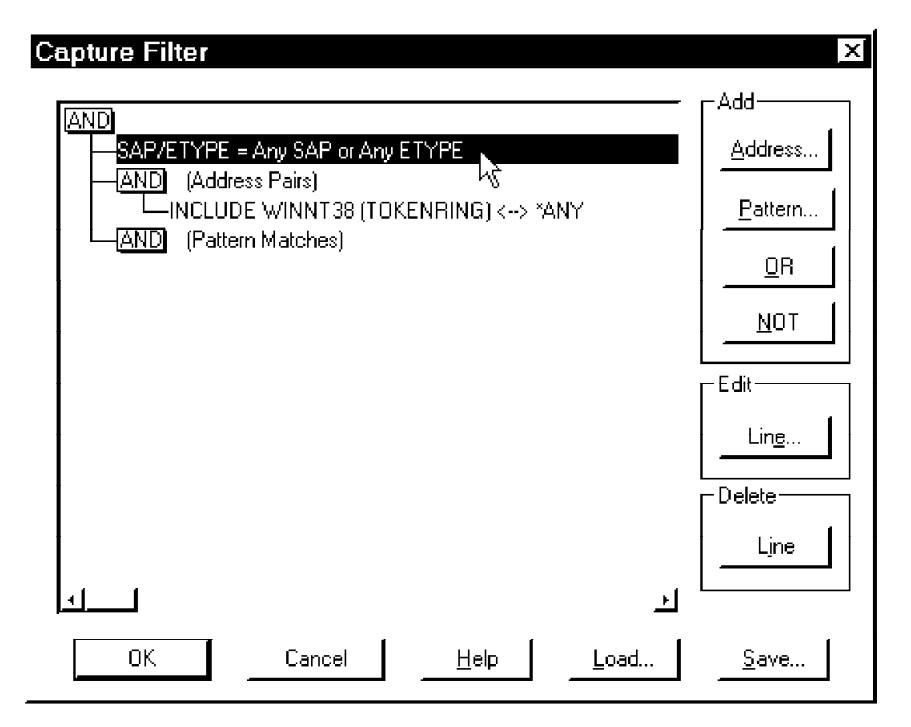

Figure 270. Network Monitor/Graph

You can change the protocol you want to monitor or change the address pair you want to capture. In addition, you can change the pattern you want to analyze.

For example, you can specify the network protocol you want to capture. You can select: **SAP/ETYPE = Any SAP or Any ETYPE** and click on **Line...** in the Edit field. You will get the Capture Filter SAPs and ETYPEs window.

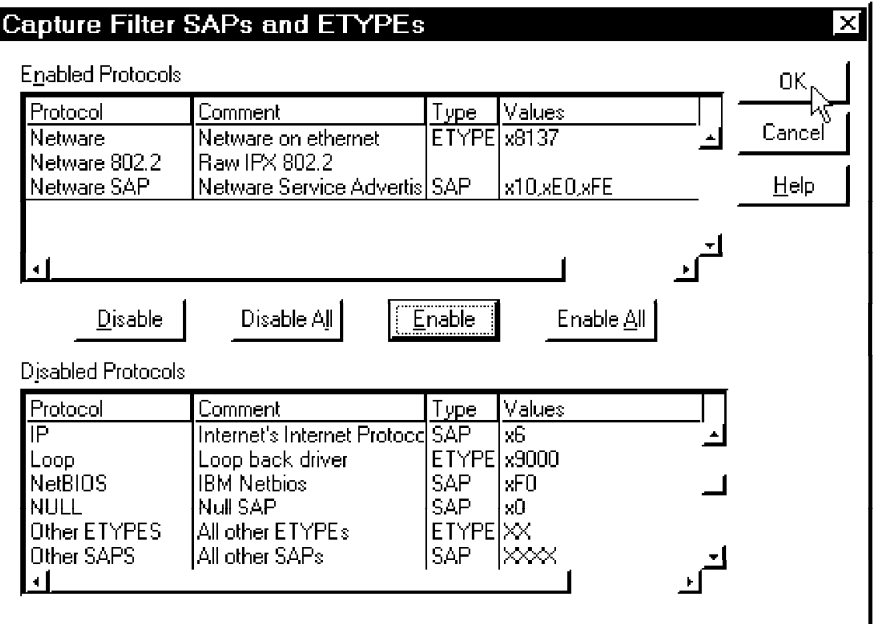

Figure 271. Network Monitor/Capture Filter SAPs and ETYPEs

You can also disable all protocols first, then select just the network protocol you want to capture and enable it.

## **4.2.3 View the Captured Data**

After you stop capturing data, you can click on **Stop and View** to stop and view the data you just captured or you can save it as a capture file \*.cap then select **Open** to view it.

After you open a capture file, you will see:

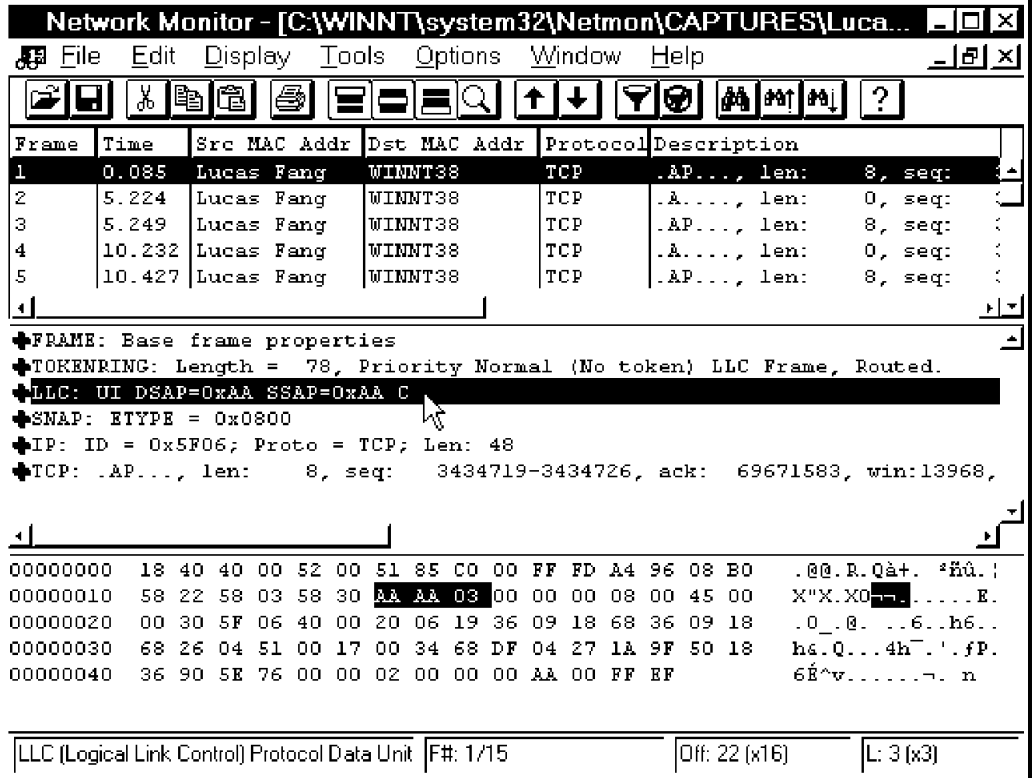

Figure 272. Network Monitor/Graph

In this window, you can trace the network data frame by frame, or look at it field by field. You can also see the data in hex. This is helpful in the problem determination process on your network.

# **Chapter 5. Performance Management**

This chapter documents how to gather performance information and report on it in a Windows NT environment.

### **5.1 Windows NT Built-In Tools**

Windows NT provides some built-in tools for performance management:

- Event Viewer
- Performance Monitor
- Task Manager
- Network Monitor

### **5.1.1 Event Viewer**

Windows NT Server provides a built-in management function called the Event Viewer. The Event Viewer can view each event logged by the system. You can not access the data using the file manager, or the explorer function as all event data is accessed using an API. You can also view the event of other NT systems if you have the right administrator privileges.

To access the Event Viewer application you can click on **Start**, **Programs**, **Administrative Tools (Common)** and the **Event Viewer** option. You can also issue the eventvwr command which is typically found in the \winnt\system32 directory.

If you have the Windows NT Resources Kit installed on your system it provides a utility called DUMPEL.EXE to dump the event log. The dumpel /? command will give you all of the options that you can use. In addition to just dumping out into a flat file the system, security or application event log, you can also provide some filtering as to what gets written to the file. See 6.1.2.1, "Event Viewer Setup" on page 196 for more information.

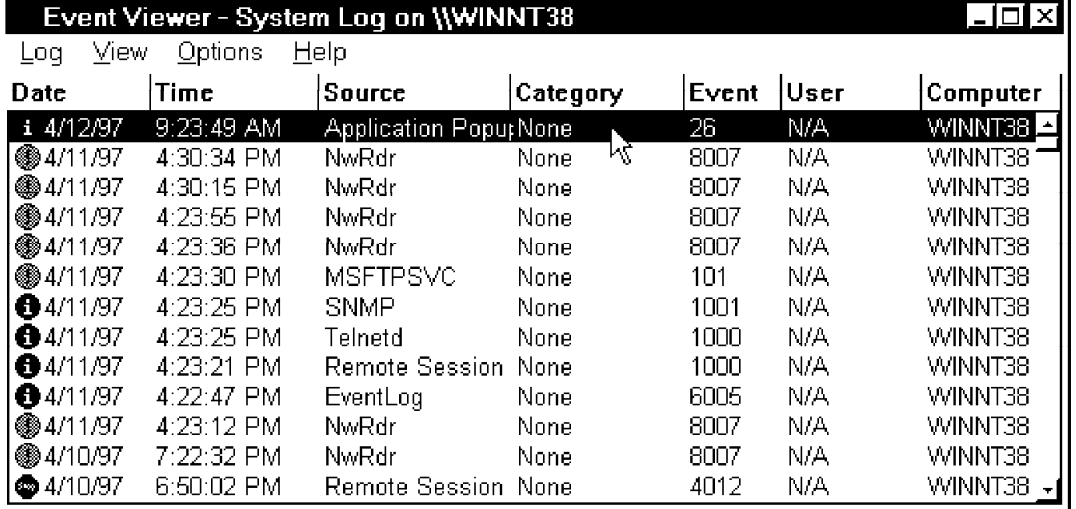

Figure 273. Event Viewer

There are three kind of events logged by NT system:

- System
- Security
- Application

You may select each of them to get the detail information.

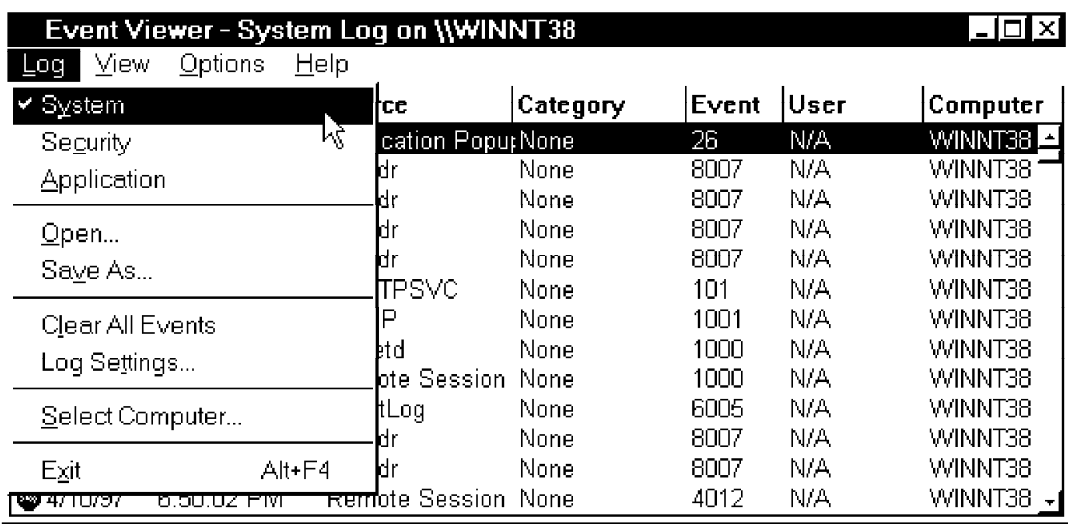

Figure 274. Event Viewer/System, Security, Application

If you feel too many events are displayed in the window, you may filter them; just select **View** from the main menu bar, then select **Filter Events**.

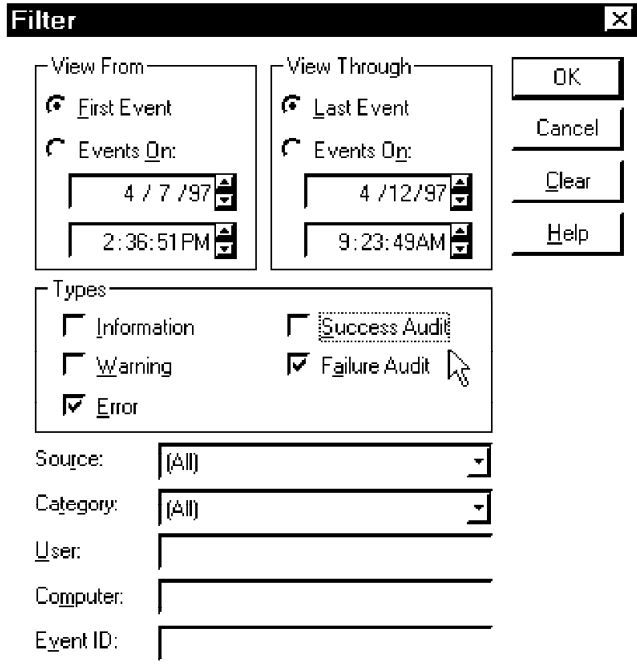

Figure 275. Event Viewer/Filter

Select your filters and click on **OK**. You will only see the events that pass your filter.

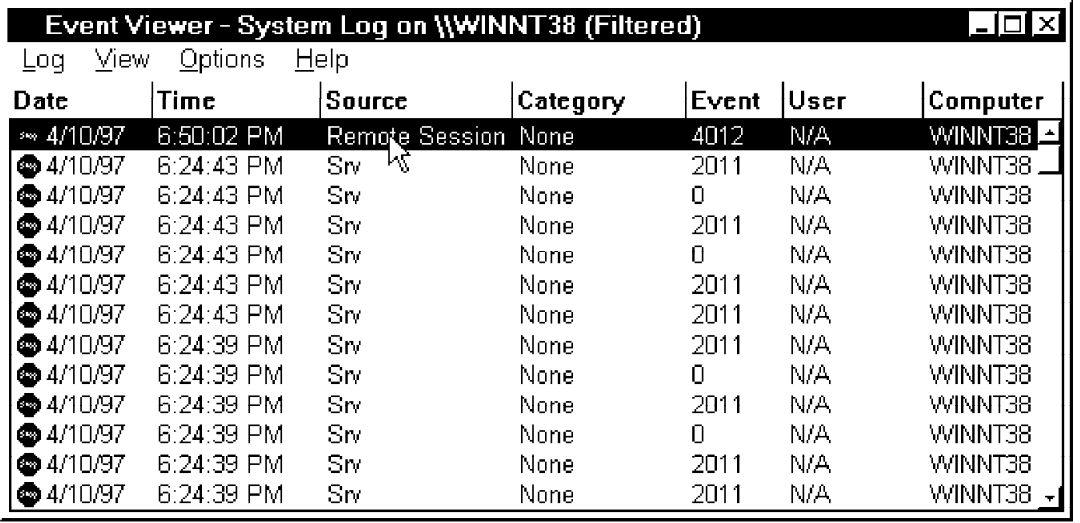

Figure 276. Event Viewer/Filter Events

Double-click on each event to get detail information for each event.

| <b>Event Detail</b>                                                                               |                                                                                                    |                                                                                                    | ×l              |
|---------------------------------------------------------------------------------------------------|----------------------------------------------------------------------------------------------------|----------------------------------------------------------------------------------------------------|-----------------|
| Date:<br>Time:<br>N7A.<br>User:<br>Computer: WINNT38<br>Description:<br>more requests to NETW114. | 4/11/97<br>4:30:34 PM                                                                                                    | EventID: 8007<br>NwBdr<br>Source: I<br>Warning<br>Type: I<br>Category: None                        |                 |
|                                                                                                   |                                                                                                    |                                                                                                    |                 |
| D <u>a</u> ta:                                                                                    | <b>F</b> Bytes C Words                                                                                                    |                                                                                                    |                 |
| nnnn ·<br>nn<br>nnna ·<br>n٥<br>nnin ·<br>00<br>0018:<br>04<br>0020:<br>nn                        | n۵<br>Π2<br>n۵<br>nπ<br>00<br>00<br>00<br>47<br>00<br>00<br>00<br>$^{\rm c4}$<br>nn<br>00<br>nn<br>00<br>00<br>nn<br>nn<br>nn | nn<br>ΩO<br>4 <sub>E</sub><br>1f<br>00<br>80<br>00<br>00<br>сO<br>00<br>00<br>nn<br>nn<br>nn<br>nn | N<br>. <b>.</b> |
| -11                                                                                               |                                                                                                    |                                                                                                    |                 |
| Close                                                                                             | Previous                                                                                                    | Next                                                                                               | Help            |

Figure 277. Event Viewer/Detail Information

Each event contains the following information:

- Date
- Time
- User
- Computer
- Event ID
- Source
- Type
- Category
- **Description**
- Data (in bytes and words mode)

With this information, you will know more about what is going on in your NT system. In addition, you should be aware that the Tivoli Event Console (TEC) has an adapter that can be installed on Windows NT so that all of the events can be forwarded to the Tivoli Management Platform for further processing, correlation and action.

### **5.1.2 Performance Monitor**

Windows NT provides other useful built-in functions. An example of this is the Performance Monitor.

Click on **Start**, **Programs**, **Administrative Tools (Common)** and **Performance Monitor** to show the Performance Monitor.

There are four views in Performance Monitor: Chart, Alert, Log and Report.

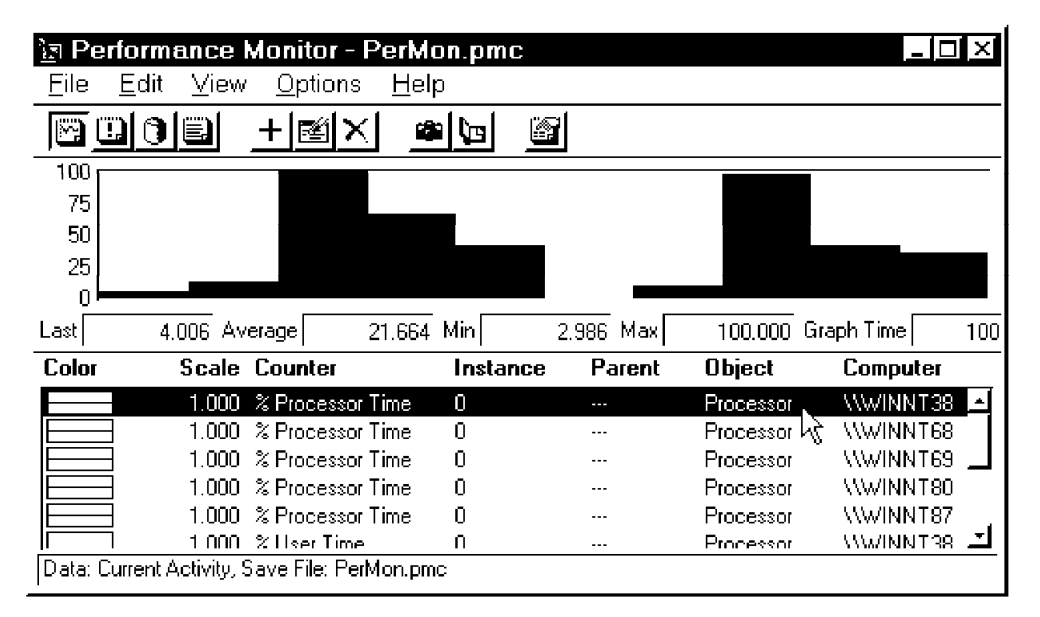

Figure 278. Performance Monitor/Chart

|                        | <b>In Performance Monitor</b> |                    |        |                                 | l×.                             |
|------------------------|-------------------------------|--------------------|--------|---------------------------------|---------------------------------|
| Edit<br>File:          | - View<br>Options             | $He$ lp            |        |                                 |                                 |
| lu 0                   | Ð<br>圝                        | K<br>CD I<br>Ŀэ    |        |                                 |                                 |
| Alert Interval:        | 5.000                         |                    |        |                                 |                                 |
| Alert Log:             |                               |                    |        |                                 |                                 |
| 4/14/97                | 4:33:47.4 PM                  | 98.200 >           | 95,000 |                                 | % Processor Time, 0. . Processo |
| 4/14/97                | 4:33:57.4 PM                  | $100.000$ $\times$ | 95,000 |                                 | % Processor Time, 0, → Processo |
| 4/14/97                | 4:34:2.4 PM                   | 100.000>           | 95,000 | % Processor Time, 0, p Processo |                                 |
|                        |                               | Μź                 |        |                                 |                                 |
|                        |                               |                    |        |                                 |                                 |
|                        |                               |                    |        |                                 |                                 |
| Alert Legend:<br>Color | Value Counter                 | Instance           | Parent | <b>Object</b>                   |                                 |
|                        |                               |                    |        |                                 | Computer                        |
|                        | > 95,0000 % Processor Time    | 0                  | ł      | Processor                       | \\WINNT38                       |
| Data: Current Activity |                               |                    |        |                                 |                                 |

Figure 279. Performance Monitor/Alert

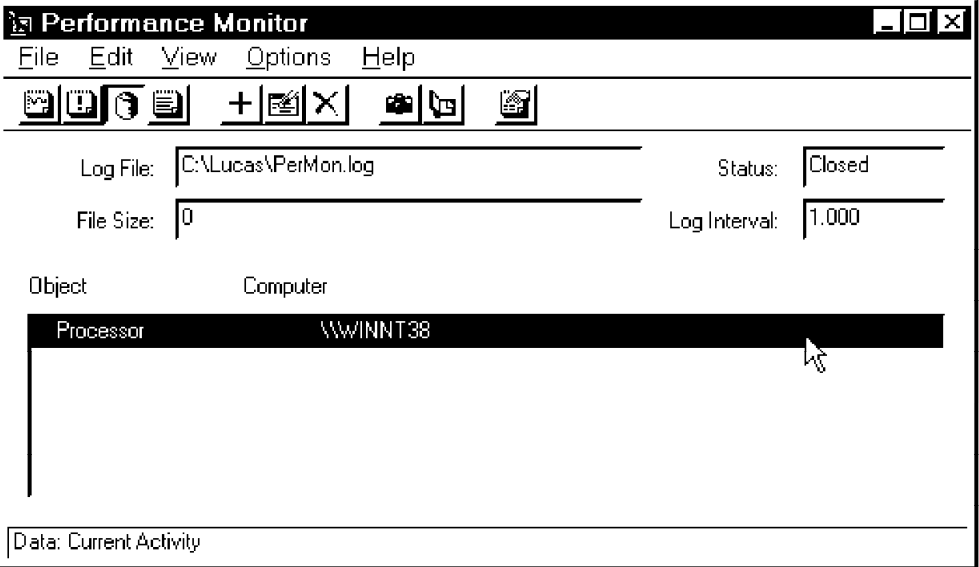

Figure 280. Performance Monitor/Log

| <b>In Performance Monitor</b>                   |         |    |
|-------------------------------------------------|---------|----|
| – ⊻iew<br>File:<br>Edit<br><b>Options</b>       | Help    |    |
| Ë<br>淫                                          | œ<br>ÙΡ | íQ |
|                                                 |         |    |
| Computer: \\WINNT38<br><b>Object: Processor</b> | 0       |    |
| <b><i>&amp;</i></b> Processor Time              | 23.997  |    |
| Computer: WWINNT68<br><b>Object: Processor</b>  | Л       |    |
| % Processor Time                                | 14.937. |    |
|                                                 |         |    |
| Data: Current Activity                          |         |    |

Figure 281. Performance Monitor/Report

In the following sections, we discuss how to use the Performance Monitor.

### **5.1.2.1 Add a Monitored Object to a Chart View**

In the Chart View, you can use the graphic mode to monitor Windows NT systems. You can monitor the current activity of Windows NT systems. You can monitor not only local Windows NT Servers but also other remote Windows NT V4.0 Servers. If you want to monitor another NT system, you must have a user ID and password in the administrator group of that system. You can then get the system information from that system.

- 1. In the View menu, click on **Chart** to switch to the Chart View.
- 2. From the Edit menu, click on **Add To Chart** and the Add To Chart window will displayed.

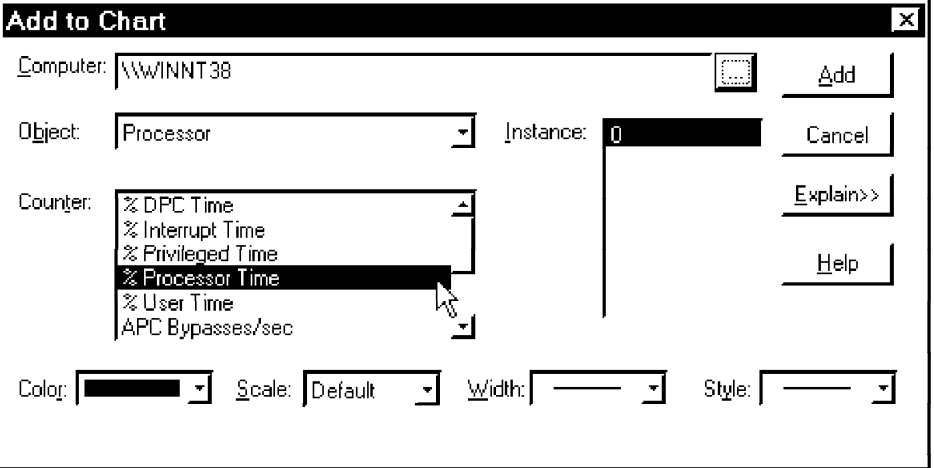

Figure 282. Performance Monitor/Chart/Add 1

 3. You can select a server you want to monitor and then you have to select which objects and counters you want to monitor.

You can change the display values of the monitored objects. Examples of things you can change are: color, scale, width and style.

If you don′t understand what the counters mean, you can click on the **Explain** button to get more detailed information.

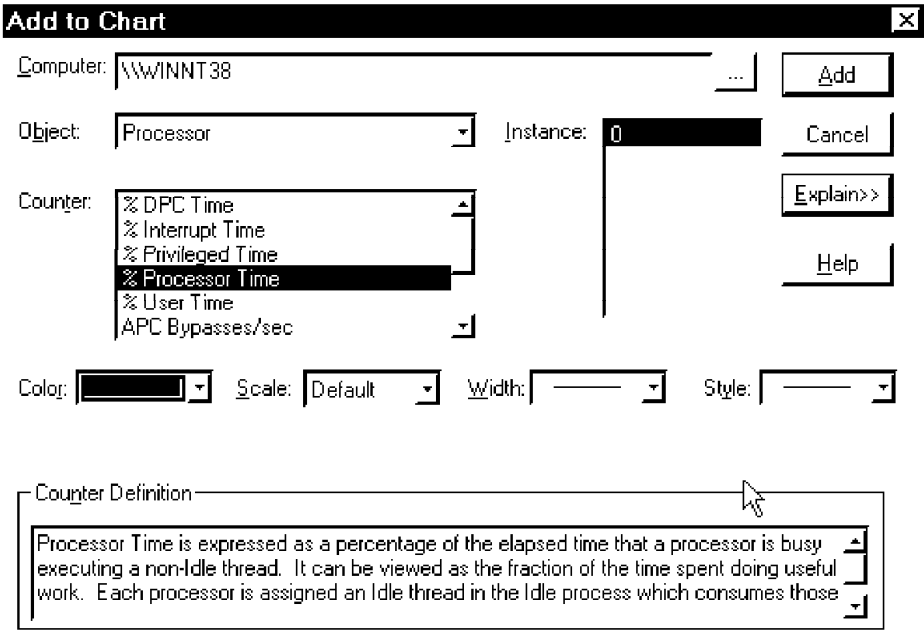

Figure 283. Performance Monitor/Chart/Add 2

4. Click on **Add** to add this object to the Chart View.

Repeat the process for additional objects or computers that you want to monitor.

5. Click on **Done** to complete your selections.

After you add the monitored objects, you will see:

|              | <u>िन</u> Performance Monitor |                       |          |             |               |                    |     |
|--------------|-------------------------------|-----------------------|----------|-------------|---------------|--------------------|-----|
| File         | Edit<br>Options<br>View       | Help                  |          |             |               |                    |     |
| $\mathbb{F}$ | $\equiv$<br>Pí                | 幽<br>ाज               | K        |             |               |                    |     |
| 100          |                               |                       |          |             |               |                    |     |
| 80           |                               |                       |          |             |               |                    |     |
| 60           |                               |                       |          |             |               |                    |     |
| 40           |                               |                       |          |             |               |                    |     |
|              |                               |                       |          |             |               |                    |     |
| 20           |                               |                       |          |             |               |                    |     |
| n            |                               |                       |          |             |               |                    |     |
| Last         | 100.000 Average               | 32.266 Min            |          | $1.986$ Max |               | 100.000 Graph Time | 100 |
| Color        | Scale Counter                 |                       | Instance | Parent      | <b>Object</b> | Computer           |     |
|              | 1.000                         | 0<br>% Processor Time | ---      |             | Processor     | <b>WWINNT38</b>    |     |
|              | % User Time<br>1.000          | 0                     |          |             | Processor     | \\WINNT38          |     |
|              | Data: Current Activity        |                       |          |             |               |                    |     |

Figure 284. Performance Monitor/Chart/Histogram

You can change the chart properties if you want a different chart.

6. In the Options menu click on **Chart** to open the Chart Options dialog box.

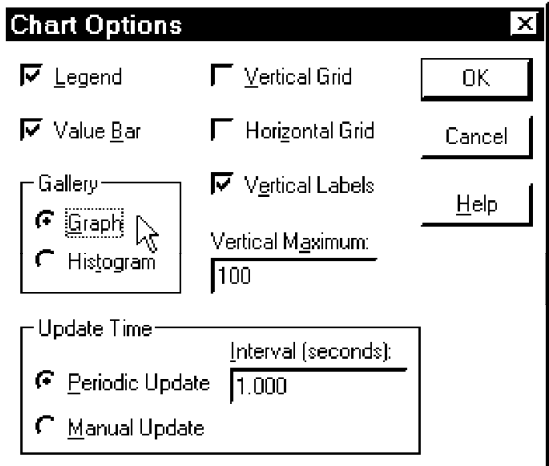

Figure 285. Performance Monitor/Chart/Options

You can change some of the properties of Chart View for example, legend, value bar, grid, label, vertical maximum, gallery type and update time.

- In Vertical Maximum you just type the maximum value to which the vertical axis should extend.
- In Update Time you select either manual update or periodic update and then type a number in the interval box to determine the time (in seconds) between chart updates.
- In Gallery click on Graph or Histogram as its format.
	- $-$  Note  $-$

The graph time value displayed in the value bar shows the time (in seconds) that it takes to create a complete chart across the window.

For example, if you change its gallery to be graph, you will get the following view:

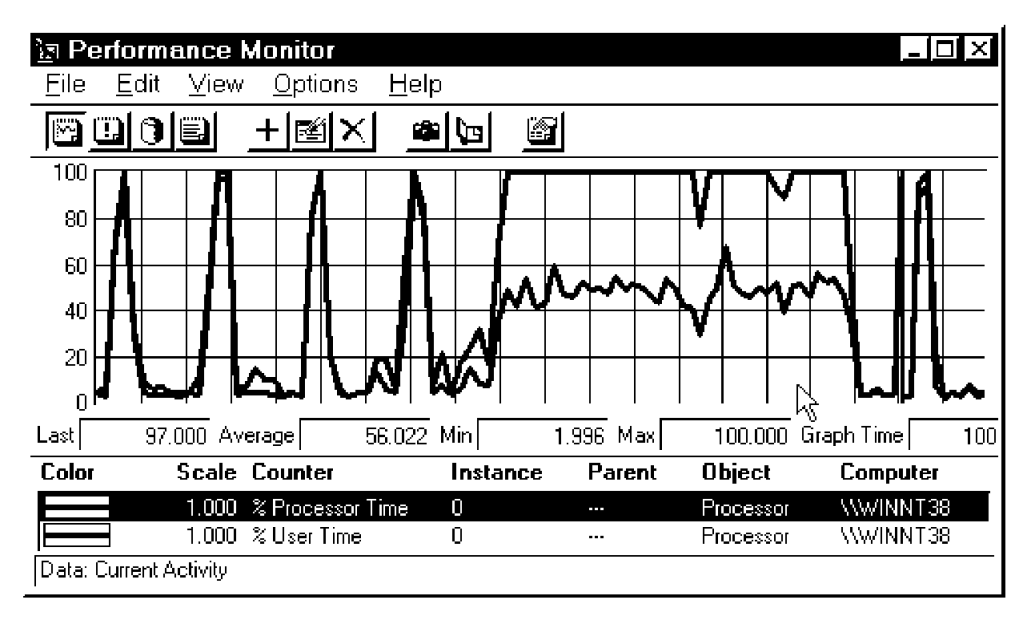

Figure 286. Performance Monitor/Chart/Graph

#### **5.1.2.2 Add a Monitored Object to an Alert View**

In the Alert View you can create an alert to monitor your system and then forward these alerts to another system by doing the following:

- 1. Click on **View** and then **Chart** to switch to the Chart View.
- 2. Click on **Edit** and **Add To Alert**. The Add To Alert window will displayed.

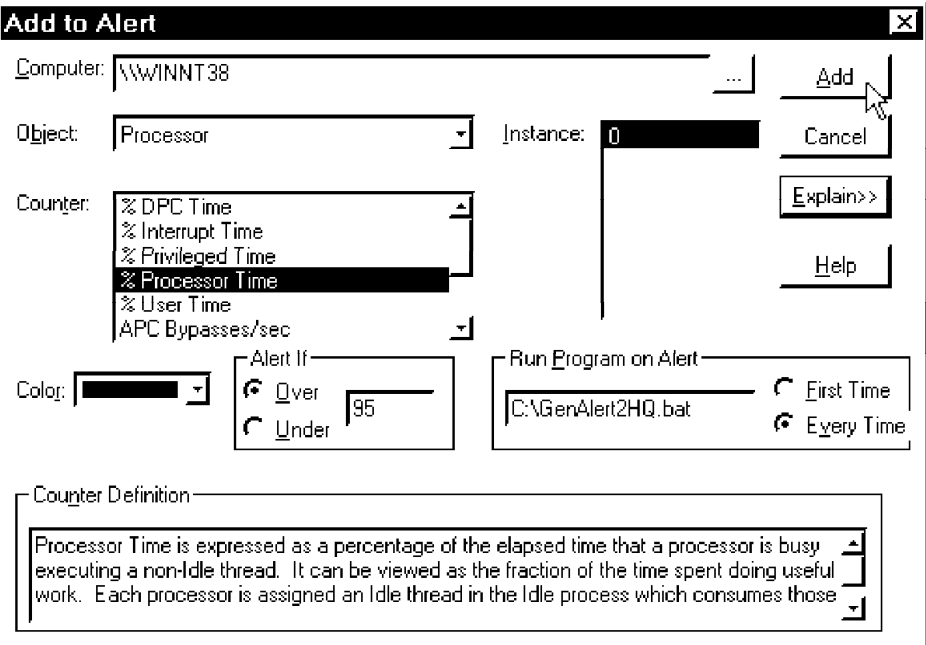

Figure 287. Performance Monitor/Alert/Add

- 3. In the Object field select an available object to monitor.
- 4. In the Counter field select one or more counters.
- 5. For the Instance select one or more instances.
- 6. For the field labeled Alert If, click on **Over** or **Under** and add a value.
- 7. In Run Program On Alert, click on **First Time** or **Every Time** and enter the complete path name for the program or macro that you want to run whenever the specified alert occurs.
- 8. Click on **Add**.
- 9. Repeat the process for additional objects or NT systems that you want to monitor and then click on **Done**.

Then you can start the monitor. If any alert occurs, you will see the following:

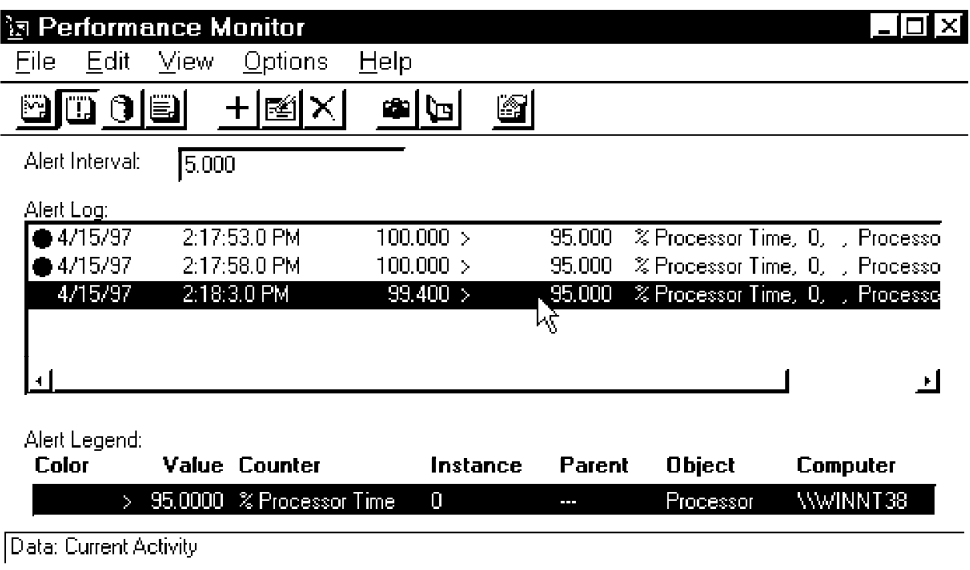

Figure 288. Performance Monitor/Alert

Also, the program you specified in the Alert Entry will be run.

#### **5.1.2.3 Forward the Alert to Other NT Systems**

The Performance Monitor can forward alerts to other NT systems; just perform the following steps:

1. From the Options menu, click on **Alert**.

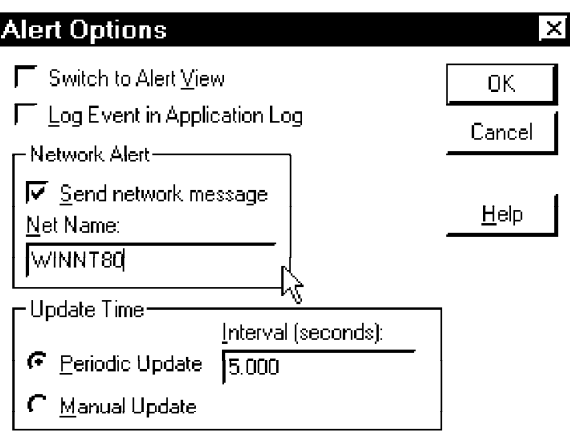

Figure 289. Performance Monitor/Alert/Options

- 2. In the Alert Options dialog box select any combination of the following:
	- Switch To Alert View
	- Log Event In Application Log
	- Send Network Message
- 3. For a network alert, type the name of the alert recipient′s computer in Net Name, but without typing the back slashes (\\).
- 4. In Update Time, select either **Manual Update** or **Periodic Update** and then type a number in the Interval box to determine the time (in seconds) between updates if you click Periodic Update.

#### **5.1.2.4 Log Activity of NT Systems**

The Performance Monitor can log the activities on NT systems; just perform the following steps:

- 1. From the View menu click on **Log** to switch to the Log View.
- 2. From the Edit menu click on **Add To Log** and the Add To Log window will displayed.

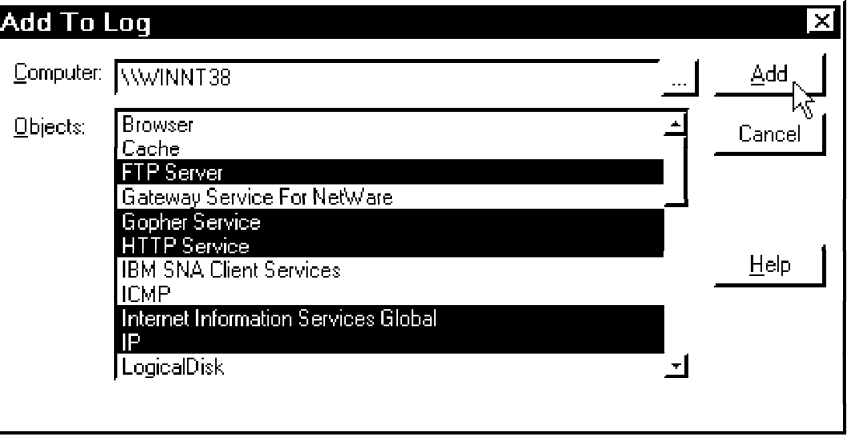

Figure 290. Performance Monitor/Log/Add

You can collect data from multiple systems into a single log file. Log files contain detailed data about system bottlenecks and can help with detailed analysis. For capacity planning you have to view trends over a longer period of time. That requires the ability to create a log file and to produce reports from that file.

 3. In Objects, select an available object or set of objects to monitor and then click on **Add**.

Repeat the process for any additional systems that you want to monitor.

4. Finally, you can click on **Done**.

After you are done you will get a list of log objects.

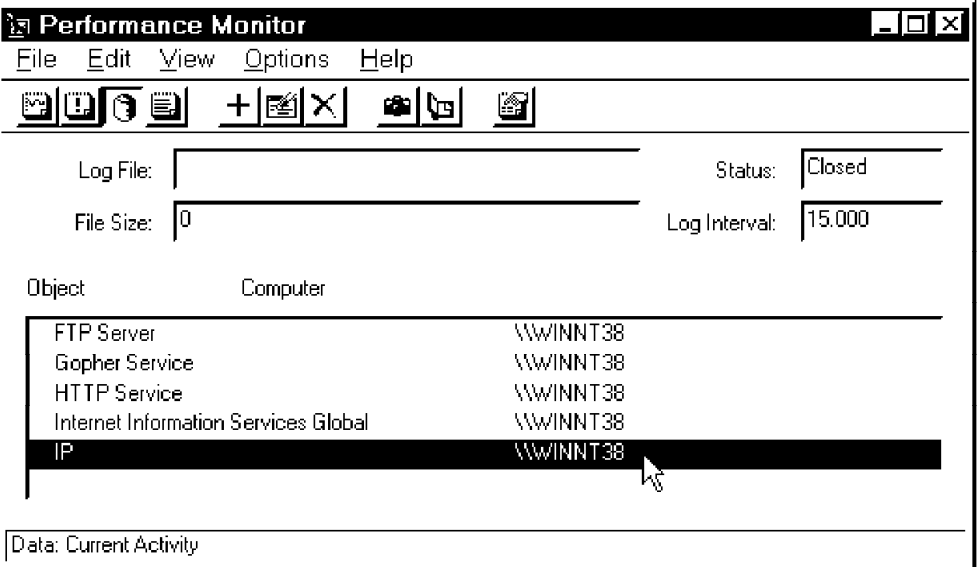

Figure 291. Performance Monitor/Log

To save the log selections in a settings file:

- 1. From the File pull-down menu click on **Save Log Settings As**.
- 2. In the Performance Monitor Save As dialog box enter a path name for the file that will contain the selections that you want to reuse. Then click on **OK.**

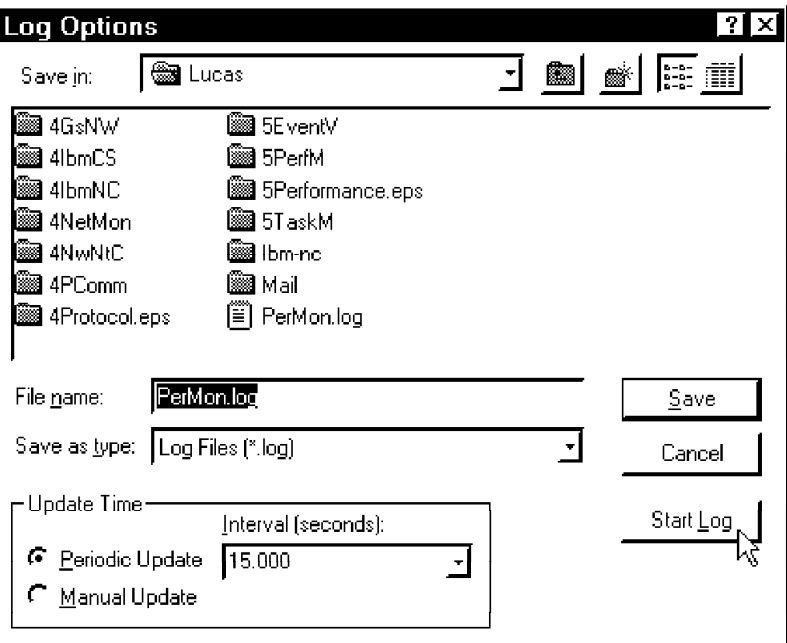

Figure 292. Performance Monitor/Start, Stop and Save

To start or stop logging or to save the log file:

- 1. In the Options menu, click on **Log**.
- 2. In the Log Options dialog box click on **Start Log**. If Start Log is not enabled, you must enter a log file name and add objects to the log.
- 3. To stop logging, click on **Stop Log**.

4. To save the log file, click on **Save** after you start and stop logging.

#### **5.1.2.5 Add a Monitored Object to a Report View**

- 1. From the View menu click on **Report** to switch to the Report View.
- 2. From the Edit menu, click on **Add To Report,** and the Add To Report window will displayed. This window is the same as shown in Figure 283 on page 171.
- 3. You can select a server you want to monitor and then select which object and counter you want to monitor.

If you don′t understand what the counter means, you can click on the **Explain** button to get more detailed information.

You can change the property of this monitored object in the chart. Examples of that would be: color, scale, width and style.

4. Click on **Add** to add this object into the Report View.

Repeat the process for additional objects or systems that you want to monitor.

5. Click on **Done** to complete the process.

After you add the monitored objects, you will see:

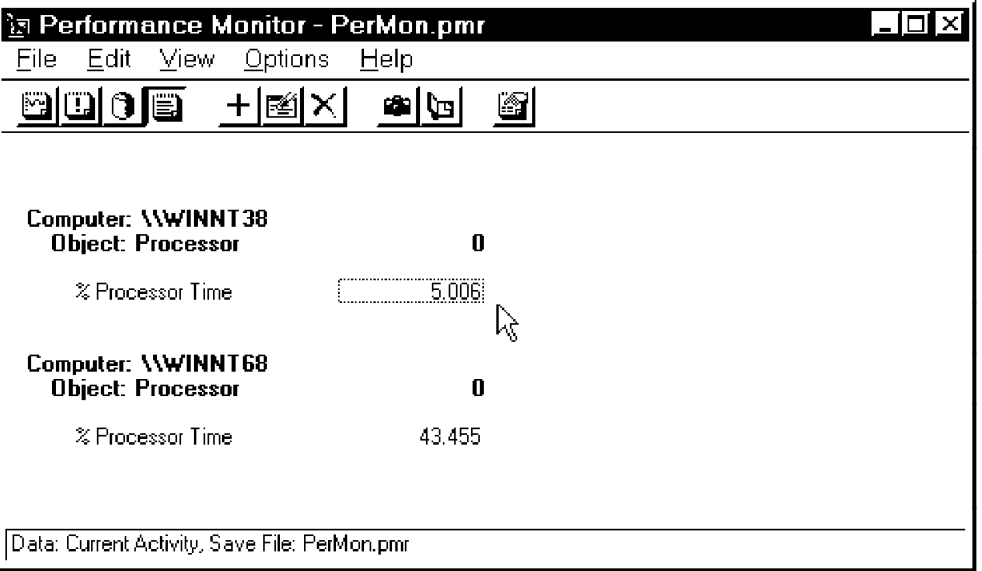

Figure 293. Performance Monitor/Report

There is only one option in the Report View. It relates to the Update Time. You can select either Manual Update or Periodic Update and then type a number in the Interval box to determine the time (in seconds) between chart updates.

#### **5.1.2.6 Working with Current Activity**

To work on any view with information about current activity from the File menu click on **New** to open a new settings file or click on **Open** to open an existing settings file. You can add objects to monitor. From the File menu click on **Save Settings As** to save selections in a new settings file.

If you have updated information in all four views, then from the File pull-down menu click on **Save Workspace** to save the current settings for all four views.

You can only open a single chart (.pmc), alert (.pma), log (.pml), or report (.pmr) settings file or you can open a workspace (.pmw) file with all the options.

#### **5.1.2.7 Working with Logs Files**

To work on any of the views with information from the log files:

 1. In the Options menu click on **Data From**. and enter an existing log file in **Log File**.

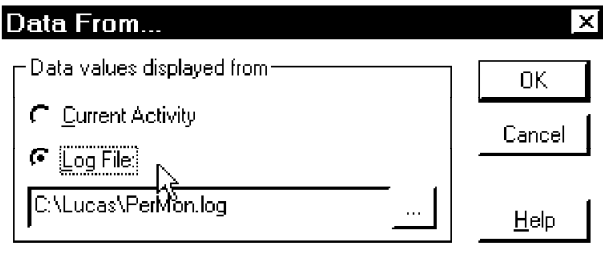

Figure 294. Performance Monitor/Data From

- 2. Click on **Open** from the File menu to open an existing settings file or workspace file.
- 3. From the Edit menu click on the **Time Window** to change the starting and stopping times.
- 4. In the View menu, select each view you want to see.

### **5.1.3 Task Manager**

The Task Manager is another useful built-in tool in Windows NT. With the Task Manager you can monitor and control your NT system and you can see what programs and processes are running on it and your computer′s performance.

To access the Task Manager you need to use the right mouse button on the task bar and then click on **Task Manager**.

#### **5.1.3.1 Task Manager - Applications**

Click on the **Applications** tab and you will get an application list.

| Windows NT Task Manager                         |                        |  |  |  |  |  |
|-------------------------------------------------|------------------------|--|--|--|--|--|
| View<br>Windows<br>Help<br>File<br>Options      |                        |  |  |  |  |  |
| Applications   Processes   Performance          |                        |  |  |  |  |  |
|                                                 |                        |  |  |  |  |  |
| Task                                            | Status                 |  |  |  |  |  |
| Performance Monitor - PerMon.pmc                | Running                |  |  |  |  |  |
| 蠶 Paint Shop Pro                                | Running                |  |  |  |  |  |
| $\blacksquare$ Session A - [24 x 80]            | <b>Running</b>         |  |  |  |  |  |
| ※図 Netscape - [IBM Taiwan Global Enterprises M… | Running                |  |  |  |  |  |
| $\blacksquare$ Session B - [24 x 80]            | Running                |  |  |  |  |  |
| <b>TMF_sched.exe</b>                            | Running                |  |  |  |  |  |
|                                                 |                        |  |  |  |  |  |
|                                                 |                        |  |  |  |  |  |
|                                                 |                        |  |  |  |  |  |
|                                                 |                        |  |  |  |  |  |
|                                                 |                        |  |  |  |  |  |
|                                                 |                        |  |  |  |  |  |
|                                                 |                        |  |  |  |  |  |
|                                                 |                        |  |  |  |  |  |
|                                                 |                        |  |  |  |  |  |
| Switch To<br>End Task                           | New Task               |  |  |  |  |  |
|                                                 |                        |  |  |  |  |  |
| CPU Usage: 55%<br>Processes: 36                 | Mem Usage: 58568K/1518 |  |  |  |  |  |
|                                                 |                        |  |  |  |  |  |

Figure 295. Task Manager/Applications

From this window you can:

- End Task Terminates a running application.
- Switch to Brings this application to the foreground.
- New Task Opens an application to run.

### **5.1.3.2 Task Manager - Processes**

Click on the **Processes** tab to get a list of processes that are running on this NT system.

| 모 Windows NT Task Manager<br>File<br>Options<br>View        |            |            |          | Ιx                 |  |  |
|-------------------------------------------------------------|------------|------------|----------|--------------------|--|--|
| <u>Help</u>                                                 |            |            |          |                    |  |  |
| Processes   Performance  <br><b>Applications</b>            |            |            |          |                    |  |  |
| Image Name                                                  | <b>PID</b> | CPU        | CPU Time | Mem Usage          |  |  |
| System Idle Process                                         | Ω          | 51         | 0:19:27  | 16 K               |  |  |
| System                                                      | 2          | $\Omega$ 1 | በነበቡ 28  | 200 K              |  |  |
| smss.exe                                                    | 25         | 00         | 0:00:00  | 200 K              |  |  |
| cstss.exe                                                   | 33         | 00         | 0:00:01  | 1672 K             |  |  |
| WINLOGON.EXE                                                | 39         | 00         | 0:00:01  | 148 K              |  |  |
| EXPLORER.EXE                                                | 44         | 00         | 0:00:15  | 3748K              |  |  |
| services exe                                                | 45         | ΩO         | 0:00:06  | 3564 K             |  |  |
| Isass.exe                                                   | 48         | 00         | 0:00:02  | 2084 K             |  |  |
| SPOOLSS.EXE                                                 | 72         | 00         | 0:00:00  | 900 K              |  |  |
| treboot exe                                                 | 73         | nn         | man an   | 28 K               |  |  |
| DOSWS, EXE                                                  | 75         | ΩŪ         | በበበ1በ    | 1704 K             |  |  |
| TASKMGR.EXE                                                 | 94         | 02         | 0:00:11  | 1348 K             |  |  |
| appnnode.exe                                                | 95         | 00         | 0:00:00  | 924 K              |  |  |
| avserv.EXE                                                  | 99         | ΩO         | 0:00:06  | 3072 K             |  |  |
| ibmavdb.exe                                                 | 103        | 00         | 0:00:00  | 56 K               |  |  |
| ihmavtim exe                                                | 108        | nn         | በነበበሰበ   | 288 K              |  |  |
| LLSSRV EXE                                                  | 116        | nn         | 0:00:00  | 936 K              |  |  |
| TMF sched.exe                                               | 125        | 00         | 0:00:00  | 680 K              |  |  |
| oserv.exe                                                   | 129        | 00         | 0:00:00  | 792 K - H          |  |  |
|                                                             |            |            |          | <b>End Process</b> |  |  |
| CPU Usage: 51% -<br>Mem Usage: 58664K/1518<br>Processes: 36 |            |            |          |                    |  |  |

Figure 296. Task Manager/Processes

You can show the following types of information for tasks in the process list:

- Image Name
- PID (Process Identifier)
- CPU Usage
- CPU Time
- Mem Usage
- Mem Usage Delta
- Page Faults
- Page Faults Delta
- Virtual Memory Size
- Paged Pool
- Non-Paged Pool
- Base Priority
- Handle Count
- Thread Count

You can click on **Select Columns** from the **View** pull-down menu to select the information that you want to display on the Process page of the Task Manager. In this window you can also click on **End Process** to terminate a running process. Right-click on each process to terminate this process or set its priority. Each process has four kinds of priorities:

- Real time
- High
- Normal
- Low

### **5.1.3.3 Task Manager - Performance**

If you click on the **Performance** tab you will get some charts and tables similar to the following:

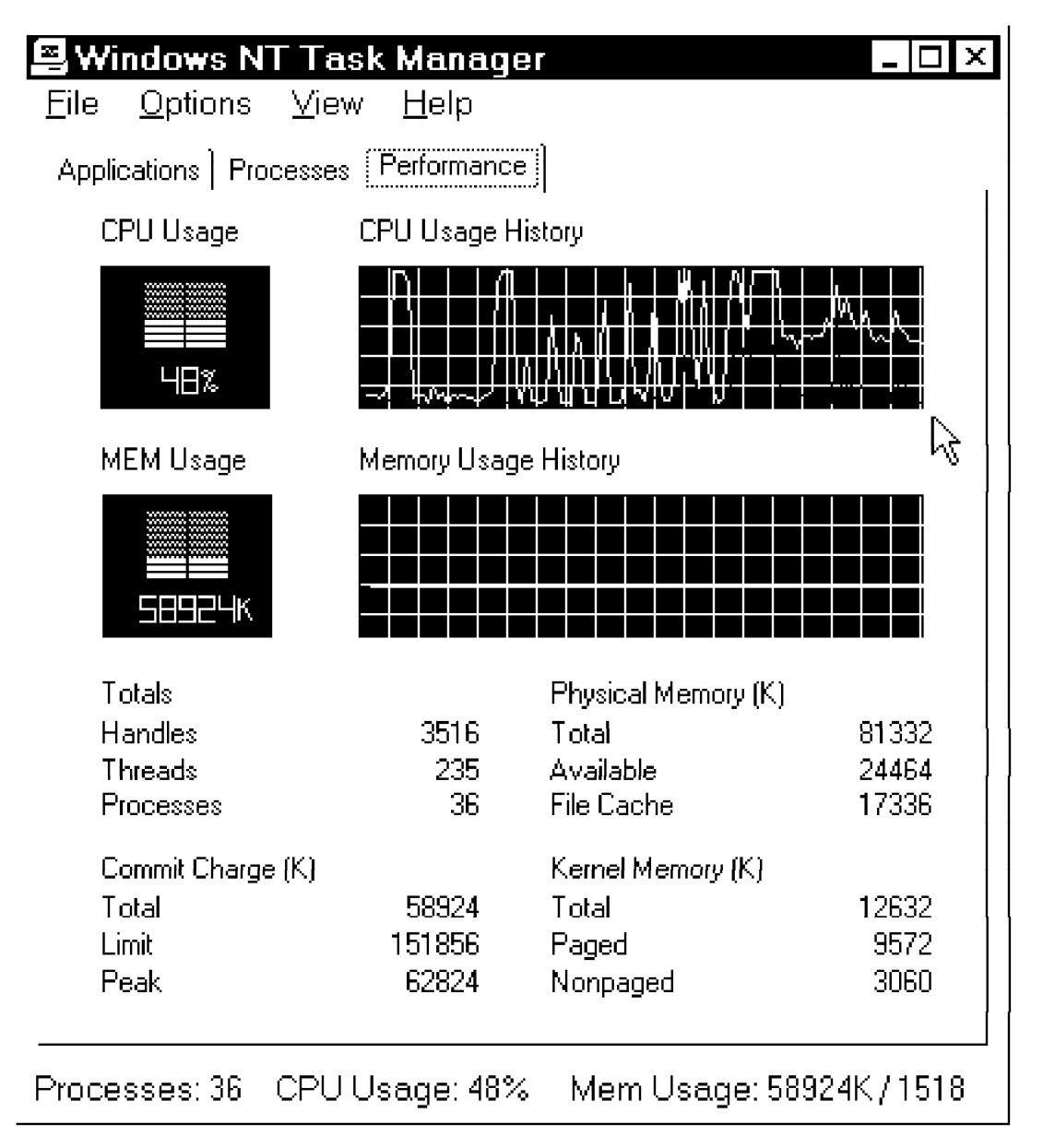

Figure 297. Task Manager/Performance

This window shows system performance information such as CPU Usage, MEM Usage and breaks it out into finer detail.

• You can click on **Show Kernel Times** on the **View** pull-down menu to enable or disable the CPU Usage of Kernel in the CPU Usage chart.

You can click on **Update Speed** in the View pull-down menu to change the update speed to one of the following:

- High
- Normal
- Low
- Paused

### **5.2 NetFinity Monitoring**

NetFinity is a powerful management tool on the Intel platform. There are several tools in NetFinity that are related to Performance Management.

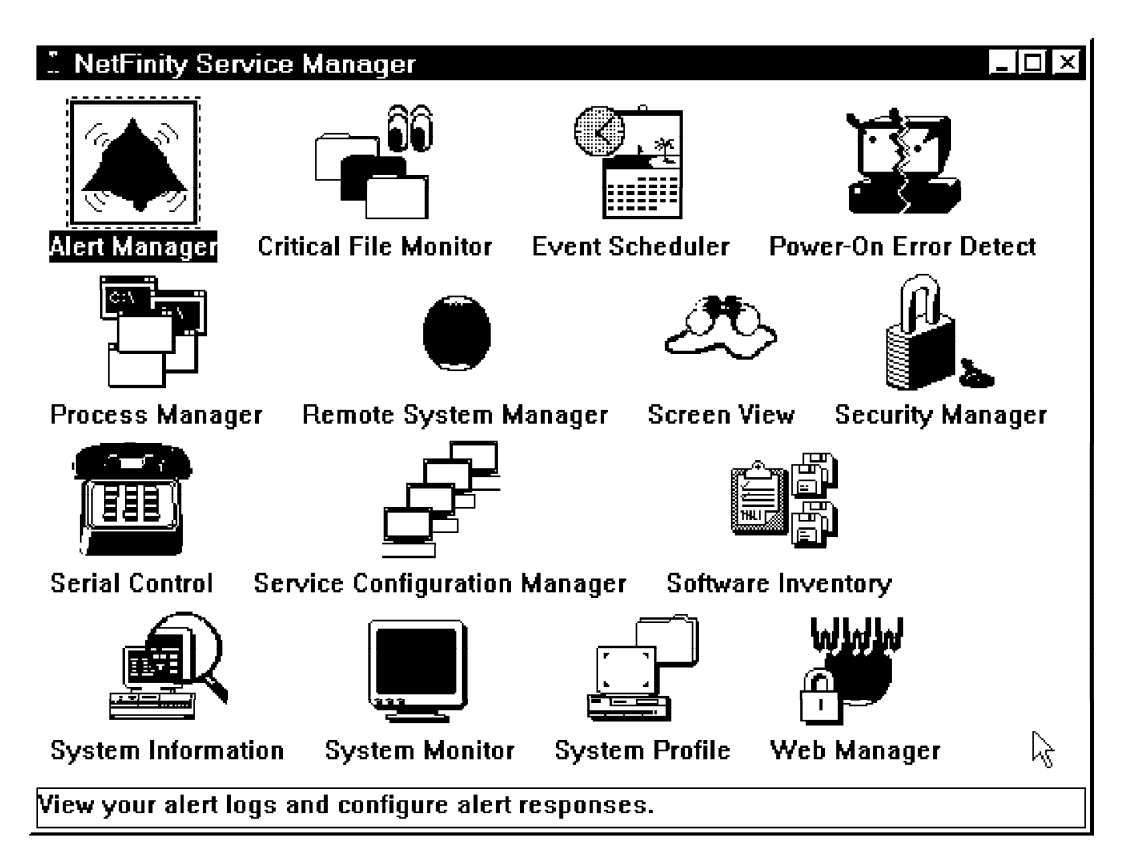

Figure 298. NetFinity Service Manager

Examples of the NetFinity services that can assist in performance management are Alert Manager, Process Manager and System Monitor

For more details on NetFinity monitors you can look in Systems Management from an NT Server Point of View, SG24-4723 or NetFinity V5.0 Command Line and LMU Support, SG24-4925.

To start NetFinity you can click on **Start**, **Programs**, **NetFinity** and **NetFinity Service Manager** to start the NetFinity Service Manager.

### **5.2.1 Alert Manager**

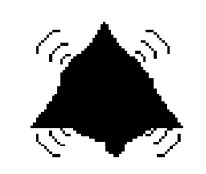

## **Alert Manager**

#### Figure 299. NetFinity/Alert Manager

The Alert Manager is an extendable facility that allows the receiving and processing of application-generated alerts. Several features of Alert Manager include:

- Simplifying application use and processing of alerts.
- Providing standard response actions to alert:
	- − Log alert to file
	- − Display alert in pop-up window
	- − Forward alert to another workstation
	- − Execute a program
	- − Dial out to a digital pager
	- − Generate an SNMP version of the alert
	- − Play a waveform (WAV) file
- Providing extensive configurable alert management and action generation.

A variety of actions can be taken in response to alerts, including alert logging, pop-up user notification, forwarding the alert to another system, program execution, or an application-defined action.

Alerts can be generated as a result of thresholds being reached by a system performance monitor.

#### **5.2.2 Process Manager**

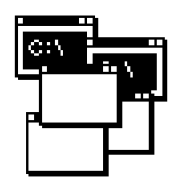

## **Process Manager**

Figure 300. NetFinity/Process Manager Icon

You can use the NetFinity Process Manager to view detail information on all processes running on your NT system. With the Process Manager, you can:

- Run Command Runs a single command on the system.
- Process Alert Sets up some condition for generating a NetFinity alert.

• Close Applications - Closes an application running on a Windows system.

When you double-click the **Process Manager** icon in the NetFinity window the NetFinity Process Manager window will be displayed.

| $\lfloor \square \square \rfloor$ $\times$<br>nNetFinity Process Manager |                                        |            |                      |              |               |  |  |  |
|--------------------------------------------------------------------------|----------------------------------------|------------|----------------------|--------------|---------------|--|--|--|
| Help<br>Process<br>System                                                |                                        |            |                      |              |               |  |  |  |
|                                                                          | Program Name                           | Process ID | User ID              | Num. Threads | Priority      |  |  |  |
|                                                                          | \??\C:\WINNT\system32\\  00000027h     |            | R                    | 2            | <b>High</b>   |  |  |  |
| 32                                                                       | C:\IBMAVNT\AVSERV.EXE                  | 00000060h  |                      | 10           | <b>Normal</b> |  |  |  |
| 32                                                                       | C:\IBMAVNT\EXITCHK.EXI                 | 0000009Ah  | <b>SYSTEM</b>        | 2            | Normal        |  |  |  |
| 32                                                                       | C:\IBMAVNT\IAVLOGON.E1                 | 000000F3h  | <b>Administrator</b> | 3            | <b>Normal</b> |  |  |  |
| ซ                                                                        | C:\IBMAVNT\IBMAVDB.EX                  | 00000063h  |                      | 7            | Normal        |  |  |  |
| 32                                                                       | C:\IBMAVNT\IBMAVTIM.EX 00000068h       |            |                      | 3            | Normal        |  |  |  |
| 32                                                                       | C:\Personal Communicati   0000006Eh    |            | <b>Administrator</b> | 15           | <b>Normal</b> |  |  |  |
| 132                                                                      | C:\Personal Communicati 0000004Bh      |            | <b>Administrator</b> | 2            | Normal        |  |  |  |
| 32                                                                       | C:\Personal Communicati 000000F5h      |            | <b>Administrator</b> | 2            | Normal        |  |  |  |
| 32                                                                       | C:\Program Files\Paint SH 00000110h    |            | <b>Administrator</b> | 2            | <b>Normal</b> |  |  |  |
| 32                                                                       | C:\Tivoli\bin\w32-ix86\TA\$ 000000C3h  |            |                      | 3            | Normal        |  |  |  |
| 32                                                                       | C:\Tivoli\bin\w32-ix86\too   000000BCh |            | <b>SYSTEM</b>        | 2            | Normal        |  |  |  |
|                                                                          |                                        |            |                      |              |               |  |  |  |

Figure 301. NetFinity Process Manager

## **5.2.3 System Monitor**

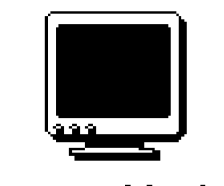

# **System Monitor**

Figure 302. NetFinity System Monitor Icon

The System Monitor provides some charts and reports to monitor the activity of many of components in your NT system. It can continuously monitor:

- Locked memory usage
- Virtual memory usage
- CPU usage
- DASD space available and space remaining
- DASD utilization
- TCP/IP protocol functions
- Processes running
- Threads running
- Pentium processor computations
- RAID Device attributes
- Read/Write errors (NetFinity Manager only)

The System Monitor has the following features:

- Continuous monitoring
- Export System Monitor data to an ODBC database
- Detachable, sizeable, scalable and user-configurable monitors
- User definable thresholds that will generate NetFinity alerts when exceeded
- Line graph, text, and real-time graphic representation

If you double-click on the **System Monitor** icon in NetFinity window you will get the System Monitor Service window. Click on **Show Monitors...** to get a list of monitors. .

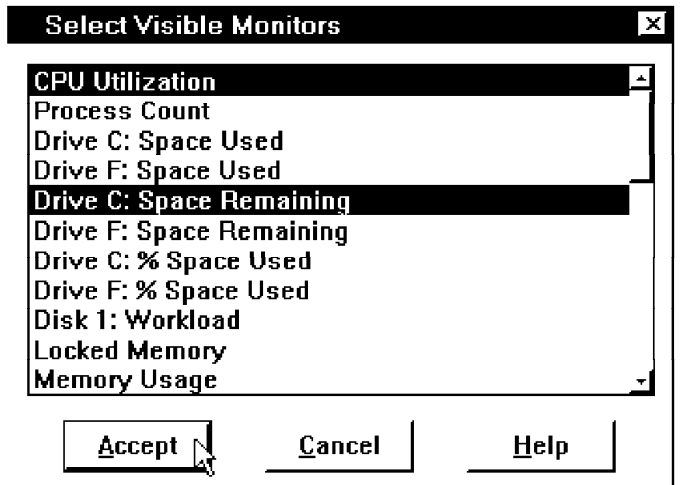

Figure 303. NetFinity/System Monitor/Select Visible Monitors

Select the monitors you want to use and click on **Accept**. For example, we selected CPU Utilization and Drive C: Space Remaining. As a result of that the following two monitors showed up on our desktop:

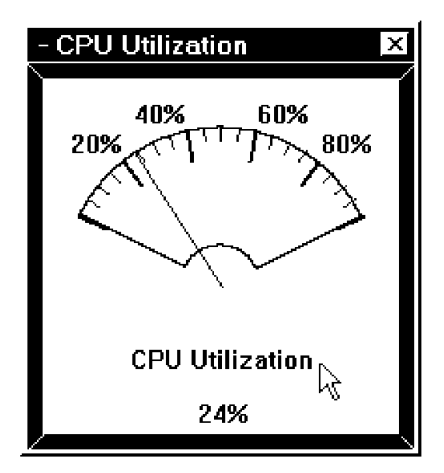

Figure 304. NetFinity/System Monitor/CPU Utilization

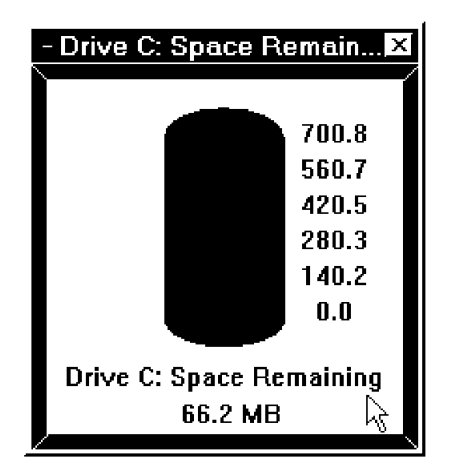

Figure 305. NetFinity/System Monitor/Space Remaining

### **5.2.3.1 Change the Monitors Properties**

From any of the NetFinity monitors you can use the right mouse button to change its settings:

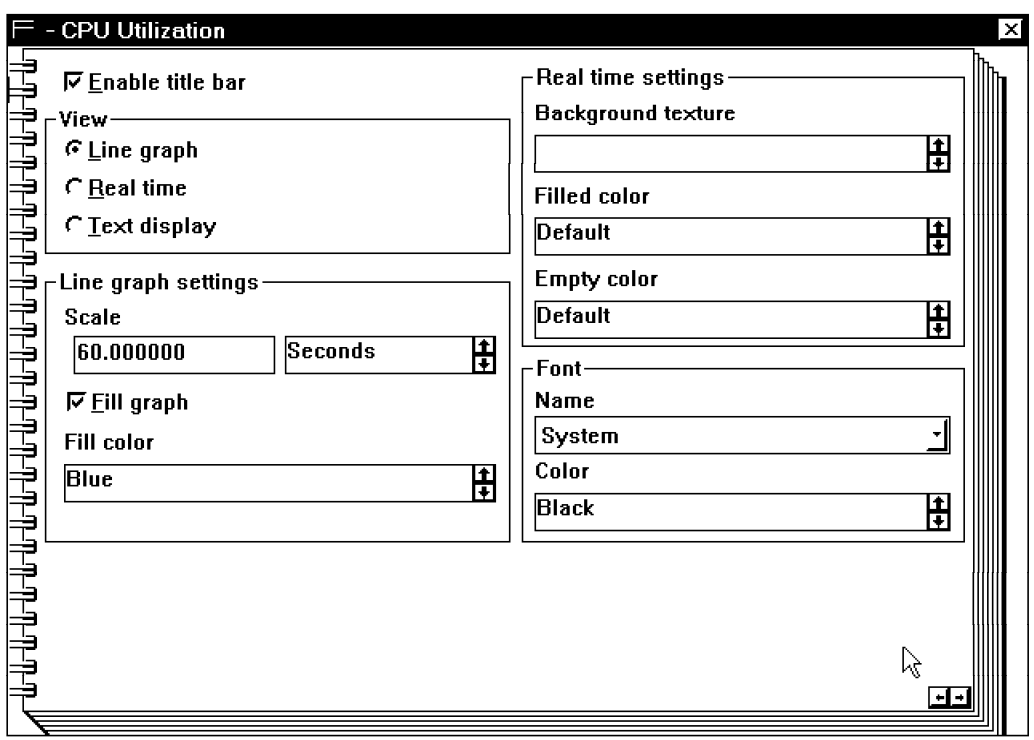

Figure 306. NetFinity/System Monitor/Property of Monitor

You can change the view type and the detail settings for each view.

### **5.2.3.2 Define a Threshold for a Monitor**

If you double-click anywhere within the Monitor window, the Threshold Configuration window will displayed.

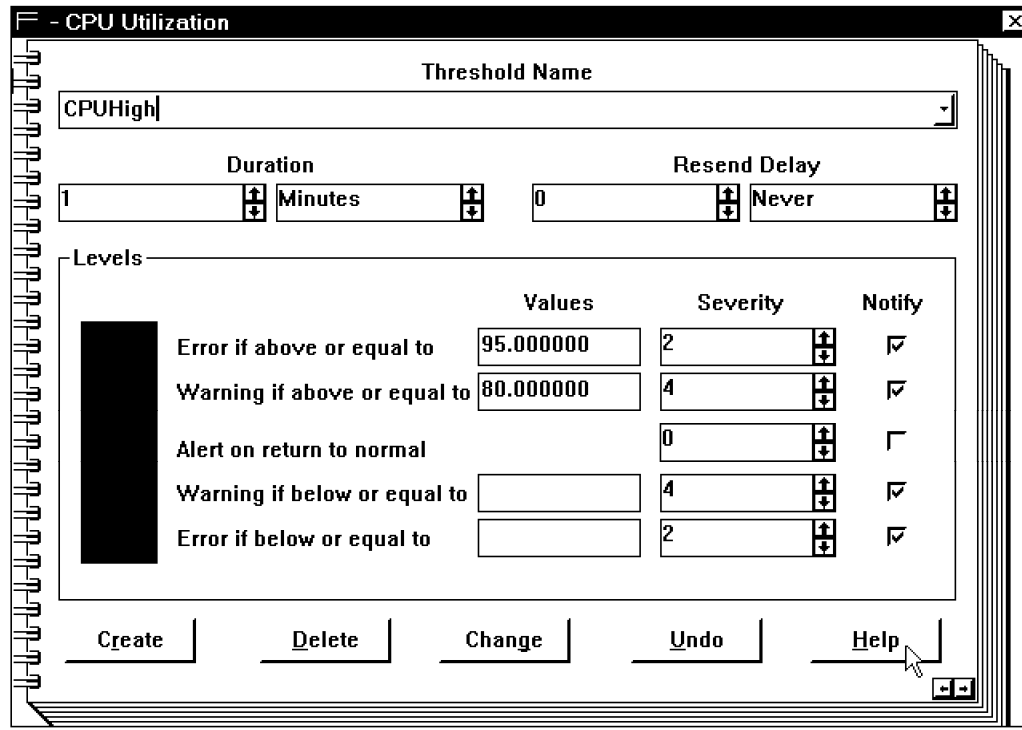

Figure 307. NetFinity/System Monitor/Threshold Configuration

- 1. Type in a Threshold Name and press Enter.
- 2. Set a Duration value for the monitor.
- 3. Set a Resend value for the monitor.
- 4. Select a State which, if reported by the monitored attribute, will generate a NetFinity alert.
- 5. Select a Severity for the alert that will be generated if the specified state is reported.
- 6. Select an Application Alert Type to be used for the generated alert.
- 7. Select a Type of Alert to be used for the generated alert.
- 8. Select **Notify** (optional).

If you want an alert to be sent to the NetFinity Alert Manager select the **Notify** check box for this threshold.

 9. Select **Create** to save these threshold values. If you have been editing a previously configured threshold, select **Change** to save the new threshold values.

We defined a threshold CPUHigh in Figure 307 on page 187. When the CPU usage is higher than 95% you will get the notify window.

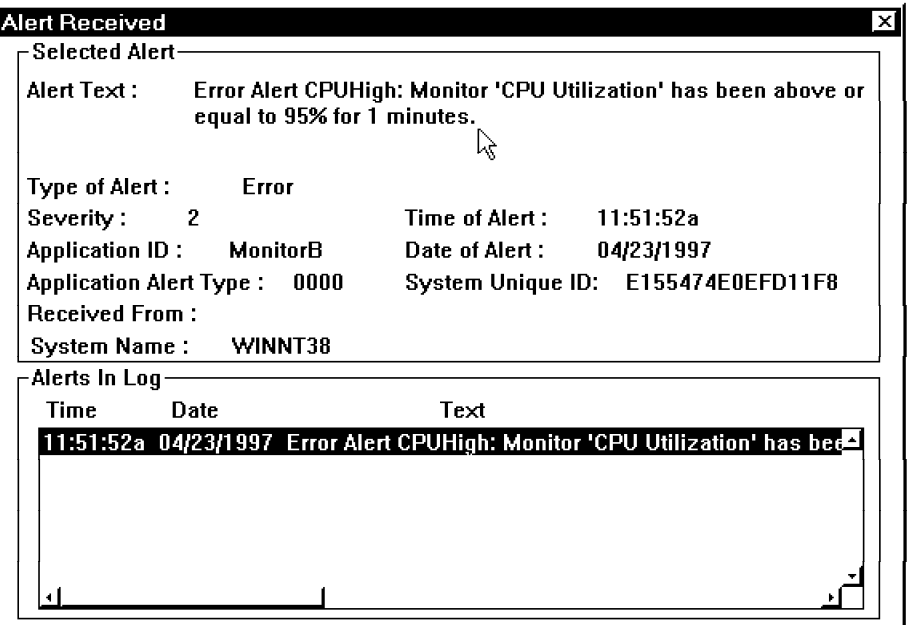

Figure 308. NetFinity/System Monitor/Notify Window

### **5.3 Lotus Notes Performance**

#### $-$  Note  $-$

Whenever the term Lotus Notes Server is mentioned in this section, it refers to the Lotus Notes server process rather than the physical Lotus Notes server computer itself.

Lotus Notes Domino comes with a set of server statistics that you can tie in to the Windows NT Performance Monitor for logging and/or alerting. All add-in programs that report statistics to the Notes server (for example, the SMTP/MIME MTA) can be monitored using the Performance Monitor.

### **5.3.1 Installing the Lotus Notes Performance Monitor**

The easiest way to install the Lotus Notes Performance Monitor is to do it while installing the Lotus Notes server. By default, this option is not checked when you choose the customized install process so you have to make sure you check it manually.

If you have already installed the Lotus Notes Server but didn′t install the Notes Performance Monitor, run the installation program again and select only the Notes Performance Monitor using the customized installation.

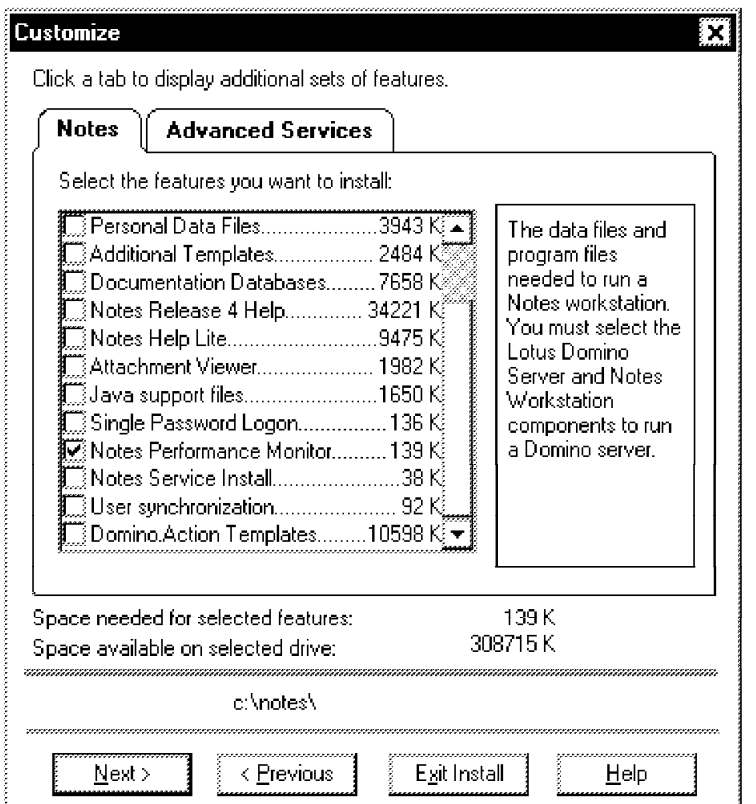

Figure 309. Lotus Notes Performance Monitoring: Installing Performance Monitor

When the installation is done, execute notesreg.bat with a parameter pointing to the path for your Notes directory. Assuming your Notes directory is C:\Notes, you would type:

Notesreg.bat C:\Notes

The following modifications are done to your registry, still assuming the path to your Notes directory is C:\Notes:

HKEY\_LOCAL\_MACHINE\SYSTEM\CurrentControlSet\Services\notestat\Performance Library = REG SZ C:\Notes\nnotes.dll Open = REG\_SZ OpenStatPerformanceData Collect = REG\_SZ CollectStatPerformanceData Close = REG\_SZ CloseStatPerformanceData

HKEY\_LOCAL\_MACHINE\SYSTEM\CurrentControlSet\Services\EventLog\Application\notestat EventMessageFile = REG EXPAND SZ C:\Notes\nnotes.dll TypesSupported = REG\_DWORD 0x07

Finally, the batch file (notesreg.bat) updates the Performance Monitor counters in the registry from the file notestat.ini by issuing the lodctr notestat.ini command.

These two registry keys get modified as a result of that:

HKEY\_LOCAL\_MACHINE\SYSTEM\CurrentControlSet\Services\notestat HKEY\_LOCAL\_MACHINE\SOFTWARE\Microsoft\Windows NT\CurrentVersion\Perflib

### **5.3.2 Un-Installing the Lotus Notes Performance Monitor**

To remove the Notes statistic counter from the Performance Monitor, issue the unlodctr notestat command. This only disables the registry reference from the Performance Monitor. The notestat information in the registry for Lotus Notes will still have to be manually removed. There′s no need for it to be removed but those of you who want a clean registry, see 5.3.1, "Installing the Lotus Notes Performance Monitor" on page 189 for information on what registry items to edit.

### **5.3.3 Getting the Instances Up and Running**

The Windows NT Performance Monitor polls given counters in real time for statistics. This means that you can′t monitor something that isn′t running or started. If you start the Performance Monitor without having the Lotus Notes Server running, the Lotus Notes object will not show up in the Add to Chart requester.

Even when the Lotus Notes server has been started and the Lotus Notes object shows up in the Add to Chart requester, very few instances may be visible. This is due to the fact that Lotus Notes doesn′t report statistics on modules that haven′t been initialized yet. The best way to activate the basic modules is to issue the show stat command on the Lotus Notes console or leave the server on for a period of time.

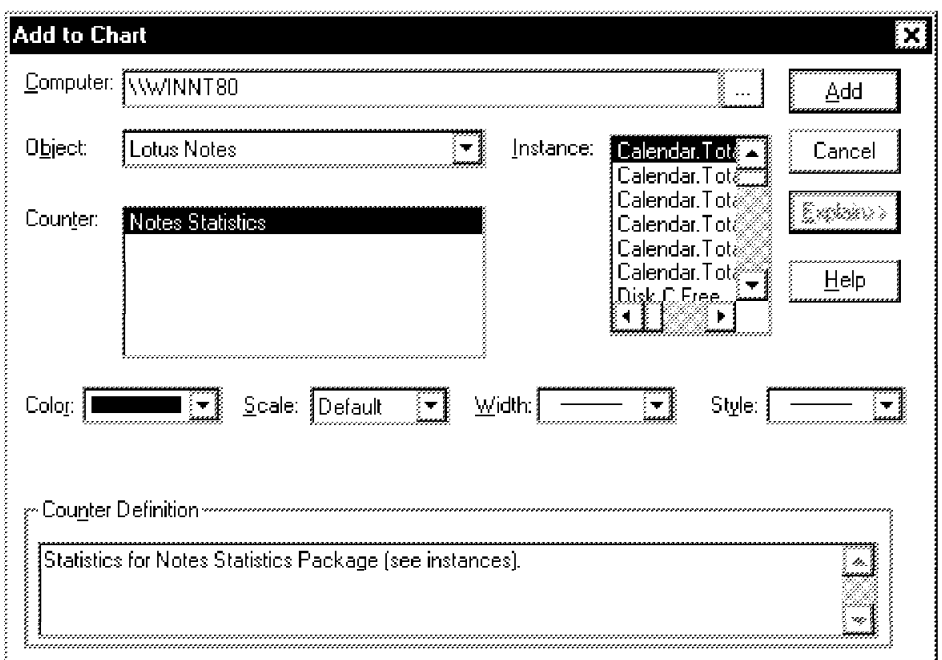

Figure 310. Lotus Notes Performance Monitoring: Add to Chart Requester

If you want to monitor a specific instance that hasn′t showed up yet in the Performance Monitor, you need to initialize that particular module explicitly. For example, to initialize the replicator statistics, issue the rep <servername> command on the Lotus Notes console.

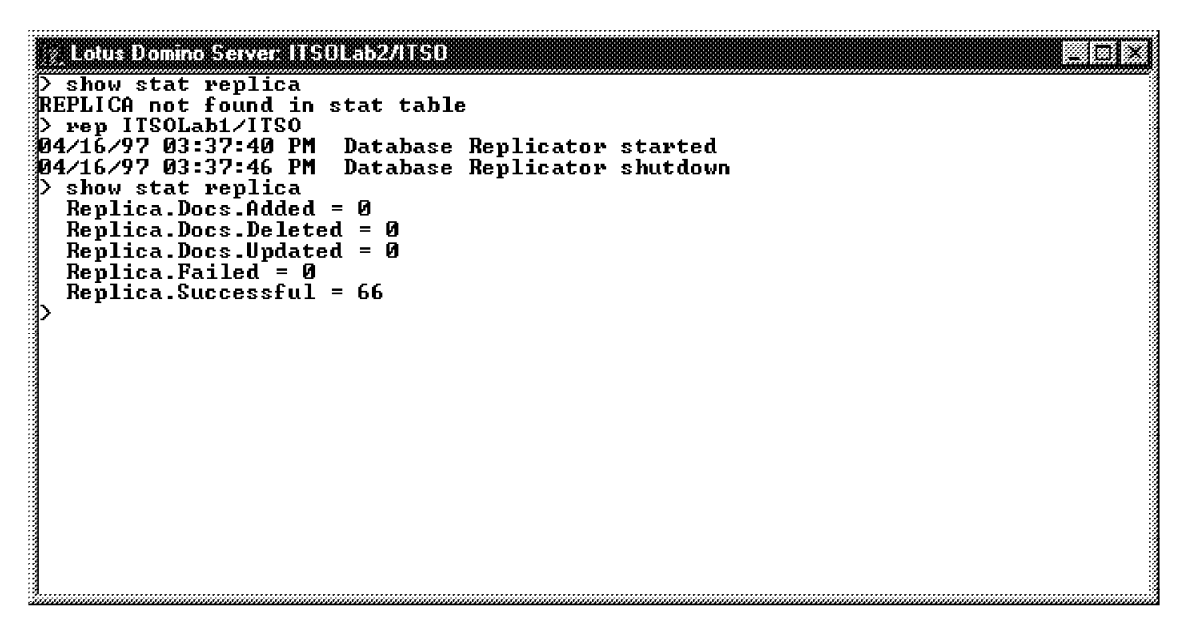

Figure 311. Lotus Notes Performance Monitoring: Initializing Replica Statistics

## **5.3.4 What Instances Should You Monitor**

The instances to monitor depend on what you will use the information for. There are four different types of instances, which are shown in the following table:

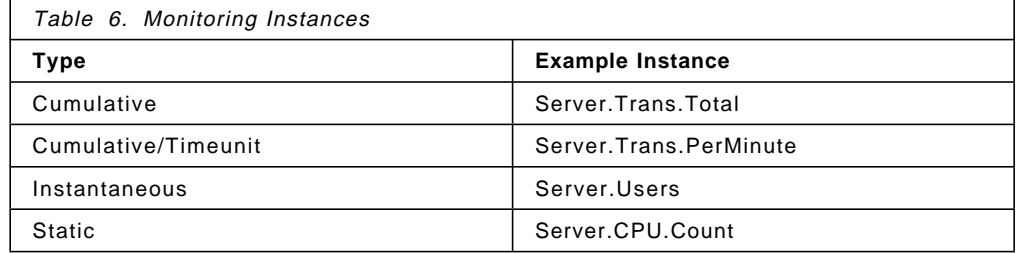

Some rules of thumb on Lotus Notes Performance Monitoring:

- Don′t mix the various types of instances in the same performance chart or you will have difficulties in reading the graphs.
- When displaying Cumulative/Timeunit instances, adjust the update time to reflect the units of time. For example, don′t update the chart every five minutes if you have instances that reset every minute or you will loose information.
- Consider having two or more Performance Monitors running at the same time instead of trying to fit all instances into one chart.

# **Chapter 6. SMS**

This chapter documents how to install and use Microsoft SMS 1.2 and SQL 6.5 on NT Server 4.0.

### **6.1 Environment Setup**

SMS allows a hierarchical implementation of management servers, which permits a scalable solution. This management hierarchy is implemented through SMS sites and domains, and must be planned prior to installation.

After organizing and setting up the initial site plan you will be ready for the installation of SMS server and clients. Part of that planning will require you to take care of some system setup items that are a prerequisite to installing SMS.

### **6.1.1 Site Planning and Design**

SMS structures the manager and managed machines in groups called sites and SMS domains. Sites are groups of SMS domains. SMS domains are groups of managed machines, either servers or clients, managed as a single entity. A typical implementation uses sites to group machines geographically, and SMS domains to group machines with similar characteristics within each site as shown in Figure 312.

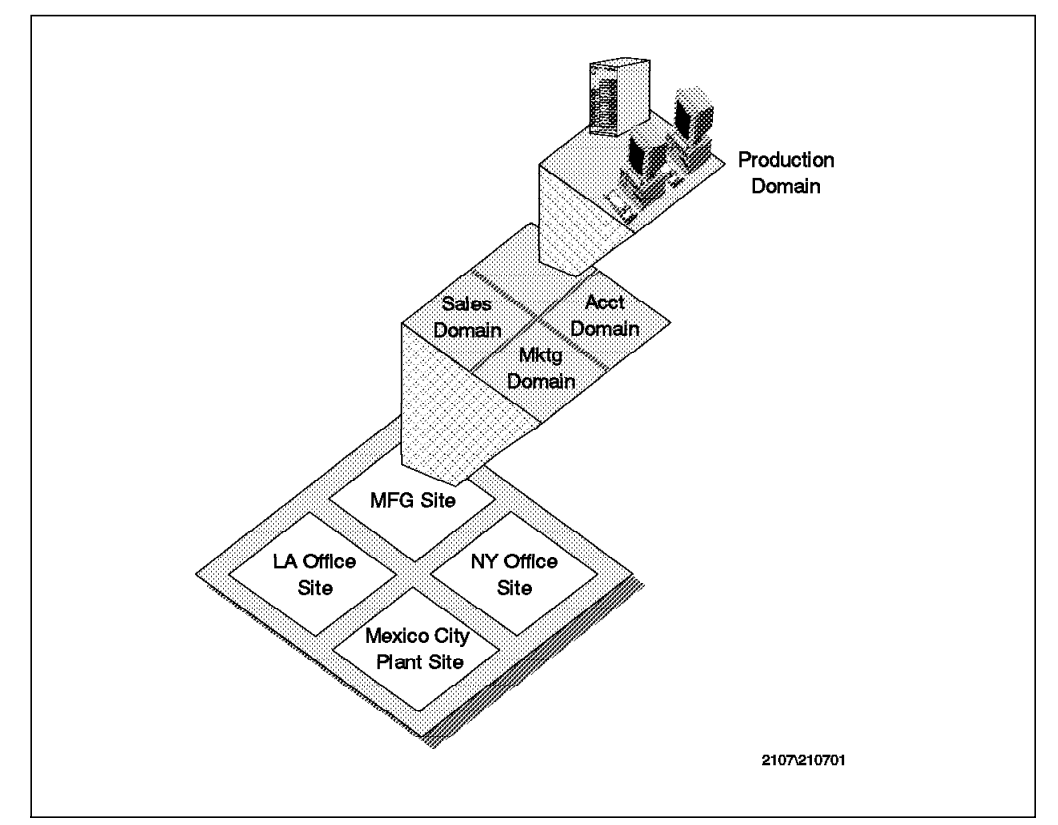

Figure 312. Example of Domains within <sup>a</sup> Site

Sites have specific names according to their position and capability in the SMS hierarchy:

- A primary site is a site that has its own SQL database. It may have other sites beneath it in the hierarchy.
- A secondary site is a site without an SQL database and it is always dependant upon the primary site. Sites without an SQL database may not have sites below them in the hierarchy.
- A central site is the top site in the site hierarchy and it is always a primary site. There may be only one central site.
- Parent site, child sites, and subsites are also used sometimes to refer to sites according to their position in the hierarchy.

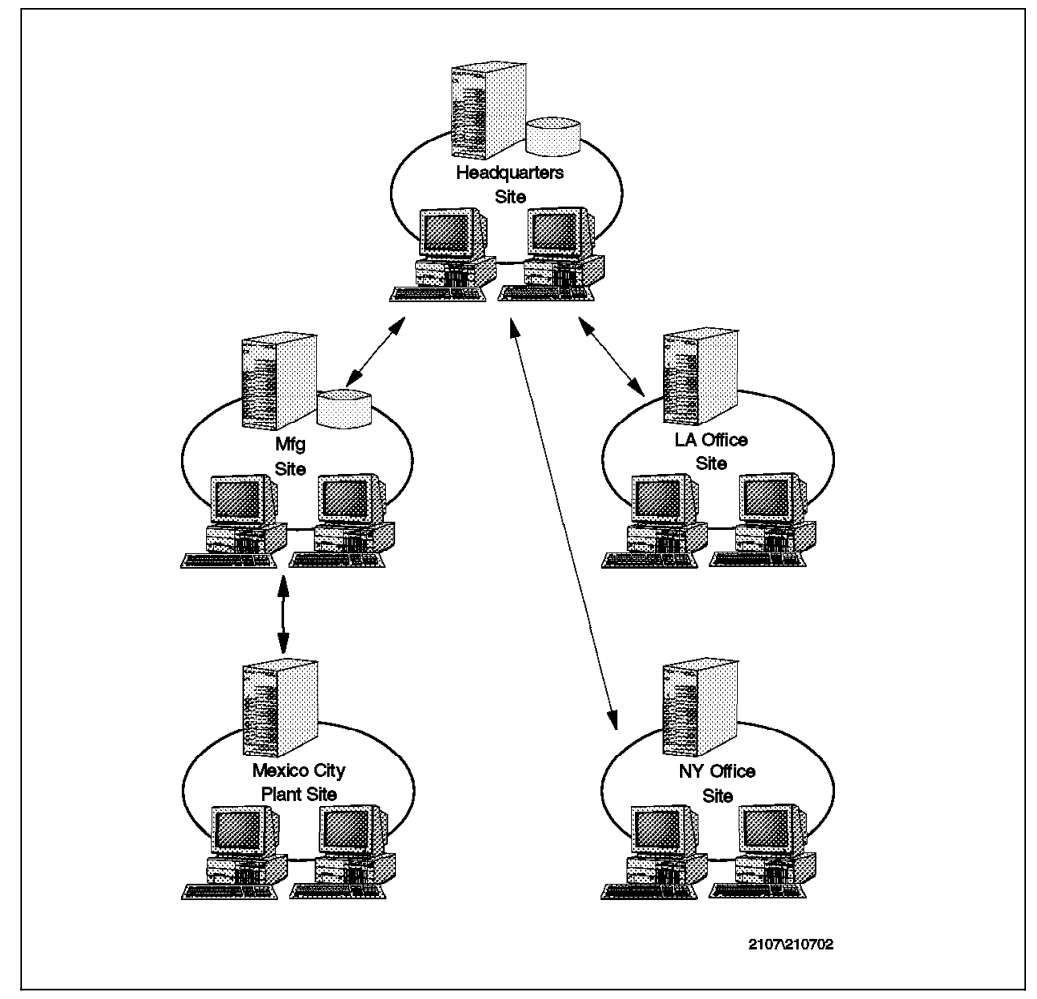

Figure 313. Site Hierarchy Layout Example

Figure 313 shows an implementation of five sites. The Headquarters Site is in this case, the central site, the top of the site hierarchy. The Mexico City Plant Site, NY Office Site and LA Office Site are all secondary sites (no SQL database), and the Manufacturing Site is a primary site with one subsite. Note that this is just a sample environment. Depending on implementation considerations, all sites could be set as primary sites, provided that each had its own SQL Server database.

Each site has its SMS site server, responsible for executing management functions and allowing controlled use of the network for inter-site communications.

Communication between sites is handled by SMS services called senders, using connectivity provided by Windows NT services such as RAS and SNA Server. Senders provide function much like transmission queue managers. There are different senders for each type of connection between sites: RAS sender, ISDN sender and SNA sender. This example used a stand-alone site, so senders will not be necessary. The following senders exist in SMS Version 1.2:

- LAN sender
- Batch SNA sender
- Inter SNA sender
- Async RAS sender
- ISDN RAS sender
- X.25 RAS sender

Our environment consisted of one domain containing the following systems:

- WINNT68 (Windows NT Server 4.0 Domain Controller)
- WINNT69 (Windows NT Server V3.51)
- WINDOW95 (Windows 95)
- SMSMON (Windows NT Workstation)

SMS also supports 16-bit versions of Windows as well as OS/2, NetWare and Macintosh machines.

Site planning and design was not at all complicated in this case, but should be considered in large environments. When designing your site layout, keep in mind that:

- SMS assumes that network communications within a site are fast, and that network communications between sites are slow. Therefore, take into consideration your physical topology when defining sites.
- Primary sites should be used in locations where you have a full-time systems administrator. Sites to be administered remotely may be secondary sites, since local queries will be rare.

#### **6.1.2 Prerequisites Setup**

You need to check hardware and software prerequisites in the SMS documentation prior to your installation. Our SMS site server machine was WINNT68, described in 1.1, "Hardware and Operating System Environment" on page 1.

Before installing SMS you must:

- Have an NTFS partition to install it on
- Make sure the Event Viewer is set to hold enough events from applications
- Install and customize SQL Server
- Create an account to be used by SMS services

If you plan to work with SNMP functions in SMS, remember to install the SNMP service before installing SMS. We recommend you install SNMP during Windows NT installation as we had some problems with some of our systems installing SNMP after the initial installation.

### **6.1.2.1 Event Viewer Setup**

SMS logs its messages in the System and Application event logs. Select the **Log Settings** option under the Log pull-down menu in the Event Viewer to customize the logs. The following window will appear:

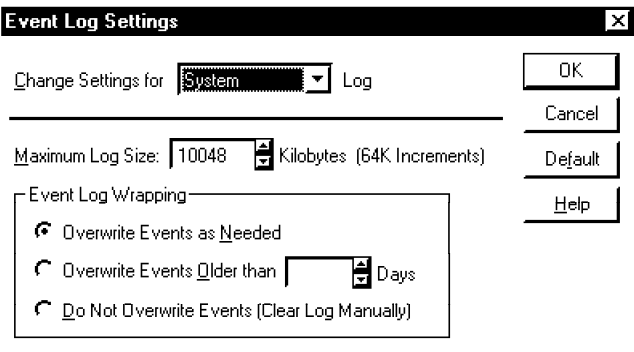

Figure 314. Event Log Setup Window

Change the Maximum Log Size value to a size proportional to the number of events you expect to have in the log. We chose 10048 KB, because we will have SQL Server, SNA Server and SMS Server using the event log together with the operating system. Select the **Overwrite Events as Needed** button so applications will not cause errors writing to the log when the log is full, then click on **OK**.

Figure 314 shows the settings for the system log. Make sure you change the settings for the application log and for the error log. Use the list box Change Settings for to switch between the three logs. The parameters are the same for all three logs.

The Windows NT Server Resource Kit provides a utility to dump event log contents into a text file. This utility is called DUMPEL.EXE and it list logs for local and remote machines. The output of DUMPEL.EXE is a text file with all of the events. The following command would dump all entries in the application log generated by the SMS source into the output.txt file:

dumpel -l application -m SMS -f output.txt

Output from dumpel is as follows:
$\begin{bmatrix} \begin{array}{ccc} \begin{array}{ccc} \text{1} & \text{1} & \text$ 4/17/97 7:48:06 PM 4 0 186 SMS N/A WINNT68 Information from module: SMS\_INVENTORY\_DATA\_LOADER.<br>Operation: Validation Object: MIF Object name: SMS Operation: Validation Object: MIF Object name: SMS RAL MANAGEMENT RAL00001 MachineName = WINNT68 SiteCode = RAL Component = SMS\_INVENTORY\_DATA\_LOADER 4/18/97 5:11:19 PM 1 0 323 SMS N/A WINNT68 Fatal Error in module: SMS\_SCHEDULER Operation: Target Creation Object: Job Object name: RAL0001C Error code: 6 MachineName = WINNT68 SiteCode = RAL Component = SMS\_SCHEDULER JobID = RAL0001C 4/21/97 2:00:41 PM 1 0 374 SMS N/A WINNT68 RAL00004 MANAGEMENT NONE MachineName = WINNT68 SiteCode = RAL Component = SMS\_DESPOOLER JobID = RAL00024 JobDestination = RAL 4/25/97 3:05:49 AM 1 0 227 SMS N/A WINNT68 Non-fatal Error in module: SMS\_SITE\_CONFIG\_MANAGER Operation: Confirmation Object: Server Object name: MANAGEMENT: WINNT69 Error code: 7106 WINNT69 MANAGEMENT Windows NT 3.X 7 MachineName = WINNT68 SiteCode = RAL Component = SMS SITE CONFIG MANAGER

In addition there is an SMS Resource Kit, but we did not use it in this residency. Information on it can be found at http://www.microsoft.com/smsmgt/reskit.htm. It is available from Microsoft Press by order number 1-55615-932-3.

 $\overline{\phantom{a}}$  . The contract of the contract of the contract of the contract of the contract of the contract of the contract of the contract of the contract of the contract of the contract of the contract of the contract of

### **6.1.2.2 SQL Server Setup**

 $\lfloor$ 

SQL Server may be installed using integrated security or standard security. Integrated security allows SQL Server to use NT′s user authentication system, while the standard security uses SQL Server's own login validation process. Both security methods may be used with SMS.

We installed SQL Server using default settings, thereby choosing standard security and a blank password for the sa (system administrator) user.

Customize SQL Server in the following ways before installing SMS:

1. Create SQL Server login IDs for SMS:

We installed our SQL Server with standard security. Therefore, SMS required SQL login IDs for the installation process and for SMS administrators to use SMS. These login IDs were used by SQL Server′s own validation process, and they are not related to Windows NT user IDs.

The SQL login ID used by the installation process requires dbo (database owner), permission so that all customization in SQL could be performed. The dbo has full privileges over the database. Figure 315 on page 198 shows the properties for the sa user in the SQL Enterprise Manager.

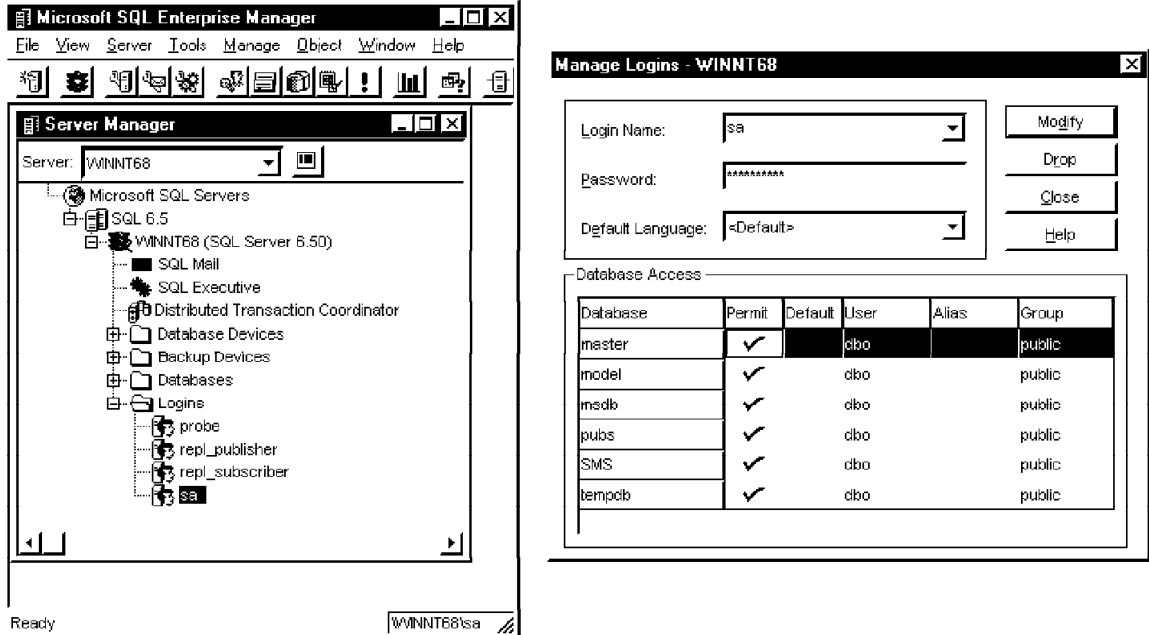

Figure 315. SQL Manager Logins Window

Customization done by the install program includes creating and/or increasing the size of devices and databases for SMS. We used the default SQL system administrator user ID sa in our installation process.

2. Make sure the database is large enough:

Use the following table to determine what the database device minimum size should be. The SMS data and log devices will get automatically created by the install process.

Additional information for large implementations may be found in the Microsoft Systems Management Server Help files and in the Microsoft Systems Management Server books online.

Use the SQL Enterprise Manager program to increase the size of devices and databases.

| <b>Device</b> | <b>Minimum Size</b>                |
|---------------|------------------------------------|
| data          | 10MB                               |
| log           | 10MB                               |
| SMS data      | 35KB per managed computer          |
| SMS log       | 10 percent of SMS data device size |
| tempdb data   | 20 percent of SMS data device size |
| tempdb log    | 20 percent of tempdb device size   |

Table 7. Minimum Size Recommendations for SQL Server Devices

3. Set SQL Server parameters for connections and open objects:

Use the SQL Enterprise Manager to set connections and open object parameters. Click on the **Configure SQL Server** button to bring up the Server Configuration/Options dialog and select the **Configuration** tab.

| Configuration                                                                                                    | Minimum | Maximum         | Running | Current $\triangle$ |
|----------------------------------------------------------------------------------------------------|---------|-----------------|---------|---------------------|
| open databases                                                                                                    | 5       | 32767           | 20      | 20                  |
| open objects                                                                                                    | 100     | 2147483647 1200 |         | 1200                |
| lprocedure cache                                                                                                    | 1       | 99              | 30      | 30                  |
| <b>RA</b> worker threads                                                                                                    | O       | 255             | з.      | з                   |
| recovery flags                                                                                                    | n       | 1               | 'n      | o                   |
| recovery interval                                                                                                    | 1       | 32767           | 5       | 5                   |
| lremote access                                                                                                    | O       | 1               | 1       | 1                   |
| Iremote conn timeout                                                                                                    | $-1$    | 32767           | 10      | 10                  |
| remote proc trans                                                                                                    | 0       | 1               | b.      | O                   |
| lshow advanced options <b>I</b> 0                                                                                                    |         | 1               | o       | lo                  |
| والمستوفي المربوب المردانية المالية بالمراجع<br>Description:                                                                                                    |         | oo ka           |         |                     |
| Maximum number of database objects that can be open at one time on SQL<br>Server, Uses 70 bytes of memory per object. Takes effect when SQL Server<br>lis restarted. |         |                 |         |                     |

Figure 316. Server Configuration/Options Dialog

Scroll down the list and set Open Objects to at least 1000 and User Connections to at least 30, then click on **OK**.

4. Tune the system memory configuration for SQL Server.

## **6.1.2.3 Create Account for SMS Services**

The account for SMS should have the following properties:

- Part of the administrators local group
- Part of the domain admins group
- Log on as a service advanced right

We called our account SMSServiceAccount.

# **6.1.3 SMS Installation**

To install SMS, run the \_smsetup program from the directory where the SMS files are located. If you are installing from CD and your environment is set to auto-run, the installation program will start automatically after the CD is inserted. The window in Figure 317 on page 200 will be displayed.

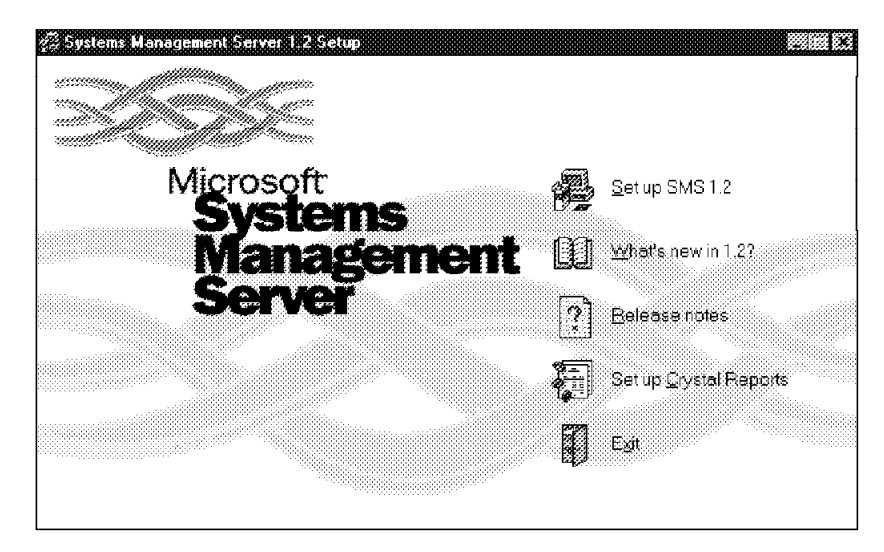

Figure 317. SMS Setup Initial Window

Select **Set up SMS 1.2**.

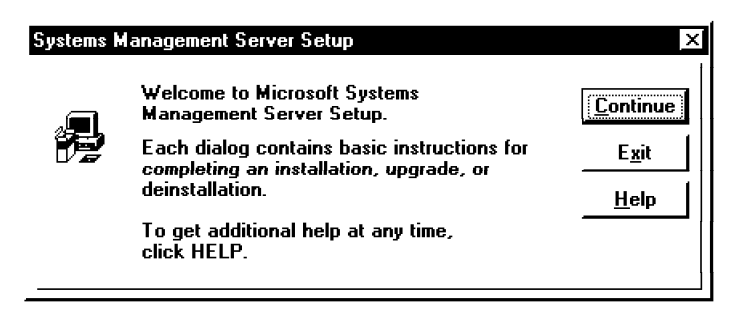

Figure 318. SMS Setup Welcome Window

Select **Continue**, then enter your registration information to get to the Installation Options window (Figure 320 on page 201).

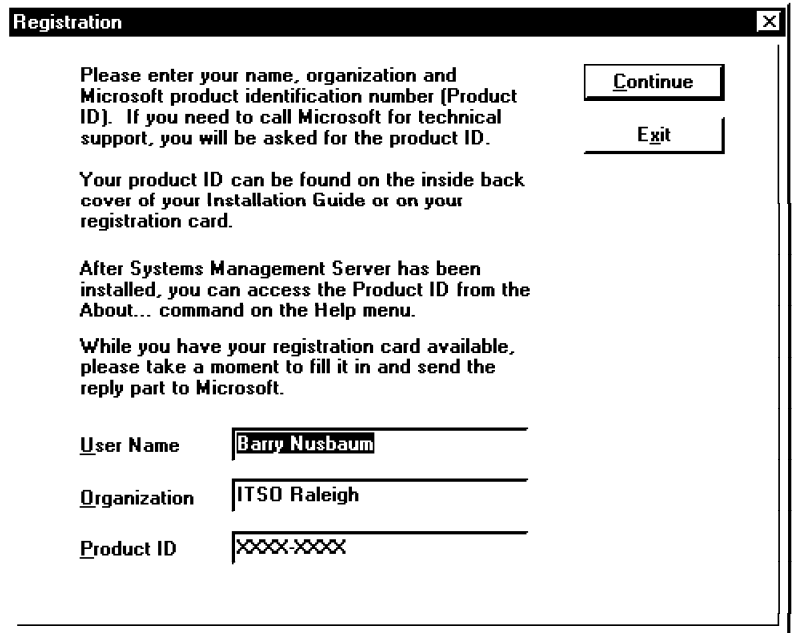

Figure 319. SMS Setup Registration Window

SMS Setup will search your system for previously installed versions of SMS. If it finds any version installed, it will just display registration information and go on to the next screen.

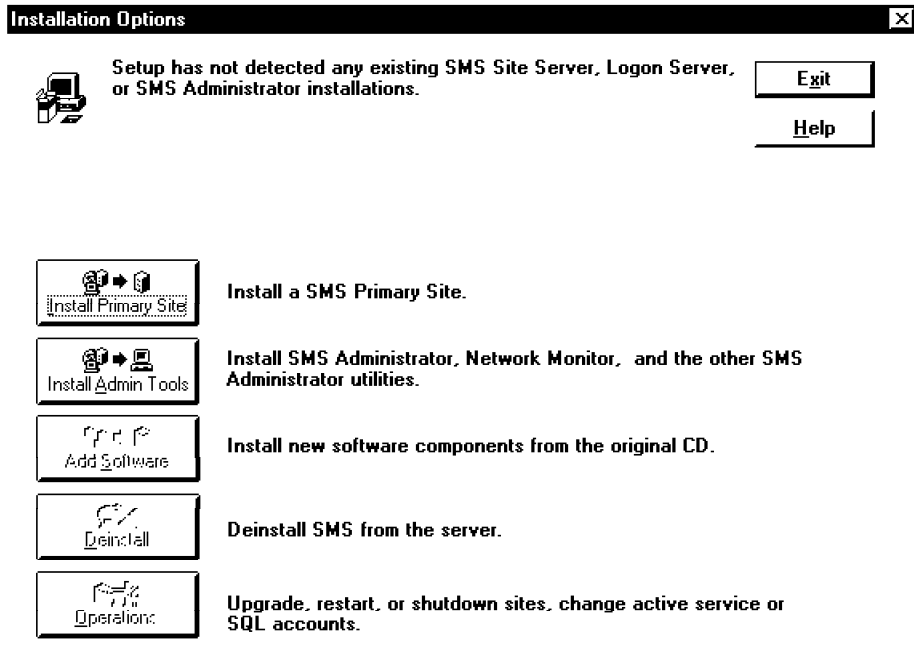

Figure 320. Installation Options in SMS Setup

If no previous installation of SMS was found, the first and second options will be available; otherwise, the last three options will be available. We did not have any previous installation of SMS in our machine, so we selected **Install a SMS primary site**.

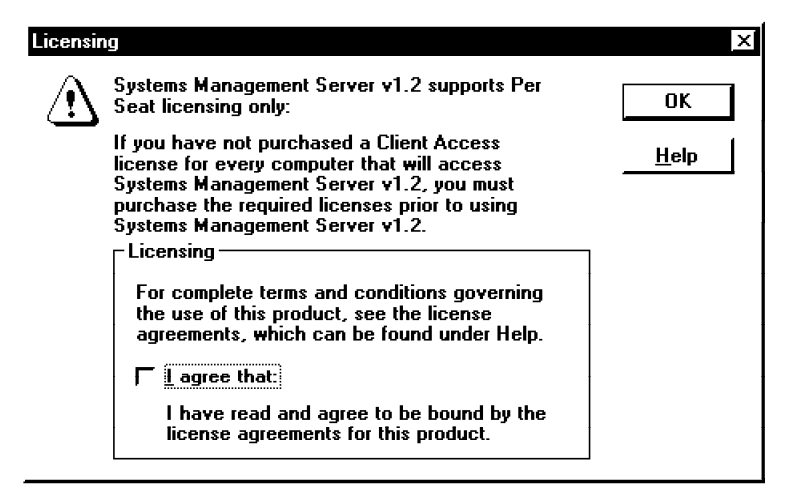

Figure 321. SMS Licensing Window

Check the **I agree** check box if you comply with the licensing instructions to continue installation. The prerequisites window will be displayed.

| <b>Systems Management Server Setup - Prerequisites</b>                                                                                                    |                    |
|----------------------------------------------------------------------------------------------------|--------------------|
| Before you install Systems Management Server (SMS), you should read<br>the SMS Installation and Configuration Guide so that you can properly<br>plan and prepare your system.                                                                           | Continue<br>Cancel |
| These are the minimum requirements for installing SMS:                                                                                                    | Help               |
| 1. A service account that will be used by the SMS services. This<br>account must be a member of the Administrators local group on this<br>machine.                                                                                                    |                    |
| 2. Microsoft SQL Server version 6.0 or later to store the SMS<br>database. You must have a SQL login ID with permissions to create<br>and maintain a database. If the SQL Server is on another machine,<br>you must also create devices for use by SMS. |                    |
| 3. A drive on this machine with at least 500 megabytes of free disk<br>space. One gigabyte of free disk space is recommended.                                                                                                    |                    |

Figure 322. SMS Prerequisites Window

These prerequisites were taken care of in 6.1.2, "Prerequisites Setup" on page 195. You can select the **Help** button to get additional information on this. Click on **Continue**.

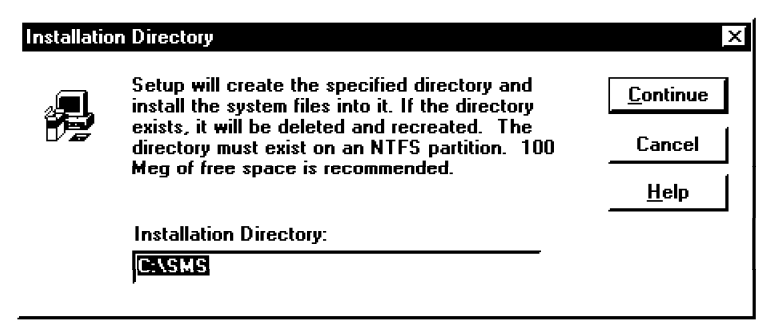

Figure 323. SMS Installation Directory Selection Window

Type in the location of the directory that you would like SMS 1.2 installed in. You can either accept the default name or choose a new one. After deciding on that, click on **Continue**.

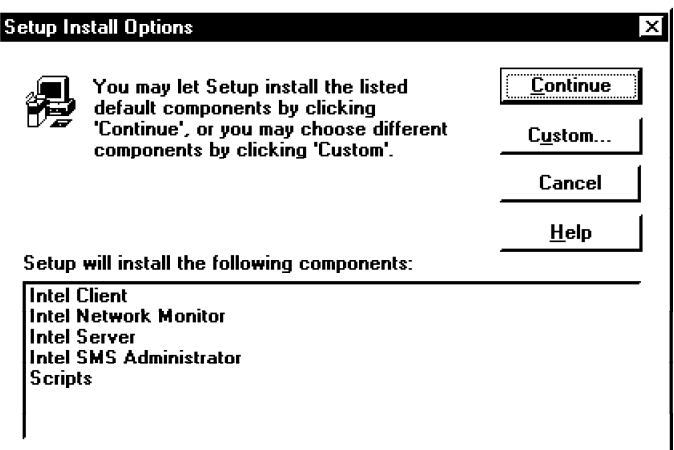

Figure 324. SMS Components Selection Window

The default components shown in Figure 324 are enough for a primary server in the Intel environment we worked with. If you need to install additional modules select the **Custom** button and the window in Figure 325 will be displayed.

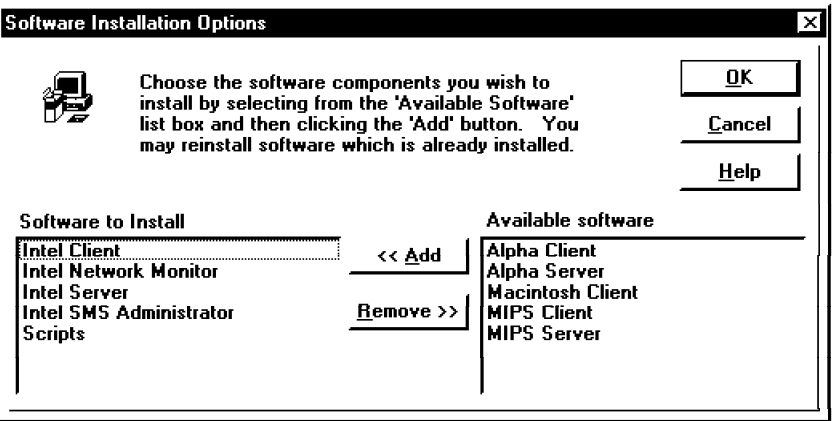

Figure 325. SMS List of Installable Additional Components

Add the items suitable to your environment to the Software to Install window and click on **OK**.

SMS Setup will then prompt you for some SQL parameters.

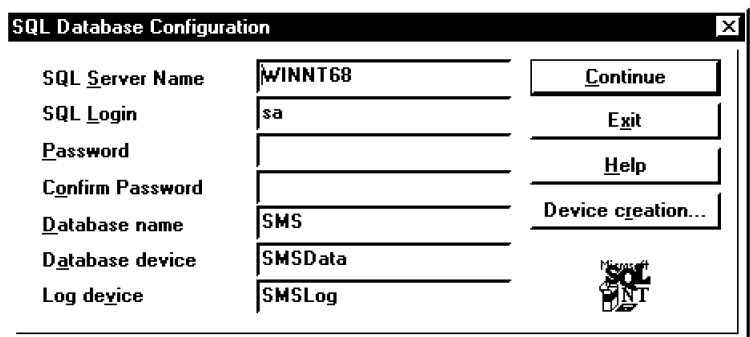

Figure 326. SMS Setup SQL Database Configuration Window

The default information for this dialog is obtained from your SQL server installation and customization.

If you chose to let SMS Setup customize SQL automatically, you will need to enter your SQL Server name, the SQL login ID to be used by SMS Setup (as explained in 6.1.2.2, "SQL Server Setup" on page 197) and its corresponding password. Select the **Device creation** button if you wish to change any of the default values for SMS SQL devices.

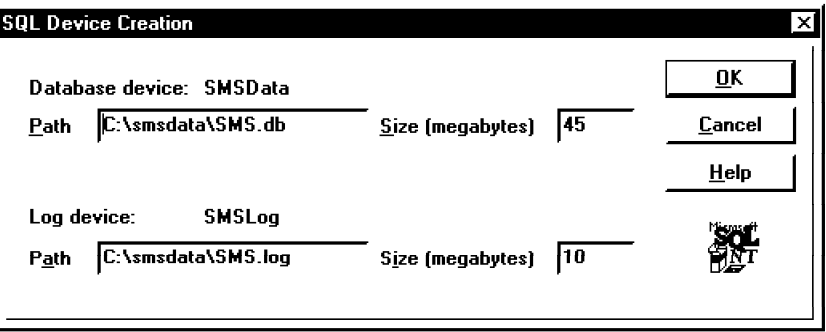

Figure 327. SMS SQL Device Creation Window

If you don′t want SQL to automatically customize and create the SMS databases, you can do it manually. You can change the database information in the dialog in Figure 326 to meet your needs.

Select **Continue** in the window in Figure 326 to continue the installation process. The Primary Site Configuration Information window will be displayed. Update the Site Code field with the three letter code you will use to identify this site. This three letter code will prefix SMS identifiers for every computer managed by SMS.

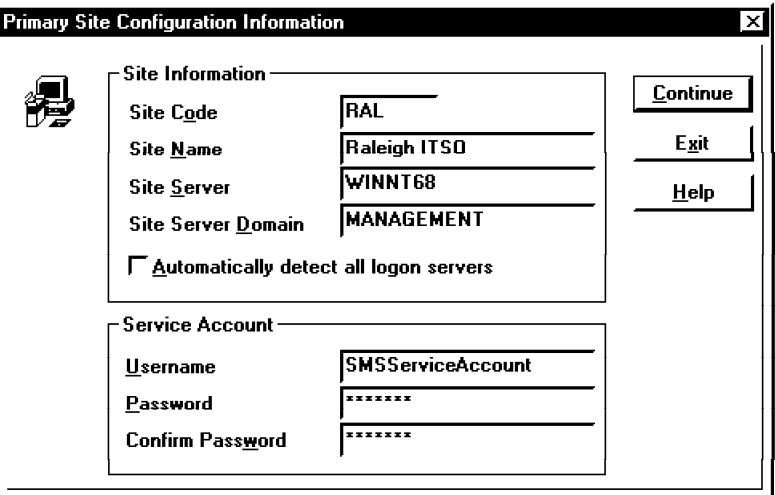

Figure 328. SMS Primary Site Configuration Information Window

Many SMS functions are performed using logon scripts. That makes logon servers (domain controllers or backup domain controllers) very important to SMS domains. The servers that SMS clients use for logon authentication are called SMS logon servers. SMS automatically detects these logon servers if you check the Automatically detect all logon servers check box shown in Figure 328.

Enter in the Service Account fields the information about the account created in 6.1.2.3, "Create Account for SMS Services" on page 199 that is to be used by SMS services.

After you select **Continue**, the Setup Progress window is shown.

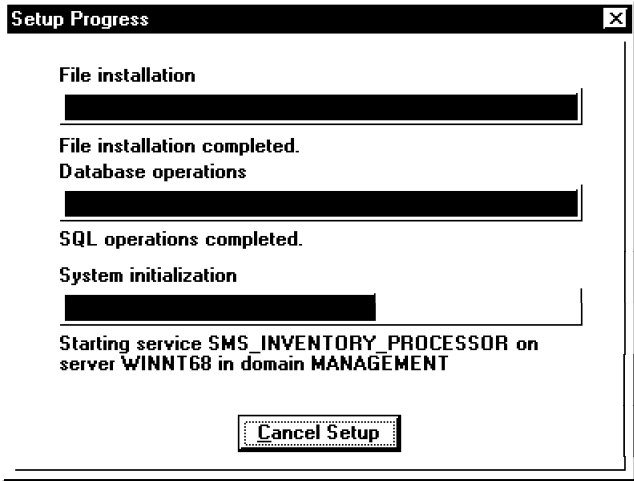

Figure 329. SMS Setup Progress Window

We chose in Figure 324 on page 203 to install the Network Monitor Agent. SMS deletes old Network Monitor template information (Figure 330 on page 206) and instructs us to reinstall it through the Control Panel′s Network setting dialog shown in Figure 331 on page 206.

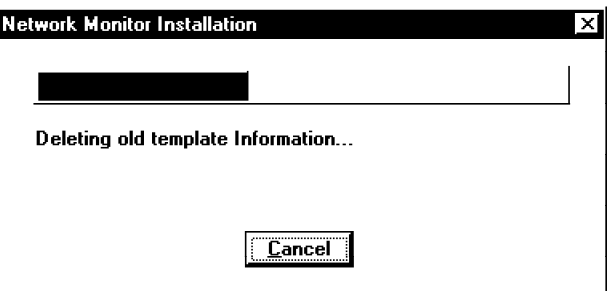

Figure 330. SMS Network Monitor Deletion Window

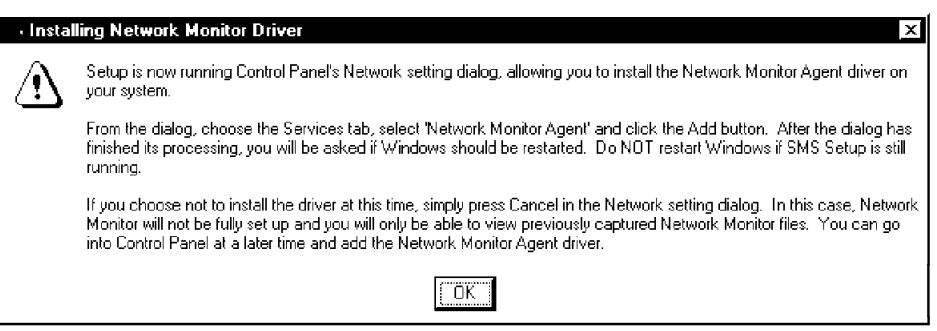

Figure 331. SMS Network Monitor Installation Window

The SMS Setup process automatically starts the Control Panel′s Network setting dialog for Network Monitor Agent installation. The Network Monitor Agent is a collector of network statistics available in Windows NT. The Network Monitor Agent collects information to be displayed by Network Monitor Tools (another network service in Windows NT Server). Select the **Services** tab and click on **Add**.

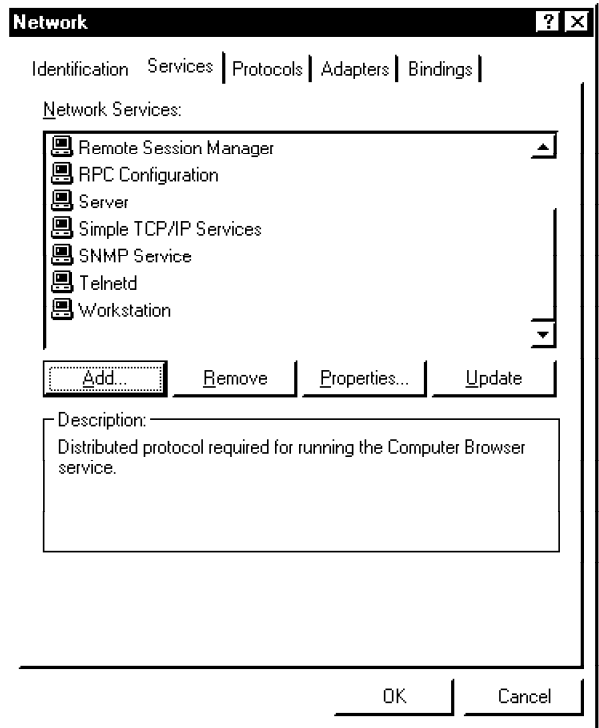

Figure 332. Control Panel′<sup>s</sup> Network Setting Dialog Started by SMS Setup

Select the **Network Monitor Agent** and click **OK** to install the Network Monitor Agent. Select **OK** again to exit the Control Panel′s Network setting dialog but do not reboot your machine if your SMS Setup is not finished.

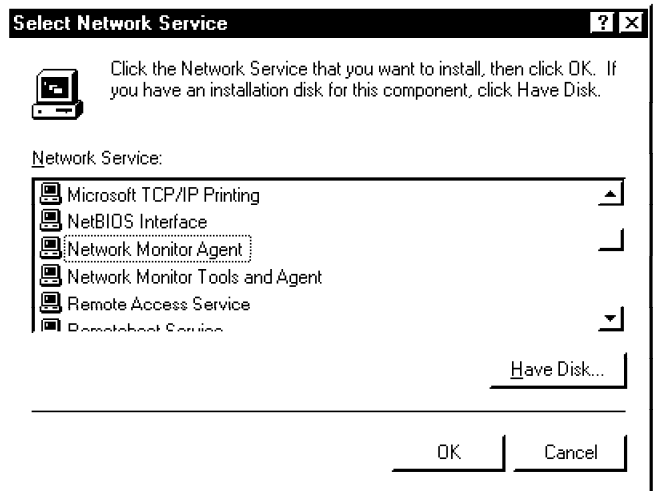

Figure 333. Network Service Selection Window

After you exit the Network settings dialog, you should see Figure 334 on page 208 showing successful completion of SMS Setup.

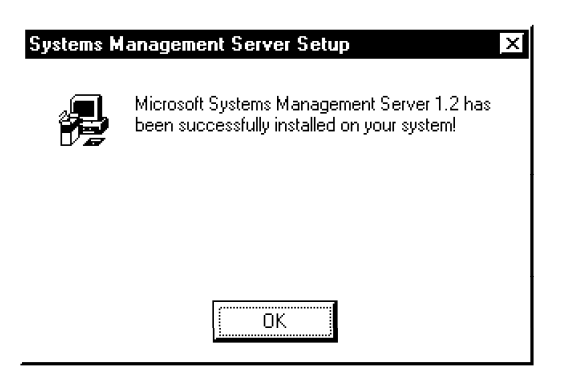

Figure 334. SMS Setup Successful Completion Window

The following program group is created by the installation process:

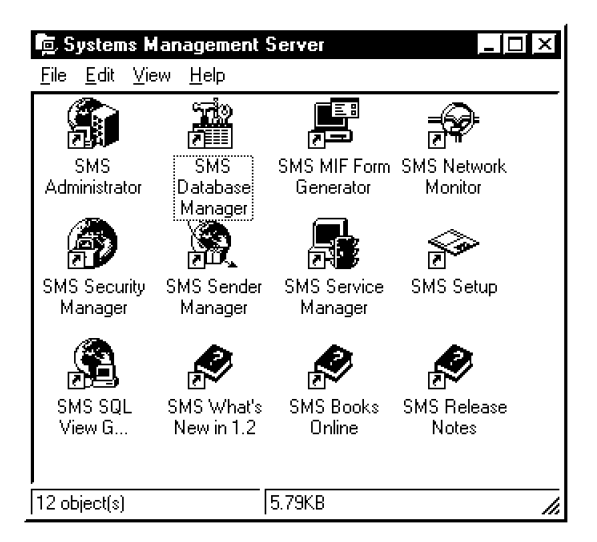

Figure 335. SMS Program Group Created by the Setup Program

Click on the **Services** icon in the Control Panel to verify the creation and the status of SMS services, as shown in Figure 336.

|                |            | ×           |
|----------------|------------|-------------|
| <b>Status</b>  | Startup    | Close       |
| Started        | Automatic  |             |
| <b>Started</b> | Automatic: | Start       |
| Started        | Manual     |             |
| Started        | Manual     | Stop        |
| <b>Started</b> | Automatic: | Pause       |
| Started        | Manual     |             |
| Started        | Manual     | Continue    |
| Started        | Automatic: |             |
| Started        | Automatic  | Startup     |
|                | Manual     |             |
|                |            | HW Profiles |
|                |            |             |
|                |            | Help        |
|                |            |             |

Figure 336. SMS Services Created by the Setup Program

Note that all services are automatically set to use the account created in 6.1.2.3, "Create Account for SMS Services" on page 199. Click on **Startup** after selecting one of the SMS services and Figure 337 on page 209 will show the account under which the service will run.

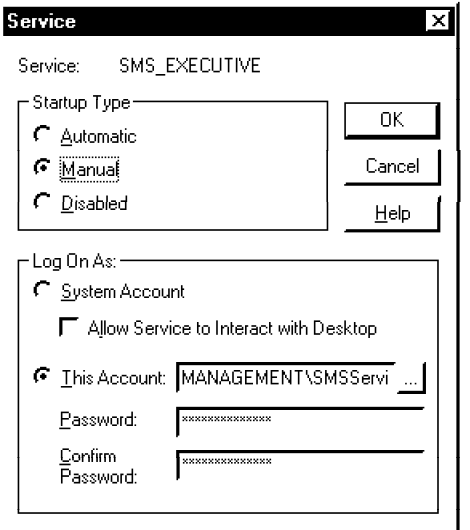

Figure 337. SMS Service Startup Properties

SMS Setup creates three shares in the primary server as shown in the following figure:

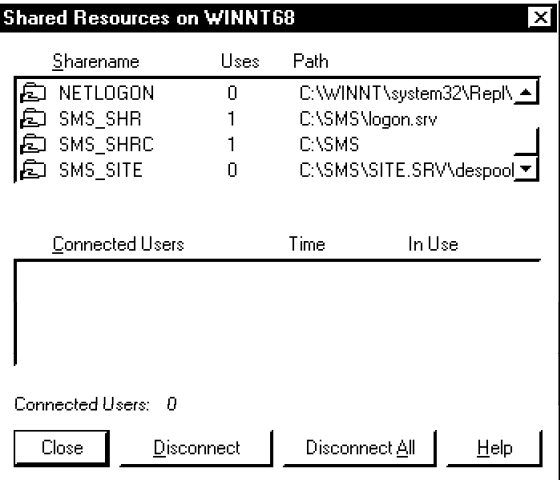

Figure 338. SMS Shares Created by the Setup Program

There were no changes in user accounts or user rights after installation.

After the above steps, install the most recent service pack available from Microsoft. At the time of this writing, SMS service packs could be obtained from the Internet at the address http://www.microsoft.com/kb/softlib/. We installed SMS Server 1.2 Service Pack 1. During the final editing phases of this book, service pack 2 became available, but we did not update the book for any new functions or fixes from that service pack.

At this point, that completes the SMS primary server installation. To be able to manage other machines you must install client code on each machine you want to manage.

# **6.1.4 SMS Clients Installation**

SMS 1.2 supports Windows (NT, 95 and 3.x), OS/2 and NetWare machines as managed resources. Our environment, however, was limited to Windows 95 and Windows NT.

Before installing clients, synchronize the client clock with the server clock with the command:

net time \\servername /set

Change servername to the server you want the client clock synchronized with. This assures you that jobs will be carried out at the correct time.

SMS clients may be installed manually or automatically.

#### **6.1.4.1 Manual SMS Client Installation**

To install clients manually, simply go to the target machine, map the SMS shared directory SMS\_SHR as a local drive and from it run the RUNSMS.BAT script.

RUNSMS.BAT issues simple shell commands to verify what operating system it is running on and starts the correct SMS client install program. The script ran fine in our installation, and did not require any modification. The sample SMS scripts are listed in Appendix A, "SMS Files" on page 271.

No special requirements other than the ones listed in the Appendix B of the Microsoft SMS Getting Started manual were necessary. It is interesting to note, however, that only Windows machines have all of the SMS functions. Any other non-Microsoft platform (DOS, OS/2 and Macintosh) can only use the inventory and software distribution.

We installed our SMS client on Windows NT Server V3.51 manually. Figure 339 shows the installation output.

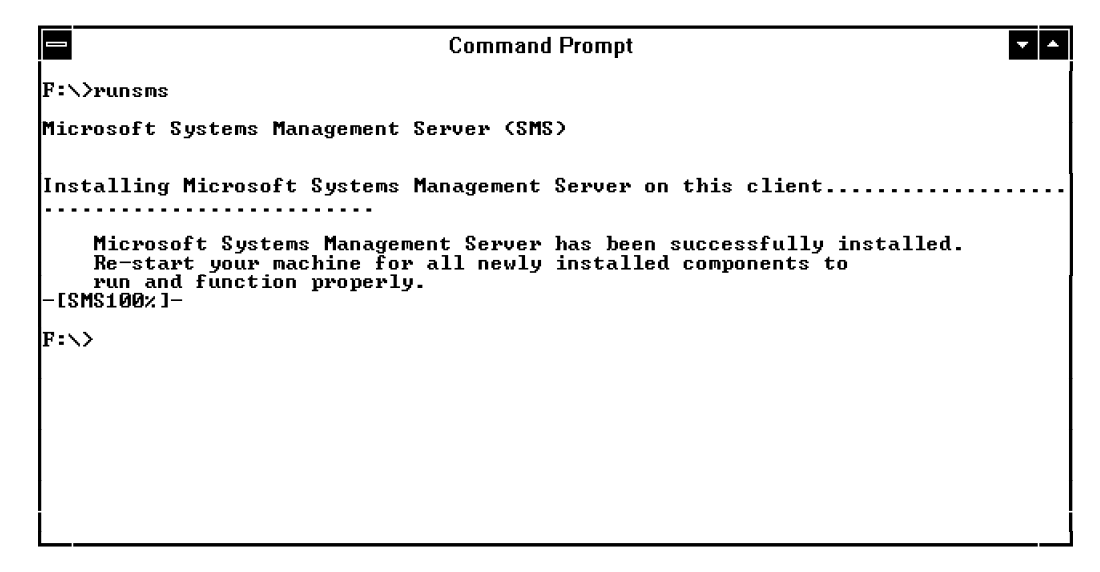

Figure 339. Output from SMS Client Manual Installation

## **6.1.4.2 Automatic SMS Client Installation**

The process regarded by Microsoft as automatic installation is actually the execution of the install procedure from a logon script. Logon scripts are programs or batch files executed automatically when a user logs on to a server. That means, for example, that if nobody ever logs on to a remote Windows NT Server, automatic installation is impossible. This is still a handy alternative when SMS clients must be deployed in large environments.

Therefore we had to enable logon scripts and their related services in our environment to allow automatic SMS client installation to occur.

You need to follow three steps to enable automatic client installation:

1. Configure the Windows NT directory replicator service.

The replicator service will allow SMS files and scripts to be shared (replicated) between domain controllers in your environment, thus making these files and scripts available to all clients at login time.

Enable NT′s directory replicator service with the following steps:

a. Create an account to be used by the directory replicator service with the following characteristics: administrator privileges, user cannot change password, password never expires and log on as a service advanced right.

Set the directory replicator service to use that account through the Services icon in the Control Panel.

- b. Give read access to the domain user group to the NETLOGON share in each logon server.
- c. Enable replication using the Windows NT Server Manager program, with the following steps:
	- 1) Select the server you want to enable replication in.
	- 2) Select **Properties** under the Computer pull-down menu. You will see the following window:

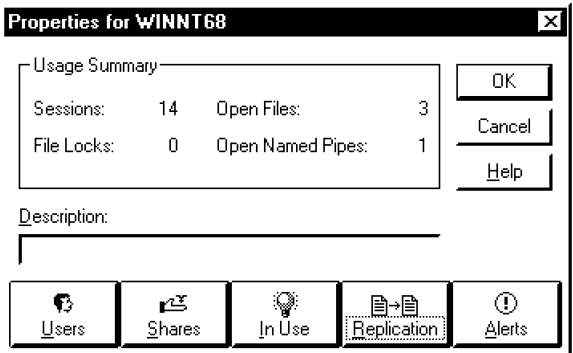

Figure 340. NT Server Properties Window

Click on the **Replication** button, and the Directory Replication window will appear:

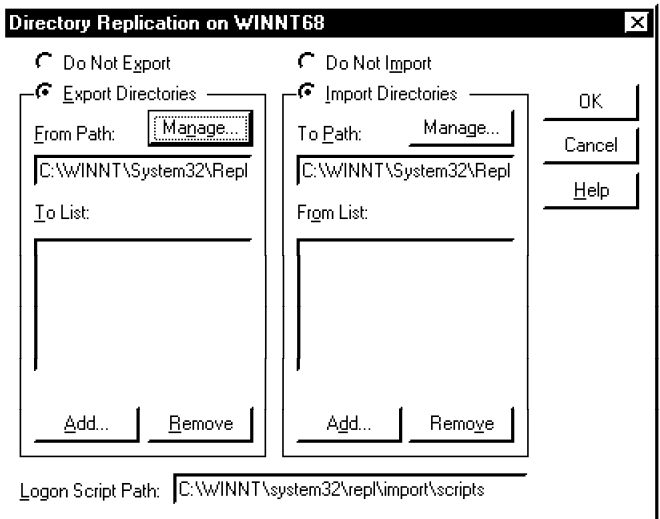

Figure 341. NT Directory Replication Properties Window

Select **Export Directories** and **Import Directories**. Make sure that To List and From List are empty, and close all open windows by clicking on the **OK** button.

You may test your directory replication by copying a small sample file to the \winnt\system32\repl\export\scripts directory (where winnt is your windows system directory). If everything is working fine, the directory replicator service will copy this file automatically to the \winnt\system32\repl\import\scripts directory.

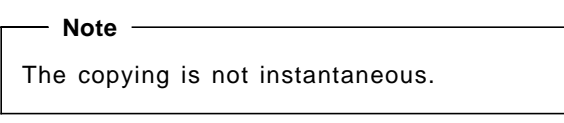

2. Set domains to use the All detected servers option.

Click on the **Domains** button in the Site Properties window of the SMS Administrator program (refer to 6.2.1, "The SMS Administrator" on page 217 for information on how to start the SMS Administrator program) to set the Use All Detected Servers option.

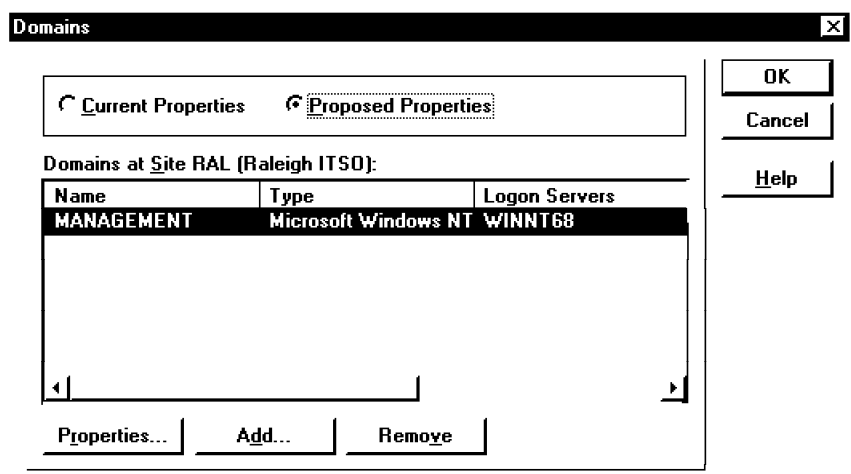

Figure 342. SMS Domains Window

Choose **Proposed Properties** and then **Properties...**. Figure 343 on page 213 will be displayed.

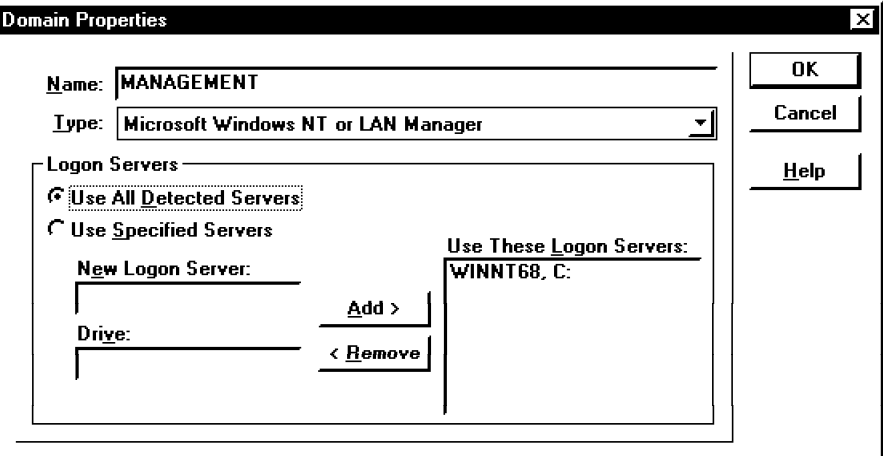

Figure 343. SMS Domain Properties Window

Note that your primary site server will be automatically added to the Use These Logon Servers window.

Select **Use All Detected Servers** and select **OK**. Click on **OK** again and the proposed properties will be saved and applied by the SMS services according to their schedule.

This makes SMS discover other logon servers to replicate its logon scripts, assuring that all user logins will execute the SMS client install program.

3. Enable Automatically Configure Workstation Logon Scripts.

Click on the **Clients** button in the Site Properties window of the SMS Administrator program (please refer to 6.2.1, "The SMS Administrator" on page 217 for information on how to start the SMS Administrator program) to enable the Automatically Configure Workstation Logon Scripts option.

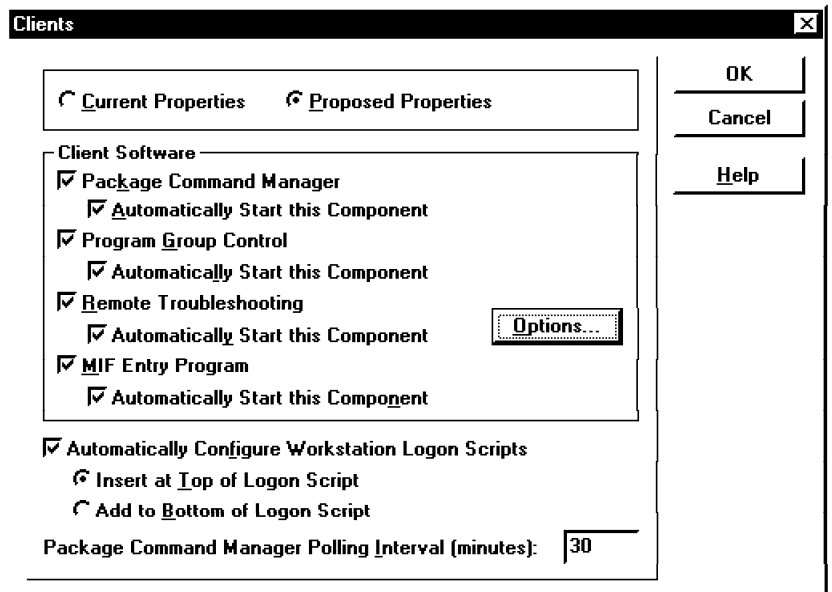

Figure 344. SMS Clients Properties Window

Select **Proposed Properties** and check the **Automatically Configure Workstation Logon Scripts** option. This will cause SMS to update existing logon scripts to include the SMSLS.BAT script. If any of the users don′t have a logon script SMS will make SMSLS.BAT the users logon script. If a user′s logon script is a binary file instead of a .BAT file, SMS will not update it. In that case, before enabling automatic client installation, create a logon script that calls the binary file. When you enable SMS automatic client installation, it will successfully add SMSLS.BAT to the logon script. SMSLS.BAT is listed in Appendix A, "SMS Files" on page 271.

Select **OK** to submit changes to SMS services.

These are the steps needed to make SMS automatic client installation available. From now on, when a user logs on, SMS will check for installed client code. If the client code has not been installed, the installation process runs automatically on the machine.

#### - Note on Timing -

SMS and NT′s Directory Replicator service both take some time to perform synchronization among its services. Be aware that your automatic installation environment might even take a few hours to be 100% complete. Check the Events window in SMS Administrator (described in 6.2.5, "Events and Alerts" on page 245) for any errors that might occur during this process.

We created our SMS service account belonging to the administrator group only, as described in SMS documentation. The fact that the SMS service account was not part of the domain admin group did not allow the login scripts for automatic installation to be copied to the shared directories, causing a long delay.

We only found out about the problem when we checked the SMS Events window. The entry in Figure 345 documented the error. We then added the SMS service account to the domain admins group and the automatic client install process worked fine.

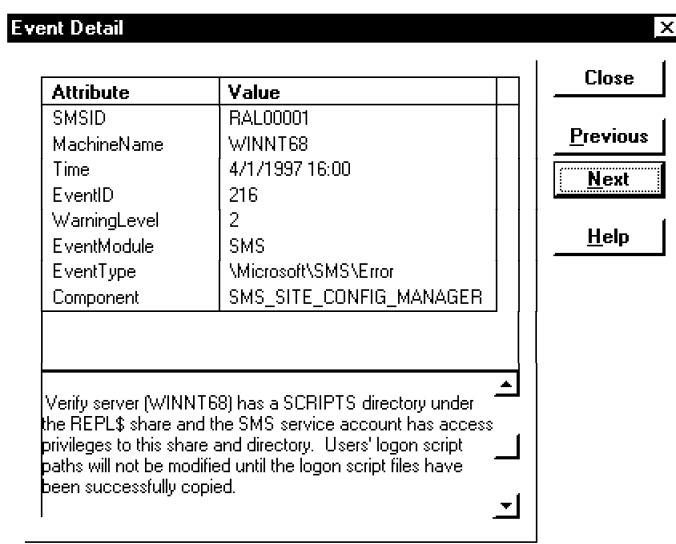

Figure 345. SMS Event Describing Insufficient Privileges

# **6.1.4.3 SMS Client Modules**

The client installation process starts the Package Command Manager (Figure 346), the MIF Entry program (Figure 347 on page 216) and creates an SMS client program group (Figure 348 on page 216 and Figure 349 on page 217).

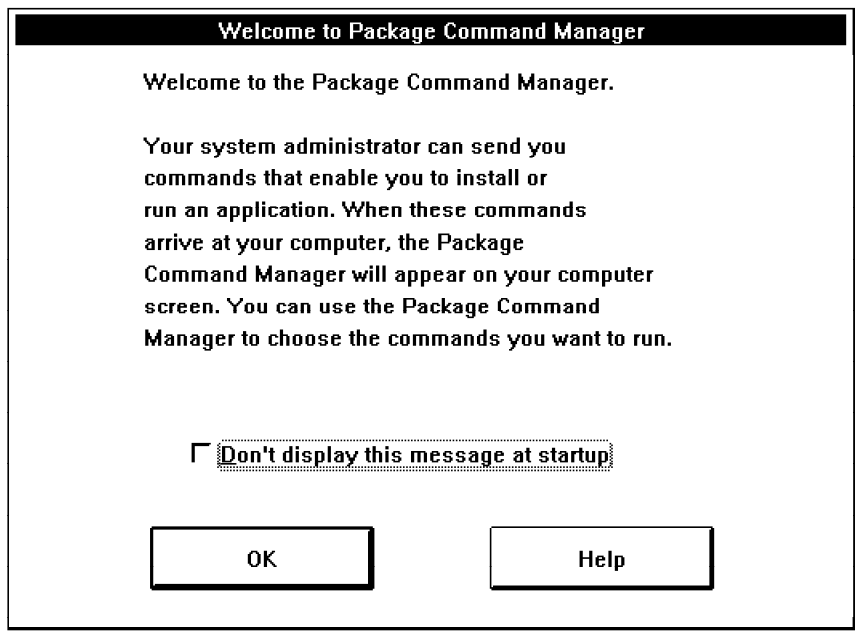

Figure 346. SMS Package Command Manager

The Package Command Manager (PCM) is part of the SMS software distribution function. It is the client portion that is in charge of executing jobs sent by SMS. PCM is loaded in the client machine, and it waits for the arrival of a job. When a job arrives, it pops up a window. If the job is not mandatory, it will sit in PCM until it expires or until the user executes it. If it is mandatory, PCM will show a message (Figure 376 on page 234) and execute it after five minutes.

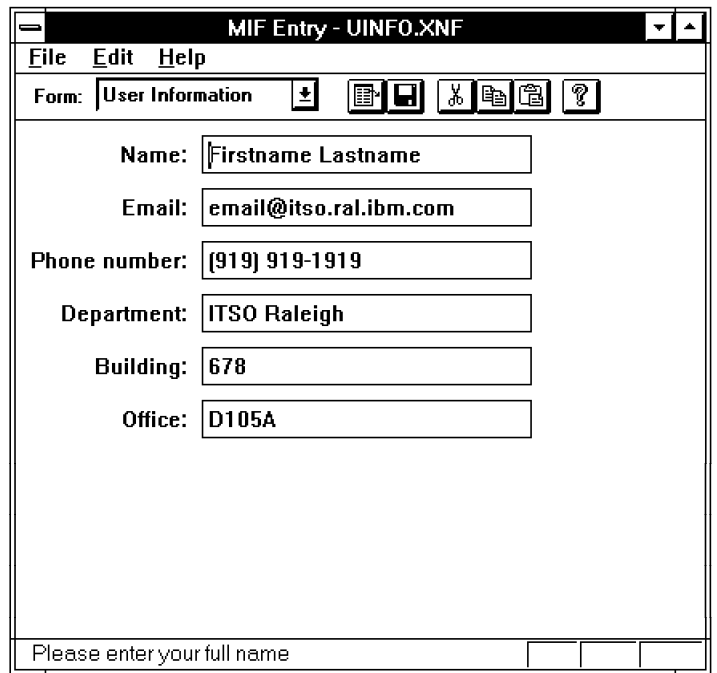

Figure 347. SMS MIF Entry Program

The MIF Entry program complements the inventory service provided by SMS by allowing the creation of forms with new inventory fields. These forms use the DMTF MIF standard format. We discuss inventory extensions in more detail in 6.2.6, "Performing Inventory" on page 253.

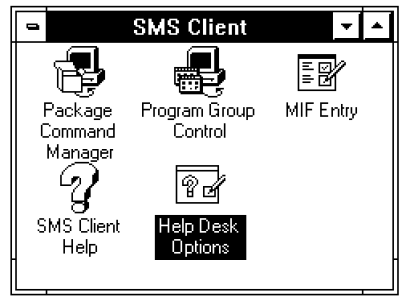

Figure 348. SMS Client Program Group in Windows NT 3.51

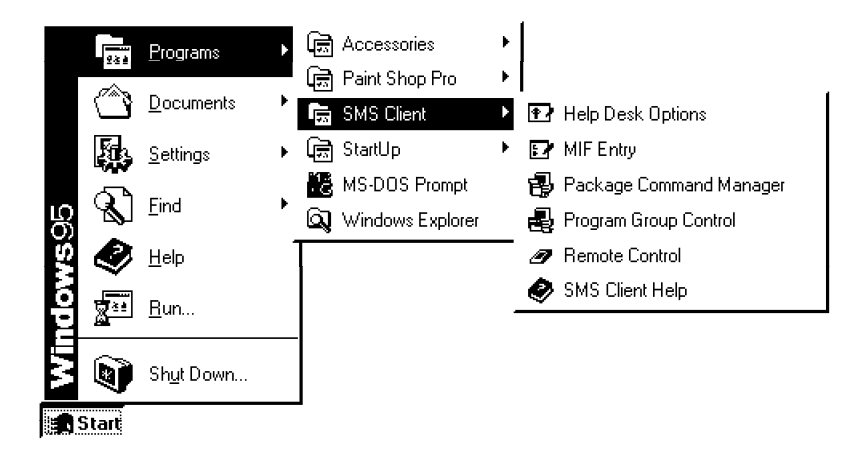

Figure 349. SMS Client Program Group in Windows 95

In addition to the Package Command Manager and the MIF Entry program, two other modules are installed in the client machine and included in the SMS client program group: Program Group Control and Help Desk Options.

The Program Group Control is the client module responsible for making shared network applications available.

Help Desk Options allows the user in the managed machine to customize how SMS remote troubleshooting will work. This customization applies to allowing or denying the SMS administrator from executing each remote troubleshooting function. The remote troubleshooting option is discussed in 6.2.8, "Performing Remote Troubleshooting" on page 262.

Windows 3.x and Windows 95 machines have an additional icon in the SMS client program group for the remote control client (WUSER.EXE and WUSER32.EXE). This module is started as a service in Windows NT, therefore, it only appears within the services program in the control panel.

The above steps complete the basic SMS client installation. As clients are installed, the inventory function is run. Check in the SMS Administrator window (see 6.2.1, "The SMS Administrator") if the client was registered and if its inventory information was actually collected. If yes, communication between SMS and the client is fine. Note that remote control (Help Desk icon) is disabled by default. (See 6.2.8, "Performing Remote Troubleshooting" on page 262 for how to enable it.)

## **6.2 Working with SMS**

SMS functions are available through the SMS Administrator GUI. This program is installed in primary sites by default, but may also be installed in any Windows NT machine that communicates with the primary site.

## **6.2.1 The SMS Administrator**

After installation, the SMS program group in your administrator machine should look like this:

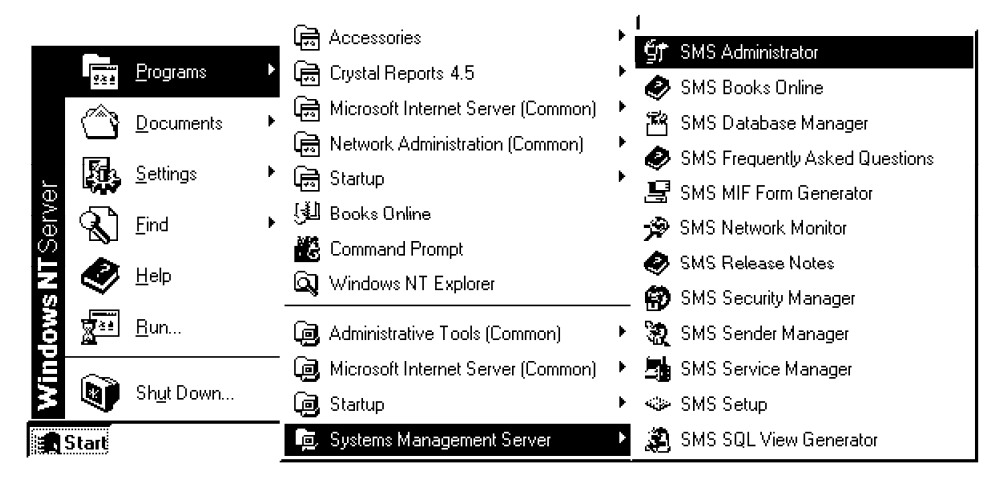

Figure 350. SMS Administrator Program Group

Select the **SMS Administrator** item to start the SMS GUI. You will be prompted for your SMS SQL password. This password will be the same one you used to install SMS.

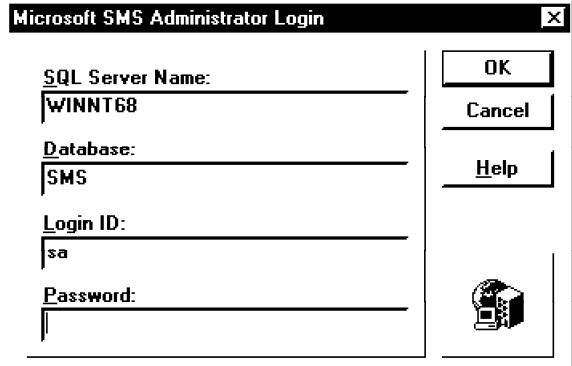

Figure 351. SMS Administrator Login Window

The open SMS window will appear allowing you to choose which window type to start SMS with. At this time, select **Sites** as your window type and then click on **OK**.

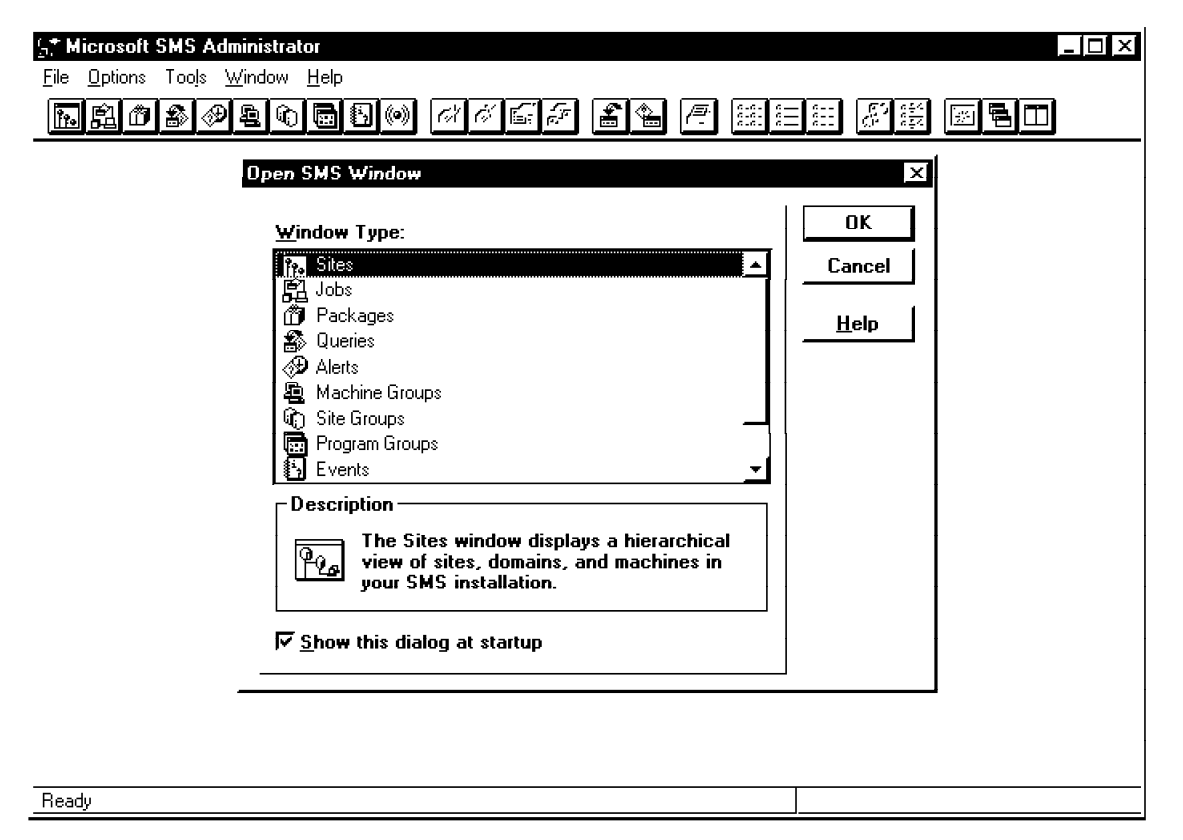

Figure 352. Open SMS Window

The administrator window is displayed. The tool bar under the pull-down menus contains buttons for each type of window you can open:

- Sites
- Jobs
- Packages
- Queries
- Alerts
- Machine Groups
- Site Groups
- Program Groups
- Events
- SNMP Traps

If you position the mouse pointer over the buttons for a moment, a help box will indicate what the button is used for. We provide a description of each of these buttons as we explain each function of SMS. For now, you will have the sites window displayed. This window shows how your site hierarchy is laid out. We double-clicked on the site icon named Raleigh ITSO, and then on the domain icon Management. You will see in the right side of the sites window the list of clients belonging to this domain.

| S* Microsoft SMS Administrator<br>Edit Tree View Options<br>File |   | Window<br>Tools | Help             |            |                                               |                         | $\Box$ ol $\times$ |
|------------------------------------------------------------------|---|-----------------|------------------|------------|-----------------------------------------------|-------------------------|--------------------|
| <u>haao 40</u> 40 50 40                                          |   |                 | <u>ାହାଭାତ୍ତା</u> | ョ<br>ზ     | $\frac{33}{32}$ $\equiv$ $\frac{3}{22}$<br>e1 | $ \mathbf{F} $ is $ $   | 림<br>圞             |
| <b>ID</b> Sites                                                  |   |                 |                  |            |                                               |                         |                    |
| <b>C</b> Raleigh ITSO                                            |   | <b>Name</b>     | <b>SMSID</b>     | LogOn Name | <b>SystemType</b>                             | SystemRole              |                    |
| <b>ENANAGEMENT</b>                                               | ⊕ | WINNT68         | RAL00001         | leopires   | X86-based PC                                  | Server                  |                    |
|                                                                  | © | WINNT69         | RAL00002         | leopires   | X86-based PC                                  | Server                  |                    |
|                                                                  | ė | WINDOW95        | RAL00003         | AHLEN      | X86-based PC                                  | Workstation             |                    |
|                                                                  |   |                 |                  |            |                                               |                         |                    |
|                                                                  |   |                 |                  |            |                                               |                         |                    |
|                                                                  |   |                 |                  |            |                                               |                         |                    |
|                                                                  |   |                 |                  |            |                                               |                         |                    |
| Ready                                                            |   |                 |                  |            |                                               | 1 item(s) selected of 3 |                    |

Figure 353. SMS Sites Window

Select the Raleigh ITSO site and click on the **Properties** button (or choose Properties from the file pull-down menu). The window in Figure 354 appears.

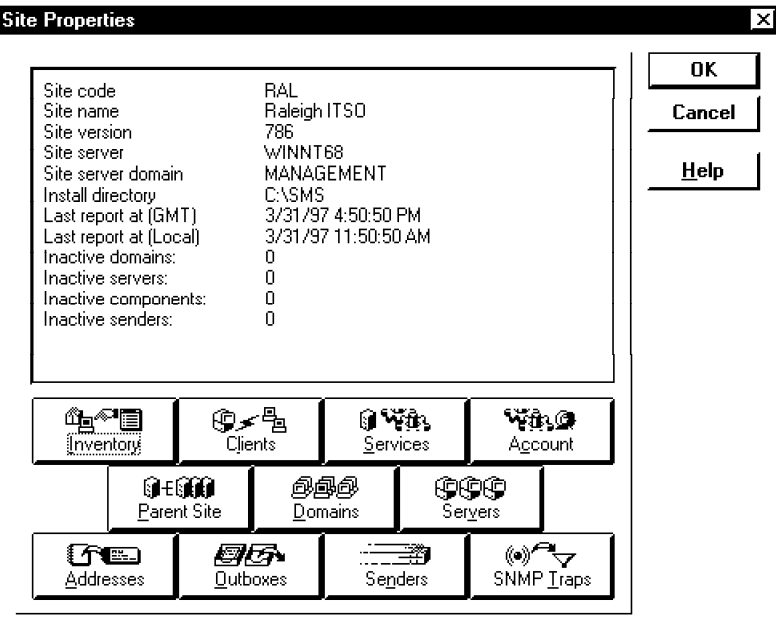

Figure 354. SMS Site Properties Window

This window shows the site properties and allows you to change settings for each specific service for this site. You may customize how often inventory is carried out, which SMS services are available in client machines, where SMS Server services will run, position in hierarchy, as well as other functions. We list all of the parameters, but we focus on the ones that are most meaningful to our scenarios. Refer to the bibliography for details on parameters not documented here.

Each property window will have two property views: Current Properties and Proposed Properties. When you enter a property window the Current Properties option is always the default.

Current Properties shows the options SMS is using at that moment. Proposed Properties allows you to modify Current Properties and then submit your changes to SMS.

The SMS Hierarchy Manager will detect modifications in the database and execute these changes using a system job.

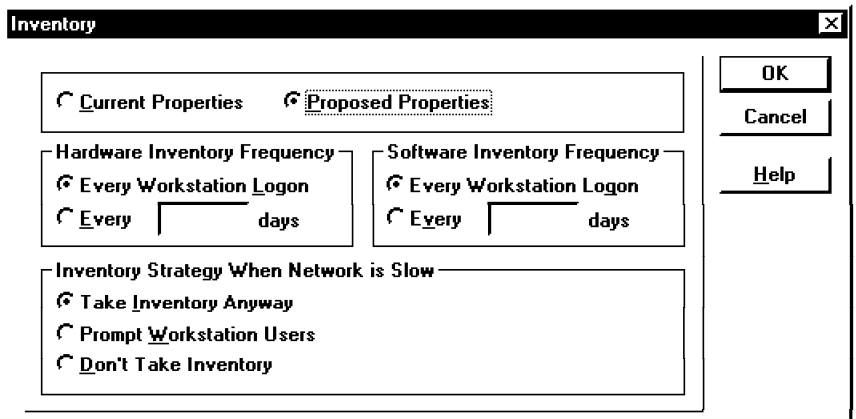

Figure 355. SMS Inventory Properties Window

The Inventory Properties window is shown after you select the **Inventory** button in the Site Properties window. This window allows customization of how frequent hardware and software inventory will run on client machines, as well as how to handle inventory when the network is slow.

The shortest time interval to perform inventory is the time between consecutive logons to the network by the client. For example, if the client logs on at 12:00 then logs right off and logs back on at 12:01, the time interval will be one minute. This is an inefficent way to perform the inventory process, but it is the way SMS is implemented. If logons are too frequent, this interval may be increased by the number of days you find adequate.

Click on the **Clients** button in Figure 350 on page 218 and the following window is displayed:

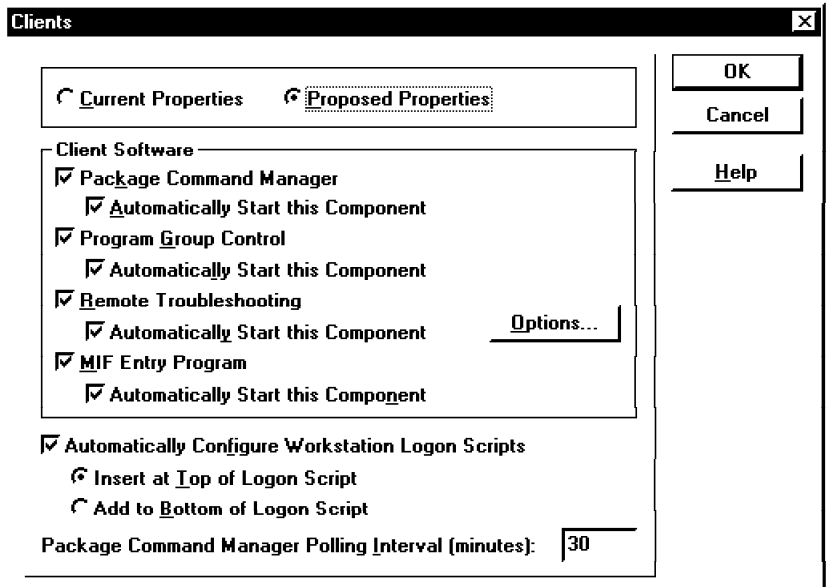

Figure 356. SMS Client Properties Window

Use the Client Properties window to set:

• Which SMS component will be available at the client machines in this site.

You may select under Client Software which modules will be available in the client machine, and if each one of them will be automatically started or not. • Remote Troubleshooting options

Also under Client Software are options for Remote Troubleshooting on Windows NT managed machines, available by clicking on the **Options** button.

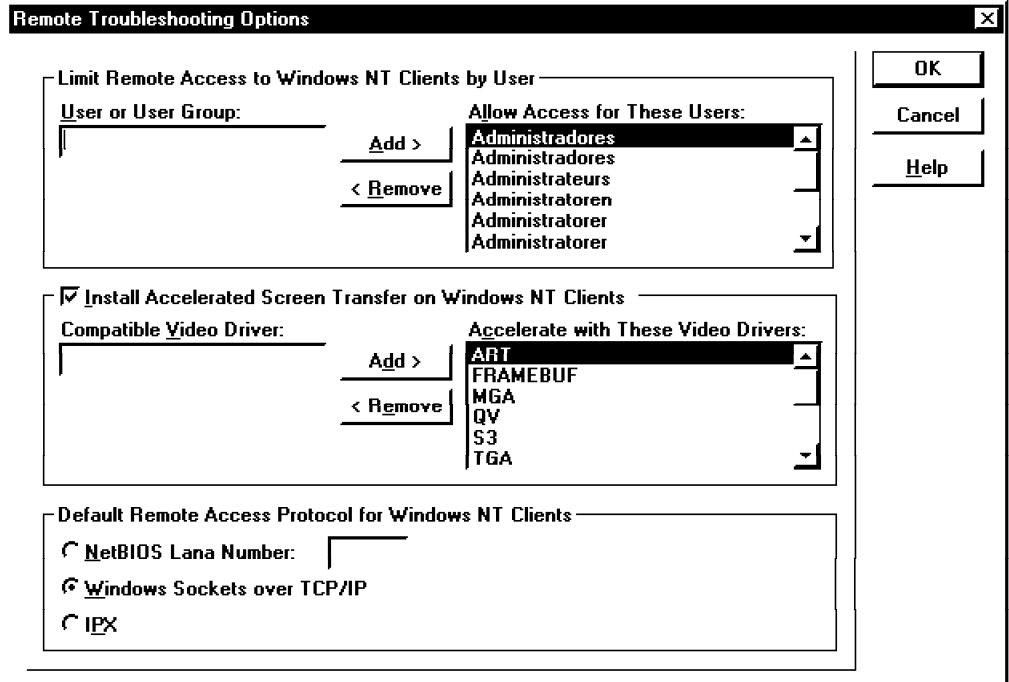

Figure 357. SMS Client Remote Troubleshooting Properties Window

Use the first section of the above window to restrict access to the remote troubleshooting option to specific groups or users. All administrator groups have access to this function by default.

SMS provides improved remote troubleshooting performance for the default list of video drivers in Windows NT. Use the Install Accelerated Screen Transfer section to disable this function or to disable acceleration with one specific video driver.

In the last section of Figure 357, select which protocol you would like to use for remote control of your Windows NT managed machines.

• Automatic configuration of logon scripts

This option in Figure 356 on page 221 will determine whether or not to enable automatic installation of SMS clients, as shown in 6.1.4.2, "Automatic SMS Client Installation" on page 211.

• Polling interval for the Package Command Manager

Specify in this field how many minutes the Package Command Manager (6.2.7, "Performing Software Distribution" on page 260) should wait between each round of polls from the server to search for new available packages.

SMS allows you to distribute each server function among different NT servers, called SMS Helper servers. Click the **Services** button in Figure 354 on page 220 to customize which server will execute which function, as shown below.

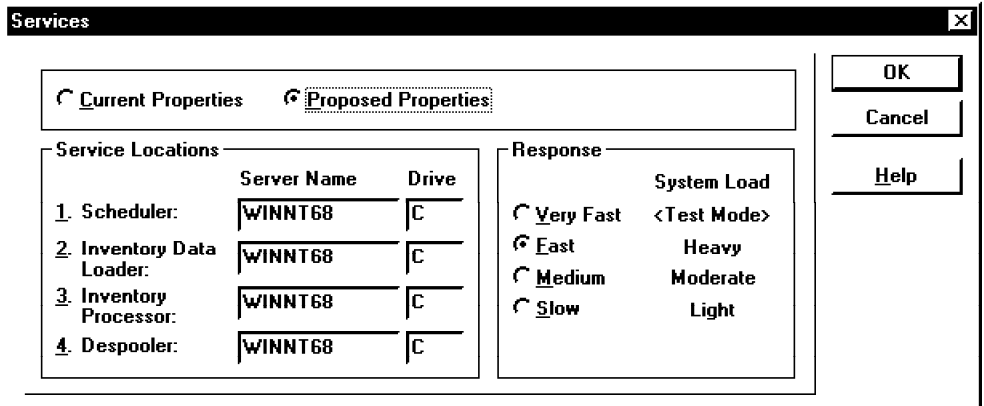

Figure 358. SMS Services Properties Window

Type the server name for each service in the appropriate field, and the corresponding drive where the SMS code is located in that server. Note that it must be an NTFS drive.

The Sender service is not listed in this window, but may also be started on a different machine. Click on the **Senders** button in Figure 354 on page 220 to customize senders.

Use the Services Properties window to set how much system load SMS services should use. In the Response section select the kind of response time you expect from SMS. An example of the system load being proportional to the requested response time is shown in the right-hand column.

Click on the **Account** button in Figure 354 on page 220 if you need to change some of the SMS service account parameters. Examples of that would be the account name or the password. This refers to the account created in 6.1.2.3, "Create Account for SMS Services" on page 199.

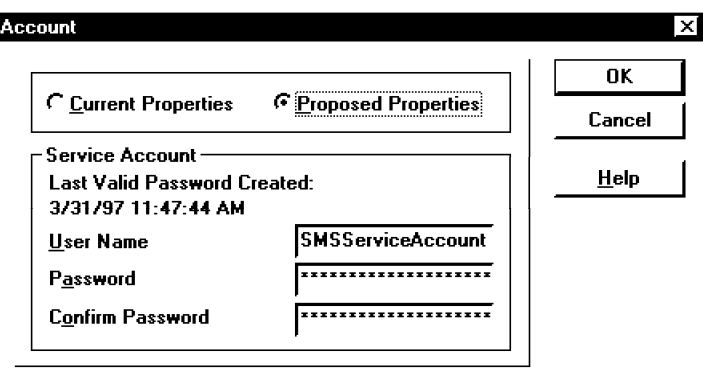

Figure 359. SMS Account Properties Window

Use the Parent Site window to set the role of this server in the SMS hierarchy. In our case, the server is a stand-alone server. However, if you are a child site of any other site, select **Attach to Parent Site** and input the Site Code in the proper field in Figure 360 on page 224.

The site code of the parent site was chosen during the installation process as shown in Figure 328 on page 205.

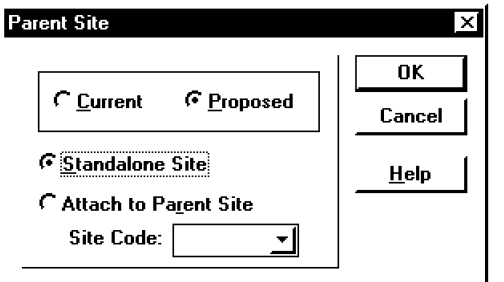

Figure 360. SMS Parent Site Properties Window

The Domains window allows you to configure which domains are located under the selected site. Click on the **Domains** button in the Site Properties window (Figure 354 on page 220) to open the Domains window.

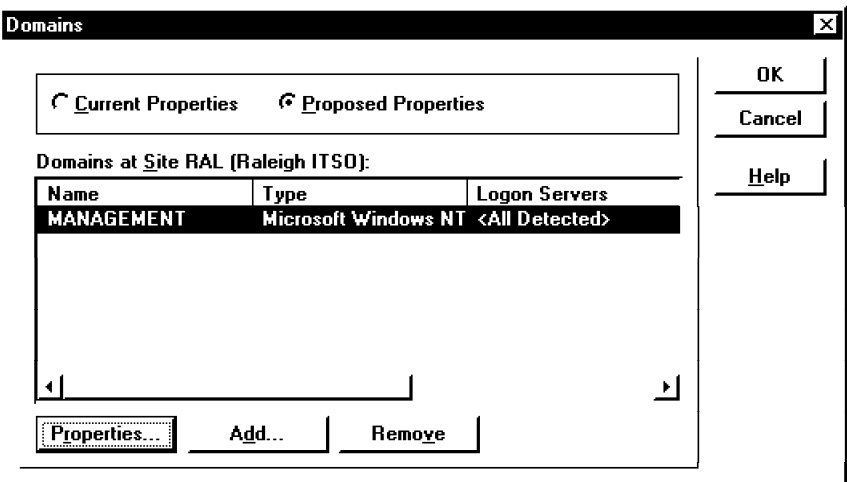

Figure 361. SMS Domains Window for <sup>a</sup> Site

Figure 361 lists the domains currently under this site. You may add other domains or change domain properties by clicking on the **Add** and **Properties** buttons respectively.

In both cases you will be prompted with the window in Figure 362 on page 225. For each domain you may manually specify which machines are logon servers or leave it up to SMS to discover them. Select **Use All Detected Servers** to let SMS discover logon servers, or **Use Specified Servers** to manually input logon servers for your domain.

Note that Use All Detected Servers must be set to enable automatic client installation for SMS (see 6.1.4.2, "Automatic SMS Client Installation" on page 211).

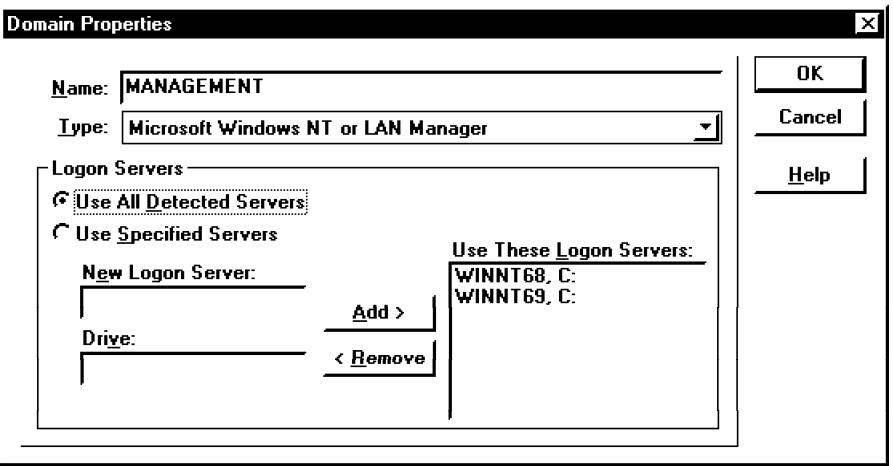

Figure 362. SMS Domain Properties Window for Each Domain

The following window allows you to register additional package servers to your site. Package servers are sources or intermediate repositories for packages distributed by SMS.

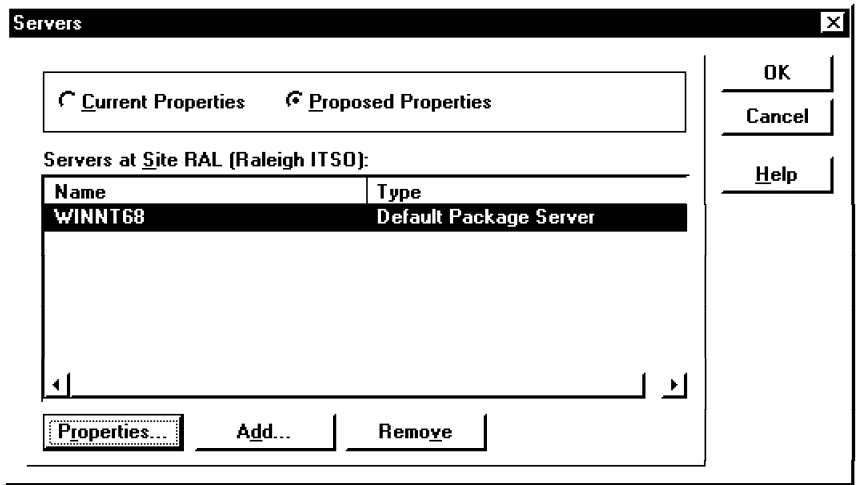

Figure 363. SMS Server Properties Window

The Addresses, Outboxes and Senders buttons in Figure 354 on page 220 refer to parameters used generally in multi-site implementations:

- Addresses parameters allow configuration of addresses to be used by senders for communication between sites.
- Outboxes parameters determine which outboxes are available in this site.

Outboxes are directories used by each sender as an intermediary repository of transmission requests.

• Senders parameters register all senders within a site.

Click on the **SNMP Traps** button in Figure 354 on page 220 to customize the SMS SNMP-related settings.

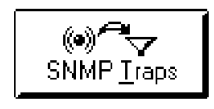

We cover SNMP settings in 6.2.5.1, "SNMP Functions in SMS" on page 247.

## **6.2.2 Packages and Jobs**

All software that is to be managed by SMS must be defined in packages. Packages contain parameters for SMS to perform software distribution, application sharing and software inventory. A package is much like a CID install, where you have installation parameters gathered for automation.

A job in SMS is a task that carries out actions contained in packages. Jobs may distribute or remove software and share applications.

A job always takes actions based upon what is specified in a package, and a package is always handled by a job. Therefore, the two are very closely related.

#### **6.2.2.1 Packages**

Use the Packages window in the SMS Administrator GUI to define new packages.

| <b>Packages</b> |                      |           |              |                                      |  |  |
|-----------------|----------------------|-----------|--------------|--------------------------------------|--|--|
|                 | Name                 |           | Setup        | Comment                              |  |  |
| m               | Audit 1.00           |           | Workstations | Audit 1.00                           |  |  |
|                 | Audit 2.00           | BAI 00003 | Workstations | Audit 2.00                           |  |  |
|                 | NT 3.51 Resource Kit | RAL00005  | Inventory    | Windows NT Server V3.51 Resource Kit |  |  |
|                 | NT 4 Resource Kit    | RAL00004  | Inventory    | Windows NT Server V4 Resource Kit    |  |  |
|                 |                      |           |              |                                      |  |  |
|                 |                      |           |              |                                      |  |  |

Figure 364. SMS Packages Window

Packages may be used in three ways:

- 1. Defining files and commands to be distributed to client machines.
- 2. Defining applications to be distributed to servers and shared with client machines.
- 3. Defining parameters for SMS to recognize a package during software inventory.

To create a new package, click on the **New Package** button in the tool bar or choose **File** then **New** from the pull-down menus.

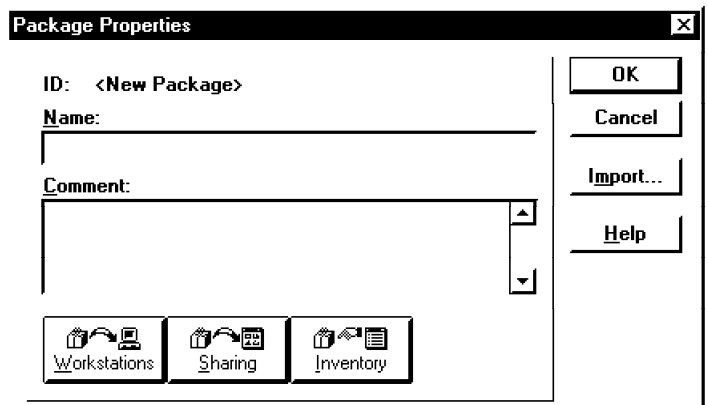

Figure 365. SMS Package Properties Window

Enter the name and a comment and click on **Workstations** to enter distribution properties for this package.

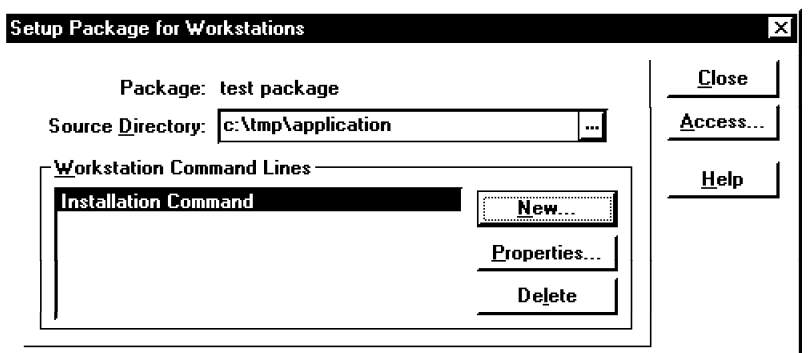

Figure 366. SMS Setup Package for Workstations Window

The Source Directory field must contain the directory where the files you want to distribute are. It must also be a shared directory in order to be accessed by SMS services (local or remote). Click on **New** to specify the installation command.

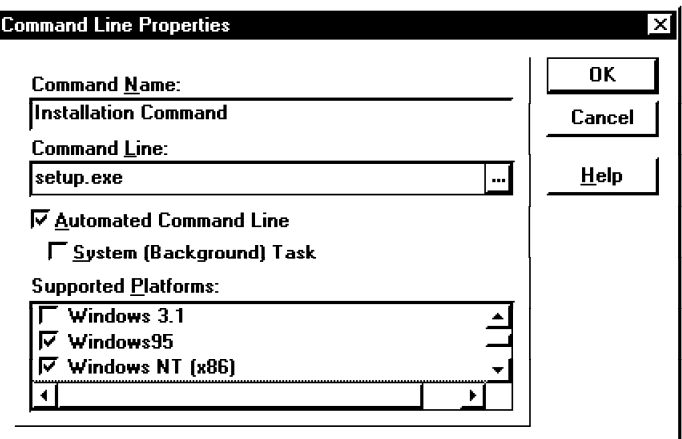

Figure 367. SMS Command Line Properties Window

The installation command will be executed on the target machine when the package distribution job is carried out. The executable file for the installation command must be in the source directory together with the files to be transferred.

Select **OK** to exit the screens and the following warning will be displayed to remind you of sharing the source directory.

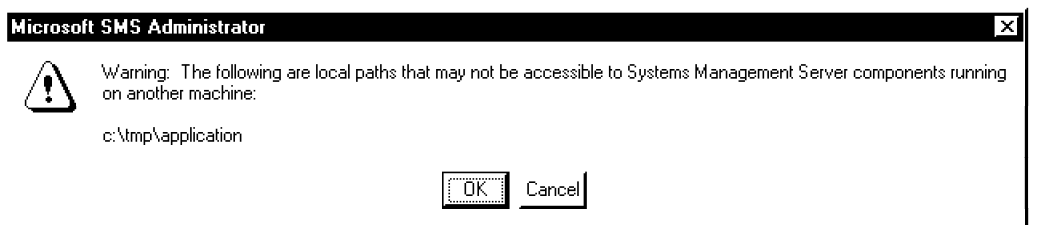

Figure 368. Warning on Sharing Directories Across Systems

The Sharing button in the Package Properties window will allow you to enter information on software sharing.

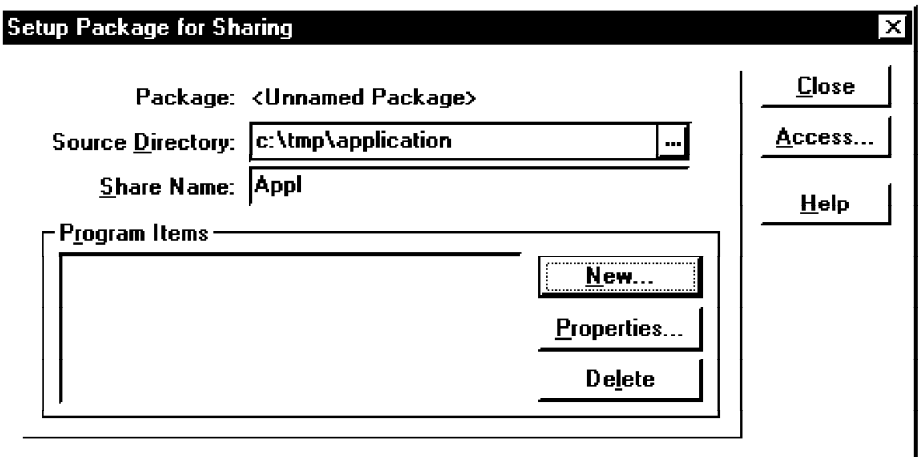

Figure 369. SMS Setup Package for Sharing Window

In the Source Directory field, enter the directory where the shared application files are. These files will be packaged and distributed to the servers that will be sharing this application with client machines. This application will be shared under the share name specified in the Share Name field.

You can specify several program items for each shared application. Each program item will be one icon in the client′s program group. Click on **New** to specify new program items.

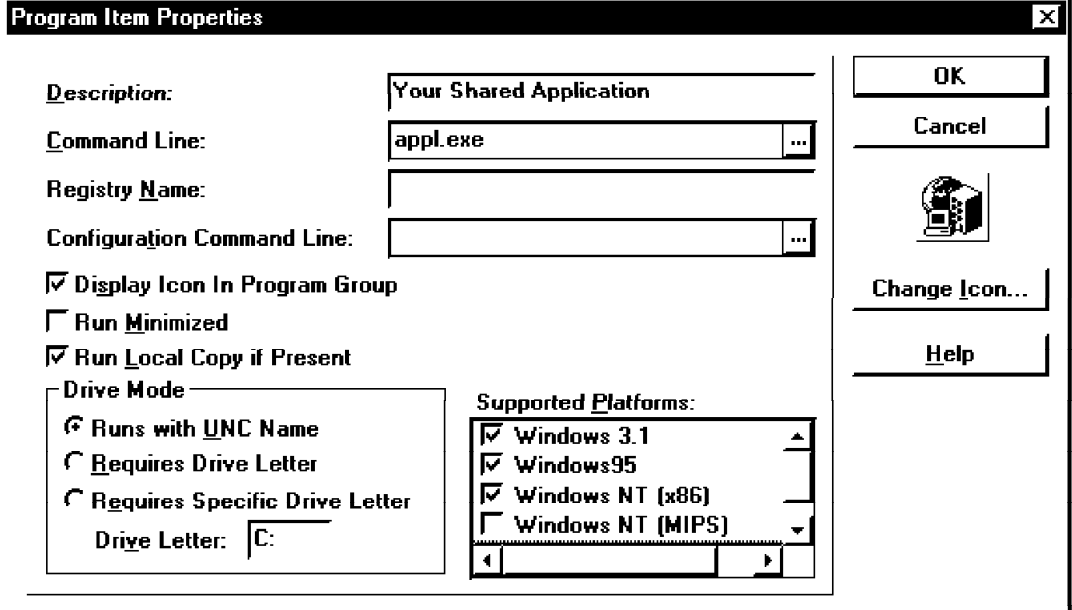

Figure 370. SMS Program Item Properties Window

Specify the following characteristics for each icon:

- Description: Icon label
- Command Line: Program to be executed when the icon is clicked on
- Registry Name: Registry name of the application, if the application is to be called by its registry name instead of its program name
- Configuration Command Line: Any configuration program to be run by the program group manager to set up the shared application in the client machine
- Whether or not to display the icon in the program group
- Whether or not to run the application minimized
- Run Local Copy if Present: Will make SMS look for copies of the application on local drives and execute local copies if they exist
- Drive Mode: Determines if the application will run directly from its share name (UNC name) without being mounted to a drive, or if it will need to be mounted to any drive or a specific drive
- Supported platforms for this application

Click on **OK** to close the sharing screens to finish sharing parameters setup.

Click on the **Inventory** button in the Package Properties window to define how SMS will discover this software during inventory. This is done by specifying a set of characteristics that imply that the software is installed in a machine.

Characteristics must always be file-related. For example, the simple fact that one file exists in a workstation may show that an application is installed. On the other hand, it might be necessary to distinguish different versions of the same software. In this case, you may specify file names and file sizes to find out what version is installed.

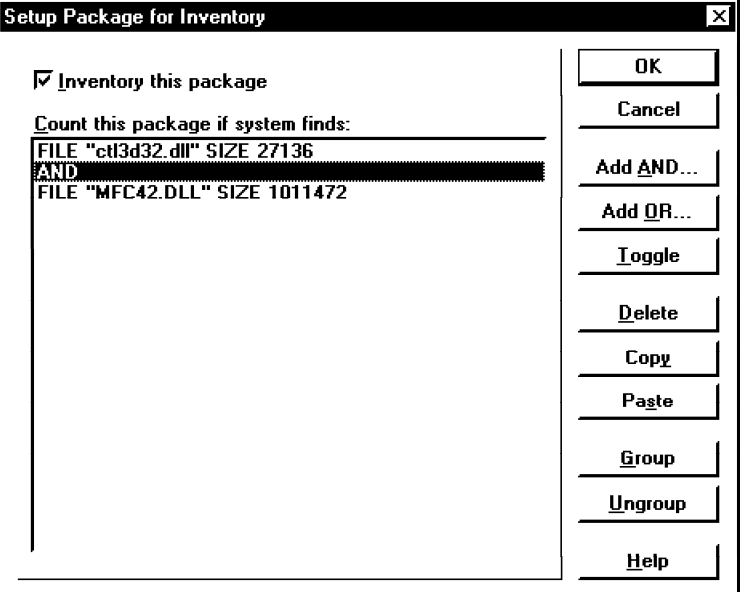

Figure 371. SMS Setup Package for Inventory Window

Use the Add AND and Add OR buttons to define these parameters. You may specify date or checksum. There are other attributes to compare on as well. If you do not know the value for one attribute, the Retrieve function will obtain the correct value for you.

After selecting **OK**, SMS will warn you the changes are underway.

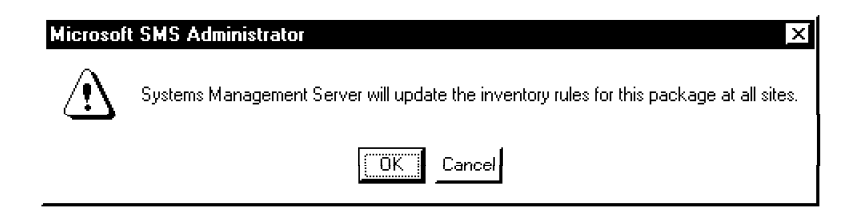

This package will now be part of the inventory criteria for software, and will show up with remaining inventory data (see 6.2.6, "Performing Inventory" on page 253).

Packages may also be created with package definition files (PDFs). PDFs are text files that contain package parameters to be input automatically when creating a package. SMS provides many PDFs for Microsoft products in the \SMS\PRIMSITE.SRV\IMPORT.SRC\ENU directory. PDF files have a .PDF extension. A sample PDF file for Microsoft Office 95 follows:

[PDF] Version=1.0 [Package Definition] Product=Microsoft Office 95 Professional Version=7.0a Comment=Microsoft Office 95 Pro SetupVariations=Compact, Typical, Complete, Custom, Uninstall [Compact Setup] CommandLine=setup.exe /Q1 /B2 CommandName=Compact UserInputRequired=FALSE SupportedPlatforms=Windows95, Windows NT 3.1 (x86) [Typical Setup] CommandLine=setup.exe /Q1 /B1 CommandName=Typical UserInputRequired=FALSE SupportedPlatforms=Windows95, Windows NT 3.1 (x86) [Complete Setup] CommandLine=setup.exe /Q1 /B3 CommandName=Complete UserInputRequired=FALSE SupportedPlatforms=Windows95, Windows NT 3.1 (x86) [Custom Setup] CommandLine=setup.exe CommandName=Custom UserInputRequired=TRUE SupportedPlatforms=Windows95, Windows NT 3.1 (x86) [Uninstall Setup] CommandLine=setup.exe /Q1 /U CommandName=Uninstall UserInputRequired=TRUE SupportedPlatforms=Windows95, Windows NT 3.1 (x86) [Setup Package for Sharing] ShareName=ofp95ash ShareAccess=UserRead, UserWrite, GuestRead, GuestWrite [Program Item Properties 1] CommandLine=msoffice.exe Description=Microsoft Office95a Pro Install ConfigurationScript=smsacm32.exe ofp95a+install setup.stf ″SETUP.EXE /B4 /Q1″ ″SETUP.EXE /U /Q1″ RegistryName=ofp95a+install DefaultINIFile= RunMinimized=FALSE RunLocalCopyIfPresent=FALSE DriveMode=UNC SupportedPlatforms=Windows95 SetupIcon=OFP95A01.ICO DisplayIconInProgGroup=TRUE [Setup Package for Inventory] InventoryThisPackage=TRUE Detection Rule Part 1=File 1 ;Detection Rule Part 2=AND ;Detection Rule Part 3=File 2 [File 1] FILE=MSOFFICE.EXE COLLECT=FALSE Checksum= DATE=1, 31, 96 SIZE=365056 TIME=00, 00

Figure 372. Sample PDF File for Microsoft Office 95

Each section in the PDF corresponds to the windows for manual creation of the package. The Package Definition section corresponds to input in the Package Properties window (Figure 365 on page 226). The Manual Setup and Automated Setup sections correspond to the workstation command lines contained in the Setup Package for Workstations window (Figure 366 on page 227). Setup

Package for Inventory section and the File 1 section correspond to parameters in the Setup Package for Inventory window (Figure 371 on page 229).

To create a package from a PDF, click on the **Import** button in the Package Properties window (Figure 365 on page 226). The only parameter required to be input manually will be the source directory (Figure 366 on page 227).

After defining your packages, you are ready to use jobs to distribute and execute them in client workstations.

### **6.2.2.2 Jobs**

Use the Jobs window in the SMS Administrator GUI to work with jobs.

| $\sim$ Jobs   |                 |                    |               |                     |                              |          | $\Box$ o $\times$ |
|---------------|-----------------|--------------------|---------------|---------------------|------------------------------|----------|-------------------|
|               | ID              | Tvpe               | <b>Status</b> | Time                | Comment                      | Priority | Repeat            |
| 風             | <b>RAL0000C</b> | System Job         | Complete      | 4/7/97 7:05:00 PM   | System job to resync client. | Medium   | Never             |
| ög            | RAL0000E        | <b>Run Command</b> | Complete      | 4/8/97 11:28:00 AM  | Audit Software               | Low      | Never             |
| õL            | RAL00012        | <b>Run Command</b> | Complete      | 4/8/97 4:26:00 PM   | Once again audit sw          | Low      | Never             |
| Ð             | RAL00013        | System Job         | Complete      | 4/10/97 5:33:00 PM  | System job to resync client. | Medium   | Never             |
| ðç:           | RAL00017        | Remove Package     | Pendina       | 12/14/97 6:31:00 PM |                              | Low      | Never             |
|               | RAL00018        | Share Package      | Pendina       | 12/14/97 6:32:00 PM | test                         | Low      | Never             |
|               | RAL00019        | System Job         | Complete      | 4/17/97 7:48:00 PM  | System job to resync client. | Medium   | Never             |
| 000<br>8<br>8 | <b>RAL0001A</b> | System Job         | Complete      | 4/17/97 7:48:00 PM  | System job to resync client. | Medium   | Never             |

Figure 373. SMS Jobs Window

Note that in Figure 373 there are different types of jobs: System jobs, Run Command jobs, Remove Package jobs, and Share Package jobs. SMS itself uses jobs to carry out its tasks. SMS jobs are called System Jobs. Jobs created by the administrator may be Run Command jobs, Share Package jobs or Remove Package jobs.

A Run Command on Workstation job distributes a package with a command to be executed on a workstation. The package must contain a command and may also contain software or data files.

A Share Package job distributes a package to servers for application sharing.

A Remove Package job removes packages from distribution servers. This type of job deletes package source directory files in the specified distribution servers.

Regular job processing includes the Send, Distribute and Run phases. The Send phase transmits the package to all target sites. The Distribute phase places the package in the distribution servers. The Run phase executes the packages in the target client workstations. Run Command on Workstation jobs have all three phases. A Share Package job has only the Send and the Distribute phases, since it does not involve client workstations directly. Remove Package jobs do not have any phases.

A job is automatically created if you drag a package onto a target such as a machine (in the Sites window), a domain or a group. You will be prompted to enter job parameters as if you were creating the job manually.

Click on **New** to manually create a new job under the Jobs window.
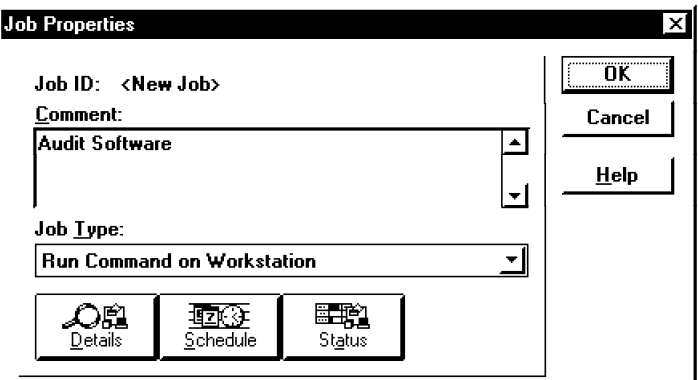

Figure 374. SMS Job Properties Window

For a Run Command on Workstation job, type a job description in the Comment field and choose the appropriate job type. Then click on **Details** to input the job details.

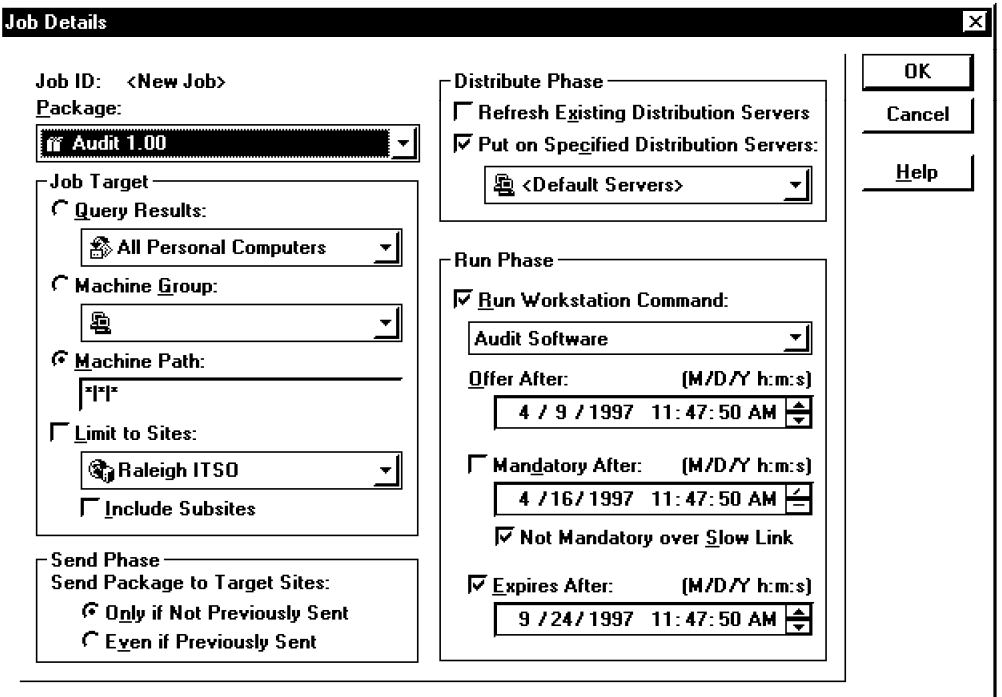

Figure 375. SMS Job Details Window

Specify in the first field of the job details window what package will be handled by this job. The Package field will contain all packages defined with workstation attributes (the only ones that apply to the Run on Workstation job type).

Job Target, listed below the Package field, allows you to set target workstations where the job will be executed. You may use the results of a query as targets, as well as machine groups, machine paths, and site/subsite boundaries.

Send Phase options will determine if SMS actually sends a new copy of the package to the distribution servers and clients or if it uses the current copy already available in each machine. Select **Even if Previously Sent** to force

package distribution. The Only if Not Previously sent option will use the package currently available at the target sites.

Use the parameters in the Distribution Phase section to limit the scope of target distribution servers that will receive this package. Refresh Existing Distribution Servers will cause SMS to send the package to all servers that already have a copy of the package, while the other option allows you to specify machines or groups of machines (distribution servers) to receive the package.

Packages may contain different commands for different actions on package files (for example, standard installation or minimum installation). Select which command you want to be executed in the Run Phase section of the Job Details window. Also specify when this job should be offered to the client workstation. After that specific period of time, the job will show up in the Package Command Manager in the client workstation. Note that this is different than scheduling the job for a specified time. Scheduling is available by clicking on the **Schedule** button in the Job Properties window.

It is possible to make jobs mandatory, to force the Package Command Manager to run them after the specified date and time. Check the Mandatory After box to select that option, and clients will be prompted with the following window when the job is received by Package Command Manager.

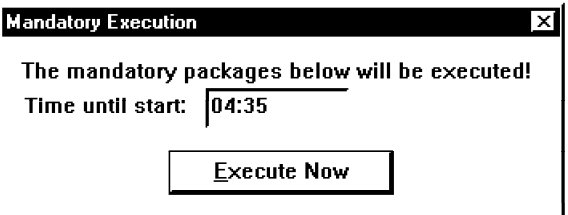

Figure 376. SMS Mandatory Job Execution Warning

Jobs may have an expiration date that will prevent them from being executed after a specified date and time (by deleting them from Package Command Manager in the client workstation). The expiration date is enabled by checking the **Expires After** check box.

Scheduling parameters, as mentioned above, may be set by clicking the **Schedule** button in the Job Properties window.

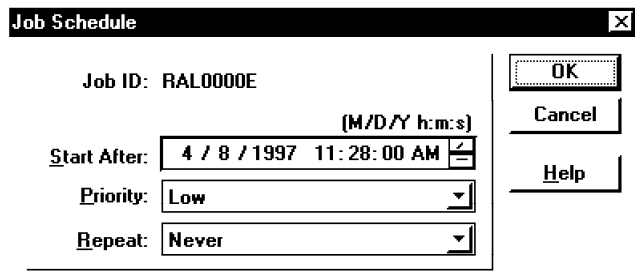

Figure 377. SMS Job Schedule Window

A job may be scheduled for a specified date and time, with priority and frequency (repeat) options. Selecting **OK** to close the windows will finish job creation and trigger an update in the database.

SMS will distribute and execute the jobs accordingly and show their status in the Job Status window.

| <b>Job Status</b>          |                       |                       |                                 | $\mathbf{x}$   |
|----------------------------|-----------------------|-----------------------|---------------------------------|----------------|
| Job ID:<br><b>RAL00011</b> |                       |                       | <b>Overall Status: Complete</b> | <b>Close</b>   |
| <b>Site</b>                | <b>Sending Status</b> | <b>Working Status</b> | <b>Cancel Status</b>            | <b>Refresh</b> |
| RAL (Raleigh ITSO)         | Complete              | Complete              | None                            | Details        |
|                            |                       |                       |                                 | Help           |
|                            |                       |                       |                                 |                |
|                            |                       |                       |                                 |                |
|                            |                       |                       |                                 |                |
|                            |                       |                       |                                 |                |
|                            |                       |                       |                                 |                |
|                            |                       |                       |                                 |                |

Figure 378. SMS Job Status Window

Figure 378 shows a summary of the status for this job on a per site basis. You may select one specific site and click **Details** for detailed status information.

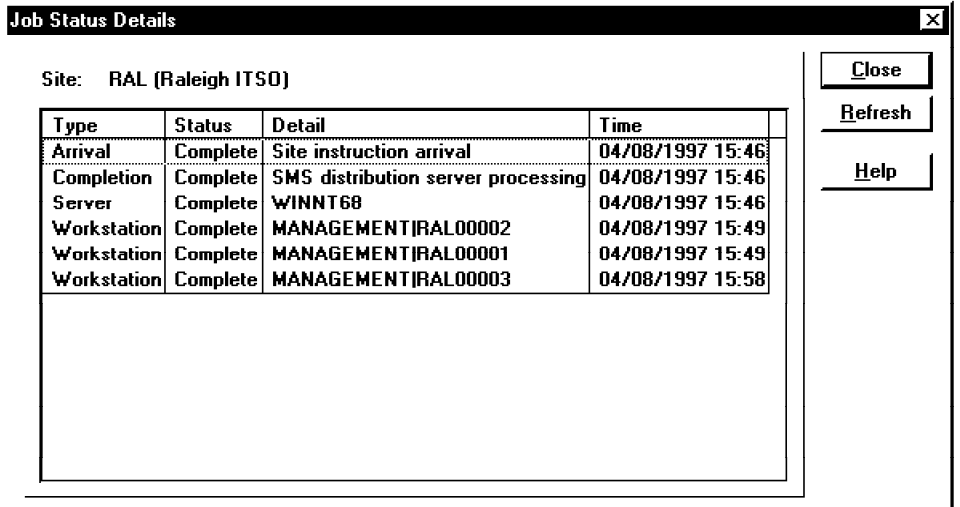

Figure 379. SMS Job Status Details Window

Details on job status cover date, time and outcome of job arrival to the site. In addition, you can get status details on server processing for the job (distribution), and the status of execution on each target workstation.

If a job fails, it will generate an event documenting the error. Check the Event window for job events. Double-click on an event to see event details.

| <b>Attribute</b> | Value                                                                                                    | Close           |
|------------------|----------------------------------------------------------------------------------------------------|-----------------|
| SMSID            | RAL00001                                                                                                    |                 |
| MachineName      | WINNT68                                                                                                    | <b>Previous</b> |
| Time             | 4/18/1997 16:20                                                                                                    | <b>Next</b>     |
| EventID          | 323                                                                                                    |                 |
| WarningLevel     | 3                                                                                                    |                 |
| EventModule      | <b>SMS</b>                                                                                                    | Help            |
| EventType        | \Microsoft\SMS\Error                                                                                                    |                 |
| Component        | SMS SCHEDULER                                                                                                    |                 |
| JobID            | RAL0001B                                                                                                    |                 |
|                  | The job has been failed without performing any actions,<br>because the generated list of target workstations was<br>empty. The provided query, machine group, or machine.<br>þath, along with any site limiting, resulted in zero machines.<br>being targeted. Therefore, the job has nothing to do. |                 |

Figure 380. Event Details

# **6.2.3 Queries and Reports**

A lot of the functional advantages in SMS are obtained not from new code or solutions, but from the fact that it uses an SQL database to store its data. It is difficult to visualize a good inventory management solution that does not build its data on a flexible and open database. SMS does a good job in storing its information in SQL Server, allowing other applications to make use of it, and providing internal querying and customized output capabilities.

Queries allow the administrator to select entries in the SMS database according to pre-specified criteria. To better understand queries in SMS, we must understand part of the structure of the SMS database.

Objects in the SMS database are stored according to their architecture. An architecture specifies a set of characteristics (attributes) defining object types. The Personal Computer architecture, for example, structures characteristics of computers supported by SMS. Architectures in the SMS database are:

- Personal Computer
- UserGroups
- JobDetails
- SMS Event
- SNMP Traps
- PackageLocation

Smaller sets of attributes form groups. Error and information could be examples of groups in the SMS event architecture.

The Queries icon in the SMS Administrator window opens the Queries window.

|       | Microsoft SMS Administrator - [Queries] |                          |                                                                  |                |
|-------|-----------------------------------------|--------------------------|------------------------------------------------------------------|----------------|
|       | <b>Options</b><br>View                  | Window<br>Help<br>l ools |                                                                  |                |
|       | Q.                                      | 扁                        | 蠶<br>Ź,<br>ē<br>環<br>ΗF<br>۴                                     | F              |
|       | Name                                    | <b>Architecture</b>      | Comment                                                          | ID             |
| €D    | All Events                              | SMSEvent                 |                                                                  | <b>RAL0000</b> |
| B     | All Personal Computers                  | Personal Computer        | Finds all personal computers.                                    | SMS001         |
| 繇     | All Servers                             | Personal Computer        | Finds personal computers with the Server system role.            | SMS002         |
| €     | Computers by Last User                  | Personal Computer        | Finds personal computers with the specified logon name. Use the  | SMS003         |
| 繇     | Computers by Name                       | Personal Computer        | Finds personal computers with the specified computer name. Use   | <b>SMS004</b>  |
| 繇     | Computers by Operating Syste            | Personal Computer        | Finds personal computers with the specified operating system.    | SMS005         |
| 繇     | Computers by Processor                  | Personal Computer        | Finds personal computers with the specified processor.           | <b>SMS006</b>  |
| 繇     | Computers by System Type                | Personal Computer        | Finds personal computers with the specified system type.         | <b>SMS007</b>  |
| 鉁     | Computers with Nearly Full Dis          | Personal Computer        | Finds personal computers with disk space in use exceeding the st | <b>SMS008</b>  |
| 繇     | Inactive Personal Computers.            | Personal Computer        | Finds personal computers that last scanned for hardware and soft | <b>SMS009</b>  |
|       |                                         |                          |                                                                  |                |
| Ready |                                         |                          | 1 item(s) selected of 10                                         |                |

Figure 381. SMS Queries Window

Select from the pull-down menus **File**, then **New**, to create a new query.

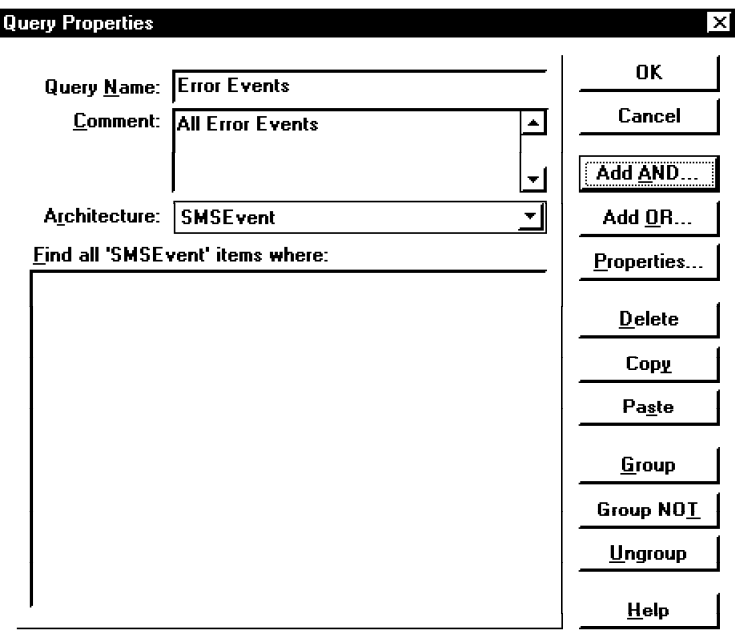

Figure 382. SMS Query Properties Window

The Query Properties window is basically a way to graphically create queries. That is, you create a text expression specifying your criteria without typing, just by pointing and clicking.

Queries may be run on one architecture at a time. Use the proper fields to name and describe your query, and select the architecture you want to run it on. Our example selects all error events from the database, so we selected the SMS Error architecture.

The column of buttons to the right side of the window allows you to enter your criteria. Click on the **Add AND** button and the Query Expression Properties window will show you a table with groups, classes and attributes that may be used in your query. You may combine any of these attributes in any way with

SQL operators to specify your selection criteria. For our example, we will select the EventType attribute, the is operator, and the \Microsoft\SMS\Error value.

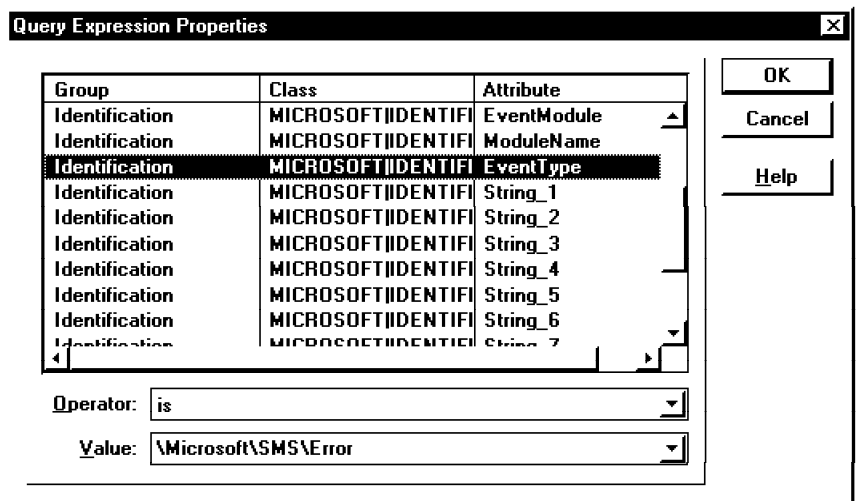

Figure 383. SMS Query Expression Properties Window

After selecting **OK**, your selections will be converted to text and inserted into the Find all ′SMSEvent′ items where: section of the Query Properties window.

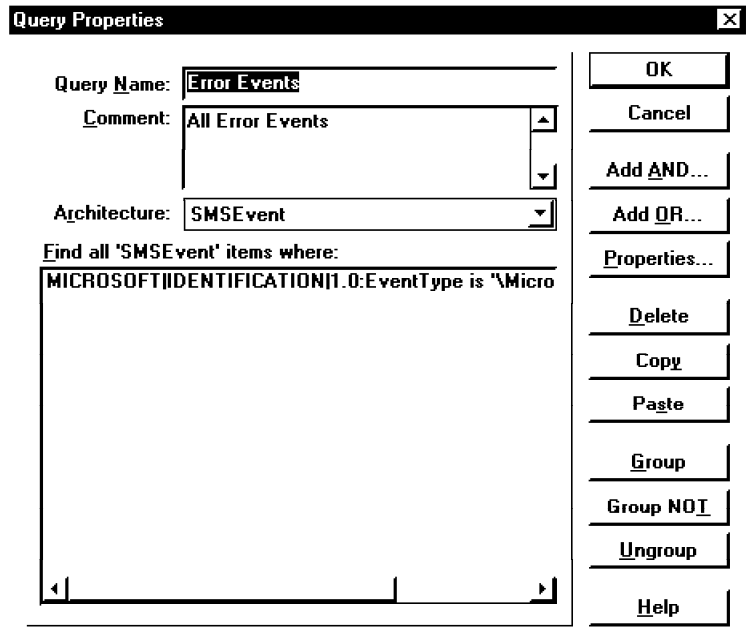

Figure 384. SMS Query Properties Window

Our sample query is ready to be run. It is possible to add other selection criteria, using the Add AND and Add OR buttons, and to group them in parenthesis to override the default resolution order.

SMS has a number of preset queries available. A subset of the preset queries is listed in Figure 381 on page 237. One example of a query with more than one selection criteria is the Inactive Personal Computers query.

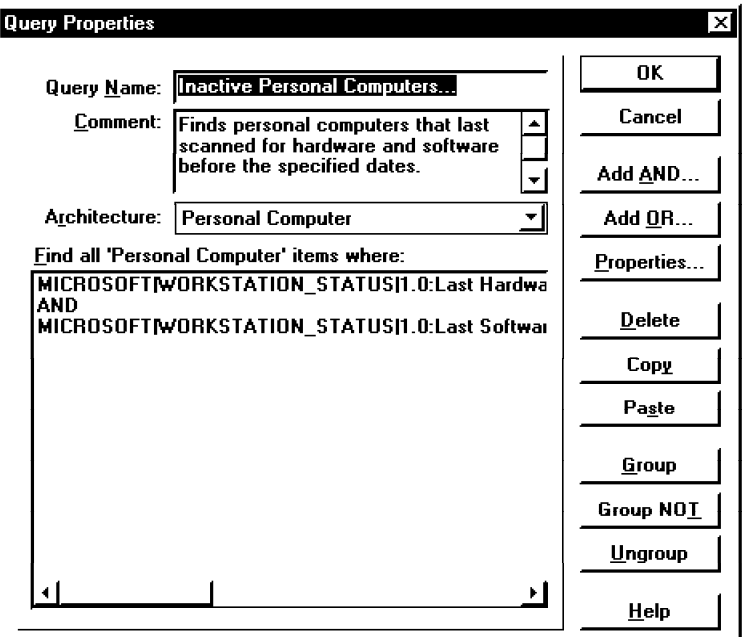

Figure 385. Inactive Personal Computers Query

To execute a query, select the desired item from the Query window and click on the **Execute Query** button.

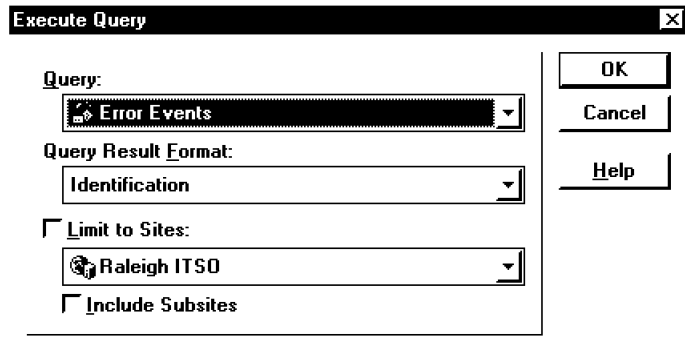

Figure 386. SMS Execute Query Window

Under the Execute Query window you may change the query to be executed, choose its output format, and the database scope for this query (site wise). We used the default query result format for this example. Click on **OK** to run the query.

|             | Query Results - Error Events |                                           |         |                            |  |  |  |
|-------------|------------------------------|-------------------------------------------|---------|----------------------------|--|--|--|
| 部           | <b>Error Events</b>          | 4 'SMSE vent' items at 4/15/97 1:53:29 PM |         |                            |  |  |  |
|             | Time                         | <b>MachineName</b>                        | EventID | <b>EventType</b>           |  |  |  |
| <b>STOP</b> | 4/1/97 4:00:16 PM            | <b>WINNTRR</b>                            | 216.    | <b>Microsoft\SMS\Error</b> |  |  |  |
|             | 4/3/97 5:13:27 PM            | <b>WINNTRR</b>                            | 225     | <b>Microsoft\SMS\Error</b> |  |  |  |
|             | 4/3/97 8:26:18 PM            | <b>WINNTRR</b>                            | 225     | Microsoft\SMS\Error        |  |  |  |
|             | 4/3/97 8:26:23 PM            | WINNT68                                   | 225     | <b>Microsoft\SMS\Error</b> |  |  |  |
|             |                              |                                           |         |                            |  |  |  |

Figure 387. SMS Query Results Window

Figure 387 is displayed with the results of the query.

SMS internal reporting capabilities are limited to customizing query output format and printing query output. Because of that, an additional reporting tool called Crystal Reports from Crystal Computer Services, Inc. is packaged together with SMS.

Select **Define Query Result Formats** from the File menu to customize query output.

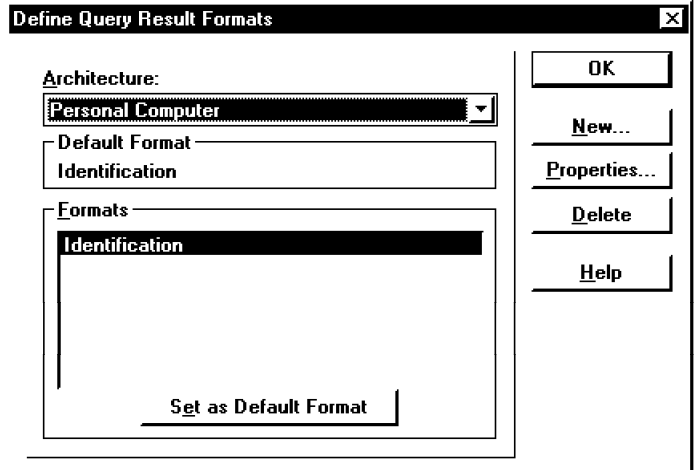

Figure 388. SMS Define Query Result Formats Window

Each query output format must be associated with an architecture. It is possible to have more than one output format based on each architecture. SMS provides one default format, the Identification format, for each architecture.

The Identification format formats query output to show basic information such as machine name, SMSID, site, domain, system role and type, and last user logged on. All queries you execute before specifying an output format will have results shown in the Identification format.

In our example, we created output for the selected error events that included all of the text data in the message. To duplicate this choose the SMSEvent architecture and click on **New** to create the new output format.

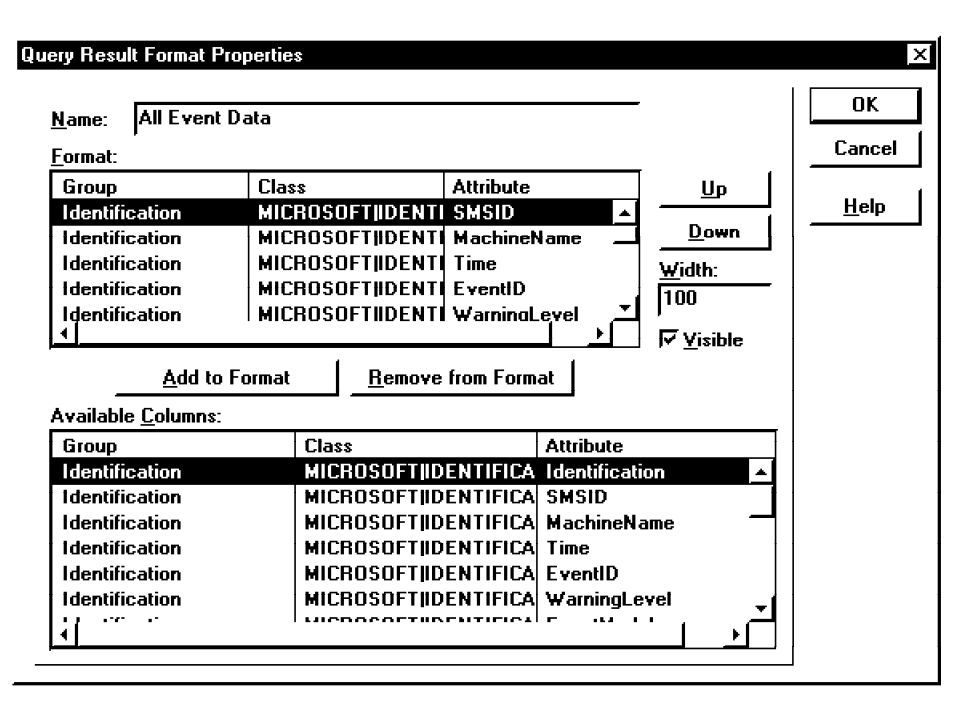

Figure 389. SMS Define Query Result Format Properties Window

Move the desired attributes from the Available Columns list to the Format list of the window to compose your new output format. Click on **OK** to close the windows and the new output format will be available when you run queries on the specified architecture.

Remember that all output may be printed or copied to a file by clicking on the **Print** option in the File pull-down menu.

## **6.2.4 SMS Groups**

Two different categories of groups are listed here as examples: program groups and site/machine groups.

#### **6.2.4.1 Program Groups**

A program group is basically a collection of program items. After applications are shared (see 6.2.2, "Packages and Jobs" on page 226), application program items are made available to the users. These program items can only be accessed with the program groups.

Program groups may be customized to show only specific icons and access to them may be restricted by user groups. Create one program group by clicking on the **New** button in the Program Groups window.

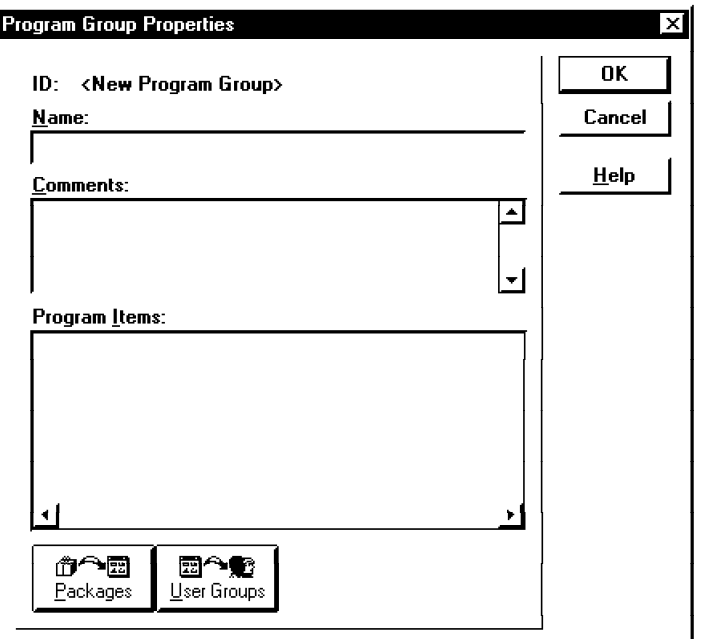

Figure 390. SMS Program Group Properties Window

Type a name with some comments and select the **Packages** button to specify which sharing packages will be used in this program group.

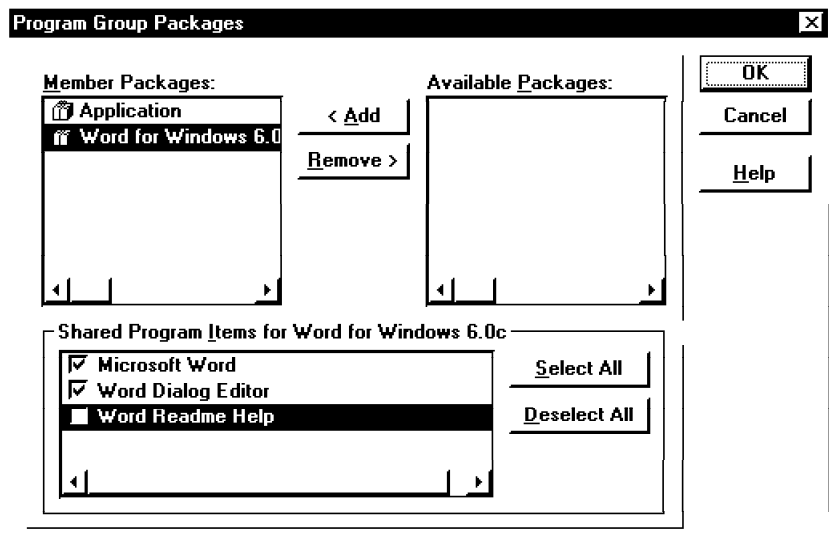

Figure 391. SMS Program Group Packages Window

All available packages with sharing properties will be listed in the right portion of the window. Select the ones you will use in the program group by moving them to the left portion of the window.

Each member package selected will have its program items listed in the Shared Program section of the Program Group Packages window. The default setting is to select all program items, but you may select/deselect according to your needs. After you click on **OK**, you will see in the Program Group Properties window the icons for each program item selected to be part of this program group.

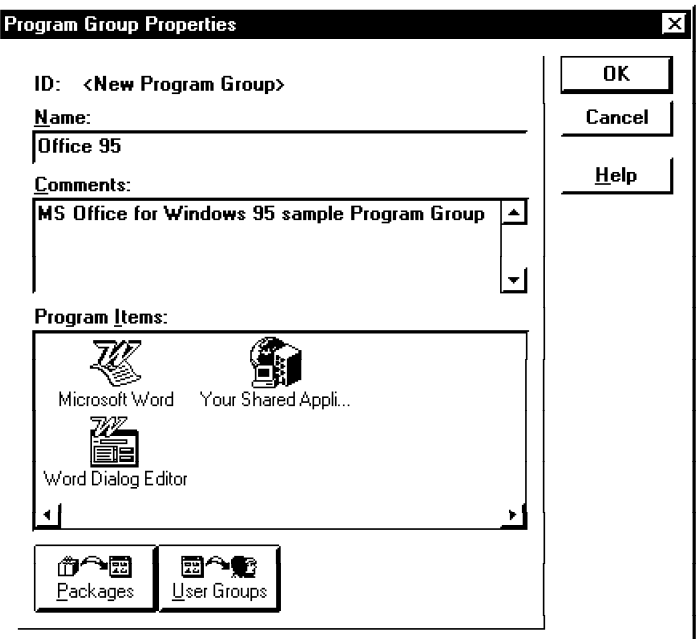

Figure 392. SMS Program Group Properties Window

Click on **User Groups** to define which user groups will have access to this program group.

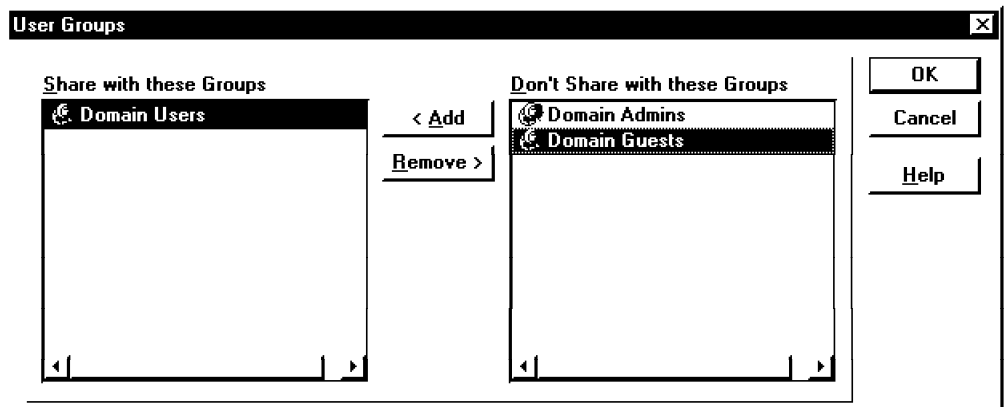

Figure 393. SMS Program Group User Groups Window

Click on **OK** to finish the program group creation process. Program groups apply only to program items and user access. Packages associated with program groups are not distributed automatically when program groups are distributed. SMS issues the warning below to remind you that any related packages must be distributed by you.

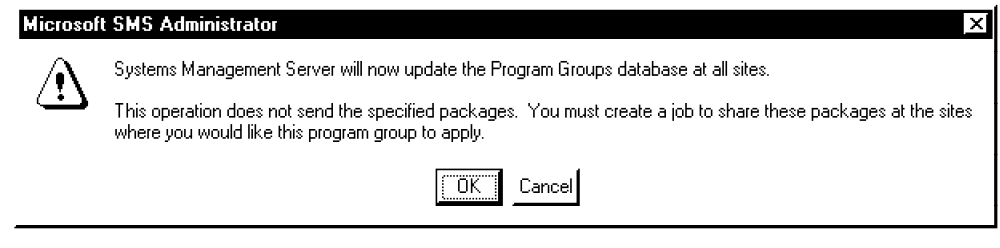

Figure 394. SMS Program Group Warning

SMS will create an internal job to update this program group at all sites.

#### **6.2.4.2 Site Groups and Machine Groups**

Site groups and machine groups are yet another way for the administrator to group machines. Queries group machines with similar criteria. Groups provide the administrator with the freedom to set up any kind of arrangement they need, based upon their own criteria.

Open the Site Groups window and create a new group. After selecting this group simply drag and drop into it any sites you want from the Sites window.

Perform the same procedure for machine groups, selecting managed machines instead of sites. The figure below illustrates the Sites window together with the Site Groups window and the Machine Groups window.

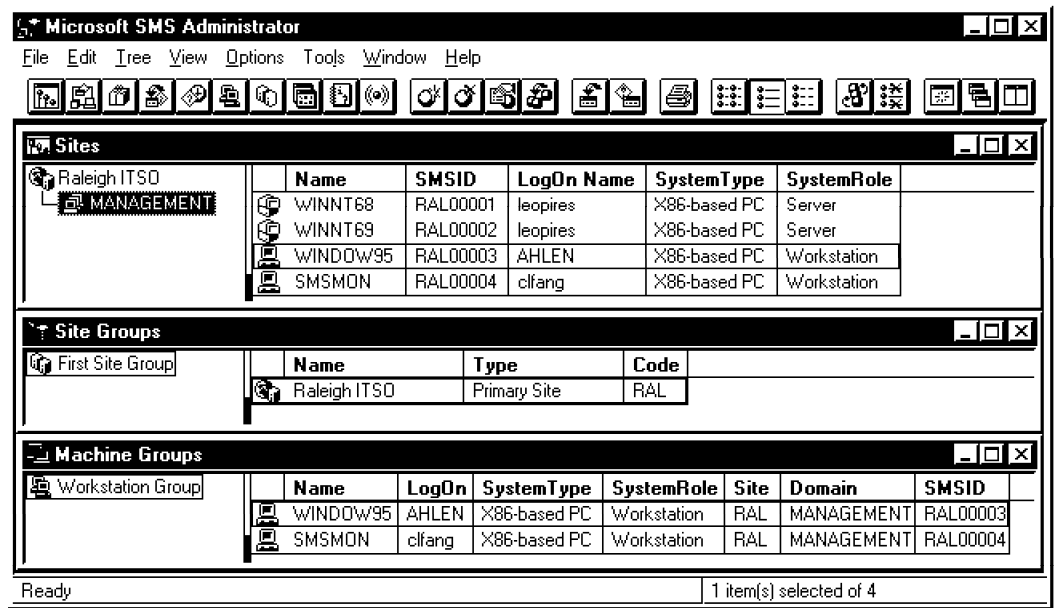

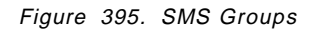

Machine groups and site groups may be used as targets in drag-and-drop operations or, as for example, in Figure 375 on page 233 in the Job Target fields.

## **6.2.5 Events and Alerts**

Relevant occurrences within SMS are logged to the database as events. All events may be viewed through the Event window in the SMS Administrator GUI. Events are logged also in the Windows NT Event Viewer, under the SMS source.

Alerts also document relevant occurrences, but differ from events because they are the result of a query in the SMS database. Events are a result of SMS actions, while alerts flow as a result of conditions that were pre-determined by how the administrator customized the system.

The administrator may query any condition in the SMS database, and if that condition is met, an alert will be generated. For each alert, you may specify an action to be automatically executed.

Note that the way alerts are structured does not allow real-time responses to conditions. Any condition must first be detected by SMS, then written to the database, then be detected by the alert query to trigger an action. The more dynamic the information you want to monitor, the more difficult it is to respond to it promptly with SMS.

Since an alert is always the result of a query you must obviously perform the query before any alert will flow. We created a query to select all machines with less than 400 MB of free disk space on drive C:.

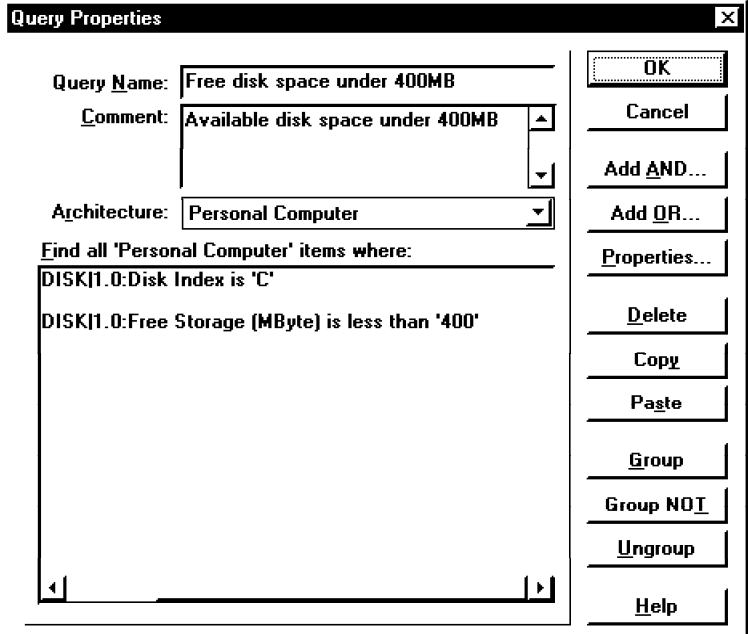

Figure 396. Query Properties to Generate Alert

Use the Alerts window to create new alerts. After selecting **New**, **Name** and **Comment**, the alert will be created.

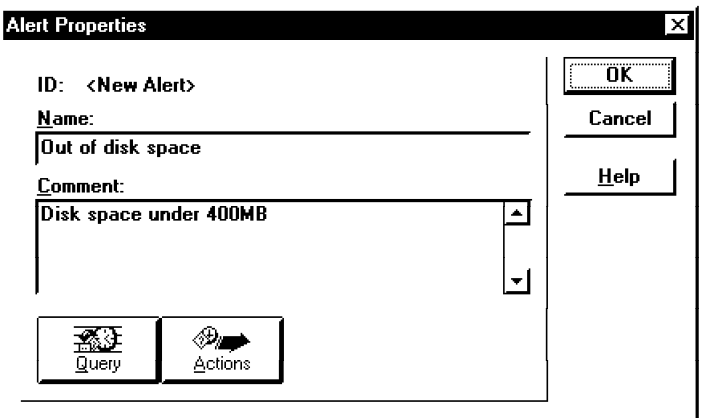

Figure 397. SMS Alert Properties Window

The Query button allows you to specify which query will be associated with this alert. Select the one we just created.

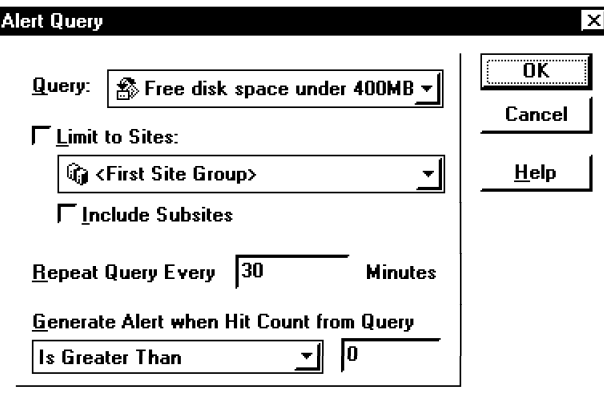

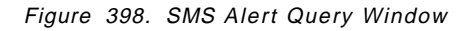

The query will be executed by SMS based upon the time interval you specify in Figure 398. Every time the query is executed, an alert will be generated if the number of hits match the condition and value in the Generate Alert fields. However, if the number of hits is the same as the previous query executed by the alerter service, an alert will not be generated.

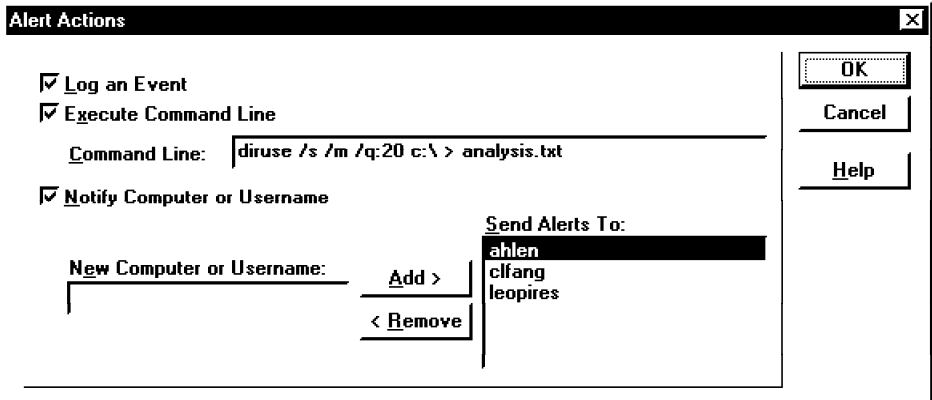

Figure 399. SMS Alert Actions Window

Use the Actions button in the Alert Properties window to specify actions to be performed when an alert is generated. You may log an event, run a command line program or notify a computer or user.

The specified command will run in the same machine where the SMS alerter service is running, under the SMS service account. This command may not be a windows application, but you may redirect command output to a specified file as we did in the above example. The diruse command in the above syntax lists all directories with more than 20 MB and redirects its output to the file analysys.txt.

The following event was generated from our alert:

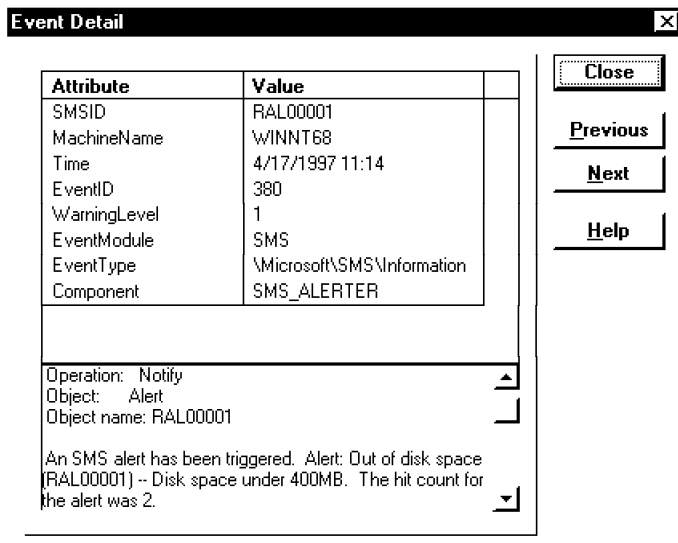

Figure 400. SMS Event Resulting from Alert

Users selected to be notified receive a messenger service window.

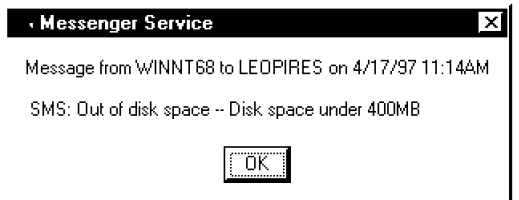

Figure 401. SMS Alert Message

## **6.2.5.1 SNMP Functions in SMS**

SMS is able to interact with SNMP in two ways, by listening to SNMP traps or generating SNMP traps from Windows NT events.

**Listening to SNMP Traps:** To set up SMS to listen to SNMP traps, go to the Sites window in the SMS Administrator and after selecting the desired site, click on the **Properties** button. The Site Properties window will be displayed (Figure 354 on page 220). Click on the **SNMP Traps** button for the SNMP Traps Properties window.

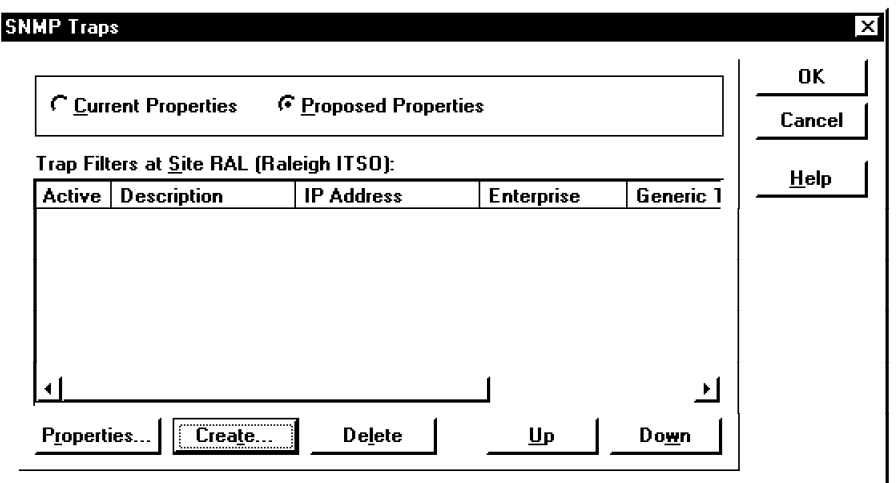

Figure 402. SMS SNMP Traps Properties Window

This window allows the administration to set up how traps will be handled by SMS. Traps may be either filtered (ignored) or logged to the database. You may create handling options for each trap or group of traps, using the SNMP Trap Filter Properties window. Click on the **Create** button to create a trap filter.

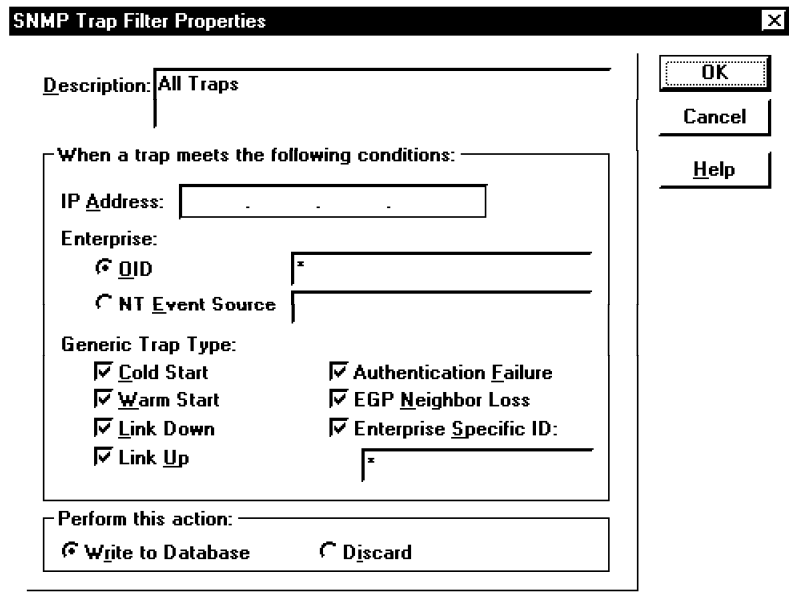

Figure 403. SMS SNMP Trap Filter Properties Window

We created a filter to log all traps to the database. The window in Figure 403 allows you to restrict actions on traps based on:

- IP address
- Trap enterprise ID
- NT event source (for traps that correspond to NT events)
- Trap type

Select the desired options and click on the **OK** button to close the windows, clicking on **Yes** when SMS prompts you for confirmation on site update. You will now see traps in the SMS SNMP Traps window.

|       |                      | Microsoft SMS Administrator - [SNMP Traps]       |               |                  |                                 |                        | -   미<br>시           |   |
|-------|----------------------|--------------------------------------------------|---------------|------------------|---------------------------------|------------------------|----------------------|---|
|       | File<br>Edit<br>View | <b>Options</b><br>Tools                          | Window Help   |                  |                                 |                        | 그피지                  |   |
|       | 胤白<br>l Sol<br>⊛∣    | 1910<br>ā<br>ы                                   | (0)<br>61     | o Ing<br>ÆГ<br>á | $\mathbb{H}$ $\equiv$<br>ð<br>☜ | S <br>團                | e                    |   |
|       |                      | (@) 23 'SNMP Traps' items at 4/29/97 10:05:53 AM |               |                  |                                 |                        |                      |   |
|       | <b>IP Address</b>    | <b>Enterprise</b>                                | <b>NT Evi</b> | Specific Trap ID | Variable 1 Data                 |                        | Time and Date Rel G. |   |
| (G)   | 009.024.105.111      | 1.3.6.1.4.1.311.1.1.                             |               |                  |                                 |                        | 4/29/97 9:16:00 AM   | ᅕ |
| (@)   | 009.024.105.111      | 13614131111                                      |               | n                |                                 |                        | 4/29/97 9:16:00 AM   |   |
| (kai) | 009.024.104 069      | 1.3.6.1.4.1.311.1.4.                             | <b>SNMP</b>   | 1999             | SNMP service debug trace:       | MamtAPI Proce          | 4/29/97 9:19:00 AM   |   |
| (O)   | 009.024.104 069      | 1.3.6.1.4.1.311.1.4. SNMP                        |               | 1999             | SNMP service debug trace:       | MgmMPI Threa           | 4/29/97 9:19:00 AM   |   |
| ((a)  | 009.024.104 069      | 1.3.6.1.4.1.311.1.4. SNMP                        |               | 1999             | SNMP service debug trace:       | MgmtAPI Proce          | 4/29/97 9:19:00 AM   |   |
| KO)   | 009.024.104 069      | 1.3.6.1.2.1.11                                   |               | n                |                                 |                        | 4/29/97 3:21:00 AM   |   |
| K+)   | 009.024.104 069      | 1.3.6.1.2.1.11.0.7.1                             |               | n                |                                 |                        | 4/29/97 9:21:00 AM   |   |
| (G)   | 009.024.104 069      | 1.3.6.1.2.1.11.0.7.1                             |               | Ω                | 2                               |                        | 4/29/97 9:21:00 AM   |   |
| (O)   | 009.024.104 080      | 1.3.6.1.4.1.311.1.1.                             |               | 0                |                                 |                        | 4/29/97 9:40:00 AM   |   |
| l(o)  | 009.024.104 080      | 1.3.6.1.4.1.311.1.1.                             |               | n                |                                 |                        | 4/29/97 9:40:00 AM   |   |
| KO)   | 009.024.104 080      | 1.3.6.1.4.1.311.1.1.                             |               | ۵                | 2                               |                        | 4/29/97 9:40:00 AM   |   |
| [(e)  | 009.024.104 080      | 1.3.6.1.4.1.334.72                               |               | 11               |                                 |                        | 4/29/97 9:41:00 AM   |   |
| [(o)  | 009.024.104 080      | 1.3.6.1.4.1.334.72                               |               | 12               |                                 |                        | 4/29/97 9:48:00 AM   |   |
| (O)   | 009.024.104 080      | 1.3.6.1.4.1.334.72                               |               | 11               |                                 |                        | 4/29/97 9:49:00 AM   |   |
| Ko)   | 009.024.104.080      | 1.3.6.1.4.1.334.72                               |               | 12               |                                 |                        | 4/29/97 9:50:00 AM   |   |
|       |                      |                                                  |               |                  |                                 |                        |                      |   |
| Ready |                      |                                                  |               |                  |                                 | item[s] selected of 23 |                      |   |

Figure 404. SMS SNMP Traps Window

Double-click on a trap to see trap details.

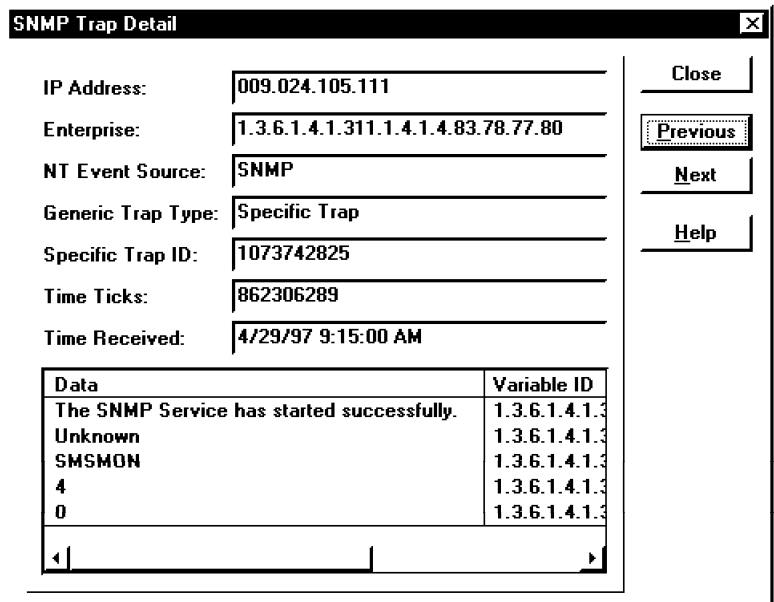

Figure 405. Traps Details

Traps listed in the SMS SNMP Traps window are part of the SMS database. Therefore, you may base new queries on trap parameters, and also create new alerts or automated actions for SMS to perform when a specific trap or group of traps occur. Queries are described in 6.2.3, "Queries and Reports" on page 236. Refer to 6.2.5, "Events and Alerts" on page 245 for information on alerts and automated actions.

Keep in mind, however, that because SMS has query-based alerts you will not be able to respond to traps in real time. Responding to traps in real time is better performed by dedicated SNMP managers such as TME 10 NetView or OpenView.

**Generating SNMP Traps from Windows NT Events:** All events logged to the Windows NT Event Viewer may be translated to SNMP traps. This allows events to be integrated into SNMP management platforms such as TME 10 NetView, TME Event Console or OpenView.

Use the Event to Trap Translator function in SMS to generate traps from NT events. Find the computer you want to work on in the Sites window and double-click on it. This will bring you to the Personal Computer Properties window. Select the **Windows NT Diagnostics** icon in the left column, and you will see the Event to Trap Translator icon available in the same window.

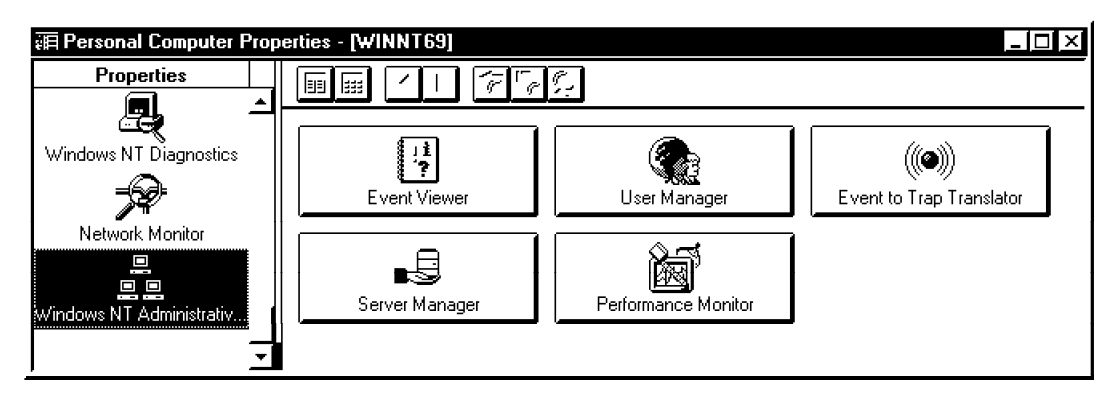

Figure 406. Win NT Administrative Tools, Event to Trap Translator

Click on the **Event to Trap Translator** button and a progress indicator window is shown. Since you are getting remote parameters over the network, it may take a few seconds to load.

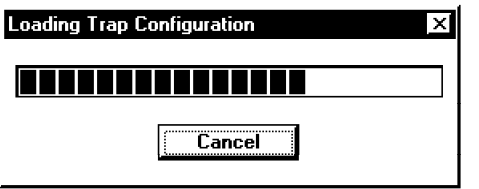

Figure 407. Loading Trap Configuration Window

The Event to Trap Translator window is displayed. Click on the **Edit** button to expand the window and add events to be translated into traps.

| Event to Trap Translator - WINNT69 - [Custom Settings] |                          |              |                  |                |        |          |                                                               |            |
|--------------------------------------------------------|--------------------------|--------------|------------------|----------------|--------|----------|---------------------------------------------------------------|------------|
| <b>Configuration Type</b>                              |                          |              |                  |                |        |          |                                                               | <b>OK</b>  |
| <b>G</b> Custom                                        |                          | C Default    |                  |                |        |          |                                                               |            |
|                                                        |                          |              |                  |                |        |          |                                                               | Cancel     |
| <b>Event Log</b>                                       | Source                   | Event        |                  | Severity       | Count  | Time     | <b>Description</b>                                            | Help       |
| Application<br>System                                  | Snmpe<br>Rdr             | 2020<br>8003 | Inform.<br>Error |                |        | 0<br>0   | <b>SNMP Event Log Extension</b><br>The master browser has red |            |
| System                                                 | <b>SNMP</b>              | 1002         | <b>Success</b>   | 1              |        | $\Omega$ | SNMP service STOPPING.                                        | Properties |
|                                                        |                          |              |                  |                |        |          |                                                               |            |
|                                                        |                          |              |                  |                |        |          |                                                               | Settings   |
|                                                        |                          |              |                  |                |        |          |                                                               | Export     |
|                                                        |                          |              |                  |                |        |          |                                                               | << View    |
|                                                        |                          |              |                  |                |        |          |                                                               |            |
|                                                        |                          |              |                  |                |        |          |                                                               |            |
|                                                        |                          |              |                  |                |        |          |                                                               |            |
|                                                        |                          |              | Add.             |                | Remove |          |                                                               |            |
|                                                        |                          |              |                  |                |        |          |                                                               |            |
|                                                        |                          |              | Events:          |                |        |          |                                                               |            |
| <b>Application</b>                                     |                          |              | Event            | Severity       |        | Trapp    | <b>Description</b>                                            | Find       |
| Autochk                                                |                          | 1000         |                  | Error          |        | no       | Access to performance                                         |            |
| DrWatson                                               |                          | 1001         |                  | Error          |        | no       | The buffer size returned                                      |            |
| homon                                                  |                          | 1002         |                  | Error          |        | no       | A Guard Page was moc                                          |            |
|                                                        | <b>LicenseService</b>    | 1003         |                  | Error          |        | no       | The object length of an                                       |            |
|                                                        | <b>Network Control P</b> | 1004         |                  | Error<br>Error |        | no<br>no | The instance length of .                                      |            |
| ntbackup                                               |                          | 1005<br>1006 |                  | Error          |        | no       | Unable to locate the op<br>Unable to locate the co.           |            |
| <b>Perfctrs</b>                                        |                          | 1007         |                  | Error          |        | no       | Unable to locate the co.                                      |            |
| Perflib                                                |                          | 1008         |                  | Error          |        | no       | The Open Procedure fo                                         |            |
| Perfmon                                                |                          | 1009         |                  | Error          |        | no       | The Open Procedure fc                                         |            |
| <b>Event Sources:</b>                                  |                          | 1010         |                  | Error          |        | no       | The Collect Procedure I                                       |            |
| Replicator<br>Compolar                                 |                          | 1011         |                  | Error          |        | no       | The library file "%2!s!" s.                                   |            |

Figure 408. Event to Trap Translator Window

The lower part of the window lists the available event sources from the Event Viewer grouped by the event log type. We chose a couple of events from the SNMP source under the system log. Double-click on the selected event and the event properties window is displayed.

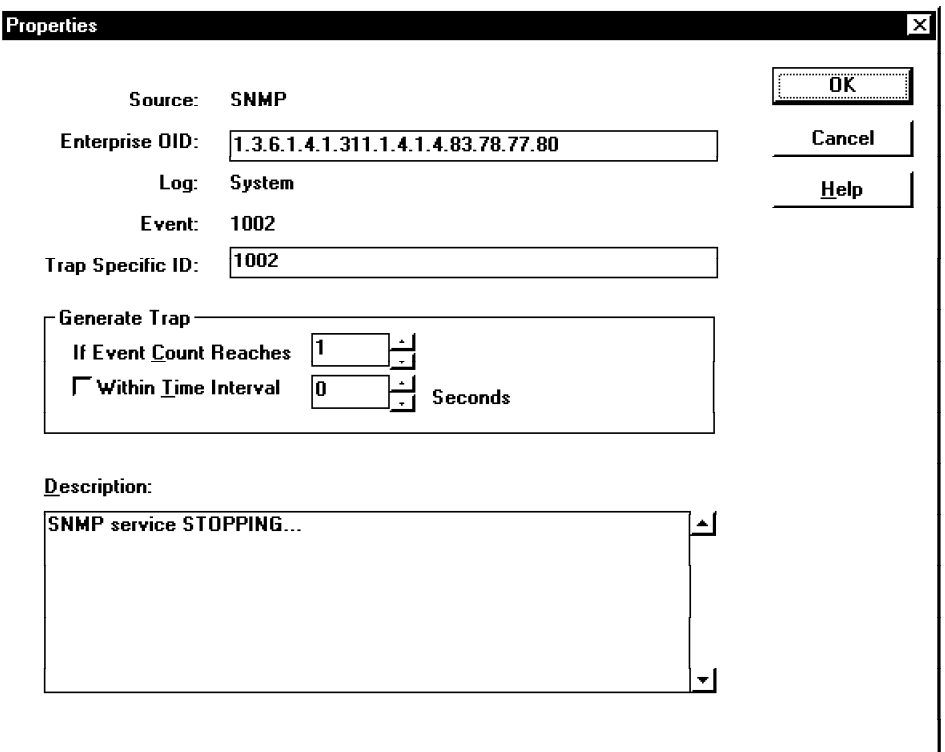

Figure 409. Event Properties

The Properties window allows you to create a trap throttle (threshold) to generate traps only when events reach a pre-specified count within a specific time interval. For example, you may want to only generate a trap for unsuccessful logon events if you detect more then three unsuccessful logon attempts in 60 seconds. This way the If Event Count Reaches field must be set to 3 and the Within Time Interval check box must be checked with its corresponding seconds field set to 60.

Clicking on **OK** will add this event to the list in the top half of the window. Every time this type of event is generated, SMS will check it against the event properties (see Figure 409) and issue a corresponding SNMP trap if appropriate.

The Settings button in the Event to Trap Translator window allows you to change trap translation parameters.

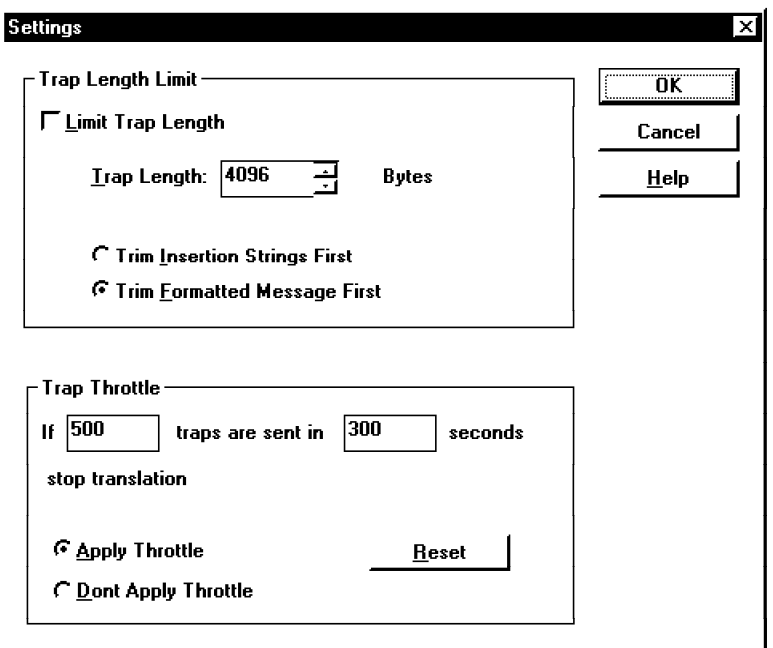

Figure 410. Event to Trap Translator Settings

The field Trap Length Limit allows you to restrict how large translated traps will be. Trap size may be limited by your networking software, so adjust this parameter accordingly. If the trap is bigger than the length you specify, you may choose to trim insertion strings or the message text first.

Using the field Trap Throttle gives you control of the number of generated traps in a period of time. You may instruct SMS to stop translation if you have too many traps in a specific period of time.

Selecting **OK** saves all settings and traps will now be generated when the events you specified occur.

## **6.2.6 Performing Inventory**

SMS aids in LAN administration by detecting hardware and software that is installed in managed machines. Both hardware and software inventories are kept in the SQL database and accessed through the same GUI.

#### **6.2.6.1 Hardware Inventory**

Computer hardware is inventoried for the first time when a user logs on to an SMS logon server. The logon script will trigger automatic installation of the SMS client and execution of the inventory scan program. After the first inventory scan, future inventory scans will be executed in the client computer based on the frequency set in the Inventory window under the Site Properties window (Figure 355 on page 221).

Every time that hardware inventory is run, old inventory records in the database are kept, but moved to inventory history for that machine. SMS compares new inventory values to inventory history values and any values that do not match the new settings will show up in red in the administrator GUI.

Use the Sites window to view hardware inventory for each client. Select the site where you want to view inventory, then the domain, and double-click on the machine you want details on.

| 酒 Personal Computer Properties - [WINDOW95]<br>- 10<br>lxl |                       |                                       |  |  |  |  |  |
|------------------------------------------------------------|-----------------------|---------------------------------------|--|--|--|--|--|
| <b>Properties</b>                                          | ଷ<br>画 囲              | $\sqrt{2}$                            |  |  |  |  |  |
| ▇▓                                                         | <b>Attribute</b>      | Value                                 |  |  |  |  |  |
| <b>Identification</b>                                      | Name                  | WINDOW95                              |  |  |  |  |  |
|                                                            | SMSID                 | RAL00003                              |  |  |  |  |  |
| 100000                                                     | Site                  | <b>BAL</b>                            |  |  |  |  |  |
| Workstation Status                                         | Domain<br>SMSLocation | MANAGEMENT<br>RALIMANAGEMENT WINDOW95 |  |  |  |  |  |
|                                                            | SystemRole            | Workstation                           |  |  |  |  |  |
|                                                            | SystemType            | X86-based PC                          |  |  |  |  |  |
| Processor                                                  | LogOn Name            | AHLEN                                 |  |  |  |  |  |
|                                                            | NetCardID             | 08:00:5A:94:35:61                     |  |  |  |  |  |
| بببيعط<br><b>Operating System</b>                          |                       |                                       |  |  |  |  |  |
|                                                            |                       |                                       |  |  |  |  |  |
|                                                            |                       |                                       |  |  |  |  |  |
| Network                                                    |                       |                                       |  |  |  |  |  |
|                                                            |                       |                                       |  |  |  |  |  |
|                                                            |                       |                                       |  |  |  |  |  |
| Netcard                                                    |                       |                                       |  |  |  |  |  |
|                                                            |                       |                                       |  |  |  |  |  |
| Disk                                                       |                       |                                       |  |  |  |  |  |

Figure 411. SMS Personal Computer Properties Window

The above window graphically shows the inventory data stored in the SMS database. For each icon selected in the left column you will see a series of parameters listed as tables in the right portion of the window. If you have run inventory more than once, you will see the history records buttons available, allowing you to navigate from current inventory data to previous inventory data.

#### **6.2.6.2 Software Inventory**

The most common software inventory method is based on a software description database. This is where software characteristics are kept. A scanning program compares file entries in the scanned machine to the software database entries.

SMS is no different from other inventory software, but it allows two different approaches to software inventory: package inventory and software audit. Package inventory works similar to hardware inventory. Both scans are performed by the same program at the same time. Software audit, on the other hand, is less tied to SMS processes, having a separate scanning program and software database. We describe both methods in this section.

The inventory function in NetFinity is similar to the one in SMS. Both NetFinity and SMS have software dictionaries to help define software to be discovered, and both may write to SQL databases. However, NetFinity′s inventory may be triggered or scheduled any time the administrator requires it. SMS is not as flexible as that. The NetFinity software inventory window is shown below.

| Inventory                          | <b>B: NetFinity Software Inventory</b><br>Dictionary Help |                                                                                 |         |                 | l⊥l⊡l×l            |
|------------------------------------|-----------------------------------------------------------|---------------------------------------------------------------------------------|---------|-----------------|--------------------|
|                                    | <b>Product Name</b>                                       | <b>Vendor Name</b>                                                              | Version | <b>Revision</b> | Location           |
| $\overline{A}\overline{\boxtimes}$ | <b>Microsoft Write</b>                                    | Microsoft                                                                       |         |                 | C:\WINNT\system    |
|                                    | Net Watcher                                               | Microsoft                                                                       |         |                 | <b>C:WITRESKIT</b> |
| $\equiv$                           | NetFinity Manager for Win   IBM                           |                                                                                 | 5.0     |                 | <b>C:WNETFIN</b>   |
| œ                                  | NetFinity Services for Win    IBM                         |                                                                                 | 5.0     |                 | <b>C:WNETFIN</b>   |
| 雦                                  | Netscape Navigator                                        | Netscape Communications Corp.                                                   |         |                 | F:\Netscape\Navi   |
| $\overline{\mathbb{Z}}$            | Notepad                                                   | Microsoft                                                                       |         |                 | <b>C:WINNT</b>     |
| $\mathbb{Z}^{\mathbb{Z}}$          | Notepad                                                   | Microsoft                                                                       |         |                 | C:\WINNT\system    |
|                                    | Paint                                                     | Microsoft                                                                       |         |                 | C:\WINNT\system_   |
|                                    | <b>Phone Dialer</b>                                       | Microsoft                                                                       |         |                 | C:\Program Files\  |
|                                    | <b>SideKick Calculator</b>                                | <b>Rodand International</b>                                                     |         |                 | C:WINNT\eveter     |
|                                    |                                                           | Inventory completed: 57 products found, 12765 files scanned in 603 directories. |         |                 |                    |

Figure 412. NetFinity Software Inventory

Package Inventory: Package inventory is run together with hardware inventory. Every time the inventory process is run (as set in Figure 355 on page 221), it will also detect software packages. The detection of software packages is based on inventory data entered into each SMS package. As mentioned in 6.2.2, "Packages and Jobs" on page 226, it is possible to add inventory attributes to SMS packages. These attributes are used by the inventory scanning program to find software in scanned machines.

For example, if the administrator knows that Lotus 1-2-3 Version 5 is started in the client machine by an executable file called 123.EXE, that is 324.886 bytes with a creation date of 12/15/95, they may input this information into the Lotus 1-2-3 V5 package so that this software will be discovered by the scanning program during the inventory process.

Inventoried packages are shown when the **Packages** icon is selected in the left column of the Personal Computer Properties window.

| 福 Personal Computer Properties - [WINNT68] |                  |                   |  |
|--------------------------------------------|------------------|-------------------|--|
| <b>Properties</b>                          | 囲<br>囯           |                   |  |
| э.                                         | <b>Attribute</b> | Value             |  |
| Packages                                   | Software Name    | NT 4 Resource Kit |  |
|                                            | Path             | C:\ntreskit       |  |
|                                            | Size             | 747275            |  |
| Audited Software                           | Date             | 3/1/1996 00:00    |  |
|                                            |                  |                   |  |
| <b>Services</b>                            |                  |                   |  |

Figure 413. Inventoried Package

**Software Audit:** Software Audit differs from package inventory in two ways:

- It bases its scan on information stored in a rules file.
- It is run as a Run Command on Workstation job.

Perform the following steps to set up and run software auditing:

1. Prepare a rules file.

A rules file contains rules for SMS to find software in scanned machines. The rules in a rules file are the same as inventory information we specify in a package. This means file name, size, date, CRC, or other relevant attributes. You will find a sample rules file in the directory \SMS\PRIMSITE.SRV\AUDIT. The sample rules file name is AUDIT.RUL. We created our own rules file for testing, listed below.

package 0 ″1-2-3 5.0 English (International) Win16, Lotus Development″ file ″L14CLS.DLL″ size 312368 crc 62473 187422 64595 file ″C1WUIMGR.DLL″ size 179888 crc 35977 107934 33668 file ″LGALLERY.BMP″ size 151670 crc 30334 91003 60360 package 1 ″1-2-3 4.01 English (International) Win16, Lotus Development″ file ″L14CLS.DLL″ size 180736 crc 36147 108442 31769 file ″C1WUIMGR.DLL″ size 180692 crc 36138 108416 59953 file ″LGALLERY.BMP″ size 151670 crc 30334 91003 60360 package 2 ″WinZip 6.2 English Win32, Nico Mak Computing, Inc″ file ″WINZIP32.EXE″ package 3 ″Paint Shop Pro V4.12 Shareware, JASC Inc″ file ″Psp.exe″ file ″Psp.hlp″ package 4 ″Netscape Navigator V3.0, Netscape Comm Corp″ file ″netscape.exe″ size 2988544 package 5 ″Netscape Communicator Preview R3, Netscape Comm Corp″ file ″netscape.exe″ size 3553792

The basic rules file has syntax such that each defined package has on its first line the keyword package, package number and a description (in quotes). The lines following that identify the software. Each line with a file description must have the keyword file, and additional parameters such as size, CRC and date. Please refer to the SMS online documentation for additional rules on file syntax.

The only application we had installed that was in the default rules file in our testing was SQL Server and it was properly detected. We found that the less restrictive your rules are, the easier it is to detect packages.

2. Compile your rules file using RULCFG.BAT.

The text rules file must be compiled into a .CFG file that will be used by the auditing program. Simply run the RUL2CFG program passing as a parameter the rules file you want to compile:

rul2cfg myrules.rul

The RUL2CFG script will compile the rules and copy them to the appropriate directories referenced by the auditing program. You will see that when the auditing package is defined these directories are shared with the machine being audited.

3. Create a package for auditing.

In order to run a command on a workstation, you must set up a package, then a job to execute it. SMS provides a PDF to aid with package creation for auditing. The file AUDIT.PDF is located in the

\SMS\PRIMSITE.SRV\IMPORT.SRC\ENU directory. In the Package Properties window for the new package (Figure 365 on page 226), click on **Import** and specify the AUDIT.PDF file. Specify the

\SMS\PRIMSITE.SRV\AUDIT\PACKAGE directory as the package source directory. The AUDIT.BAT file, contained in this directory, will detect which environment it is running on and then call the proper executable under the respective subdirectories (alpha, mips or x86).

The PDF sets all required parameters for the audit package. Note that there are no sharing or inventory parameters in the package. It is only a workstation package that will be executed using a run command on the workstation job.

4. Prepare and run the auditing job.

Create a run command on workstation job for auditing (see 6.2.2, "Packages and Jobs" on page 226) targeted to the workstations you desire to audit. The job will show up in the package command manager for each selected workstation.

| _                                                 |              | <b>Package Command Manager</b> |                                                   |    |
|---------------------------------------------------|--------------|--------------------------------|---------------------------------------------------|----|
| <b>File</b><br>Command                            | Help         |                                |                                                   |    |
| ¶§<br>Details<br>Execute                          | œ<br>Archive |                                |                                                   |    |
| <b>See Pending Commands</b>                       | Package Name |                                | Command Name   Becomes Mandatory   Requires Input |    |
| Archived Commands<br><b>The Executed Commands</b> | Audit 1.00   | Audit Software                 | Never                                             | No |
|                                                   |              |                                |                                                   |    |
| ۰<br>٠                                            |              |                                |                                                   | ۰  |
| Ready                                             |              |                                |                                                   |    |

Figure 414. Software Auditing Job in Package Command Manager in Win NT 3.51

The audit program runs in a command line session.

चित्र  $\blacksquare$ C:\MS\SMS\BIN\pcmwin32.exe Microsoft Systems Management Server (SMS)<br>Software Auditor Audit Status: 27% complete.

Figure 415. Software Auditing Running on Windows NT 3.51

| $\%$ audit - AUDIT16                                                  | 80 X |
|-----------------------------------------------------------------------|------|
| J HOG Ø Ø Æ A<br>Auto                                                 |      |
| Microsoft Systems Management Server (SMS)<br> Software Auditor        |      |
| Progress (pass 1 of 13): [Done]<br>Progress (pass 2 of 13): [Done]    |      |
| Progress (pass 3 of 13): [Done]                                       |      |
| Progress (pass 4 of 13): [Done]                                       |      |
| Progress (pass 5 of 13):<br>[Done ]                                   |      |
| Progress (pass 6 of 13):<br>[Done]                                    |      |
| Progress (pass 7 of 13): [Done]<br>Progress (pass 8 of 13):<br>[Done] |      |
| Progress (pass 9 of 13): [Done]                                       |      |
| Progress (pass 10 of 13): [Done]                                      |      |
| Progress (pass 11 of 13): [Done]                                      |      |
| Progress (pass 12 of 13): [Done]                                      |      |
| Progress (pass 13 of 13):                                             |      |
|                                                                       |      |
|                                                                       |      |
|                                                                       |      |
|                                                                       |      |
|                                                                       |      |
|                                                                       |      |

Figure 416. Software Auditing Running on Windows 95

5. Check auditing results.

Auditing results are shown with the rest of inventory in the Personal Computer Properties window. When a computer has been audited it will have an additional icon in the properties column called Audited Software. Select it to see the audit results.

| <b>语 Personal Computer Properties - [WINNT68]</b> |          |                                                             |                  |
|---------------------------------------------------|----------|-------------------------------------------------------------|------------------|
| <b>Properties</b>                                 | 囲<br>Ħ   |                                                             |                  |
|                                                   | Packagel | Package Name                                                | <b>File Path</b> |
| Audited Software                                  | 5,056    | SQL Server 6.50 English (USA) Win32 (NT / Win95), Microsoft | C:\MSSQL         |
|                                                   | 2        | WinZip 6.2 English Win32, Nico Mak Computing, Inc.          | C:VPROGF         |
|                                                   | 2        | WinZip 6.2 English Win32, Nico Mak Computing, Inc.          | C:VPROGF         |
| Services                                          | 4        | Paint Shop Pro V4.12 Shareware, JASC Inc.                   | C:VPROGF         |
|                                                   | 5        | Netscape Navigator V3.0, Netscape Comm Corp.                | C:VPROGE         |
| PATH=C:<br>ABC=D:<br>XY2=D:                       | 6        | Netscape Communicator Preview R3, Netscape Comm Corp.       | C:\PROGF         |
| Environment                                       |          |                                                             |                  |
| တှု                                               |          |                                                             |                  |
| Help Desk                                         |          |                                                             |                  |
|                                                   |          |                                                             |                  |
| Windows NT Diagnostics                            |          |                                                             |                  |
|                                                   |          |                                                             |                  |

Figure 417. Audited Software Shown in Computer Inventory

## **6.2.6.3 MIF Extensions**

SMS stores its inventory data using DMTF′s MIF format. It is possible to extend SMS inventory with MIF forms that may be filled in by the user with additional data required by your implementation. These forms are incorporated into the personal computer inventory and may be viewed in the Personal Computer Properties window. Since this information is also part of the database you may create queries based on the fields you create.

To build MIF forms, SMS provides a utility called the MIF Form Generator, found in the SMS program group in the administrator machine.

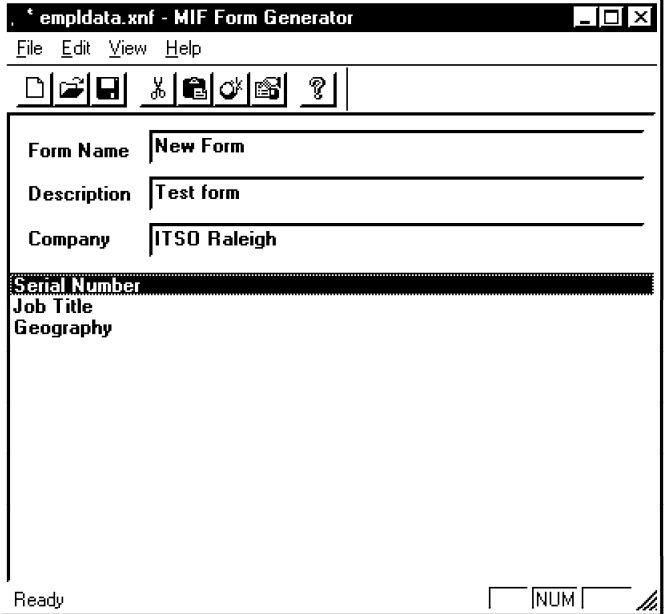

Figure 418. SMS MIF Form Generator

The MIF Form Generator allows creation of numeric, character and list fields. After creating and saving your new MIF form, distribute it to the target machines using a Run Command on Workstation job. The job should simply have a copy

command to copy the .XNF file to the C:\MS\SMS\BIN directory (or the drive/directory SMS is installed on at the client machine).

SMS provides a sample MIF form called UINFO.XNF. You may also customize UINFO.XNF instead of creating a new form.

After package distribution, the client may input the additional inventory data using the MIF Entry program (see Figure 346 on page 215).

Check the inventoried information in the administrator interface in the Personal Computer Properties window.

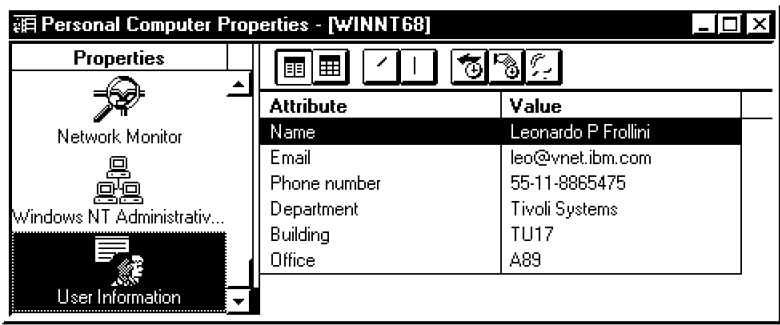

Figure 419. Customized Inventory Data

## **6.2.7 Performing Software Distribution**

Two mechanisms are provided by SMS to make software available at client workstations: software distribution and application sharing. We show software distribution in this section.

Our examples install the Lotus Notes client using both methods.

#### **6.2.7.1 Software Distribution**

Software Distribution consists of installing software on client machines in an automated and unattended fashion. This process may become difficult depending on how flexible the software′s installation program is.

If the installation program allows you to provide input using a companion file or other automated method, it will not be very difficult. If not, there are many details pertinent to each software application that you will need to know to perform the automated installation.

We use for our example the Lotus Notes client, which has a flexible installation program and comes with pre-defined PDFs to be used by SMS for software distribution.

Two steps are required to perform the Lotus Notes Client distribution:

1. Create a package for the software.

A package for distribution may be created manually (as shown in 6.2.2, "Packages and Jobs" on page 226) or automatically using a package definition file (PDF). Lotus provides PDFs for the Notes clients on Windows 95 and Windows NT (32NOT45.PDF, listed in Appendix A, "SMS Files" on page 271). The PDFs are available on the Internet at www.lotus.com.

The PDF defines parameters for software installation and inventory. The only parameter you must input manually is the package source directory, that is, the share name where the installation files reside (see Figure 366 on page 227). Remember that the SMS service account must have access to that directory.

```
[PDF]
Version=1.0
[Manual Setup]
CommandName=Manual Lotus Notes client installation.
CommandLine=INSTALL.EXE
UserInputRequired=TRUE
SupportedPlatforms=Windows95, Windows NT 3.1 (x86)
[Automated Setup]
CommandName=Automated Lotus Notes client installation.
CommandLine= CLIENT32.BAT
UserInputRequired=FALSE
SupportedPlatforms=Windows95, Windows NT 3.1 (x86)
[Package Definition]
Product=Notes (Win 95, NT)
Version=4.5 Client
Comment=Lotus Notes 4.5 for Windows NT and Windows 95.
SetupVariations= Manual, Automated
;[Setup Package for Inventory]
;InventoryThisPackage=TRUE
;Detection Rule Part 1=File 1
;Detection Rule Part 2=AND
;Detection Rule Part 3=File 2
;[File 1]
;FILE=NOTES.EXE
;COLLECT=FALSE
;Checksum=
;DATE=
;SIZE=
;TIME=
```
Figure 420. Package Definition File for Lotus Notes Client

Each section in the PDF corresponds to the windows for manual creation of the package. The inventory parameters in the PDF are commented out. (A semicolon in the first position of the line indicates a comment.) Remove the semicolons for the inventory parameters you want to be valid.

Installation parameters in the PDF file contain two install methods: manual and automatic. Manual installation will simply run the install.exe file in the client machine from the share you specify in the package source directory field. Automatic installation will run the batch file CLIENT32.BAT.

```
echo off
cls
START /wait INSTALL.EXE /A %0\..\CLIENT32.RSP
exit
```
Figure 421. Unattended Installation Script CLIENT32.BAT

CLIENT32.BAT starts the installation program redirecting its input from the CLIENT32.RSP file (also listed in Appendix A, "SMS Files" on page 271). Note that CLIENT32.BAT and CLIENT32.RSP must both be in the package source directory.

Observe that automated installation is only possible because the INSTALL.EXE program from Notes allows a /A parameter to get installation parameters from CLIENT32.RSP.

```
[User Registration]
UserName =
CompanyName =
[General Information]
InstallType = 1
ProgramGroup = Lotus Applications
StartmenuFolder = Lotus Applications
[NOT]
; The [NOT] section provides information about
; Notes directories.
; Do not modify the BASEDIR symbol.
;
; Use the ″NOTDIR″ field to select the drive
; and directory where you want to install
; Notes program files.
;
; Use the ″NOTWORKDIR″ field to select the drive
; and directory you where you want to store Notes data files
;
BASEDIR = c:\ldotsNOTDIR = c:\Notes\
NOTWORKDIR = c:\Notes\Data\
SizeOfInstall = 2
[CustomizeNOT]
NOTESPROGRAM = 1
NOTESPDATA = 1
NOTESTEMPLATE = 1
NOTESDOCUMENT = 1
NOTESHELP = 1
NOTESHELPLITE = 1
NOTESVIEWER = 1
```
Figure 422. Unattended Installation Response File CLIENT32.RSP

The response file for the Lotus Notes client contains parameters such as user name, what modules to install and which target directories to use.

2. Install the package with a job.

You may manually create a job or simply drag and drop the newly created Notes package onto the client machine in the sites window. Both ways will take you to the Job Details window (Figure 375 on page 233) to input additional data for the job and then submit it.

After the job is submitted, it will go through SMS regular job processing until it reaches the client machines. Our job took over 10 minutes to go through the send and distribute phases. SMS compacts the entire source directory during these phases. All source directory contents are loaded to the database and then made available to all sites. The run phase in the client was executed by the Package Command Manager without errors.

#### **6.2.8 Performing Remote Troubleshooting**

Remote Troubleshooting, Remote Control, and Help Desk are all terms used to describe the same function: remote take over and control of an SMS client workstation. Taking over control in this case means being able to see from your administrator machine exactly what is displayed on the clients desktop, as well as remotely controlling the client machine′s keyboard and mouse. SMS actually shares keyboard and mouse control, that is, when performing the remote

troubleshooting function, both the administrator and the client have control of the keyboard and mouse.

This function is available for DOS and Windows machines, and is started from the Personal Computer Properties window by selecting the **Help Desk** icon. The client portion of the help desk function is disabled by default after installation for security purposes. It must be enabled manually.

Make sure your user ID has permission to use Remote Troubleshooting functions on the client machines (see Figure 357 on page 222).

USERTSR, USERIPX, WUSER.EXE and WUSER32.EXE are the help desk client modules, and must be running for remote troubleshooting to work. USERTSR and USERIPX are TSR (terminate and stay resident) modules used in DOS-based computers (running DOS and Windows 3.x). WUSER.EXE is the 16-bit executable that runs on Windows 95 and Windows 3.x computers. WUSER32.EXE runs as a service on Windows NT machines. The following table illustrates platforms and required modules for remote troubleshooting to work.

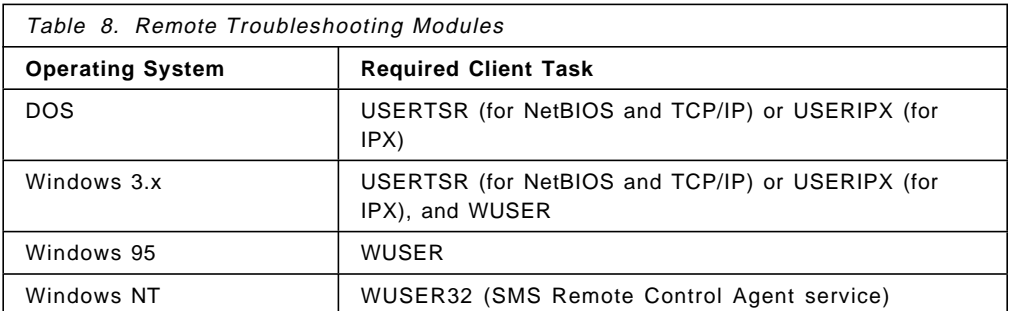

Although the non-Windows NT platforms do support TCP/IP, remote troubleshooting is implemented in these architectures with NetBIOS over TCP/IP. Therefore, the LANA number for NetBIOS must be set to the same value both in the server and client machines for remote troubleshooting to work. Check the LANA number in the network properties window as shown in the following figure:

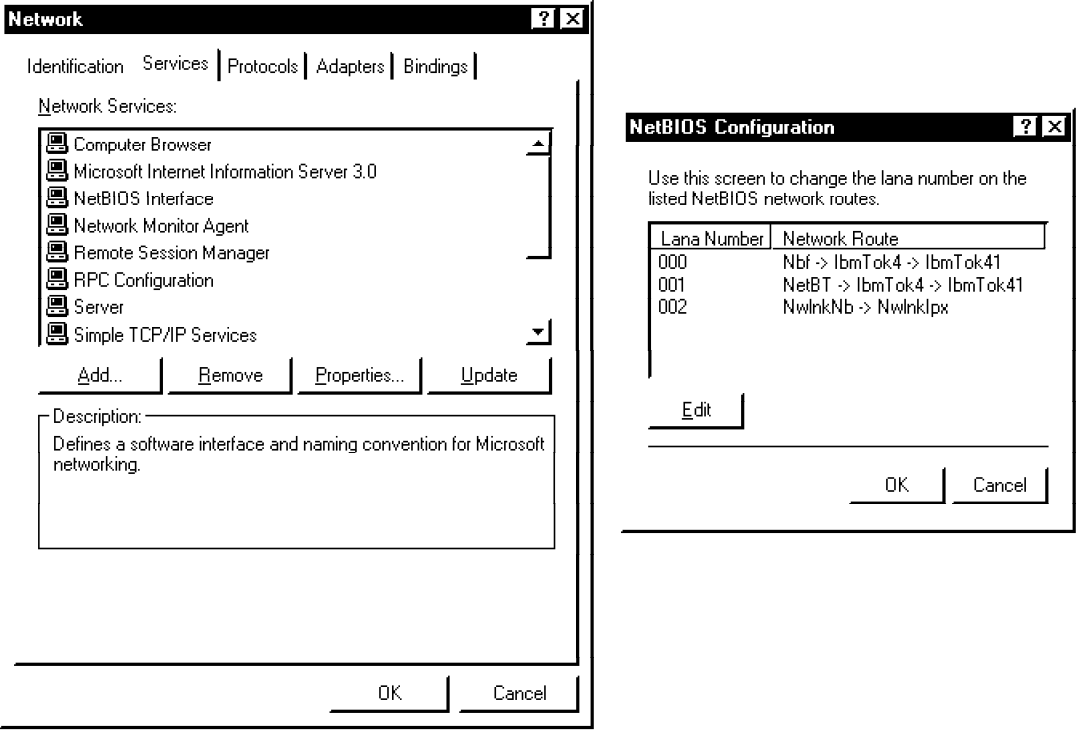

Figure 423. Network Properties Window, NetBIOS Interface Parameters on Windows NT V4

On Windows 95, select the **Set this protocol to be the default protocol** check box to set the protocol to LANA 0. In our lab, we set NetBEUI to LANA 0 in the server and client machines. Not setting this parameter correctly will make SMS fail to locate the client machine.

Select the **Help Desk Options** icon in the SMS client program group in each client machine to set remote troubleshooting options.

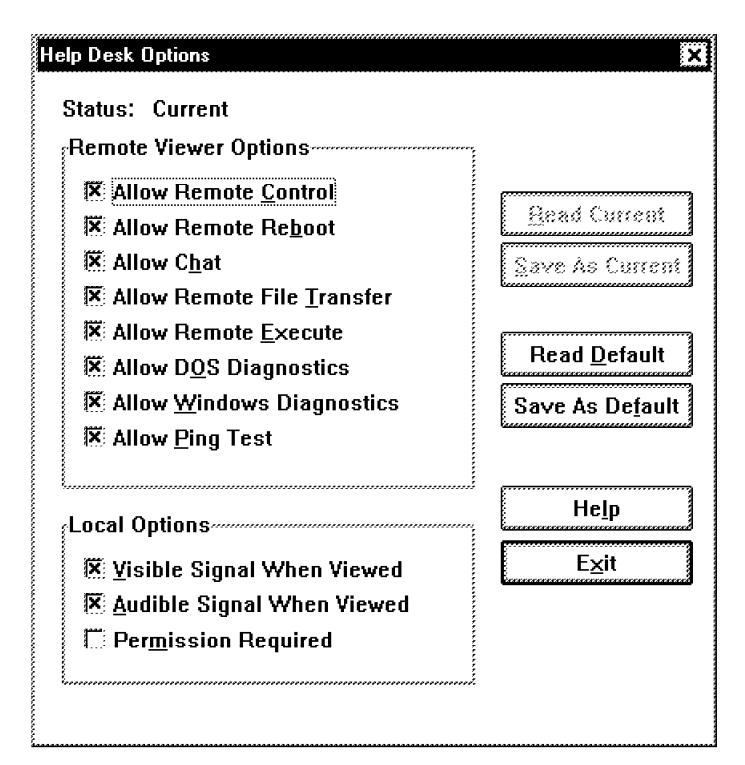

Figure 424. SMS Help Desk Options Window

It is possible to restrict the actions executed by the remote troubleshooting service with the above panel. Specify which function will be available, whether or not permission from the client is required, and whether or not there will be a visible signal for the client when remote troubleshooting is being performed. This means that the user will be made aware when someone else is accessing their desktop.

If your setup is correct, when you click on the **Help Desk** icon in the Personal Computer Properties window you will see the functions in the right portion of the window enabled.

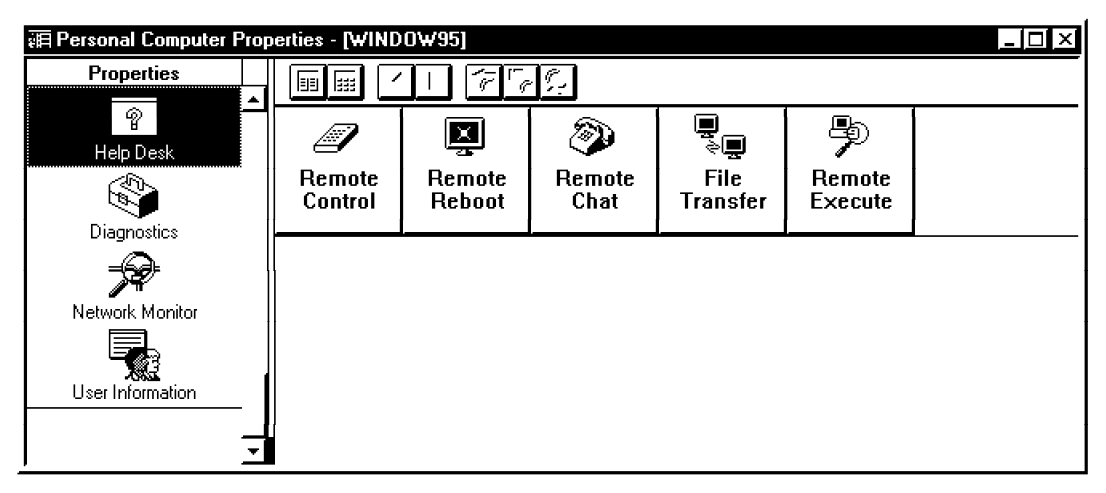

Figure 425. SMS Personal Computer Properties - Help Desk

Available Help Desk functions are:

• Remote Control

Takes over (shares) screen, keyboard and mouse control. The following window is displayed.

|                      | Quick Windows Viewer | <b>ere</b> E |
|----------------------|----------------------|--------------|
| E<br>لتشييع          |                      |              |
| My                   |                      |              |
| Computer             |                      |              |
|                      |                      |              |
| Network<br>Neighborh |                      |              |
|                      |                      |              |
|                      |                      |              |
| <b>Recycle Bin</b>   |                      |              |
|                      |                      |              |
|                      |                      |              |
|                      |                      |              |
|                      |                      |              |
|                      |                      |              |
|                      |                      |              |
|                      |                      |              |

Figure 426. SMS Help Desk Window (Quick Windows Viewer)

Note the five extra buttons on the top right corner of the window. They allow the administrator to send Control key combinations that do not normally go through remote control sessions (such as Ctrl+Esc, Alt+Tab and Ctrl+Alt+Del).

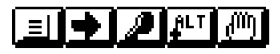

Each icon respectively:

- 1. Sends a Ctrl+Esc signal.
- 2. Sends an Alt+Tab signal.
- 3. Sends a Ctrl+Alt+Del signal. (It is recommended to use the remote reboot function instead to reboot machines.)
- 4. Allows Alt combination keys to be directed to the client machine (for example, Alt+F1).
- 5. Brings up the AREA box to help navigate on displays with same or higher resolution than the current resolution used by the administrator′s display.

To quit remote troubleshooting, simply close the Quick Viewer window by double-clicking on the upper left window button. The connection may also terminated by the user through the Being Accessed window.

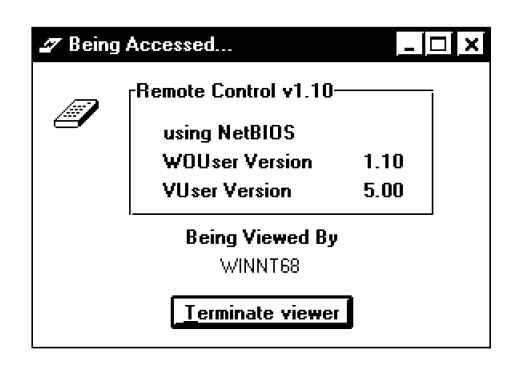

Figure 427. Being Accessed Warning

• Remote Reboot

Performs a coordinated reboot (shutdown and restart) of the client machine.

• Remote Chat

Allows chat with the client machine though a text window.

• File Transfer

Allows file transfer between the server and client machine via a GUI.

• Remote Execute

Executes a command in the client.

# **6.2.9 Performing Network Monitoring**

As with other administration and diagnostic functions, SMS integrates the Windows Network Monitor Agent and Tools into its administrator interface. The Network Monitor is a Windows tool that is used to capture network packets and analyze them based on protocols, packet source and destination.

The Network Monitoring functions are invoked from the Personal Computer Properties window. Select a computer within a site in the Site window and double-click on the selected computer to get to the Personal Computer Properties window. Then, select the **Network Monitoring** icon in the left column and the following window will be displayed:

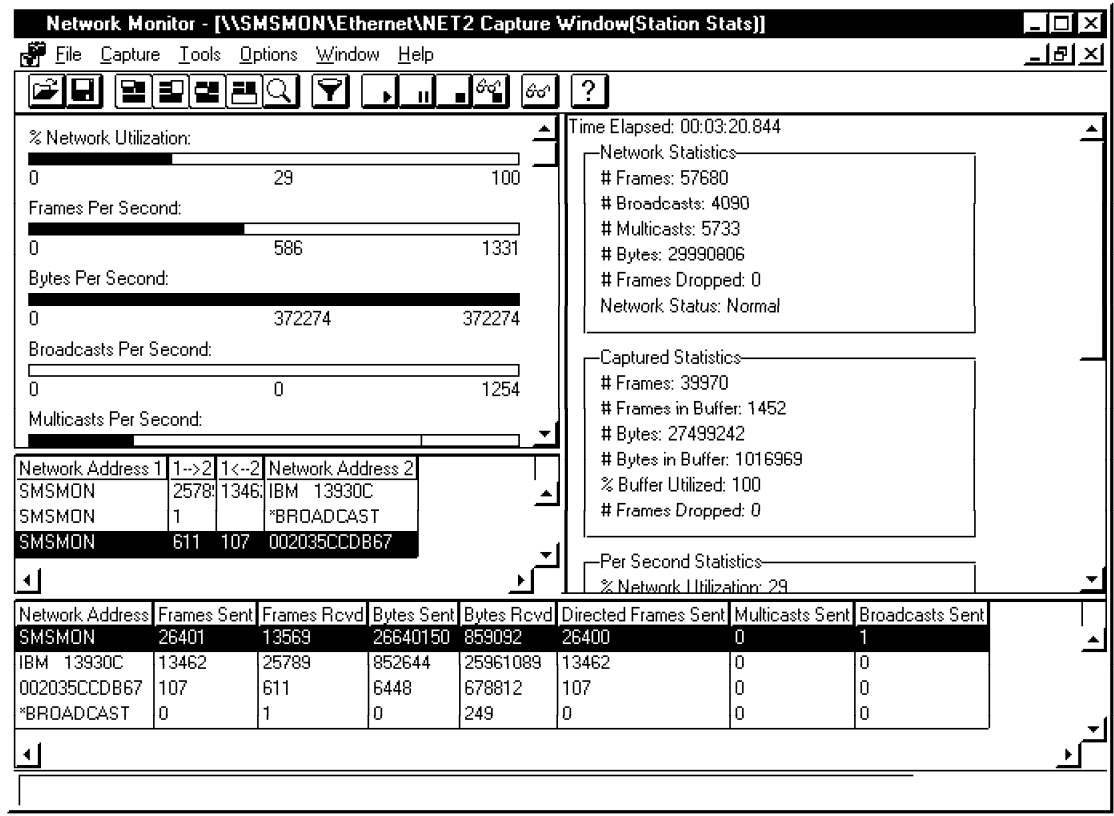

Figure 428. Personal Computer Properties Window, Network Monitoring

The Find Remote Agents button requests SMS to look for agents in remote networks. SMS allows you to use the remote agents to capture network data in their local networks and have it sent to your administrator GUI. Remote agents found by SMS will be reported in the list below the Start Network Monitor button.

Click on **Start Network Monitor** to start the monitoring process. The network monitoring window will appear.
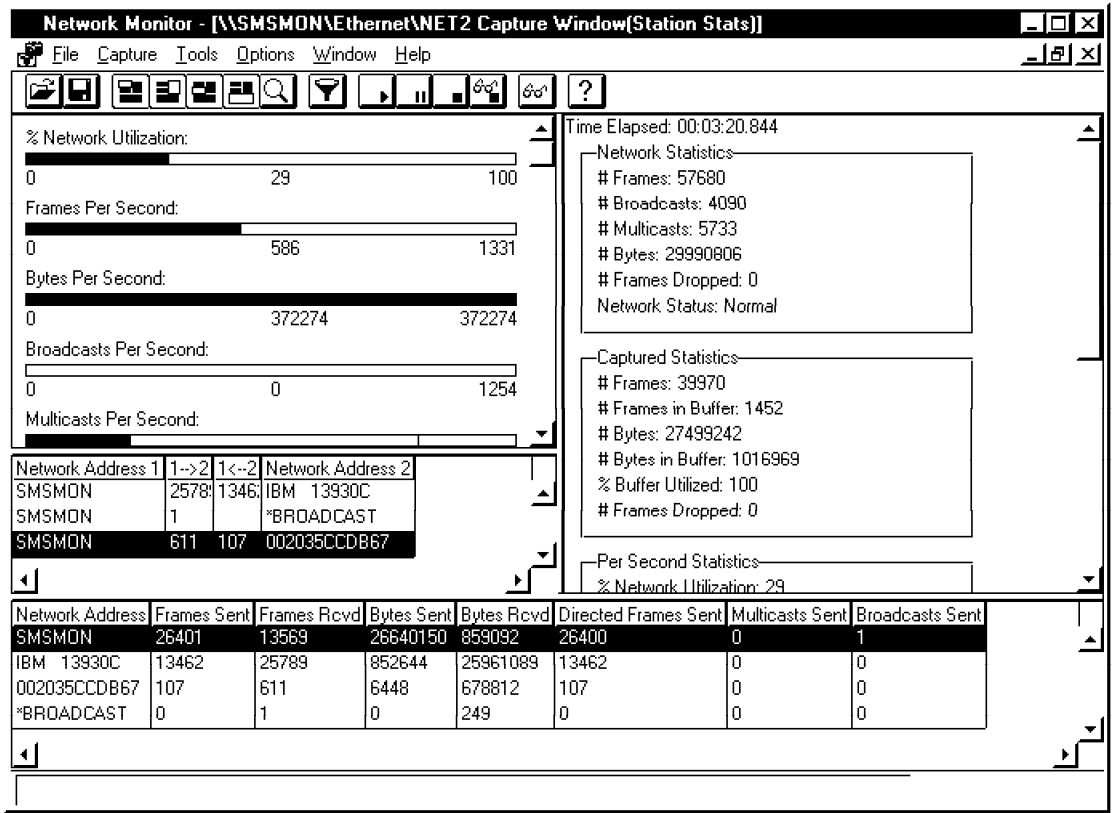

Figure 429. Network Monitor Window

Refer to 4.2, "Network Monitor" on page 154 for details on Network Monitor functions.

# **Appendix A. SMS Files**

This appendix contains the listings for files used by Microsoft′s Systems Management Server (SMS) referenced in Chapter 6, "SMS" on page 193.

### **A.1 RUNSMS.BAT**

@echo OFF REM Copyright (C) 1994-1995 Microsoft Corporation REM REM This batch file is the Systems Management Server (SMS) script REM for workstations attaching to a Windows NT or LAN Manager server. REM It installs the SMS client components and collects hardware and REM software inventory data. REM This batch file is run directly from a Windows NT, LAN REM Manager, or NetWare SMS logon server for DOS, Windows, and Windows REM NT workstations. To run directly from an SMS logon server, the user REM must make a network connection (drive mapping) using an available REM drive letter and then change the current drive to this network REM drive. This connection must be to SMS\_SHR for a Windows NT or LAN REM Manager server, or to the SMS-volume:SMS-directory\LOGON.SRV REM directory for a NetWare server. This batch file can also be run REM from the Windows95 Explorer, or with a UNC such as REM \\SMS-server\SMS\_SHR\RUNSMS. echo. echo Microsoft Systems Management Server (SMS) echo. REM If the SMSLS environment variable is set on the workstation (e.g., REM set SMSLS=1), verbose output will be enabled for SETLS16, CLI\_DOS, REM and INVDOS or SETLS32, CLI\_NT and INVWIN32. if ″%SMSLS%″ == ″″ goto START set SMS\_VERBOSE=/v echo Executing SMS SHR script. goto START REM Determine the binary files directory on the SMS logon server by REM checking environment variables for operating system and processor REM architecture. Set environment variables for this directory and REM for the OS type. The directory this file exists in and the platform REM specific directory beneath it are added to the path so that the proper REM version of SETLS and NLSMSG can be called. :START REM Check to see if we can save path and reserve the neccessary environment REM space before continuing. set SMS\_P=%PATH% set SMS\_TEMP=123456789012345678901234567890123456789012345 if "%SMS TEMP%"=="123456789012345678901234567890123456789012345" goto FIND OS goto LOW\_ENV :FIND\_OS set SMS TEMP= if ″%OS%″ == ″Windows\_NT″ goto NT\_BIN REM Determine the DOS version and exit if OS/2 1.3 or greater. if not exist %0\..\dosver.com goto NOARG0 %0\..\dosver if errorlevel 13 goto OS2 goto DOS\_BIN :NOARG0 REM this should only occur on Netware machines running pure netx dosver if errorlevel 13 goto OS2

:DOS\_BIN set SMS\_OS=16

```
set SMS_BIN=x86.bin
goto RUN_FROM
:NT_BIN
if ″%PROCESSOR_ARCHITECTURE%″ == ″ALPHA″ goto NT_ALPHA
if "%PROCESSOR ARCHITECTURE%" == "MIPS" goto NT_MIPS
if ″%PROCESSOR_ARCHITECTURE%″ == ″x86″ goto NT_X86
if ″%PROCESSOR_ARCHITECTURE%″ == ″PPC″ goto NT_PPC
echo.
echo Unable to determine operating system or processor architecture.
echo.
echo Consult your network administrator.
echo.
pause
goto END
:NT_ALPHA
set SMS_BIN=alpha.bin
set SMS<sup>OS=32</sup>
goto RUN FROM
:NT_MIPS
set SMS_BIN=mips.bin
set SMS_OS=32
goto RUN FROM
:NT_X86
set SMS BIN=x86.bin
set SMS<sup>OS=32</sup>
goto RUN FROM
:NT_PPC
REM The PowerPC is not supported in this release.
goto END
:RUN_FROM<br>if "%OS%" == "Windows_NT"
                             set PATH=%PATH%;%0\..\%SMS_BIN%
if not \sqrt[16]{605\%} == "Windows_NT" set PATH=%0\..;%0\..\%SMS_BIN%;%PATH%
REM The SETLS program will spawn the executable files for CLI_DOS and
REM INVDOS or CLI_NT and INVWIN32 located on this server.
:RUN_SETLS
if ″%OS%″ == ″Windows_NT″ goto RUN_NT
:RUN_DOS
if not exist %0\..\%SMS_BIN%\setls%SMS_OS%.exe goto NOPATHARG0
setls%SMS_OS% -m:E -i -p:%SMS_BIN%\CLI_DOS.EXE -pa:/p:%%SMS_UNC%%\ -pa:%SMS_VERBOSE% %SMS_VERBOSE%
setls%SMS_OS% -m:E -i -p:%SMS_BIN%\INVDOS.EXE -pa:/l:%%SMS_UNC%%\ -pa:/i -pa:%SMS_VERBOSE% %SMS_VERBOSE%
goto RESTORE
:NOPATHARG0
REM this should only occur on Netware machines running pure netx
%SMS_BIN%\setls%SMS_OS% -m:E -i -p:%SMS_BIN%\CLI_DOS.EXE -pa:/p:%%SMS_UNC%%\
  -pa:%SMS_VERBOSE% %SMS_VERBOSE%
%SMS_BIN%\setls%SMS_OS% -m:E -i -p:%SMS_BIN%\INVDOS.EXE -pa:/l:%%SMS_UNC%%\
  -pa:/i -pa:%SMS_VERBOSE% %SMS_VERBOSE%
goto RESTORE
:RUN_NT
setls%SMS_OS% -m:E -i -p:%SMS_BIN%\CLI_NT.EXE -pa:/p:%%SMS_UNC%%\
     -pa:%SMS_VERBOSE% %SMS_VERBOSE%
setls%SMS_OS% -m:E -i -p:%SMS_BIN%\INVWIN32.EXE -pa:/l:%%SMS_UNC%%\
     -pa:/e -pa:/t0 -pa:/i -pa:%SMS_VERBOSE% %SMS_VERBOSE%
goto RESTORE
:OS2
echo.
NLSMSG%SMS_OS% 10 /M ″Please run RUNSMS.CMD from an OS/2 window″
echo.
pause
goto END
```

```
REM RUNSMS was unable to reserve the neccessary amount of environment space
REM and was unable to complete successfully. Increase the available environment
REM space and retry this batch file.
:LOW_ENV
set SMS_TEMP=
REM Try to start a new command shell to procure more env space
REM but only once to avoid extra recursion. The second call to the
REM batch file will have a command line parameter.
if \degree\%1'' == \degree\degree goto newshell
echo.
%0\..\x86.bin\NLSMSG16 7 /M ″Not enough environment space″
%0\..\x86.bin\NLSMSG16 8 /M ″Use the /E parameter on the shell= command in config.sys″
%0\..\x86.bin\NLSMSG16 9 /M ″to increase the amount of environment space available.″
pause
goto END
:newshell
command /e:2048 /c %0 retry
goto END
:RESTORE
REM Restore the previous path setting.
PATH=%SMS_P%
goto END
REM Clean up the environment variables.
:END
set SMS_P=
set SMS<sup>-</sup>OS=
set SMS_BIN=
set SMS_VERBOSE=
```
# **Appendix B. Windows NT Diagnostic Summary**

```
The output of the winmsd \\barryn /s /f follows:
Microsoft Diagnostics Report For \\barryn
OS Version Report
Microsoft (R) Windows NT (TM) Server
Version 4.0 (Build 1381: Service Pack 2) x86 Uniprocessor Free
Registered Owner: Barry D. Nusbaum, IBM-ITSO
Product Number: xxxxx-xxx-xxxxxx-xxxxx
System Report
System: AT/AT COMPATIBLE
Hardware Abstraction Layer: PC Compatible Eisa/Isa HAL
BIOS Date: 12/20/95
BIOS Version: BIOS Version 0.02.04.CC0M
Processor list:
   0: x86 Family 5 Model 2 Stepping 11 GenuineIntel 132 Mhz
Video Display Report
BIOS Date: 10/26/95
BIOS Version: Phoenix S3 TRIO64 Enhanced VGA BIOS. Version 1.3-08-21-57Mhz
Adapter:
   Setting: 640 x 480 x 256
             60 Hz
   Type: s3 compatible display adapter
   String: Phoenix
   Memory: 1 MB
   Chip Type: S3 764
   DAC Type: S3
Driver:
   Vendor: Microsoft Corporation
   File(s): s3.sys, s3.dll
   Version: 4.00, 4.0.0
Drives Report
C:\ (Local - NTFS) Total: 0KB, Free: 0KB
D:\ (Local - NTFS) Total: 0KB, Free: 0KB
F:\ (Local - NTFS) Total: 0KB, Free: 0KB
Memory Report
Handles: 2,649
Threads: 200
Processes: 32
Physical Memory (K)
   Total: 130,484
   Available: 71,656
   File Cache: 19,456
Services Report<br>Alerter
                                                   Running (Automatic)<br>Running (Automatic)
Computer Browser Running (Automatic)
EventLog (Event log)
Server Running (Automatic)
Workstation (NetworkProvider)                       Running (Automatic)<br>License Logging Service                           Running (Automatic)
License Logging Service Running (Automatic)
TCP/IP NetBIOS Helper Running (Automatic) Running (Automatic)<br>Messenger Running (Automatic)
                                                               (Automatic)
FTP Publishing Service<br>Net Logon (RemoteValidation)                     Running (Automatic)
Net Logon (RemoteValidation)<br>NT LM Security Support Provider From Running (Manual)
NT LM Security Support Provider Film Running (Manual)<br>Tivoli Object Dispatcher Film Running (Automatic)
Tivoli Object Dispatcher Running (Automatic)
Plug and Play (PlugPlay)
Remote Session Manager Running (Automatic)
Remote Procedure Call (RPC) Locator Running (Automatic)<br>Remote Procedure Call (RPC) Service Running (Automatic)
Remote Procedure Call (RPC) Service From a Running (Automatic)<br>Simple TCP/IP Services From a Running (Automatic)
Simple TCP/IP Services and Automatic Running (Automatic) Running (Automatic) Running (Automatic) Running (Automatic)
                                                   Running (Automatic)
```
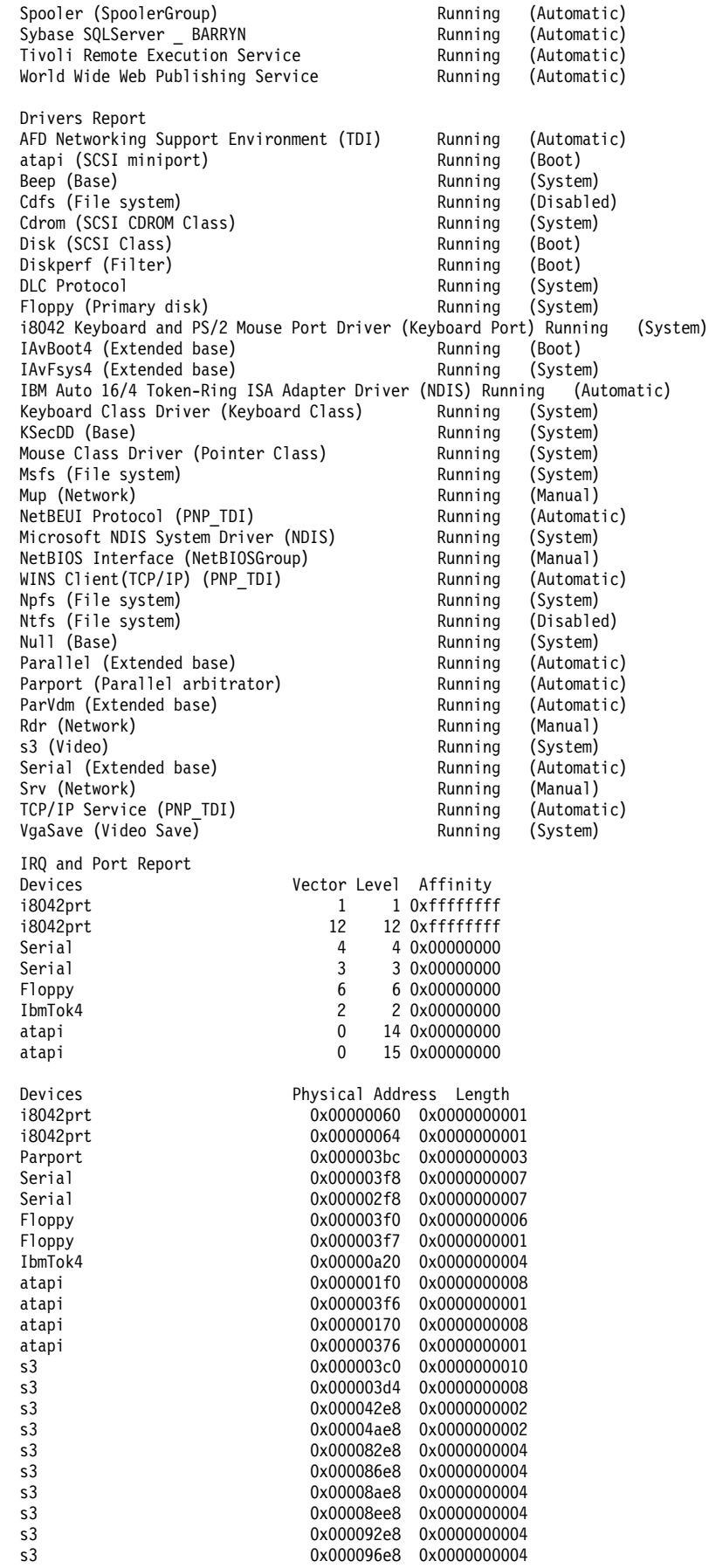

```
s3 0x00009ae8 0x0000000004
s3 0x00009ee8 0x000000000004<br>s3 0x0000a2e8 0x00000000004
s3 0x0000a2e8 0x0000000004<br>s3 0x0000a6e8 0x00000000004
s3 0x0000a6e8 0x0000000004<br>s3 0x0000aae8 0x00000000004
s3 0x0000aae8 0x00000000004<br>s3 0x0000aee8 0x000000000004
                              0x0000aee8 0x0000000004
s3 0x0000b6e8 0x00000000004<br>s3 0x0000bae8 0x00000000004
s3 0x0000bae8 0x0000000004
                              0x0000bee8 0x0000000004
s3 0x0000e2e8 0x00000000004<br>s3 0x0000c2e8 0x00000000004
                              0x0000c2e8 0x0000000004
s3 0x0000c6e8 0x00000000004<br>s3 0x0000cae8 0x00000000004
                              0x0000cae8 0x0000000004
s3 0x0000cee8 0x00000000004<br>s3 0x0000d2e8 0x00000000004
                              0x0000d2e8 0x0000000004
s3 0x0000d6e8 0x0000000004
s3 0x0000dae8 0x00000000004<br>s3 0x0000dee8 0x00000000004
                              0x0000dee8 0x0000000004
s3 0x0000e6e8 0x00000000004<br>s3 0x0000eae8 0x00000000004
                              0x0000eae8 0x0000000004
s3 0x0000eee8 0x00000000004<br>s3 0x0000f6e8 0x00000000004
s3 0x0000f6e8 0x00000000004<br>s3 0x0000fae8 0x00000000004
                              0x0000fae8 0x0000000004
s3 0x0000fee8 0x0000000004
VgaSave 0x000003b0 0x000000000c
VgaSave 0x000003c0 0x0000000020
VgaSave 0x000001ce 0x0000000002<br>
Devices Channel Port
                                       Port
Floppy 2 0
Devices Physical Address Length
IbmTok4 0x000da000 0x00002000<br>IbmTok4 0x000dc000 0x0004000
                              0x000dc000 0x00004000s3 0x000a0000 0x00010000<br>s3 0xf8000000 0x04000000
                              0xf8000000 0x04000000
s3 0x000c0000 0x00008000
VgaSave 0x000a0000 0x00020000
DMA and Memory Report
Environment Report
System Environment Variables
  BINDIR=f:\tivoli\bin\w32-ix86
  ComSpec=C:\WINNT\system32\cmd.exe
  DBDIR=F:\tivoli\db\barryn.db
  DSLISTEN=TEC
  DSQUERY=TEC
  IBMAV=C:\IBMAVNT
  IBMAV_EXE=C:\IBMAVNT
  Include=F:\SYBASE\INCLUDE
  INTERP=w32-ix86
  LANG=default
  Lib=F:\SYBASE\LIB
  NLSPATH=f:\tivoli\msg_cat\%%L\%%N.cat
  NTRESKIT=C:\NTRESKIT
  NUMBER OF PROCESSORS=1
  o_dispatch=94
  0\overline{S}=Windows NT
  Os2LibPath=C:\WINNT\system32\os2\dll
  Path=c:\winnt;c:\winnt\system32;F:\SYBASE\dll;F:\SYBASE\bin;f:\tivoli\bin\w32-ix86\bin;
  F:\tivoli\bin\w32-ix86\tools;
  F:\tivoli\bin\w32-ix86\ADE;f:\tivoli\bin\w32-ix86\AEF;c:\winnt;
  C:\winnt\system32;F:\SYBASE\dll;F:\SYBASE\bin;f:\tivoli\bin\w32-ix86\bin;
  F:\tivoli\bin\w32-ix86\tools;f:\tivoli\bin\w32-ix86\ADE;
  F:\tivoli\bin\w32-ix86\AEF;c:\winnt;c:\winnt\system32;
  F:\SYBASE\dll;F:\SYBASE\bin;%TivPath%;C:\WINNT\System32;C:\hjwin
  PERLLIB=f:\tivoli\bin\w32-ix86\tools\lib\perl
  PROCESSOR_ARCHITECTURE=x86
  PROCESSOR<sup>T</sup>IDENTIFIER=x86 Family 5 Model 2 Stepping 11, GenuineIntel
  PROCESSOR_LEVEL=5
  PROCESSOR_REVISION=020b
  SMV2_BASEPATH=C:\SMV2\
  SYBASE=F:\SYBASE
  TEMP=F:\tivoli\db\barryn.db\tmp
  TivPath=f:\tivoli\bin\w32-ix86\bin;f:\tivoli\bin\w32-ix86\tools;f:\tivoli\bin\w32-ix86\ADE;
  f:-tivoli-bin-w32-ix86-AEF;TMP=F:\tivoli\db\barryn.db\tmp
  windir=C:\WINNT
Environment Variables for Current User
  TEMP=C:\TEMP
```
TMP=C:\TEMP

```
Appendix B. Windows NT Diagnostic Summary 277
```
CLASSPATH=.;C:\Program Files\Netscape\Communicator\Program\Java\Classes\fireworks.zip Network Report Your Access Level: Admin & Local Workgroup or Domain: ITSODOM Network Version: 4.0 LanRoot: ITSODOM Logged On Users: 1 Current User (1): Administrator Logon Domain: ITSODOM Logon Server: BARRYN Transport: NetBT\_IbmTok41, 40-00-98-94-11-89, VC′ s: 0, Wan: Wan Transport: Nbf\_IbmTok41, 40-00-98-94-11-89, VC′ s: 2, Wan: Wan Character Wait: 3,600 Collection Time: 250 Maximum Collection Count: 16 Keep Connection: 600 Maximum Commands: 5 Session Time Out: 45 Character Buffer Size: 512 Maximum Threads: 50 Lock Quota: 6,144 Lock Increment: 10 Maximum Locks: 500 Pipe Increment: 10 Maximum Pipes: 500 Cache Time Out: 40 Dormant File Limit: 45 Read Ahead Throughput: 4,294,967,295 Mailslot Buffers: 3 Server Announce Buffers: 20 Illegal Datagrams: 5 Datagram Reset Frequency: 60 Bytes Received: 246,713 SMB's Received: 1,259

# **Appendix C. Special Notices**

This publication is intended to help technical support personnel implement systems management on the NT platform. The information in this publication is not intended as the specification of any programming interfaces that are provided by the products mentioned. See the PUBLICATIONS section of the IBM Programming Announcements for more information about what publications are considered to be product documentation.

References in this publication to IBM products, programs or services do not imply that IBM intends to make these available in all countries in which IBM operates. Any reference to an IBM product, program, or service is not intended to state or imply that only IBM′s product, program, or service may be used. Any functionally equivalent program that does not infringe any of IBM′s intellectual property rights may be used instead of the IBM product, program or service.

Information in this book was developed in conjunction with use of the equipment specified, and is limited in application to those specific hardware and software products and levels.

IBM may have patents or pending patent applications covering subject matter in this document. The furnishing of this document does not give you any license to these patents. You can send license inquiries, in writing, to the IBM Director of Licensing, IBM Corporation, 500 Columbus Avenue, Thornwood, NY 10594 USA.

Licensees of this program who wish to have information about it for the purpose of enabling: (i) the exchange of information between independently created programs and other programs (including this one) and (ii) the mutual use of the information which has been exchanged, should contact IBM Corporation, Dept. 600A, Mail Drop 1329, Somers, NY 10589 USA.

Such information may be available, subject to appropriate terms and conditions, including in some cases, payment of a fee.

The information contained in this document has not been submitted to any formal IBM test and is distributed AS IS. The information about non-IBM (″vendor″) products in this manual has been supplied by the vendor and IBM assumes no responsibility for its accuracy or completeness. The use of this information or the implementation of any of these techniques is a customer responsibility and depends on the customer′s ability to evaluate and integrate them into the customer′s operational environment. While each item may have been reviewed by IBM for accuracy in a specific situation, there is no guarantee that the same or similar results will be obtained elsewhere. Customers attempting to adapt these techniques to their own environments do so at their own risk.

Reference to PTF numbers that have not been released through the normal distribution process does not imply general availability. The purpose of including these reference numbers is to alert IBM customers to specific information relative to the implementation of the PTF when it becomes available to each customer according to the normal IBM PTF distribution process.

The following terms are trademarks of the International Business Machines Corporation in the United States and/or other countries:

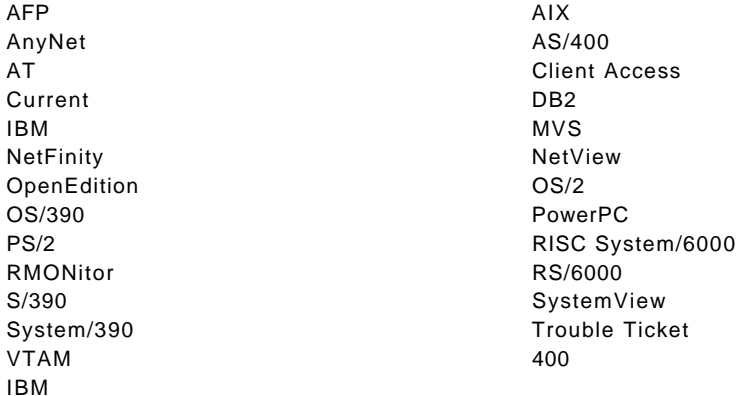

The following terms are trademarks of other companies:

C-bus is a trademark of Corollary, Inc.

PC Direct is a trademark of Ziff Communications Company and is used by IBM Corporation under license.

Pentium, MMX, ProShare, LANDesk and ActionMedia are trademarks or registered trademarks of Intel Corporation in the U.S. and other countries.

Tivoli, TME, TME 10, Tivoli Management Environment, Tivoli/Enterprise Console, Tivoli/Courier, Tivoli Management Platform, Tivoli/AEF, Tivoli/ADE, Tivoli Management Framework and TME Desktop for Windows are trademarks of Tivoli Systems Inc., an IBM company.

UNIX is a registered trademark in the United States and other countries licensed exclusively through X/Open Company Limited.

Microsoft, Windows, Windows NT and the Windows 95 logo are trademarks or registered trademarks of Microsoft Corporation.

Java and HotJava are trademarks of Sun Microsystems, Inc.

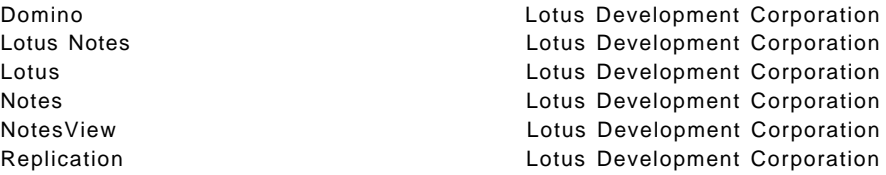

Other company, product, and service names may be trademarks or service marks of others.

# **Appendix D. Related Publications**

The publications listed in this section are considered particularly suitable for a more detailed discussion of the topics covered in this redbook.

### **D.1 International Technical Support Organization Publications**

For information on ordering these ITSO publications see "How to Get ITSO Redbooks" on page 283.

- Systems Management from an NT Server Point of View, SG24-4723
- LAN Management Process (Alerts/Monitoring) Using NetFinity, SG24-4517
- Setting Up a TME 3.0 NT Environment, SG24-4819
- NetFinity V5.0 Database Support, SG24-4808
- NetFinity V5.0 Command Line and LMU Support, SG24-4925

### **D.2 Redbooks on CD-ROMs**

Redbooks are also available on CD-ROMs. **Order a subscription** and receive updates 2-4 times a year at significant savings.

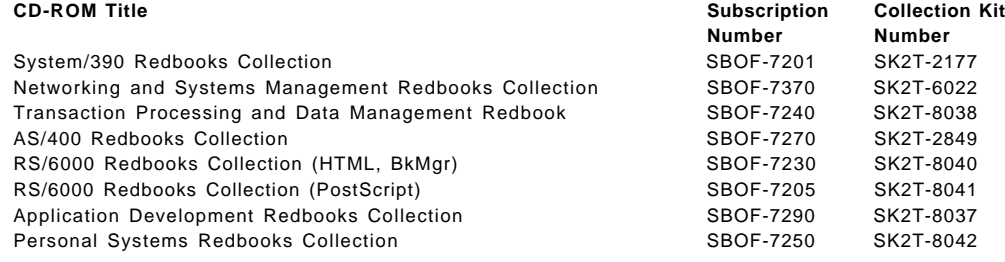

### **D.3 Other Publications**

These publications are also relevant as further information sources:

- Windows NT Server Survival Guide, SR23-7364
- Windows NT Server Professional Reference, SR23-7365
- Special Edition Using Microsoft Systems Management 1.2, SR23-7830

# **How to Get ITSO Redbooks**

This section explains how both customers and IBM employees can find out about ITSO redbooks, CD-ROMs, workshops, and residencies. A form for ordering books and CD-ROMs is also provided.

This information was current at the time of publication, but is continually subject to change. The latest information may be found at URL http://www.redbooks.ibm.com.

### **How IBM Employees Can Get ITSO Redbooks**

Employees may request ITSO deliverables (redbooks, BookManager BOOKs, and CD-ROMs) and information about redbooks, workshops, and residencies in the following ways:

- **PUBORDER** to order hardcopies in United States
- **GOPHER link to the Internet** type GOPHER.WTSCPOK.ITSO.IBM.COM
- **Tools disks**

To get LIST3820s of redbooks, type one of the following commands:

TOOLS SENDTO EHONE4 TOOLS2 REDPRINT GET SG24xxxx PACKAGE TOOLS SENDTO CANVM2 TOOLS REDPRINT GET SG24xxxx PACKAGE (Canadian users only)

To get BookManager BOOKs of redbooks, type the following command:

TOOLCAT REDBOOKS

To get lists of redbooks, type one of the following commands:

TOOLS SENDTO USDIST MKTTOOLS MKTTOOLS GET ITSOCAT TXT TOOLS SENDTO USDIST MKTTOOLS MKTTOOLS GET LISTSERV PACKAGE

To register for information on workshops, residencies, and redbooks, type the following command:

TOOLS SENDTO WTSCPOK TOOLS ZDISK GET ITSOREGI 1996

For a list of product area specialists in the ITSO: type the following command:

TOOLS SENDTO WTSCPOK TOOLS ZDISK GET ORGCARD PACKAGE

• **Redbooks Home Page on the World Wide Web**

http://w3.itso.ibm.com/redbooks

• **IBM Direct Publications Catalog on the World Wide Web**

http://www.elink.ibmlink.ibm.com/pbl/pbl

IBM employees may obtain LIST3820s of redbooks from this page.

- **REDBOOKS category on INEWS**
- **Online** send orders to: USIB6FPL at IBMMAIL or DKIBMBSH at IBMMAIL
- **Internet Listserver**

With an Internet e-mail address, anyone can subscribe to an IBM Announcement Listserver. To initiate the service, send an e-mail note to announce@webster.ibmlink.ibm.com with the keyword subscribe in the body of the note (leave the subject line blank). A category form and detailed instructions will be sent to you.

#### **Redpieces**

For information so current it is still in the process of being written, look at ″Redpieces″ on the Redbooks Home Page (http://www.redbooks.ibm.com/redpieces.htm). Redpieces are redbooks in progress; not all redbooks become redpieces, and sometimes just a few chapters will be published this way. The intent is to get the information out much quicker than the formal publishing process allows.

### **How Customers Can Get ITSO Redbooks**

Customers may request ITSO deliverables (redbooks, BookManager BOOKs, and CD-ROMs) and information about redbooks, workshops, and residencies in the following ways:

#### • **Online Orders** — send orders to:

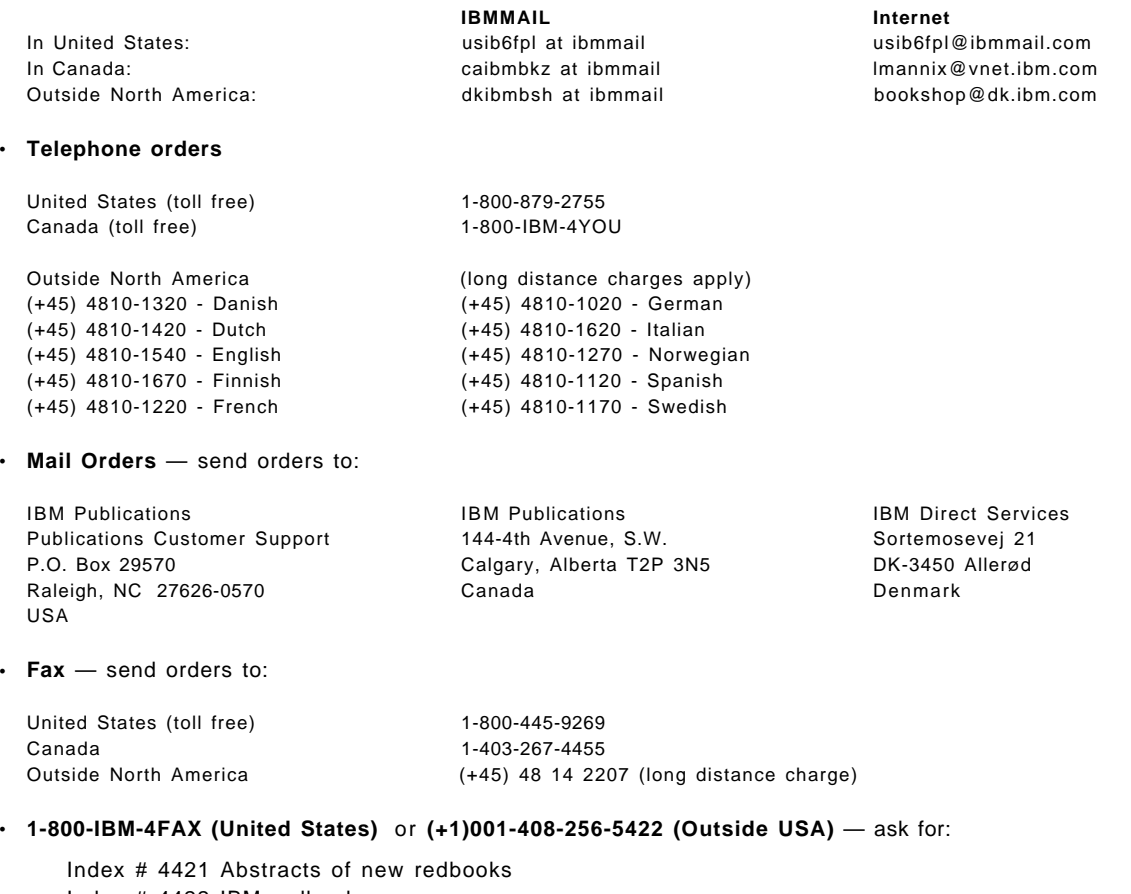

Index # 4422 IBM redbooks Index # 4420 Redbooks for last six months

- **Direct Services** send note to softwareshop@vnet.ibm.com
- **On the World Wide Web**

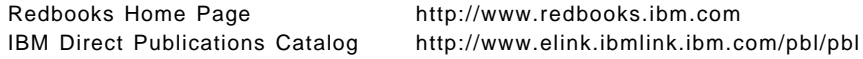

• **Internet Listserver**

With an Internet e-mail address, anyone can subscribe to an IBM Announcement Listserver. To initiate the service, send an e-mail note to announce@webster.ibmlink.ibm.com with the keyword subscribe in the body of the note (leave the subject line blank).

#### **Redpieces**

For information so current it is still in the process of being written, look at ″Redpieces″ on the Redbooks Home Page (http://www.redbooks.ibm.com/redpieces.htm). Redpieces are redbooks in progress; not all redbooks become redpieces, and sometimes just a few chapters will be published this way. The intent is to get the information out much quicker than the formal publishing process allows.

# **IBM Redbook Order Form**

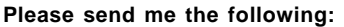

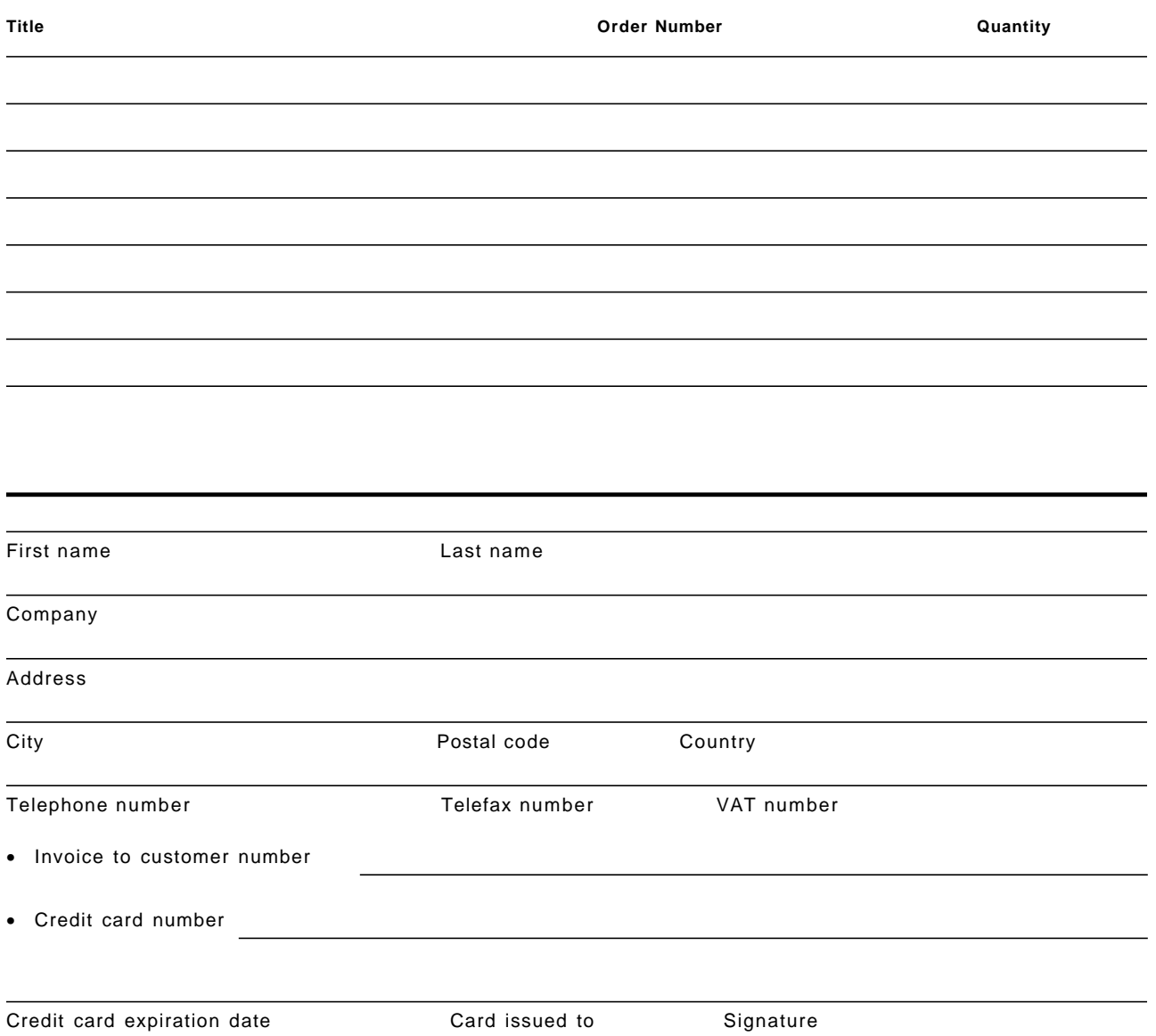

**We accept American Express, Diners, Eurocard, Master Card, and Visa. Payment by credit card not available in all countries. Signature mandatory for credit card payment.**

## **Index**

### **Numerics**

802.2 interface 96

# **A**

Access Control Lists 49, 86 account management 24 ADDUSERS.EXE command 29, 32, 33, 35 Administration Requests database 90 alert 173, 174, 183, 245 Alert View 173 automatic client installation 211 Automatically Configure Workstation Logon Scripts option 213

# **B**

basic authentication 27 bibliography 281 broadcast message 53

# **C**

cacls.exe command 52 central site 194 Challenge/Response 27 child sites 194 Clear Text 25 Client Service for NetWare 134 Communications Server for Windows 106 community name 19 CP name 101, 108, 111

# **D**

directory replicator service 211 domain controllers 7 Domino 189 DUMPEL.EXE 165, 196

# **E**

Event Viewer 165, 196, 251 Explorer 23, 47, 49, 50

# **G**

Gateway Service for NetWare 134, 140

# **H**

Help Desk 262 http://www.lotus.com 14 http://www.lotus.com/dir\_mktg/SNMP45.htm 14 http://www.microsoft.com/articles/q130/5/64.htm 19 http://www.microsoft.com/kb/softlib/. 209

# **I**

IBM LLC2 Protocol 96, 98 IEEE 802.2 LAN interface 107 Internet Information Server 24 Internet Information Server MIB 5, 10 Inventory Properties window 221

# **J**

Job Target 233 jobs 226, 234 Jobs window 232

# **L**

LLC2 Driver 96 LLC2 protocol 105 Lotus Notes 74 Lotus Notes server 5

# **M**

Machine Groups window 244 MIB Compiler 18 Microsoft Internet Explorer 25 Microsoft SNA Server 119

# **N**

NET CONFIG command 71 NET GROUP command 40 Net ID 101, 125 NET SEND command 54 NET SESSION command 67 NET SHARE command 45, 49 NetFinity 182 NetWare Client for Windows NT 141, 144 connections 147 Gateway Service 140 password 146 NetWare. 139 Network Monitor Agent 206, 267 Network Neighborhood 146 Networks Coordinated Logon 148, 150 Notes user ID 74 NOTES.INI file 15, 75 NT Resource Kit 5 NT service 5 NT Web Administration 23, 27

ntserver/webadmin/webadmindl.htm. 23

### **O**

ODBC interface 21

## **P**

Package Command Manager 215 package definition files (PDFs) 230, 231, 257 package definiton files (PDFs) 261 package inventory 255 packages 226, 234, 260 Packages button 242 Packages icon 255 parent site 194 Parent Site window 223 Performance Management 182 Performance Monitor 18, 168, 174, 176, 183, 189, 190, 192 permissions 34 polling interval 20 primary site 194, 201, 204 printer management 24

# **R**

rclient 55 registry key 5 Remote Console 56 Remote Console Server 55 Remote Control 262 Remote Troubleshooting 262 RMTSHARE command 48 RUNSMS.BAT script 210

# **S**

secondary site 194 Sender service 223 senders 195, 225 server management 24 session management 24 share management 24 Share Package job 232 Shared Directories 43 Shutdown.exe command 58 Single Logon service 76 Site Code field 204 Site Groups window 244 Site Properties window 221 sites 218 SMS Resource Kit 197 SMSLS.BAT 214 SNMP 183, 247 Browser 18 Control Rights 16 functions 5 MON.EXE 20

SNMP (continued) Monitor 18 traps 225, 247, 250 software inventory 254 SQL Enterprise Manager 198 subsites 194

# **T**

Task Manager 178 TELNET 28 Tivoli Event Console 168 Tivoli Management Platform 168 TME 10 NetView 6 TN3270E Server 110, 113, 118 traps 19, 248 Type of Access 48

# **U**

user synchronization 74, 75, 80

# **W**

Windows NT Diagnostics Program 70 Windows NT Resource Kit 21, 37 Windows NT Resources Kit 165 WUSER.EXE 217, 263 WUSER32.EXE 217, 263

# **ITSO Redbook Evaluation**

Windows NT Systems Management SG24-2107-00

Your feedback is very important to help us maintain the quality of ITSO redbooks. **Please complete this questionnaire and return it using one of the following methods:**

- Use the online evaluation form found at http://www.redbooks.com
- Fax this form to: USA International Access Code + 1 914 432 8264
- Send your comments in an Internet note to redbook@vnet.ibm.com

#### **Please rate your overall satisfaction** with this book using the scale: **(1 = very good, 2 = good, 3 = average, 4 = poor, 5 = very poor)**

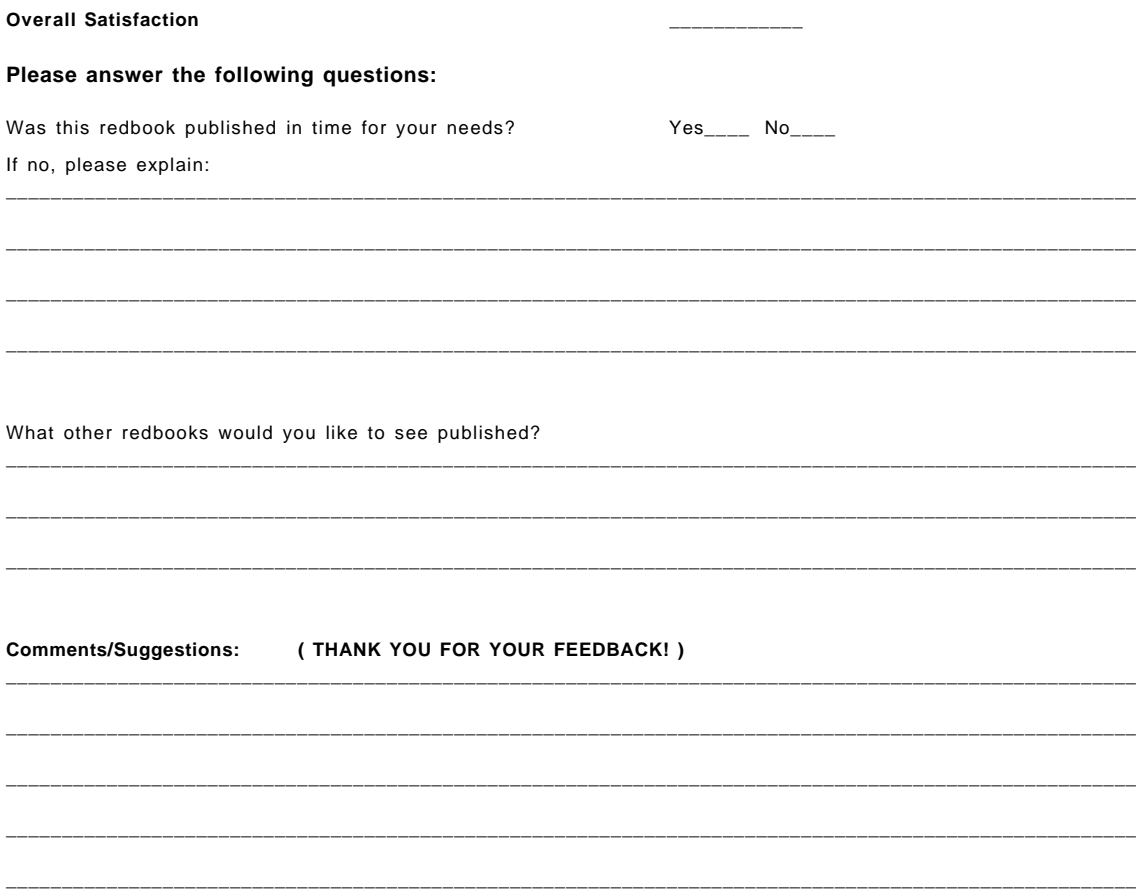

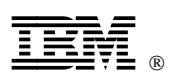

Printed in U.S.A.

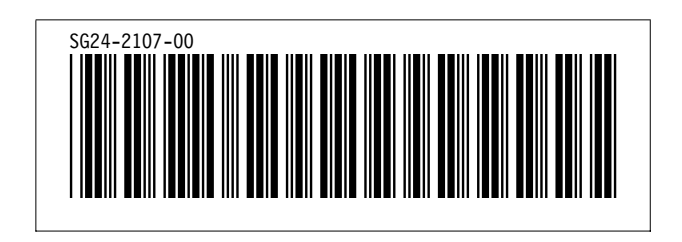